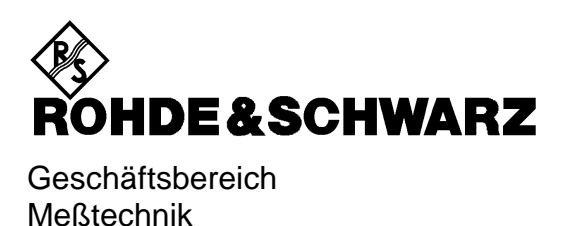

**Bedienhandbuch**

## **SPEKTRUMANALYSATOR**

## **FSEA20/30**

**1065.6000.20/.25/35**

#### **FSEB20/30 1066.3010.20/.25/35**

## **FSEM20/30**

**1080.1505.20/.21/.25 1079.8500.30/.31/.35**

## **FSEK20/30**

**1088.1491.20/.21/.25 1088.3494.30/.31/.35**

Band 1 Dieses Bedienhandbuch besteht aus 2 Bänden

Printed in the Federal Republic of Germany

Microsoft, MD-DOS, Windows, Excel, Visual C++ und Visual Basic sind eingetragene Warenzeichen oder Warenzeichen der Microsoft Corporation.

## **Registerübersicht**

## **Band 1**

#### **Datenblatt**

**Sicherheitshinweise Qualitätszertifikat EU-Konformitätserklärung Support-Center-Adresse Liste der R&S-Niederlassungen**

**Inhalt der Handbücher zum Spektrumanalysator FSE**

#### **Register**

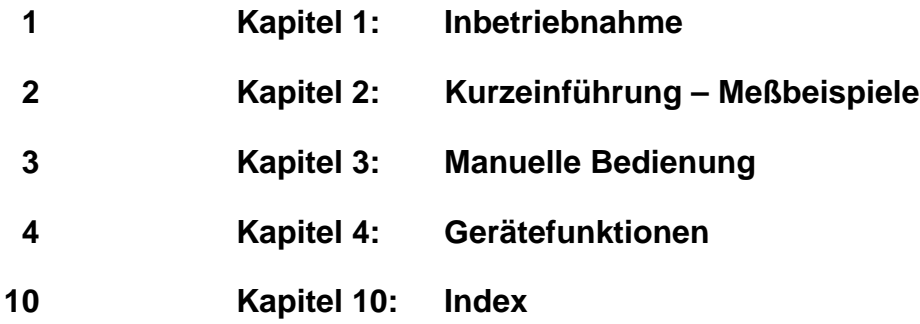

## **Band 2**

**Sicherheitshinweise Inhalt der Handbücher zum Spektrumanalysator FSE**

#### **Register**

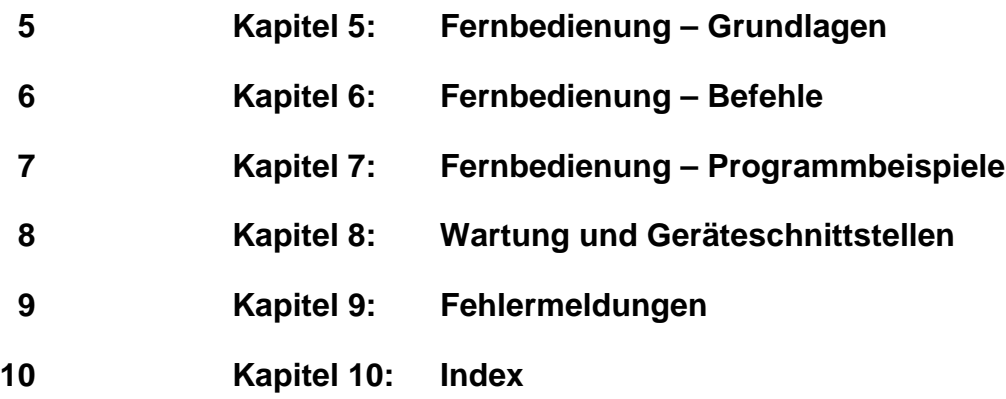

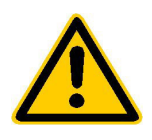

**Lesen Sie unbedingt vor der ersten Inbetriebnahme die nachfolgenden** 

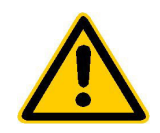

## **Sicherheitshinweise**

Rohde & Schwarz ist ständig bemüht, den Sicherheitsstandard seiner Produkte auf dem aktuellsten Stand zu halten und seinen Kunden ein höchstmögliches Maß an Sicherheit zu bieten. Unsere Produkte und die dafür erforderlichen Zusatzgeräte werden entsprechend der jeweils gültigen Sicherheitsvorschriften gebaut und geprüft. Die Einhaltung dieser Bestimmungen wird durch unser Qualitätssicherungssystem laufend überwacht. Dieses Produkt ist gemäß beiliegender EU-Konformitätsbescheinigung gebaut und geprüft und hat das Werk in sicherheitstechnisch einwandfreiem Zustand verlassen. Um diesen Zustand zu erhalten und einen gefahrlosen Betrieb sicherzustellen, muss der Anwender alle Hinweise, Warnhinweise und Warnvermerke beachten. Bei allen Fragen bezüglich vorliegender Sicherheitshinweise steht Ihnen Rohde & Schwarz jederzeit gerne zur Verfügung.

Darüber hinaus liegt es in der Verantwortung des Anwenders, das Produkt in geeigneter Weise zu verwenden. Dieses Produkt ist ausschließlich für den Betrieb in Industrie und Labor bzw. für den Feldeinsatz bestimmt und darf in keiner Weise so verwendet werden, dass einer Person/Sache Schaden zugefügt werden kann. Die Benutzung des Produkts außerhalb seines bestimmungsgemäßen Gebrauchs oder unter Missachtung der Anweisungen des Herstellers liegt in der Verantwortung des Anwenders. Der Hersteller übernimmt keine Verantwortung für die Zweckentfremdung des Produkts.

Die bestimmungsgemäße Verwendung des Produktes wird angenommen, wenn das Produkt nach den Vorgaben der zugehörigen Bedienungsanleitung innerhalb seiner Leistungsgrenzen verwendet wird (siehe Datenblatt, Dokumentation, nachfolgende Sicherheitshinweise). Die Benutzung der Produkte erfordert Fachkenntnisse und englische Sprachkenntnisse. Es ist daher zu beachten, dass die Produkte ausschließlich von Fachkräften oder sorgfältig eingewiesenen Personen mit entsprechenden Fähigkeiten bedient werden. Sollte für die Verwendung von R&S-Produkten persönliche Schutzausrüstung erforderlich sein, wird in der Produktdokumentation an entsprechender Stelle darauf hingewiesen.

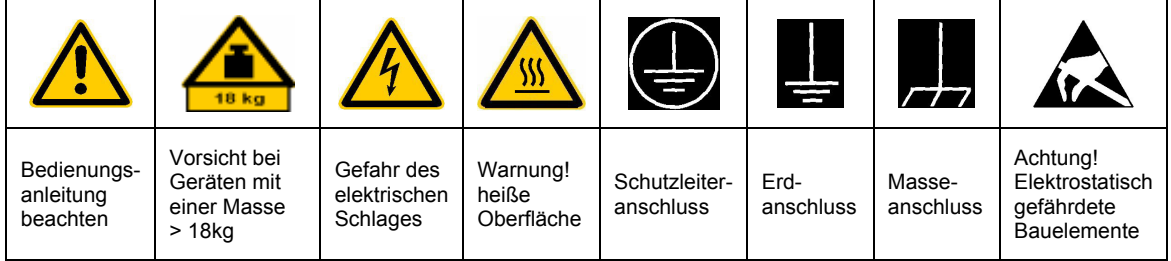

#### **Symbole und Sicherheitskennzeichnungen**

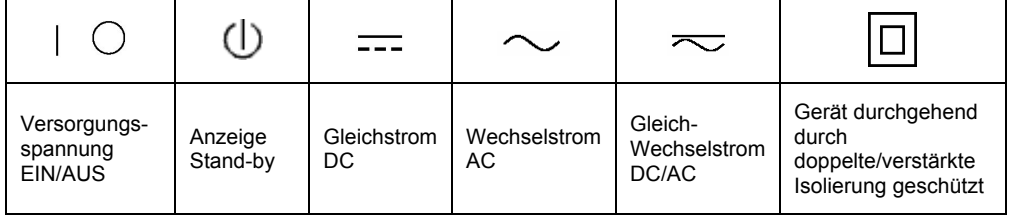

#### Sicherheitshinweise

Die Einhaltung der Sicherheitshinweise dient dazu, Verletzungen oder Schäden durch Gefahren aller Art möglichst auszuschließen. Hierzu ist es erforderlich, dass die nachstehenden Sicherheitshinweise sorgfältig gelesen und beachtet werden, bevor die Inbetriebnahme des Produkts erfolgt. Zusätzliche Sicherheitshinweise zum Personenschutz, die an anderer Stelle der Dokumentation stehen, sind ebenfalls unbedingt zu beachten. In den vorliegenden Sicherheitshinweisen sind sämtliche von Rohde & Schwarz vertriebenen Waren unter dem Begriff "Produkt" zusammengefasst, hierzu zählen u. a. Geräte, Anlagen sowie sämtliches Zubehör.

#### **Signalworte und ihre Bedeutung**

- GEFAHR weist auf eine Gefahrenstelle mit hohem Risikopotenzial für Benutzer hin. Gefahrenstelle kann zu Tod oder schweren Verletzungen führen.
- WARNUNG weist auf eine Gefahrenstelle mit mittlerem Risikopotenzial für Benutzer hin. Gefahrenstelle kann zu Tod oder schweren Verletzungen führen.
- VORSICHT weist auf eine Gefahrenstelle mit kleinem Risikopotenzial für Benutzer hin. Gefahrenstelle kann zu leichten oder kleineren Verletzungen führen.
- ACHTUNG weist auf die Mˆglichkeit einer Fehlbedienung hin, bei der das Produkt Schaden nehmen kann.
- HINWEIS weist auf einen Umstand hin, der bei der Bedienung des Produkts beachtet werden sollte, jedoch nicht zu einer Beschädigung des Produkts führt

Diese Signalworte entsprechen der im europäischen Wirtschaftsraum üblichen Definition für zivile Anwendungen. Neben dieser Definition können abweichende Definitionen existieren. Es ist daher darauf zu achten, dass die hier beschriebenen Signalworte stets nur in Verbindung mit der zugehörigen Dokumentation und nur in Verbindung mit dem zugehörigen Produkt verwendet werden. Die Verwendung von Signalworten in Zusammenhang mit nicht zugehörigen Produkten oder nicht zugehörigen Dokumentationen kann zu Fehlinterpretationen führen und damit zu Personen- oder Sachschäden beitragen.

#### **Grundlegende Sicherheitshinweise**

- 1. Das Produkt darf nur in den vom Hersteller angegebenen Betriebszuständen und Betriebslagen ohne Behinderung der Belüftung betrieben werden. Wenn nichts anderes vereinbart ist, gilt für R&S-Produkte Folgendes: als vorgeschriebene Betriebslage grundsätzlich Gehäuseboden unten, IP-Schutzart 2X, Verschmutzungsgrad 2, Überspannungskategorie 2, nur in Innenräumen verwenden. Betrieb bis 2000 m ü. NN. Falls im Datenblatt nicht anders angegeben gilt für die Nennspannung eine Toleranz von ±10%, für die Nennfrequenz eine Toleranz von ±5%.
- 2. Bei allen Arbeiten sind die örtlichen bzw. landesspezifischen Sicherheits- und Unfall

verhütungsvorschriften zu beachten. Das Produkt darf nur von autorisiertem Fachpersonal geöffnet werden. Vor Arbeiten am Produkt oder Öffnen des Produkts ist dieses vom Versorgungsnetz zu trennen. Abgleich, Auswechseln von Teilen, Wartung und Reparatur darf nur von R&Sautorisierten Elektrofachkräften ausgeführt werden. Werden sicherheitsrelevante Teile (z.B. Netzschalter, Netztrafos oder Sicherungen) ausgewechselt, so dürfen diese nur durch Originalteile ersetzt werden. Nach jedem Austausch von sicherheitsrelevanten Teilen ist eine Sicherheitsprüfung durchzuführen (Sichtprüfung, Schutzleitertest, Isolationswiderstand-, Ableitstrommessung, Funktionstest).

- 3. Wie bei allen industriell gefertigten Gütern kann die Verwendung von Stoffen, die Allergien hervorrufen, so genannte Allergene (z.B. Nickel), nicht generell ausgeschlossen werden. Sollten beim Umgang mit R&S-Produkten allergische Reaktionen, z.B. Hautausschlag, häufiges Niesen, Bindehautrötung oder Atembeschwerden auftreten, ist umgehend ein Arzt zur Ursachenklärung aufzusuchen.
- 4. Werden Produkte / Bauelemente über den bestimmungsgemäßen Betrieb hinaus mechanisch und/oder thermisch bearbeitet, können gefährliche Stoffe (schwermetallhaltige Stäube wie z.B. Blei, Beryllium, Nickel) freigesetzt werden. Die Zerlegung des Produkts, z.B. bei Entsorgung, darf daher nur von speziell geschultem Fachpersonal erfolgen. Unsachgemäßes Zerlegen kann Gesundheitsschäden hervorrufen. Die nationalen Vorschriften zur Entsorgung sind zu beachten.
- 5. Falls beim Umgang mit dem Produkt Gefahren- oder Betriebsstoffe entstehen, die speziell zu entsorgen sind, z.B. regelmäßig zu wechselnde Kühlmittel oder Motorenöle, sind die Sicherheitshinweise des Herstellers dieser Gefahren- oder Betriebsstoffe und die regional gültigen Entsorgungsvorschriften zu beachten. Beachten Sie ggf. auch die zugehörigen speziellen Sicherheitshinweise in der Produktbeschreibung
- 6. Bei bestimmten Produkten, z.B. HF-Funkanlagen, können funktionsbedingt erhöhte elektromagnetische Strahlungen auftreten. Unter Berücksichtigung der erhöhten Schutzwürdigkeit des ungeborenen Lebens sollten Schwangere durch geeignete Maßnahmen geschützt werden. Auch Träger von Herzschrittmachern können durch elektromagnetische Strahlungen gefährdet sein. Der Arbeitgeber ist verpflichtet, Arbeitsstätten, bei denen ein besonderes Risiko einer Strahlenexposition besteht, zu beurteilen und ggf. Gefahren abzuwenden.
- 7. Die Bedienung der Produkte erfordert spezielle Einweisung und hohe Konzentration während der Bedienung. Es muss sichergestellt sein, dass Personen, die die Produkte bedienen, bezüglich ihrer körperlichen, geistigen und seelischen

Verfassung den Anforderungen gewachsen sind, da andernfalls Verletzungen oder Sachschäden nicht auszuschließen sind. Es liegt in der Verantwortung des Arbeitgebers, geeignetes Personal für die Bedienung der Produkte auszuwählen.

- 8. Vor dem Einschalten des Produkts ist sicherzustellen, dass die am Produkt eingestellte Nennspannung und die Netznennspannung des Versorgungsnetzes übereinstimmen. Ist es erforderlich, die Spannungseinstellung zu ändern, so muss ggf. auch die dazu gehörige Netzsicherung des Produkts geändert werden.
- 9. Bei Produkten der Schutzklasse I mit beweglicher Netzzuleitung und Gerätesteckvorrichtung ist der Betrieb nur an Steckdosen mit Schutzkontakt und angeschlossenem Schutzleiter zulässig.
- 10. Jegliche absichtliche Unterbrechung des Schutzleiters, sowohl in der Zuleitung als auch am Produkt selbst, ist unzulässig und kann dazu führen, dass von dem Produkt die Gefahr eines elektrischen Schlags ausgeht. Bei Verwendung von Verlängerungsleitungen oder Steckdosenleisten ist sicherzustellen, dass diese regelmäßig auf ihren sicherheitstechnischen Zustand überprüft werden.
- 11. Ist das Produkt nicht mit einem Netzschalter zur Netztrennung ausgerüstet, so ist der Stecker des Anschlusskabels als Trennvorrichtung anzusehen. In diesen Fällen ist dafür zu sorgen, dass der Netzstecker jederzeit leicht erreichbar und gut zugänglich ist (Länge des Anschlusskabels ca. 2 m). Funktionsschalter oder elektronische Schalter sind zur Netztrennung nicht geeignet. Werden Produkte ohne Netzschalter in Gestelle oder Anlagen integriert, so ist die Trennvorrichtung auf Anlagenebene zu verlagern.
- 12. Benutzen Sie das Produkt niemals, wenn das Netzkabel beschädigt ist. Stellen Sie durch geeignete Schutzmaßnahmen und Verlegearten sicher, dass das Netzkabel nicht beschädigt werden kann und niemand z.B. durch Stolpern oder elektrischen Schlag zu Schaden kommen kann.
- 13. Der Betrieb ist nur an TN/TT Versorgungsnetzen gestattet, die mit höchstens 16 A abgesichert sind.
- 14. Stecken Sie den Stecker nicht in verstaubte oder verschmutzte Steckdosen. Stecken Sie die Steckverbindung/-vorrichtung fest und vollständig in die dafür vorgesehenen Steckdosen-/buchsen. Missachtung dieser Maflnahmen kann zu Funken, Feuer und/oder Verletzungen führen.
- 15. Überlasten Sie keine Steckdosen, Verlängerungskabel oder Steckdosenleisten, dies kann Feuer oder elektrische Schläge verursachen.
- 16. Bei Messungen in Stromkreisen mit Spannungen Ueff > 30 V ist mit geeigneten Maflnahmen Vorsorge zu treffen, dass jegliche Gefährdung ausgeschlossen wird (z.B. geeignete Messmittel, Absicherung, Strombegrenzung, Schutztrennung, Isolierung usw.).
- 17. Bei Verbindungen mit informationstechnischen Geräten ist darauf zu achten. dass diese der IEC950/EN60950 entsprechen.
- 18. Entfernen Sie niemals den Deckel oder einen Teil des Gehäuses, wenn Sie das Produkt betreiben. Dies macht elektrische Leitungen und Komponenten zugänglich und kann zu Verletzungen, Feuer oder Schaden am Produkt führen.
- 19. Wird ein Produkt ortsfest angeschlossen, ist die Verbindung zwischen dem Schutzleiteranschluss vor Ort und dem Geräteschutzleiter vor jeglicher anderer Verbindung herzustellen. Aufstellung und Anschluss darf nur durch eine Elektrofachkraft erfolgen.
- 20. Bei ortsfesten Geräten ohne eingebaute Sicherung, Selbstschalter oder ähnliche Schutzeinrichtung muss der Versorgungskreis so abgesichert sein, dass Produkte und Benutzer ausreichend geschützt sind.
- 21. Stecken Sie keinerlei Gegenstände, die nicht dafür vorgesehen sind, in die Öffnungen des Gehäuses. Gießen Sie niemals irgendwelche Flüssigkeiten über oder in das Gehäuse. Dies kann Kurzschlüsse im Produkt und/oder elektrische Schläge, Feuer oder Verletzungen verursachen.
- 22. Stellen Sie durch geeigneten Überspannungsschutz sicher, dass keine Überspannung, z.B. durch Gewitter, an das

Produkt gelangen kann. Andernfalls ist das bedienende Personal durch elektrischen Schlag gefährdet.

- 23. R&S-Produkte sind nicht gegen das Eindringen von Wasser geschützt, sofern nicht anderweitig spezifiziert, siehe auch Punkt 1. Wird dies nicht beachtet, besteht Gefahr durch elektrischen Schlag oder Beschädigung des Produkts, was ebenfalls zur Gefährdung von Personen führen kann.
- 24. Benutzen Sie das Produkt nicht unter Bedingungen, bei denen Kondensation in oder am Produkt stattfinden könnte oder stattgefunden hat, z.B. wenn das Produkt von kalte in warme Umgebung bewegt wurde.
- 25. Verschließen Sie keine Schlitze und Öffnungen am Produkt, da diese für die Durchlüftung notwendig sind und eine Überhitzung des Produkts verhindern. Stellen Sie das Produkt nicht auf weiche Unterlagen wie z.B. Sofas oder Teppiche oder in ein geschlossenes Gehäuse, sofern dieses nicht gut durchlüftet ist.
- 26. Stellen Sie das Produkt nicht auf hitzeerzeugende Gerätschaften, z.B. Radiatoren und Heizlüfter. Die Temperatur der Umgebung darf nicht die im Datenblatt spezifizierte Maximaltemperatur überschreiten.
- 27. Batterien und Akkus dürfen keinen hohen Temperaturen oder Feuer ausgesetzt werden. Batterien und Akkus von Kindern fernhalten. Werden Batterie oder Akku unsachgemäß ausgewechselt, besteht Explosionsgefahr (Warnung Lithiumzellen). Batterie oder Akku nur durch den entsprechenden R&S-Typ ersetzen (siehe Ersatzteilliste). Batterien und Akkus sind Sondermüll. Nur in dafür vorgesehene Behälter entsorgen. Beachten Sie die landesspezifischen Entsorgungsbestimmungen. Batterie und Akku nicht kurzschließen.
- 28. Beachten Sie, dass im Falle eines Brandes giftige Stoffe (Gase, Flüssigkeiten etc.) aus dem Produkt entweichen können, die Gesundheitsschäden verursachen können.
- 29. Beachten Sie das Gewicht des Produkts. Bewegen Sie es vorsichtig, da das Gewicht andernfalls Rückenschäden oder andere Körperschäden verursachen kann.
- 30. Stellen Sie das Produkt nicht auf Oberflächen, Fahrzeuge, Ablagen oder Tische, die aus Gewichts- oder Stabilitätsgründen nicht dafür geeignet sind. Folgen Sie bei Aufbau und Befestigung des Produkts an Gegenst‰nden oder Strukturen (z.B. Wände u. Regale) immer den Installationshinweisen des Herstellers.
- 31. Griffe an den Produkten sind eine Handhabungshilfe, die ausschließlich für Personen vorgesehen ist. Es ist daher nicht zulässig, Griffe zur Befestigung an bzw. auf Transportmitteln, z.B. Kränen, Gabelstaplern, Karren etc. zu verwenden. Es liegt in der Verantwortung des Anwenders, die Produkte sicher an bzw. auf Transportmitteln zu befestigen und die Sicherheitsvorschriften des Herstellers der Transportmittel zu beachten. Bei Nichtbeachtung können Personen- oder Sachschäden entstehen.
- 32. Falls Sie das Produkt in einem Fahrzeug nutzen, liegt es in der alleinigen Verantwortung des Fahrers, das Fahrzeug in sicherer Weise zu führen. Sichern Sie das Produkt im Fahrzeug ausreichend, um im Falle eines Unfalls Verletzungen oder Schäden

anderer Art zu verhindern. Verwenden Sie das Produkt niemals in einem sich bewegenden Fahrzeug, wenn dies den Fahrzeugführer ablenken kann. Die Verantwortung für die Sicherheit des Fahrzeugs liegt stets beim Fahrzeugführer und der Hersteller übernimmt keine Verantwortung für Unfälle oder Kollisionen.

33. Falls ein Laser-Produkt in ein R&S-Produkt integriert ist (z.B. CD/DVD-Laufwerk), nehmen Sie keine anderen Einstellungen oder Funktionen vor, als in der Dokumentation beschrieben. Andernfalls kann dies zu einer Gesundheitsgefährdung führen, da der Laserstrahl die Augen irreversibel schädigen kann. Versuchen Sie nie solche Produkte auseinander zu nehmen. Schauen Sie nie in den Laserstrahl.

#### **Sicherheitshinweise**

- 10. Bei Verbindungen mit informationstechnischen Geräten ist darauf zu achten, dass diese der IEC950 / EN60950 entsprechen.
- 11. Lithium-Batterien dürfen keinen hohen Temperaturen oder Feuer ausgesetzt werden. Die Batterien von Kindern fernhalten.

Wird die Batterie unsachgemäß ausgewechselt. besteht Explosionsgefahr. Ersetzen der Batterie nur durch R&S - Typ (siehe Ersatzteilliste).

Lithium-Batterien sind Sondermüll. Entsorgung nur in dafür vorgesehene Behälter.

Batterie nicht kurzschließen.

12. Geräte, die zurückgegeben oder zur Reparatur eingeschickt werden, müssen in der Originalverpackung oder in einer Verpackung, die vor elektrostatischer Auf- und Entladung sowie vor mechanischer Beschädigung schützt, verpackt werden.

- 13. Entladungen über Steckverbinder können zu einer Schädigung des Gerätes führen. Bei Handhabung und Betrieb ist das Gerät vor elektrostatischer Entladung zu schützen.
- 14. Die Außenreinigung des Gerätes mit einem weichen, nicht fasernden Staublappen vornehmen. Keinesfalls Lösungsmittel wie Nitroverdünnung, Azeton und ähnliches verwenden, da sonst die Frontplattenbeschriftung oder auch Kunststoffteile Schaden nehmen
- 15. Zusätzliche Sicherheitshinweise in diesem Handbuch sind ebenfalls zu beachten.

#### **Wichtige Bedienhinweise für Geräte ohne Rechnerfunktion und mit DOS-Rechnerfunktion**

Bei Geräten ohne Rechnerfunktion FSE-B15 (alle Varianten):

• Es dürfen nur Disketten verwendet werden, die vom Gerät oder von einem MS-DOS-PC formatiert wurden. Vorformatierte Disketten können Fehler verursachen.

Bei Geräten mit der DOS-Rechnerfunktion FSE-B15 (Varianten 1073.5696.02/.03):

- Die Laufwerke D: und Q: sind für System-Software reserviert. Die Laufwerke dürfen in keiner Weise verändert werden, da sonst die Funktion des Gerätes beeinträchtigt wird.
- Bei Betrieb einer PS/2-Maus ist darauf zu achten, daß ein Maustreiber an der in der Datei AUTOEXEC.BAT vorgesehenen Stelle geladen wird.
- Die Dateien AUTOEXEC.BAT und CONFIG.SYS sind gegen versehentliches Überschreiben geschützt. Anwenderspezifische Programme, die beim Gerätestart automatisch ausgeführt werden sollen, sind in der Datei C:\AUTOUSER.BAT einzutragen. Netzwerktreiber für die Option FSE-B16 sind in der Datei C:\NETWORK.BAT einzutragen.
- Der Startvorgang des Gerätes kann im Bedarfsfall abgebrochen werden, indem nach dem Einschalten des Gerätes eine beliebige Taste auf der externen Tastatur wiederholt gedrückt wird, bis die Abfrage zum Abbruch des Startvorgangs auf dem Display erscheint. Das Gerät arbeitet anschließend im reinen DOS-Betrieb.

Bei Geräten ohne Rechnerfunktion und bei Geräten mit der DOS-Rechnerfunktion FSE-B15 (Varianten 1073.5696.02/.03):

• Der Abbruch eines im Druck befindlichen Druckauftrages ist nicht möglich. Druckaufträge, die sich in der Warteschlange befinden, können vor dem Ausdruck abgebrochen werden, indem die Taste HARDCOPY START so oft gedrückt wird, bis die Meldung "Hardcopy in progress. Abort?" erscheint. Die Länge der Warteschlange beträgt 2 Einträge.

#### **Verwendung von Patenten**

Dieses Gerät enthält Technologie, die von Marconi Instruments LTD. unter dem US Patent 4609881 sowie unter dem entsprechenden Patent in Deutschland und anderswo zugelassen wurde.

## **Certified Quality System**

## **DIN EN ISO 9001 : 2000 DIN EN 9100 : 2003 DIN EN ISO 14001 : 1996**

## DQS REG. NO 001954 QM/ST UM

#### *Sehr geehrter Kunde,*

Sie haben sich für den Kauf eines Rohde & Schwarz-Produktes entschieden. Hiermit erhalten Sie ein nach modernsten Fertigungsmethoden hergestelltes Produkt. Es wurde nach den Regeln unseres Managementsystems entwickelt, gefertigt und geprüft.

Das Rohde & Schwarz Managementsystem ist zertifiziert nach:

DIN EN ISO 9001:2000 DIN EN 9100:2003 DIN EN ISO 14001:1996

#### *Dear Customer,*

you have decided to buy a Rohde & Schwarz product. You are thus assured of receiving a product that is manufactured using the most modern methods available. This product was developed, manufactured and tested in compliance with our quality management system standards.

The Rohde & Schwarz quality management system is certified according to:

DIN EN ISO 9001:2000 DIN EN 9100:2003 DIN EN ISO 14001:1996

### QUALITÄTSZERTIFIKAT CERTIFICATE OF QUALITY CERTIFICAT DE QUALITÉ

#### *Cher Client,*

vous avez choisi d'acheter un produit Rohde & Schwarz. Vous disposez donc d'un produit fabriqué d'après les méthodes les plus avancées. Le développement, la fabrication et les tests respectent nos normes de gestion qualité.

Le système de gestion qualité de Rohde & Schwarz a été homologué conformément aux normes:

DIN EN ISO 9001:2000 DIN EN 9100:2003 DIN EN ISO 14001:1996

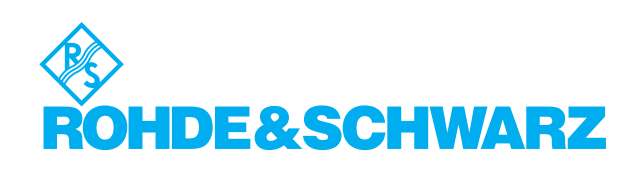

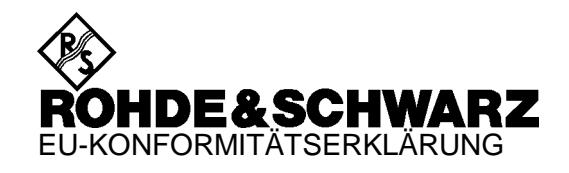

# $\mathsf{C}\in$

Zertifikat-Nr.: 9502002

Hiermit wird bescheinigt, daß der/die/das:

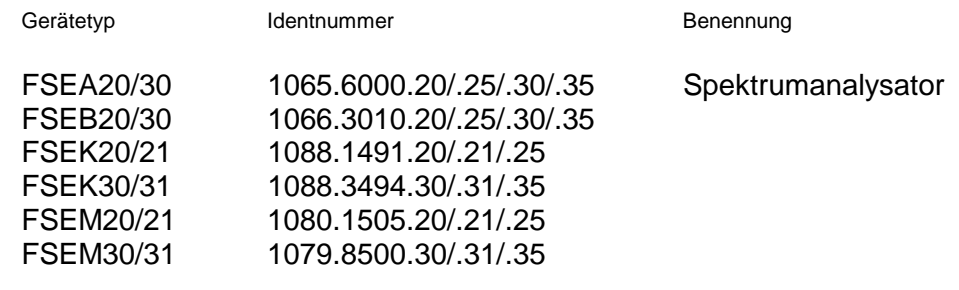

mit den Bestimmungen des Rates der Europäischen Union zur Angleichung der Rechtsvorschriften der Mitgliedstaaten

- betreffend elektrische Betriebsmittel zur Verwendung innerhalb bestimmter Spannungsgrenzen (73/23/EWG geändert durch 93/68/EWG)
- über die elektromagnetische Verträglichkeit (89/336/EWG geändert durch 91/263/EWG, 92/31/EWG, 93/68/EWG)

übereinstimmt.

Die Übereinstimmung wird nachgewiesen durch die Einhaltung folgender Normen:

EN61010-1 : 1991 EN55011 : 1998 + A1 : 1999, Klasse B EN61000-3-2 : 1995 + A1 : 1998 + A2 : 1998 + A14 : 2000 EN61000-3-3 : 1995 EN50082-1 : 1992

Anbringung des CE-Zeichens ab: 95

#### **ROHDE & SCHWARZ GmbH & Co. KG Mühldorfstr. 15, D-81671 München**

München, den 11. Januar 2001 Zentrales Qualitätsmanagement FS-QZ / Becker

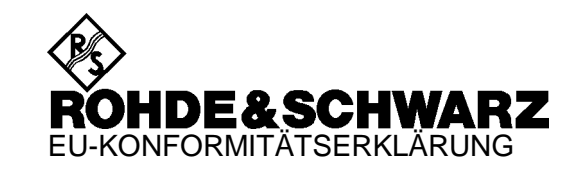

 $\epsilon$ 

#### Zertifikat-Nr.: 9502052

Hiermit wird bescheinigt, daß der/die/das:

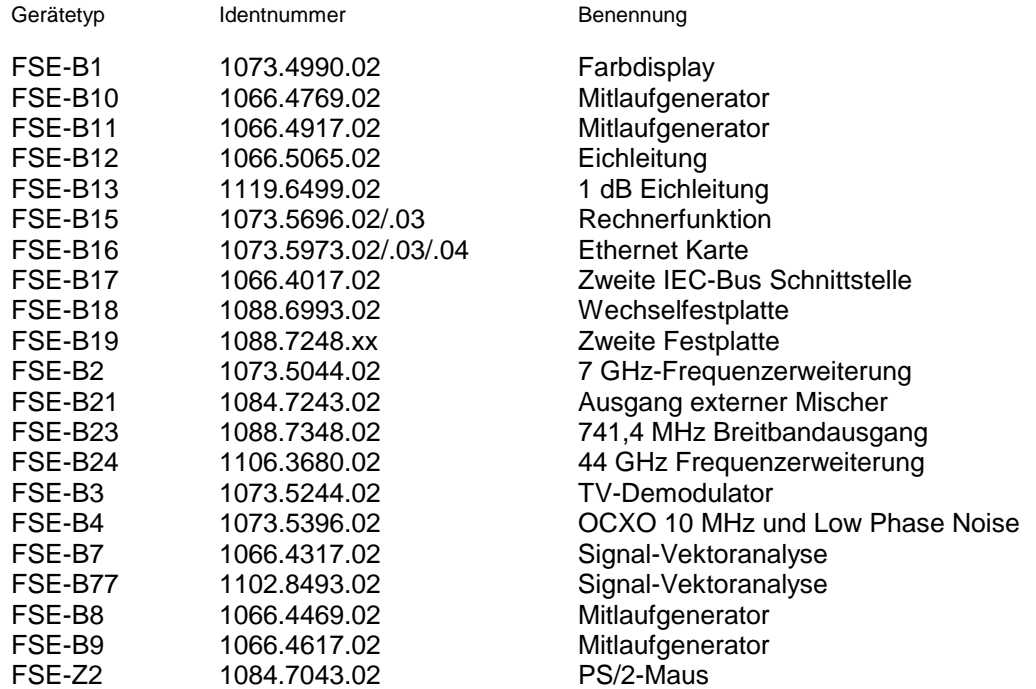

mit den Bestimmungen des Rates der Europäischen Union zur Angleichung der Rechts-vorschriften der Mitgliedstaaten

- über die elektromagnetische Verträglichkeit (89/336/EWG geändert durch 91/263/EWG, 92/31/EWG, 93/68/EWG)

übereinstimmt.

Die Übereinstimmung wird nachgewiesen durch die Einhaltung folgender Normen:

EN55011 : 1998 + A1 : 1999, Klasse B EN61000-3-2 : 1995 + A1 : 1998 + A2 : 1998 + A14 : 2000 EN61000-3-3 : 1995 EN50082-1 : 1992

Anbringung des CE-Zeichens ab: 95

#### **ROHDE & SCHWARZ GmbH & Co. KG Mühldorfstr. 15, D-81671 München**

München, den 11. Januar 2001 Zentrales Qualitätsmanagement FS-QZ / Becker

## **Customer Support**

## **Technical support – where and when you need it**

For quick, expert help with any Rohde & Schwarz equipment, contact one of our Customer Support Centers. A team of highly qualified engineers provides telephone support and will work with you to find a solution to your query on any aspect of the operation, programming or applications of Rohde & Schwarz equipment.

## **Up-to-date information and upgrades**

To keep your Rohde & Schwarz equipment always up-to-date, please subscribe to our electronic newsletter at

http://www.rohde-schwarz.com/www/response.nsf/newsletterpreselection

or request the desired information and upgrades via email from your Customer Support Center (addresses see below).

## **Feedback**

We want to know if we are meeting your support needs. If you have any comments please email us and let us know CustomerSupport.Feedback@rohde-schwarz.com.

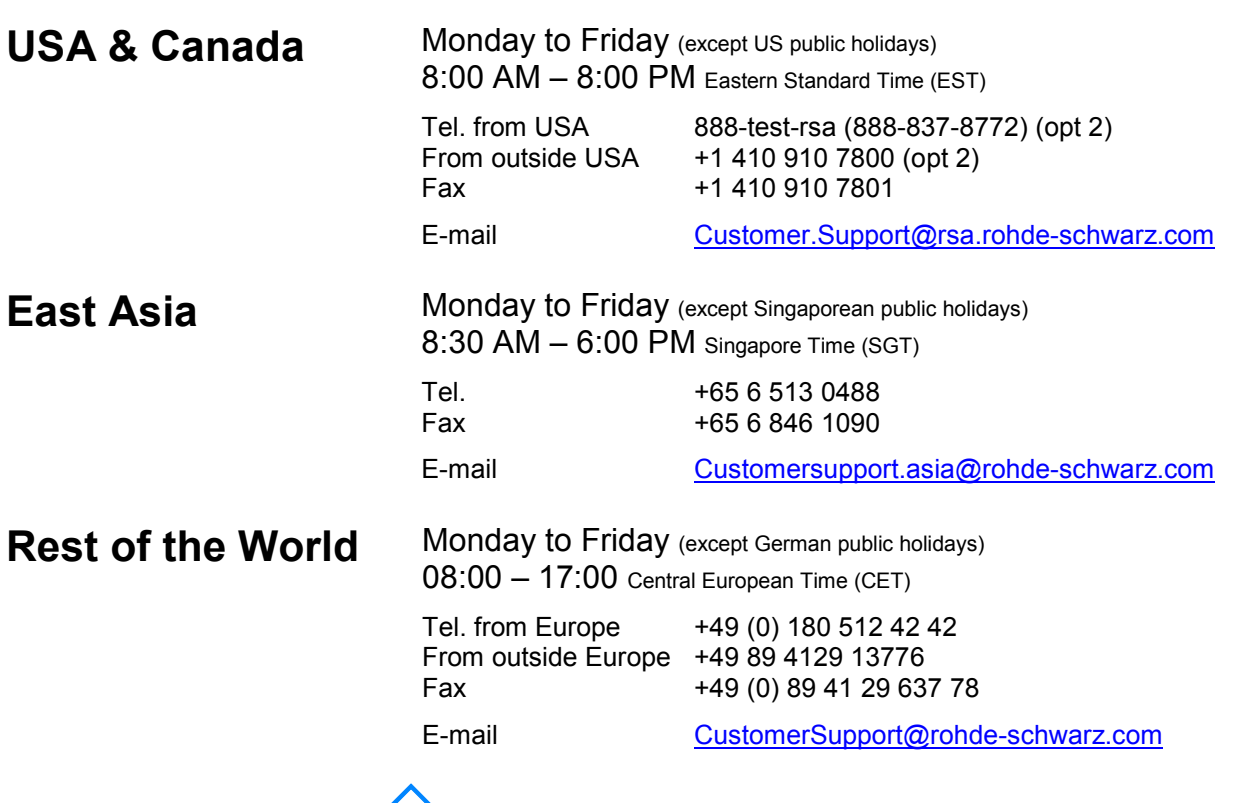

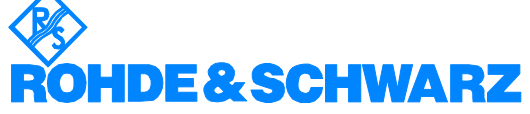

#### **FIRMENSITZ/HEADQUARTERS**

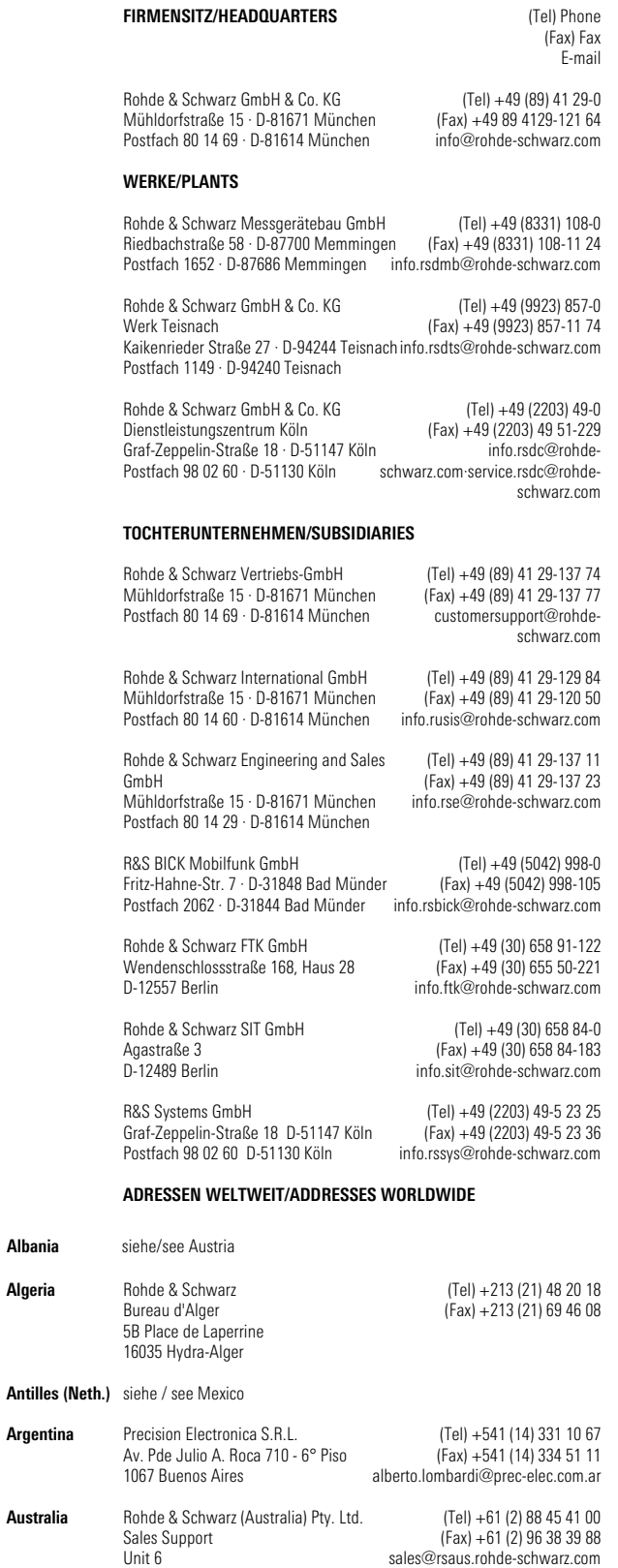

**Algeria**

**Albania** siehe/see Austria

**Argentina**

**Australia**

2-8 South Street Rydalmere, N.S.W. 2116

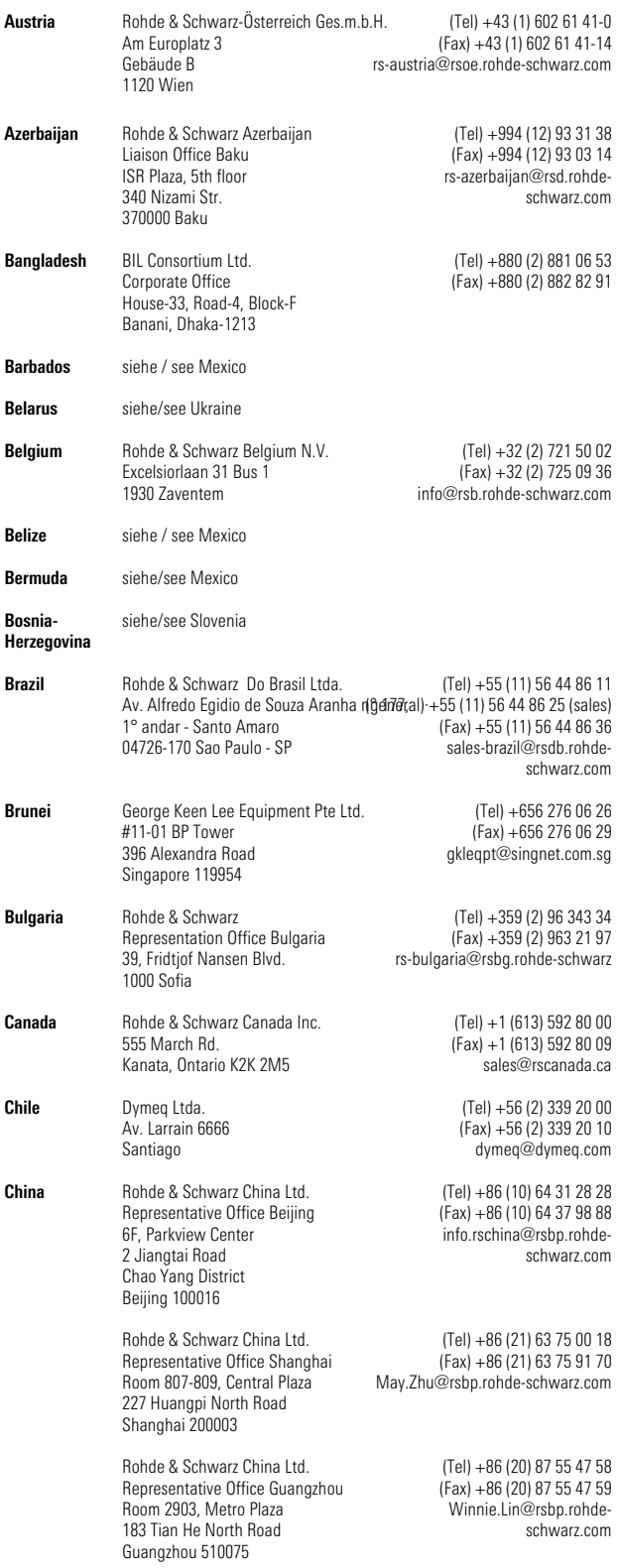

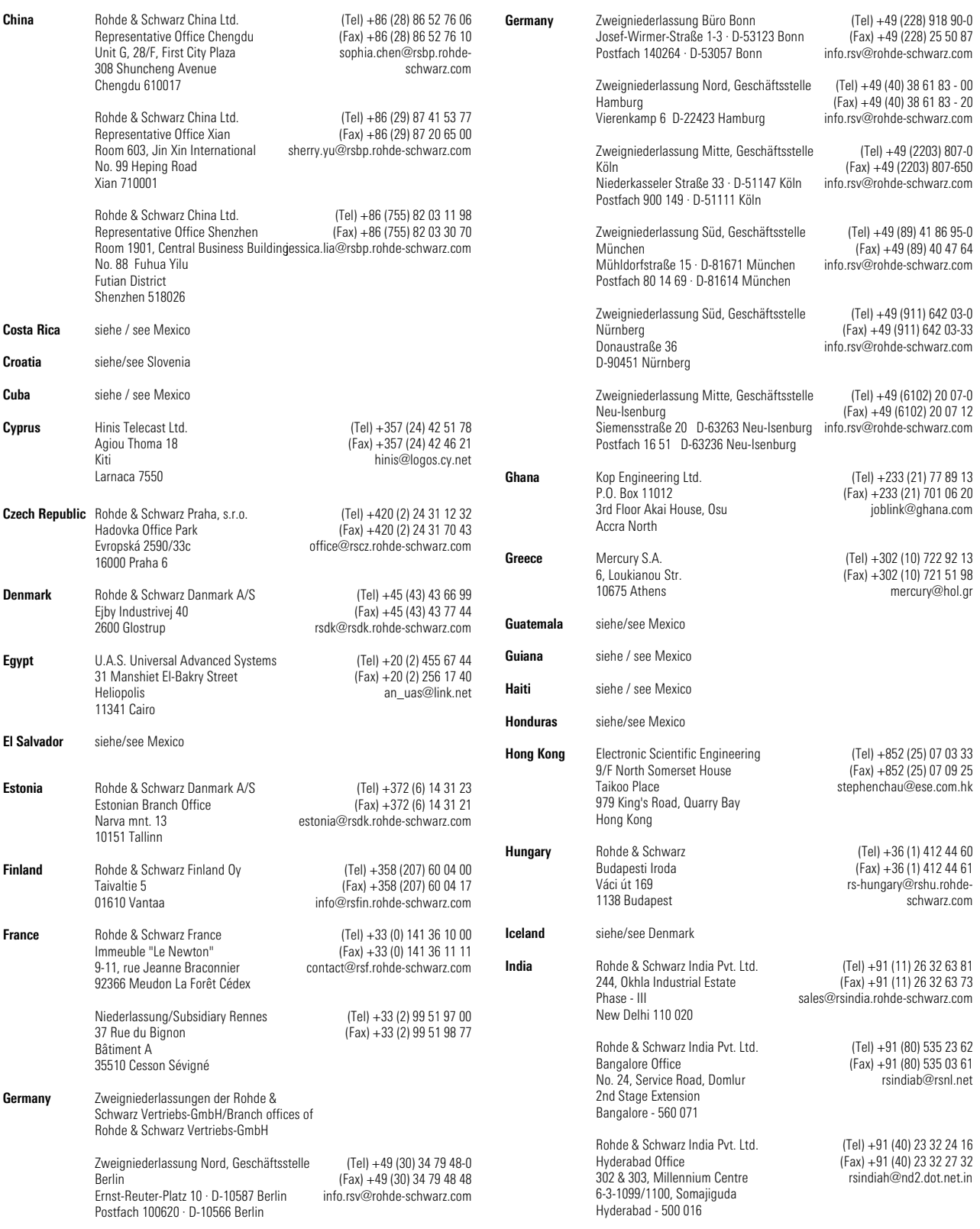

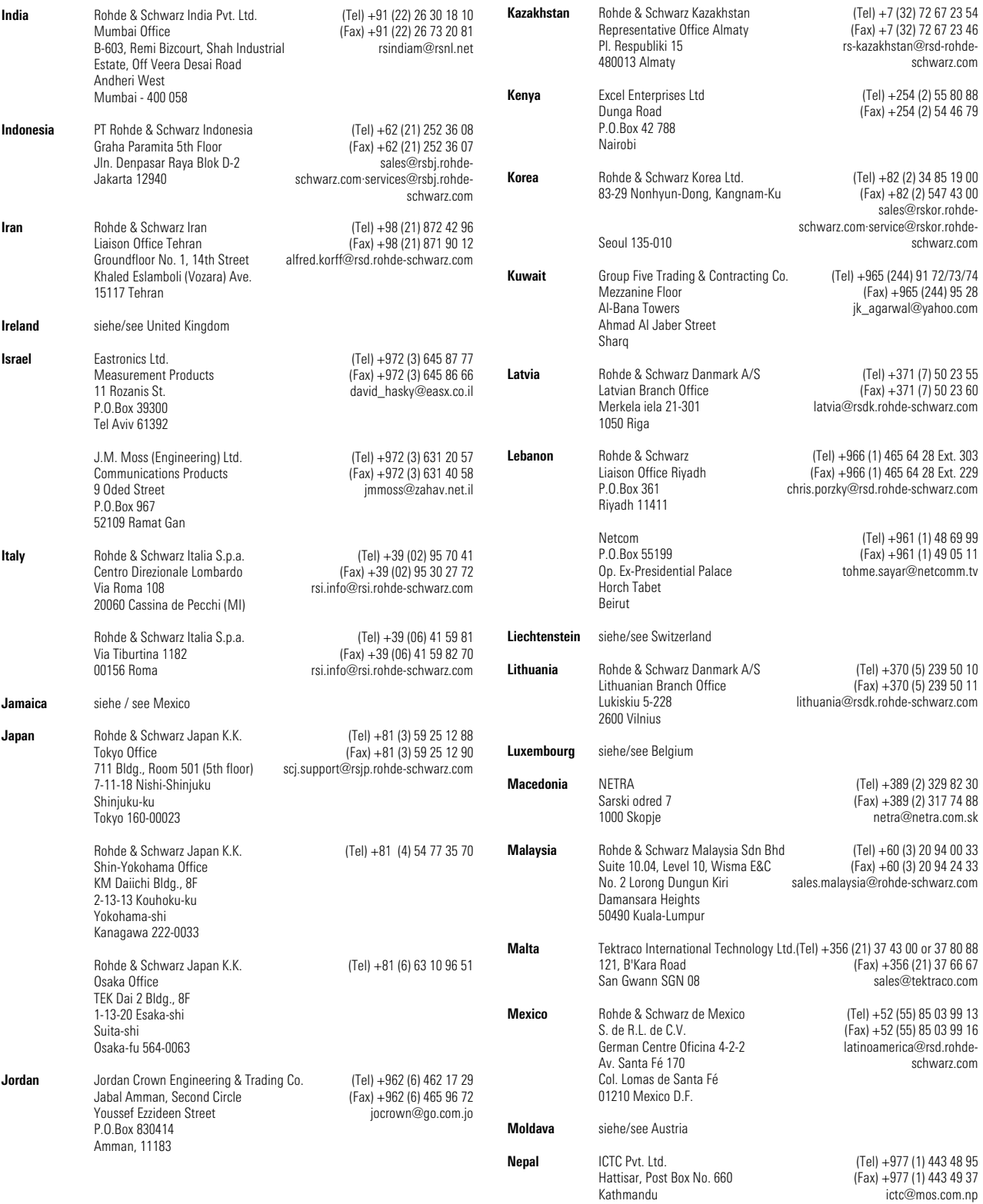

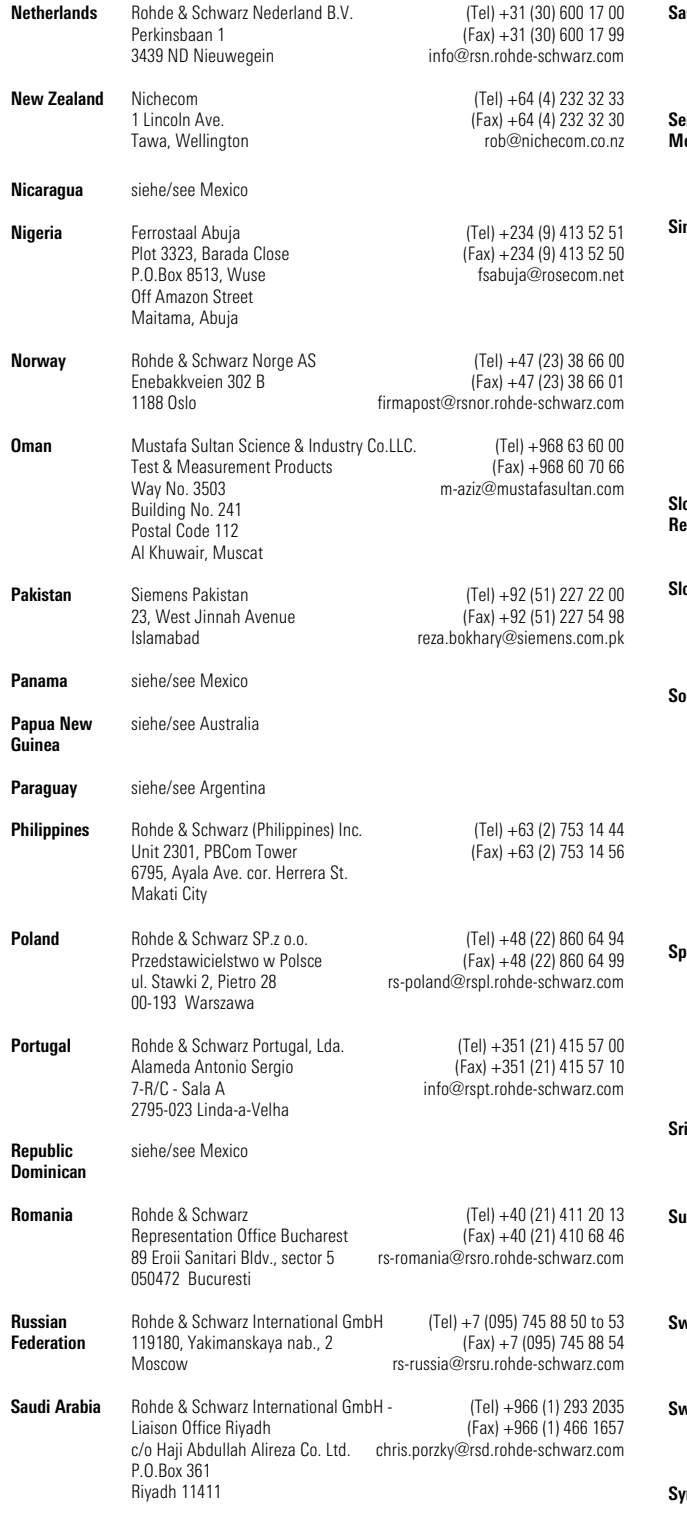

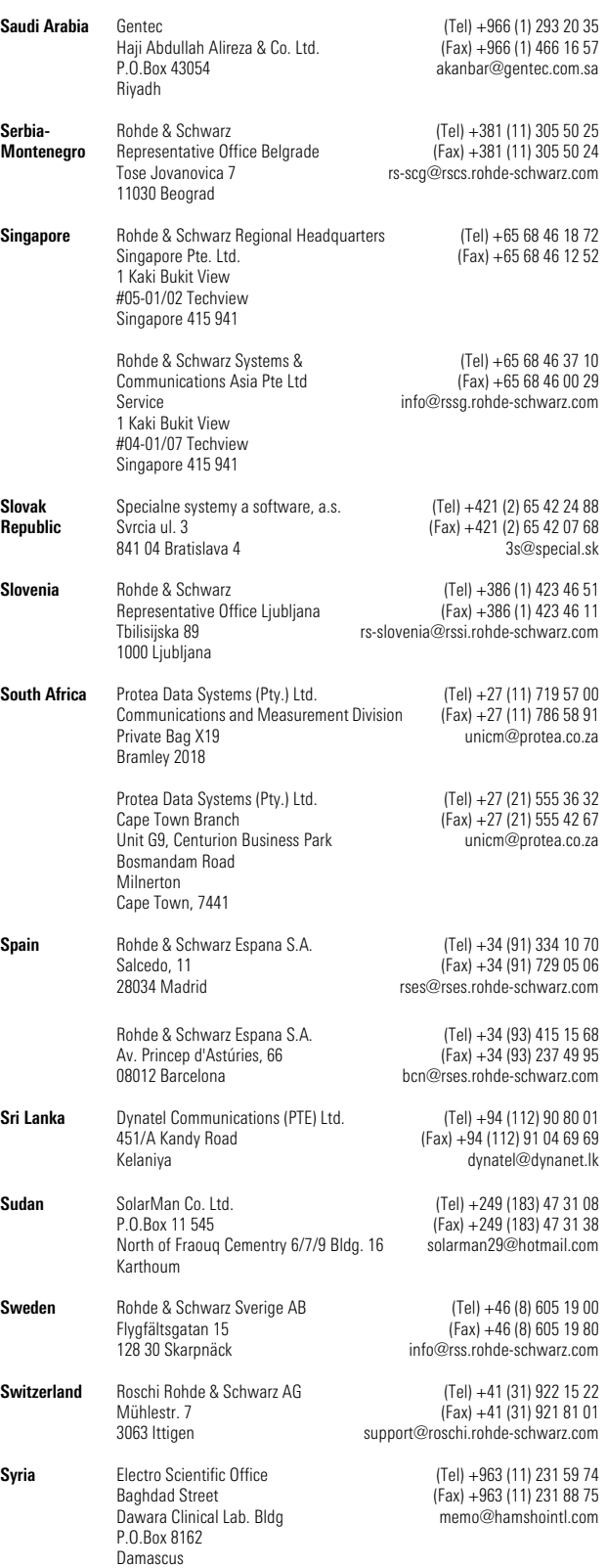

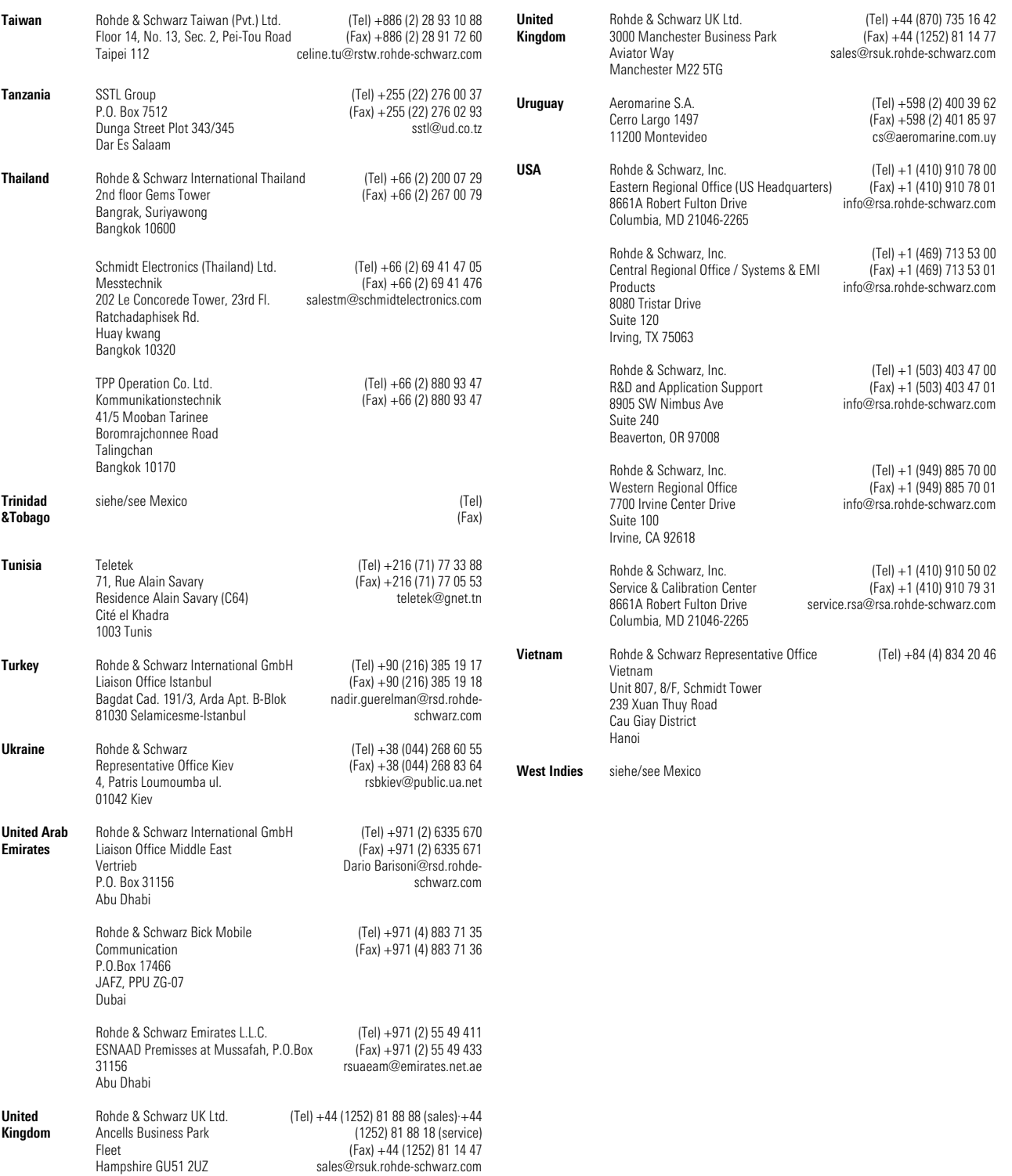

## **Inhalt der Handbücher zum Spektrumanalysator FSE**

#### **Bedienhandbuch FSE**

Das Bedienhandbuch beschreibt folgende Modelle und Optionen:

- FSEA20/30 9kHz/20 Hz ... 3,5 GHz
- FSEB20/30 9kHz/20 Hz ... 7 GHz
- FSEM20/30 9kHz/20 Hz ... 26,5 GHz
- FSEK20/30 9kHz/20 Hz ... 40 GHz
- Option FSE-B3 TV-Demodulator<br>• Option FSE-B5 FFT-Filter
- Option FSE-B5
- Option FSE-B8/9/10/11 Mitlaufgenerator
- Option FSE-B13 1-dB-Eichleitung
- Option FSE-B15 DOS-Rechnerfunktion (Id.-Nr: 1073.5696.02/.03)
- Option FSE-B15 Windows-NT-Rechnerfunktion (Id.-Nr.: 1073.5696.06)
- Option FSE-B16 Ethernet Adapter
- Option FSE-B17 Zweite IEC-Bus-Schnittstelle

Die Optionen FSE-B21, Ausgang externer Mischer, und FSE-B7, Vektorsignalanalyse, sind in separaten Handbücher beschrieben.

Im vorliegenden Bedienhandbuch finden Sie alle Informationen über die technischen Eigenschaften des Geräts, über dessen Inbetriebnahme, die grundsätzlichen Bedienschritte und Bedienelemente, seine Bedienung über Menüs und über Fernsteuerung. Zur Einführung sind typische Meßaufgaben für den FSE anhand von Menüansichten und von Programmbeispielen detailliert erklärt.

Das Bedienhandbuch enthält zusätzlich Hinweise für die vorbeugende Wartung des FSE und für das Feststellen von Fehlern anhand der vom Gerät ausgegebenen Warnungen und Fehlermeldungen. Es gliedert sich in das Datenblatt und 10 Kapitel, die auf 2 Bände aufgeteilt sind:

#### **Band 1:**

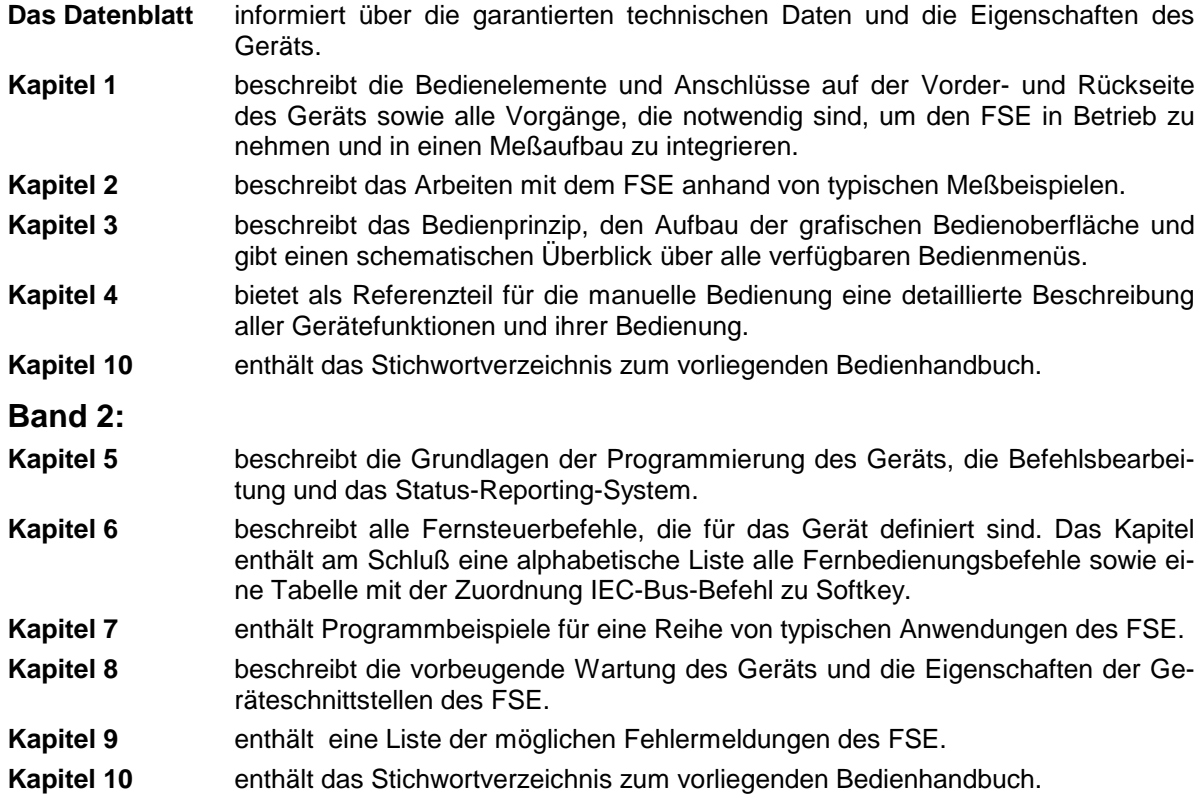

#### **Servicehandbuch - Gerät FSE**

Im Servicehandbuch Gerät finden Sie Informationen über das Feststellen der Datenhaltigkeit des FSE (Performance Test) und eine Beschreibung des Selbsttests.

#### **Servicehandbuch**

Das Servicehandbuch Module gehört nicht zum Lieferumfang des FSE. Es kann unter der Sachnummer 1065.6016.24 bei Ihrer Rohde & Schwarz-Vertretung bestellt werden. Im Servicehandbuch finden Sie Informationen über den Abgleich des Geräts, seine Instandsetzung, die Fehlersuche und behebung. Das Servicehandbuch Gerät enthält alle notwendigen Informationen, um den FSE durch Austausch von Baugruppen instandzuhalten sowie durch den Einbau von Optionen seine Funktionalität zu erweitern. Das Servicehandbuch beschreibt die Baugruppen des FSE. Dies umfaßt das Prüfen und den Abgleich der Baugruppen, die Fehlerbehebung innerhalb der Baugruppen und die Beschreibung der Schnittstellen.

## Inhalt - Kapitel 1 " Betriebsvorbereitung "

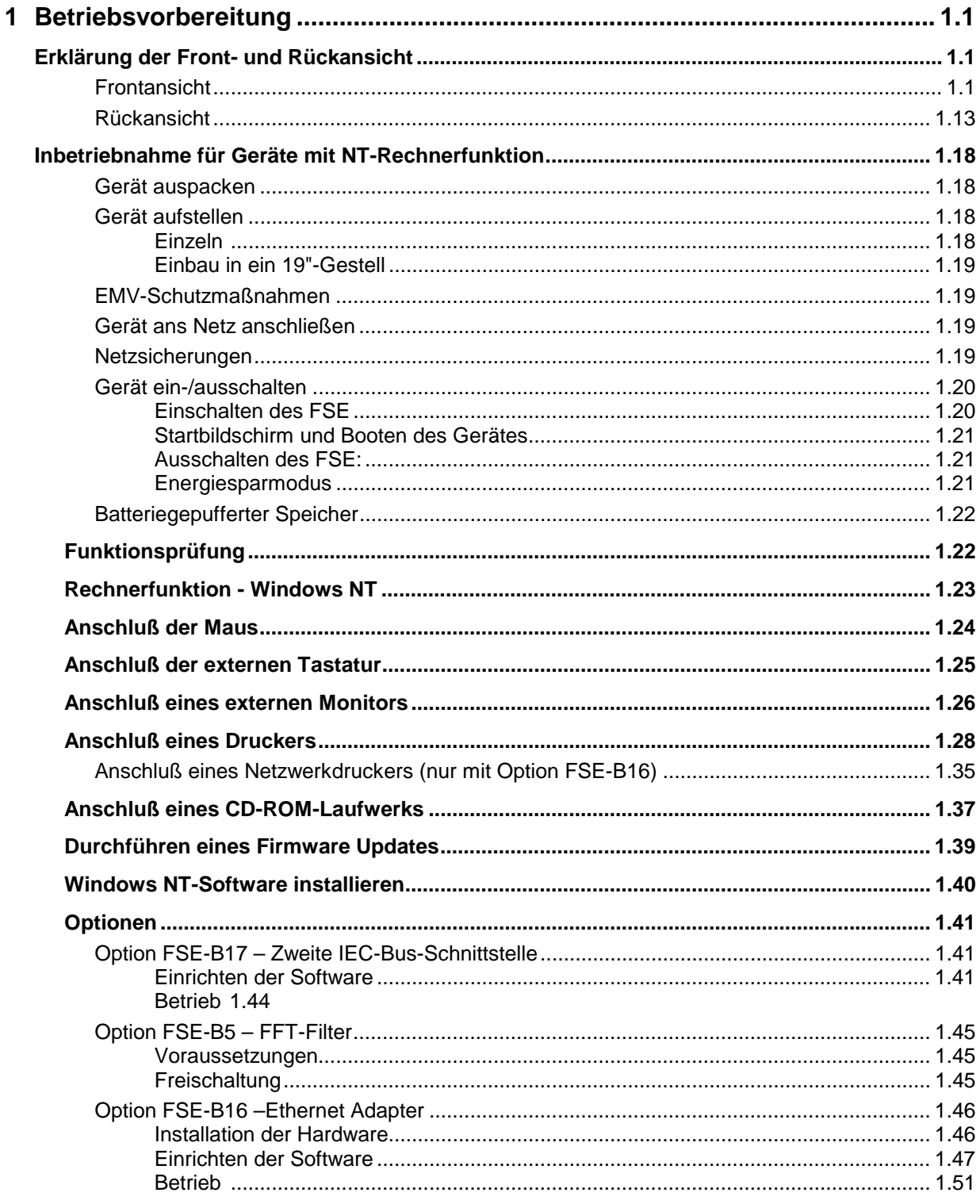

#### Inhaltsverzeichnis - Betriebsvorbereitung

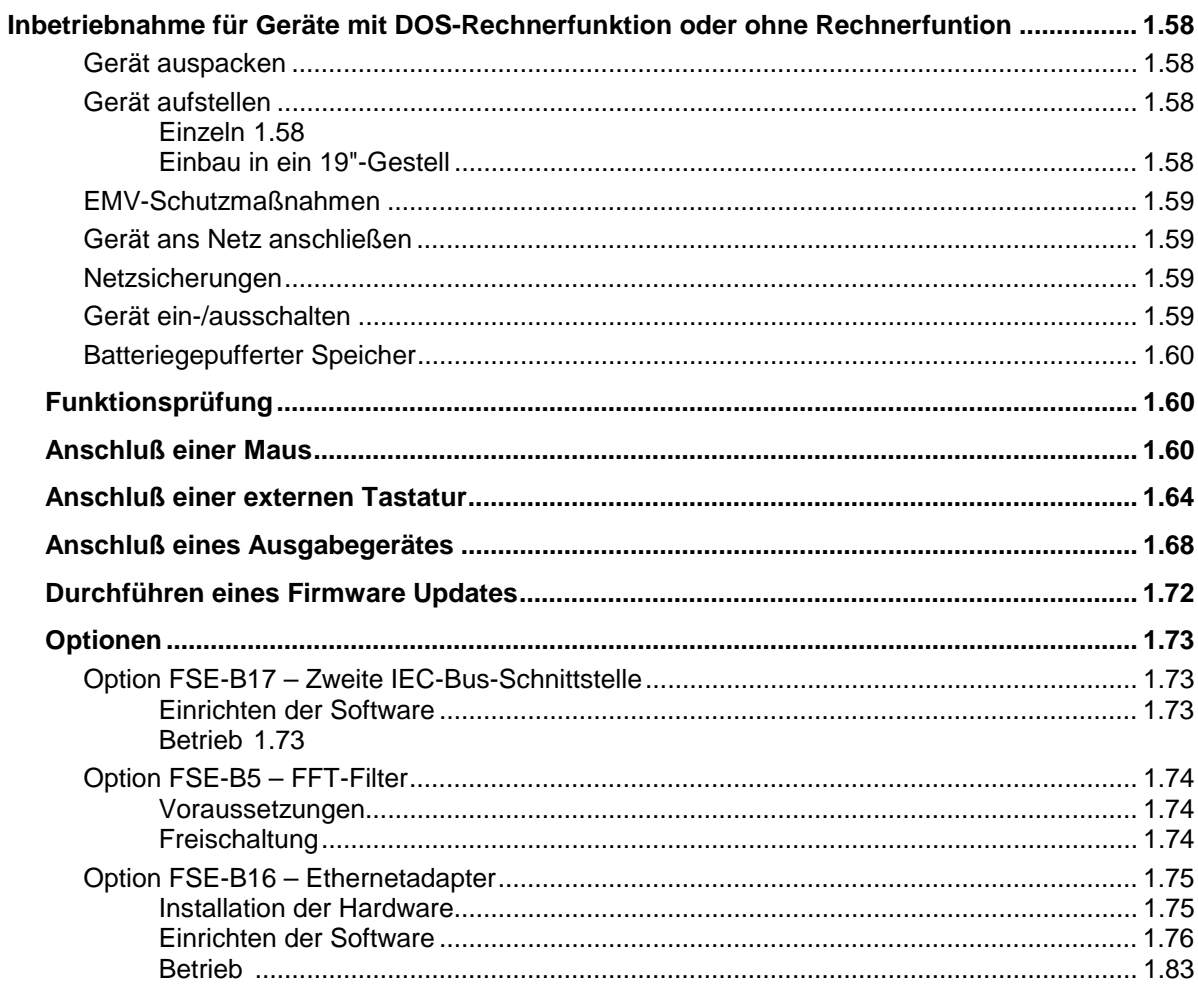

#### **FSE**

## <span id="page-28-0"></span>**1 Betriebsvorbereitung**

Das Kapitel 1 beschreibt die Front- und Rückansicht des FSE und zeigt Schritt für Schritt, wie das Gerät und die Optionen in Betrieb genommen wird. Das Kapitel beschreibt auch den Anschluß von Drucker, externer Tastatur und Maus. Eine detaillierte Beschreibung der Geräteschnittstellen befindet sich in Kapitel 8. Die Inbetriebnahme ist getrennt beschrieben für Geräte mit Windows NT-Rechnerfunktion (Seite 1.18 bis 1.57) und Geräte mit DOS-Rechnerfunktion bzw. ohne Rechnerfunktion (Seite 1.58 bis 1.89)

Die Meßbeispiele in Kapitel 2 führen schnell in die Bedienung des Spektrumanalysators ein. Eine genaue Beschreibung des Bedienkonzepts sowie eine Übersicht der Menüs folgt in Kapitel 3. Im Referenzteil Kapitel 4 werden die einzelnen Menüs und Funktionen des Gerätes ausführlich erläutert. Die Fernbedienung des Gerätes beschreiben die Kapitel 5 bis 7.

## **Erklärung der Front- und Rückansicht**

#### **Frontansicht**

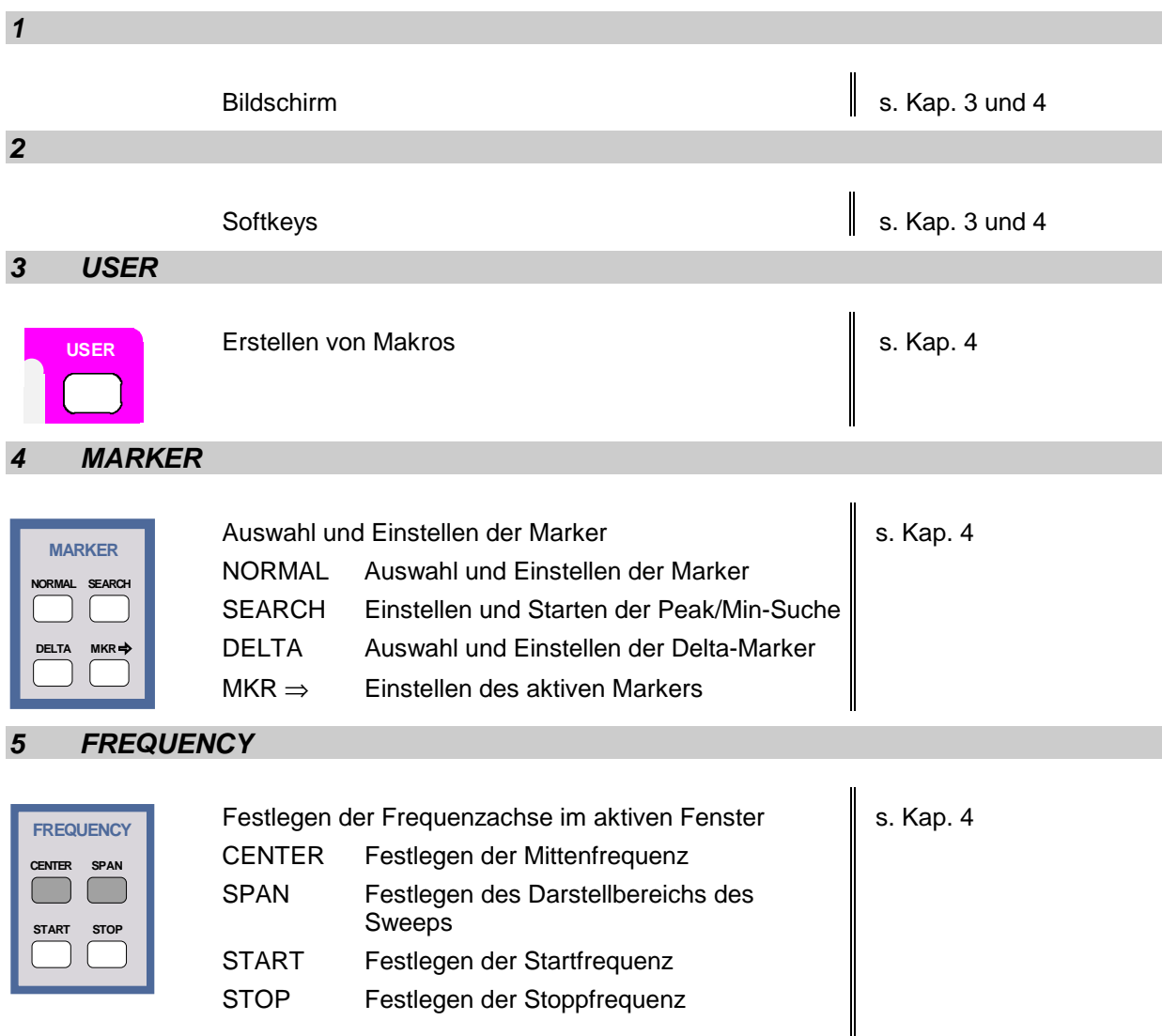

#### **Frontansicht** Frontansicht **FSE**

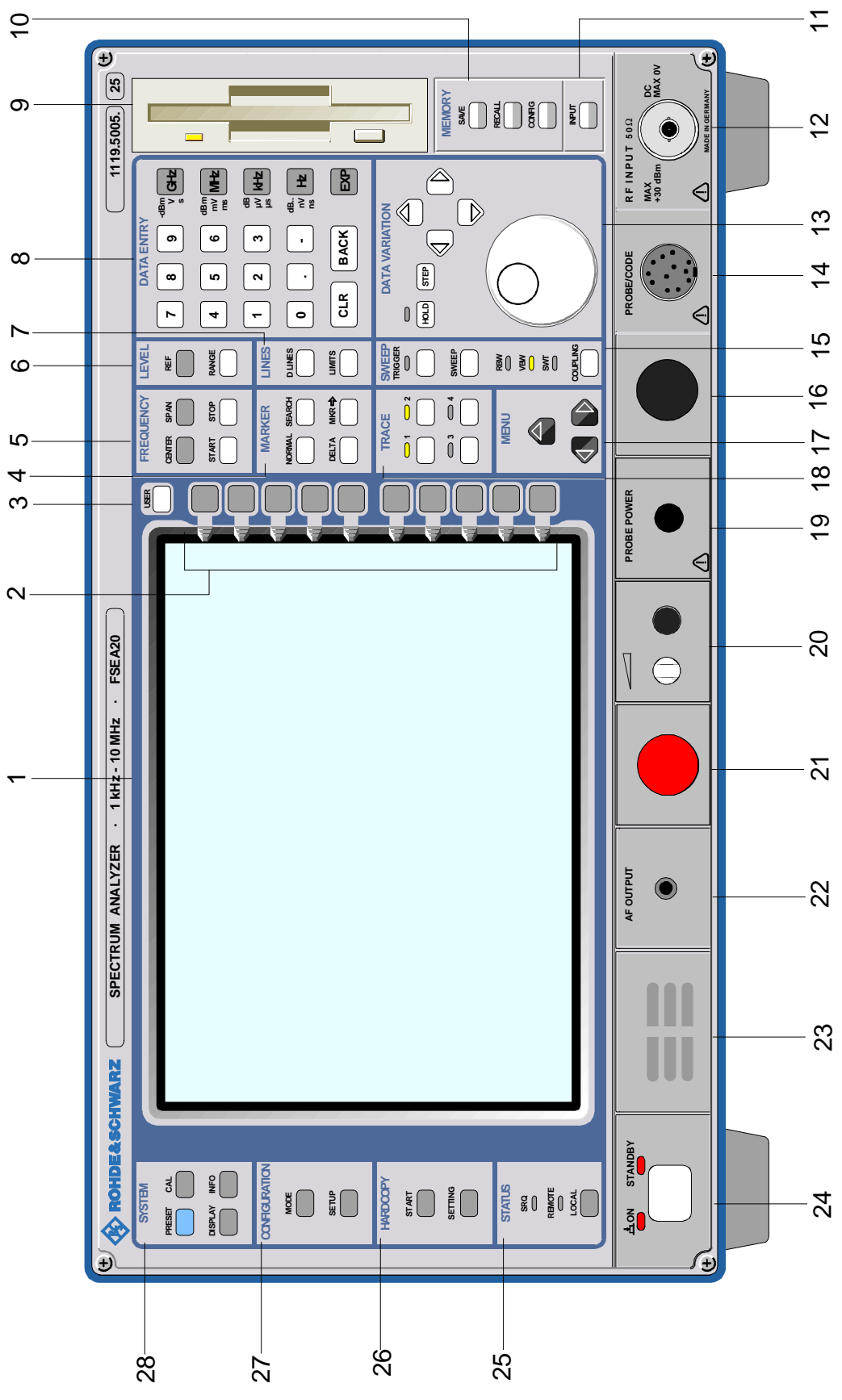

Bild 1-1 Frontansicht

#### **6 LINES LINES D LINES LIMITS** Einstellen der Auswerte- und Grenzwertlinien D LINES Einstellen der Auswertelinien LIMITS Definition und Aufruf der Grenzwertlinien s. Kap. 4

#### **7 LEVEL**

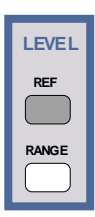

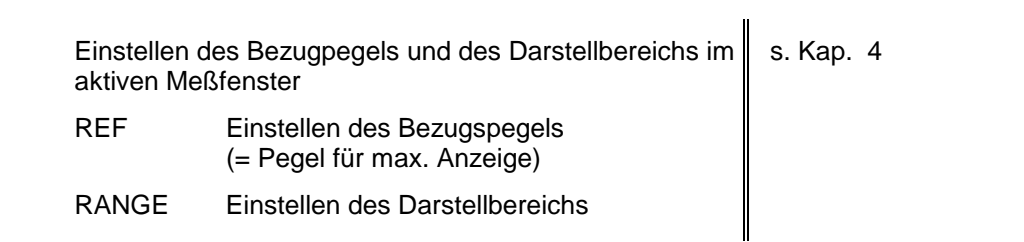

#### **8 DATA ENTRY**

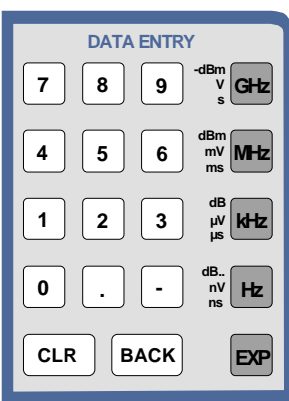

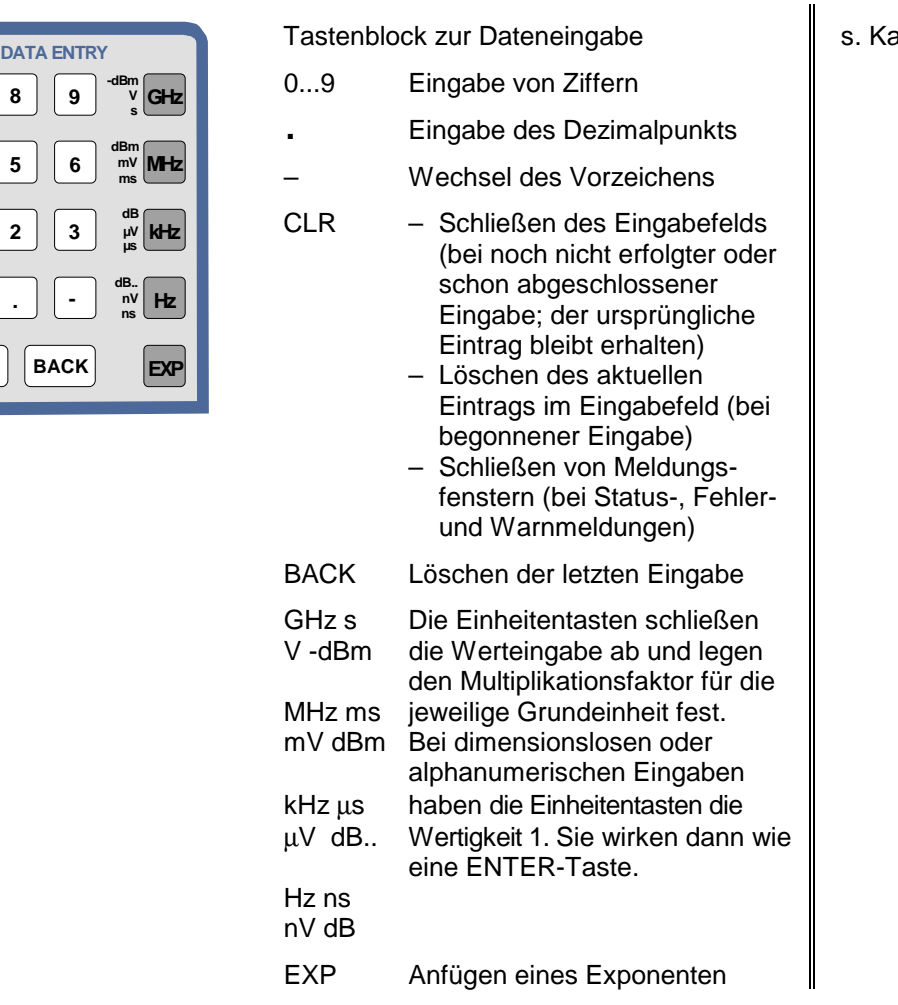

 $ap. 3 und 4$ 

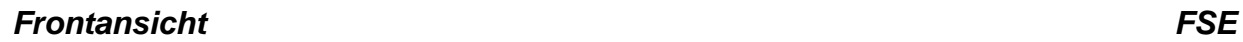

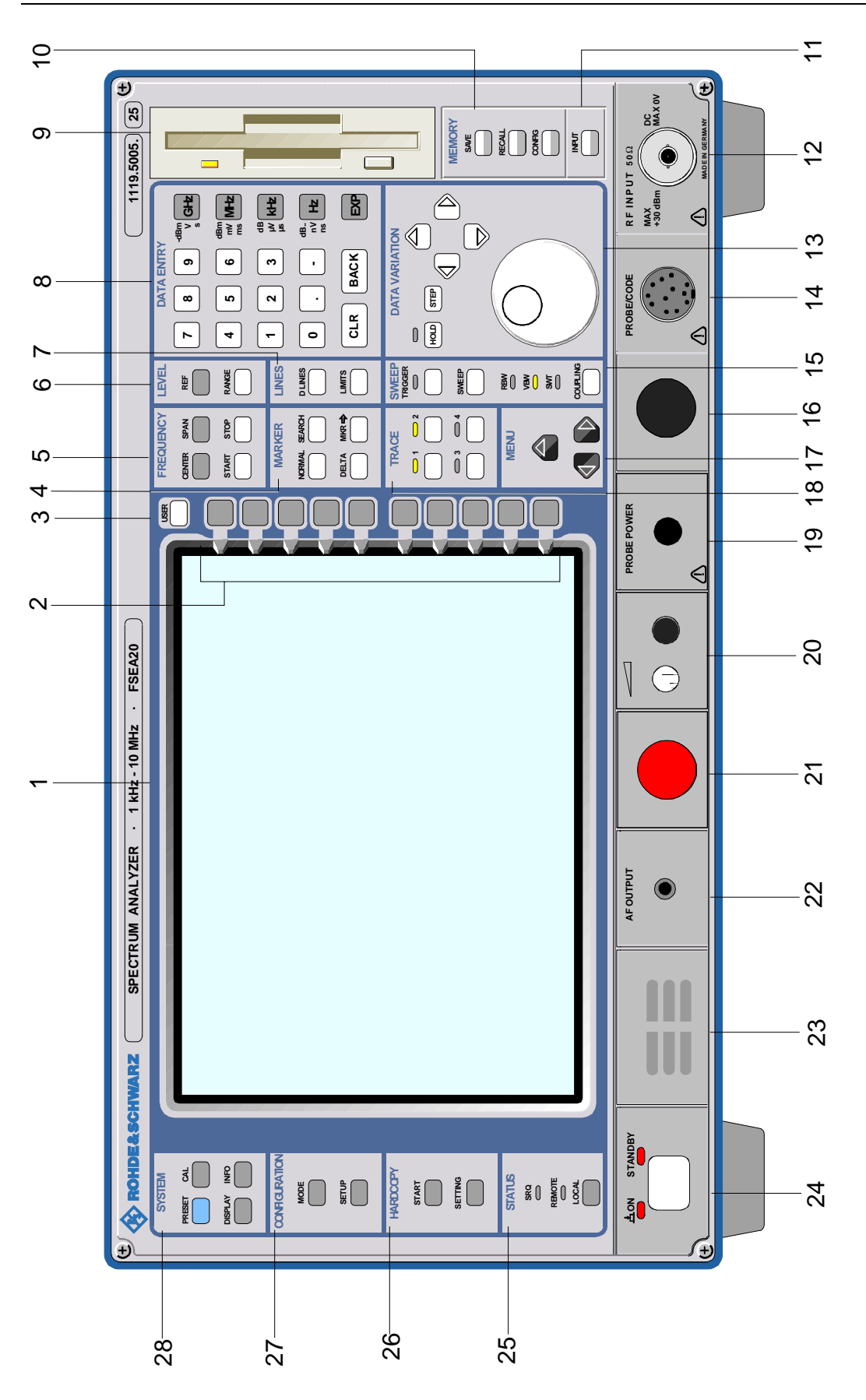

Bild 1-1 Frontansicht

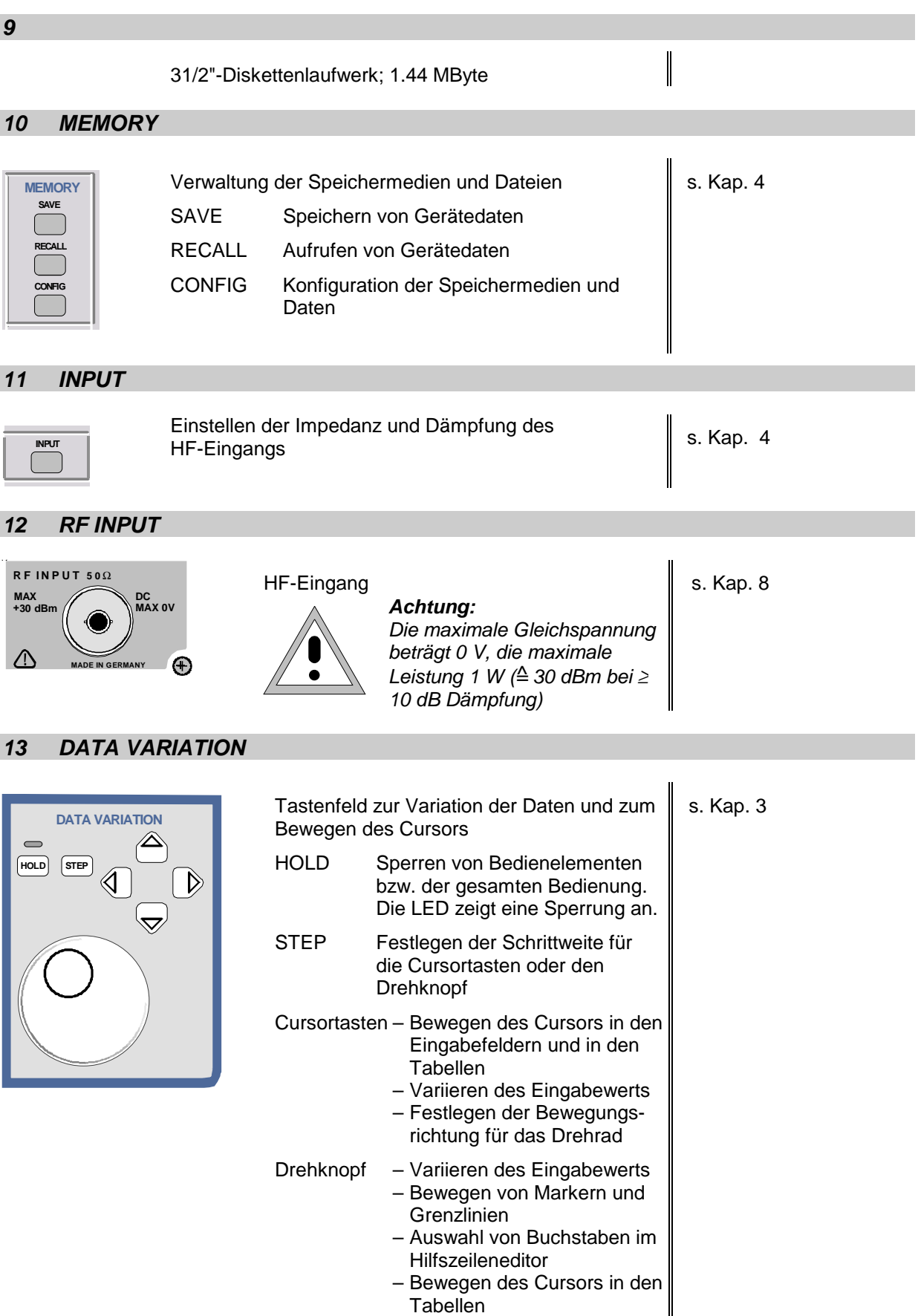

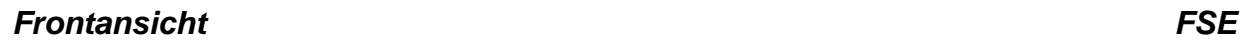

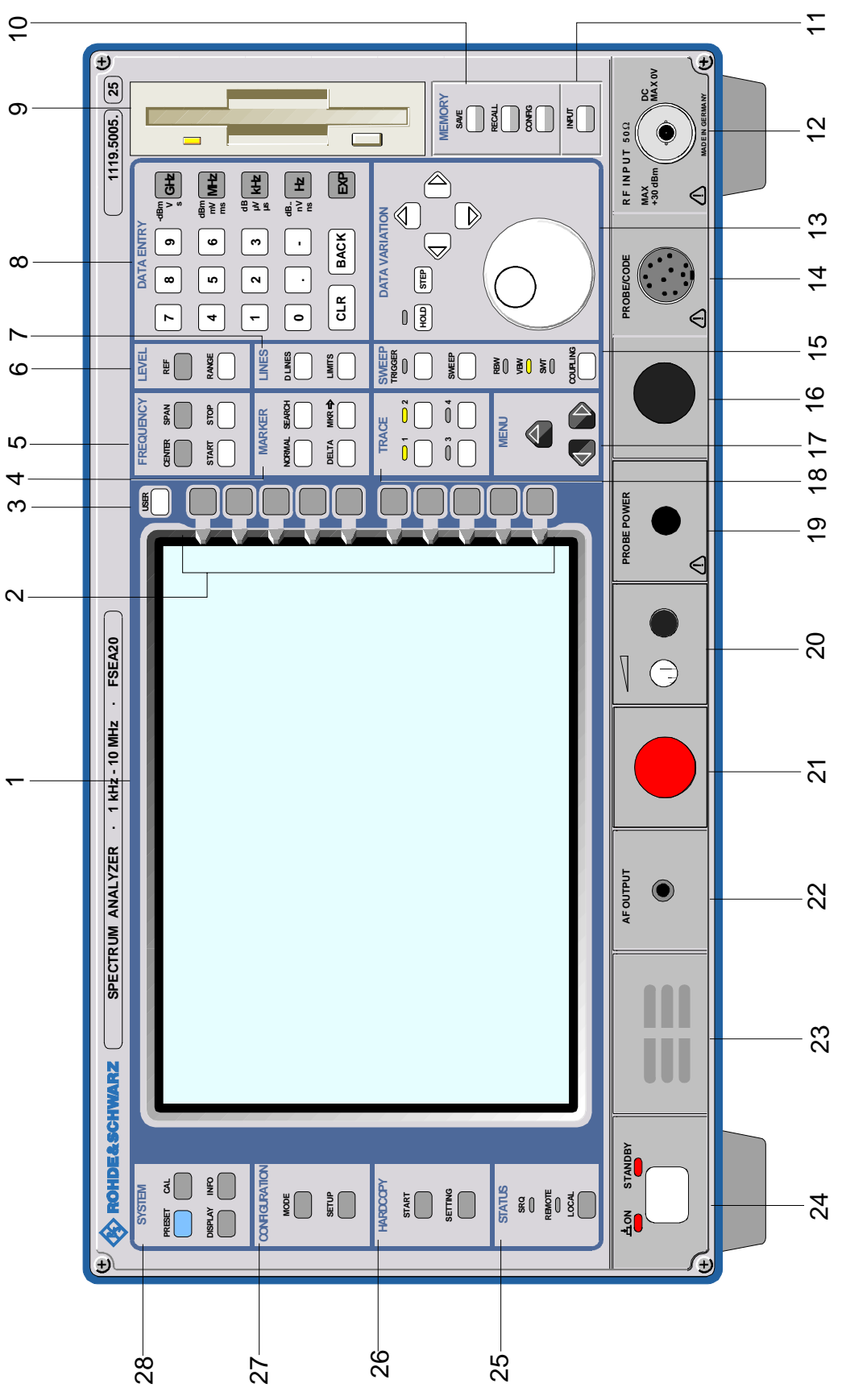

Bild 1-1 Frontansicht

#### **15 PROBE/CODE**

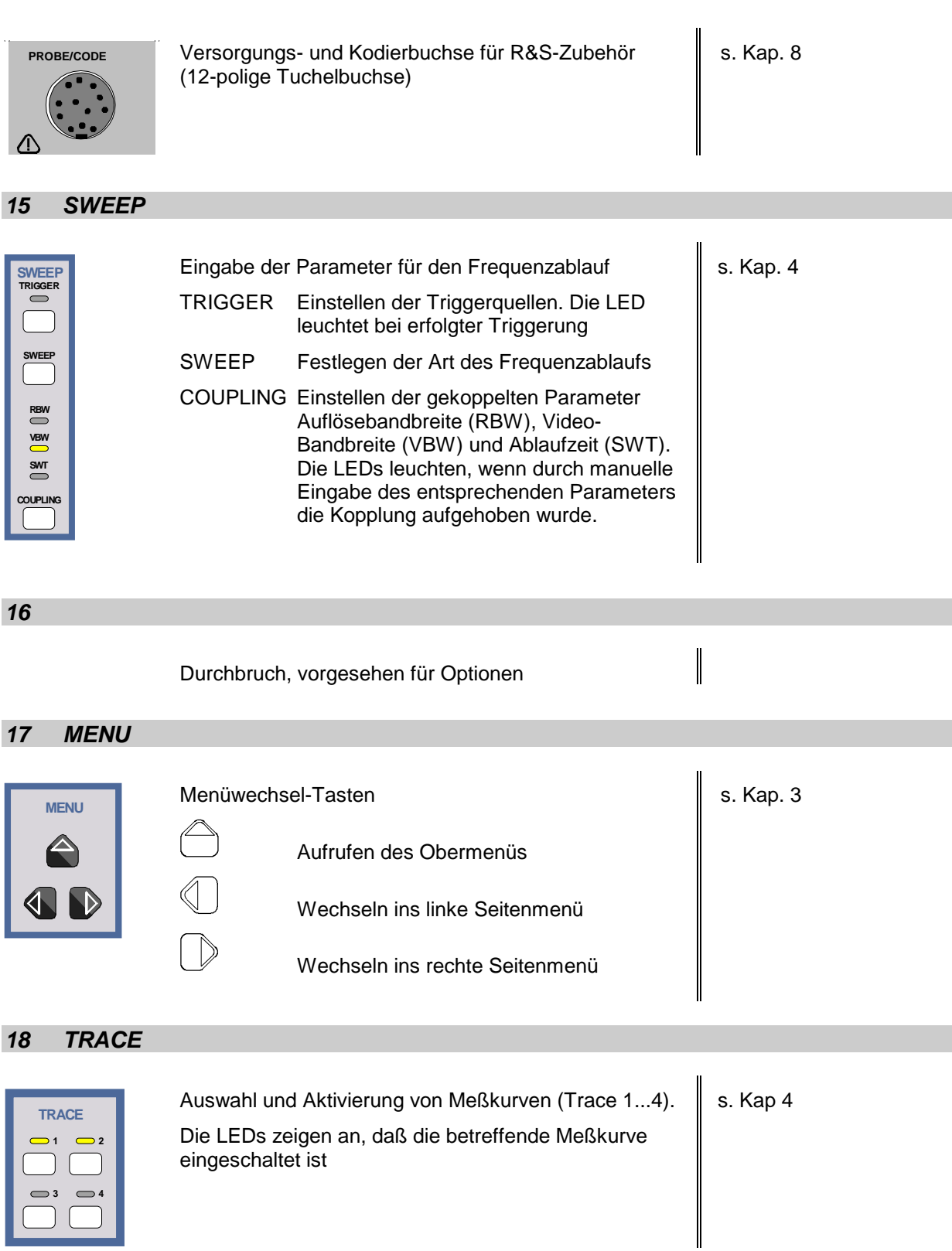

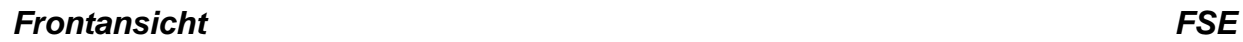

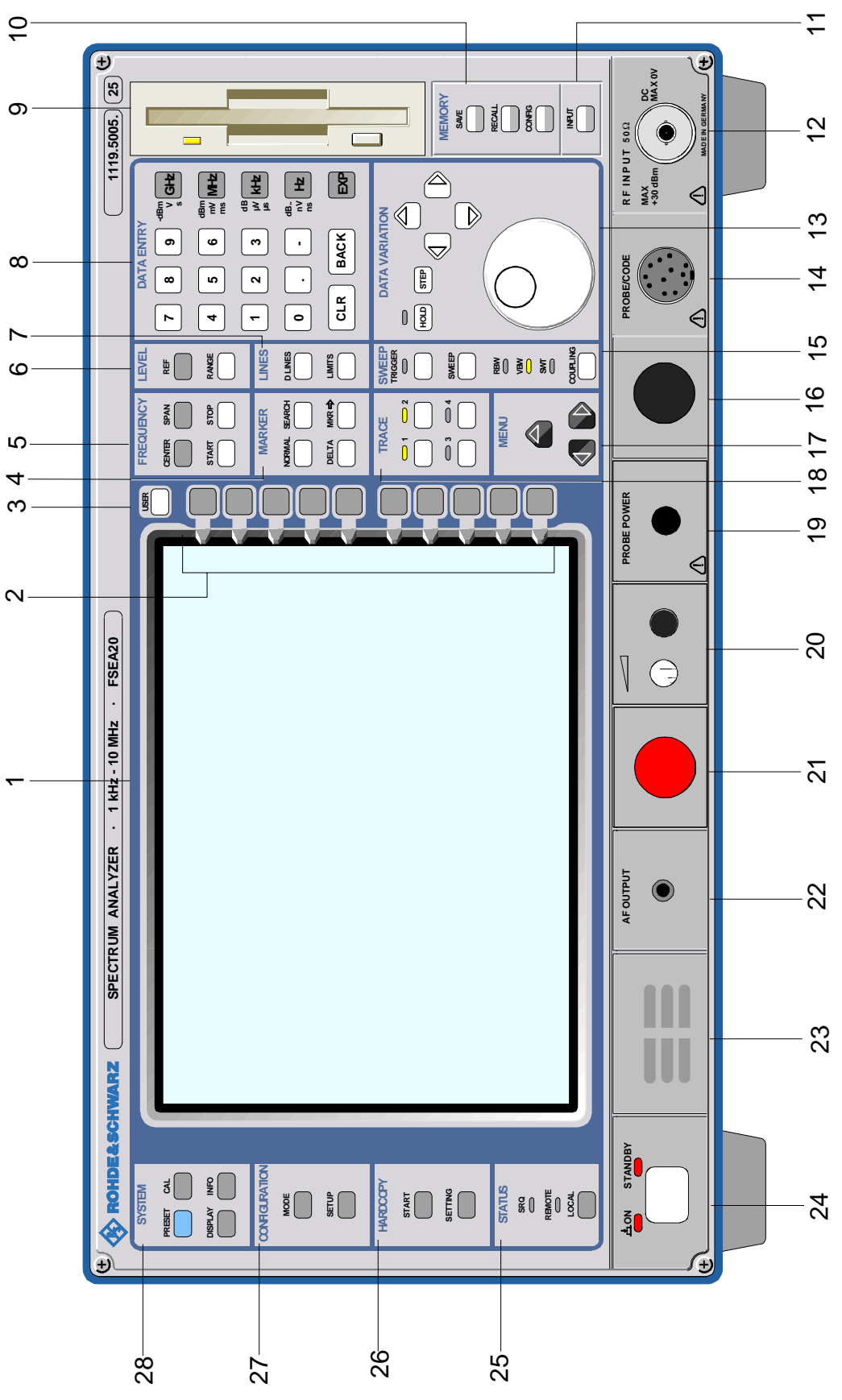

Bild 1-1 Frontansicht
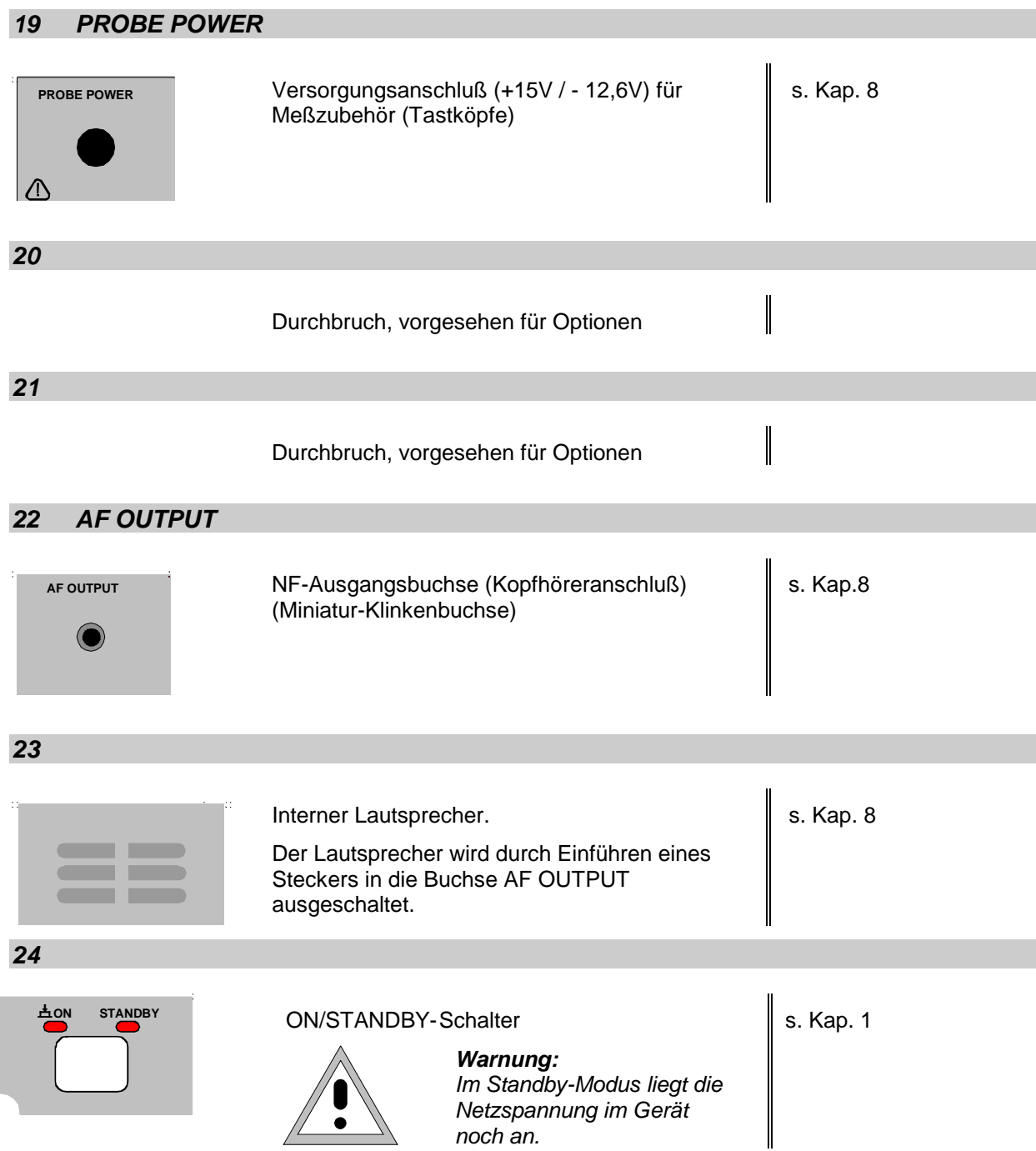

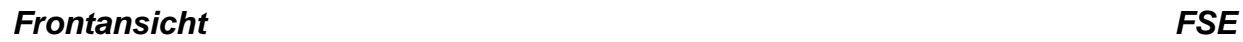

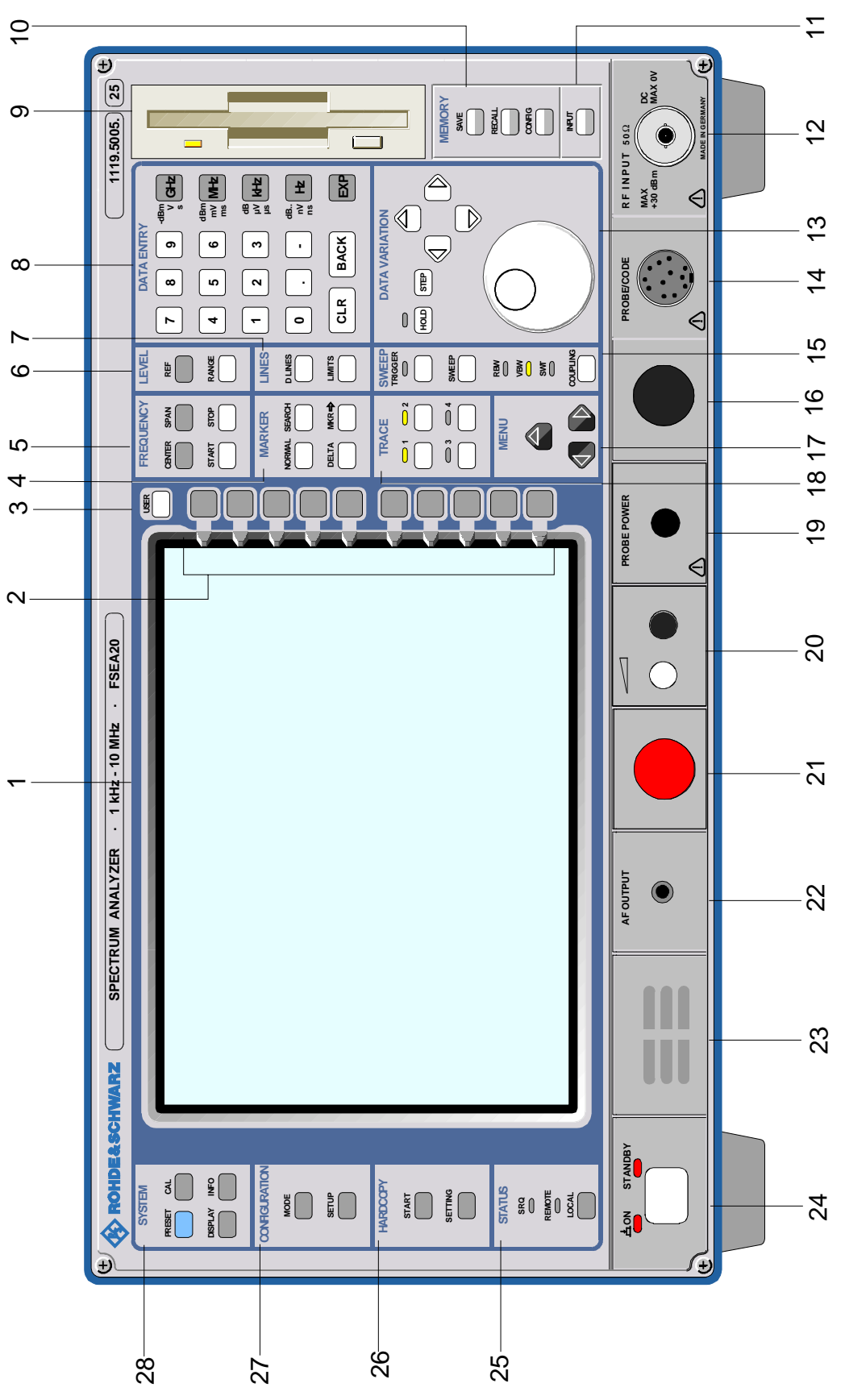

Bild 1-1 Frontansicht

# **25 STATUS**

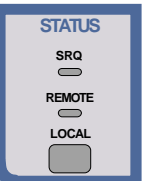

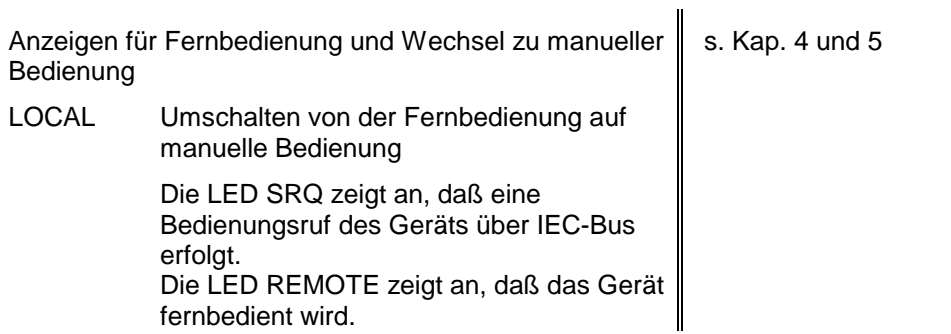

# **26 HARDCOPY**

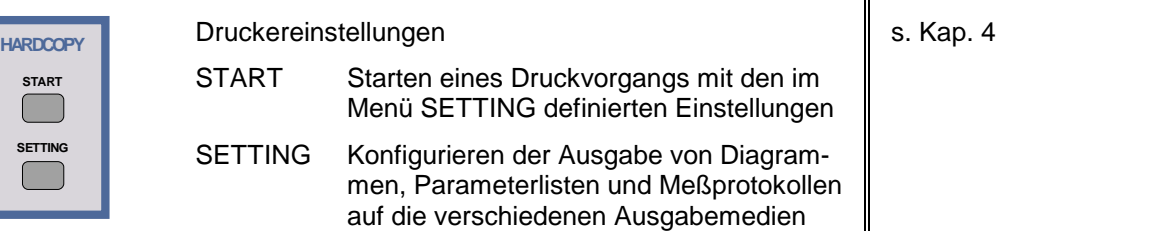

# **27 CONFIGURATION**

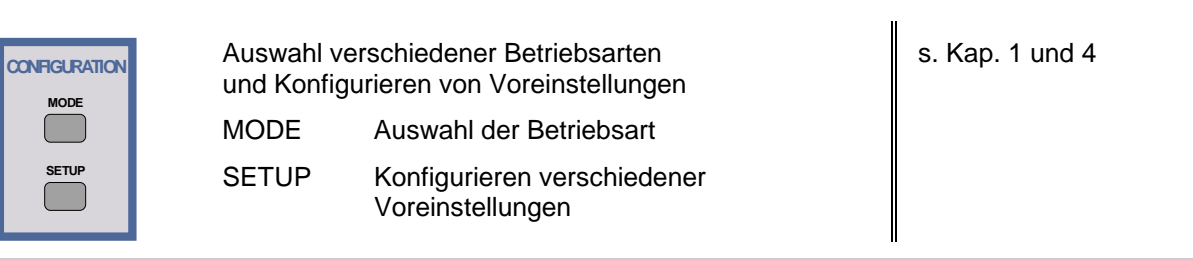

**28 SYSTEM**

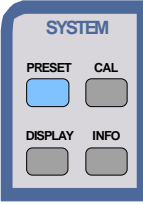

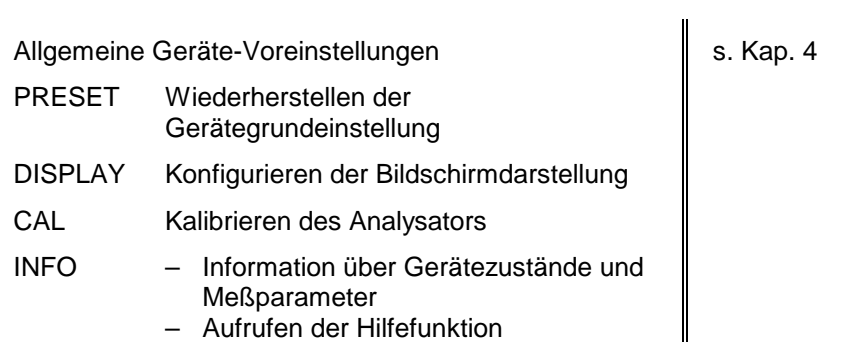

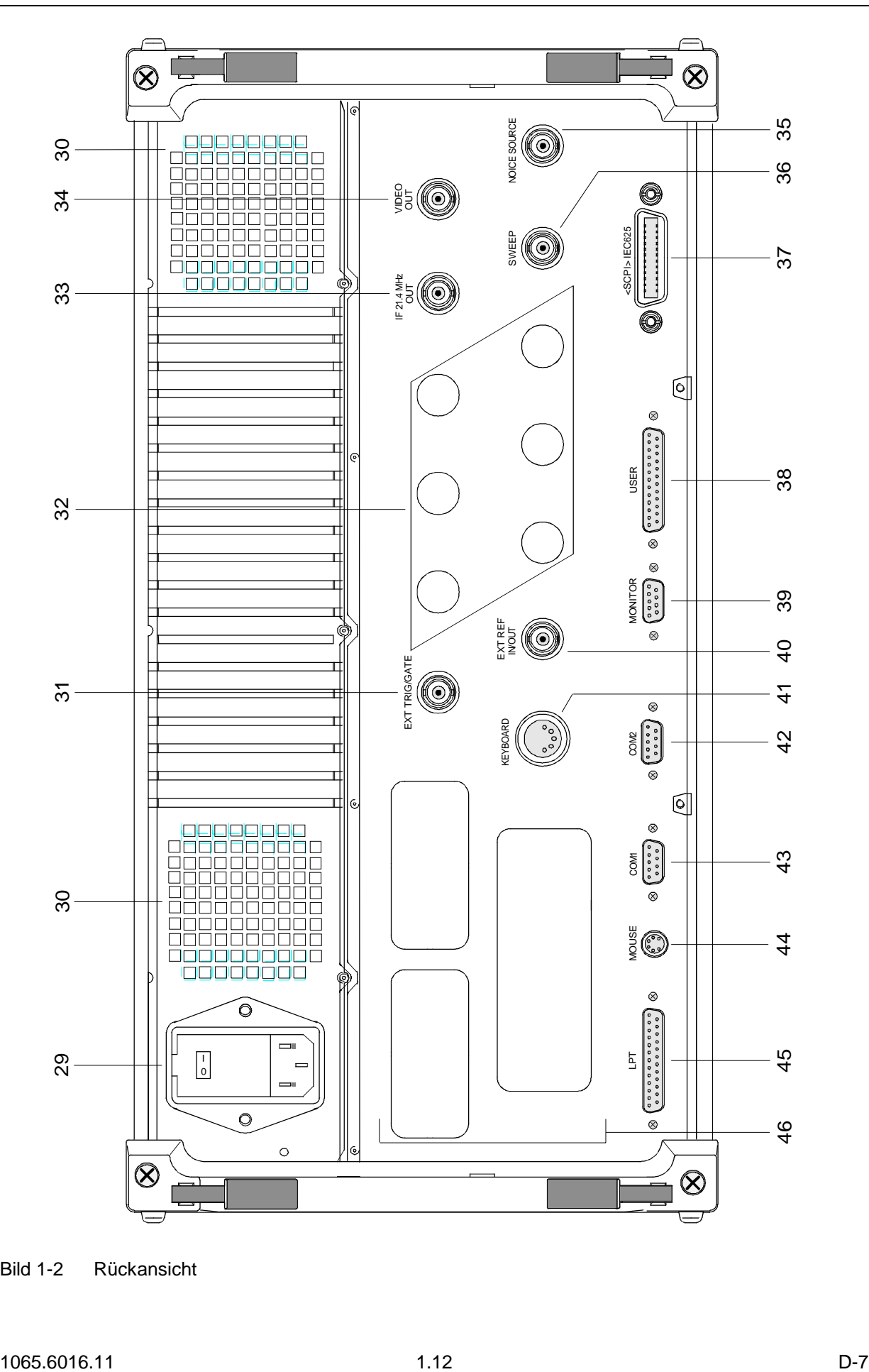

# **Rückansicht**

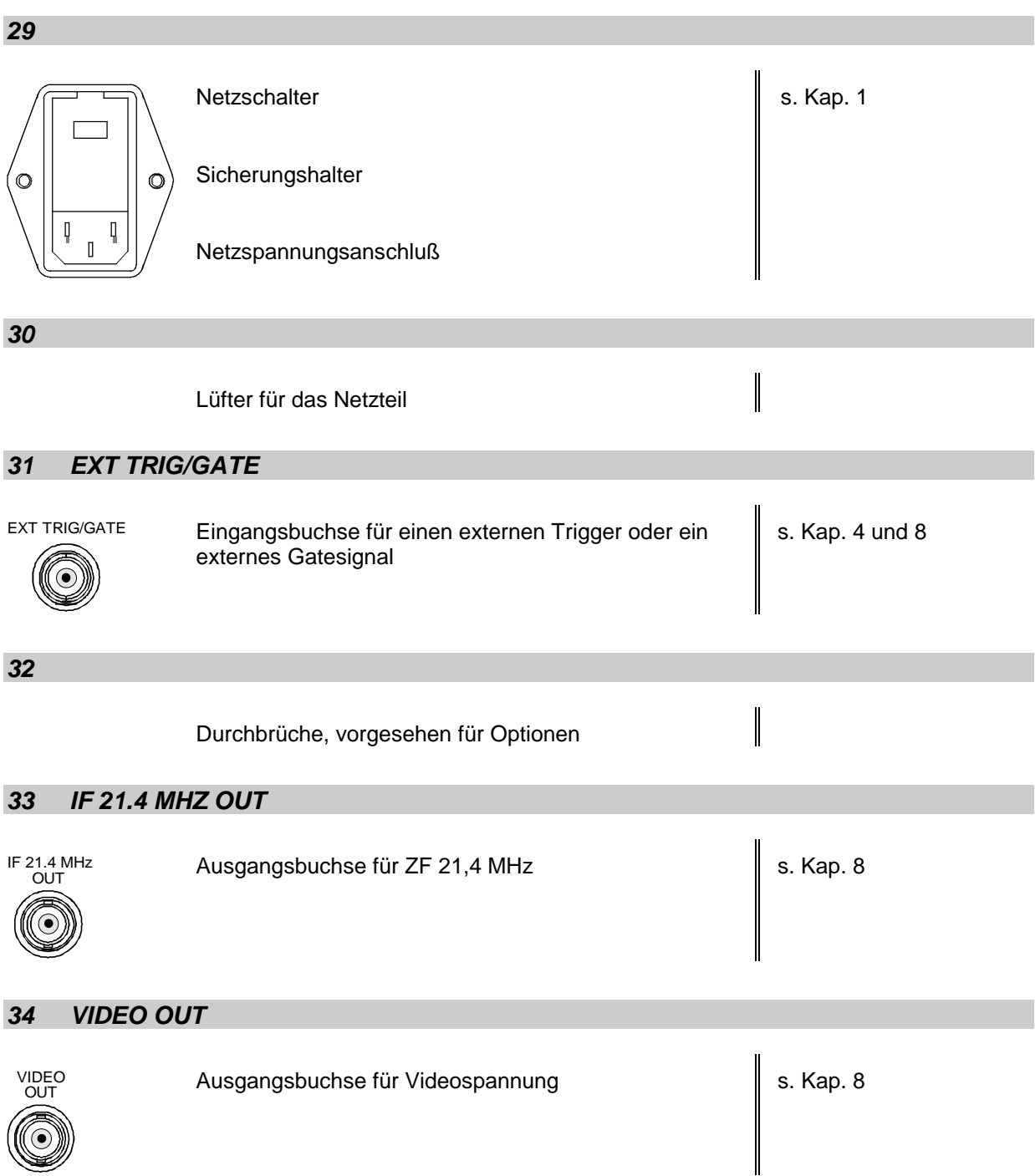

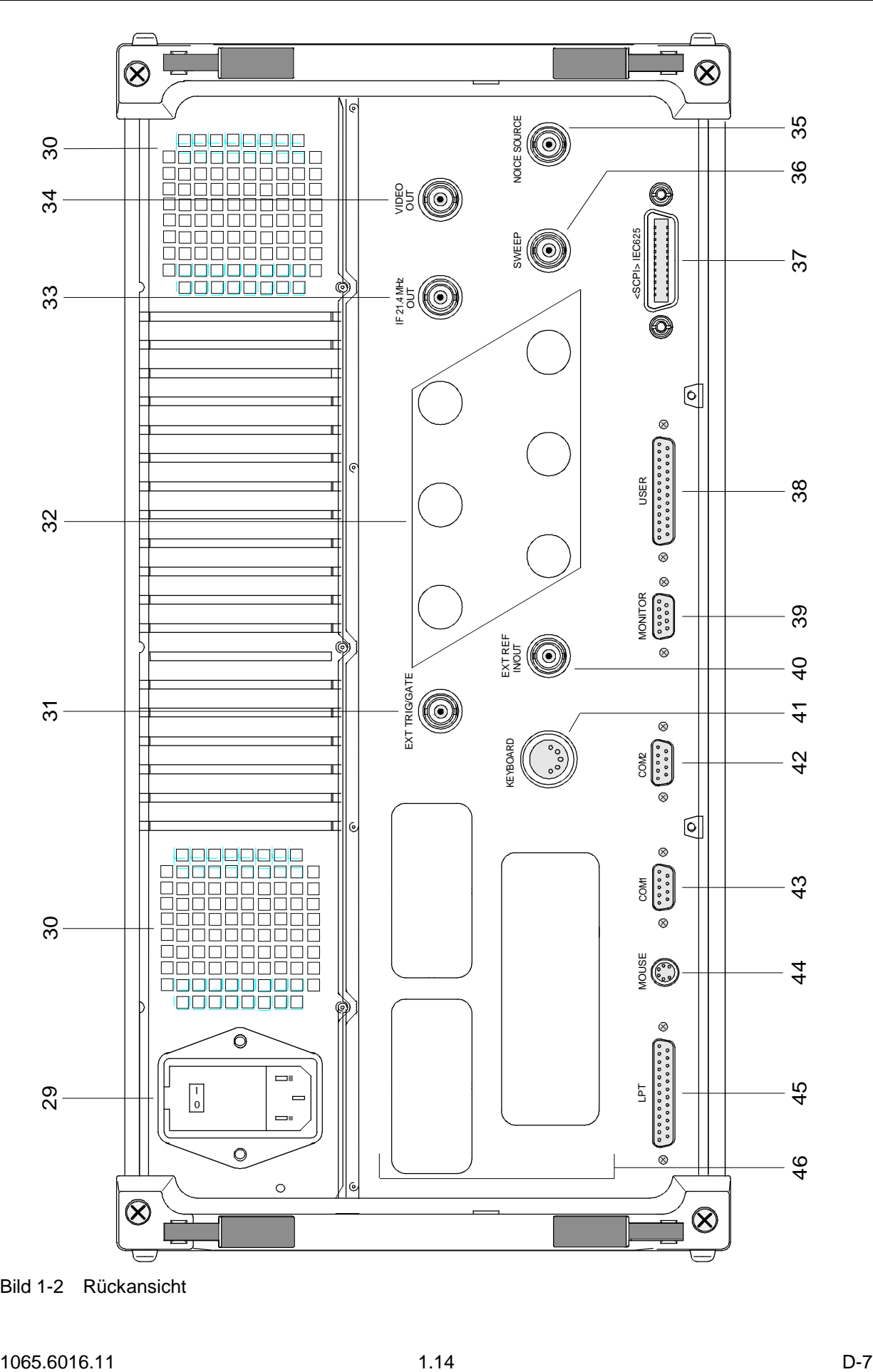

Bild 1-2 Rückansicht

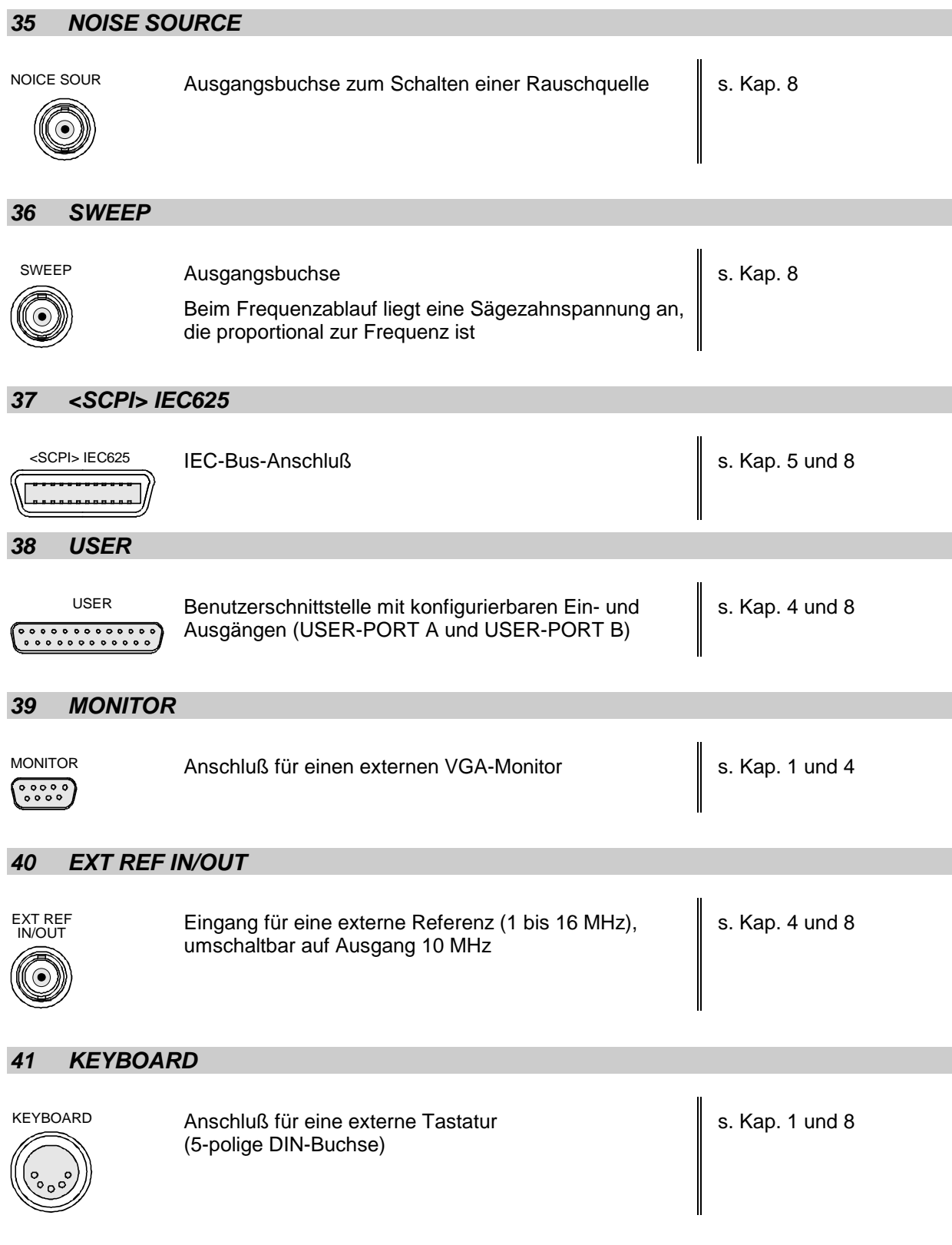

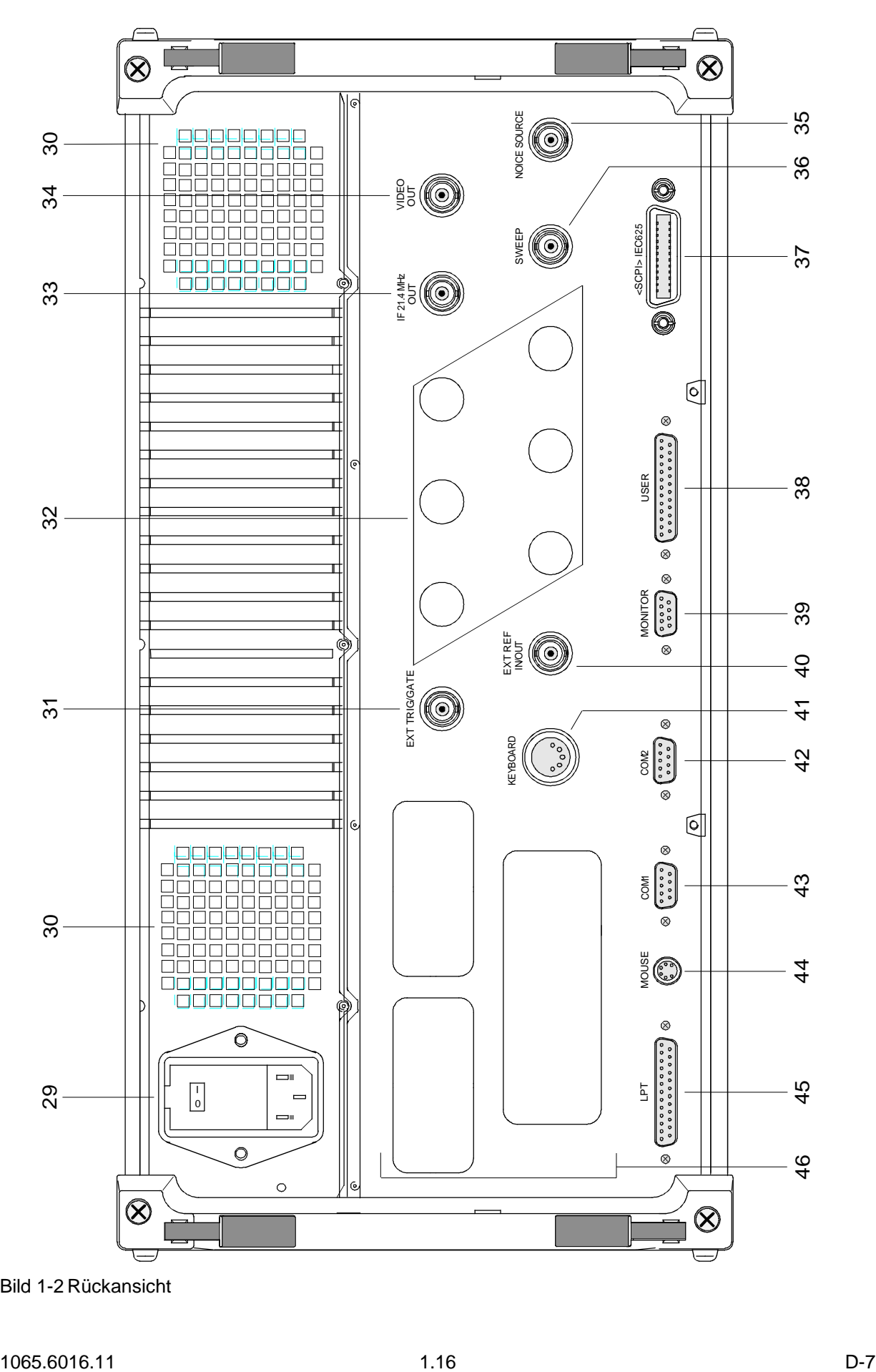

Bild 1-2 Rückansicht

# **FSE Rückansicht**

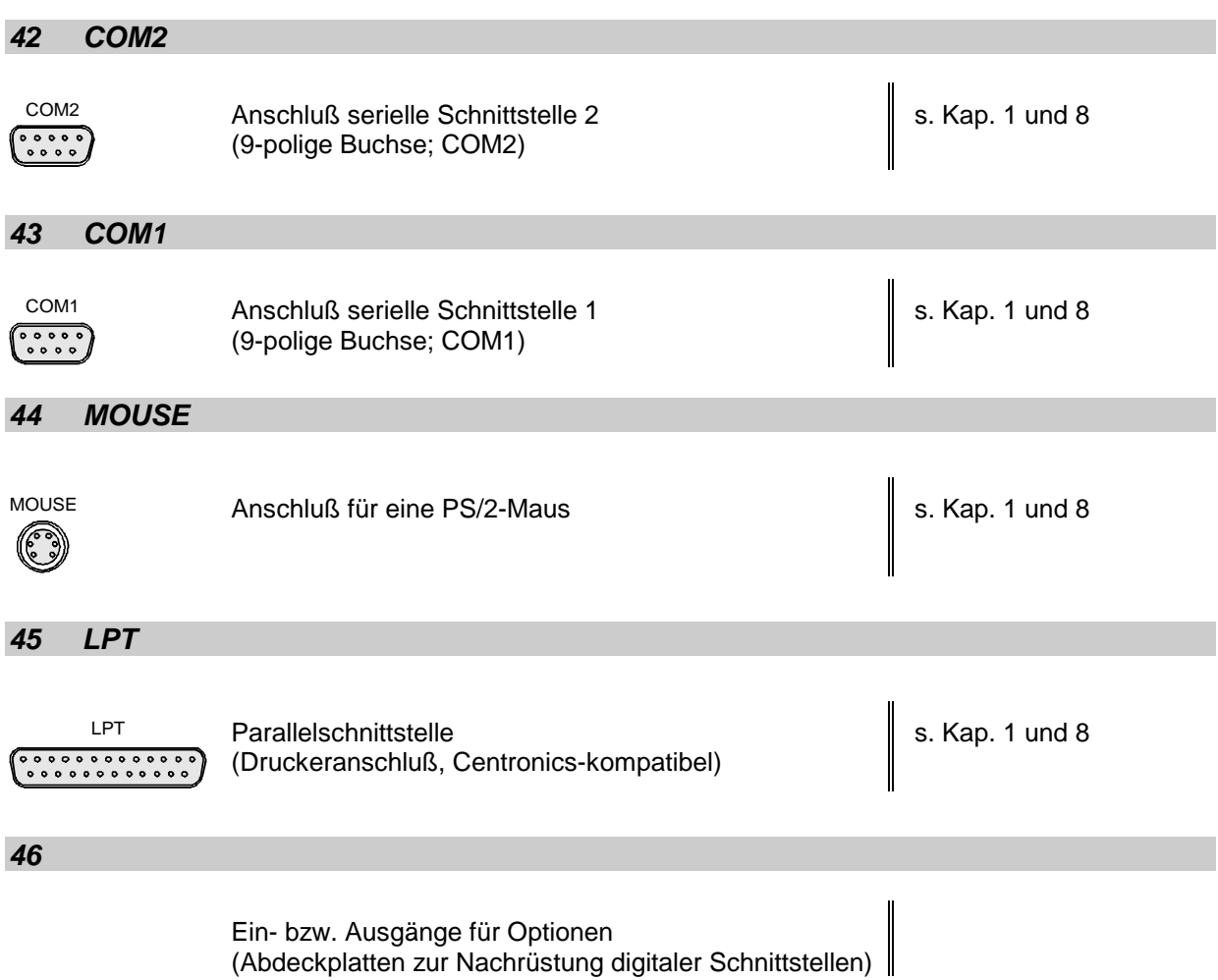

# **Inbetriebnahme für Geräte mit NT-Rechnerfunktion**

Der folgende Abschnitt beschreibt die Inbetriebnahme des Gerätes sowie den Anschluß externer Geräte wie z.B. Drucker und Monitor .

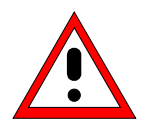

### **Achtung:**

Vor der Inbetriebnahme des Gerätes ist darauf zu achten, daß

- die Abdeckhauben des Gehäuses aufgesetzt und verschraubt sind,
- die Belüftungsöffnungen frei sind,
- an den Eingängen keine Signalspannungspegel über den zulässigen Grenzen anliegen,
- die Ausgänge des Gerätes nicht überlastet werden oder falsch verbunden sind.

Ein Nichtbeachten kann zur Beschädigung des Geräts führen.

## **Gerät auspacken**

 **Schutzkappen abziehen**

- Das Gerät aus der Verpackung nehmen und die Vollständigkeit der Lieferung anhand des Lieferscheins und der Zubehörlisten für die einzelnen Artikel prüfen.
- Die beiden Schutzkappen von Front- und Rückseite des FSE abziehen und das Gerät sorgfältig auf eventuelle Beschädigungen überprüfen.
- Sollte eine Beschädigung vorhanden sein, bitte umgehend das Transportunternehmen verständigen, das das Gerät zugestellt hat. In diesem Fall unbedingt Karton und Verpackungsmaterial aufheben.
- > Auch für einen späteren Transport oder Versand des FSE ist die Originalverpackung von Vorteil. Zumindest sollten die beiden Schutzkappen für Front- und Rückseite aufgehoben werden, um eine Beschädigung der Bedienelemente und Anschlüsse zu vermeiden.

# **Gerät aufstellen**

### **Einzeln**

Das Gerät ist für den Gebrauch in Innenräumen bestimmt. Die Anforderungen an den Aufstellort sind:

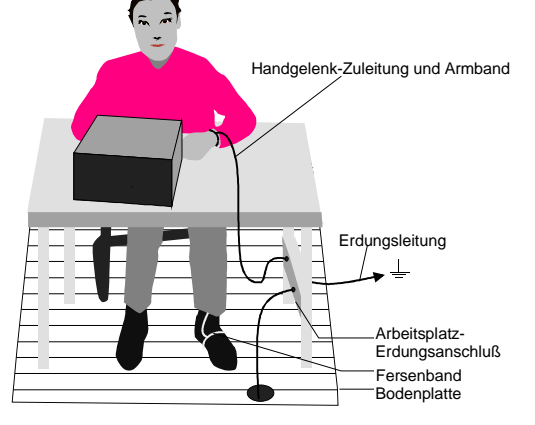

- Die Umgebungstemperatur muß im Bereich liegen, der im Datenblatt angegeben ist.
- Die Lüftungsöffnungen müssen frei und der Luftaustritt an der Rückseite und an der seitlichen Perforation darf nicht behindert sein. Der Abstand zur Wand soll daher mindestens 10 cm betragen.
- Die Aufstellfläche soll eben sein.
- Um die Beschädigung elektronischer Bauteile des Gerätes oder des Meßobjekts durch elektrostatische Entladung bei Berührung zu vermeiden, wird die Verwendung entsprechender Schutzeinrichtungen empfohlen.

Für Anwendung im Labor oder am Arbeitstisch empfiehlt es sich, die Stellfüße an der Geräteunterseite aufzuklappen. Dadurch erhält man den optimalen Blickwinkel auf das LC-Display, der zwischen senkrecht von vorne und ca. 30° von unten liegt.

### **Einbau in ein 19"-Gestell**

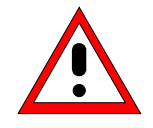

#### **Achtung:**

Beim Gestelleinbau auf ungehinderten Lufteinlaß an der Perforation der Seitenwände und am Luftauslaß an der Geräterückseite achten.

Das Gerät läßt sich mit Hilfe eines Gestelladapters (Bestellnummer siehe Datenblatt) in ein 19"-Gestell einbauen. Die Einbauanleitung liegt dem Adapter bei.

# **EMV-Schutzmaßnahmen**

Um elektromagnetische Störungen zu vermeiden, darf das Gerät nur im geschlossenen Zustand betrieben werden. Es dürfen nur geeignete, abgeschirmte Signal- und Steuerkabel verwendet werden (siehe empfohlenes Zubehör).

# **Gerät ans Netz anschließen**

Der FSE ist mit einer Netzspannungserkennung ausgestattet und stellt sich somit automatisch auf die anliegende Netzspannung ein (Bereich: siehe Typenschild an der Geräterückseite). Die Netzanschlußbuchse befindet sich an der Geräterückseite (s.u.).

 $\triangleright$  Mit dem mitgelieferten Netzkabel den FSE mit dem Stromversorgungsnetz verbinden.

# **Netzsicherungen**

Der FSE ist mit zwei Sicherungen gemäß Typenschild des Netzteils abgesichert. Die Sicherungen befinden sich im ausziehbaren Sicherungshalter, der zwischen Netzhauptschalter und Netzanschlußbuchse eingesteckt ist (s.u.). Ersatzsicherungen liegen dem Gerät bei.

# **Gerät ein-/ausschalten**

### **Achtung!**

**Während des Bootens das Gerät nicht ausschalten.** Ein vorzeitiges Abschalten kann zu schwerwiegenden Dateiveränderungen auf der Festplatte des Gerätes führen.

**Hinweis:** Beim Einschalten sollte sich keine Diskette im Laufwerk befinden, da das Gerät sonst versucht, von der Diskette zu booten.

Netzschalter an der Geräterückseite

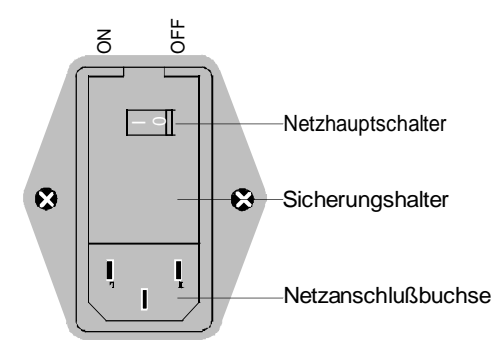

#### **Netzschalter**

Nach dem Einschalten (Stellung ON) befindet sich das Gerät in Betriebsbereitschaft (STANDBY) oder in Betrieb, abhängig von der Stellung des ON/STANDBY-Schalters an der Frontseite des Gerätes (s.u.).

**Hinweis:** Der Netzschalter kann dauernd eingeschaltet bleiben. Das Ausschalten ist nur erforderlich, wenn das Gerät komplett vom Netz getrennt werden soll.

Das Ausschalten (Stellung OFF) trennt das gesamte Gerät vom Netz.

ON/STANDBY-Schalter an der Frontseite

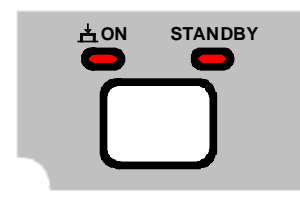

**Warnung:**

noch an

Im Standby-Modus liegt die Netzspannung im Gerät

#### **STANDBY**

ON/STANDBY-Schalter nicht gedrückt.

Die gelbe LED (STANDBY) leuchtet. Es wird nur das Netzteil mit der Betriebsspannung versorgt und der Ofenquarz auf Arbeitstemperatur gehalten.

#### **Betrieb**

ON/STANDBY-Schalter eindrücken.

Die grüne LED (ON) leuchtet. Das Gerät ist betriebsbereit. Alle Baugruppen des Gerätes werden mit Spannung versorgt.

### **Einschalten des FSE**

- Netzhauptschalter an der Geräterückseite in Stellung ON drücken.
- ON/STANDBY-Schalter an der Gerätevorderseite drücken; die grüne LED muß leuchten.

### **Startbildschirm und Booten des Gerätes**

Nach dem Einschalten des Gerätes erscheint am Bildschirm für einige Sekunden eine Meldung über die installierte BIOS-Version (z.B. "Analyzer BIOS Rev. 1.2").

Anschließend booten erst Windows NT und danach die Gerätefirmware. Nach Abschluß des Bootvorgangs beginnt das Gerät zu messen. Dabei wird die Einstellung verwendet, die vor dem letzten Abschalten aktiv war, sofern nicht im Menü MEMORY mit AUTO RECALL eine andere Gerätekonfiguration als FACTORY ausgewählt wurde.

### **Ausschalten des FSE:**

- Vor dem Ausschalten ggf. die Diskette aus dem Diskettenlaufwerk nehmen.
- ON/STANDBY-Schalter an der Gerätevorderseite drücken, die orange LED muß leuchten.

Nur bei einer Trennung vom Netz:

Netzhauptschalter an der Geräterückseite in Stellung OFF drücken.

### **Energiesparmodus**

Der FSE bietet die Möglichkeit, für die Bildschirmanzeige einen Energiesparmodus einzuschalten. Dabei wird der Bildschirm dunkel geschaltet, wenn nach der gewählten Ansprechzeit kein Frontplatteneingabe erfolgt (Taste, Softkey oder Drehrad).

Energiesparmodus einschalten:

- 1. Das Untermenü SYSTEM DISPLAY CONFIG DISPLAY zum Konfigurieren der Bildschirmanzeige aufrufen:
	- Taste DISPLAY drücken
	- Softkey CONFIG DISPLAY drücken
- 2. Sparmodus aktivieren
	- Softkey SCR.SAVER ON drücken. Der Softkey wird farbig hinterlegt und zeigt damit an, daß der Energiesparmodus eingeschaltet ist.
- 3. Ansprechzeit festlegen
	- $\triangleright$  Softkey SCR.SAVER TIME drücken. Das Eingabefenster für die Ansprechzeit öffnet sich.
	- Gewünschte Ansprechzeit in Minuten eingeben und Eingabe mit der ENTER-Taste abschließen. Der Bildschirm wird nach der gewählten Zeit dunkel geschaltet.

# **Batteriegepufferter Speicher**

Der FSE besitzt einen batteriegepufferten Schreib-/Lesespeicher (CMOS-RAM), in dem Geräteeinstellungen gespeichert werden. Nach jedem Einschalten wird der FSE mit den Betriebsparametern geladen, die vor dem Ausschalten (Standby oder Netztrennung) aktiv waren oder mit AUTO RECALL (siehe Kapitel 4, "Speichern und Laden von Gerätedaten") festgelegt wurden.

Eine Lithiumbatterie sorgt für den Betrieb des CMOS-RAMs. Ist die Batterie leer (Lebensdauer ca. 5 Jahre), gehen die abgespeicherten Daten im CMOS-RAM verloren. Nach dem Einschalten wird der FSE dann mit der Werkseinstellung geladen. Da der Austausch der Batterie ein Öffnen des Gerätes erfordert, kann er nur bei einer autorisierten Servicestelle erfolgen.

# **Funktionsprüfung**

Nach dem Einschalten meldet sich der FSE mit folgender Anzeige:

Analyzer BIOS Rev. x.y Copyright Rohde & Schwarz Munich Booting

Anschließend wird ein Selbsttest der digitalen Hardware durchgeführt. Wird der Selbsttest fehlerlos durchlaufen, bootet der Windows-NT-Rechner, danach erscheint automatisch der Meßbildschirm.

Eventuell auftretende Fehlermeldungen werden an der Druckerschnittstelle (LPT) als ASCII-Text ausgegeben. Dadurch kann auch bei gravierenden Ausfällen eine Fehlerdiagnose durchgeführt werden.

Die Prüfung auf Datenhaltigkeit des Gerätes wird durch Aufruf der Systemfehlerkorrektur (Taste CAL, Softkey CAL TOTAL) durchgeführt. Die Einzel-Ergebnisse der Systemfehlerkorrektur (PASSED / FAILED) können im CAL-Menü angezeigt werden (CAL RESULTS).

Mit Hilfe eingebauter Selbsttestfunktionen (Taste INFO, Softkeys SELFTEST, EXECUTE TEST) kann die Funktion des Analysators überprüft, bzw. eine defekte Baugruppe festgestellt werden.

# **Rechnerfunktion - Windows NT**

### **Achtung:**

- Die Treiber, die in der integrierten Rechnerfunktion verwendeten werden, sind an das Meßgerät angepaßt. Es dürfen nur die Einstellungen vorgenommen werden, die im folgenden beschrieben sind. Bestehende Treibersoftware darf nur mit von Rohde&Schwarz freigegebener Update-Software geändert werden. Ebenso dürfen nur von Rohde&Schwarz freigegebene Programme auf dem Gerät ausgeführt werden.
- Während des Bootens das Gerät nicht ausschalten. Ein vorzeitiges Abschalten kann zu schwerwiegenden Dateiveränderungen auf der Festplatte des Gerätes führen.

Das Gerät besitzt einen integrierten Microsoft Windows-NT-Rechner. Es kann zwischen der Anzeige des Meßbildschirms und der Rechnerfunktion gewechselt werden. Bei Anschluß eines externen Monitors können Meßfunktion und Rechnerfunktion gleichzeitig angezeigt werden (siehe Abschnitt "Anschluß eines externen Monitors"). Die Rechnerfunktion wird beim Einschalten des Gerätes automatisch gebootet.

#### **Anmelden - "Login"**

Windows NT verlangt ein sogenanntes Login, bei dem sich der Benutzer in einem Anmeldefenster mit Namen und Paßwort ausweisen muß. Im Gerät ist von Werk ein Autologin eingestellt, d.h., die Anmeldung erfolgt automatisch und im Hintergrund. Der dafür verwendete Benutzername ist "instrument" und das Paßwort ebenfalls "instrument" (in Kleinbuchstaben).

Um sich unter einem anderen Namen einzuloggen, muß in der Taskleiste mit START - SHUT DOWN das Abmeldefenster aufgerufen werden. Im Fenster die Auswahl "Close all programs and log on as a different user?" markieren und während des Anklickens von "YES" die "SHIFT"-Taste gedrückt halten, bis das Anmeldefenster zur Eingabe der Benutzerkennung erscheint. Bei der Eingabe des Paßwortes muß auf die exakte Schreibweise, auch von Klein- und Großbuchstaben, geachtet werden.

#### **Administrator-Kennung**

Einige der im folgenden beschriebenen Installationen (z.B. CD-Rom-Laufwerk) sind nur unter dem Login "Administrator" möglich. Darauf wird an der entsprechenden Stelle hingewiesen.

Der Administrator ist eine von Windows NT vorgegebene Kennung, unter der insbesondere System-Einstellungen möglich sind, die für den sogenannten Standardbenutzer gesperrt sind.

Im Gerät lautet das Paßwort für den Administrator "894129".

Nach einer Installation unter der Administratorkennung muß das "Service Pack" von Windows NT neu installiert werden, siehe Abschnitt "Installation von Windows NT-Software".

Beim nächsten Einschalten nach einer Installation unter der Administratorkennung erscheint das NT-Anmeldefenster (kein Autologin). In dem Fenster ist der Benutzername "Administrator" eingetragen. Dieser Eintrag muß in "instrument" geändert werden und anschließend das Paßwort "instrument" eingegeben werden. Danach ist wieder ein Autologin möglich.

#### **Umschalten zwischen Meßbildschirm und Rechnerbildschirm**

Die Tastenkombination <ALT><SYSREQ> (US-Tastatur) ruft den Rechnerbildschirm auf. Die Rückkehr zum Meßbildschirm erfolgt durch Aktivieren des Fensters "R&S Analyzer Interface" im Rechner.

#### **Abmelden - "Logout"**

Das Gerät kann jederzeit ausgeschaltet bzw. in Stand-By-Modus geschaltet werden. Ein Abmelden von Windows-NT ist nicht notwendig.

# **Anschluß der Maus**

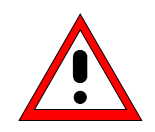

#### **Achtung:**

Die Maus nur bei ausgeschaltetem Gerät (STANDBY) anschließen. Sonst sind Fehlfunktionen von Maus und Gerät nicht auszuschließen.

Das Gerät bietet die Möglichkeit, zur Vereinfachung der Bedienung eine Maus an den PS/2-Maus-Anschluß (MOUSE) an der Geräterückseite anzuschließen.

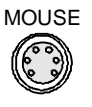

Im Meßgerätebetrieb können Softkeys, Tabellen und Dateneingabefelder auch mit der Maus bedient werden. Im Rechnerbetrieb hat die Maus ihre gewohnte Funktion.

Die Bedienung des Meßgerätes mit der Maus ist in Kapitel 3, Abschnitt "Mausbedienung" beschrieben. Dieser Abschnitt enthält eine Liste, in der die Anzeigeelemente des Bildschirms für die Mausbedienung den entsprechenden Softkeys bzw. Tasten des Gerätes zugeordnet sind. Kapitel 8 enthält die Schnittstellenbeschreibung.

Nach dem Anschluß und anschließendem Einschalten des Gerätes wird die Maus automatisch erkannt. Spezielle Einstellung, wie z.B. Geschwindigkeit des Mauscursors etc., können im Windows NT-Menü START - SETTINGS - CONTROL PANEL - MOUSE erfolgen.

# **Anschluß der externen Tastatur**

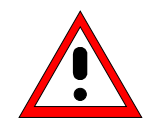

#### **Achtung:**

Die Tastatur nur bei ausgeschaltetem Gerät (STANDBY) anschließen. Sonst sind Fehlfunktionen der Tastatur nicht auszuschließen.

Der FSE bietet die Möglichkeit, die externe PC-Tastatur an die 5-polige DIN-Buchse (KEYBOARD) an der Geräterückseite anzuschließen.

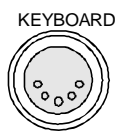

Die Tastatur vereinfacht im Meßgerätebetrieb die Eingabe von Kommentartexten, Dateinamen usw.. Im Rechnerbetrieb hat die Tastatur ihre gewohnte Funktion.

Der Abschnitt "Dateneingabe mit externer Tastatur" in Kapitel 3 enthält eine Liste, die die Zuordnung der Tastenfunktionen der Frontplatte des FSE zu den Tastencodes der externen Tastatur sowie spezielle Tastenkombinationen zur schnellen Bedienung beschreibt. Kapitel 8 enthält die Schnittstellenbeschreibung.

Nach dem Anschluß und anschließendem Einschalten des Gerätes wird die Tastatur automatisch erkannt. Voreingestellt ist die Sprachbelegung der US-Tastatur. Spezielle Einstellung, wie z.B. die Wiederholrate etc., können im Windows NT-Menü START - SETTINGS - CONTROL PANEL - KEYBOARD erfolgen.

# **Anschluß eines externen Monitors**

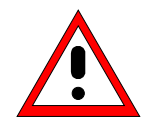

#### **Achtung:**

Den Monitor nur bei ausgeschaltetem Gerät (STANDBY) anschließen. Sonst sind Beschädigungen des Monitors nicht auszuschließen.

Den Bildschirmtreiber ("Display Type") nicht ändern, da dies zu Störungen der Gerätefunktion führt.

- **Hinweise:** Bei einem Anschluß des Monitors an der Buchse PC MONITOR kann die Darstellung der Rechnerfunktion im NT-Menü START-SETTING - CONTROL PANEL - DISPLAY PROPERTIES dem externen Bildschirm angepaßt werden (z.B. höhere Auflösung).
	- Keine Änderungen in der CHIPS-Registerkarte (Einstellung = both) vornehmen, da sonst die Umschaltung zwischen externem und Gerätebildschirm nicht mehr möglich ist.

Das Gerät bietet die Möglichkeit, einen externen Monitor an eine der Buchsen PC MONITOR oder ANALYZER MONITOR an der Geräterückseite anzuschließen.

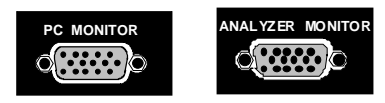

Der externe Monitor ermöglicht es, Meßbildschirm (Buchse ANALYZER MONITOR) oder Rechnerbildschirm (Buchse PC MONITOR) größer darzustellen. Dabei können Meßgerät und Windows NT-Rechner parallel betrieben werden. Die Maus und die Tastatur werden jeweils nur einem Betrieb zugeordnet.

#### **Darstellung des Meßbildschirms - Anschluß an die Buchse ANALYZER MONITOR**

#### **Anschluß**

Nach dem Anschluß des externen Monitors wird der Meßbildschirm sowohl am externen Bildschirm wie auch am Gerät angezeigt. Weitere Einstellungen sind nicht erforderlich.

#### **Bedienung**

Die Bedienung erfolgt wie gewohnt über die Softkeys am Gerät, die Maus und Tastatur, etc..

#### **Umschalten zwischen Meßbildschirm und Rechnerfunktion**

Am Gerätebildschirm kann durch die Tastenkombination <ALT><SYSREQ> der Rechner aufgerufen werden. Nach dem Aufruf sind Maus und Tastatur der Rechnerfunktion zugeordnet.

Durch Aktivieren der Fensters "R&S Analyzer Interface" wird auf den Meßbildschirm zurückgeschaltet und die Maus und Tastatur diesem wieder zugeordnet.

#### **Darstellung des Rechnerbildschirms - Anschluß an die Buchse PC MONITOR**

#### **Anschluß**

Nach dem Anschluß des Monitors muß der Betrieb mit externem Monitor ausgewählt werden.

Die Einstellung erfolgt im Menü SETUP-GENERAL SETUP (Tastengruppe CONFIGURATION siehe Kapitel 4, Abschnitt "Voreinstellungen und Schnittstellenkonfiguration"):

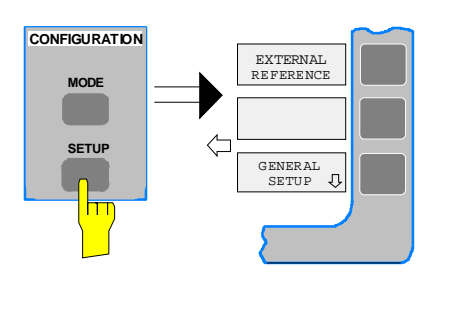

### **Menü SETUP-GENERAL SETUP aufrufen**

▶ Die Taste SETUP der Tastengruppe CONFIGURATION drücken.

Das Menü SETUP öffnet sich.

> Den Softkey GENERAL SETUP drücken.

Das Untermenü GENERAL SETUP öffnet sich und die aktuellen Einstellungen der allgemeinen Geräteparameter werden in Form von Tabellen auf dem Bildschirm dargestellt.

#### **Betrieb mit externem Monitor auswählen**

Den Softkey MONITOR CONNECTED drücken.

Der Softkey ist farbig hinterlegt und zeigt somit an, daß der Betrieb mit externem Monitor aktiviert ist. Der externe Monitor zeigt den Rechnerbildschirm.

#### **Bedienung**

**MONITOR CONNECTI** 

hт

Die Bedienung der Rechnerfunktion erfolgt wie gewohnt mit Maus und Tastatur. Das Meßgerät (dargestellt am Gerätebildschirm) kann gleichzeitig über die Softkeys und Tasten am Gerät bedient werden.

#### **Umschalten**

Durch Aktivieren (Anklicken) des Fensters "Rohde&Schwarz Analyzer Interface" am Rechner wird die Maus und Tastatur dem Meßbildschirm zugeordnet. Deaktivieren des Fensters ordnet die Maus und die Tastatur wieder dem Rechner zu.

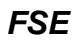

# **Anschluß eines Druckers**

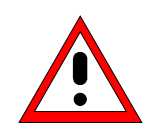

**Achtung:** Den Drucker nur bei ausgeschaltetem Gerät (STANDBY) anschließen.

- **Hinweise:**  Die Installation einiger Druckertreiber ist nur unter der Administratorkennung möglich (siehe Abschnitt "Rechnerfunktion").
	- Bei einer Installation von Druckertreibern, die nicht am Gerät vorinstalliert sind, wird während des Installationsvorgang verlangt, daß die Diskette mit dem neuen Treiber in das Laufwerk A. eingelegt wird.
	- Nach der Installation muß das "Service Pack" von Windows NT neu installiert werden, siehe Abschnitt "Neuinstallation von Windows NT-Software".
	- Damit das Gerät wieder einen Autologin durchführt, muß nach dem nächsten Einschalten die Benutzerkennung auf "instrument" zurückgesetzt werden, siehe Abschnitt "Rechnerfunktion".
	- Treten nach der Installation des Druckertreibers fehlerhafte Ausdrucke auf, wird empfohlen, sich die aktuellen Treiber beim Druckerhersteller zu besorgen (z.B. im Internet). Erfahrungsgemäß sind dann die Druckerprobleme meist behoben.

Das Gerät bietet die Möglichkeit, an 3 verschiedene Schnittstellen Ausgabegeräte zum Ausdrucken einer Bildschirmkopie (Hardcopy) anzuschließen. Die Schnittstellen können auch im Rechner-Betrieb zum Ausdrucken verwendet werden. Die Ausgabeformate "WMF" (Windows Metafile) und "Clipboard" sind voreingestellt. Eine Vielzahl weiterer Drucker können nach Installation der entsprechenden Druckertreiber unter Windows NT angeschlossen werden. Die Tabelle DEVICE im Menü HARDCOPY – SETTINGS DEVICE1/2 zeigt die vorhandene Auswahl an installierten Druckern an (siehe Kapitel 4, Abschnitt "Dokumentation der Meßergebnisse"). Zum Ausdruck über die COM-Schnittstelle muß diese im Menü SETUP - GENERAL SETUP der Rechnerfunktion zugeordnet werden (Owner = OS). Kapitel 8 enthält die Schnittstellenbeschreibungen der Anschlüsse.

Die Schnittstellen befinden sich an der Geräterückseite:

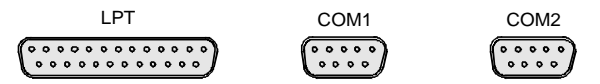

Nach dem Anschluß des Druckers an die gewünschte Schnittstelle müssen die Schnittstelle konfiguriert, der Drucker installiert und die Druckerverbindung hergestellt werden.

#### **1. Anschluß von Tastatur und Maus**

Für die Installation und Konfiguration von Druckertreibern auf dem FSE ist es notwendig eine Tastatur und eine PS/2-Maus anzuschließen (siehe Abschnitte "Anschluß einer Maus" und "Anschluß einer Tastatur").

#### **2. Konfiguration der Schnittstelle**

- LPT1 Die Schnittstelle LPT1 muß nicht konfiguriert werden.
	- **Hinweis:** An diese Schnittstelle kann auch ein externes CD-Rom-Laufwerk angeschlossen werden. In diesem Fall kann eine der seriellen Schnittstellen für den Ausdruck verwendet werden.
- COM1/COM2 Zunächst müssen die Schnittstellen im Menü SETUP GENERAL SETUP der Rechnerfunktion zugeordnet werden (Owner = OS) .Die Konfiguration erfolgt anschließend im Windows NT-Menü START - SETTINGS - CONTROL PANEL - PORTS. Die Parameter Baud Rate, Data Bits, Parity, Stop Bits, Flow Control legen die Übertragungsparameter der Schnittstelle fest. Sie müssen mit den Vorgaben des Ausgabegeräts (siehe Bedienhandbuch des Druckers) übereinstimmen.
	- **Hinweis:** Bei einer Zuordnung zum Gerät (Owner = Instrument) im Menü SETUP - GENERAL SETUP stehen die Schnittstellen für die Fernbedienung zur Verfügung. Die Einstellungen für die serielle Schnittstelle im Menü SETUP - GENERAL SETUP überschreiben die Einstellungen im<br>Windows NT - Menü. Umgekehrt iedoch überschreiben die Windows NT - Menü. Umgekehrt jedoch überschreiben die Einstellungen im Windows NT - Menü die Einstellung im SETUP Menü nicht. Beim Wechsel der Zuordnung zurück zum Analyzer (Owner = Instrument) werden die NT-Einstellungen daher wieder durch die Einstellungen im GENERAL SETUP überschrieben..

#### **3. Auswahl und Installation des Druckertreibers**

Die Auswahl und Installation des Druckertreibers, die Verknüpfung mit der Schnittstelle und die Einstellung der meisten druckerspezifischen Parameter (z.B. Papiergröße) erfolgt unter Windows NT im START - SETTINGS - PRINTER-Menü.

#### **4. Konfiguration des angeschlossenen Druckers**

Die anschließende Konfiguration des angeschlossenen Druckerss für das Gerät erfolgt im Menü HARDCOPY DEVICE–SETTINGS DEVICE1/2 (Tastengruppe HARDCOPY, siehe Kapitel 2, Abschnitt "Auswahl und Konfiguration des Ausgabegerätes"). Es können die Konfigurationen von 2 Ausgabegeräten (DEVICE1 und DEVICE2) eingetragen werden, von denen jeweils eines zum Druck aktiviert werden muß.

- Parameter DEVICE legt das verwendete Ausgabegerät fest.
- Parameter PRINT TO FILE legt fest, ob die Ausgabe in eine Datei erfolgt.
- Parameter ORIENTATION legt fest, ob der Ausdruck im Quer- oder im Hochformat erfolgt.

Die Auswahl des Druckertyps setzt automatisch die Parameter PRINT TO FILE und ORIENTATION auf Werte, die einem Standardbetrieb mit diesem Drucker entsprechen. Weitere Parameter, die druckerabhängig sind, wie z.B. FORMFEED, PAPERFEED etc., können unter Windows NT im Eigenschaftenfenster des Druckers verändert werden (START/SETTINGS/PRINTER/SETTINGS/....).

Tabelle 1-1 zeigt die werkseitigen Einstellungen für die 2 Ausgabegeräte.

Die werkseitigen Einstellungen von DEVICE 1 entsprechen dem Ausgabeformat "WMF" (Windows Metafile), gedruckt wird in eine Datei. WMF ist ein gebräuchliches Format, das für den Import von Bildschirmkopien (z.B. von Meßfenstern) in andere Windows-Anwendungen, die dieses Format unterstützen (z.B. WinWord), benutzt wird.

Die werkseitige Einstellung von DEVICE 2 ist "Clipboard". Bei dieser Einstellung wird der Ausdruck in die Windows NT-Zwischenablage (Clipboard) kopiert. Die meisten Windows-Anwendungen unterstützen die Zwischenablage. Der Inhalt der Zwischenablage kann direkt über EDIT - PASTE in ein Dokument eingefügt werden.

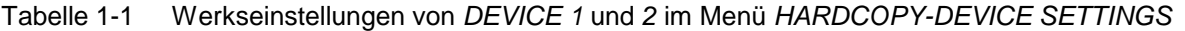

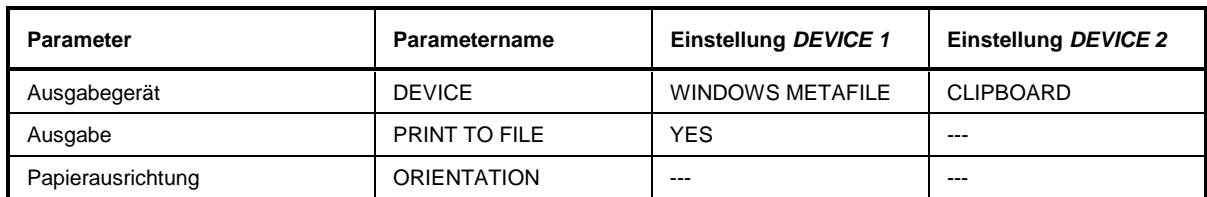

Im nachfolgenden Bedienbeispiel wird ein HP Deskjet 660C-Drucker an die Schnittstelle LPT1 angeschlossen und als DEVICE2 für Bildschirmausdrucke konfiguriert.

**Gerät ausschalten.**

**Drucker an die Schnittstelle LPT1 anschließen.**

**Gerät einschalten.**

**Druckertreiber unter Windows NT auswählen**

> Tastenkombination <ALT> <SYSREQ> drücken

Der Windows NT-Bildschirm erscheint.

 Im "Start"-Menü zuerst "Setting" und dann "Printers" anklicken.

Das Druckerfenster öffnet sich.

Symbol "Add Printer" doppelklicken.

Das "Add Printer Wizard"-Fenster öffnet sich. Dieses Fenster führt durch die folgende Druckertreiberinstallation.

 Zuerst "My Computer" und dann "Next" anklicken.

Die Auswahl der Anschlüsse erscheint.

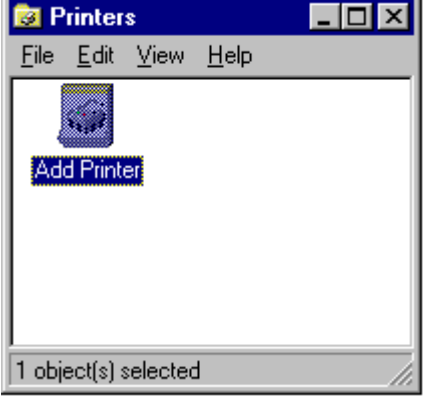

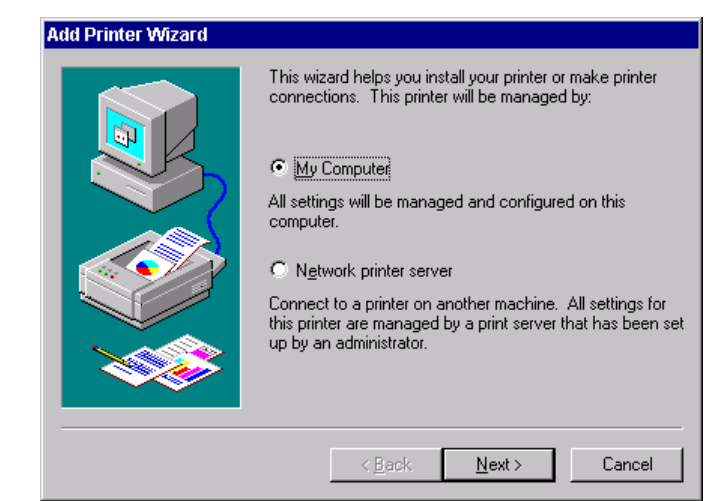

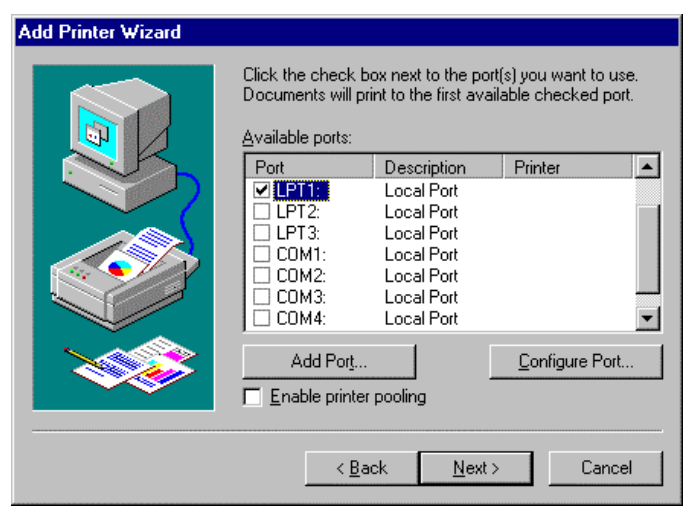

≻ Anschluß LPT1 auswählen.

Die Auswahl ist mit einem Haken markiert.

"Next" anklicken.

Die Auswahl der Druckertreiber erscheint. In der linken Auswahltabelle werden die Hersteller, in der rechten der verfügbaren Druckertreiber angezeigt.

- **Add Printer Wizard** Click the manufacturer and model of your printer. If your printer came with an installation disk, click Have Disk. If your printer is not listed, consult your printer documentation for a compatible printer. Manufacturers: Printers Gestetner **IHP DeskJet 660C**  $\blacktriangle$  $\blacktriangle$ HP DeskJet 8500 HP. **IBM** HP DeskJet 855C Kodak HP DeskJet Plus Kyocera **HP DeskJet Portable HP** Desk-let LaserMaster HP DraftMaster RX/MX  $\blacktriangledown$ l I exmark Have Disk.  $\leq$  8 ack Next > Cancel
- **Add Printer Wizard** Type in the name of this printer. When you have finished, click Next. Note: Exceeding 31 characters in the Server and Printer name combination may not be supported by some applications. Printer name: **HP DeskJet 6600**  $\triangle$  Back  $Next$ Cancel

 In der Auswahltabelle "Manufactures" "HP" und danach in der Auswahltabelle "Printers" "HP Deskjet 660C" markieren.

#### **Hinweis:**

Erscheint der gewünschte Druckertyp nicht in dieser Liste, so ist der Treiber noch nicht auf dem Gerät installiert. In diesem Fall den Button "HAVE DISK" anklicken. Es erscheint die Aufforderung, eine Diskette mit dem<br>betreffenden Druckertreiber einzulegen. Druckertreiber einzulegen. Anschließend "OK" drücken und den<br>gewünschten Druckertreiber auswählen. Druckertreiber auswählen. Nach der Installation muß das "Service Pack" neu installiert werden (siehe Abschnitt "Windows-NT Software installieren")

> "Next" anklicken.

Das Eingabefeld für den Druckername erscheint.

 Der Name des Druckers kann in dem Eingabefeld "Printername" beliebig geändert werden (max. 60 Zeichen).

Sind schon einer oder mehrere Drucker installiert, erfolgt in diesem Fenster die Abfrage, ob der soeben installierte Drucker als Standarddrucker für die Windows NT-Anwendungen ausgewählt werden soll (Do you want your Windowsbased programs to use this printer as default printer?). Voreingestellt ist "No".

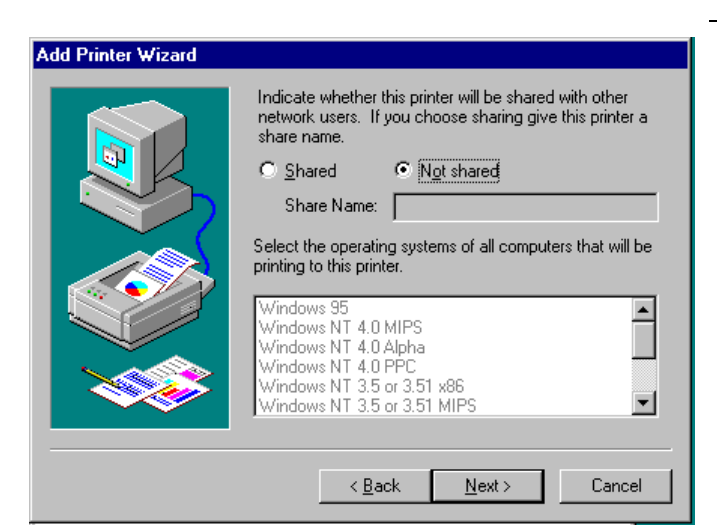

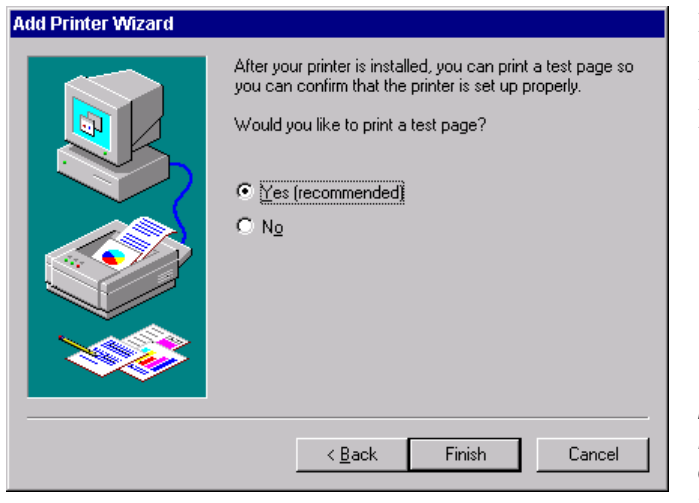

> "Next" anklicken.

Eine Abfrage für die Bereitstellung des Druckers im Netzwerk erscheint. Diese Abfrage ist bei der Installation eines lokalen Druckers ohne Bedeutung. Die Antwort "Not shared" ist voreingestellt.

"Next" anklicken.

Das Fenster zum Starten eines Testdruck erscheint. Durch einen Testdruck kann überprüft werden, ob die Installation erfolgreich war.

- Drucker einschalten
- > "Yes (recommended)" anklicken.
- > "Finish" anklicken.

Bei einer erfolgreichen Installation wird eine Testseite ausgedruckt. Wird die Testseite nicht oder unvollständig ausgedruckt, so bietet die Windows NT Online-Hilfe unter dem Stichwort "Printer - Trouble Shooting" eine Anleitung zur Fehlerbehebung.

#### **Hinweis:**

Erscheint nach dem Anklicken von "Finish" die Aufforderung, den Pfad zum Druckertreiber anzugeben, muß diese Druckerinstallation unter der Administratorkennung erfolgen (siehe Abschnitt "Rechnerfunktion").

Nun muß das Gerät noch für den Ausdruck von Kopien des Meßbildschirms mit diesem Drucker konfiguriert werden.

#### **HP Deskjet 660C konfigurieren.**

 Die Schaltfläche "R&S Analyzer Interface" anklicken.

Der Meßbildschirm erscheint.

> Taste SETTINGS der Tastengruppe

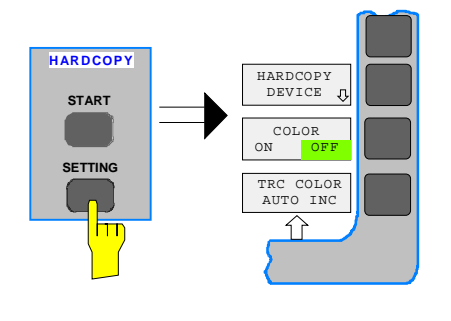

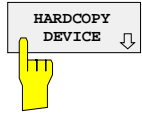

HARDCOPY drücken. Das Menü SETTING öffnet sich.

> Softkey HARDCOPY DEVICE drücken.

Das Untermenü HARDCOPY DEVICE öffnet sich und die aktuellen Einstellungen zu den beiden möglichen Ausgabegeräten werden in Form von Tabellen auf dem Bildschirm dargestellt.

> Softkey SETTINGS DEVICE2 drücken.

Der aktuelle Auswahl der Zeile DEVICE2 ist mit dem Auswahlbalken markiert.

**SETTINGS DEVICE2** m

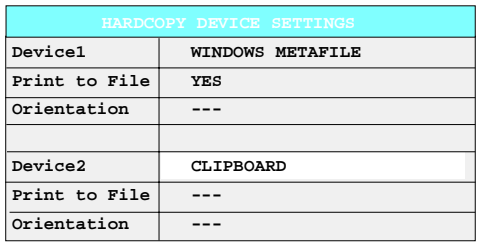

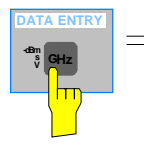

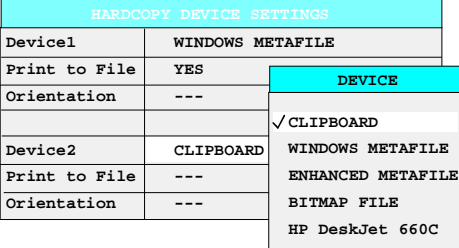

Eine der Einheitentasten drücken.

Die Auswahlbox DEVICE erscheint am Bildschirm. Die aktuelle Auswahl ist durch ein Häkchen markiert.

**DATA VARIATION** DIE CURSORTASTE SOLANGE drücken, bis der Eintrag HP DeskJet 660C durch den Auswahlbalken hinterlegt ist.

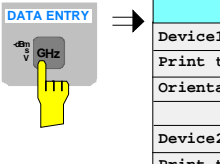

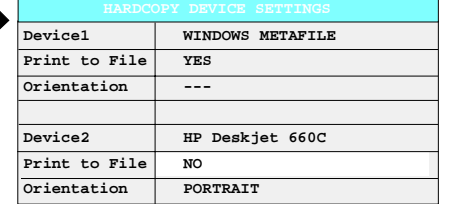

Eine der Einheitentasten drücken.

Die Auswahlbox DEVICE wird geschlossen und HP DeskJet 660C in die Tabellenspalte DEVICE2 eingetragen.

#### **Hinweis:**

Die Auswahl des Druckertyps setzt automatisch die Parameter PRINT TO FILE und ORIENTATION auf Werte, die einem Standardbetrieb mit diesem Drucker entsprechen. Weitere Parameter, die druckerabhängig sind, wie z.B. PAPERSIZE, können unter Windows NT im Eigenschaftenfenster des Druckers verändert werden (START/SETTINGS/PRINTER/ SETTINGS).

#### **Ausdruck starten**

Softkey ENABLE sooft drücken, bis in der zweiten Softkeyzeile DEV2 markiert ist.

Der Druck kann jetzt mit der Taste START im HARDCOPY-Menü gestartet werden.

#### **MENU Rückkehr zum Hauptmenü**

- Die Menüwechsel-Taste mehrmals drücken.
- **Hinweis:** Nach der Installation muß das "Service Pack" von Windows NT neu installiert werden, siehe Abschnitt "Neuinstallation von Windows NT-Software".

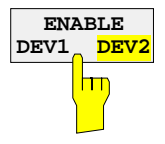

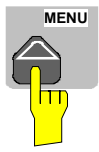

# **Anschluß eines Netzwerkdruckers (nur mit Option FSE-B16)**

J.

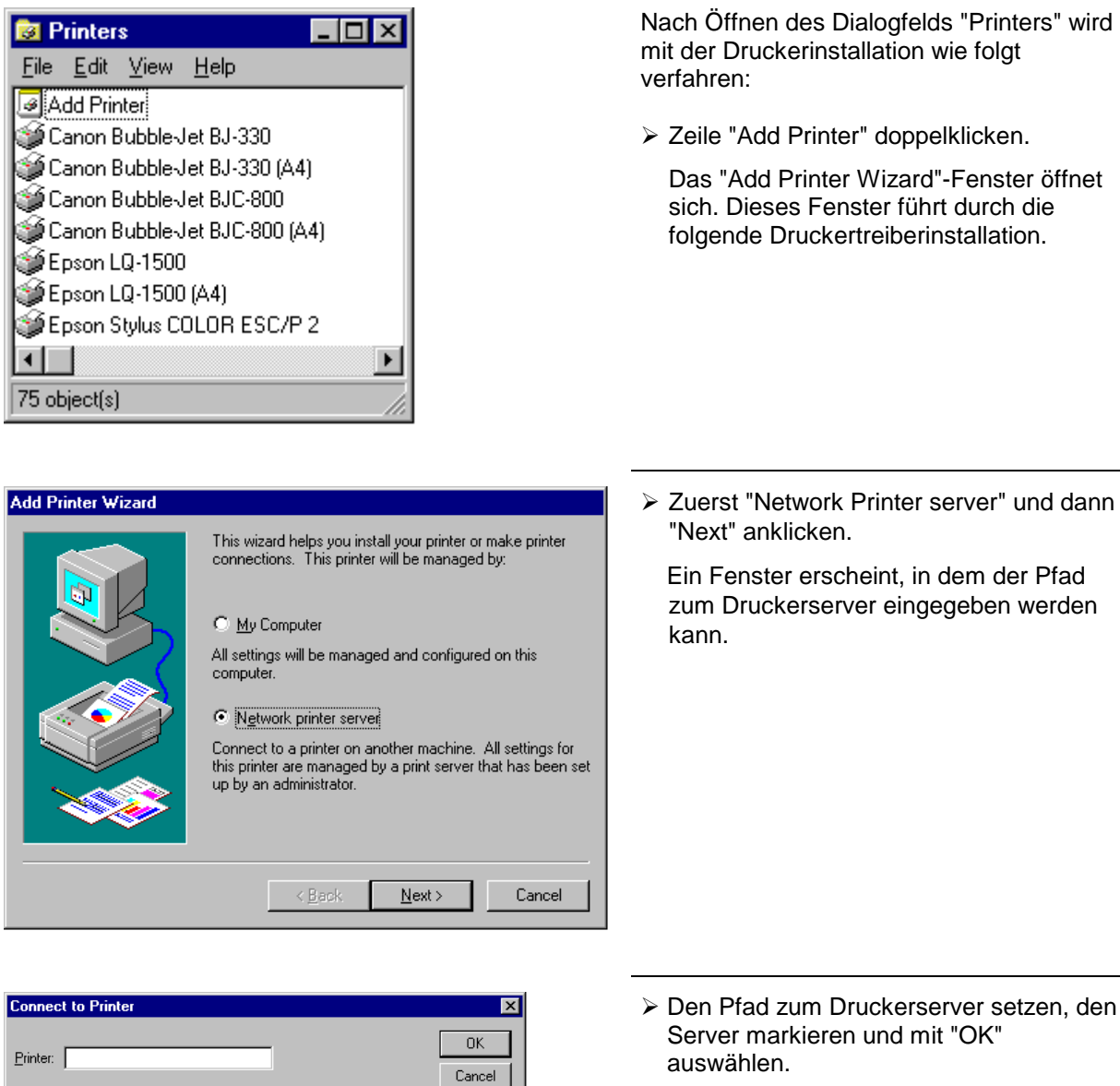

 $He$ lp

 $\overline{\triangledown}$  Expand by Default

Documents Waiting:

 Die folgende Aufforderung zur Installation eines passenden Druckertreibers mit "OK" bestätigen.

Die Auswahl der Druckertreiber erscheint. In der linken Auswahltabelle werden die Hersteller, in der rechten die verfügbaren Druckertreiber angezeigt.

- Printer Information Description: Status

Shared Printers:

Microsoft Windows Network<br>A MetWare or Compatible Network

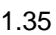

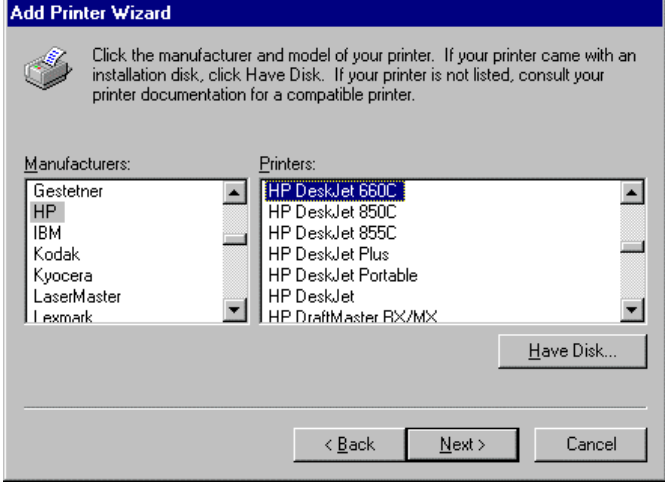

 In der Auswahltabelle "Manufacturers" den Hersteller, danach in der Auswahltabelle "Printers" den Druckertreiber markieren.

#### **Hinweis:**

Erscheint der gewünschte Typ Druckertyp nicht in dieser Liste, so ist der Treiber noch nicht auf dem Gerät installiert. In diesem Fall den Button "HAVE DISK" anklicken. Es erscheint die Aufforderung, eine Diskette mit dem betreffenden Druckertreiber einzulegen. Anschließend "OK" drücken und den gewünschten Druckertreiber auswählen. Nach der Installation muß das "Service Pack" neu installiert werden (siehe Abschnitt "Windows-NT Software installieren")

"Next" anklicken.

Sind schon einer oder mehrere Drucker installiert, erfolgt in diesem Fenster die Abfrage, ob der soeben installierte Drucker als Standarddrucker für die Windows NT-Anwendungen ausgewählt werden soll (Do you want your Windowsbased programs to use this printer as default printer?). Voreingestellt ist "No".

 Mit "Finish" die Installation des Druckertreibers starten.

#### **Hinweis:**

Erscheint nach dem Anklicken von "Finish" die Aufforderung, den Pfad zum Druckertreiber anzugeben, muß diese Druckerinstallation unter der Administratorkennung erfolgen (siehe Abschnitt "Rechnerfunktion").

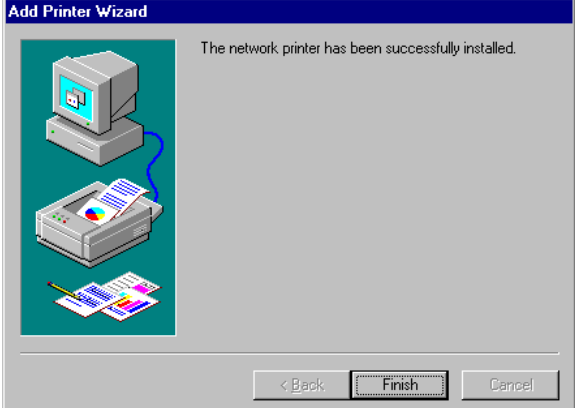

Anschließend muß das Gerät im Menü HARDCOPY- SETTINGS für den Ausdruck mit diesem Drucker konfiguriert werden.

Nach der Installation muß das "Service Pack" von Windows NT neu installiert werden, siehe Abschnitt "Windows-NT Software installieren".

# **Anschluß eines CD-ROM-Laufwerks**

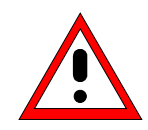

#### **Achtung:**

Das CD-Rom nur bei ausgeschaltetem Gerät (STANDBY) anschließen. Sonst sind Fehlfunktionen von CD-Rom und Gerät nicht auszuschließen.

- **Hinweise:** Die Installation eines CD-Roms ist nur unter der Administratorkennung möglich (siehe Abschnitt "Rechnerfunktion").
	- Nach der Installation muß das "Service Pack" von Windows NT neu installiert werden, siehe Abschnitt "Neuinstallation von Windows NT-Software".
	- Damit das Gerät wieder einen Autologin durchführt, muß nach dem nächsten Einschalten die Benutzerkennung auf "instrument" zurückgesetzt werden, siehe Abschnitt "Rechnerfunktion".

Das Gerät bietet die Möglichkeit, an der Schnittstelle LPT1 an der Geräterückseite ein externes CD-Rom-Laufwerk anzuschließen.

LPT 

Folgende CD-Rom-Laufwerke werden unterstützt:

- − MICROSOLUTIONS BACKPACK Externes CD-Rom.
- − FREECOM IQ DRIVE
- − ADAPTEC Parallel SCSI Adapter + SCSI CD-Rom

Nach dem Anschluß muß das CD-Rom-Laufwerk unter Windows NT installiert werden.

**Gerät ausschalten.**

**CD-Rom-Laufwerk an die Schnittstelle LPT1 und an das Stromnetz anschließen.**

**Gerät einschalten.**

#### **Administrator-Kennung**

> Tastenkombination <ALT> <SYSREQ> drücken

Der Windows NT-Bildschirm erscheint.

> Im "Start"-Menü mit "Shut Down" das Abmeldefenster aufrufen.

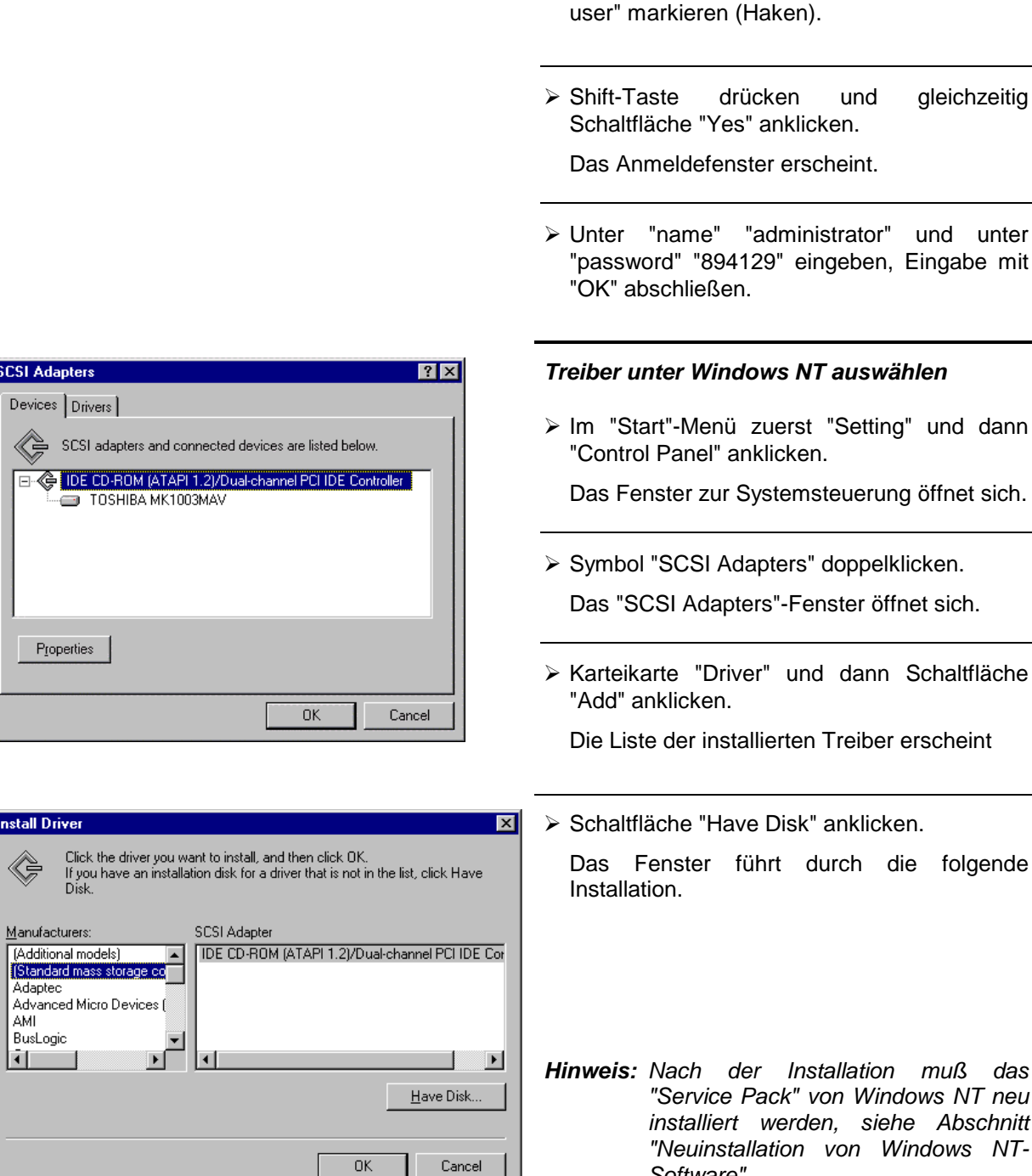

Software"

Auswahl "Shut down and log on as a different

SCSI Adapters Devices Drivers SCSI adapt 日· (B IDE CD-RO

 $P_{\text{I} \text{operties}}$ 

**Install Driver** 

 $M$ anufacturers:

BusLogic  $\frac{1}{2}$ 

≪,

# **Durchführen eines Firmware Updates**

Die Installation einer neuen Firmware-Version kann problemlos ohne Öffnen des Gerätes durch das eingebaute Diskettenlaufwerk durchgeführt werden. Das Firmware-Update-Kit enthält mehrere Disketten. Das Installationsprogramm wird im Menü CONFIGURATION - SETUP aufgerufen.

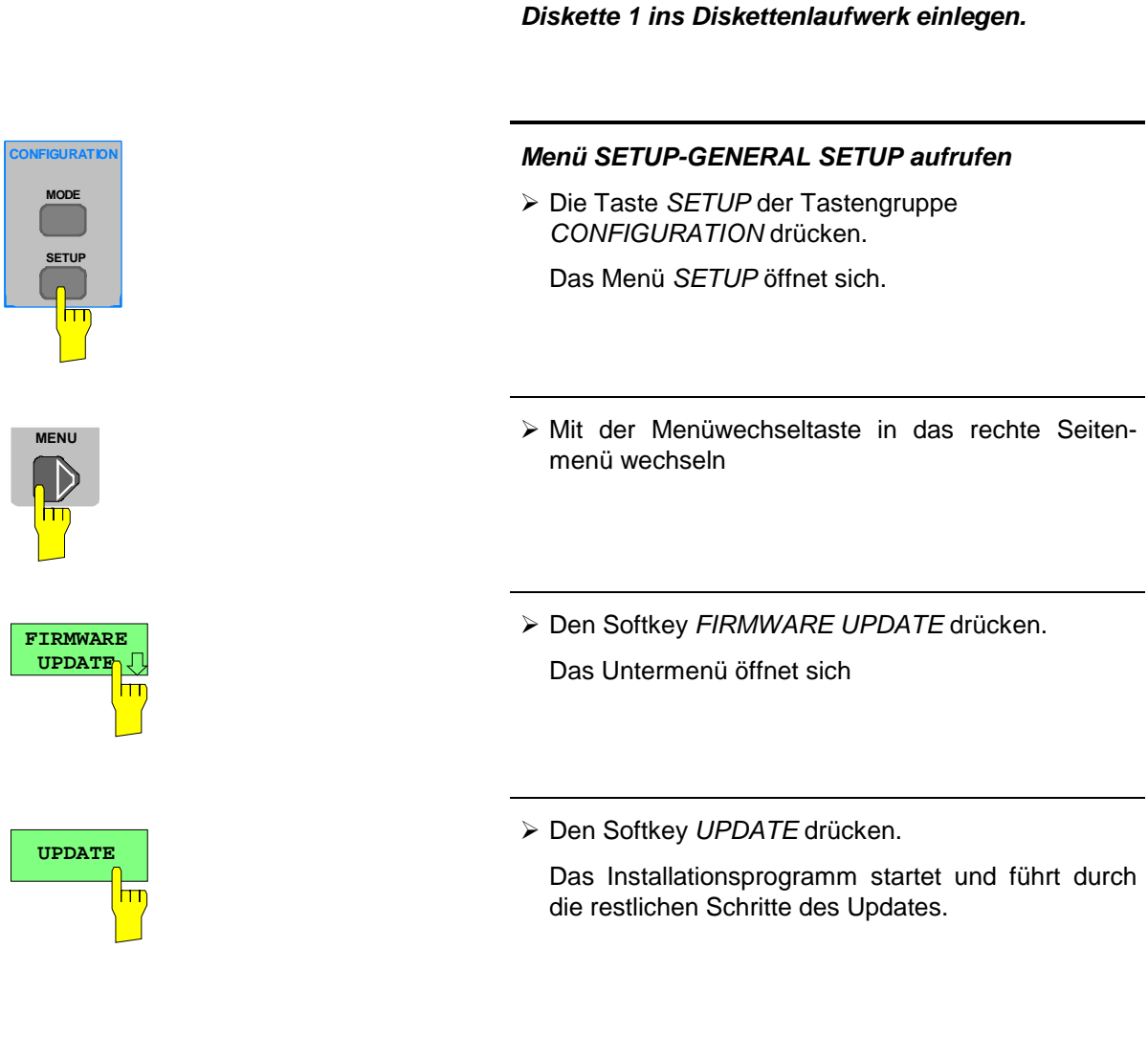

Die Installation kann rückgängig gemacht werden:

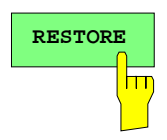

> Den Softkey RESTORE drücken.

Das vorhergehende Firmware-Version wird wieder hergestellt.

# **Windows NT-Software installieren**

Die verwendete Treibersoftware und die Systemeinstellungen von Windows NT sind genau an die Meßfunktionen des FSE angepaßt. Daher kann nur bei einer Verwendung von Software und Hardware, die von Rohde & Schwarz freigegeben bzw. angeboten wird, die einwandfreie Funktion des Gerätes gewährleistet werden.

Die Verwendung anderer Software oder Hardware führt möglicherweise zu Störungen oder Ausfällen in den Funktionen des FSE.

Eine aktuelle Liste der freigegebenen Software kann von der nächsten Rohde&Schwarz-Vertretung (siehe Adressenliste) bezogen werden.

Nach jeder Installation von Software, die eine Administratorkennung erfordert, ist es notwendig, das "Service Pack" von Windows NT neu zu installieren (ebenfalls mit Administratorkennung; siehe Abschnitt "Rechnerfunktion"):

#### **Service Pack neu installieren**

- > Im "Start"-Menü "Run" anklicken.
	- Ein Eingabefenster öffnet sich.

#### **Service Pack 5:**

 In die Befehlszeile "C:\SP5\I386\UPDATE\UPDATE" eintragen und Installation mit "OK" starten.

Das folgende Fenster führt durch die Installation.

#### **Service Pack 3:**

 In die Befehlszeile "C:\SP3\I386\UPDATE" eintragen und Installation mit "OK" starten.

Das folgende Fenster führt durch die Installation.

# **Optionen**

Der folgende Abschnitt enthält die Beschreibung der Optionen FSE-B5, FFT-Filter, FSE-B17, Zweite IEC-Bus-Schnittstelle und FSE-B16, Ethernet-Anschluß.

Die Beschreibung der Option FSE-B13, 1-dB-Eichleitung, befindet sich in Kapitel 4, Abschnitt 'Einstellen der Pegelanzeige und Konfigurieren des HF-Eingangs - Tastengruppe LEVEL'.

Die Beschreibung der Optionen Mitlaufgenerator (FSE-B8 bis FSE-B12) und TV-Demodulator (FSE\_B3) befindet sich ebenfalls in Kapitel 4, Abschnitt 'Option Mitlaufgenerator' bzw. Abschnitt 'Option TV-Demodulator''

Die Optionen FSE-B7, Vektorsignalanalyse, und FSE-B21, Externer Mischerausgang, sind in separaten Handbücher, die mit der Option mitgeliefert werden, beschrieben.

# **Option FSE-B17 – Zweite IEC-Bus-Schnittstelle**

**Hinweise:** - Die Installation der Option FSE-B17 ist nur unter der Administratorkennung möglich (siehe Abschnitt "Rechnerfunktion").

- Nach der Installation muß das "Service Pack" von Windows NT neu installiert werden, siehe Abschnitt "Neuinstallation von Windows NT-Software".
- Damit das Gerät wieder einen Autologin durchführt, muß nach dem nächsten Einschalten die Benutzerkennung auf "instrument" zurückgesetzt werden, siehe Abschnitt "Rechnerfunktion".
- Interface "COM2" steht nach einer Installation der Option FSE-B17 nicht mehr zur Verfügung.

Mit der Option FSE-B17, zweite IEC-Bus-Schnittstelle, können über die Rechnerfunktion auch externe Geräte über den IEC-Bus gesteuert werden. Die Schnittstellensoftware erlaubt das Verwenden von IEC-Bus-Befehlen in eigenen Programmen. Die Einbaueinleitung liegt der Option bei.

### **Einrichten der Software**

Die Betriebssoftware ist bereits vorinstalliert und muß nicht von den Treiberdisketten geladen werden. Die Treiberdisketten dienen als Sicherungsdisketten.

Der Treiber muß beim Starten von Windows NT geladen werden. Dazu muß der Kartentyp eingetragen, die Karte konfiguriert und die Parameter für die angeschlossenen Geräte eingetragen werden. Bei werkseitigem Einbau wird dies im Werk durchgeführt.

Die folgenden Parameter und dürfen nach der Auswahl und der Konfiguration der Karte nicht mehr geändert werden:

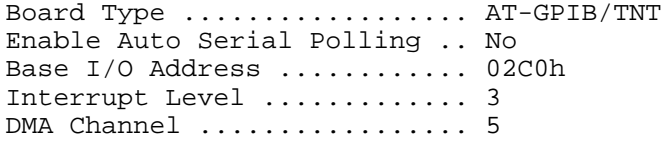

Für die Einstellung der weiteren Parameter siehe Handbuch zur Karte.

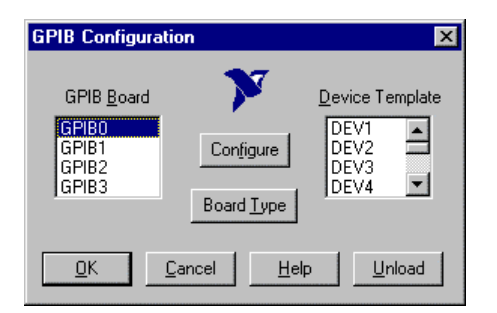

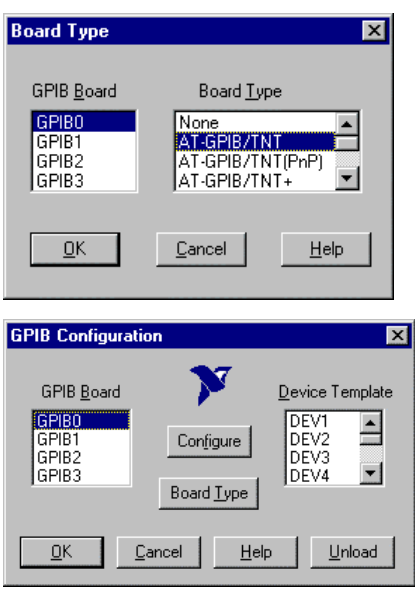

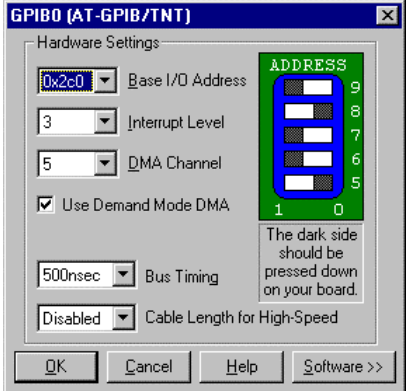

#### **Kartentyp auswählen**

- In der Task-Leiste "Start" anklicken.
- Nacheinander "Settings", "Control Panel", "GPIB" anklicken.

Das Menü "GPIB Configuration" zur Auswahl des Kartentyps und zur Konfiguration der Karte öffnet sich.

Die Schaltfläche "Board Type" anklicken

Das Menü "Board Type" zur Auswahl des Kartentyps öffnet sich.

- > In der Liste "GPIB Board" "GPIB0" markieren.
- > In der Liste "Board Type" "AT-GPIB/TNT " markieren.
- Auswahl mit "OK" bestätigen.

Das Menü "GPIB Configuration" erscheint wieder.

 Die Schaltfläche "Configure" anklicken Das Menü "GPIB0 (AT-GPIB/TNT)" zur Konfiguration der Karte öffnet sich.

### **Karte konfigurieren**

- In der Liste "Interrupt Level" "3" einstellen
- Die Schaltfläche "Software" anklicken Das Menü erweitert sich.

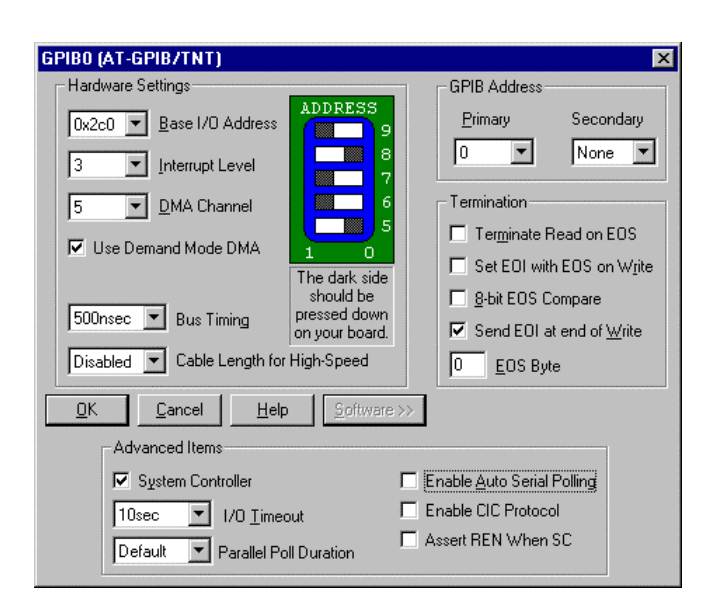

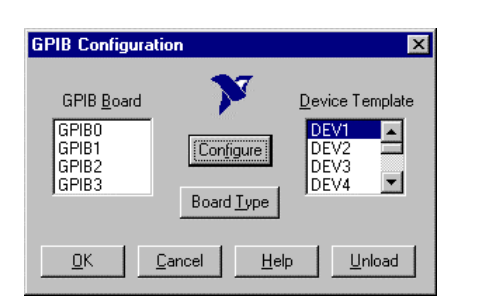

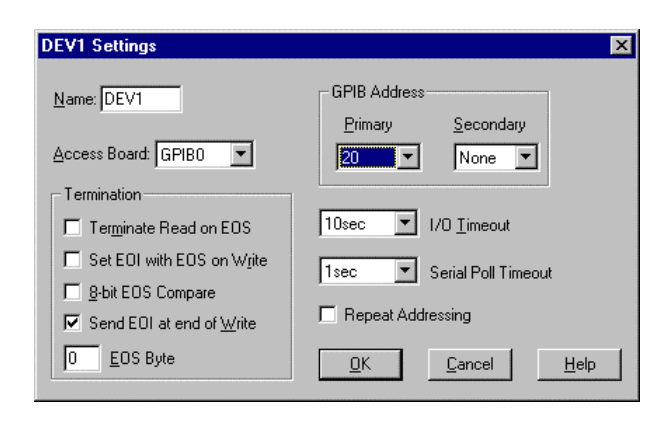

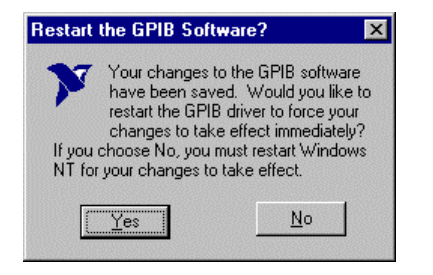

- > Im Feld "Advanced Items" "Enable Auto Serial Polling" deaktivieren (= kein Haken)
- Menü mit "OK" verlassen.

Das Menü "GPIB Configuration" erscheint wieder.

#### **Hinweis:**

Die Einstellungen der folgenden Parameter dürfen nicht mehr geändert werden:

Board Type ......... AT-GPIB/TNT Base I/O Address ......... 02C0h Interrupt Level .............. 3 DMA Channel ..................... 5 Enable Auto Serial Polling .. No

#### **Parameter für die angeschlossenen Geräte eingestellen**

- In der Liste "Device Template" Gerät markieren und Auswahl mit "OK" bestätigen. Das Menü "DEV.. Settings" öffnet sich.
- Im Menü "DEV.. Settings" die Einstellungen zum ausgewählten Gerät vornehmen. Der logische Name für das Gerät ist mit DEV1 und der Adresse 20 voreingestellt. Zu weiteren Geräten siehe Handbuch zur Karte.

#### **Hinweis:**

Bei der Vergabe von logischen Namen für die angeschlossenen Geräte ist zu beachten, daß diese Namen nicht mit Ver-<br>zeichnisnamen unter DOS übereinzeichnisnamen unter DOS stimmen.

- Einstellung mit "OK" abschließen. Es erscheint die Abfrage, ob die GPIB-Software neu gestartet werden soll.
- Antwort "No" auswählen.
- Mit Start-Restart in der Taskleiste den Rechner neu starten.

Nach dem Neustart des Rechners sind die Einstellungen zur GPIB-Schnittstelle wirksam.

### **Optionen - mit NT-Rechner FSE**

**Hinweis:** Nach der Installation muß das "Service Pack" von Windows NT neu installiert werden, siehe Abschnitt "Neuinstallation von Windows NT-Software"

### **Verwendung von DOS-Programmen**

Werden DOS-Programme verwendet, muß der Treiber GPIB-NT.COM geladen werden. Dazu ist die Zeile device=C:\PROGRA~1\NATION~1\GPIB\NI488\DosWin16\Gpib-nt.com in der Datei C:\WINNT\SYSTEM32\CONFIG.NT zu aktivieren. Bei werkseitigem Einbau wird dies im Werk durchgeführt.

### **Betrieb**

Die zweite IEC-Bus-Schnittstelle entspricht physikalisch der des Gerätes (s. Kapitel 8).

Wenn das Gerät über den IEC-Bus gesteuert werden soll, müssen die beiden IEC-Bus-Buchsen mit einem IEC-Buskabel verbunden werden.

Die Schnittstelle kann mit fertiger (FS-K3, Id.-Nr. 1057.3028.02, etc.) oder selbsterstellter Software unter DOS / Windows 3.1/Windows 95/NT betrieben werden. Die Verwendung von IEC-Bus-Befehlen in eigenen Programmen ist im Handbuch zur Karte beschrieben. Die Dateien befinden sich im Verzeichnis: C:\Program Files\National Instrument\GPIB\NI488.
# **Option FSE-B5 – FFT-Filter**

Die Option FFT-Filter ist eine Firmware-Option, die durch ein Schlüsselwort freigeschaltet wird.

### **Voraussetzungen**

1. Schlüsselwort

Das Schlüsselwort steht auf dem Klebeschild, das im Lieferumfang der Option enthalten ist. Dieses Schild ist auf der Rückseite des FSE aufzukleben.

2. Hardware

Der Änderungszustand der Baugruppe DIGITAL IF muß entweder MODIF INDEX > 5 oder MODIF INDEX = 5 und HW CODE  $\geq 6$  sein. Der Änderungszustand kann in der Tabelle INSTALLED COMPONENTS im Menü INFO HARDWARE+OPTIONS nachgeprüft werden.

3. Firmware

Der Änderungszustand der Firmware muß ≥ V1.62 sein. Der Änderungszustand kann in der Tabelle FIRMWARE VERSION im Menü INFO FIRMWARE VERSIONS nachgeprüft werden.

# **Freischaltung**

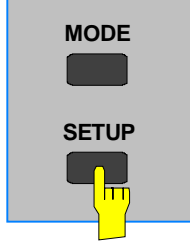

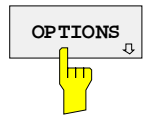

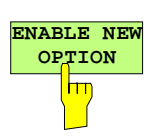

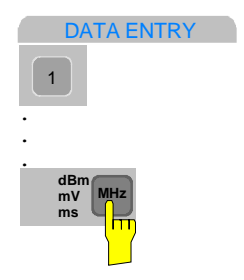

**CONFIGURATION EXECUTE:**  $\triangleright$  Mit Taste SETUP das Menü SETUP aufrufen.

- **OPTIONS** Schlüsselwortes aufrufen. Bereits vorhandene Optionen werden in der Tabelle angezeigt, die beim Eintritt in das Untermenü geöffnet wird.
- **OPTION Nit Softkey ENABLE NEW OPTION das Eingabefenster** aktivieren.
	- DATA ENTRY **Nit den Zifferntasten das 10-stellige Schlüsselwort eingeben und** die Eingabe mit einer der Einheitentasten beenden. Danach erscheint die neue Firmware-Option in der Tabelle FIRMWARE OPTIONS.
		- **Hinweis:** Eine fehlerhafte Eingabe wird durch die Meldung 'option key invalid' angezeigt.

# **Option FSE-B16 –Ethernet Adapter**

Mit Option FSE-B16, Ethernetadapter, kann das Gerät an ein Ethernet-LAN (Local Area Network) angeschlossen werden. In Verbindung mit der Rechnerfunktion, ist es damit möglich, Daten über das Netzwerk zu übertragen und Netzwerkdrucker zu nutzen. Der Adapter arbeitet mit einem 10-MHz-Ethernet nach den Standards IEEE 802.3 10Base2 (Thin Ethernet, CheaperNet, BNC-Net)(B16 Var. 03) bzw. 10Base5 (Thick Ethernet)(B16 Var 02).

# **Installation der Hardware**

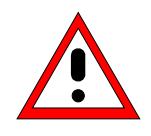

**Achtung:**

Vor der Installation ist eine Rücksprache mit dem Netzwerkbetreuer empfehlenswert, besonders bei größeren LAN-Installationen. Fehler beim Anschluß können Auswirkungen auf das gesamte Netzwerk haben.

Bei werkseitigem Einbau ist der Adapter vorkonfiguriert. Bei einem nachträglichen Einbau ist nach der Einbauanweisung vorzugehen. Die Hardwareeinstellungen dürfen nicht verändert werden, da sonst die Funktionen des Gerätes beeinträchtigt werden könnten.

Folgende Parameter sind eingestellt: I/O Adr. 300, IRQ 5, MEM D0000

Die Verbindung mit dem Netzwerk ist abhängig von den im Netzwerk verwendeten Anschlüssen.

# **BNC (Thin Ethernet, CheaperNet)(FSE-B16 Var. 03):**

**Anschluß** Das Gerät wird mit 2 BNC-Buchsen an der Gehäuserückseite in das LAN-Segment eingeschleift.

> Wird von einer der BNC-Buchsen der Strang nicht mehr weitergeführt, so ist diese mit einem 50-Ohm-Abschlußwiederstand zu versehen. Eine Verwendung von BNC-"T" Verbindern ist nicht zulässig.

**Netzwerkverkehr**

Bei der Auftrennung des Segments kommt es zu Störungen in Netzwerkverkehr.

Regeln **Regeln** Die Regeln für Thin Ethernet-Segmente sind zu beachten:

- Maximale Segmentlänge 185 Meter
- Mindestabstand der Anschlüsse 0,5 Meter
- Maximal 30 Anschlüsse pro Segment.

Werden in einem Segment nur Komponenten verwendet, die erweiterten Ansprüchen genügen (der FSE B16-Ethernetadapter entspricht den erweiterten Ansprüchen):

- Maximal 300 Meter Segmentlänge
- Maximale 100 Anschlüsse

Bei der Verwendung von Repeatern:

- Maximale Gesamtlänge des Netzwerkes 900 Meter mit
- Maximal 3 Segmenten
- Maximal 2 Repeater zwischen zwei Anschlüssen.

### **AUI (Thick Ethernet)(FSE B16 Var. 02)**

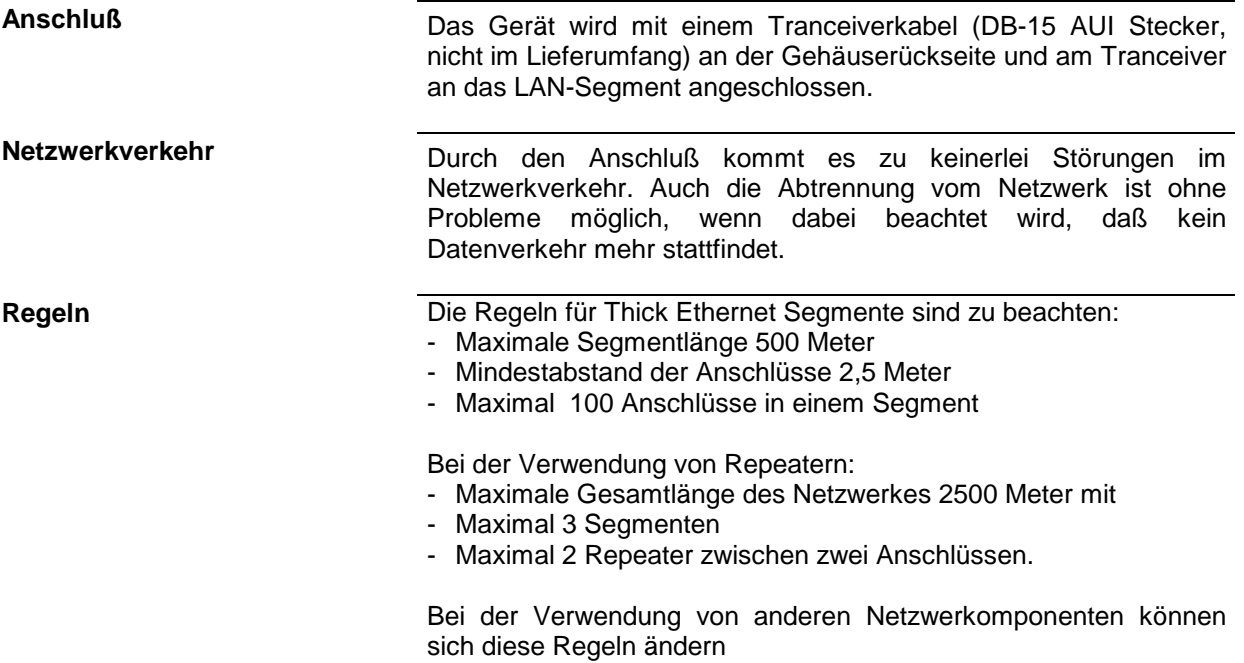

### **RJ45 (UTP, 10BaseT, Western Stecker)**

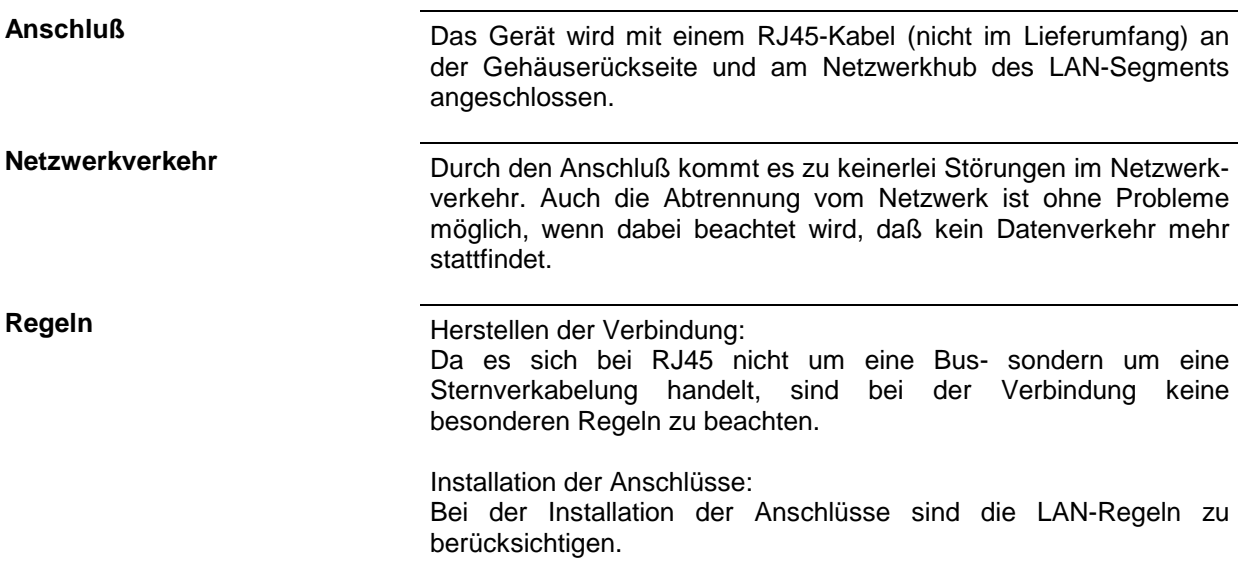

### **Einrichten der Software**

Die Übertragung von Daten im Netzwerk erfolgt in Datenblöcken, den sogenannten Paketen. In den Paketen werden neben den Nutzdaten weitere Informationen zum Betrieb, die sogenannten Protokolldaten (Sender, Empfänger, Art der Daten, Reihenfolge) übertragen. Für die Verarbeitung der Protokollinformationen, müssen dem Protokoll entsprechende Treiber installiert werden. Für die Netzwerkdienste (Dateiübertragung, Verzeichnisdienste, Drucken im Netz) ist ein Netzwerkbetriebssystem erforderlich und muß installiert werden.

# **Konfigurationsmenü für Netzwerkeinstellungen aufrufen**

- In der Task-Leiste "Start" anklicken.
- Nacheinander "Settings", "Control Panel", "Network" anklicken.

Das Konfigurationsmenü für die Netzwerkeinstellungen "Network" öffnet sich.

# **Eintragen der Identifikation**

**Hinweis:** Es ist wichtig, daß der Computername im Netzwerk einmalig ist.

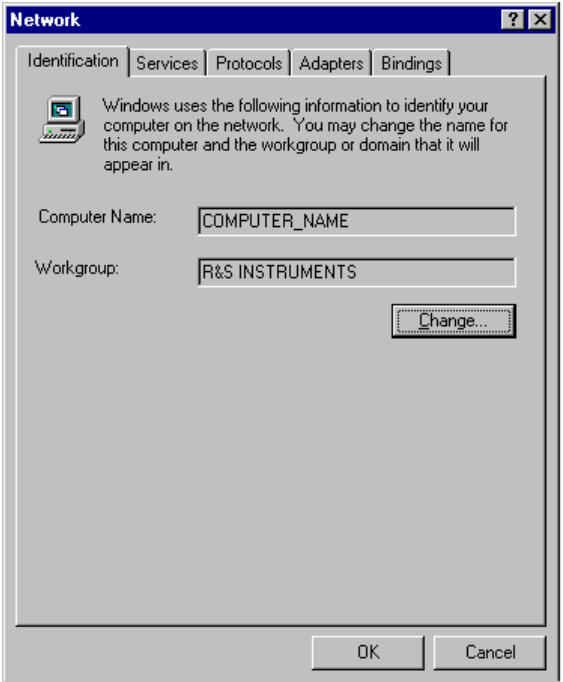

- Registerkarte "Identification" auswählen.
- Der Computer- und Workgroupnamen ist voreingestellt und kann mit "OK" bestätigt werden.

Im Untermenü "Change" können beide Einträge bei Bedarf geändert werden .

# **Installation und Konfiguration des Treibers für die Netzwerkkarte**

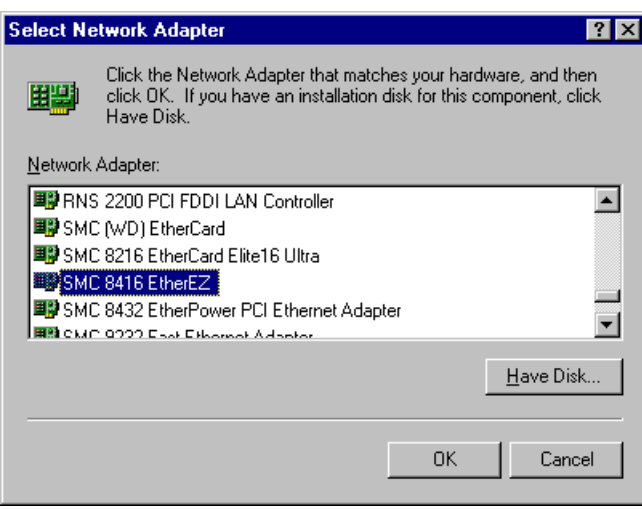

- Registerkarte "Adapter" auswählen.
- "Add" anklicken, den Netzwerktreiber "SMC 8416 EtherEZ" markieren und mit "OK" auswählen.

Es erscheint die Abfrage "Files..".

 Diese mit Klicken auf "Continue" beantworten.

Das Fenster "SMCEthernet Card Setup" erscheint.

- Fenster mit "OK" schließen.
	- Es werden einige Files kopiert, und die Netzwerkkarte erscheint unter "Network Adapters".

Der Eintrag "MS Loopback Adapter" bezieht sich auf einen Treiber, der die Steuerung des Gerätes ermöglicht, und sollte nicht verändert werden.

### **Hinweis:**

Die Einstellungen der Netzwerkkarte dürfen unter keinen Umständen geändert werden, da dies zu Problemen mit dem Gerät führen kann

# **Installation der Netzwerkprotokolle**

**Hinweis:** Der Netzwerkbetreuer weiß, welche Protokolle verwendet werden müssen.

- Registerkarte "Protocol" auswählen.
- "Add" anklicken, das gewünschte Protokoll markieren und mit "OK" auswählen.

Dieser Vorgang muß bei einer Auswahl mehrerer Protokolle mehrfach ausgeführt werden.

 Die Installation durch Anklicken von "Continue" ausführen.

#### **Hinweis:**

Sind für ein Protokoll weitere Einstellungen notwendig, können diese nach der Markierung des entsprechenden Eintrages mit "Properties" durchgeführt werden. Sind keine weiteren Einstellungen möglich, ist dieses Feld grau.

### **Installation der Netzwerkdienste**

Um die Ressourcen im Netzwerk nutzen zu können, ist es notwendig, die entsprechenden Dienste zu installieren.

**Hinweis:** Der Netzwerkbetreuer weiß, welche Dienste verwendet werden müssen.

- Registerkarte "Services" auswählen.
- "Add" anklicken, den gewünschten Dienst markieren und mit "OK" auswählen.

Dieser Vorgang muß bei einer Auswahl mehrerer Dienste mehrfach ausgeführt werden. Einige Dienste sind bereits vorinstalliert

und können, wenn sie nicht benötigt werden, mit "Remove" gelöscht werden.

- Die Installation durch Anklicken von "Continue" ausführen.
- **Hinweis:** Sind für einen Dienst weitere Einstellungen notwendig, können diese nach der Markierung des entsprechenden Eintrages mit "Properties" durchgeführt werden. Sind keine weiteren Einstellungen möglich, ist dieses Feld grau.

# **Abschließen der Installation**

 Das Konfigurationsmenü für die Netzwerkeinstellungen "Network" mit "OK" verlassen.

Die Einstellungen werden geprüft und verarbeitet. Eventuell noch fehlende Informationen werden abgefragt.

 Die Abfrage "You must shutdown..." mit "Yes" beantworten.

Die Einstellungen werden nach dem Neustart des Computers gültig

**Hinweis:** Nach der Installation muß das "Service Pack" von Windows NT neu installiert werden, siehe Abschnitt "Neuinstallation von Windows NT-Software"

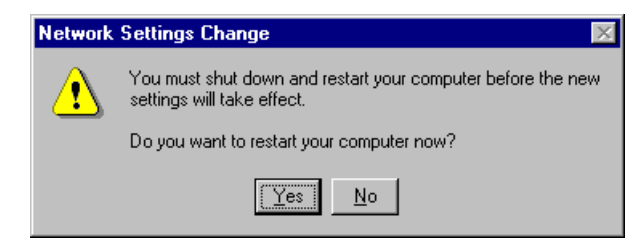

# **Beispiele für Konfigurationen**

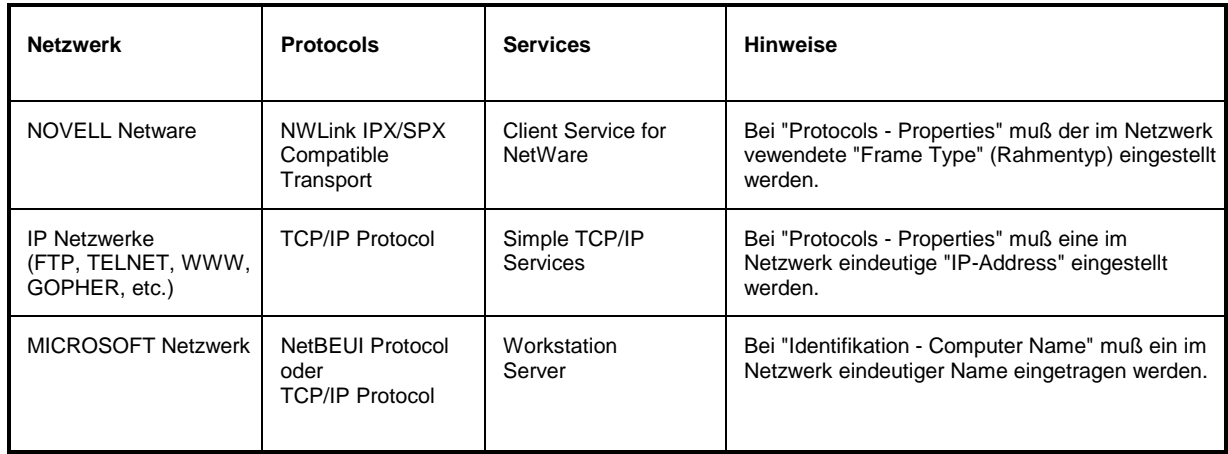

# **Betrieb**

Nach der Installation des Netzwerkbetriebssystems ist es möglich, Daten zwischen dem Gerät und anderen Rechnern auszutauschen, sowie Drucker im Netz zu nutzen. Voraussetzung für den Netzwerkbetrieb sind die Berechtigungen für die Netzwerkresourcen. Resourcen können Zugriff auf Dateiverzeichnisse anderer Computer oder die Möglichkeit einen zentralen Drucker zu nutzen sein. Die Berechtigungen vergibt der Netzwerk- oder Serverbetreuer. Dabei ist es notwendig, den Netzwerknamen der Resource sowie die entsprechenden Berechtigungen zu erhalten. Zur Sicherheit gegen mißbräuchliche Verwendung werden die Resourcen durch Passworte geschützt. Normalerweise wird für jeden berechtigten Benutzer der Resourcen ein Username vergeben, der auch durch ein Passwort geschützt ist. Diesem Benutzer können dann Resourcen zugeordnet werden. Dabei kann die Art des Zugriffs, ob also Daten nur gelesen, oder auch geschrieben sowie ein gemeinsamer Zugriff auf Daten, festgelegt werden. Je nach Netzwerkbetriebssystem sind andere Arten der Nutzung möglich.

# **NOVELL**

Beim Betriebssystem NETWARE von NOVELL handelt es sich um ein Server-gestütztes System. Es können keine Daten zwischen einzelnen Arbeitsstationen ausgetauscht werden, sondern der Datenverkehr erfolgt zwischen dem Arbeitsplatzrechner und einem zentralen Rechner, dem Server. Dieser Server stellt Speicherplatz sowie die Verbindung zu Netzwerkdruckern zu Verfügung. Die Daten auf einem Server sind in Verzeichnissen wie bei DOS organisiert und werden der Workstation als virtuelle Laufwerke zu Vefügung gestellt. Ein virtuelles Laufwerk verhält sich auf der Wokstation wie eine weitere Festplatte, die Daten können auch entsprechend bearbeitet werden. Man spricht in diesem Fall von Laufwerksmapping. Auch Netzwerkdrucker können wie normale Drucker angesprochen werden.

Das NOVELL-Netzwekbetriebssystem liegt in zwei Formen vor: NETWARE 3 und NETWARE 4 NDS. Bei der älteren Version, NETWARE 3, verwaltet jeder Server seine Resourcen selbst und ist unabhängig. Ein Benutzer muß dabei auf jedem Server extra verwaltet werden. Bei NOVELL 4 NDS werden alle Resourcen im Netzwerk zusammen in der NDS (NOVELL DIRECTORY SERVICE) vewaltet. Der Benutzer muß sich nur einmal im Netzwerk anmelden, und erhält Zugriff auf die für ihn freigegebenen Resourcen. Die einzelnen Resourcen und Benutzer werden als Objekte in einem hierarchischen Baum (NDS TREE) verwaltet. Der Platz des Objekts im Baum wird bei NETWARE als "CONTEXT" bezeichnet und muß zum Zugriff auf die Resourcen bekannt sein.

# **MICROSOFT**

Bei MICROSOFT können sowohl Daten zwischen Arbeitsstationen (Peer to Peer) als auch zwischen Arbeitsstationen und Servern ausgetauscht werden. Diese können den Zugriff auf eigene Dateien sowie die Verbindung zu Netzwerkdruckern zu Verfügung stellen. Die Daten auf einem Server sind in Verzeichnissen wie bei DOS organisiert und werden der Workstation als virtuelle Laufwerke zu Verfügung gestellt. Ein virtuelles Laufwerk verhält sich auf der Wokstation wie eine weitere Festplatte, die Daten können auch entsprechend bearbeitet werden. Man spricht in diesem Fall von Laufwerksmapping. Auch Netzwerkdrucker können wie normale Drucker angesprochen werden. Die Verbindung ist zu DOS, WINDOWS FOR WORKGROUPS, WINDOWS95, WINDOWS NT möglich.

### **Einrichten eines Benutzern**

Nachdem die Software für das Netzwerk installiert ist, meldet sich das Gerät beim nächsten Einschalten mit einer Fehlermeldung, da es im Netzwerk keinen Benutzer "Instrument" (= Benutzerkennung für NT-Autologin) gibt. Es ist daher notwendig einen übereinstimmenden Benutzer in Windows NT und im Netzwerk anzulegen. Das Anlegen neuer Benutzer auf dem Netzwerk erfolgt durch den Netzwerkverwalter.

**Hinweis:** Das Anlegen neuer Benutzer ist nur unter der Administratorkennung möglich (siehe Abschnitt "Rechnerfunktion")

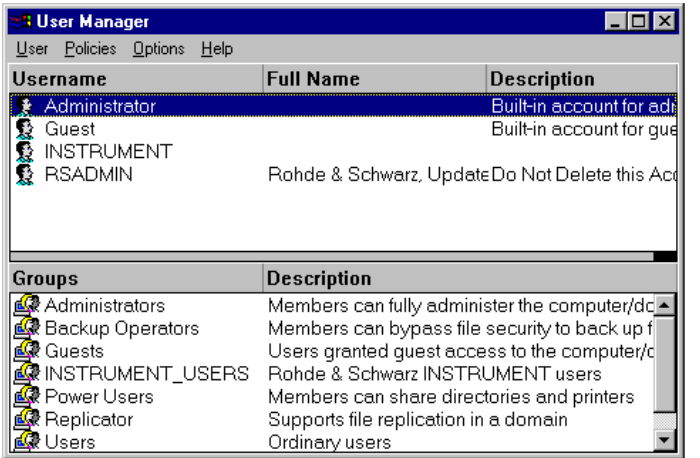

- In der Task-Leiste "Start" anklicken.
- > Nacheinander "Programs", "Administrative Tools (Common)" und "User Manager" anklicken.
	- Das Menü "User Manager" zum Verwalter der Benutzer öffnet sich.

 Menü "User" anklicken und "New User" auswählen.

Das Menü zum Eintragen der Benutzerdaten erscheint.

- **New User** ⊠  $\overline{OK}$ Username: Cancel Full  $Name:$ </u> Help  $Description:$ Password: Confirm<br>Password: Ⅳ User Must Change Password at Next Logon □ User Cannot Change Password □ Password Never Expires Account Disabled G. 彛  $Profile$ Dialin Groups
- Die Zeilen
	- "Username"(Benutzername)
	- "Password" (Paßwort) und
	- "Confirm Password" (Paßwort bestätigen)

ausfüllen und Eingabe mit "OK" abschließen.

Die Benutzerdaten müssen mit den Einstellungen am Netzwerk übereinstimmen.

#### **Nur NOVELL-Netzwerk: NOVELL-NELWEIK.**<br>**NOVELL Client konfigurieren In der Task-Leiste "Start" anklicken.**

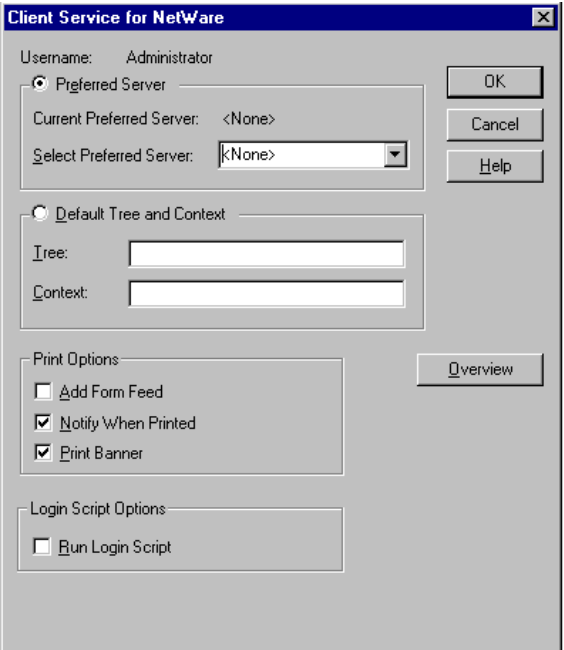

- 
- Nacheinander "Settings", "Control Panel", "CSNW" anklicken.

#### **NOVELL 3.x**

- > "Preferred Server" anklicken.
- Unter "Select Preferred Server" den NOVELL-Server auswählen, auf dem der Benutzer angelegt ist.

#### **NOVELL 4.x**

- > "Default Tree and Context" anklicken.
- Unter "Tree" den NDS Tree und unter "Context" den hierarchischen Pfad eintragen, auf dem der Benutzer angelegt ist.
- **Hinweis:** Diese Angaben sind beim Netzwerkverwalter erhältlich.

# **Anmelden im Netzwerk**

Die Netzwerkanmeldung erfolgt automatisch mit der Anmeldung an das Betriebssystem. Dabei ist Voraussetzung, daß der Benutzername und das Paßwort unter Windows NT und auf dem Netzwerk gleich sind.

### **Verwenden von Netzwerklaufwerken**

- In der Task-Leiste "Start" anklicken.
- > Nacheinander "Programs", "Windows NT Explorer" anklicken.
- Zeile "Network" in der Übersicht "All Directories" anklicken.
	- Eine Übersicht der vorhandenen Netzwerklaufwerke wird angezeigt.
- "Tools" und dann "Map Network Drive" anklicken.
	- In der Übersicht "Shared Directories**:**" werden die im Netz verfügbaren Netzwerkpfade angezeigt.
- Den gewünschten Netzwerkpfad markieren.

- Unter "Drive:" das Laufwerk auswählen.
- > "Reconnect at Logon:" aktivieren, wenn die Verbindung bei jedem Start des gerätes wautomatisch hergestellt werden soll.
- Mit "OK" Netzwerkpfad mit dem ausgewählten Laufwerk verbinden.

Der Benutzername und das Paßwort werden abgefragt. Danach erscheint das Laufwerk in der Übersicht "All Directories" des Explorers.

**Hinweis:** Es können nur Laufwerke verbunden werden für die eine Berechtigung im Netzwerk vorliegt.

Verbindung lösen:

- > Im Explorer "Tools" und dann "Disconnect Network Drive" anklicken.
- Unter "Drive:" das Laufwerk auswählen, dessen Verbindung gelöst werden soll.
- Mit "OK" Verbindung lösen. Dabei muß die Sicherheitsabfrage mit "Yes" beantwortet werden.

# **Drucken auf einem Netzwerkdrucker**

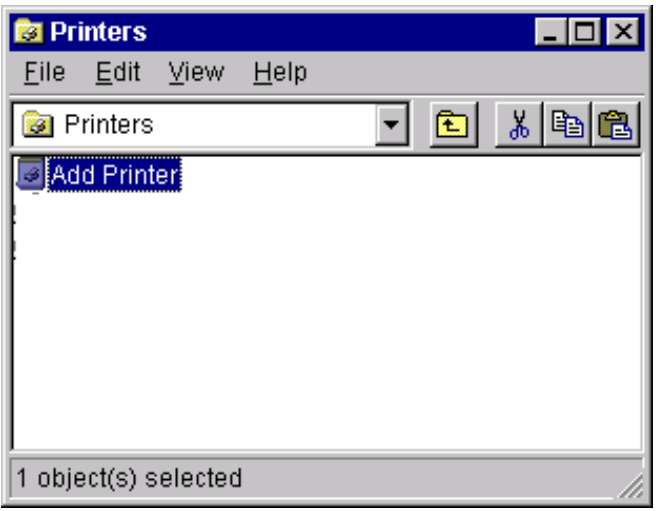

### **Druckertreiber unter Windows NT auswählen**

> Tastenkombination <ALT> <SYSREQ> drücken

Der Windows NT-Bildschirm erscheint.

> Im "Start"-Menü zuerst "Setting" und dann "Printers" anklicken.

Das Druckerfenster öffnet sich.

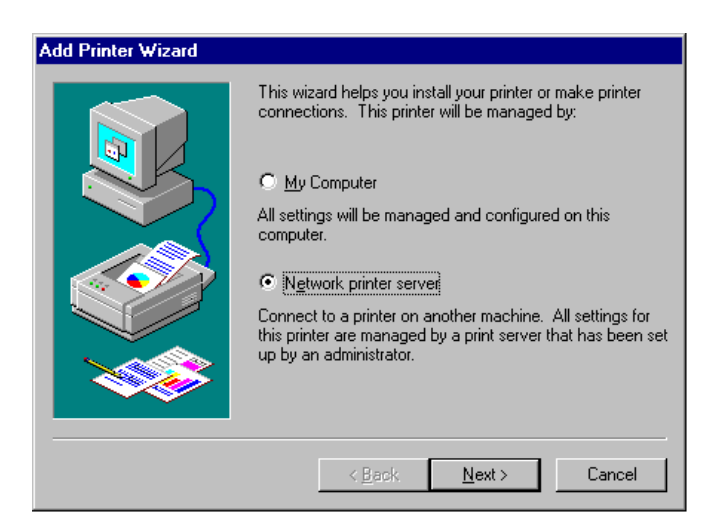

- Zeile "Add Printer" doppelklicken.
	- Das "Add Printer Wizard"-Fenster öffnet sich. Dieses Fenster führt durch die folgende Druckertreiberinstallation.

- Zuerst "Network Printer Source" und dann "Next" anklicken.
	- Die Auswahl der freigegebenen Netzwerkdrucker erscheint.
- Drucker markieren und mit "OK" auswählen.

Die Auswahl der Druckertreiber erscheint. In der linken Auswahltabelle werden die Hersteller, in der rechten der verfügbaren Druckertreiber angezeigt.

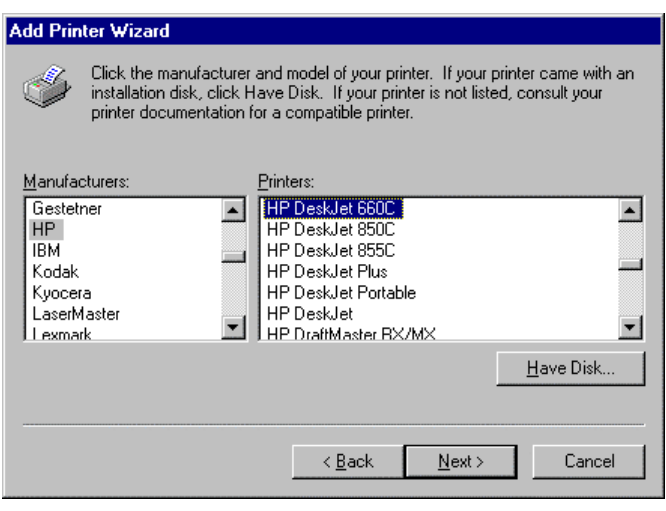

 In der Auswahltabelle "Manufacturers" den Hersteller, danach in der Auswahltabelle "Printers" den Druckertreiber auswählen.

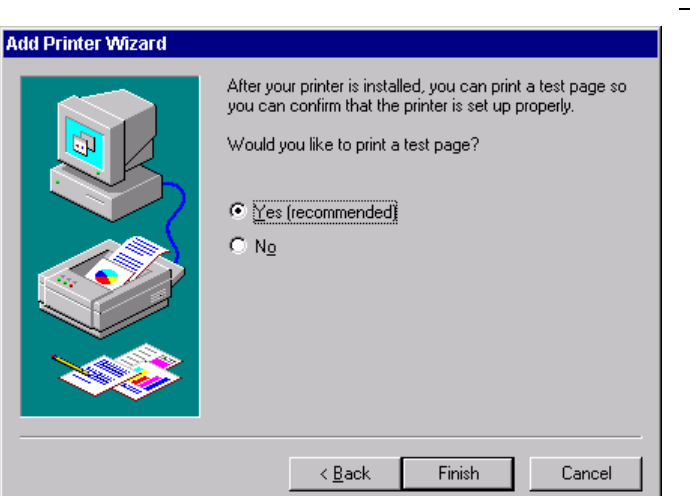

"Next" anklicken.

Das Fenster zum Starten eines Testdrucks erscheint. Durch einen Testdruck kann überprüft werden, ob die Installation erfolgreich war.

- Drucker einschalten
- > "Yes (recommended)" anklicken.
- "Finish" anklicken.

Bei einer erfolgreichen Installation wird eine Testseite ausgedruckt.

Wird die Testseite nicht oder unvollständig ausgedruckt, so bietet die Windows NT Online-Hilfe unter dem Stichwort "Printer - Trouble Shooting" eine Anleitung zur Fehlerbehebung.

Nun muß das Gerät noch für den Ausdruck von Kopien des Meßbildschirms mit diesem Drucker konfiguriert werden. Diese Konfiguration ist in diesem Kapitel in Abschnitt "Anschluß eines Ausgabegerätes" beschrieben.

### **Serverfunktionalität**

Mit der Serverfunktionalität können Daten auf dem Gerät für die Nutzung anderer Rechner bereitgestellt werden. Dies ist nur im MICROSOFT-Netzwerk möglich. Die Serverfunktionalität ist standardmäßig nach der Netzwerkinstallation freigegeben. Wird dies nicht gewünscht, muß sie deaktiviert werden, siehe "Installation der Netzwerkdienste".

Die Verfügbarkeit von Daten des Gerätes auf dem Netz wird mit Freigaben gesteuert. Die Freigabe ist eine Eigenschaft einer Datei oder eines Verzeichnisses. Um eine Freigabe zu erteilen wird das entsprechende Objekt im "Windows NT Explorer" markiert und die rechte Maustaste gedrückt. Unter Properties -> Sharing erfolgt die Freigabe durch Auswahl von "Shared As". Andere Rechner können dann auf diese Objekte mit dem unter "Share Name" vergebenen Namen zugreifen. Weiterführende Informationen zum Netzbetrieb bietet die Online Hilfe.

# **Datenfernübertragung bei TCP/IP-Diensten**

Unter dem Protokoll TCP/IP ist es möglich, Dateien zwischen verschieden Rechnersystemen zu übertragen. Dabei ist es notwending, daß auf beiden Rechnern ein Programm läuft, das diesen Datentransfer steuert. Es ist nicht notwendig. daß bei beiden Partnern dasselbe Betriebs- oder Dateisystem verwendet wird. Es ist z.B. ein Dateitransfer zwischen DOS/WINDOWS und UNIX möglich. Einer der beiden Partner muß als Host (Gastgeber), der andere als Client konfiguriert sein. Die Rolle kann aber auch wechseln. Normalerweise wird das System, das mehrere Prozesse gleichzeitig ausführen kann (UNIX), den Hostpart übernehmen. Das üblicherweise zu TCP/IP verwendete Dateitransferprogramm ist FTP (File Transfer Protocol). Auf der Mehrzahl der UNIX Systeme ist ein FTP Host standardmässig installiert.

Wenn die TCP/IP-Dienste installiert sind, kann mit "Start" - "Programs" - "Accessories" - "Telnet" eine Terminalverbindung, oder mit "Start" - "Run" "ftp" - "OK" eine Datenübertragung mittels FTP erfolgen. Damit können alle Rechnersysteme angesprochen werden, die diese universellen Protokolle unterstützen (UNIX, VMS, ...).

Weitere Information finden sich in der NT-Onlinehilfe die mit "Start" - "Help" aufgerufen werden kann.

# **FTP**

Der Gesamtumfang der Funktionen und Befehle ist in der Dokumentation zu FTP beschrieben.

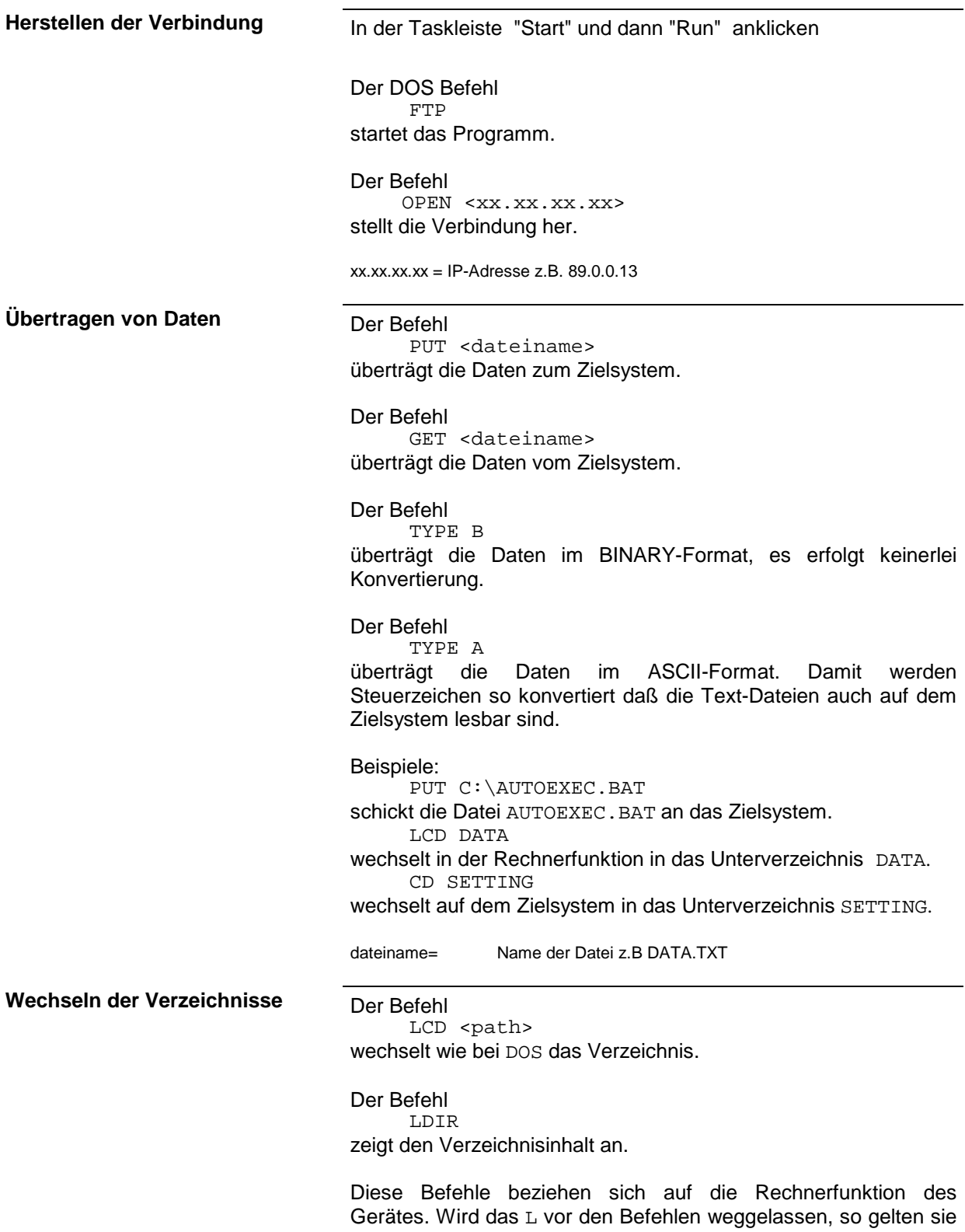

für das Zielsystem.

# **Inbetriebnahme für Geräte mit DOS-Rechnerfunktion oder ohne Rechnerfuntion**

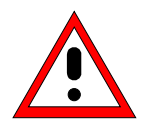

### **Achtung:**

Vor der Inbetriebnahme des Gerätes ist darauf zu achten, daß

- die Abdeckhauben des Gehäuses aufgesetzt und verschraubt sind,
- die Belüftungsöffnungen frei sind,
- an den Eingängen keine Signalspannungspegel über den zulässigen Grenzen anliegen,
- die Ausgänge des Gerätes nicht überlastet werden oder falsch verbunden sind.

Ein Nichtbeachten kann zur Beschädigung des Geräts führen.

# **Gerät auspacken**

Nachdem das Gerät der Verpackung entnommen wurde, ist die Vollständigkeit der Lieferung anhand folgender Liste zu überprüfen:

- Spektrumanalysator
- Netzkabel und Ersatzsicherungen
- Dieses Betriebshandbuch

Das Gerät sorgfältig auf mechanische Beschädigung überprüfen. Sollte eine Beschädigung vorhanden sein, bitte umgehend das Transportunternehmen verständigen, das das Gerät zugestellt hat. In diesem Fall unbedingt Karton und Verpackungsmaterial aufheben.

# **Gerät aufstellen**

### **Einzeln**

Das Gerät ist für den Gebrauch in Innenräumen bestimmt. Die Anforderungen an den Aufstellort sind:

- Die Umgebungstemperatur muß im Bereich + 5 ... + 45 °C liegen.
- Die Lüftungsöffnungen müssen frei und der Luftaustritt an der Rückseite und an der seitlichen Perforation darf nicht behindert sein. Der Abstand zur Wand soll daher mindestens 10 cm betragen.
- Die Aufstellfläche soll eben sein.

Für Anwendung im Labor oder am Arbeitstisch empfiehlt es sich, die Stellfüße an der Geräteunterseite aufzuklappen. Dadurch erhält man den optimalen Blickwinkel auf das LC-Display, der zwischen senkrecht von vorne und ca. 30° von unten liegt.

# **Einbau in ein 19"-Gestell**

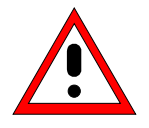

### **Achtung:**

Beim Gestelleinbau auf ungehinderten Lufteinlaß an der Perforation der Seitenwände und am Luftauslaß an der Geräterückseite achten.

Das Gerät läßt sich mit Hilfe eines Gestelladapters (Bestellnummer siehe Datenblatt) in ein 19"-Gestell einbauen. Die Einbauanleitung liegt dem Adapter bei.

# **EMV-Schutzmaßnahmen**

Um elektromagnetische Störungen zu vermeiden, darf das Gerät nur im geschlossenen Zustand betrieben werden. Es dürfen nur geeignete, abgeschirmte Signal- und Steuerkabel verwendet werden (siehe empfohlenes Zubehör).

# **Gerät ans Netz anschließen**

Der FSE ist mit einer Netzspannungserkennung ausgestattet und stellt sich somit automatisch auf die anliegende Netzspannung ein (Bereich: Wechselspannung 90...132 V und 180...265 V; 47...440 Hz). Die Netzanschlußbuchse befindet sich an der Geräterückseite (s.u.).

- Mit dem mitgelieferten Netzkabel den FSE mit dem Stromversorgungsnetz verbinden.

# **Netzsicherungen**

Der FSE ist mit zwei Sicherungen gemäß Typenschild des Netzteils abgesichert. Die Sicherungen befinden sich im ausziehbaren Sicherungshalter, der zwischen Netzhauptschalter und Netzanschlußbuchse eingesteckt ist (s.u.). Ersatzsicherungen liegen dem Gerät bei.

# **Gerät ein-/ausschalten**

Netzschalter an der Geräterückseite

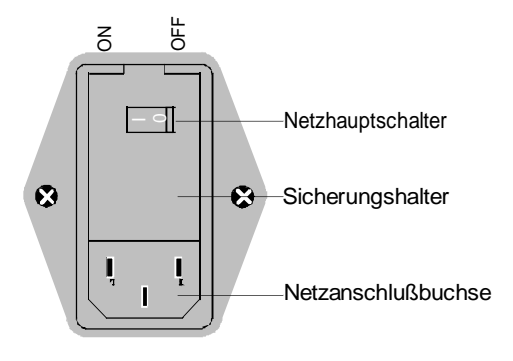

### **Ein-/Ausschalten**

- Netzhauptschalter an der Geräterückseite in Stellung ON/OFF drücken.

Nach dem Einschalten (Stellung ON) befindet sich das Gerät in Betriebsbereitschaft (STANDBY) oder in Betrieb, abhängig von der Stellung des ON/STANDBY-Schalters an der Frontseite des Gerätes (s.u.).

**Hinweis:** Der Netzschalter kann dauernd eingeschaltet bleiben. Das Ausschalten ist nur erforderlich, wenn das Gerät komplett vom Netz getrennt werden soll.

Das Ausschalten (Stellung OFF) trennt das gesamte Gerät vom Netz.

### ON/STANDBY-Schalter an der Frontseite

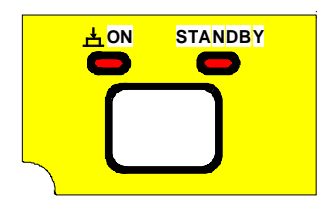

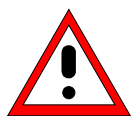

### **Warnung:**

Im Standby-Modus liegt die Netzspannung im Gerät noch an

### **STANDBY**

> ON/STANDBY-Schalter nicht gedrückt.

Die gelbe LED (STANDBY) leuchtet. Es wird nur das Netzteil mit der Betriebsspannung versorgt und der Ofenquarz auf Arbeitstemperatur gehalten.

### **Betrieb**

- ON/STANDBY-Schalter eindrücken.

Die grüne LED (ON) leuchtet. Das Gerät ist betriebsbereit. Alle Baugruppen des Gerätes werden mit Spannung versorgt.

# **Batteriegepufferter Speicher**

Der FSE besitzt einen batteriegepufferten Schreib-/Lesespeicher (CMOS-RAM), in dem Geräteeinstellungen gespeichert werden. Nach jedem Einschalten wird der FSE mit den Betriebsparametern geladen, die vor dem Ausschalten (Standby oder Netztrennung) aktiv waren. Eine Lithiumbatterie sorgt für den Betrieb des CMOS-RAMs. Ist die Batterie leer (Lebensdauer ca. 5 Jahre), gehen die abgespeicherten Daten im CMOS-RAM verloren. Nach dem Einschalten wird der FSE dann mit der Werkseinstellung geladen. Da der Austausch der Batterie ein Öffnen des Gerätes erfordert, kann er nur bei einer autorisierten Servicestelle erfolgen.

# **Funktionsprüfung**

Nach dem Einschalten meldet sich der FSE mit folgender Anzeige:

Analyzer BIOS Rev. x.y Copyright Rohde & Schwarz Munich Booting

Anschließend wird ein Selbsttest der digitalen Hardware durchgeführt. Eventuell auftretende Fehlermeldungen werden an der Druckerschnittstelle (LPT) als ASCII-Text ausgegeben. Dadurch kann auch bei gravierenden Ausfällen eine Fehlerdiagnose durchgeführt werden.

Die Prüfung auf Datenhaltigkeit des Analysators wird durch Aufruf der Eigenkalibrierung (Taste CAL, Softkey CAL TOTAL) durchgeführt. Die Einzel-Ergebnisse der Kalibrierung (PASSED / FAILED) können im Kalibriermenü angezeigt werden (CAL RESULTS).

Mit Hilfe eingebauter Selbsttestfunktionen (Taste INFO, Softkeys SELFTEST, EXECUTE TEST) kann die Funktion des Analysators überprüft, bzw. eine defekte Baugruppe festgestellt werden.

# **Anschluß einer Maus**

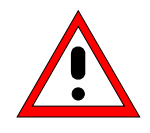

### **Achtung:**

Die Maus nur bei ausgeschaltetem Gerät (STANDBY) anschließen. Sonst sind Fehlfunktionen von Maus und Gerät nicht auszuschließen.

Der FSE bietet die Möglichkeit, zur Vereinfachung der Gerätebedienung eine Maus an einen PS/2- Maus-Anschluß (MOUSE) oder eine serielle Schnittstelle (COM1 oder COM2) anzuschließen.

Im Meßgerätebetrieb können Softkeys, Tabellen und Dateneingabefelder auch mit der Maus bedient werden. Die Maus kann bei installierter Option FSE-B15 wahlweise dem Meßgerätebetrieb, dem Rechner-Betrieb oder beiden Betriebsarten zugeordnet werden. Ist die Option FSE-B15 nicht installiert, so kann sie nur dem Meßgerätebetrieb zugeordnet werden.

Die Bedienung des Meßgerätes mit der Maus ist in Kapitel 3, Abschnitt "Mausbedienung" beschrieben. Dieser Abschnitt enthält eine Liste, in der die Anzeigeelemente des Bildschirms für die Mausbedienung den entsprechenden Softkeys bzw. Tasten des Gerätes zugeordnet sind. Kapitel 8 enthält die Schnittstellenbeschreibung.

Der unterstützte Maustyp ist eine Microsoft-Maus, die als Option PS-B1 erhältlich ist (Bestell-Nr.: 1006.6359.02). Die Anschlüsse befinden sich an der Geräterückseite.

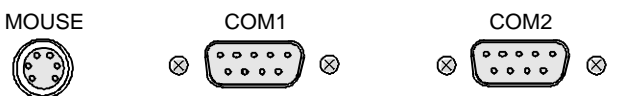

Nach dem Anschluß der Maus muß die gewählte Schnittstelle eingestellt werden und die Maus einer oder beiden Betriebsarten zugeordnet werden.

Die Einstellungen erfolgen im Menü SETUP-GENERAL SETUP (Tastengruppe CONFIGURATION siehe Kapitel 4, Abschnitt "Voreinstellungen und Schnittstellenkonfiguration"):

- Parameter MOUSE INTERFACE stellt die gewählte Schnittstelle ein.
- Parameter MOUSE OWNER ordnet die Maus einer oder beiden Betriebsarten zu.

Im nachfolgenden Bedienbeispiel ist die Maus an die Schnittstelle PS/2 angeschlossen und wird beiden Betriebsarten zugeordnet.

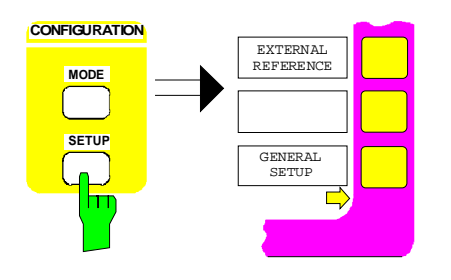

### **Menü SETUP-GENERAL SETUP aufrufen**

 $\triangleright$  Die Taste SETUP der Tastengruppe CONFIGURATION drücken.

Das Menü SETUP öffnet sich.

> Den Softkey GENERAL SETUP drücken.

Das Untermenü GENERAL SETUP öffnet sich und die aktuellen Einstellungen der allgemeinen Geräteparameter werden in Form von Tabellen auf dem Bildschirm dargestellt.

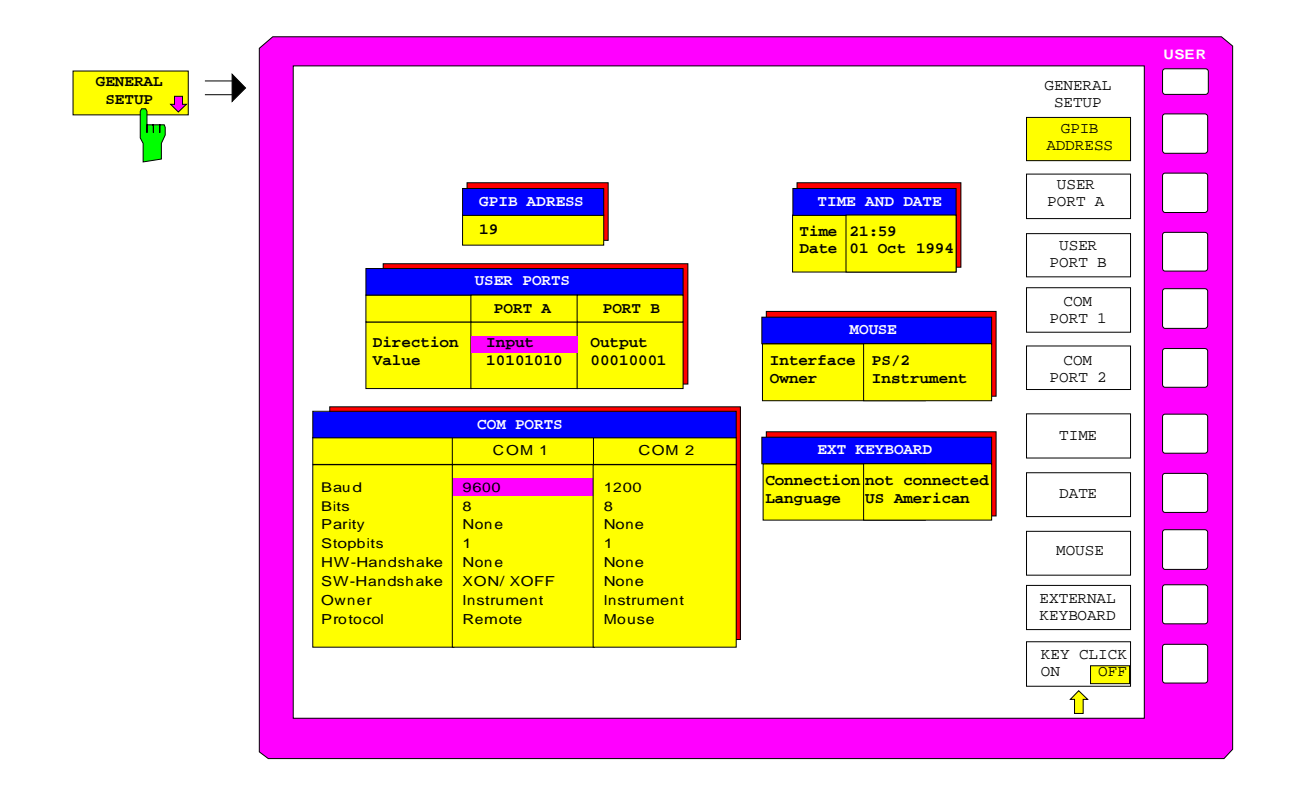

# **Anschluß einer Maus FSE**

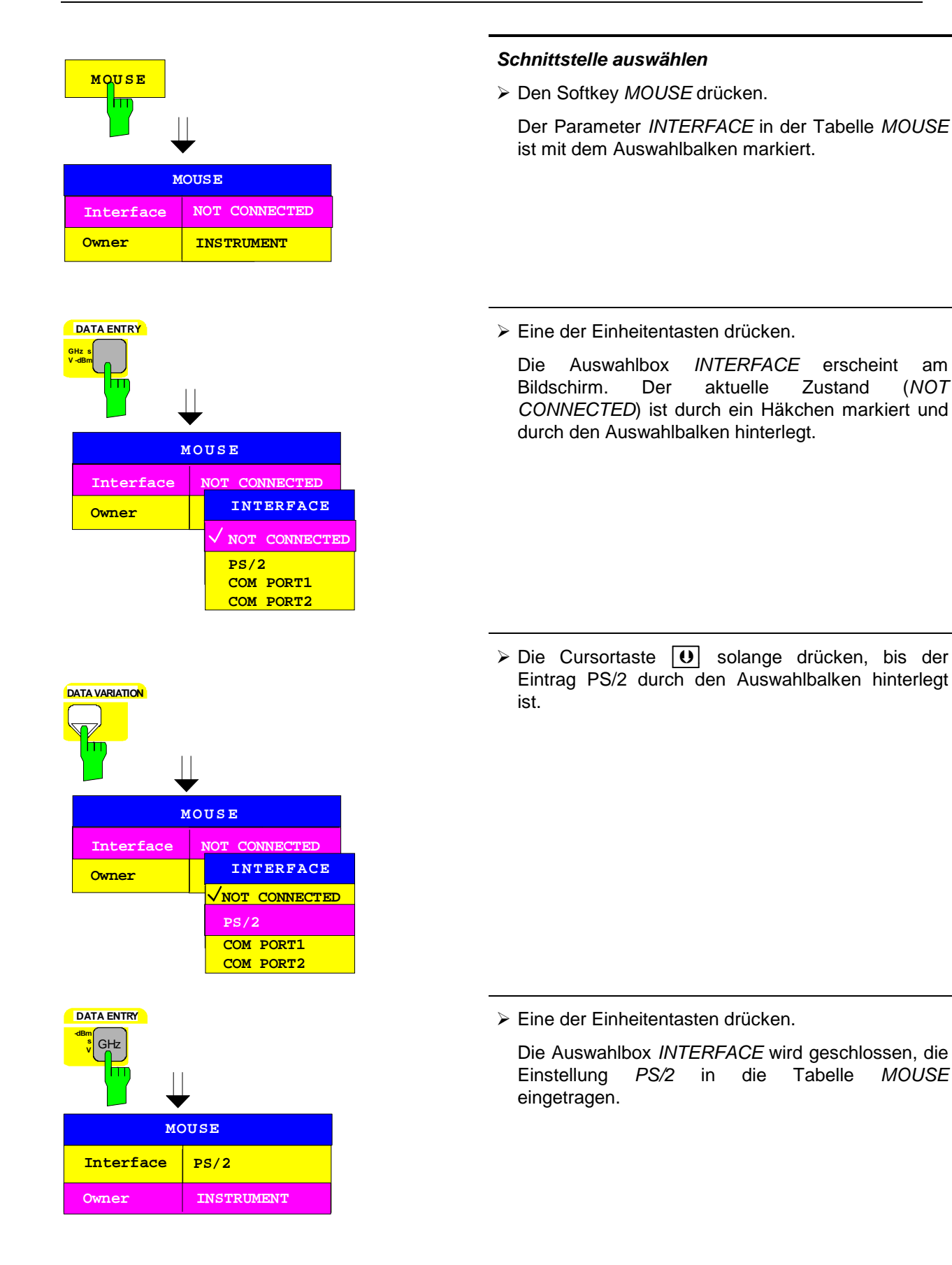

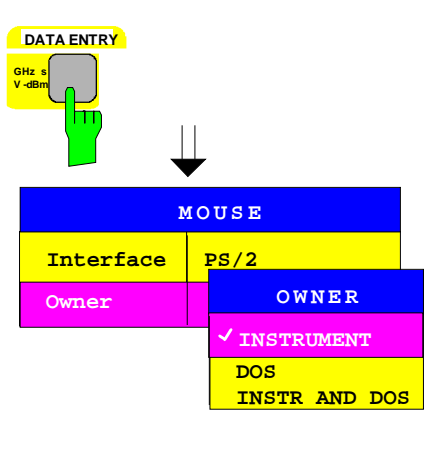

# Interface **PS/2 Owner INSTRUMENT DOS INSTR AND DOS OWNER MOUSE DATA VARIATION**

### **Maus der Betriebsart zuordnen**

- Eine der Einheitentasten drücken.

Die Auswahlbox OWNER erscheint am Bildschirm. Der aktuelle Zustand (INSTRUMENT) ist durch ein Häkchen markiert und durch den Auswahlbalken hinterlegt.

 $\triangleright$  Die Cursortaste  $|\cdot|$  solange drücken, bis der Eintrag INSTR AND DOS durch den Auswahlbalken hinterlegt ist

- Eine der Einheitentasten drücken.

Die Auswahlbox OWNER wird geschlossen und die Einstellung INSTR AND DOS in die Tabelle MOUSE eingetragen.

Die Maus ist installiert, sie steht in beiden Betriebsarten, Meßgeräte- und Rechner-Betrieb, zur Verfügung.

### **Rückkehr zum Hauptmenü**

- Die Menüwechsel-Taste mehrmals drücken.

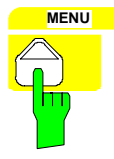

 **s V -dBm DATA ENTRY** GHz

**Interface PS/2**

**Owner INSTR AND DOS**

**MOUSE**

# **Anschluß einer externen Tastatur**

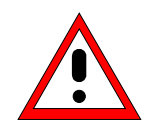

### **Achtung:**

Die Tastatur nur bei ausgeschaltetem Gerät (STANDBY) anschließen. Sonst sind Fehlfunktionen der Tastatur nicht auszuschließen.

Der FSE bietet die Möglichkeit, eine externe PC-Tastatur an die 5-polige DIN-Buchse (KEYBOARD) an der Geräterückseite anzuschließen.

Die Tastatur vereinfacht im Meßgerätebetrieb die Eingabe von Kommentartexten, Dateinamen usw..Ist die Option FSE-B15, DOS-Rechnerfunktion, installiert, so hat die Tastatur im DOS-Betrieb ihre gewohnte Funktion.

**Hinweis:** Durch die Tastenkombination <ALT><S-Abf> (deutsche Tastatur) bzw. <ALT><SYSREQ> (US-Tastatur) kann schnell zwischen der Darstellung des Meßgerätebildschirms und des DOS-Bildschirms gewechselt werden.

Kapitel 3 enthält eine Liste, die die Zuordnung der Tastenfunktionen der Frontplatte des FSE zu den Tastencodes der externen Tastatur sowie spezielle Tastenkombinationen zur schnellen Bedienung beschreibt. Kapitel 8enthält die Schnittstellenbeschreibung.

Der Tastaturanschluß (KEYBOARD) befindet sich an der Geräterückseite.

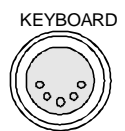

Nach dem Anschluß der Tastatur muß dem Gerät der Anschluß mitgeteilt werden und die Tastaturbelegung für den Meßgerätebetrieb festgelegt werden.

Die Einstellungen erfolgen im Menü SETUP-GENERAL SETUP (Tastengruppe CONFIGURATION, siehe auch Kapitel 4, Abschnitt "Voreinstellungen und Schnittstellenkonfiguration"):

- **Parameter EXT KEYBOARD CONNECTION teilt dem Gerät mit, daß eine Tastatur angeschlossen** ist.
- Parameter EXT KEYBOARD LANGUAGE legt die Tastaturbelegung für den Meßgerätebetrieb fest (US-AMERICAN oder GERMAN).

**Hinweis:** Die Tastenkombination <ALT> <F1> schaltet während des Meßgerätebetriebs die Sprachbelegung der Tastatur um.

Im nachfolgenden Bedienbeispiel wird dem Gerät mitgeteilt, daß eine Tastatur angeschlossen ist, und es wird die Tastaturbelegung GERMAN ausgewählt.

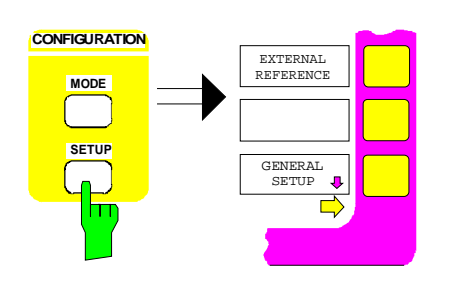

### **Menü SETUP-GENERAL SETUP aufrufen**

 $\triangleright$  Die Taste SETUP der Tastengruppe CONFIGURATION drücken.

Das Menü SETUP öffnet sich.

> Den Softkey GENERAL SETUP drücken.

Das Untermenü GENERAL SETUP öffnet sich und die aktuellen Einstellungen der allgemeinen Geräteparameter werden in Form von Tabellen auf dem Bildschirm dargestellt.

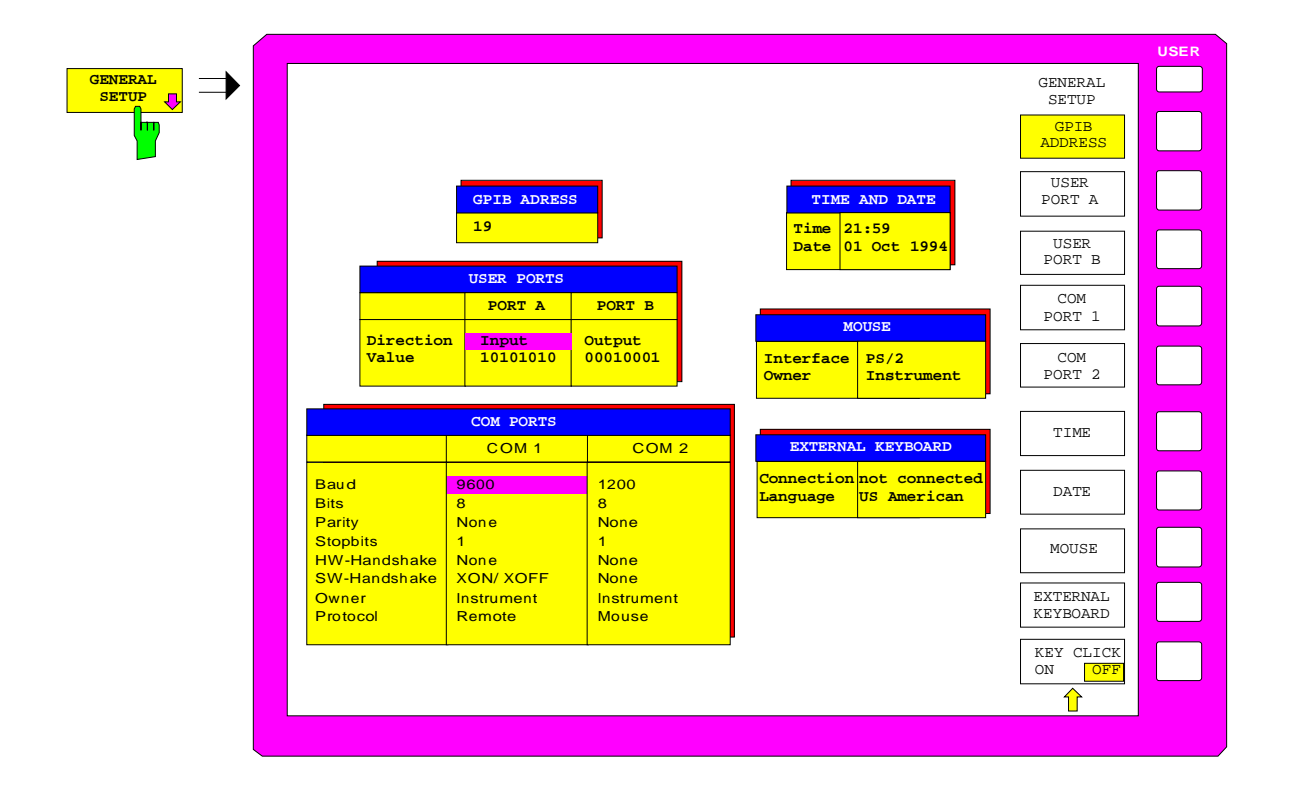

# **EXTERNAL KEYBOARD** т **EXTERNAL KEYBOARD Connection NOT CONNECTED**

**Language US-AMERICAN**

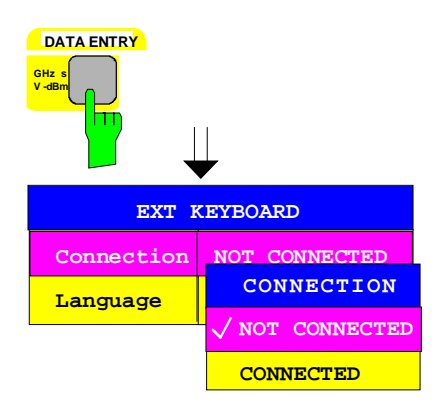

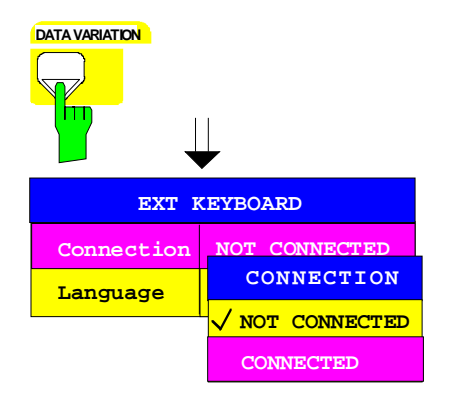

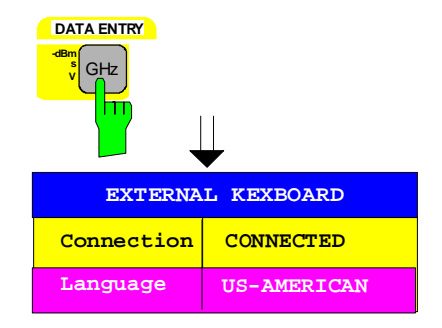

### **Tastaturanschluß einstellen**

- > Den Softkey EXTERNAL KEYBOARD drücken.
	- Der Parameter CONNECTION in der Tabelle EXTERNAL KEYBOARD ist mit dem Auswahlbalken markiert.
- Eine der Einheitentasten drücken.
	- Die Auswahlbox CONNECTION erscheint am Bildschirm. Der aktuelle Zustand (NOT CONNECTED) ist durch ein Häkchen markiert und durch den Auswahlbalken hinterlegt.

 $\triangleright$  Die Cursortaste  $\boxed{0}$  solange drücken, bis der Eintrag CONNECTED durch den Auswahlbalken hinterlegt ist.

- Eine der Einheitentasten drücken.

Die Auswahlbox CONNECTION wird geschlossen, die Einstellung CONNECTED in die Tabelle EXTERNAL KEYBOARD eingetragen.

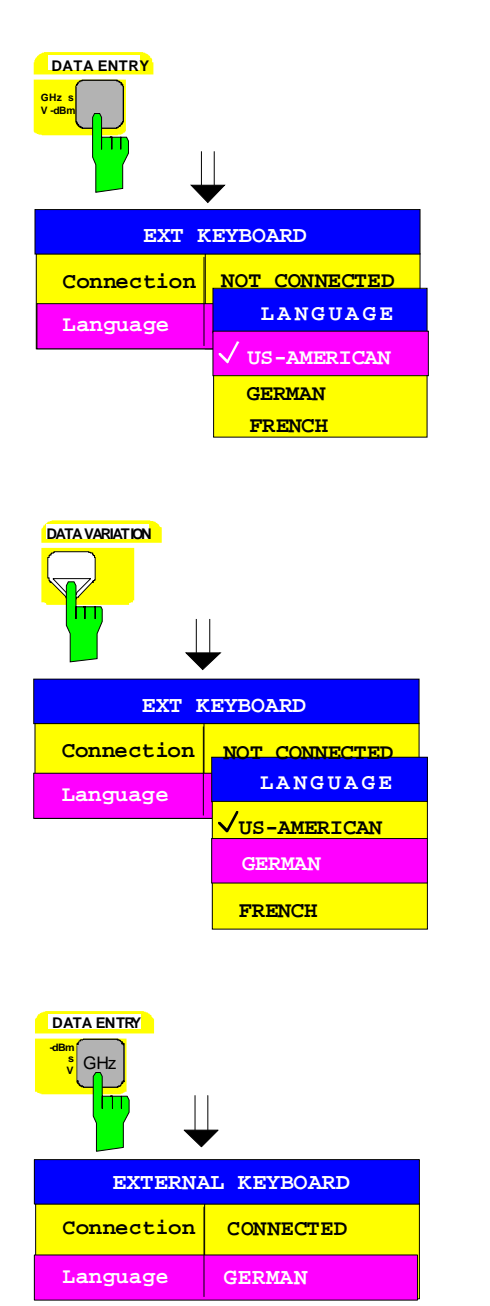

### **Deutsche Tastaturbelegung auswählen**

- Eine der Einheitentasten drücken.

Die Auswahlbox LANGUAGE erscheint am Bildschirm. Der aktuelle Zustand ist durch ein Häkchen markiert und durch den Auswahlbalken hinterlegt.

 $\triangleright$  Die Cursortaste  $|\cdot|$  solange drücken, bis der Eintrag GERMAN durch den Auswahlbalken hinterlegt ist.

- Eine der Einheitentasten drücken.

Die Auswahlbox LANGUAGE wird geschlossen und die Einstellung GERMAN in die Tabelle EXTERNAL KEYBOARD eingetragen.

**Hinweis:** Diese Einstellung ist nur für den Meßgerätebetrieb gültig. Die Belegung der Tastatur für den DOS-Betrieb wird unabhängig davon mit dem entsprechenden MS-DOS-Befehl eingestellt.

### **MENU Rückkehr zum Hauptmenü**

- Die Menüwechsel-Taste mehrmals drücken.

# **Anschluß eines Ausgabegerätes**

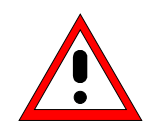

**Achtung:** Den Drucker nur bei ausgeschaltetem Gerät (STANDBY) anschließen.

Der FSE bietet die Möglichkeit, an 4 verschiedene Schnittstellen Ausgabegeräte zum Ausdrucken einer Bildschirmkopie (Hardcopy) anzuschließen. Die Ausgabegeräte, die der FSE unterstützt, können der Auswahlbox DEVICE/LANGUAGE im Menü HARDCOPY –SETTINGS DEVICE1/2 entnommen werden (siehe Kapitel 4, Abschnitt "Dokumentation der Meßergebnisse"). Kapitel 8 enthält die Schnittstellenbeschreibungen der Anschlüsse.

Die Schnittstellen befinden sich an der Geräterückseite (siehe Tabelle 1-2).

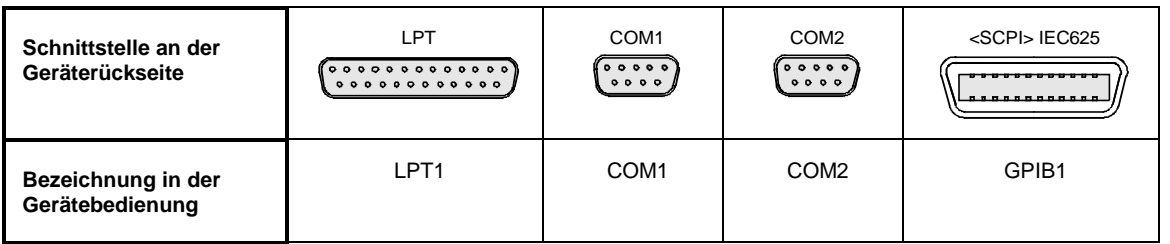

#### Tabelle 1-2 Schnittstellen für ein Ausgabegerät

Nach dem Anschluß des Ausgabegerätes an die gewünschte Schnittstelle müssen die Konfiguration der Schnittstelle wie auch die des Ausgabegerätes eingetragen werden, und die Schnittstelle und das Ausgabegerät müssen einander zugeordnet werden.

Die Konfiguration der gewählten Schnittstelle (COM1, COM2 oder GPIB1) erfolgt im Menü SETUP– GENERAL SETUP (Tastengruppe CONFIGURATION, Siehe Kapitel 4, Abschnitt "Voreinstellungen und Schnittstellenkonfiguration").

**Hinweis:** Die Schnittstelle LPT1 kann nicht konfiguriert werden. Ist die Option FSE-B15, DOS-Rechnerfunktion, installiert, so kann LPT 1 sowohl im Meßgerätebetrieb als auch im Rechner-Betrieb zum Ausdrucken verwendet werden. Die Verwendung kann allerdings nur abwechselnd erfolgen.

### **Schnittstellen COM1 und COM2**

**• Parameter COM PORTS BAUDRATE, BITS, PARITY, STOPBITS, HW/SW-HANDSHAKE legen** die Übertragungsparameter der Schnittstelle fest.

**Hinweis:** Die Übertragungsparameter müssen mit den Vorgaben des Ausgabegeräts (siehe Bedienhandbuch des Ausgabegeräts) übereinstimmen.

- Parameter COM PORTS PROTOCOL teilt dem Gerät mit, daß ein Ausgabegerät an die Schnittstelle angeschlossen ist (Einstellung REMOTE).
- Parameter COM PORTS OWNER ordnet die Schnittstelle einer oder beiden Betriebsarten zu.
	- **Hinweis:** Soll im Meßgerätebetrieb gedruckt werden, muß der Parameter auf INSTRUMENT oder INSTRUMENT AND DOS stehen. Soll dagegen im DOS-Rechner-Betrieb (Option FSE-B15, DOS-Rechnerfunktion) gedruckt werden, so muß der Parameter auf DOS oder INSTRUMENT AND DOS stehen.

### **Schnittstelle GPIB1**

- Parameter GPIB ADRESS teilt dem Gerät die IEC-Bus-Adresse des Ausgabegeräts mit.
	- **Hinweis:** Wird das Ausgabegerät im Modus "Listen only" betrieben, muß hier keine Einstellung erfolgen.

Die Konfiguration des angeschlossenen Ausgabegerätes und die Verknüpfung mit der Schnittstelle erfolgt im Menü HARDCOPY DEVICE–SETTINGS DEVICE1/2 (Tastengruppe HARDCOPY, siehe Kapitel 4, Abschnitt "Auswahl und Konfiguration des Ausgabegerätes"). Es können die Konfigurationen von 2 Ausgabegeräten (DEVICE1 und DEVICE2) eingetragen werden, von denen jeweils eines zum Druck aktiviert werden muß.

- Parameter DEVICE/LANGUAGE legt das verwendete Ausgabegerät fest.
	- **Hinweis:** Bei der Auswahl des Druckertyps darauf achten, daß der gewählte Druckertyp und das angeschlossene Ausgabegerät miteinander verträglich sind. Im Zweifelsfall hilft hier das Bedienhandbuch des Ausgabegerätes.
- Parameter CONNECTION legt die verwendete Schnittstelle fest.

Die Anzahl der weiteren Parameter, die noch eingestellt werden müssen, hängt von der ausgewählten Schnittstelle und von dem verwendeten Ausgabegerät ab.

- Parameter ORIENTATION legt fest, ob der Ausdruck im Quer- oder im Hochformat erfolgt.
- Parameter DEVICE RESET legt fest, ob das Ausgabegerät vor jedem Drucken rückgesetzt wird.
- Parameter FORMFEED legt fest, ob nach dem Ausdruck einen Seitenvorschub erfolgt.
- **Parameter PAPER FEED legt den verwendeten Papierschacht fest (Einzelblatt oder Endlospapier).**

Tabelle 1-3 zeigt die werkseitigen Einstellungen für die 2 Ausgabegeräte.

Die werkseitigen Einstellungen von DEVICE 1 entsprechen einem Ausgabegerät mit Befehlssprache HPGL, üblicherweise einem Plotter, der an die IEC-Busschnittstelle angeschlossen ist.

Die werkseitigen Einstellungen von DEVICE 2 entsprechen einem Epson-Nadeldrucker (und kompatiblen), der an die serielle Schnittstelle LPT angeschlossen ist.

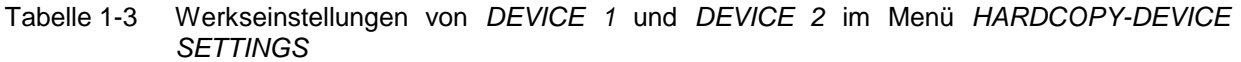

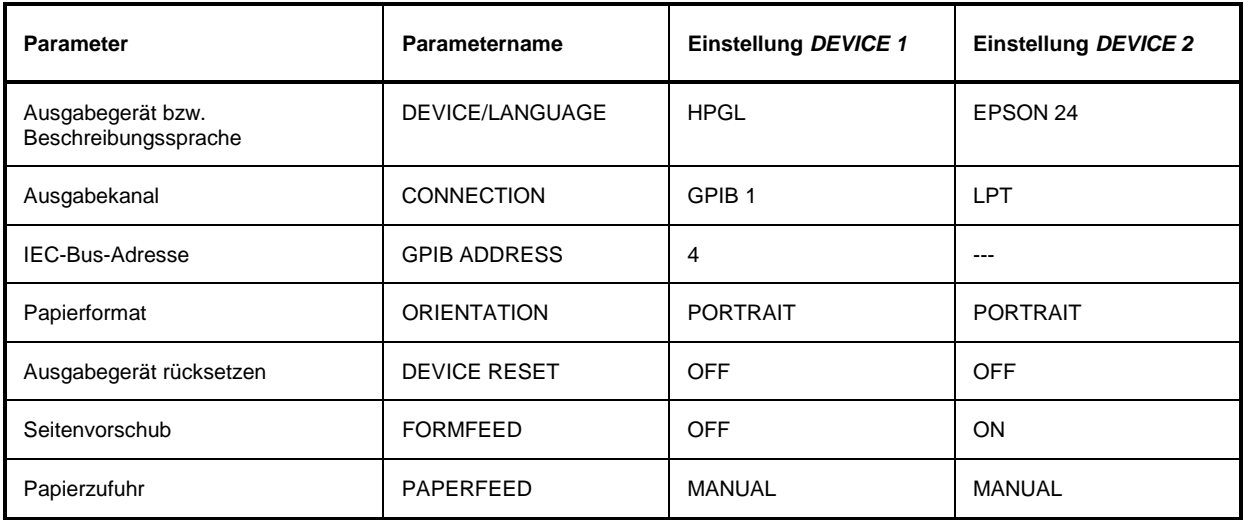

# **Anschluß eines Ausgabegerätes FSE**

Im nachfolgenden Bedienbeispiel ist ein Postscript-Drucker an die Schnittstelle LPT angeschlossen.

**Hinweis:** Die Schnittstelle LPT1 muß nicht konfiguriert werden. Ist eine andere Schnittstelle gewählt, so kann diese im Menü SETUP-GENERAL SETUP konfiguriert werden (Tastengruppe CONFIGURATION, Siehe Kapitel 4, Abschnitt "Voreinstellungen und Schnittstellenkonfiguration").

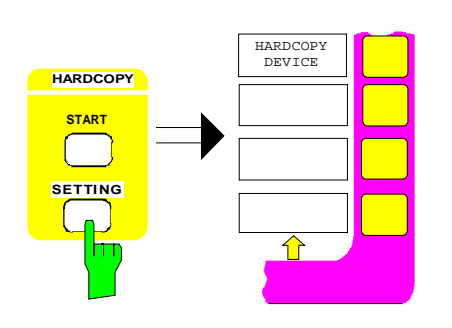

### **Drucker konfigurieren und mit Schnittstelle verbinden**

 $\triangleright$  Die Taste SETTINGS der Tastengruppe HARDCOPY drücken.

Das Menü SETTING öffnet sich.

- > Den Softkey HARDCOPY DEVICE drücken.
	- Das Untermenü HARDCOPY DEVICE öffnet sich und die aktuellen Einstellungen zu den beiden möglichen Ausgabegeräten werden in Form von Tabellen auf dem Bildschirm dargestellt.

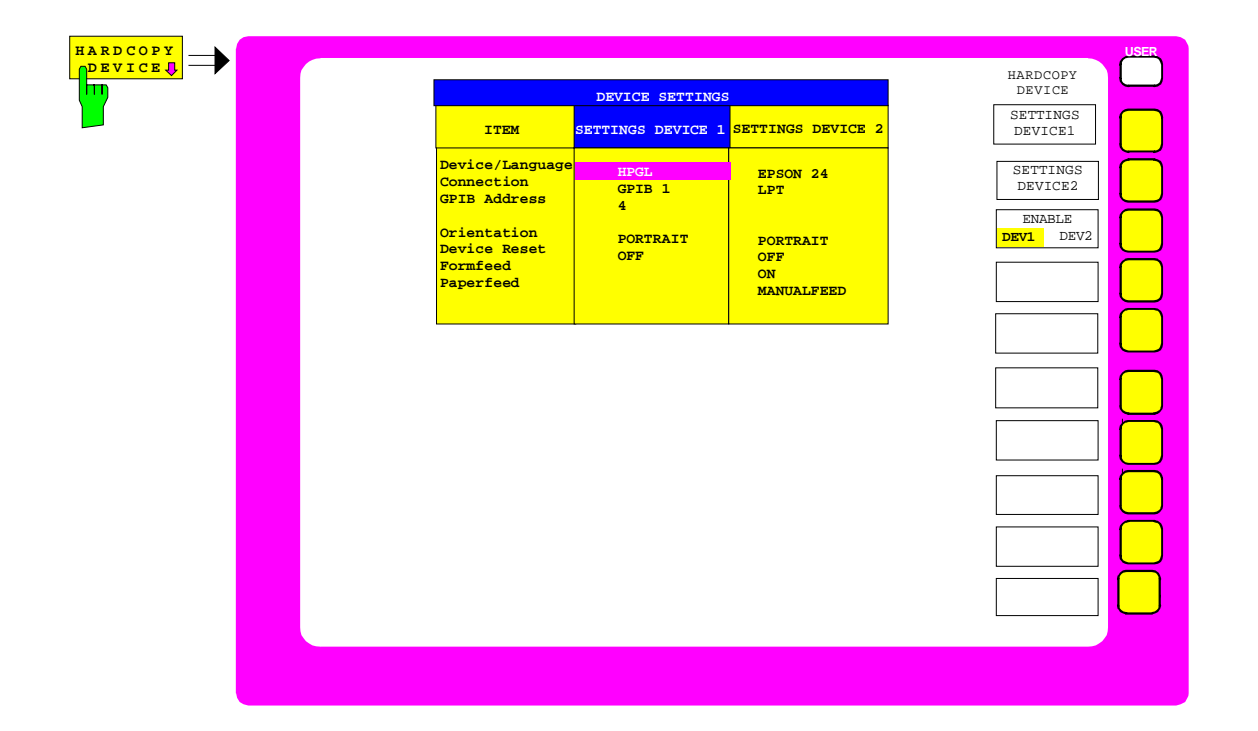

**GHz s V -dBm**

**DATA ENTRY**

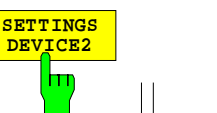

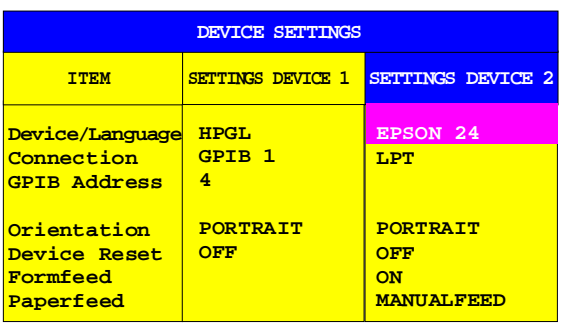

> Den Softkey SETTINGS DEVICE2 drücken.

Der aktuelle Auswahl in der ersten Zeile der Tabellenspalte SETTINGS DEVICE2 ist mit dem Auswahlbalken markiert.

> Eine der Einheitentasten drücken.

Die Auswahlbox SELECT DEVICE erscheint am Bildschirm. Die aktuelle Auswahl ist durch ein Häkchen markiert und durch den Auswahlbalken hinterlegt.

- **SETTINGS DEVICE 2 SETTINGS DEVICE 1 HPGL GPIB 1 4 PORTRAIT OFF EPSON 24 LPT ITEM Device/Language Connection GPIB Address Orientation Device Reset Formfeed Paperfeed SELECT DEVICE POSTSCR EPSON 24 HPPCL 4 HPPCL 5 HPGL PCX WMF DEVICE SETTINGS**
- **DATA VARIATION** -

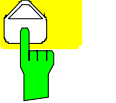

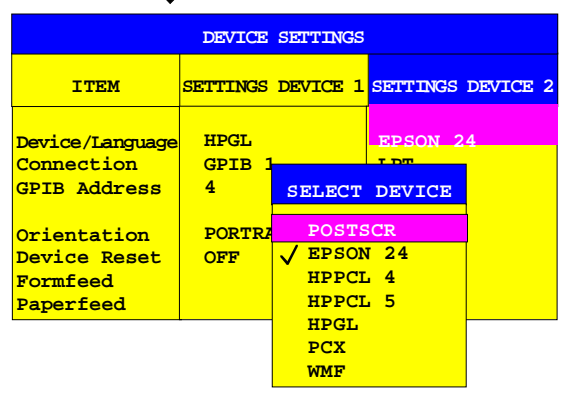

 $\triangleright$  Die Cursortaste  $\boxed{0}$  solange drücken, bis der Eintrag POSTSCR durch den Auswahlbalken hinterlegt ist.

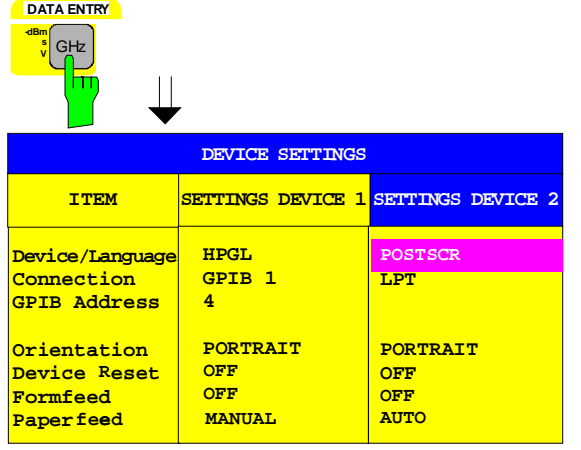

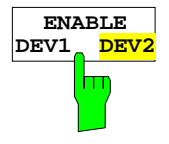

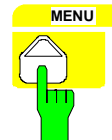

#### - Eine der Einheitentasten drücken.

Die Auswahlbox DEVICE wird geschlossen und die Einstellung POSTSCR in die Tabellenspalte SETTINGS DEVICE2 eingetragen. Der Auswahlbalken markiert den aktuellen Eintrag.

**Hinweis:** Der Parameter CONNECTION ist von Werk auf LPT eingestellt und muß daher nicht geändert werden. Die Auswahl des Druckertyps setzt automatisch die Parameter ORIENTATION, DEVICE RESET, FORMFEED UND PAPER LENGTH auf Werte, die einem Standardbetrieb mit diesem Ausgabegerät entsprechen.

#### **Drucker aktivieren**

> Softkey ENABLE sooft drücken, bis in der zweiten Softkeyzeile DEV2 markiert ist.

#### **Rückkehr zum Hauptmenü**

- Die Menüwechsel-Taste mehrmals drücken.

# **Durchführen eines Firmware Updates**

Die Installation einer neuen Firmware-Version kann problemlos ohne Öffnen des Analysators durch das eingebaute Diskettenlaufwerk durchgeführt werden. Der Lieferumfang des Firmware-Update-Kits und der Aufruf des Installationsprogramms sind den Begleitunterlagen des Kits zu entnehmen. Das Installationsprogramm führt anschließend durch die restlichen Schritte des Updates.

# **Optionen**

# **Option FSE-B17 – Zweite IEC-Bus-Schnittstelle**

Mit der Option FSE-B17, zweite IEC-Bus-Schnittstelle, können über die DOS-Rechnerfunktion zum FSE (Option FSE-B15) neben dem FSE auch externe Geräte über den IEC-Bus gesteuert werden. Die Schnittstellensoftware erlaubt das Verwenden von IEC-Bus-Befehlen in eigenen Programmen. Die Einbaueinleitung liegt der Option bei.

# **Einrichten der Software**

- 1. Die Betriebssoftware ist bereits vorinstalliert und muß nicht von den Treiberdisketten geladen werden. Die Treiberdisketten dienen als Sicherungsdisketten.
- 2. Der Treiber GPIB.COM muß beim Starten von DOS geladen werden. Dazu ist die Zeile DEVICE = C:\AT-GPIB\GPIB.COM in der Datei C:\CONFIG.SYS einzutragen. Bei werkseitigem Einbau wird dies im Werk durchgeführt.
- 3. Mit dem Programm C:\AT-GPIB\IBCONF.EXE kann die Konfiguration der Karte geändert werden. Folgende Parameter dürfen nicht geändert werden:

Bios-Version < 3.0: Bios-Version ≥ 3.0:

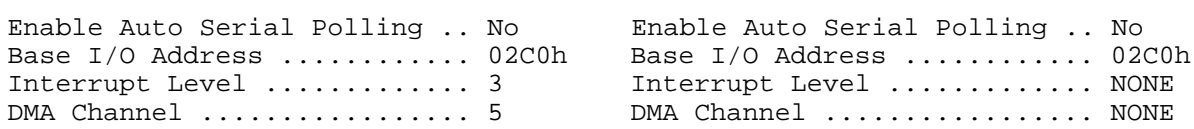

Für die weiteren Parameter s. Handbuch zur Karte.

4. Mit dem Programm IBCONF.EXE werden auch die Parameter für die angeschlossenen Geräte eingestellt. Der logische Name für den FSE ist mit DEV1 und der Addresse 20 voreingestellt. Für weitere Geräte s. Handbuch zur Karte.

**Hinweis:** Bei der Vergabe von logischen Namen für die angeschlossenen Geräte ist zu beachten, daß diese Namen nicht mit Verzeichnisnamen unter DOS übereinstimmen.

# **Betrieb**

Die zweite IEC-Bus-Schnittstelle entspricht physikalisch der des FSE (s. Kapitel 8).

Wenn der FSE über den IEC-Bus gesteuert werden soll, müssen die beiden IEC-Bus-Buchsen mit einem IEC-Buskabel verbunden werden.

Die Schnittstelle kann mit fertiger (FSE-K3, Id.-Nr. 1057.2996.02, etc.) oder selbsterstellter Software unter DOS / WINDOWS betrieben werden. Die Verwendung von IEC-Bus-Befehlen in eigenen Programmen ist im Handbuch zur Karte beschrieben.

Die Dateien für DOS in der Rechnerfunktion befinden sich im Verzeichnis C:\AT-GPIB, die für WINDOWS im Verzeichnis C:\AT-GPIBW .

**Hinweis:** Das Programm IBIC.EXE (s. Handbuch zur Karte) darf nicht zur Steuerung des FSE selbst (Meßgeräteteil) verwendet werden; die Steuerung anderer (externer) Geräte am Bus ist dagegen möglich.

# **Option FSE-B5 – FFT-Filter**

Die Option FFT-Filter ist eine Firmware-Option, die durch ein Schlüsselwort freigeschaltet wird.

### **Voraussetzungen**

1. Schlüsselwort

Das Schlüsselwort steht auf dem Klebeschild, das im Lieferumfang der Option enthalten ist. Dieses Schild ist auf der Rückseite des FSE aufzukleben.

2. Hardware

Der Änderungszustand der Baugruppe DIGITAL IF muß entweder MODIF INDEX > 5 oder MODIF INDEX = 5 und HW CODE  $\geq 6$  sein. Der Änderungszustand kann in der Tabelle INSTALLED COMPONENTS im Menü INFO HARDWARE+OPTIONS nachgeprüft werden.

3. Firmware

Der Änderungszustand der Firmware muß ≥ V1.62 sein. Der Änderungszustand kann in der Tabelle FIRMWARE VERSION im Menü INFO FIRMWARE VERSIONS nachgeprüft werden.

# **Freischaltung**

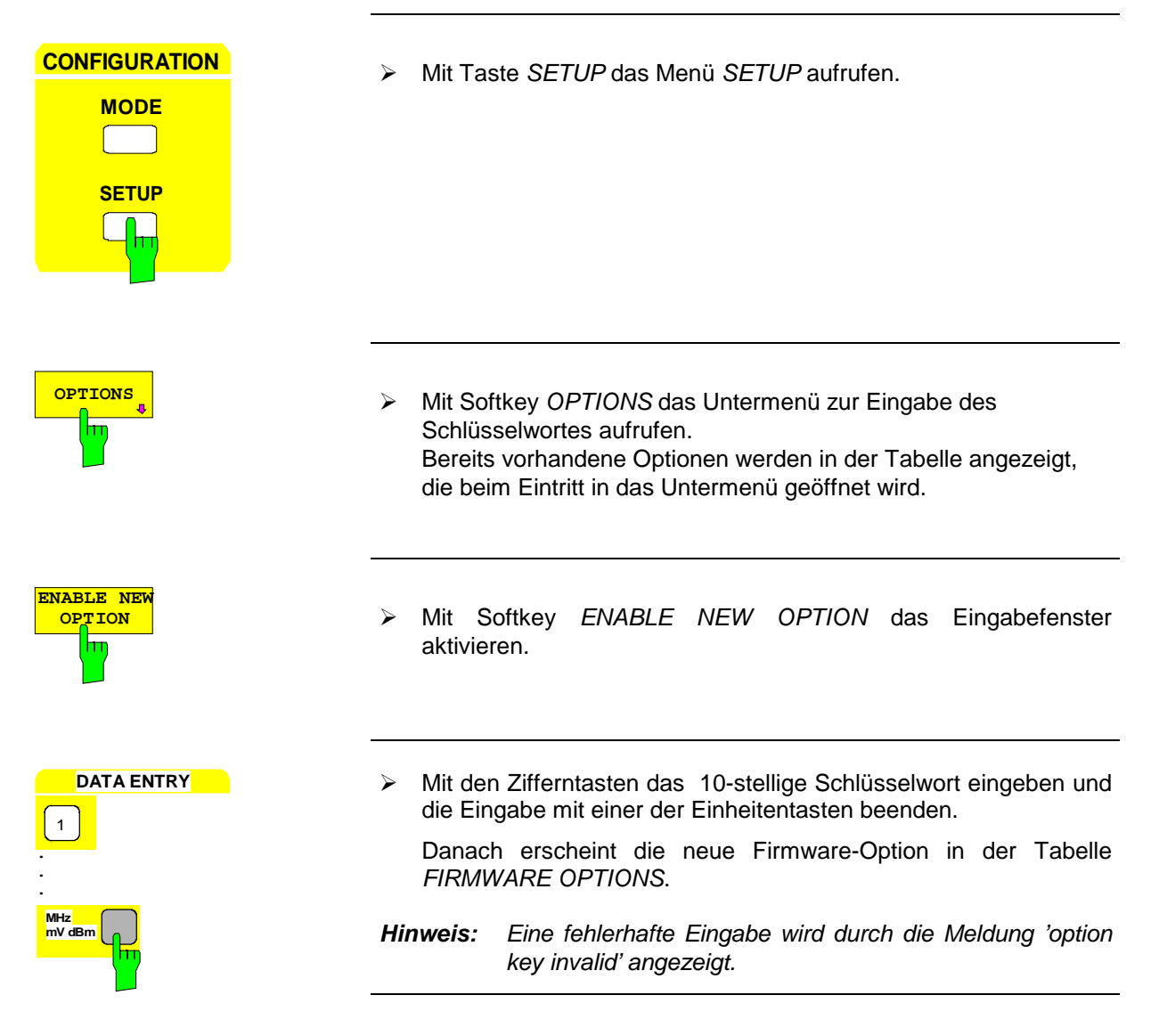

# **Option FSE-B16 – Ethernetadapter**

Mit Option FSE-B16, Ethernetadapter, kann das Gerät an ein Ethernet-LAN (Local Area Network) angeschlossen werden. In Verbindung mit der Option FSE-B15, DOS-Rechnerfunktion, ist es damit möglich, Daten über das Netzwerk zu übertragen und Netzwerkdrucker zu nutzen. Der Adapter arbeitet mit einem 10-MHz-Ethernet nach den Standards IEEE 802.3 10Base2 (Thin Ethernet, CheaperNet, BNC-Net)(B16 Var. 03) bzw. 10Base5 (Thick Ethernet)(B16 Var 02). Ein Betrieb ohne Option FSE-B15, DOS-Rechnerfunktion, ist nicht möglich.

# **Installation der Hardware**

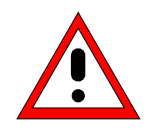

**Achtung:**

Vor der Installation ist eine Rücksprache mit dem Netzwerkbetreuer empfehlenswert, besonders bei größeren LAN-Installationen. Fehler beim Anschluß können Auswirkungen auf das gesamte Netzwerk haben.

Bei werkseitigem Einbau ist der Adapter vorkonfiguriert. Bei einem nachträglichen Einbau ist nach der Einbauanweisung vorzugehen. Die Hardwareeinstellungen dürfen nicht verändert werden, da sonst die Funktionen des Gerätes beeinträchtigt werden könnten.

Folgende Parameter sind eingestellt: I/O Adr. 300, IRQ 5, MEM CA000

Die Verbindung mit dem Netzwerk ist abhängig von den im Netzwerk verwendeten Anschlüssen.

# **BNC (Thin Ethernet, CheaperNet)(FSE-B16 Var. 03):**

**Anschluß** Das Gerät wird mit 2 BNC-Buchsen an der Gehäuserückseite in das LAN-Segment eingeschleift.

> Wird von einer der BNC-Buchsen der Strang nicht mehr weitergeführt, so ist diese mit einem 50-Ohm-Abschlußwiederstand zu versehen. Eine Verwendung von BNC-"T" Verbindern ist nicht zulässig.

**Netzwerkverkehr**

Bei der Auftrennung des Segments kommt es zu Störungen in Netzwerkverkehr.

Regeln **Regeln** Die Regeln für Thin Ethernet-Segmente sind zu beachten:

- Maximale Segmentlänge 185 Meter
- Mindestabstand der Anschlüsse 0,5 Meter
- Maximal 30 Anschlüsse pro Segment.

Werden in einem Segment nur Komponenten verwendet, die erweiterten Ansprüchen genügen (der FSE B16-Ethernetadapter entspricht den erweiterten Ansprüchen):

- Maximal 300 Meter Segmentlänge
- Maximale 100 Anschlüsse

Bei der Verwendung von Repeatern:

- Maximale Gesamtlänge des Netzwerkes 900 Meter mit
- Maximal 3 Segmenten
- Maximal 2 Repeater zwischen zwei Anschlüssen.

### **AUI (Thick Ethernet)(FSE B16 Var. 02)**

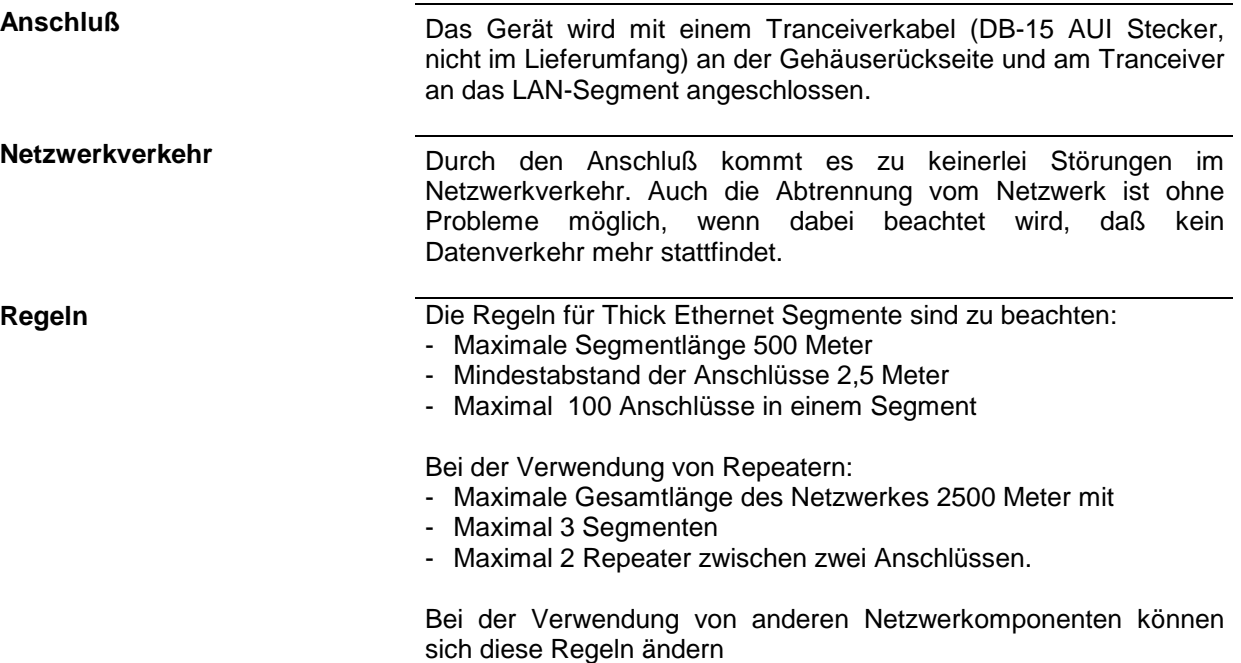

### **RJ45 (UTP, 10BaseT, Western Stecker)**

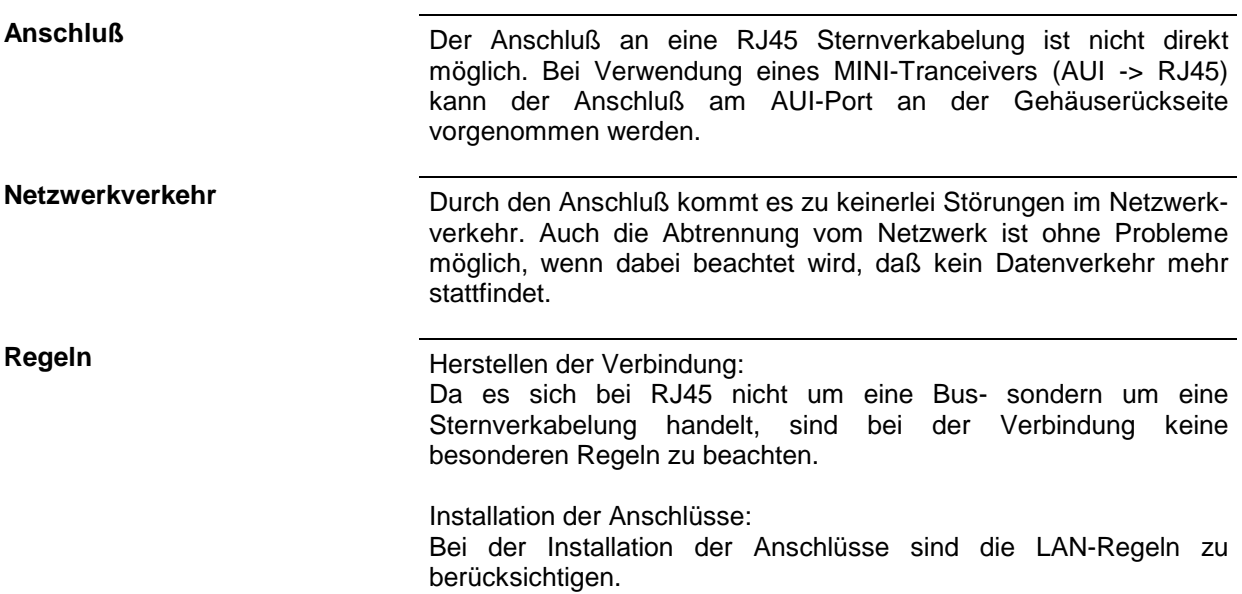

### **Einrichten der Software**

Die Übertragung von Daten im Netzwerk erfolgt in Datenblöcken, den sogenannten Paketen. In den Paketen werden neben den Nutzdaten weitere Informationen zum Betrieb, die sogenannten Protokolldaten (Sender, Empfänger, Art der Daten, Reihenfolge) übertragen. Für die Verarbeitung der Protokollinformationen, müssen dem Protokoll entsprechende Treiber installiert werden. Für die<br>Netzwerkdienste (Dateiübertragung, Verzeichnisdienste, Drucken im Netz) ist ein Verzeichnisdienste, Drucken im Netz) ist ein Netzwerkbetriebssystem erforderlich und muß installiert werden.

### **Installation der Netzwerktreiber**

### **ODI**

Die ODI Treiber sind von NOVELL für das Netzwerkbetriebssystem NETWARE entwickelt worden. Es handelt sich um einen offenen Standard, so daß auch andere Systeme darauf aufsetzen können. Das Treibersystem ist modular aufgebaut und damit leicht an die Hardware anpassbar.

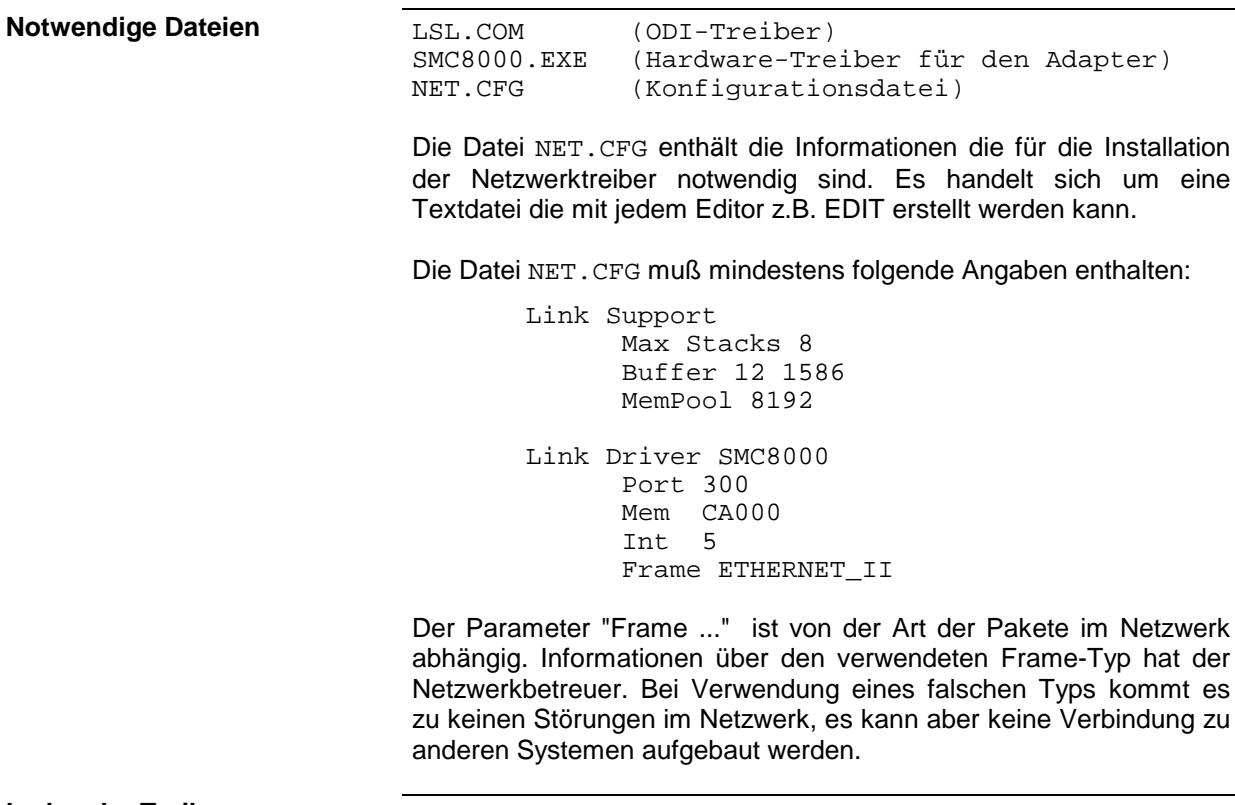

Laden der Treiber **Die Treiber müssen in der Reihenfolge**:

LSL SMC8000

unter DOS geladen werden.

Um einen automatischen Start zu ermöglichen, können die Treiber in die Datei C:\NETWORK.BAT eingetragen werden. Diese Batch Datei wird automatisch beim Start des Gerätes ausgeführt. Ein Entladen der Treiber ist möglich, wenn die Programme mit dem Parameter / U aufgerufen werden. Das Entladen muß in umgekehr-ter Reihenfolge stattfinden.

### **NDIS**

Die NDIS Treiber werden hauptsächlich von MICROSOFT Netzwerkbetriebssystemen (DOS MS-NET,WINDOWS FOR WORKGROUPS, WINDOWS 95, WINDOWS NT) verwendet. Es handelt sich um einen offenen Standard, so daß auch andere Systeme darauf aufsetzen können. Das Treibersystem ist modular aufgebaut, und damit leicht an die Hardware anpaßbar.

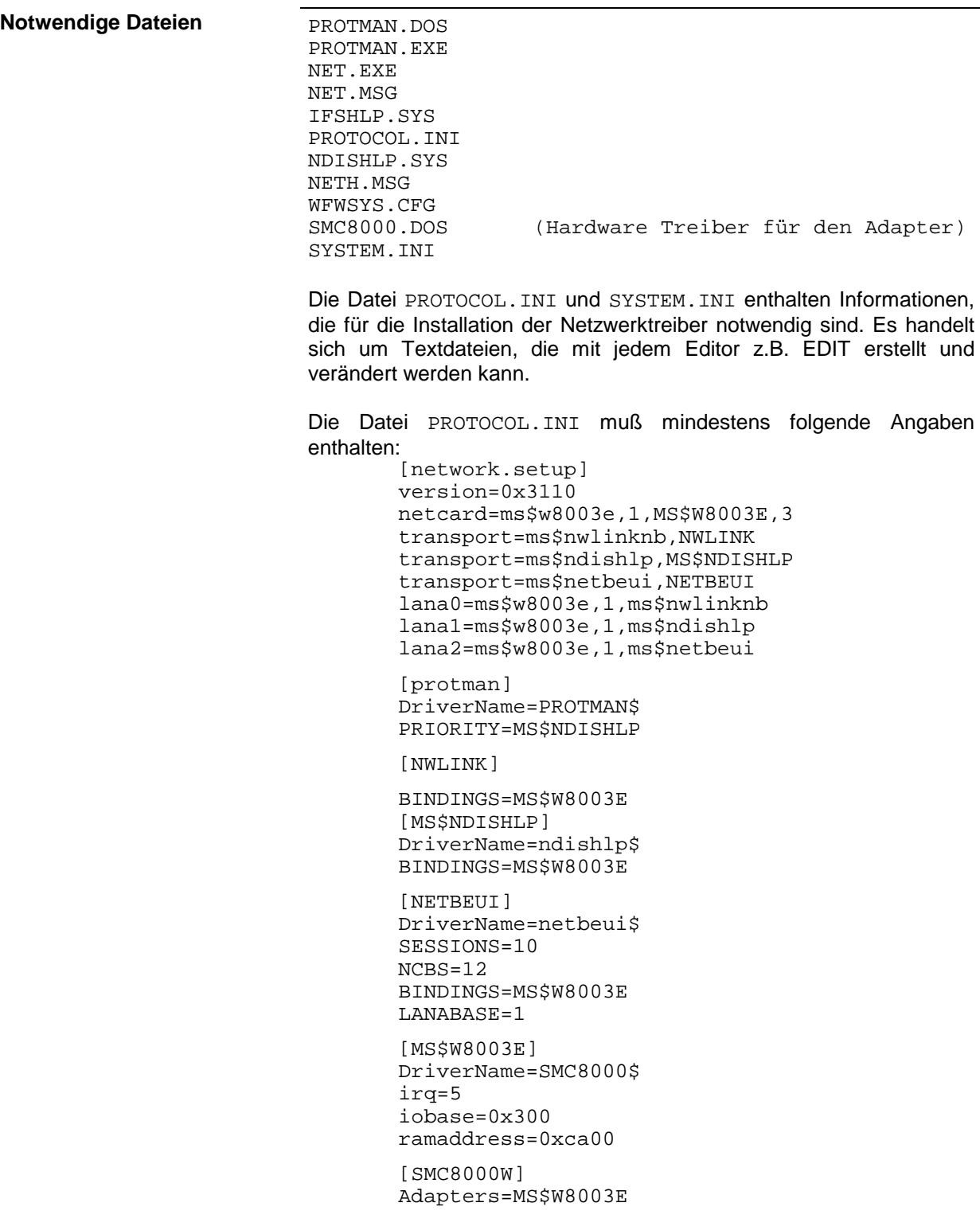

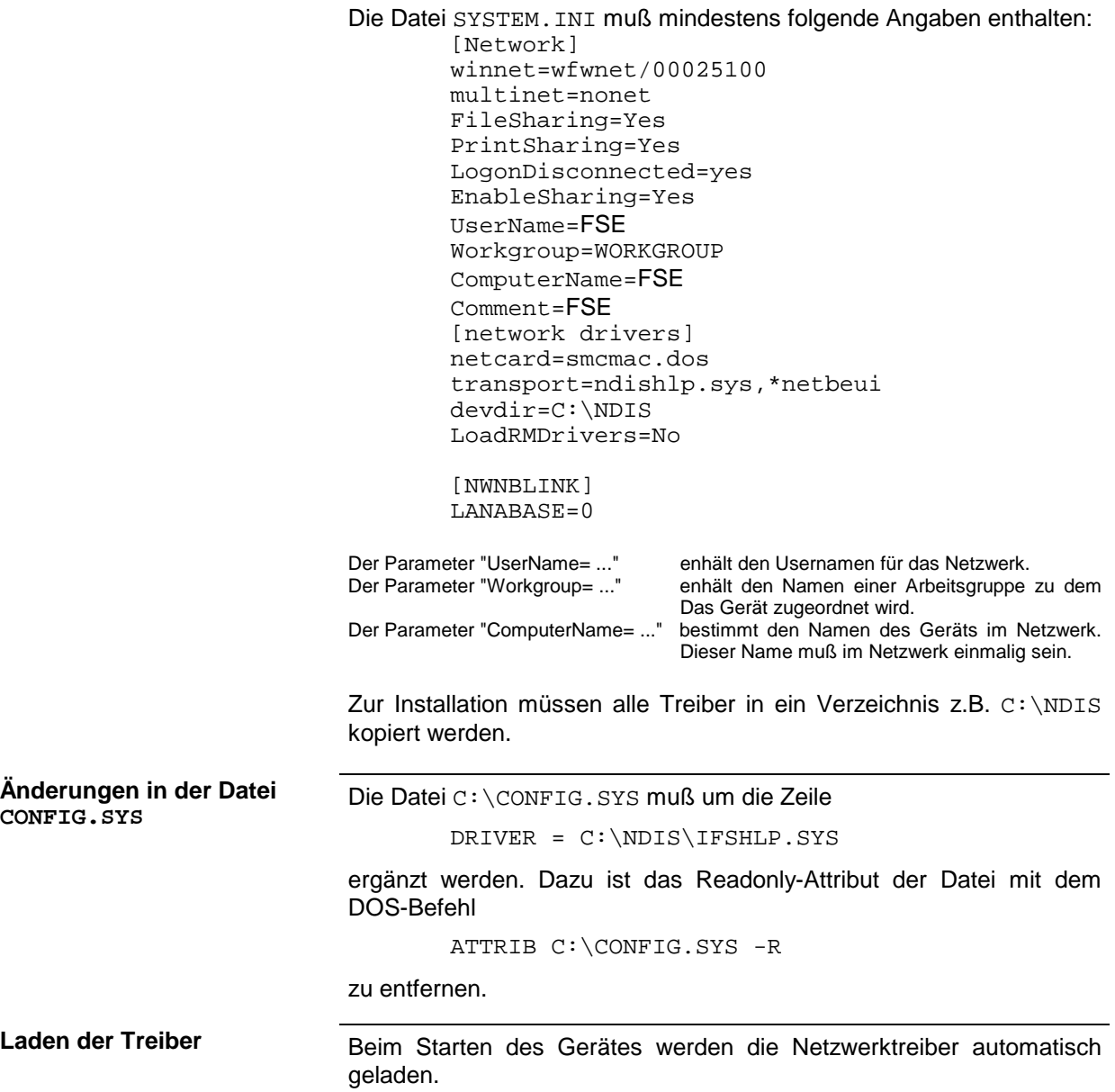

### **Packet Treiber**

Das "Packet" Netzwerktreiber System ist von Universitäten entwickelt worden, und kann kostenfrei verwendet werden. Viele kostenfreie Netzwerkbetriebssysteme (KERMIT) setzen auf diesem Treibersystem auf. Wurden die Treiber für Netzwerkkarten früher auch in den Universitäten erstellt, gehen die Hersteller dazu über, eigene Treiber mitzuliefern.

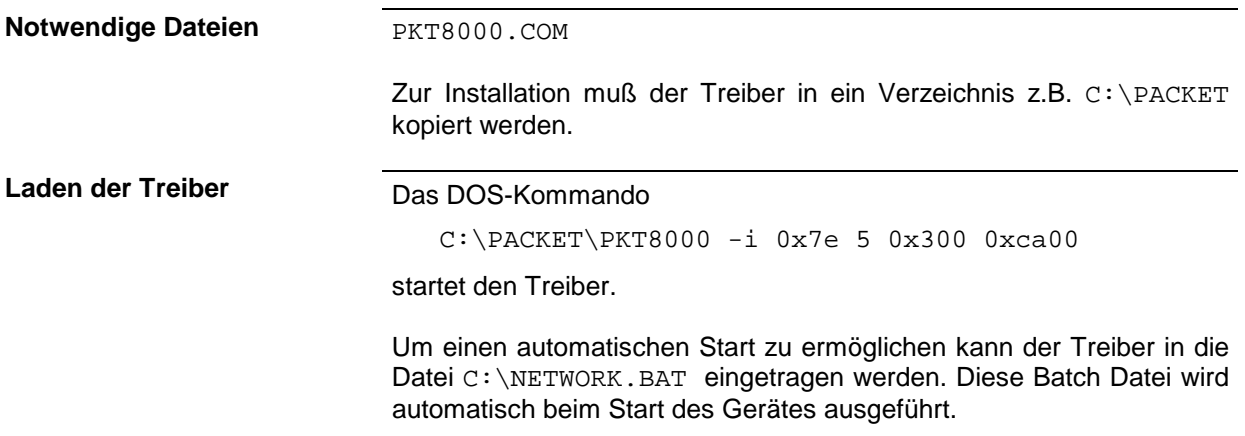

### **Installation des Netzwerkbetriebssystems**

### **NOVELL NETWARE**

Voraussetzung für NOVELL NETWARE sind die ODI-Treiber. Die Zugriffssoftware liegt in 3 Varianten vor: NETWARE SHELL, NETWARE REQUESTER und NETWARE CLIENT 32. NETWARE SHELL erlaubt nur den Zugriff auf NETWARE 3 Server. Der NETWARE REQUESTER erlaubt den Zugriff auf NETWARE 3 sowie NETWARE 4 (NDS). NETWARE CLIENT 32 ist auf dem Gerät nicht lauffähig.

# **NETWARE SHELL**

**Notwendige Dateien** IPXODI.COM

NETX.EXE

Die Dateien müssen in das Verzeichnis zu den Netzwerktreibern kopiert werden.

Wenn die Verbindung mit einem bestimmten Netzwerkserver erwünscht ist, kann der Name des Servers mit der Zeile

PREFERRED SERVER = FSESERVER

in die Datei NET.CFG eingetragen werden.

FSESERVER Servernamen im Netzwerk
Laden der Treiber **Die Treiber müssen in der Reihenfolge**:

IPXODI NETX

unter DOS geladen werden.

Um einen automatischen Start zu ermöglichen, können die Treiber zusätzlich zu den Netzwerktreibern in die Datei C:\NETWORK.BAT eingetragen werden. Diese Batch Datei wird automatisch beim Start des Gerätes ausgeführt. Ein Entladen der Treiber ist möglich, wenn die Programme mit dem Parameter / U aufgerufen werden. Das Entladen muß in umgekehrter Reihenfolge stattfinden.

## **NETWARE REQUESTER**

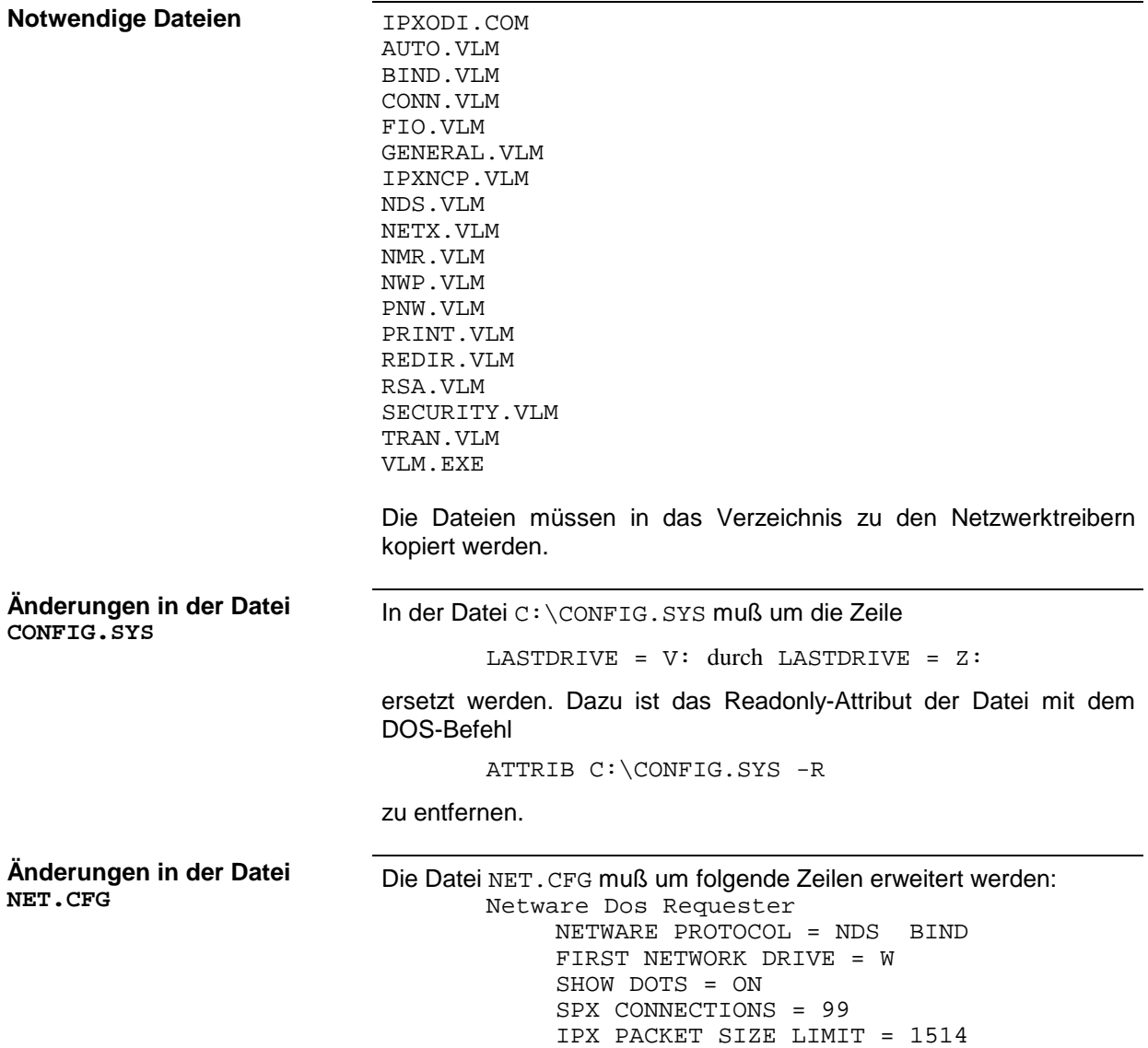

hold= off

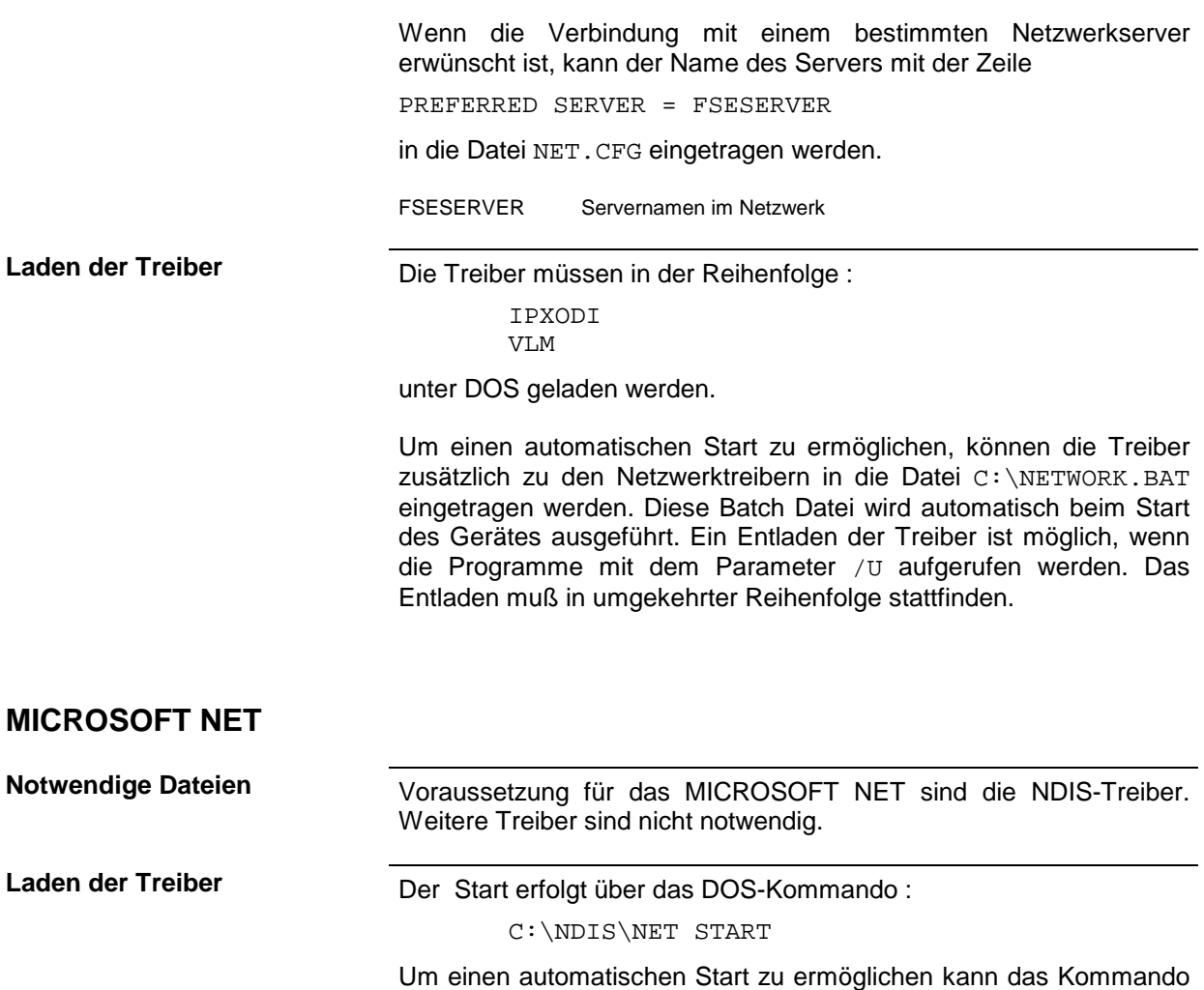

Bei TCP/IP (Transmission Control Protocol / Internet Protocol)handelt es sich nicht um ein Netzwerkbetriebssystem, sondern um einen Standard, der es erlaubt, Daten zwischen Rechnern mit verschiedenen Betriebssystemen zu übertragen. Die Funktionalitäten werden von Dienstprogrammen wie z.B. FTP, TELNET, KERMIT, HTTP, RSH abgewickelt. TCP/IP stellt nur die Funktionalitäten zum Transport und zur Adressierung im Netz zu Verfügung.

**Notwendige Dateien** TCP/IP kann auf den ODI- oder PACKET Treibern aufsetzen. Normalerweise ist noch ein Treiber notwendig, der die TCP/IP-Unterstützung bereitstellt. Die Verwendung der Treiber ist dem jeweiligen Produkt zu entnehmen.

in die Datei C:\NETWORK.BAT eingetragen werden. Diese Batch

Datei wird automatisch beim Start des Gerätes ausgeführt.

## **KERMIT**

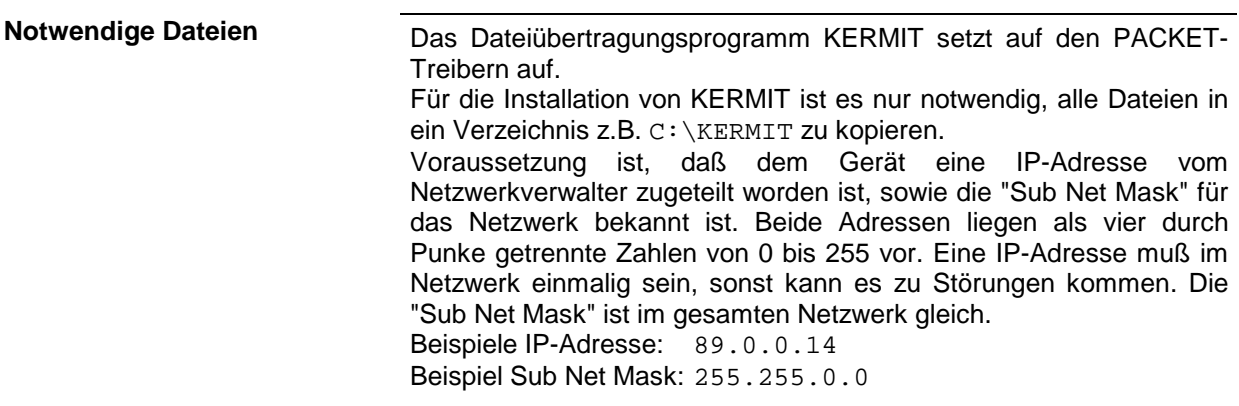

## **Betrieb**

Nach der Installation des Netzwerkbetriebssystems ist es möglich, Daten zwischen dem Gerät und anderen Rechnern auszutauschen, sowie Drucker im Netz zu nutzen. Voraussetzung für den Netzwerkbetrieb sind die Berechtigungen für die Netzwerkresourcen. Resourcen können Zugriff auf Dateiverzeichnisse anderer Computer oder die Möglichkeit einen zentralen Drucker zu nutzen sein. Die Berechtigungen vergibt der Netzwerk- oder Serverbetreuer. Dabei ist es notwendig, den Netzwerknamen der Resource sowie die entsprechenden Berechtigungen zu erhalten. Zur Sicherheit gegen mißbräuchliche Verwendung werden die Resourcen durch Passworte geschützt. Normalerweise wird für jeden berechtigten Benutzer der Resourcen ein Username vergeben, der auch durch ein Passwort geschützt ist. Diesem Benutzer können dann Resourcen zugeordnet werden. Dabei kann die Art des Zugriffs, ob also Daten nur gelesen, oder auch geschrieben sowie ein gemeinsamer Zugriff auf Daten, festgelegt werden. Je nach Netzwerkbetriebssystem sind andere Arten der Nutzung möglich.

## **NOVELL**

Beim Betriebssystem NETWARE von NOVELL handelt es sich um ein Server-gestütztes System. Es können keine Daten zwischen einzelnen Arbeitsstationen ausgetauscht werden, sondern der Datenverkehr erfolgt zwischen dem Arbeitsplatzrechner und einem zentralen Rechner, dem Server. Dieser Server stellt Speicherplatz sowie die Verbindung zu Netzwerkdruckern zu Verfügung. Die Daten auf einem Server sind in Verzeichnissen wie bei DOS organisiert und werden der Workstation als virtuelle Laufwerke zu Vefügung gestellt. Ein virtuelles Laufwerk verhält sich auf der Wokstation wie eine weitere Festplatte, die Daten können auch entsprechend bearbeitet werden. Man spricht in diesem Fall von Laufwerksmapping. Auch Netzwerkdrucker können wie normale Drucker angesprochen werden. Das NOVELL-Netzwekbetriebssystem liegt in zwei Formen vor: NETWARE 3 und NETWARE 4 NDS. Bei der älteren Version, NETWARE 3, verwaltet jeder Server seine Resourcen selbst und ist unabhängig. Ein Benutzer muß dabei auf jedem Server extra verwaltet werden. Bei NOVELL 4 NDS werden alle Resourcen im Netzwerk zusammen in der NDS (NOVELL DIRECTORY SERVICE) vewaltet. Der Benutzer muß sich nur einmal im Netzwerk anmelden, und erhält Zugriff auf die für ihn freigegebenen Resourcen. Die einzelnen Resourcen und Benutzer werden als Objekte in einem hierarchischen Baum (NDS TREE) verwaltet. Der Platz des Objekts im Baum wird bei NETWARE als "CONTEXT" bezeichnet und muß zum Zugriff auf die Resourcen bekannt sein.

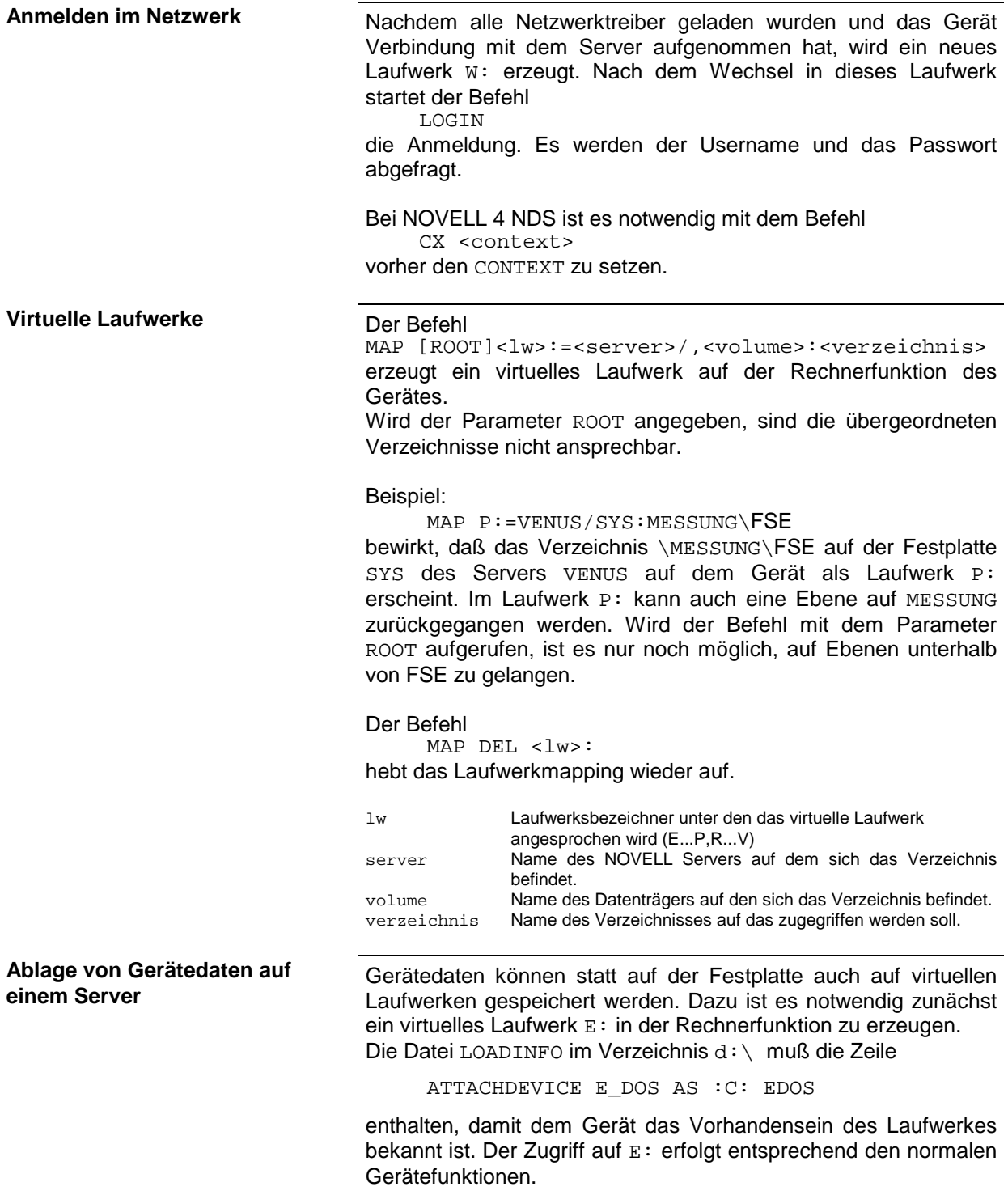

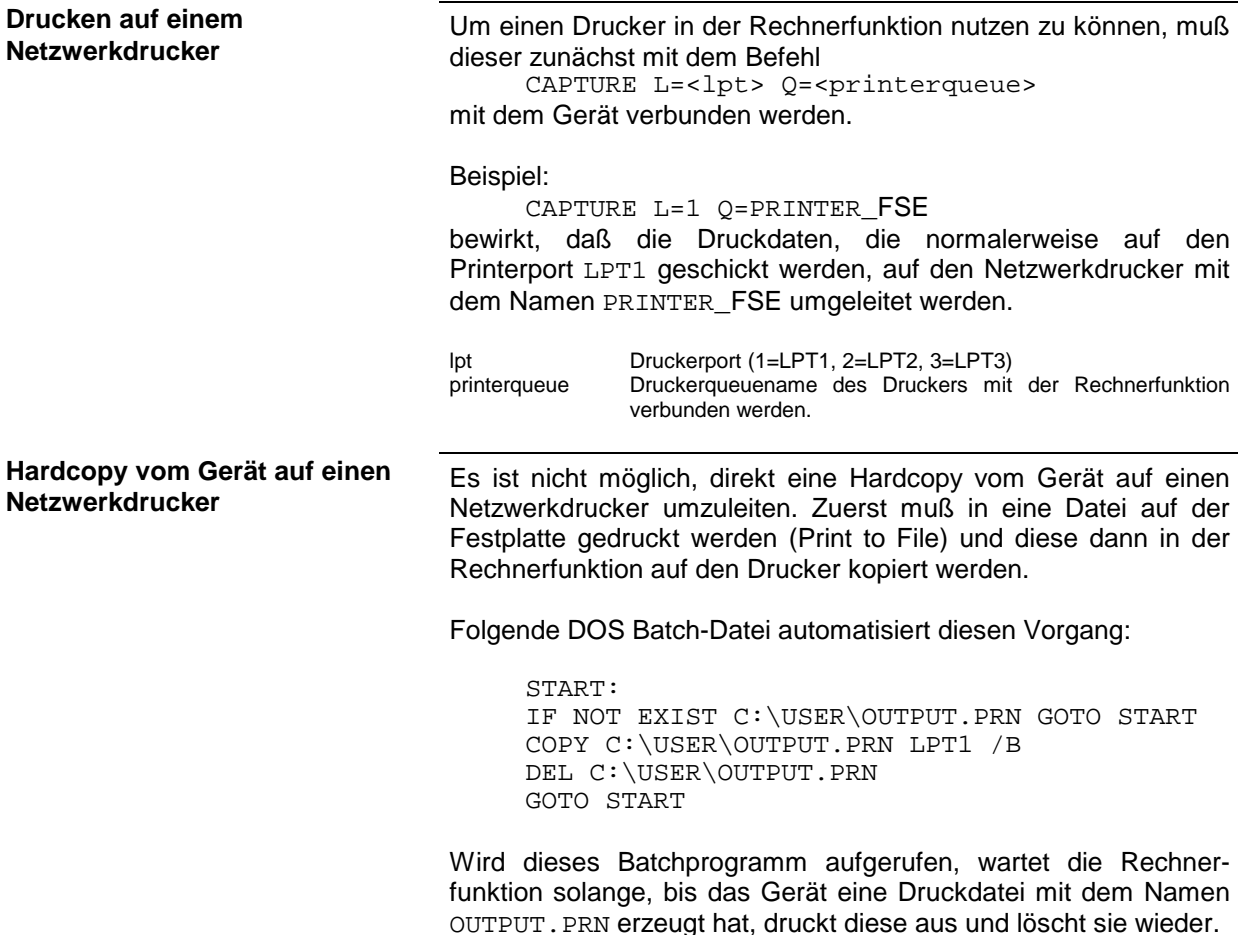

## **MICROSOFT**

Bei MICROSOFT können sowohl Daten zwischen Arbeitsstationen (Peer to Peer) als auch zwischen Arbeitsstationen und Servern ausgetauscht werden. Diese können den Zugriff auf eigene Dateien sowie die Verbindung zu Netzwerkdruckern zu Verfügung stellen. Die Daten auf einem Server sind in Verzeichnissen wie bei DOS organisiert und werden der Workstation als virtuelle Laufwerke zu Verfügung gestellt. Ein virtuelles Laufwerk verhält sich auf der Wokstation wie eine weitere Festplatte, dir Daten können auch entsprechend bearbeitet werden. Man spricht in diesem Fall von Laufwerksmapping. Auch Netzwerkdrucker können wie normale Drucker angesprochen werden. Die Verbindung ist zu DOS, WINDOWS FOR WORKGROUPS, WINDOWS95, WINDOWS NT möglich.

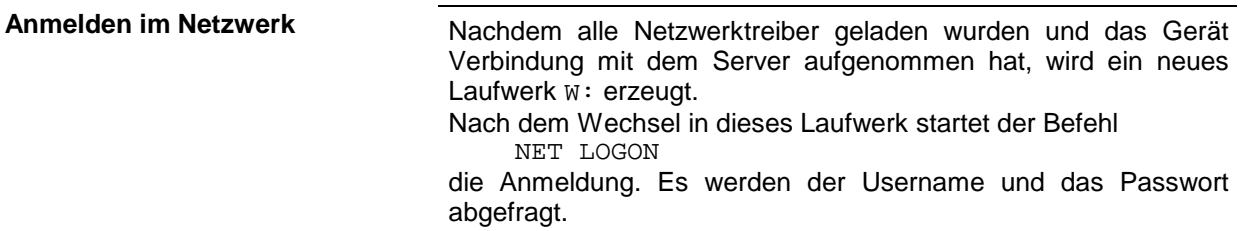

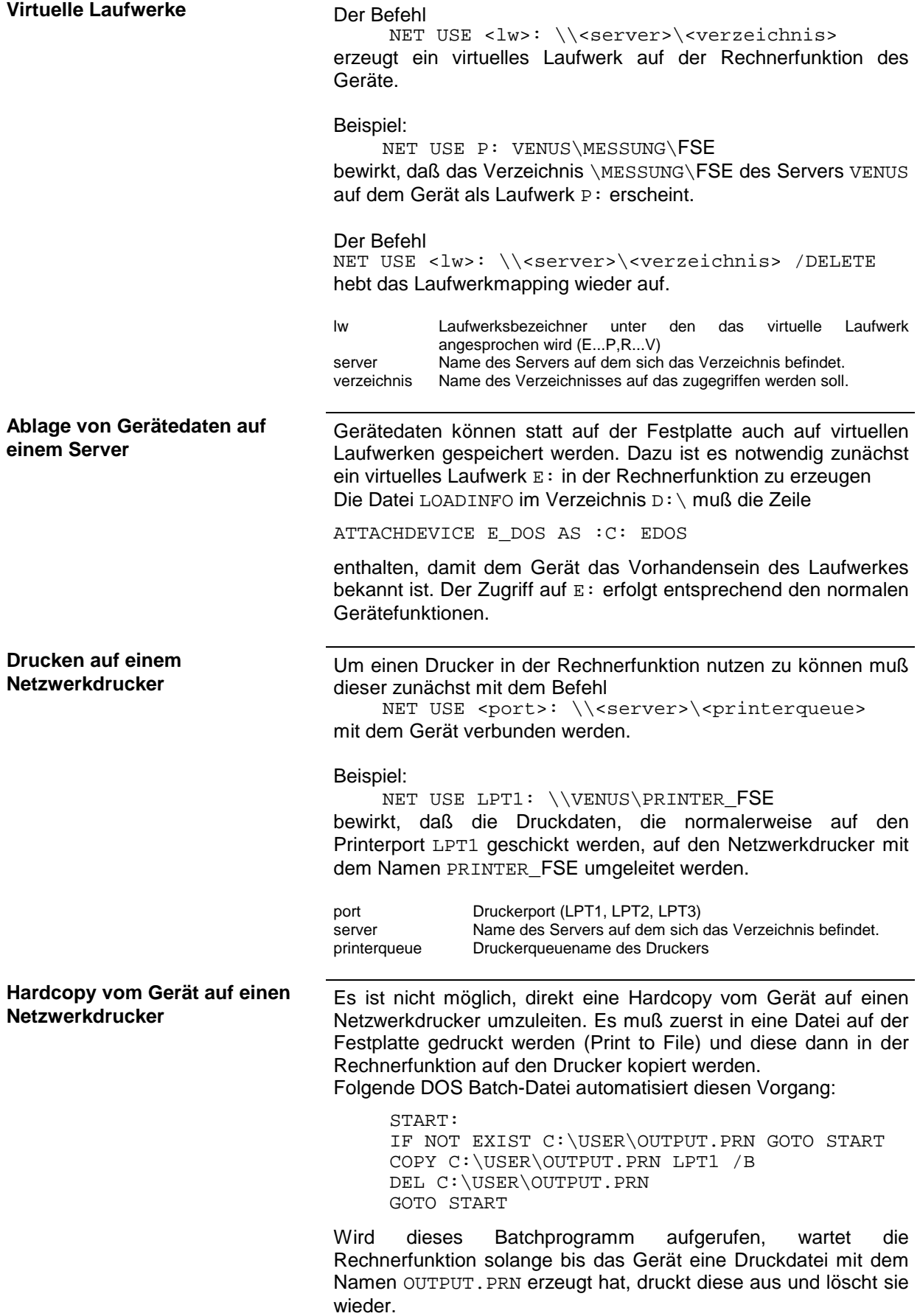

Unter dem Protokoll TCP/IP ist es möglich, Dateien zwischen verschieden Rechnersystemen zu übertragen. Dabei ist es notwending, daß auf beiden Rechnern ein Programm läuft, das diesen Datentransfer steuert. Es ist nicht notwendig. daß bei beiden Partnern dasselbe Betriebs- oder Dateisystem verwendet wird. Es ist z.B. ein Dateitransfer zwischen DOS/WINDOWS und UNIX möglich. Einer der beiden Partner muß als Host (Gastgeber), der andere als Client konfiguriert sein. Die Rolle kann aber auch wechseln. Normalerweise wird das System, das mehrere Prozesse gleichzeitig ausführen kann (UNIX), den Hostpart übernehmen. Das üblicherweise zu TCP/IP verwendete Dateitransferprogramm ist FTP (File Transfer Protocol). Auf der Mehrzahl der UNIX Systeme ist ein FTP Host standardmässig installiert.

Von der Columbia Universität kommt das KERMIT Programm, daß nicht nur einen Dateiaustausch über Netzwerke, sondern auch über Modem erlaubt. KERMIT kann kostenfrei verwendet werden. Beide Verfahren bieten einen gesicherten Weg der Datenübertragung, es treten also normalerweise keine Fehler auf.

## **FTP**

Der Gesamtumfang der Funktionen und Befehle ist in der Dokumentation zu FTP beschrieben.

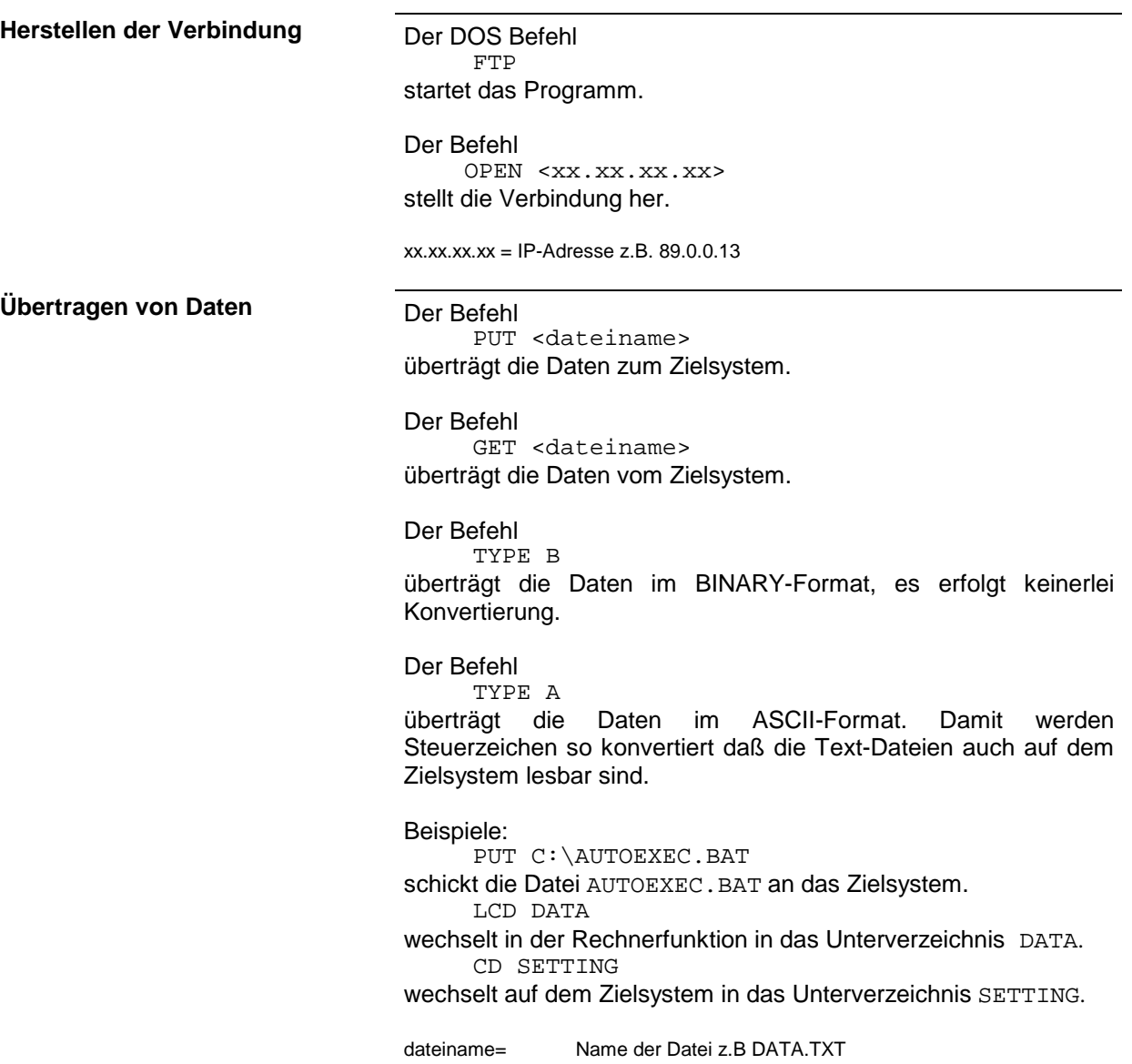

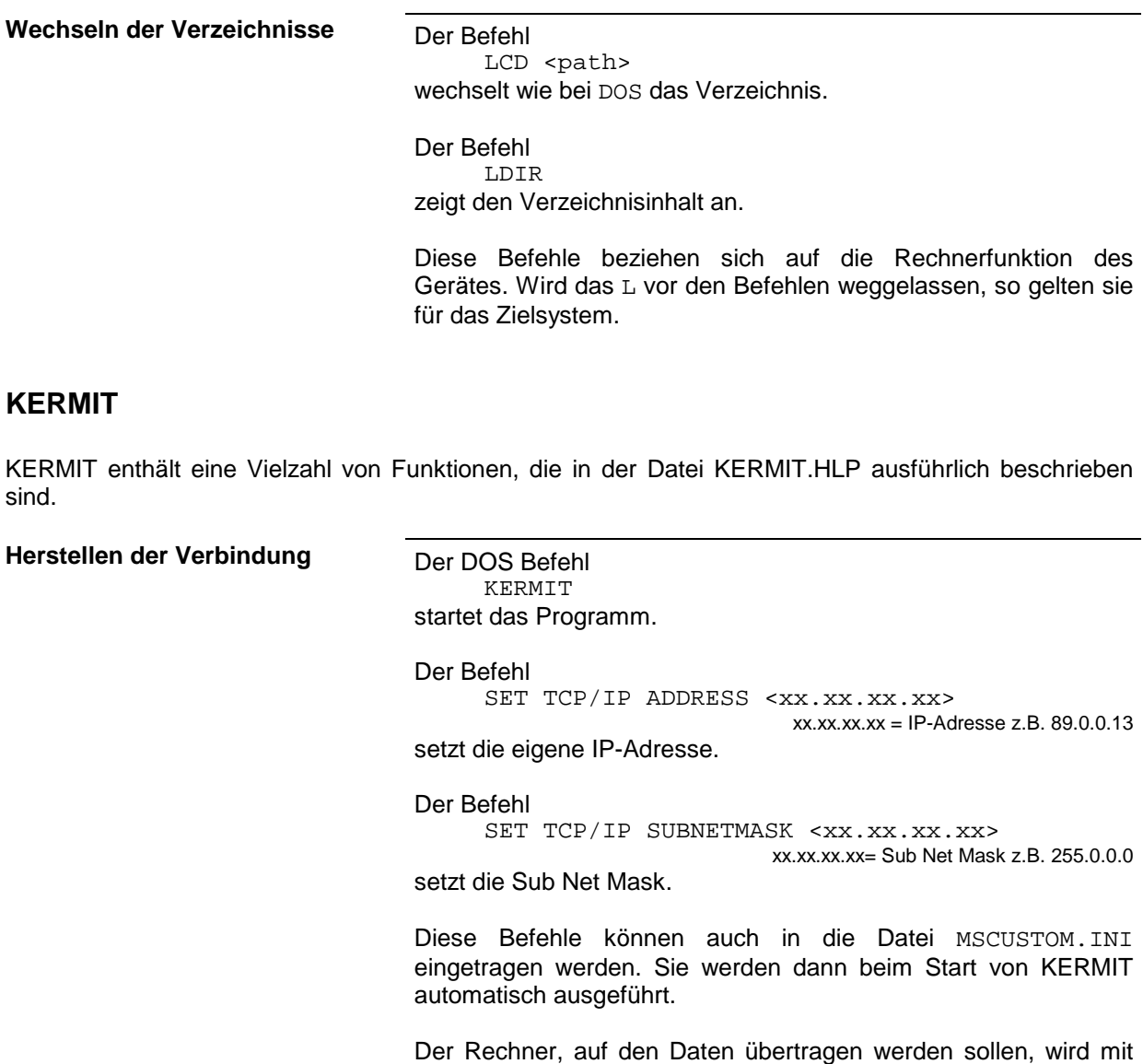

dem Befehl

SET PORT TCP/IP <xx.xx.xx.xx>

xx.xx.xx.xx=IP-Adresse des Zielrechners. eingestellt. Voraussetzung ist, daß auf dem Zielrechener auch das Kermitprogramm im Hostmode läuft. KERMIT kann über das Internet im WWW von der COLUMBIA UNIVERSITY für fast alle Beriebssysteme bezogen werden (URL: http://WWW.COLUMBIA.EDU).

Der Befehl CONNECT stellt die Verbindung her.

Der Befehl HANGUP löst die Verbindung auf.

Der Befehl QUIT verläßt das Programm.

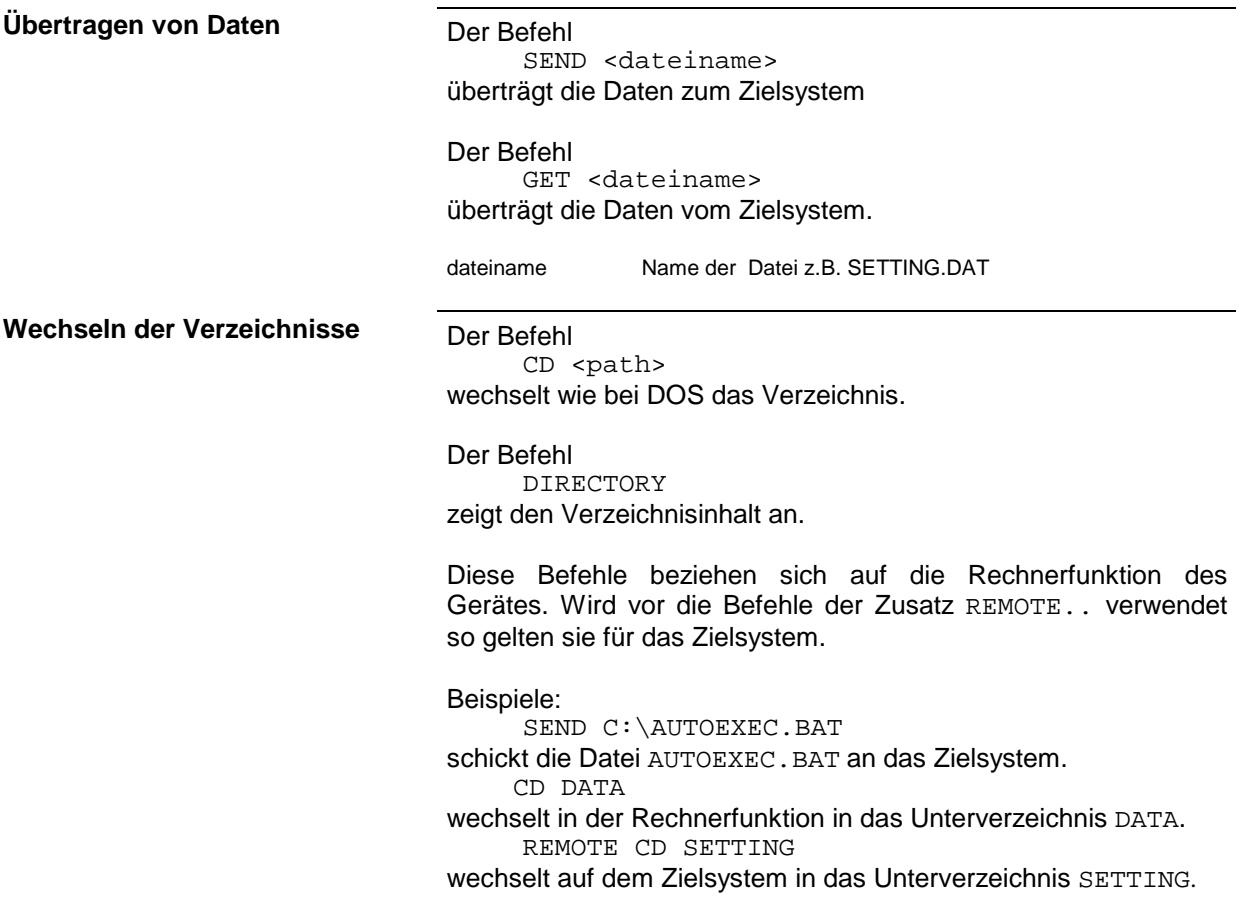

# Inhaltsverzeichnis - Kapitel 2 "Kurzeinführung"

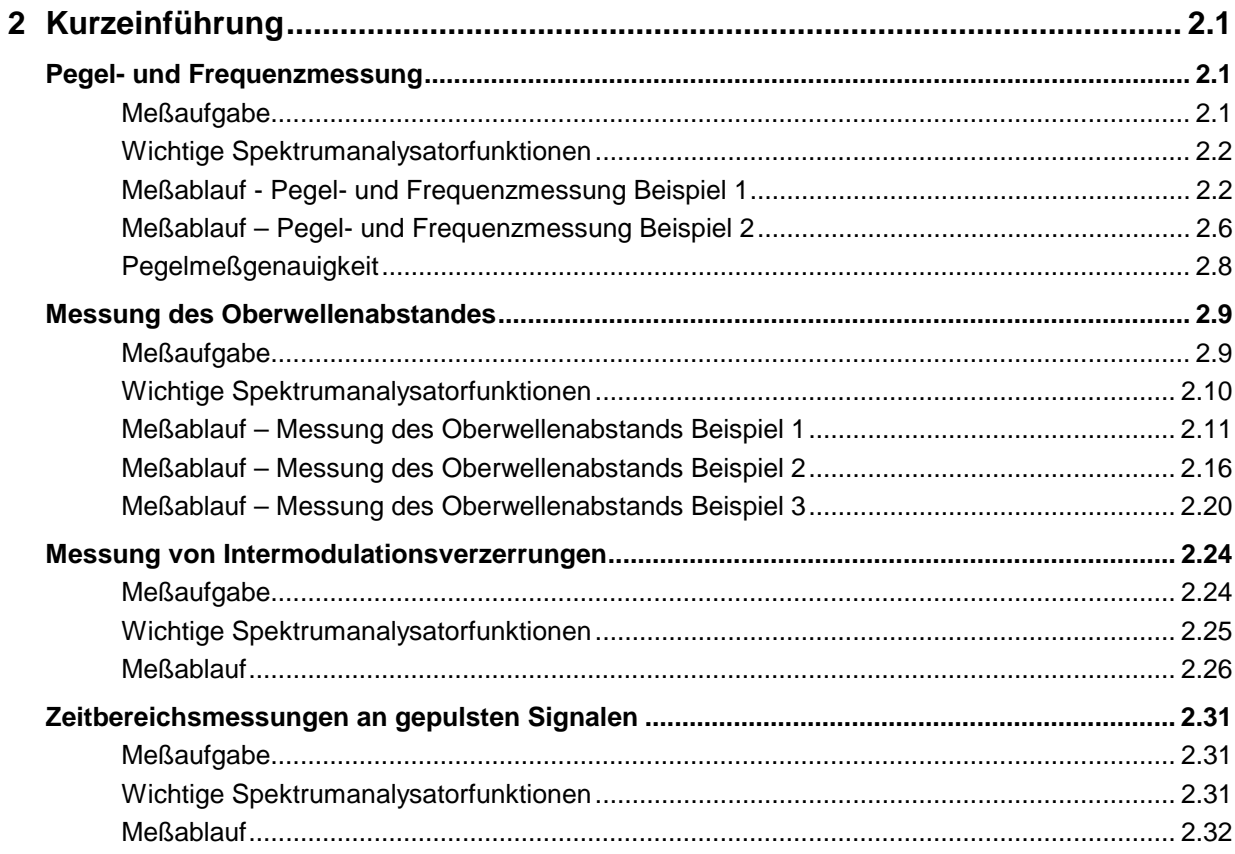

# <span id="page-120-0"></span>**2 Kurzeinführung**

Das Kapitel 2 erläutert anhand von einfachen Messungen beispielhaft die Bedienung des Gerätes. Eine weitergehende Erläuterung der grundlegenden Bedienschritte, wie z.B. Auswahl der Menüs und Einstellen der Parameter, sowie die Beschreibung des Aufbaus und der Anzeigen des Bildschirm befinden sich in Kapitel 3.

In Kapitel 4 werden alle Menüs mit den Funktionen des FSE im Detail beschrieben.

Dieses Kapitel beschreibt typische einfache Meßaufgaben für einen Spektrumanalysator. Dabei wird jeder notwendige Bedienschritt an Hand des FSE erklärt, so daß ein schneller Einstieg möglich ist, ohne alle Bedienfunktionen im einzelnen kennen zu müssen. Die beschriebenen Aufgaben und Anwendungen sind:

- Messung von Pegel und Frequenz eines Sinus-Signales
- Messung von Oberwellen
- Messung von Intermodulation 3. Ordnung und Bestimmung des Interceptpunktes
- Zeitbereichsmessungen an gepulsten Signalen

Alle nachfolgenden Beispiele gehen von der Grundeinstellung des Analysators aus. Diese wird mit der Taste PRESET im Tastenfeld SYSTEM eingestellt. Die wichtigsten Grundeinstellungen sind in Tabelle 2-1 enthalten, die vollständigen Grundeinstellungen sind im Kapitel 4 zu finden.

| <b>Parameter</b>               | Parameter name   | Einstellung     |                 |                  |             |
|--------------------------------|------------------|-----------------|-----------------|------------------|-------------|
|                                |                  | <b>FSEA</b>     | <b>FSEB</b>     | <b>FSEM</b>      | <b>FSEK</b> |
| <b>Betriebsart</b>             | Mode             | Analyzer        | Analyzer        | Analyzer         | Analyzer    |
| Mittenfrequenz                 | Center Frequency | 1.75 GHz        | 3.5 GHz         | 13,25 GHz        | 20 GHz      |
| Darstellbereich d.<br>Frequenz | Span             | 3.5 GHz         | 7 GHz           | 26,5 GHz         | 40 GHz      |
| Referenzpegel                  | <b>Ref Level</b> | $-20$ dBm       | $-20$ dBm       | $-20$ dBm        | $-20$ dBm   |
| HF-Dämpfung                    | RF ATT           | 10dB            | 10dB            | 10dB             | 10dB        |
| Anzeigebereich f. Pegel        | Level Range      | 100dB           | 100dB           | 100dB            | 100dB       |
| Auflösebandbreite              | Res Bw           | 3 MHz           | 3 MHz           | 3 MHz            | 3 MHz       |
| Videobandbreite                | Video Bw         | 3 MHz           | 3 MHz           | 3 MHz            | 3 MHz       |
| Ablaufzeit                     | Sweep Time       | 5 <sub>ms</sub> | 5 <sub>ms</sub> | $150 \text{ ms}$ | 225 ms      |
| Trigger                        | Trigger          | free run        | free run        | free run         | free run    |

Tabelle 2-1 Wichtige PRESET- Einstellungen

## **Pegel- und Frequenzmessung**

## **Meßaufgabe**

Die Bestimmung des Pegels und der Frequenz eines Signals ist eine der häufigsten Meßaufgaben, die mit einem Spektrumanalysator gelöst werden. Meist wird man bei der Messung eines unbekannten Signals von der PRESET-Einstellung ausgehen. Sind höhere Pegel als +30 dBm zu erwarten oder möglich, so muß ein Leistungsdämpfungsglied vor den Eingang des Analysators geschaltet werden. Diese Pegel würden sonst die Eichleitung oder den Eingangsmischer beschädigen oder zerstören.

## <span id="page-121-0"></span>**Wichtige Spektrumanalysatorfunktionen**

Wichtige Funktionen für die Pegel- und Frequenzmessung sind das Einstellen der Mittenfrequenz (CENTER FREQUENCY) und des Frequenzdarstellbereichs (SPAN) sowie die MARKER-Funktionen.

## **Meßablauf - Pegel- und Frequenzmessung Beispiel 1**

In diesem Beispiel wird ein Signal mit einer Frequenz von 200 MHz und einem Pegel von -10 dBm an den Analysatoreingang RF INPUT angelegt. Das Einstellen der Mittenfrequenz und des Frequenzdarstellbereichs erfolgt manuell. Die Bedienung erfolgt fast ausschließlich mit den Festfunktionstasten. Die gleichzeitig mit einer Taste aufgerufenen Menüs müssen daher meist nicht beachtet werden. Auf diese Art ist eine schnelle, Tasten-orientierte Bedienung möglich.

Folgende Meßschritte werden ausgeführt:

- 1. Das Gerät rücksetzen.
- 2. Das Signal anlegen.
- 3. Die Mittenfrequenz auf 200 MHz einstellen.
- 4. Den Frequenzdarstellbereich (SPAN) auf 1 MHz verkleinern.
- 5. Den Pegel und die Frequenz mit dem Marker messen.

**CENTER FREQUENCY**

**1.75 GHz**

- 6. Die Meßdynamik optimieren und den Pegelmeßfehler verringern.
- 7. Die Frequenz mit dem eingebauten Frequenzzähler messen.

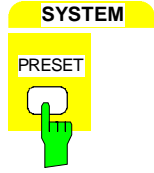

**CENTER** 

**FREQUENCY**

#### **1. Das Gerät rücksetzen**

- Die Taste PRESET drücken.
- **2. Das zu messende Signal an den Analysatoreingang RF INPUT an der Gerätefrontseite anschließen**
- **3. Die Mittenfrequenz auf 200 MHz einstellen**
- > Die Taste CENTER im Tastenfeld FREQUENCY drücken.

Das Eingabefeld für die Mittenfrequenz erscheint am Bildschirm

 Über die Zehnertastatur im Eingabefeld 200 eingeben und die Eingabe mit der Taste MHz abschließen.

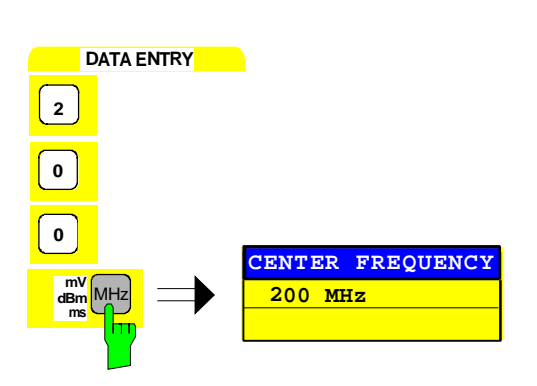

## **SPAN FREQUENCY**  $SPAN$ **400 MHz**

**DATA ENTRY**

**mV MH<sub>7</sub> SPAN** 

NORMAL **MARKER** 1

**1 MHz**

200.00000000 MHz  $-10.5$  dBm [T1]

1

**dBm** MHz **ms**

**MARKER**

#### **4. Den Darstellbereich der Frequenz (SPAN) auf 1 MHz verringern**

- > Die Taste SPAN im Tastenfeld FREQUENCY drücken.
- $\triangleright$  Im Eingabefeld über die Zehnertastatur 1 eingeben und die Eingabe mit der Taste MHz abschließen.
	- **Hinweis:** Mit dem Frequenzdarstellbereich wird automatisch die Auflösebandbreite (RES BW), die Videobandbreite (VIDEO BW) und die Ablaufzeit (SWEEP TIME) neu eingestellt, da diese Funktionen in der PRESET-Einstellung gekoppelt sind.
	- **5. Den Pegel und die Frequenz mit dem Marker messen und am Bildschirm die Meßwerte ablesen**
	- Die Taste NORMAL im Tastenfeld MARKER drücken.

Der Marker springt auf das größte am Bildschirm angezeigte Signal.

### **Hinweis:**

Beim ersten Einschalten eines Markers führt der Marker automatisch die Funktion PEAK SEARCH aus (wie hier im Beispiel).

War bereits ein Marker aktiv, muß die Taste SEARCH im Tastenfeld MARKER gedrückt werden, um den zur Zeit aktiven Marker auf das Maximum des angezeigten Signals zu setzen.

Die die vom Marker gemessenen Pegel- und Frequenzwerte erscheinen im Markerfeld am oberen Bildschirmrand. Dort können sie als Meßergebnis abgelesen werden (siehe Bild 2-1).

**DATA VARIATION Mit dem Drehknopf den Marker auf der Meßkurve** bewegen.

> Die zugehörigen Pegel- und Frequenzwerte können im Markerfeld abgelesen werden.

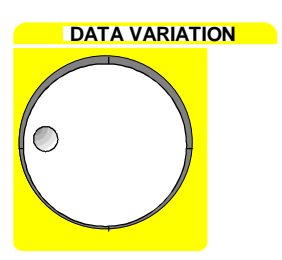

Bild 2-1 zeigt den Bildschirm mit der Meßkurve des in einem Bereich von 1 MHz dargestellten Signals, sowie die Markerwerte von Pegel und Frequenz.

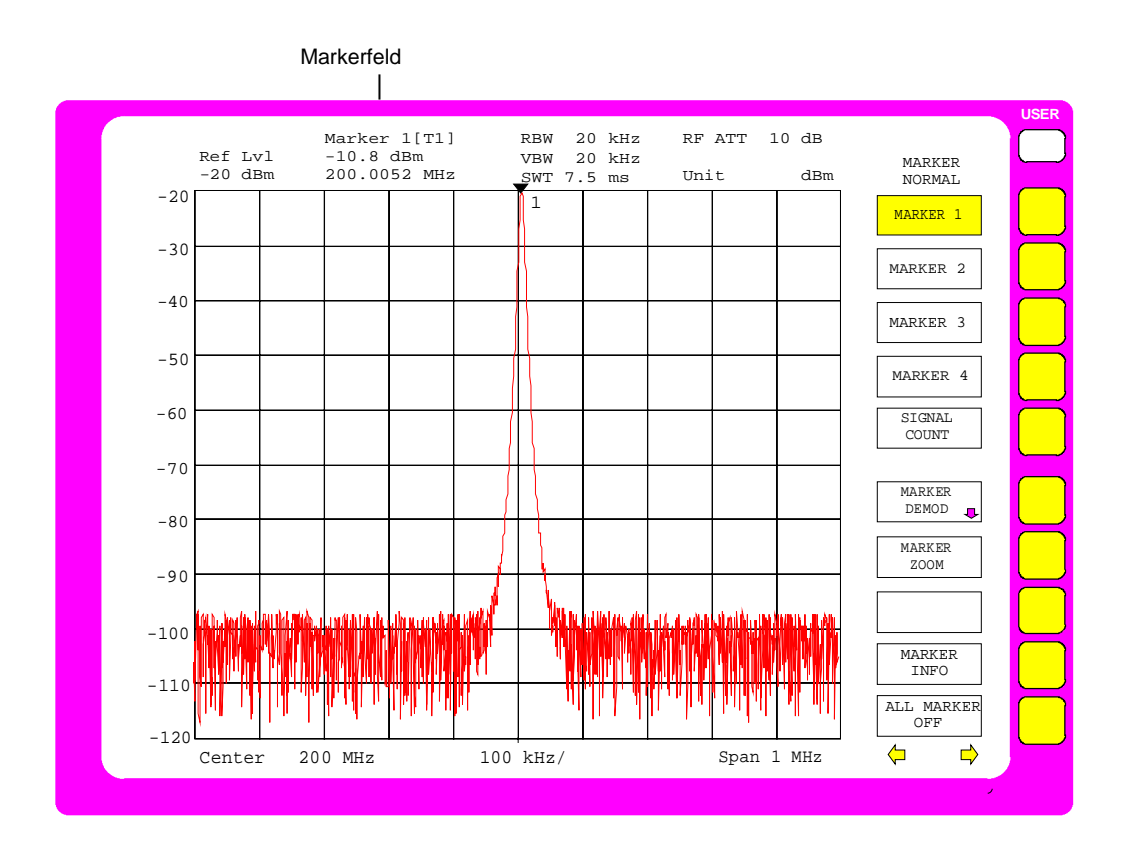

Bild 2-1 200-MHz-Signal. Das Markerfeld zeigt die Meßwerte des Markers an.

Bei geringen Signal-/Rauschabständen kann die Pegelmeßgenauigkeit durch optimale Einstellung des FSE erhöht werden. Die Genauigkeit der Frequenzanzeige kann durch Verwendung des internen Frequenzzählers erhöht werden.

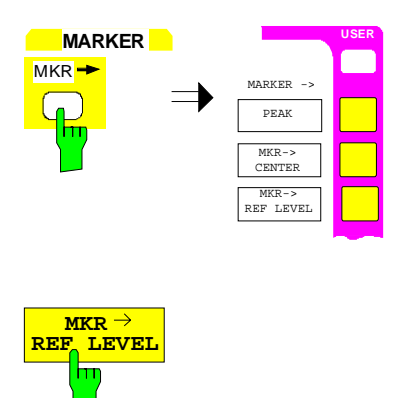

- **6. Die Meßdynamik optimieren und den Pegelmeßfehler verringern**
- > Die Taste MKR→ im Tastenfeld MARKER drücken.

Das Menü MARKER-MKR→ öffnet sich.

**MKR → NEF LEVEL drücken.** 

Der Referenzpegel (REF LEVEL) wird auf den Signalpegel verringert.

#### **7. Die exakte Frequenz mit dem eingebauten Frequenzzähler bestimmen**

- **Hinweis:** Der Frequenzzähler mißt die tatsächliche Frequenz des markierten Signals mit der gewählten Zählerauflösung und der Genauigkeit der internen Referenzfrequenz. Die Genauigkeit der Frequenzmessung mit dem Marker wird dagegen durch die Anzahl der horizontalen Bildpunkte und die verwendete Auflösebandbreite begrenzt.
- Die Taste NORMAL im Tastenfeld MARKER drücken.

Das Menü MARKER-NORMAL öffnet sich.

**SIGNAL SIGNAL EXECUTE:** SIGNAL COUNT drücken.

Der Frequenzzähler ist jetzt eingeschaltet. Er mißt die Frequenz mit der PRESET-Auflösung. Die Auflösung soll auf 10 Hz erhöht werden.

 $\triangleright$  Die Menüwechsel-Taste $\mathbb O$  drücken.

Das rechte Seitenmenü öffnet sich.

▶ Den Softkey COUNTER RESOL drücken. Das Untermenü COUNTER RESOLUTION wird aufgerufen.

 $\triangleright$  Softkey 10 Hz drücken.

Die gewünschte Frequenzauflösung (10 Hz) ist eingestellt.

Im Markerfeld kennzeichnet die Angabe [CNT] den eingeschalteten Frequenzzähler (siehe Bild 2-2).

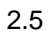

**NORMAL** 

**MARKER**

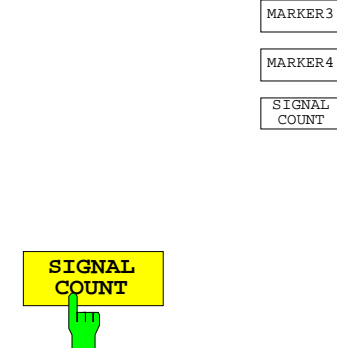

**O N N N N N N N N** 

NORMAL MARKER1 MARKER<sub>2</sub>

COUNT

MARKER

**USER**

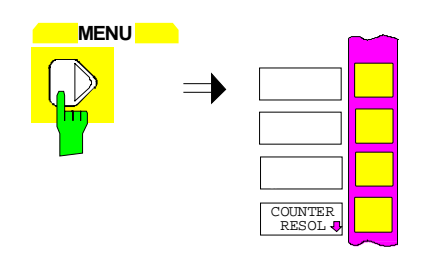

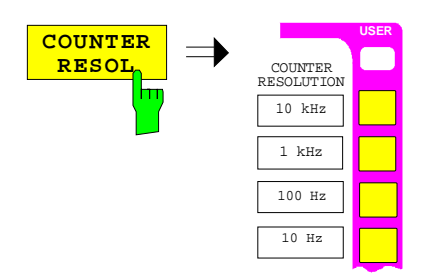

 $\frac{10 \text{ Hz}}{10 \text{ Hz}}$   $\rightarrow$   $\frac{\text{MARKER}}{10.5 \text{ dBm}}$ 

200.00001 MHz

<span id="page-125-0"></span>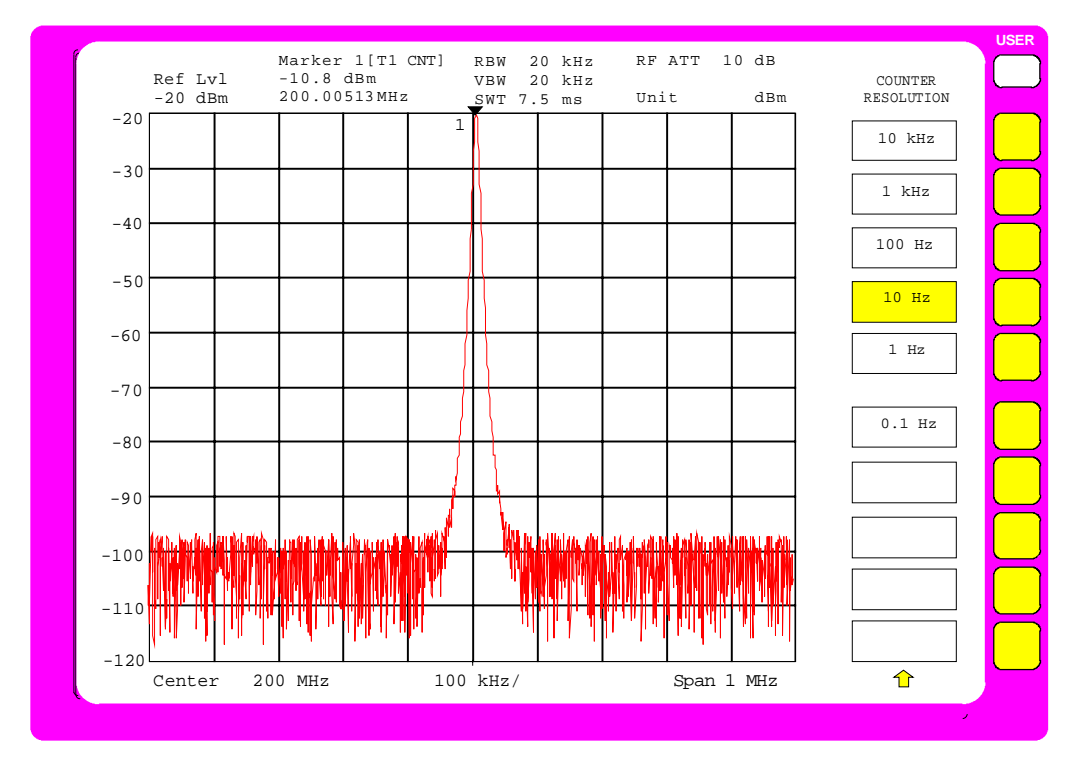

Bild 2-2 Messung mit Frequenzzähler

## **Meßablauf – Pegel- und Frequenzmessung Beispiel 2**

Schneller als bei der manuellen Eingabe von Mittenfrequenz und Frequenzdarstellbereich kann das Signal durch Zoomen (Funktion MARKER ZOOM) im gewünschten kleinen Frequenzdarstellbereich in der Bildschirmmitte dargestellt werden.

In diesem Beispiel wird ebenfalls das Signal mit einer Frequenz von 200 MHz und einem Pegel von -10 dBm an den Analysatoreingang RF INPUT angelegt.

Folgende Meßschritte werden ausgeführt:

- 1. Das Gerät rücksetzen.
- 2. Das Signal anlegen.
- 3. Das Signal zoomen.
- 4. Den Pegel und die Frequenz mit dem Marker messen.
- 5. Die Dynamik optimieren und den Pegelmeßfehler verringern.
- 6. Die Frequenz mit dem eingebauten Frequenzzähler bestimmen.

Die Schritte 1 bis 2 und 4 bis 6 entsprechen den Schritten 1 bis 2 bzw. 5 bis 7 des vorherigen Bedienbeispiels. Schritt 3 ersetzt die manuelle Eingabe von Mittenfrequenz und Frequenzdarstellbereich (Schritte 3 und 4).

siehe Bedienbeispiel 1 (Schritte 1 bis 2):

- **1. Das Gerät in den Grundzustand versetzen.**
- **2. Das zu messende Signal an den Analysatoreingang RF INPUT anschließen.**

### **3. Das Signal zoomen**

> Die Taste NORMAL im Tastenfeld MARKER drücken.

Der Marker bewegt sich auf das größte am Bildschirm angezeigte Signal. Dies ist im Beispiel das Signal bei 200 MHz (Funktion PEAK SEARCH, siehe Bedienschritt 5 im Beispiel 1).

> Den Softkey MARKER ZOOM drücken.

Das Eingabefeld für den Frequenzdarstellbereichs erscheint am Bildschirm.

 $\triangleright$  Im Eingabefeld über die Zehnertastatur 1 eingeben und die Eingabe mit der Taste MHz abschließen.

Nach der Eingabe des Frequenzdarstellbereichs wird das mit dem Marker markierte Signal gezählt und als neue Mittenfrequenz eingestellt. Gleichzeitig wird der eingegebene Frequenzdarstellbereich 1 MHz eingestellt.

**Hinweis:** Mit dem Frequenzdarstellbereich wird automatisch die Auflösebandbreite (RES BW), die Videobandbreite (VIDEO BW) und die Ablaufzeit (SWEEP TIME) neu eingestellt, da diese Funktionen in der PRESET-Einstellung im gekoppelten Modus (COUPLED) betrieben werden.

siehe Bedienbeispiel 1 (dort Schritte 5 bis 7):

- **4. Den Pegel und Frequenz mit dem Marker messen und ablesen**
- **5. Die Meßdynamik optimieren und den Pegelmeßfehler verringern**
- **6. Die Frequenz mit dem eingebauten Frequenzzähler bestimmen**

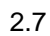

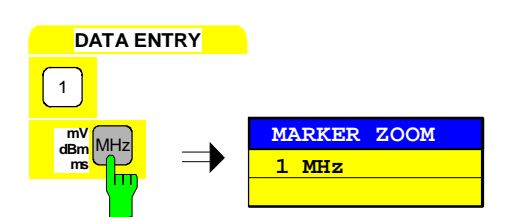

**MARKER ZOOM 3.5 GHz**

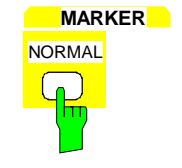

**MARKER ZOOM**

<span id="page-127-0"></span>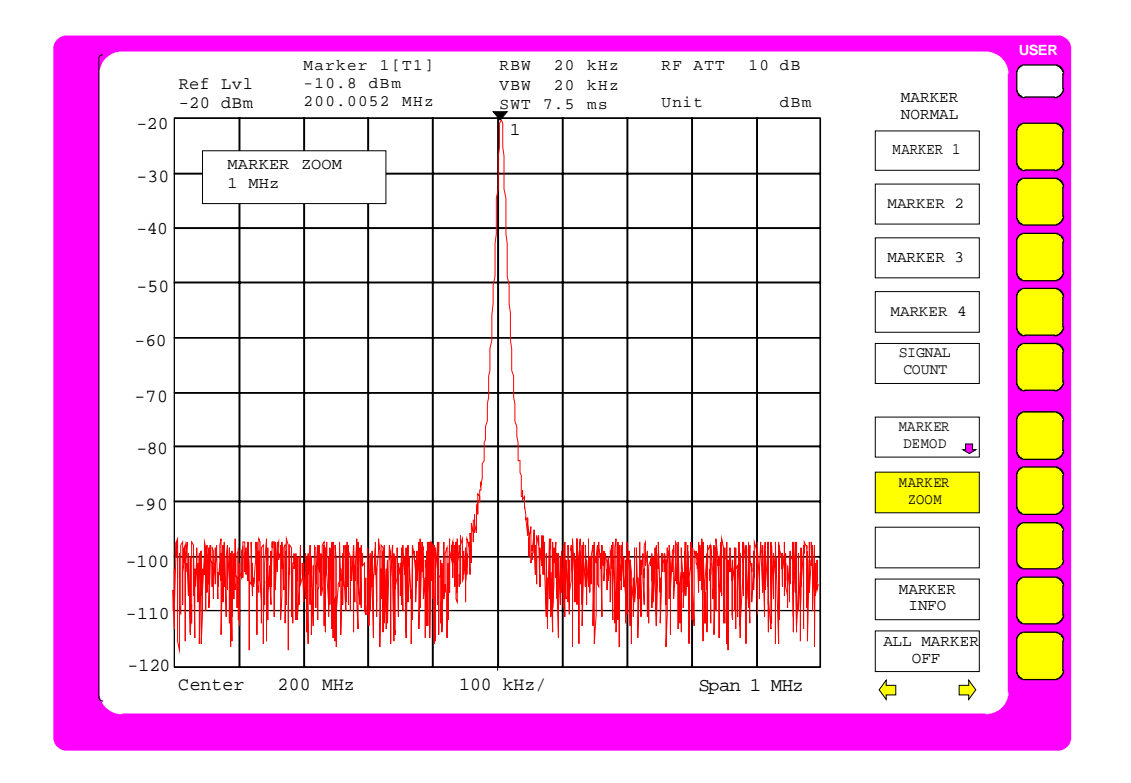

Bild 2-3 Die Funktion MARKER ZOOM erfordert die Eingabe des Frequenzdarstellbereichs (Span)

## **Pegelmeßgenauigkeit**

Der Pegelmeßfehler wird bei einem Analysator durch folgende Parameter beeinflußt:

- HF-Eichleitung (RF-ATT)
- ZF-Verstärkung
- Auflösebandbreite (RES BW)
- Anzeigebereich (LEVEL RANGE)
- Linearität der Anzeige (SCALE FIDELITY)

Der Pegelmeßfehler des FSE ist im Frequenzbereich bis 1GHz < 1dB, von 1GHz bis 3,5GHz < 1,5dB. Dabei sind alle oben genannten Einflußgrößen berücksichtigt. Der Frequenzgang der betreffenden Baugruppen (HF-Teiler, Frontend) ist dabei individuell auf der Baugruppe gespeichert. Der FSE liest die entsprechenden Werte in der Einschaltroutine aus und korrigiert den Frequenzgang während des Sweeps. Die Fehler der Dämpfungseinstellungen, der Filterbandbreiten und des Videogleichrichters werden durch die eingebaute Kalibrierroutine nach deren Aufruf korrigiert. Zu diesem Zweck enthält der FSE eine interne 120-MHz-Kalibrierquelle, die intern auf den HF-Eingang geschaltet wird.

Die Meßfehler werden nach Durchlaufen der Kalibrierroutine garantiert. Die einzelnen Parameter sind jedoch sehr stabil, so daß die Kalibrierung nur bei größeren Temperaturschwankungen nach ca. 15 Minuten Einlaufzeit durchgeführt werden muß. Ansonsten reicht eine Kalibrierung pro Woche völlig aus.

## <span id="page-128-0"></span>**Messung des Oberwellenabstandes**

## **Meßaufgabe**

Die Messung der Oberwellen eines Signals ist eine sehr häufige Aufgabe, die optimal mit einem Spektrumanalysator gelöst werden kann. Im allgemeinen wird jedes Signal mehr oder weniger große Oberwellen enthalten. Besonders kritisch sind diese bei Sendern höherer Leistung, z.B. in Funkgeräten, da dabei in den Oberwellen nennenswert Leistung abgestrahlt werden kann, die andere Funkdienste beim Empfang beeinträchtigt. Oberwellen entstehen an nichtlinearen Kennlinien, vielfach werden sie gezielt durch Tiefpaßfilter reduziert. Nachdem auch der Analysator, z.B. mit dem 1. Mischer nichtlineare Kennlinien hat, ist bei der Messung darauf zu achten, daß die analysatoreigenen Oberwellen das Meßergebnis nicht beeinflussen. Nötigenfalls muß die Grundwelle mit einem Hochpaßfilter selektiv gegenüber den Oberwellen gedämpft werden.

Bei der Messung von Oberwellen eines Signals ist die erzielbare Meßdynamik vom k2-Intercept des Spektrumanalysators abhängig. Der k2-Intercept-Punkt ist der fiktive Eingangspegel am ersten Mischer, bei dem die erste Oberwelle gleich dem Pegel der Grundwelle ist. In der Praxis kann dieser Pegel nicht an den Mischer angelegt werden, da der Mischer damit zerstört würde. Mit dem k2-Intercept-Punkt kann jedoch auf relativ einfache Weise die erzielbare Meßdynamik für den Oberwellenabstand eines Meßobjekts berechnet werden.

Wie aus Bild 2-4 zu ersehen ist, vermindert sich der Oberwellenpegel um 20 dB, wenn der Pegel der Grundwelle um 10 dB verringert wird.

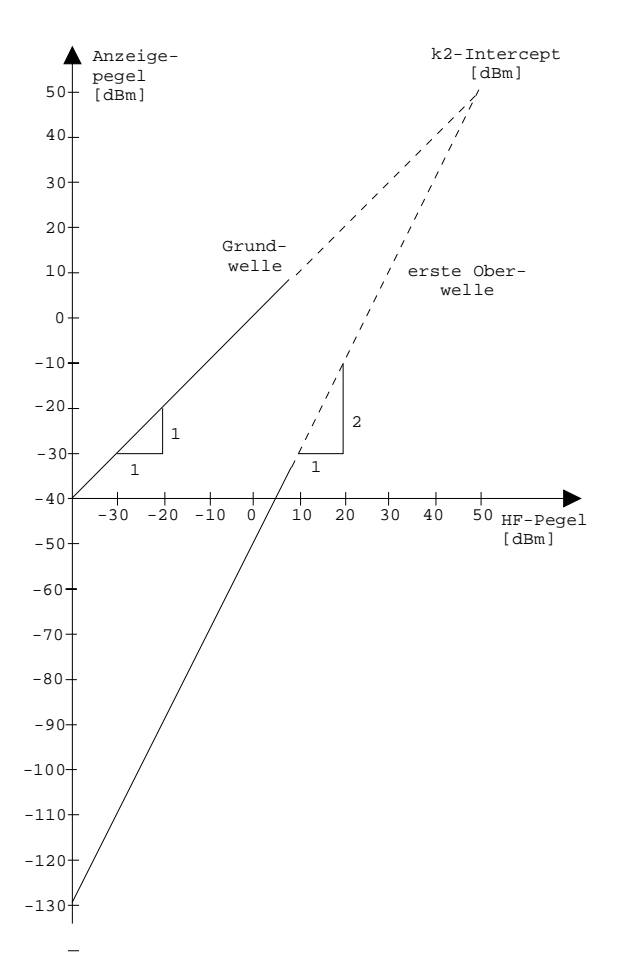

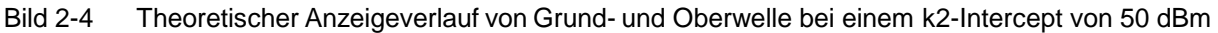

<span id="page-129-0"></span>Aus den Geradengleichungen und dem gegebenen Interceptpunkt ergibt sich die folgende Formel für den erzielbaren Oberwellenabstand  $a_{k2}$  in dB:

 $a_{k2} = IP2 - P_e$ , (1)  $a_{k2} =$  Oberwellenabstand  $P_e$  = Mischerpegel/dBm IP2 = k2-Intercept-Punkt

Die Formel für den intern entstehenden Pegel P<sub>1</sub> auf der ersten Oberwelle in dBm lautet:

 $P_1 = 2 \cdot P_2 - IP2$  (2)

Die untere Meßgrenze für die Oberwelle stellt dabei die Rauschanzeige des Spektrumanalysators dar. Die an einem Meßobjekt zu messende Oberwelle sollte bei ausreichender Mittelung mit dem Videofilter mindestens 4 dB über der Rauschanzeige liegen, damit der Meßfehler durch das Eingangsrauschen kleiner als 1 dB wird.

Daraus lassen sich folgende Regeln für die Messung von hohen Oberwellenabständen ableiten:

- Die ZF-Bandbreite ist so klein wie möglich zu wählen, damit die Rauschanzeige niedrig wird.
- Die HF-Dämpfung ist so groß wie nötig zu wählen, damit der notwendige Oberwellenabstand noch zu messen ist.
- **Hinweis:** Der Mischerpegel ist der angelegte HF-Pegel abzüglich der eingestellten HF-Dämpfung. Die klirrarme Betriebsart (Funktion LOW DISTORTION) des Analysators stellt automatisch die optimale HF-Dämpfung für besten Oberwellenabstand ein.

Der maximale Oberwellenabstand ist dann erzielt, wenn der Pegel der Harmonischen gleich dem Eigenrauschpegel des Empfängers ist. Der dabei am Mischer anliegende Pegel ergibt sich nach (2) zu

$$
P_e[dBm] = \frac{P_{Rausch} / dBm + IP2}{2}
$$

Bei 30-Hz-Auflösebandbreite (Rauschpegel < -140 dBm, IP2 = 50 dBm) beträgt dieser Pegel -45 dBm. Damit ergibt sich nach (1) ein maximal meßbarer Oberwellenabstand von 95 dB abzüglich 4 dB Mindest-Signal-Rauschabstand.

## **Wichtige Spektrumanalysatorfunktionen**

Neben Frequenz- und Pegeleinstellungen werden bei dieser Messung vor allem die Deltamarker (Funktion DELTA-MARKER) benötigt. Außerdem wird die Funktion MRK→ CF STEP SIZE (Markerfrequenz = Schrittweite der Mittenfrequenz) benutzt, um mit den Cursortasten schnell die einzelnen Oberwellen zu messen.

Es gibt mehrere Methoden, um den Oberwellenanteil zu messen:

- Die Messung von Grund- und Oberwelle in einem Frequenzdarstellbereich.
- Die Messung des Oberwellenabstandes einzeln in einem schmalen Frequenzdarstellbereich. Diese Methode ist immer dann angebracht, wenn ein hoher Oberwellenabstand zu messen ist (dieses erfordert eine hohe Dynamik und somit kleine Auflösebandbreite) oder die Frequenz der Grundwelle sehr hoch ist, d.h. ein sehr großer Frequenzdarstellbereich notwendig ist.
- Die Messung von Grund- und Oberwelle in zwei unabhängigen Meßfenstern am Bildschirm (Split-Screen-Betriebsart).

Bedienbeispiel 1 zeigt die Messung von Grund- und Oberwelle in einem Frequenzdarstellbereich.

Bedienbeispiel 2 zeigt die Messung des Oberwellenabstands in separaten Frequenzdarstellbereichen.

Bedienbeispiel 3 zeigt die Messung von Grund- und Oberwelle in zwei unabhängigen Fenstern am Bildschirm.

## <span id="page-130-0"></span>**Meßablauf – Messung des Oberwellenabstands Beispiel 1**

Das 10-MHz-Referenzsignal des Analysators wird als Signal verwendet. Dazu wird der Analysatoreingang RF INPUT mit der Buchse EXT REF IN/OUT an der Geräterückseite verbunden. Da der Ausgangspegel 7 dBm beträgt, muß zuvor der Referenzpegel auf 10 dBm eingestellt werden.

Es werden folgende Meßschritte ausgeführt:

- 1. Das Gerät rücksetzen.
- 2. Den Referenzpegel auf 10 dBm einstellen.
- 3. Das 10-MHz-Referenzsignal an den Analysatoreingang anschließen.
- 4. Die Startfrequenz auf 5 MHz einstellen.
- 5. Die Stoppfrequenz auf 55 MHz einstellen.
- 6. Mit der Videobandbreite das angezeigte Rauschen mitteln.
- 7. Die Grundwelle mit dem Marker messen.
- 8. Den Oberwellenabstand mit dem Deltamarker messen.
- 9. Den Abstand weiterer Oberwellen messen

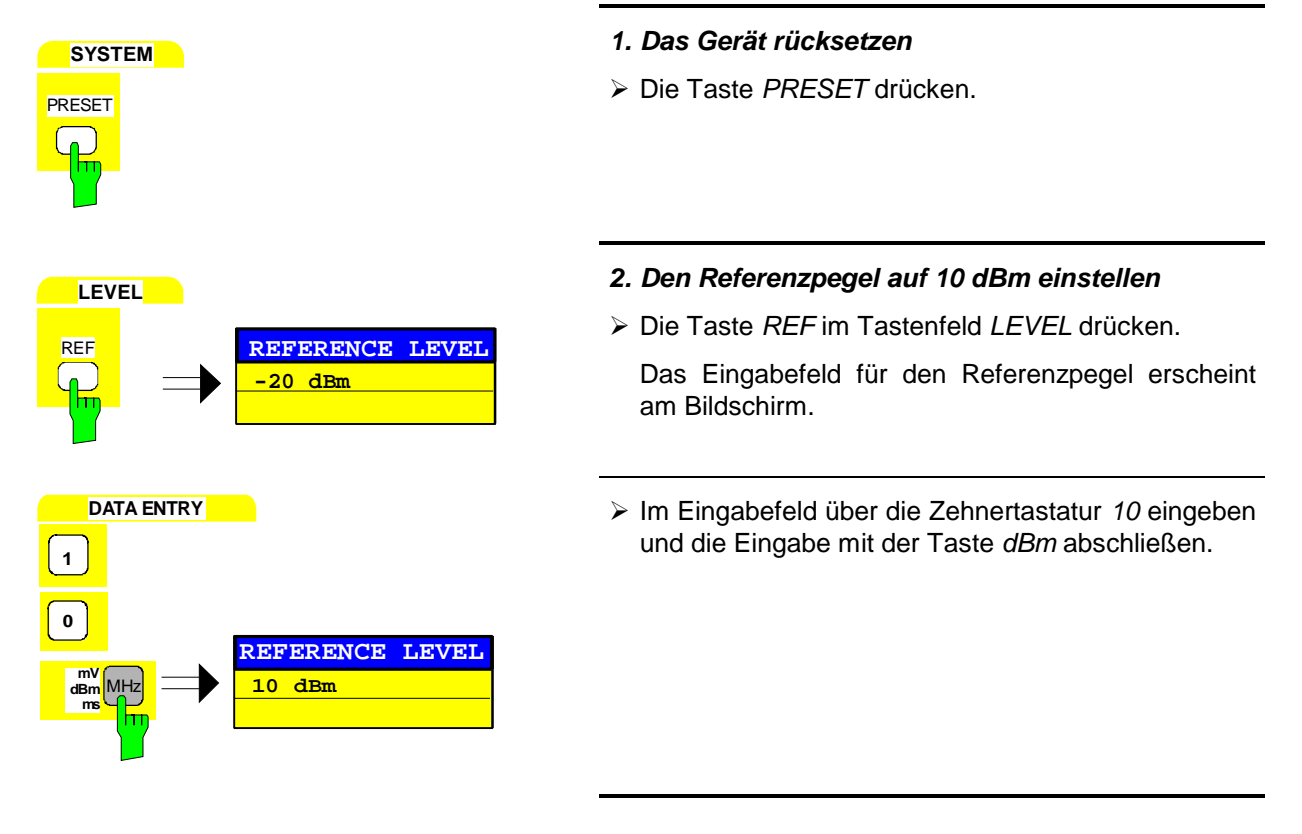

**3. Das 10-MHz-Referenzsignal (Ausgang EXT REF IN/OUT) an den Analysatoreingang RF INPUT anschließen.**

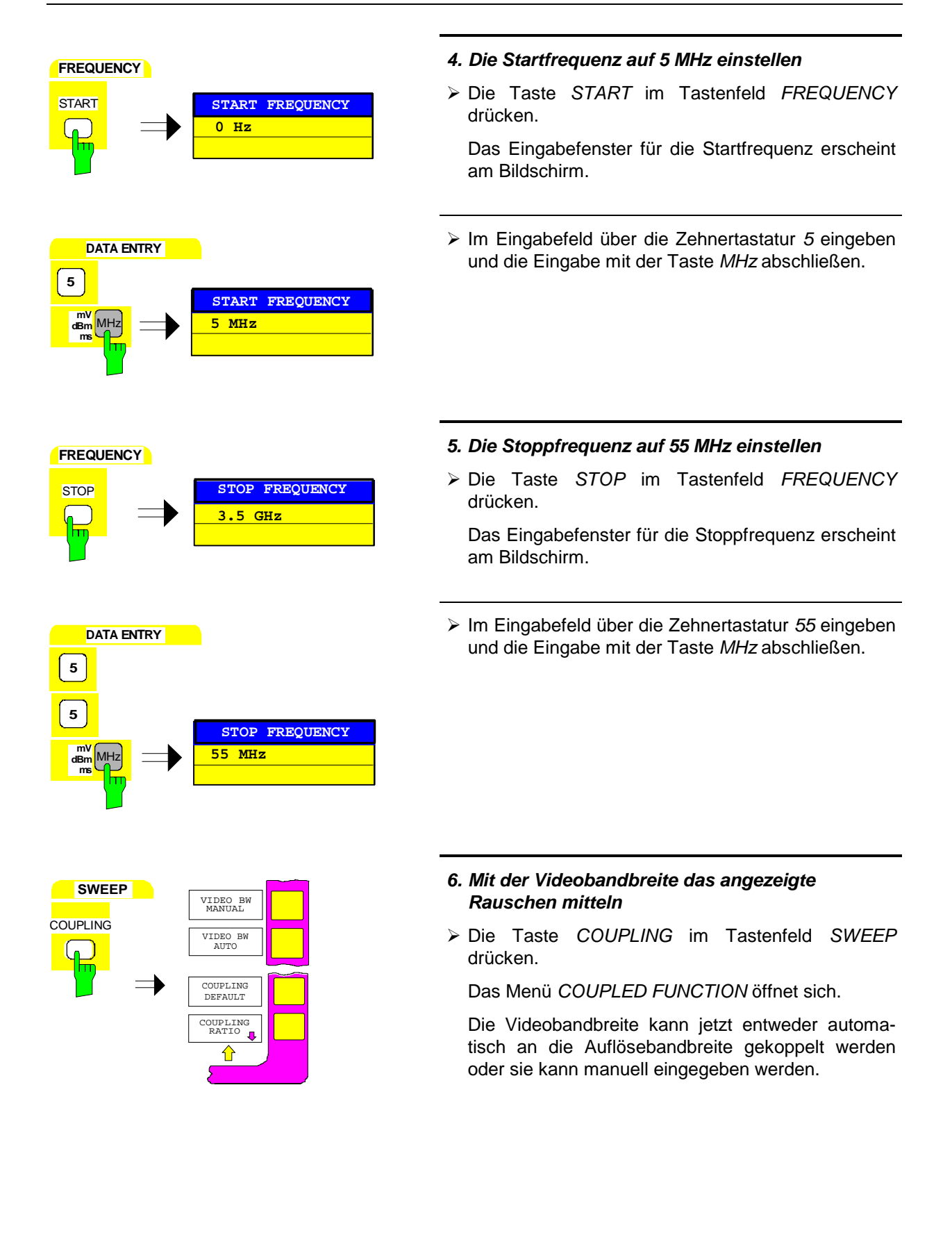

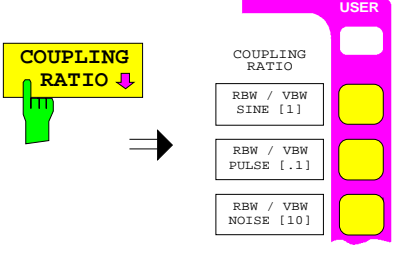

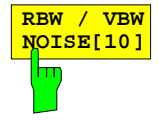

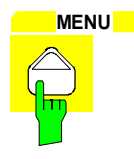

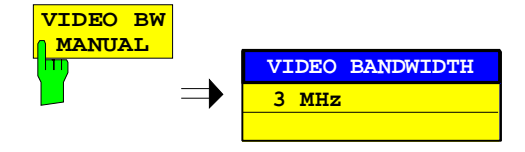

## **entweder:**

#### **Automatische Kopplung der Videobandbreite an den Frequenzdarstellbereich**

Den Softkey COUPLING RATIO drücken.

Das Untermenü zum Einstellen der automatischen Kopplung der Bandbreiten an den Frequenzdarstellbereich öffnet sich.

> Den Softkey RBW / VBW NOISE [10] drücken.

Die Videobandbreite wird um den Faktor 10 kleiner als die Auflösebandbreite eingestellt. Dadurch wird die Rauschanzeige geglättet.

**MENU MENU Die Menüwechsel-Taste** drücken.

Das Untermenü COUPLING RATIO schließt sich.

### **oder:**

### **Manuelle Eingabe der Videobandbreite**

- > Den Softkey VIDEO BW MANUAL drücken
	- Das Eingabefeld für die Videobandbreite erscheint am Bildschirm.

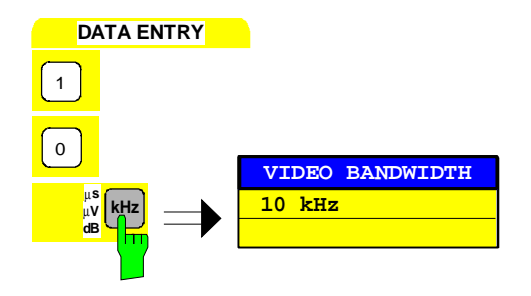

> Im Eingabefeld über die Zehnertastatur 10 eingeben und die Eingabe mit der Taste kHz abschließen.

Der Analysator zeigt die Grundwelle sowie die 1. bis 3. Oberwelle (siehe Bild 2-5 ).

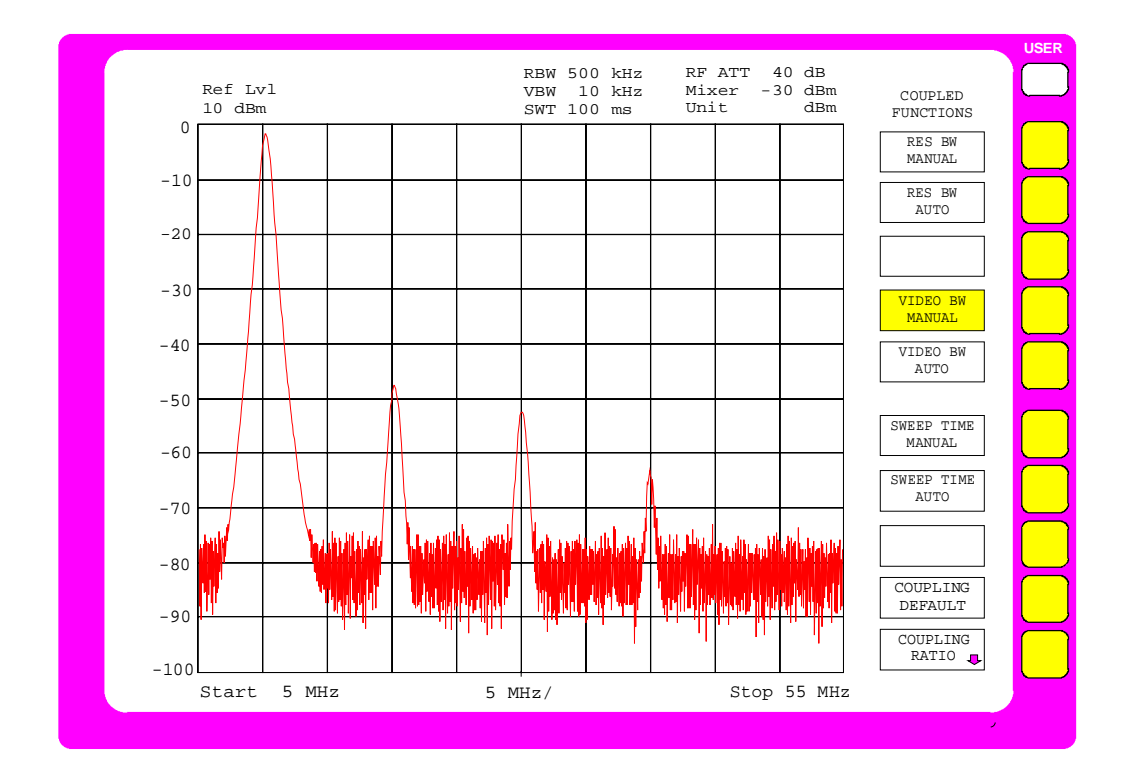

Bild 2-5 10-MHz-Grundwelle und Oberwellen bis 55 MHz

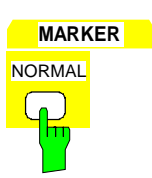

# **MARKER DELTA**

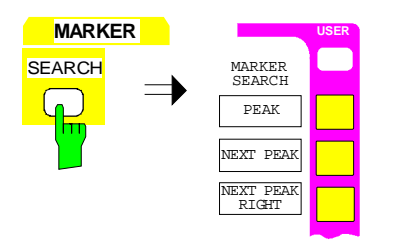

### **7. Die Grundwelle mit dem Marker messen**

> Die Taste NORMAL im Tastenfeld MARKER drücken.

Der Marker erscheint auf der Grundwelle (siehe auch Pegel- und Frequenzmessung, Bedienschritt 5, PEAK SEARCH-Funktion).

Die Meßwerte können im Markerfeld am linken oberen Bildschirmbereich abgelesen werden.

#### **8. Den Deltamarker aktivieren und den Oberwellenabstand messen**

> Die Taste DELTA im Tastenfeld MARKER drücken.

Der Deltamarker ist aktiv. Er erscheint auf der Grundwelle.

> Die Taste SEARCH der Tastengruppe MARKER drücken.

Das Menü SEARCH-MARKER öffnet sich.

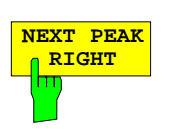

> Den Softkey NEXT PEAK RIGHT drücken.

Der Deltamarker erscheint auf der ersten Oberwelle und mißt den Abstand von Oberwelle zu Grundwelle. Der Meßwert wird im Markerfeld an linken oberen Bildschirmrand angezeigt. Im Beispiel beträgt der Oberwellenabstand ca. 40 dB (siehe Bild 2-6).

## **9. Den Abstand weiterer Oberwellen messen**

> Den Softkey NEXT PEAK RIGHT drücken.

Der Deltamarker springt zur nächsthöheren Oberwelle. Das Ablesen des Meßwertes erfolgt wie vorher.

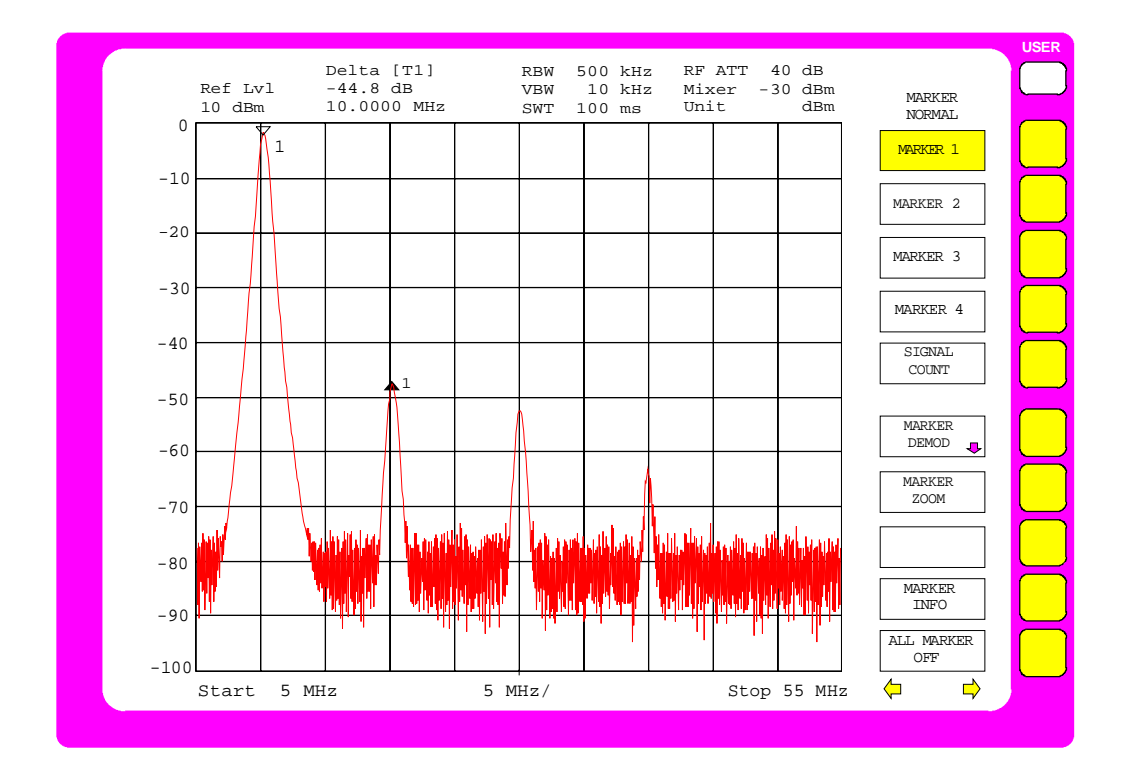

Bild 2-6 Abstand der 1. Oberwelle: ca. 40 dB bezogen auf die Grundwelle

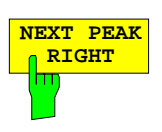

## <span id="page-135-0"></span>**Meßablauf – Messung des Oberwellenabstands Beispiel 2**

Im Bedienbeispiel 2 werden die Grundwelle und die Abstände der einzelnen Oberwellen separat gemessen. Der Bezug zur Grundwelle wird mit dem REFERENCE FIXED-Marker hergestellt, das Springen von Oberwelle zu Oberwelle mit der Funktion MKR→ CF STEP SIZE und den Step-Tasten durchgeführt. Diese Methode ist empfehlenswert, wenn es auf höchste Dynamik ankommt.

Folgende Meßschritte werden ausgeführt:

- 1. Das Gerät in den Grundzustand versetzen.
- 2. Den Referenzpegel auf 10 dBm einstellen.
- 3. Das 10-MHz-Referenzsignal (Buchse EXT REF IN/OUT) an den Analysatoreingang RF INPUT anschließen.
- 4. Die Startfrequenz auf 5 MHz einstellen.
- 5. Die Stoppfrequenz auf 55 MHz einstellen.
- 6. Mit der Videobandbreite das angezeigte Rauschen mitteln.
- 7. Die Grundwelle mit dem Marker messen.
- 8. Den Frequenzdarstellbereich verkleinern (ZOOM-Funktion).
- 9. Die Frequenzschrittweite auf die Grundwellenfrequenz einstellen.
- 10. Den Referenzwert einfrieren (REFERENCE FIXED)
- 11. Den Abstand der ersten Oberwelle messen.
- 12. Den Abstand der weiteren Oberwellen messen.

**Den Analysator gemäß Beispiel 1 bis einschließlich "Die Grundwelle mit dem Marker messen" einstellen (Schritte 1 bis 7).**

- **8. Den Frequenzdarstellbereich verkleinern**
- > Die Taste NORMAL im Tastenfeld MARKER drücken.

Das Menü MARKER-NORMAL öffnet sich.

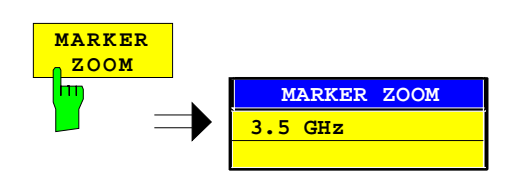

ALL MARKERS OFF

MARKER INFO

MARKER ZOOM

- Den Softkey MARKER ZOOM drücken.
	- Das Eingabefeld für den Frequenzdarstellbereich erscheint am Bildschirm.

**MARKER**

 $\equiv$ 

**NORMAL** 

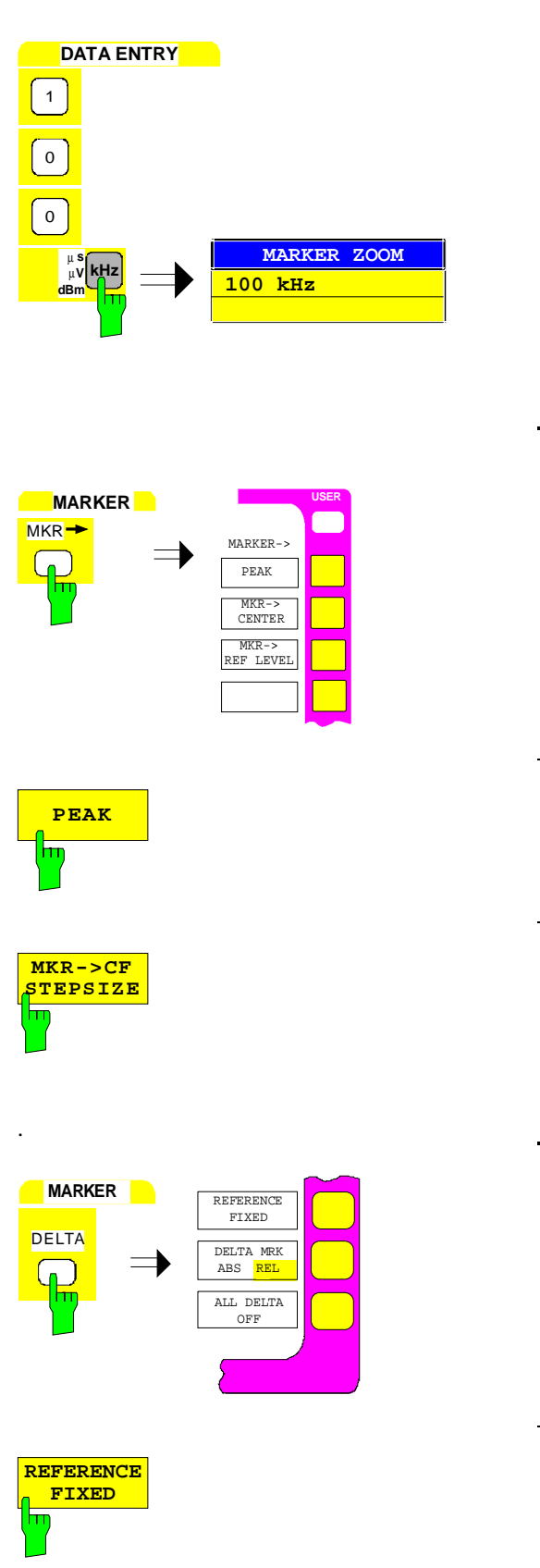

> Im Eingabefeld über die Zehnertastatur 100 eingeben und die Eingabe mit der Taste kHz abschließen.

- **9. Die Frequenzschrittweite auf die Grundwellenfrequenz einstellen**
- $\triangleright$  Die Taste MKR  $\rightarrow$  im Tastenfeld MARKER Das Menü MARKER-MKR  $\rightarrow$  öffnet sich.
- > Den Softkey PEAK drücken.

 Der Marker erscheint auf dem Maximalwert der **Grundwelle** 

> Den Softkey  $MKR \rightarrow CF$  STEP SIZE drücken.

Die Schrittweite der Mittenfrequenzeinstellung mit den Cursortasten wird gleich der Frequenz des Markers gesetzt.

## **10. Den Referenzwert einfrieren**

> Die Taste DELTA im Tastenfeld MARKER drücken.

Das Menü DELTA-MARKER öffnet sich.

Softkey REFERENCE FIXED drücken.

Die Position des Markers wird jetzt zur kurvenunabhängigen Referenz für die Deltamessungen, auch wenn der eigentliche Referenzpunkt nicht mehr am Bildschirm angezeigt wird.

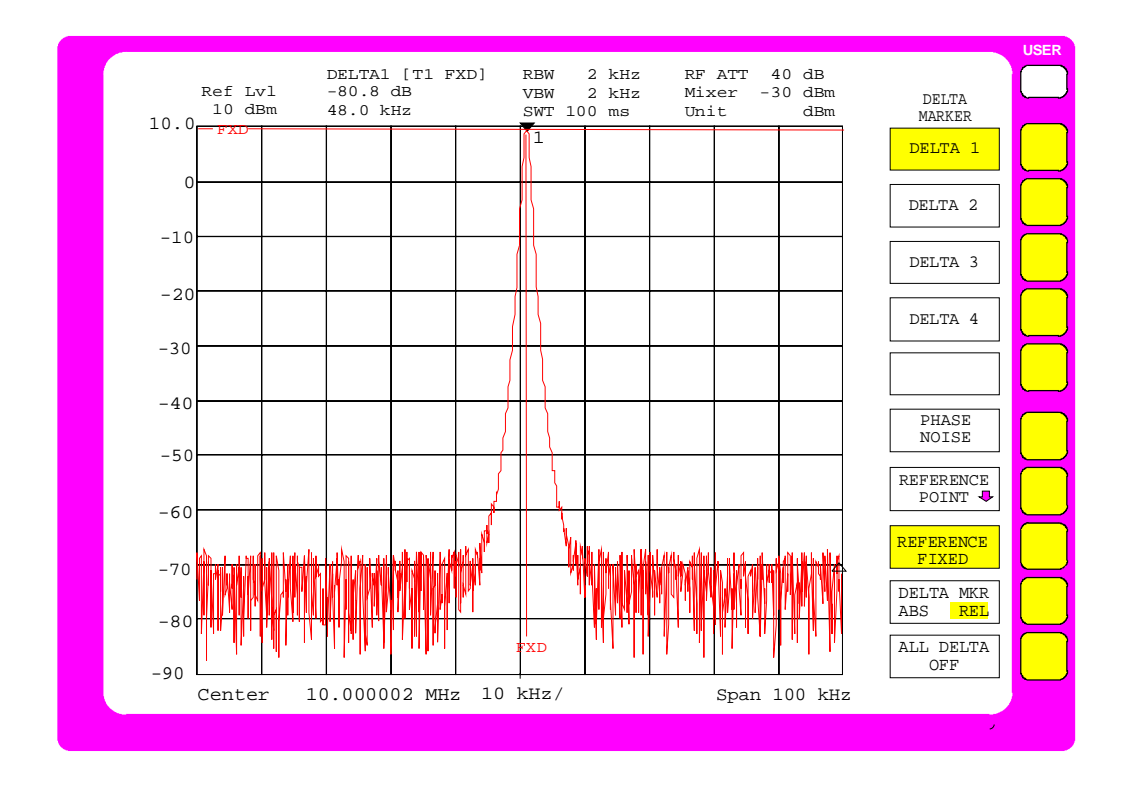

Bild 2-7 Grundwelle mit REFERENCE FIXED-Marker

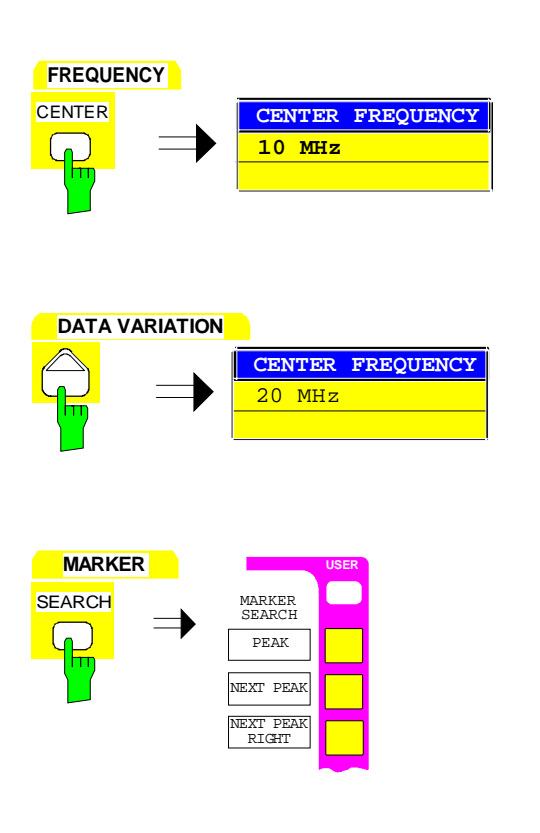

### **11. Die Oberwelle messen**

> Die Taste CENTER im Tastenfeld FREQUENCY drücken.

Das Eingabefeld für die Mittenfrequenz erscheint am Bildschirm.

 $\triangleright$  Die Cursortaste  $\widehat{\Box}$  im Tastenfeld DATA VARIATION drücken.

 Die Mittenfrequenz erhöht sich um einen Schritt (= Frequenz der Grundwelle).

> Die Taste SEARCH der Tastengruppe MARKER drücken.

Das Menü SEARCH-MARKER öffnet sich.

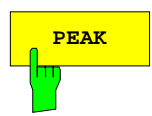

- > Den Softkey PEAK drücken.
	- Der Deltamarker erscheint auf der ersten Oberwelle und mißt den Abstand von Oberwelle zu Grundwelle. Der Meßwert wird im Markerfeld an linken oberen Bildschirmrand angezeigt (siehe Bild 2-8).

#### **12. Den Abstand der weiteren Oberwellen messen**

- Die Bedienschritte von Punkt 11 wiederholen
	- Die Mittenfrequenz erhöht sich abermals um die Frequenz der Grundwelle. Der Deltamarker erscheint daher auf der nächsten Oberwelle.

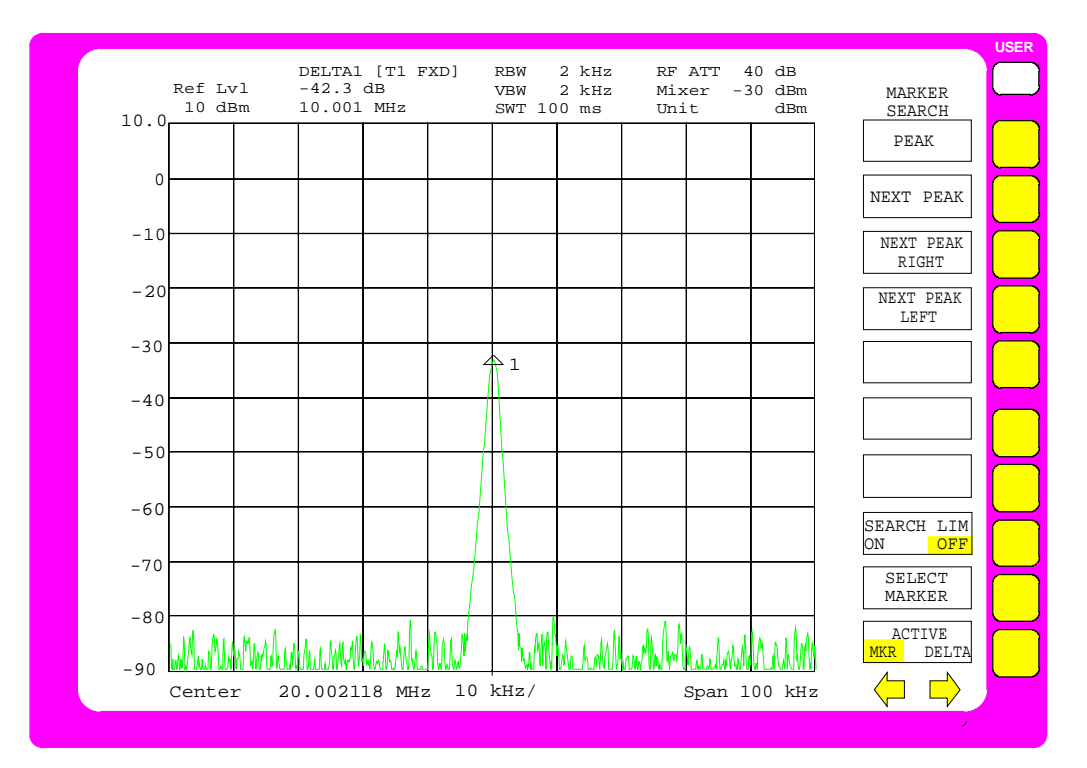

Bild 2-8 Messung der 1. Oberwelle

**Hinweis:** Im Analysator intern erzeugte Oberwellen können leicht durch Einschalten von zusätzlicher HF-Dämpfung erkannt werden. Wenn zusätzlich 10 dB Dämpfung eingeschaltet wird, verringert sich der angezeigte Pegel bei einer durch den Empfänger selbst erzeugten Oberwelle um 10 dB, bei Oberwellen von Meßobjekten bleibt er konstant. Voraussetzung dabei ist, daß das Empfängerrauschen sich deutlich unterhalb des angezeigten Pegels befindet.

## **Meßablauf – Messung des Oberwellenabstands Beispiel 3**

Eine getrennte Messung von Grund- und Oberwellen kann auch in zwei gleichzeitig am Bildschirm dargestellten, aber unabhängigen Meßfenstern erfolgen (SPLIT-SCREEN-Betriebsart). Dadurch ist die gleichzeitige Darstellung von Grundwelle und Oberwelle mit hoher Auflösung und Dynamik möglich.

Folgende Meßschritte werden ausgeführt:

- 1. Das Gerät in den Grundzustand versetzen.
- 2. Den Referenzpegel auf 10 dBm einstellen.
- 3. Das 10-MHz-Referenzsignal (Buchse EXT REF IN/OUT) an den Analysatoreingang RF INPUT anschließen.
- 4. Die Startfrequenz auf 5 MHz einstellen.
- 5. Die Stoppfrequenz auf 55 MHz einstellen.
- 6. Mit der Videobandbreite das angezeigte Rauschen mitteln.
- 7. Die Grundwelle mit dem Marker messen.
- 8. Den Frequenzdarstellbereich verkleinern (ZOOM-Funktion).
- 9. Die Frequenzschrittweite auf die Grundwellenfrequenz einstellen.
- 10. Die Darstellung von zwei Meßfenstern einschalten.
- 11. Die Einstellungen der beiden Fenster entkoppeln.
- 12. Den Abstand der Oberwelle messen.

DISPLAY **SYSTEM** DISPLAY FULL SCREEN SPLIT<sup>T</sup> SCREEN

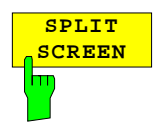

**Den Analysator gemäß Beispiel 2 bis einschließlich "Die Frequenzschrittweite auf Grundwellenfrequenz einstellen" einstellen (Schritte 1 bis 9).**

- **10. Die Darstellung von zwei Meßfenstern einschalten**
- > Die Taste DISPLAY im Tastenfeld SYSTEM drücken.

Das Menü SYSTEM-DISPLAY öffnet sich.

> Den Softkey SPLIT SCREEN drücken.

Am Bildschirm w[erden gl](#page-140-0)eichzeitig zwei Fenster dargestellt (siehe Bild 2-9) Das obere Meßfenster wird als Screen A, das untere als Screen B bezeichnet. Nach dem erstmaligen Einschalten sind beide Meßfenster gekoppelt, d.h. Einstellungsänderungen wie z. B. Frequenz- oder Pegeleinstellungen erfolgen in beiden Fenstern.

<span id="page-140-0"></span>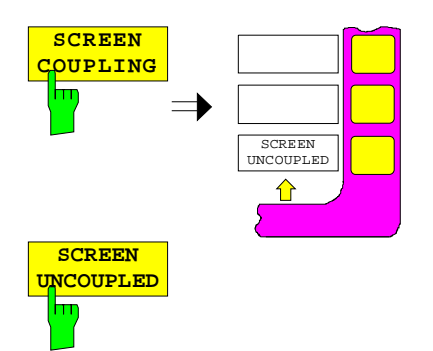

### **11. Die Einstellungen der beiden Meßfenster entkoppeln**

> Den Softkey SCREEN COUPLING drücken.

Das Untermenü SCREEN COUPLING öffnet sich.

**Den Softkey SCREEN UNCOUPLED drücken.** 

Die Einstellungen für beide Meßfenster können jetzt unabhängig voneinander gewählt werden. Die Eingabe bezieht sich jeweils auf das mit Softkey ACTIVE SCREEN A oder ACTIVE SCREEN B im Hauptmenü ausgewählte Fenster.

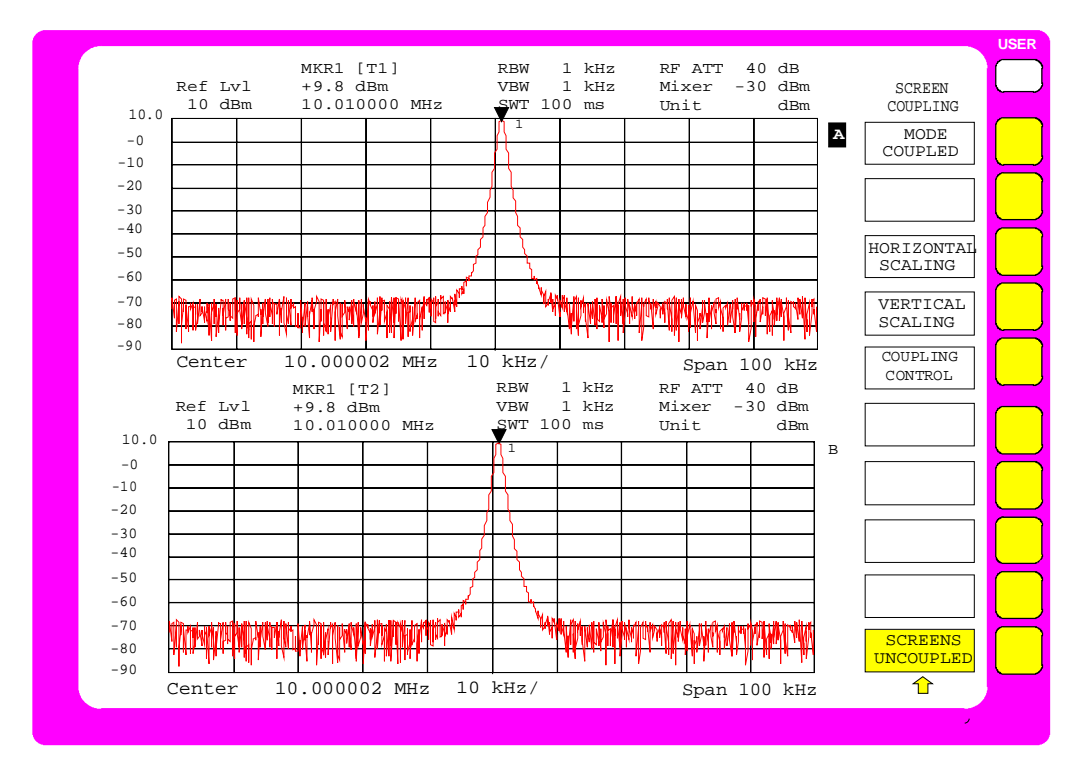

Bild 2-9 SPLIT-SCREEN-Betriebsart

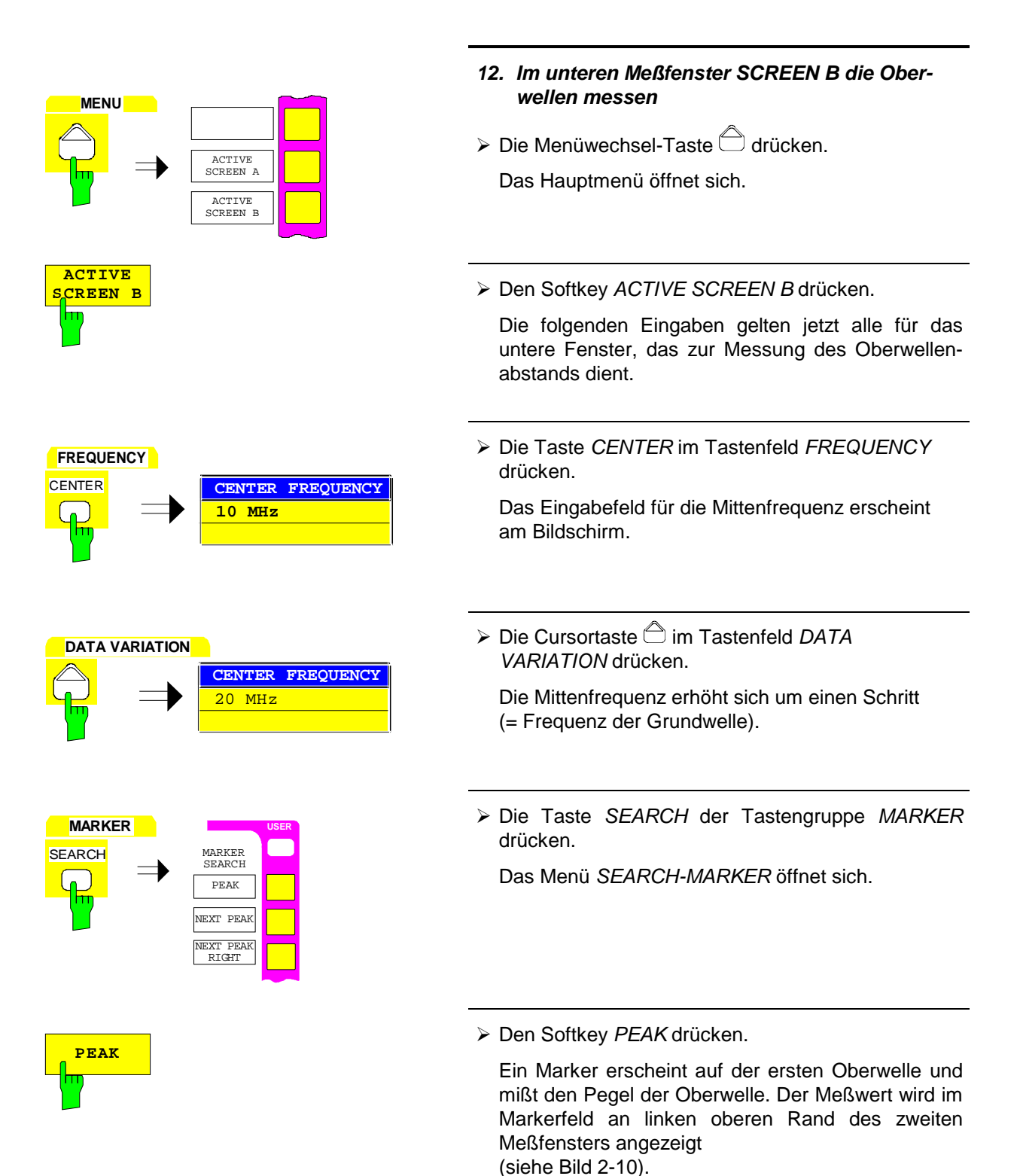

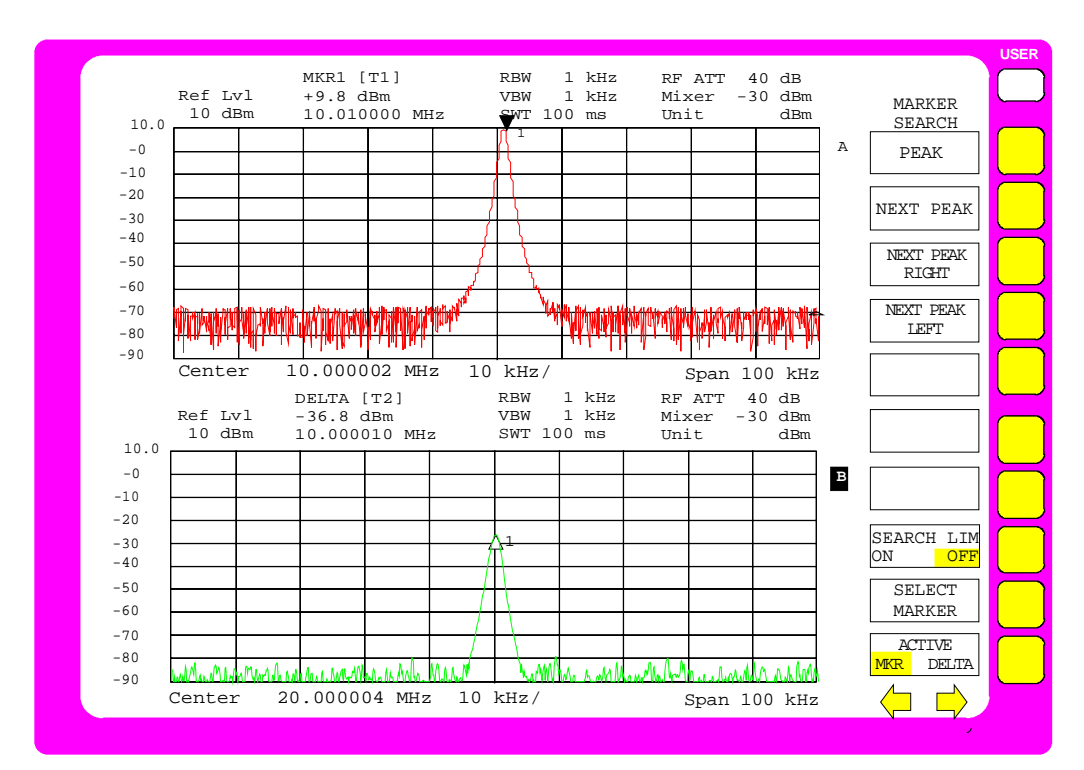

Bild 2-10 Alternierende Darstellung von Grund- und 1. Oberwelle

## **Messung von Intermodulationsverzerrungen**

## **Meßaufgabe**

Werden auf einen Übertragungsvierpol mit einer nichtlinearen Kennlinie mehrere Signale gegeben, dann treten an dessen Ausgang durch Summen und Differenzbildung der Signale Intermodulationsprodukte auf. Die nichtlineare Kennlinie verursacht Oberwellen der Nutzsignale, die sich wiederum an der Kennlinie mischen. Besondere Bedeutung haben dabei die Mischprodukte niedriger Ordnung, da deren Pegel am größten ist und sie sich in der Nähe der Nutzsignale befinden. Die größten Störungen verursacht das Intermodulationsprodukt dritter Ordnung. Bei ihm handelt es sich im Fall der Zweitonaussteuerung um das Mischprodukt aus dem einem Nutzsignal und der ersten Oberwelle des zweiten Nutzsignals.

Die Frequenzen der Störprodukte liegen im Abstand der Nutzsignale oberhalb und unterhalb der Nutzsignale. Das Bild 2-11 zeigt die Intermodulationsprodukte  $P_{S1}$  und  $P_{S2}$ , die durch die beiden Nutzsignale  $P_{N1}$  und  $P_{N2}$  entstehen.

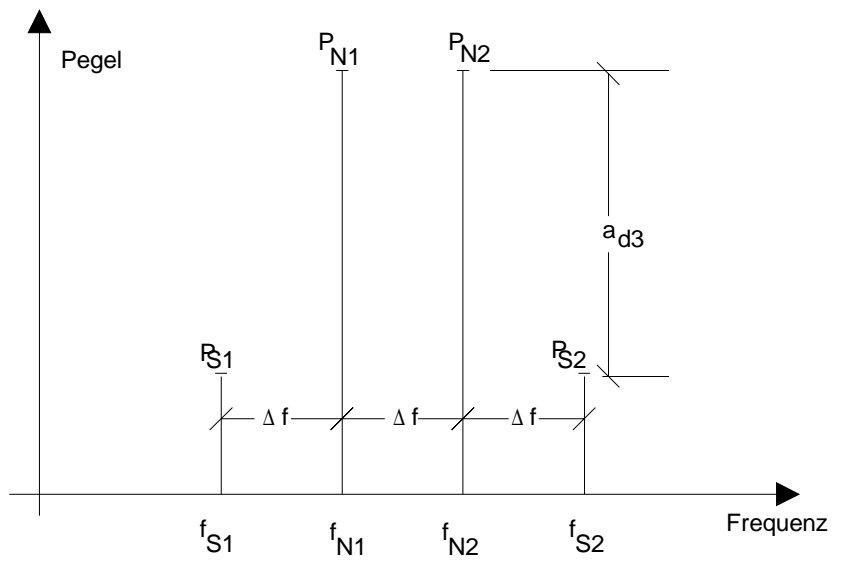

Bild 2-11 Intermodulationsprodukte P<sub>S1</sub> und P<sub>S2</sub>

Das Intermodulationsprodukt bei f<sub>S2</sub> entsteht durch Mischung mit der ersten Oberwelle des Nutzsignals  $P_{N2}$  mit dem Signal P<sub>N1</sub>, das Intermodulationsprodukt bei f<sub>S1</sub> durch Mischung mit der ersten Oberwelle des Nutzsignals  $P_{N1}$  mit dem Signal  $P_{N2}$ .

$$
f_{s1} = 2 \times f_{n1} - f_{n2}
$$
 (1)  

$$
f_{s2} = 2 \times f_{n2} - f_{n1}
$$
 (2)

Der Pegel der Störprodukte ist abhängig vom Pegel der Nutzsignale. Wenn beide Nutzsignale um 1 dB erhöht werden, erhöht sich der Pegel der Störsignale um 3 dB. Das heißt, der Abstand a<sub>d3</sub> der Störsignale von den Nutzsignalen vermindert sich um 2 dB. Dies veranschaulicht das [Bild 2-12.](#page-144-0)
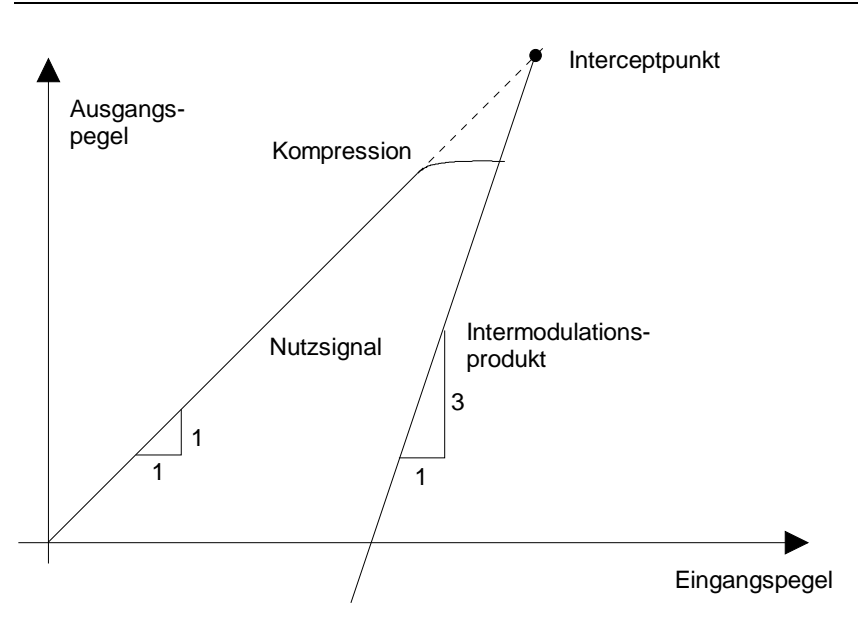

Bild 2-12 Abhängigkeit des Pegels der Störprodukte vom Pegel der Nutzsignale

Die Nutzsignale am Ausgang eines Vierpols erhöhen sich proportional zum Eingangspegel, solange der Vierpol sich im linearen Bereich befindet. 1 dB Pegeländerung am Eingang bewirkt 1 dB Pegeländerung am Ausgang. Ab einem bestimmten Eingangspegel geht der Übertragungsvierpol in Kompression und der Ausgangspegel erhöht sich nicht weiter. Die Intermodulationsprodukte dritter Ordnung steigen dreimal so schnell als die Nutzsignale. Der Intercept-Punkt ist der fiktive Pegel, in dem sich beide Geraden schneiden. Er kann nicht direkt gemessen werden, da der Nutzpegel vorher in durch die maximale Ausgangsleistung des Vierpols begrenzt wird.

Aus den bekannten Steigungen der Geraden und dem gemessenen Intermodulationsabstand a<sub>D3</sub> bei einem gegebenen Pegel kann er jedoch nach der folgenden Formel errechnet werden.

$$
IP3 = \frac{a_{D3}}{2} + P_N \tag{3}
$$

Bei einem Intermodulationsabstand von 60 dB und einem Eingangspegel  $P_N$  von -20 dBm errechnet man zum Beispiel den Intercept dritter Ordnung IP3 zu:

$$
IP3 = \frac{60}{2} + (-20dBm) = 10dBm.
$$
 (4)

### **Wichtige Spektrumanalysatorfunktionen**

Insbesondere bei Intermodualtionsmessungen ist die richtige Einstellung der HF-Dämpfung wichtig. Diese kann beim FSE automatisch entsprechend dem Referenzpegel eingestellt werden. Dabei gibt es drei Kopplungsmöglichkeiten:

- RF ATTEN AUTO
- ATTEN AUTO LOW DIST
- ATTEN AUTO LOW NOISE

Bei der Messung von Intermodulationsverzerrungen ist die Kopplungsart ATTEN AUTO LOW DIST empfehlenswert, bei der Eigenstörprodukte minimiert werden.

# **Meßablauf**

Im folgenden Beispiel soll der Intercept dritter Ordnung eines Verstärkers gemessen werden.

Zwei Meßsender mit den Sendefrequenzen f<sub>1</sub> und f<sub>2</sub> speisen über einen Leistungsteiler den Verstärker. Der Ausgang des Meßobjektes wird mit dem HF-Eingang des **FSE** verbunden. Der Pegel der beiden Meßsender ist gleich und wird so gewählt, daß das Meßobjekt nicht übersteuert wird.

 $f_1 = 99,5 \text{ MHz}$ 

 $f_2$  = 100,5 MHz

Pegel am Verstärkereingang = -20 dBm bei  $f_1$  und  $f_2$ 

Meßaufbau:

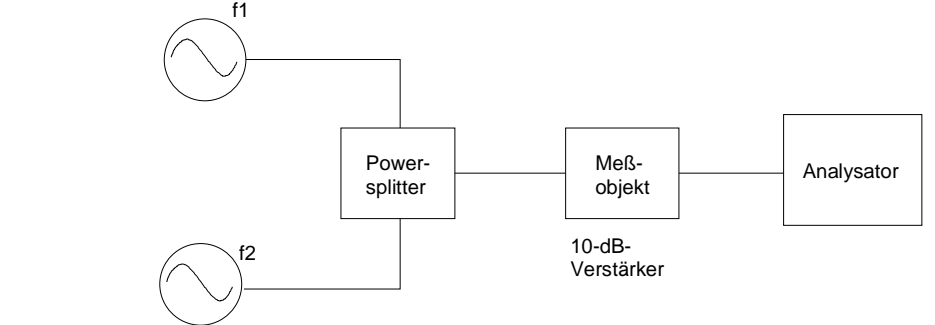

Folgende Meßschritte werden ausgeführt:

- 1. Den FSE rücksetzen.
- 2. Die Mittenfrequenz auf 100 MHz einstellen.
- 3. Den Frequenzdarstellbereich (SPAN) auf 5 MHz einstellen.
- 4. Den Referenzpegel auf -10 dBm einstellen
- 5. Die Auflösebandbreite auf 10 kHz einstellen.
- 6. Die HF-Dämpfung für klirrarmen Betrieb einstellen.
- 7. Interceptpunkt mit den Markern messen
- 8. IP3 aus dem gemessenen Abstand und dem Signalpegel nach (4) berechnen

**vgl. Meßbeispiel Pegel- und Frequenzmessung (Schritte 1 bis 3)**

- **1. Das Gerät in den Grundzustand versetzen.**
- **2. Die Mittenfrequenz auf 100 MHz einstellen.**
- **3. Den Frequenzdarstellbereich auf 5 MHz einstellen.**
- **4. Den Referenzpegel auf -10 dBm einstellen**
- > Die Taste REF im Tastenfeld LEVEL drücken.

Das Eingabefeld für den Referenzpegel erscheint am Bildschirm.

 $\triangleright$  Im Eingabefeld über die Zehnertastatur -10 eingeben und die Eingabe mit der Taste dBm abschließen.

- **5. Die Auflösebandbreite auf 10 kHz einstellen**
- Die Taste COUPLING im Tastenfeld SWEEP drücken.

Das Menü SWEEP-COUPLING öffnet sich.

**RES BW MANUAL RESOLUTION BANDWIDTH 3 MHz**

COUPLED FUNCTIONS RES BW MANUAL

RES BW AUTO

**USE** 

> Den Softkey RES BW MANUAL drücken

Das Eingabefeld für die Auflösebandbreite erscheint am Bildschirm.

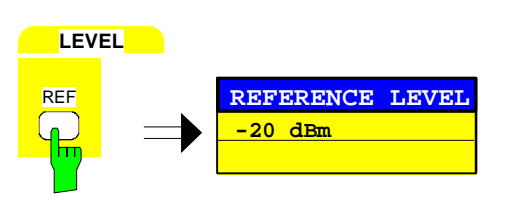

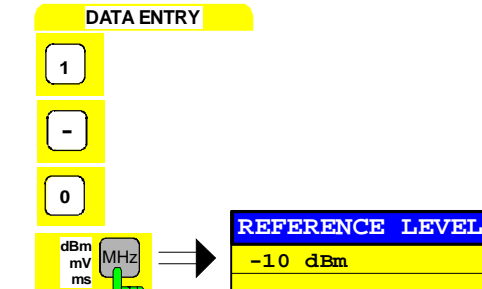

**SWEEP**

 $\equiv$ 

**COUPLING** 

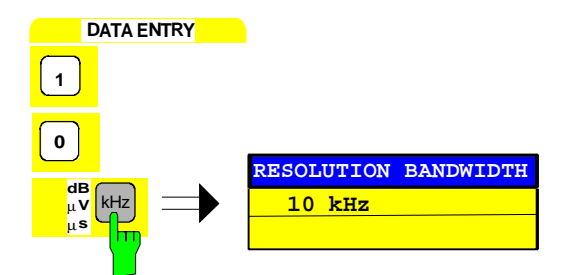

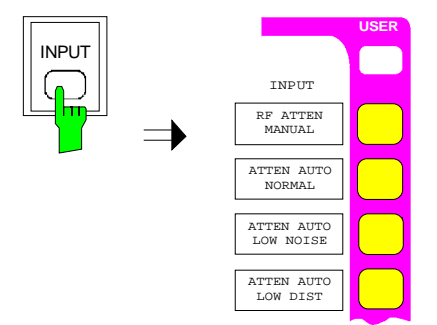

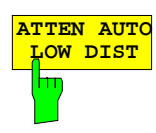

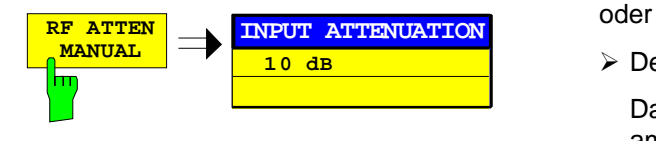

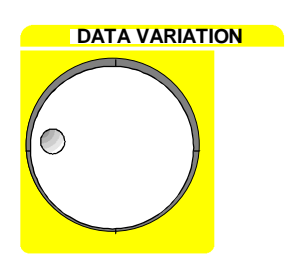

 $\triangleright$  Über die Zehnertastatur im Eingabefeld 10 eingeben und die Eingabe mit der Taste kHz abschließen.

- **6. Klirrarmen Betrieb einstellen**
- > Die Taste INPUT drücken Das Menü INPUT öffnet sich.

entweder

> Den Softkey ATTEN AUTO LOW DIST drücken.

Der klirrarme Betrieb ist ausgewählt. Damit wird die Kombination aus Eingangsdämpfung und ZF-Verstärkung so gewählt, daß die internen Intermodulationsprodukte bei gegebenem Referenzpegel möglichst gering sind und damit der größte intermodulationsfreie Bereich erreicht wird.

Der FSE zeigt das Meßdiagramm in Bild 2-13

- > Den Softkey RF ATTEN MANUAL drücken.
	- Das Eingabefenster für die HF-Dämpfung erscheint am Bildschirm.
- **DATA VARIATION** Mit dem Drehknopf die HF-Dämpfung variieren.

Ändert sich die Amplitude der IM-Produkte nicht, so ist die bestehende Einstellung bereits ausreichend (siehe Bild 2-13)

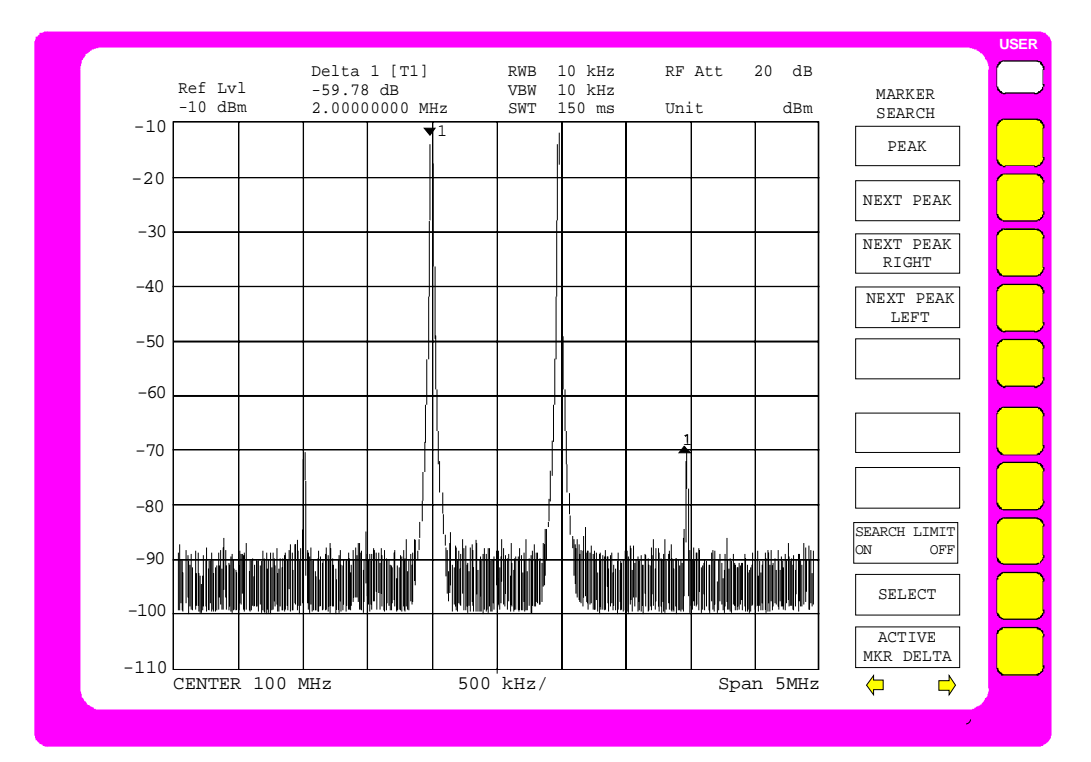

Bild 2-13 Meßdiagramm bei klirrarmen Betrieb

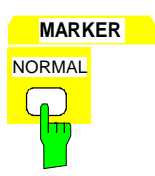

**MARKER**

**DELTA** 

◯

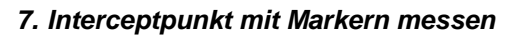

> Die Taste NORMAL im Tastenfeld MARKER drücken.

Der Marker erscheint auf der Grundwelle (siehe auch Pegel- und Frequenzmessung, Bedienschritt 5, PEAK SEARCH-Funktion).

Die Meßwerte können im Markerfeld am linken oberen Bildschirmbereich abgelesen werden.

> Die Taste DELTA im Tastenfeld MARKER drücken.

Der Deltamarker ist aktiv. Er erscheint auf der Grundwelle.

#### **DATA VARIATION** entweder

 Mit dem Drehknopf den Marker auf ein Intermodulationsprodukt stellen (siehe Bild 2-13).

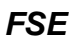

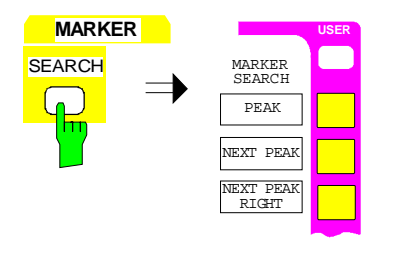

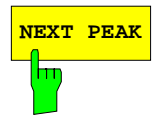

oder

 Die Taste SEARCH der Tastengruppe MARKER drücken.

Das Menü SEARCH-MARKER öffnet sich.

 Den Softkey NEXT PEAK drücken, bis der Deltamarker auf einem der IM-Produkte erscheint (siehe Bild 2-13).

#### **8. IP3 aus dem gemessenen Abstand und dem Signalpegel nach (4) berechne**n

Im Beispiel wurden ca. 60 dB Intermodulationsabstand bei einem Pegel vom -10 dBm gemessen. Der IP3 beträgt demnach:

 $IP3 = 60$  dB/2 + (-10dBm) = 20 dBm

# **Zeitbereichsmessungen an gepulsten Signalen**

# **Meßaufgabe**

Bei vielen Systemen, die mit gepulsten Signalen arbeiten, interessiert nicht nur die Pulsbreite und die Pulswiederholfrequenz, die aus dem Spektrum bestimmbar sind, sondern darüber hinaus die Anstiegsund Abfallzeit sowie der Verlauf der Leistung während des Pulses. Vor allem in modernen digitalen Mobilfunksystemen, die wie z.B. GSM nach dem TDMA-Verfahren arbeiten, ist der zeitliche Verlauf der Leistung über einen großen Dynamikbereich zu messen.

Zeitbereichsmessungen werden mit dem Spektrumanalysator im Zeitbereich (ZERO SPAN) durchgeführt. Dabei arbeitet der Analysator als festabgestimmter Empfänger auf der eingestellten Mittenfrequenz, am Bildschirm wird aus der Frequenzachse die Zeitachse, so daß die Signalleistung über der Zeit angezeigt wird.

# **Wichtige Spektrumanalysatorfunktionen**

Für die Zeitbereichsmessungen sind vor allem Triggerfunktionen, wie Videotrigger, aber auch Einstellungen des Sweepablaufs, wie Meßwertausblendung (GAP SWEEP), von besonderer Bedeutung. Vor allem die Pretrigger-Funktion des GAP SWEEP erlaubt erst die Messung von Anstiegszeiten, da damit Messungen vor dem Triggerzeitpunkt dargestellt werden. Durch die Möglichkeit, einen Bereich auszuschneiden (Gap) können mit hoher zeitlicher Auflösung beide Flanken eines Pulssignals gleichzeitig auf dem Bildschirm dargestellt werden. Während der Gap-Zeit wird der Sweep-Ablauf und damit die Datenaufnahme zu der mit der "GAP"-Linie gekennzeichneten Zeit unterbrochen, und somit ein Teil des Pulses (der bei dieser Messung nicht interessiert) ausgeblendet (siehe Bild 2-14).

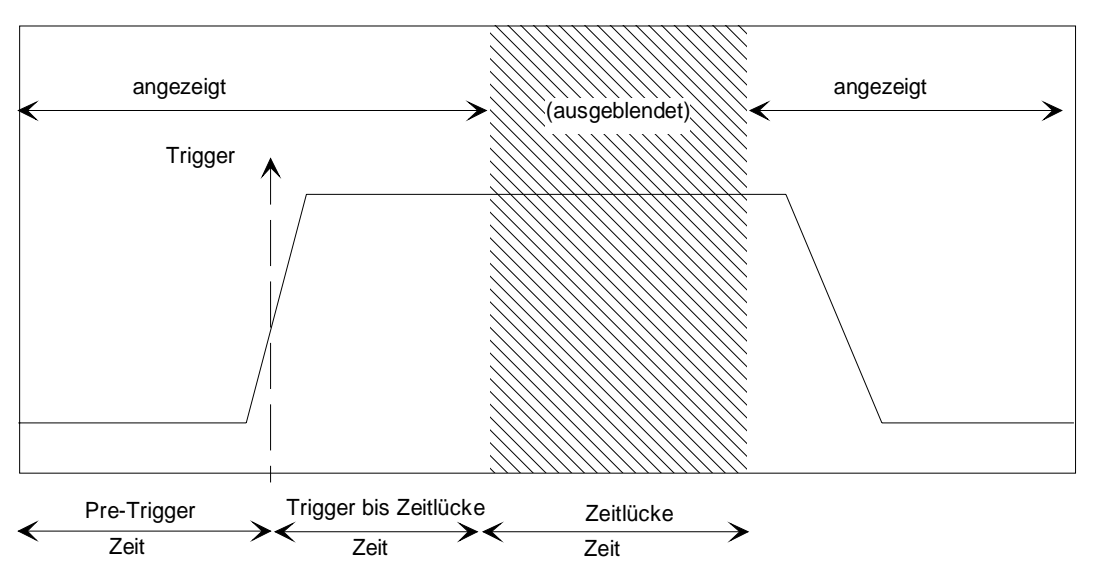

Bild 2-14 Parameter beim Meßwertausblendung – Gap Sweep

**Hinweis:** Mit einer Pretrigger-Zeit von 0 s und einer Zeit von Trigger bis Zeitlücke von 0 s hat die Funktion Gap-Zeit die gleiche Wirkung wie ein verzögerter Trigger.

## **Meßablauf**

In diesem Beispiel werden die Anstiegs- und Abfallzeit sowie der Verlauf der Leistung während des Pulses gemessen.

Als Signalquelle wird ein Signalgenerator SME mit eingebauter Pulsmodulationsquelle SME-B4 verwendet. Es kann jedoch auch ein pulsmodulierbarer Signalgenerator mit einem externen Pulsgenerator verwendet werden.

Einstellungen am Signalgenerator:

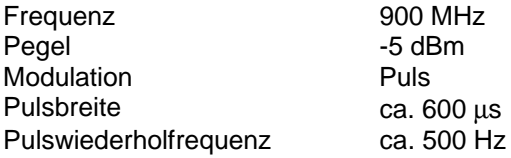

Folgende Meßschritte werden ausgeführt:

- 1. Das Gerät rücksetzen. Damit ist die Videobandbreite auf 3 MHz eingestellt.
- 2. Die Mittenfrequenz auf 900 MHz einstellen.
- 3. Den Frequenzdarstellbereich auf Zero Span einstellen.
- 4. Den Referenzpegel auf 0 dBm einstellen.
- 5. Die Auflösebandbreite auf 2 MHz einstellen
- 6. Die Ablaufzeit des Sweeps auf 1 ms einstellen.
- 7. Den HF-Ausgang des SME mit dem HF-Eingang des FSE verbinden.
- 8. Den Videotrigger einstellen.
- 9. Die Ablaufzeit auf 100 µs einstellen
- 10. Die Triggerzeitpunkte einstellen.
- 11. Die Meßwertausblendung aktivieren

**vgl. Meßbeispiel - Pegel- und Frequenzmessung (Schritte 1 bis 3)**

- **1. Das Gerät in den Grundzustand versetzen. Damit ist die Videobandbreite auf 3 MHz eingestellt.**
- **2. Die Mittenfrequenz auf 900 MHz einstellen.**
- **3. Den Frequenzdarstellbereich auf Zero Span einstellen.**
	- **Hinweis:**Beim ersten Aufruf des Zero Span nach dem Preset wird automatisch eine Auflösebandbreite von 1 MHz eingestellt. Ansonsten wird beim Einschalten des Zero Span immer die zuletzt im Zero Span verwendete Auflösebandbreite eingestellt.

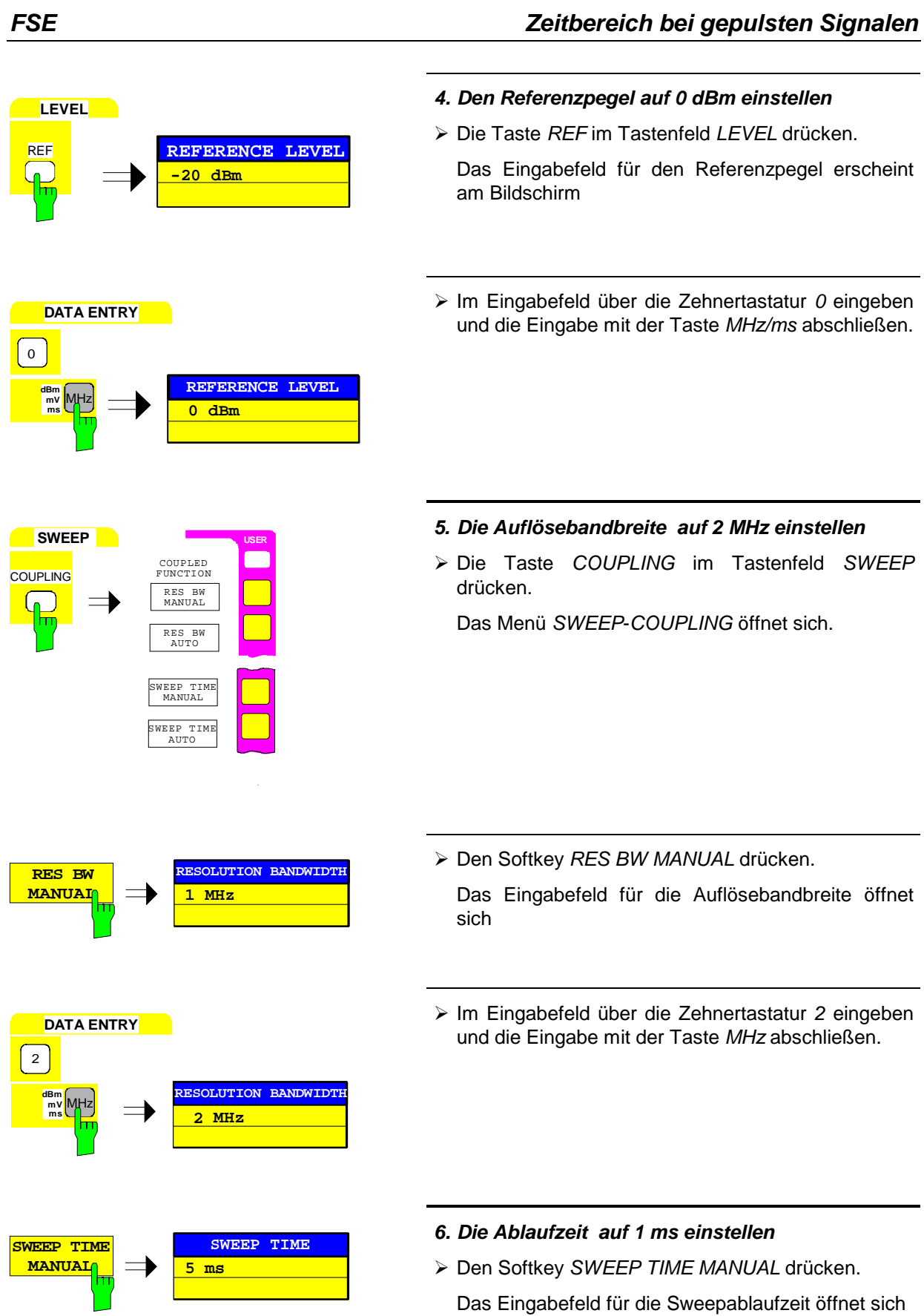

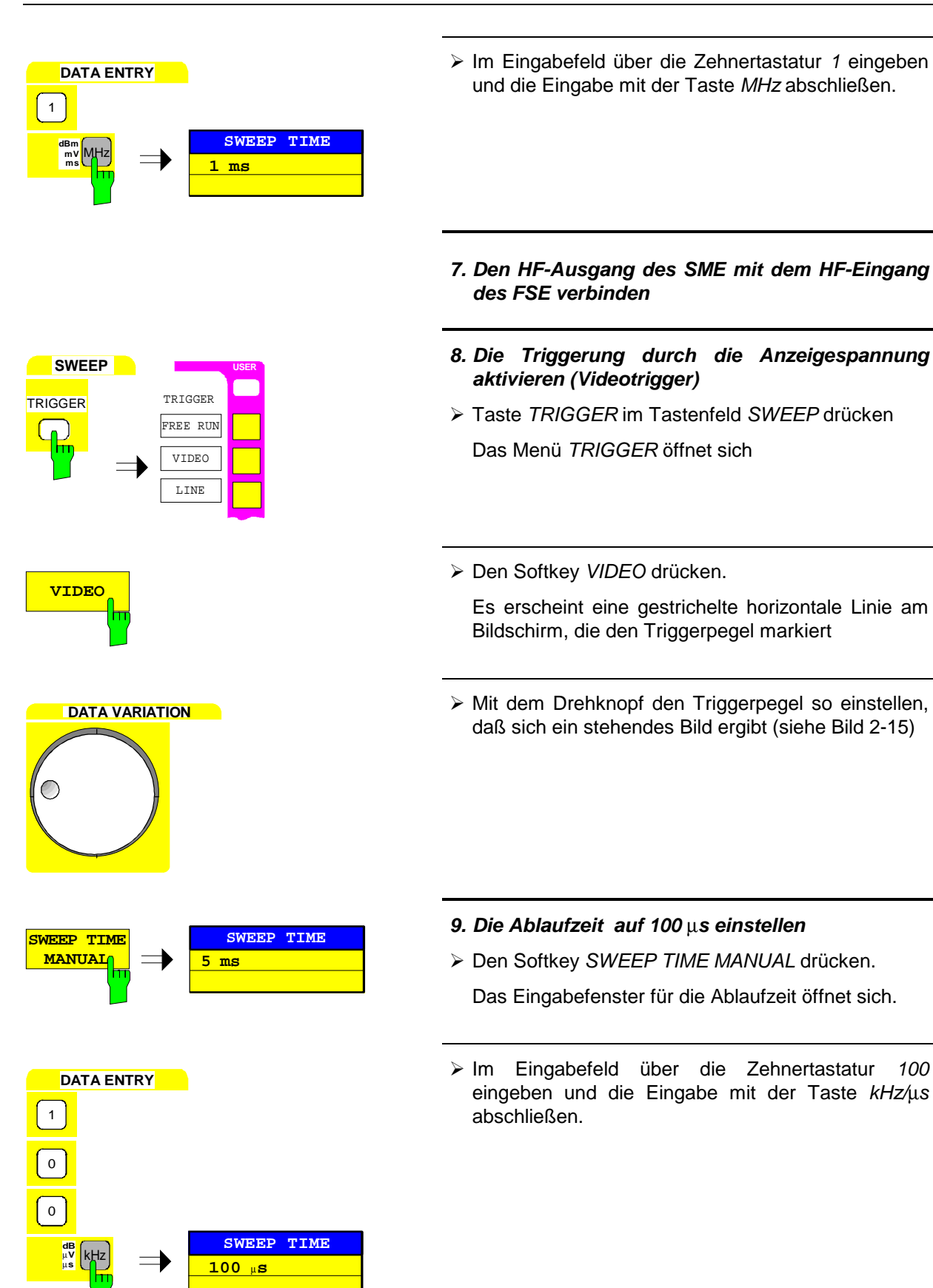

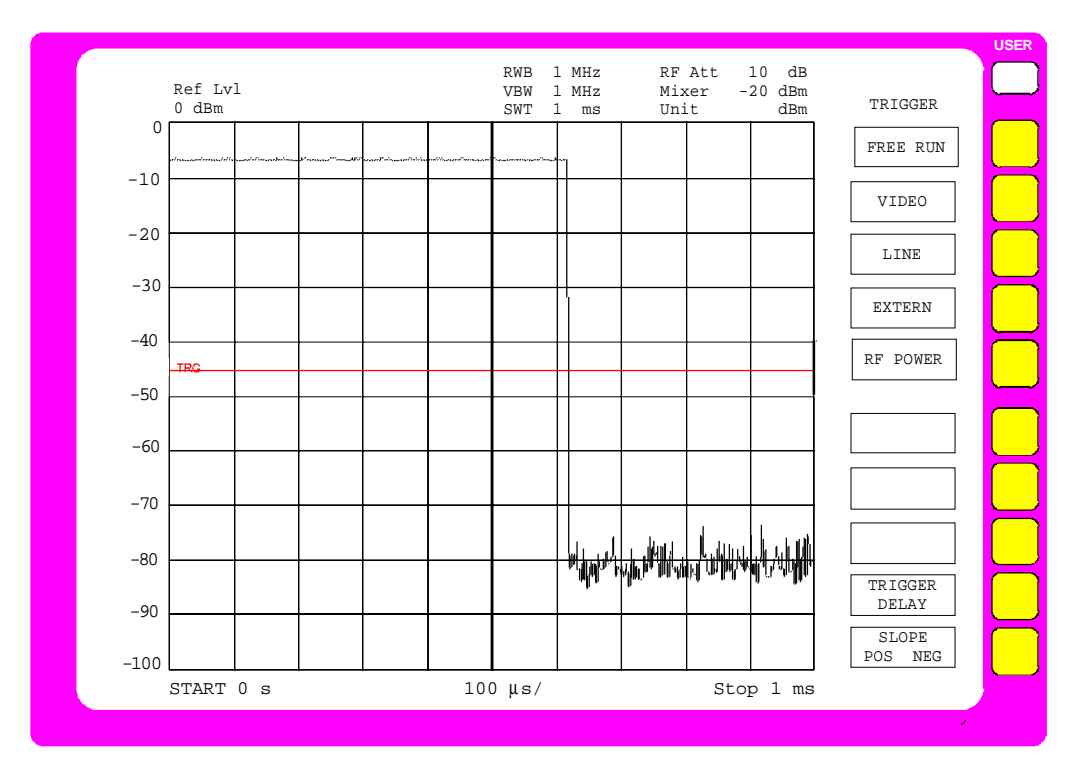

Bild 2-15 Darstellung der Pulsfolge mit Videotrigger

**USER**

GAP SWEEP SETTINGS TRIGGER LEVEL

PRE TRIGGER TRG TO GAP TIME

GAP LENGTH

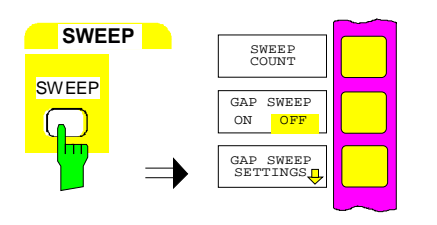

#### **10. Die Triggerzeitpunkte einstellen**

- > Die Taste SWEEP im Tastenfeld SWEEP drücken. Das Menü SWEEP öffnet sich.
- > Den Softkey GAP SWEEP SETTINGS drücken.
- Das Untermenü GAP SWEEP SETTINGS zum Einstellen der Triggerzeitpunkte öffnet sich.

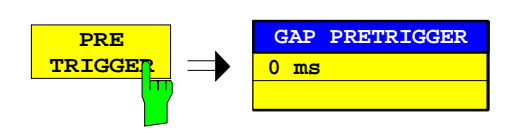

 Den Softkey PRE TRIGGER drücken. Das Eingabefeld für den Pretrigger öffnet sich

**GAP SWEEP SETTINGS**

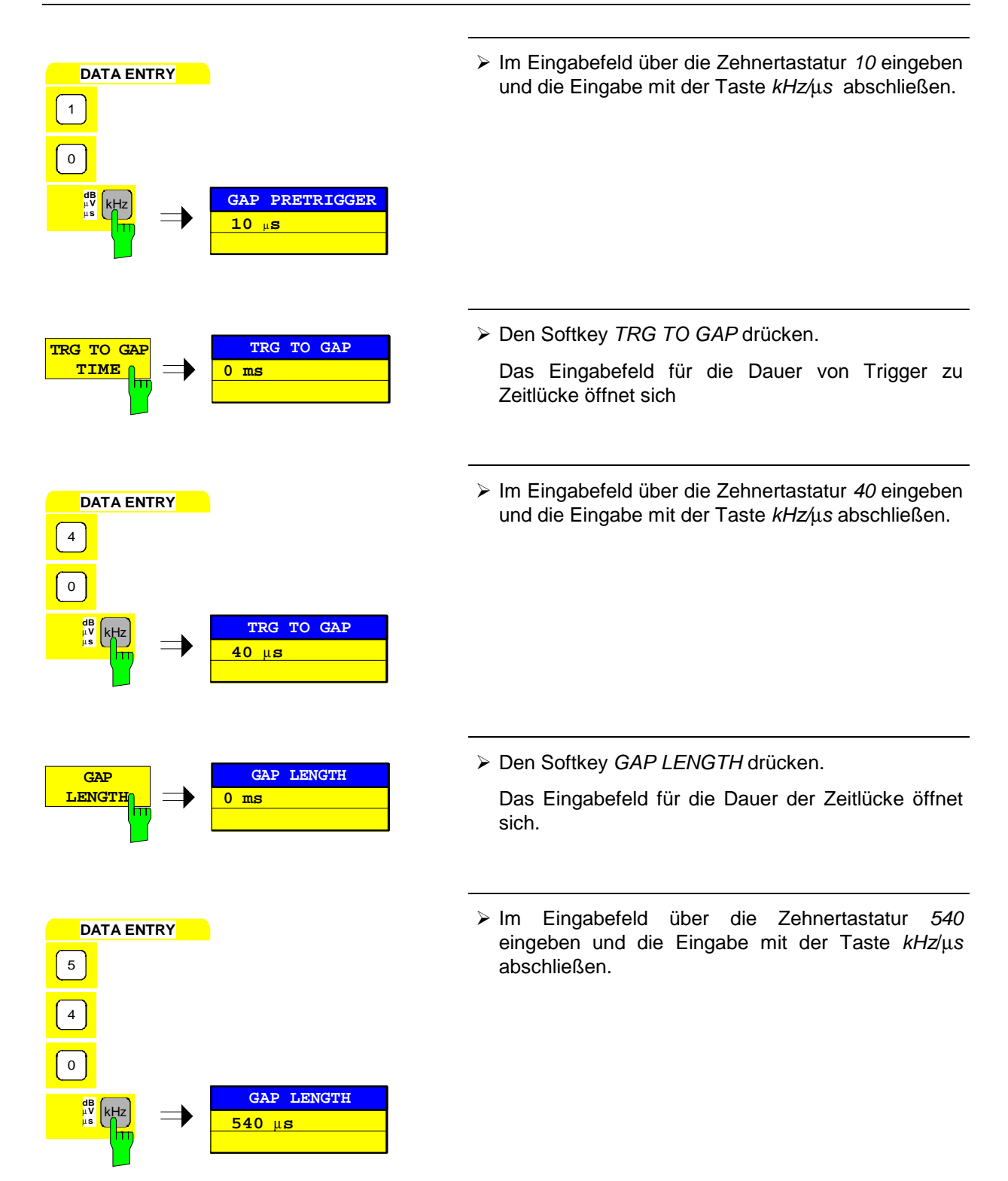

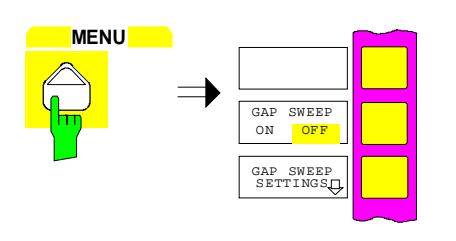

#### **11. Die Meßwertausblendung aktivieren**

- Die Menüwechsel-Taste drücken. Das rechte Seitenmenü öffnet sich.
- Den Softkey GAP SWEEP ON/OFF drücken.

Die Messung mit Meßwertausblendung ist aktiviert. Die Meßergebnisse sind in Bild 2-16 dargestellt.

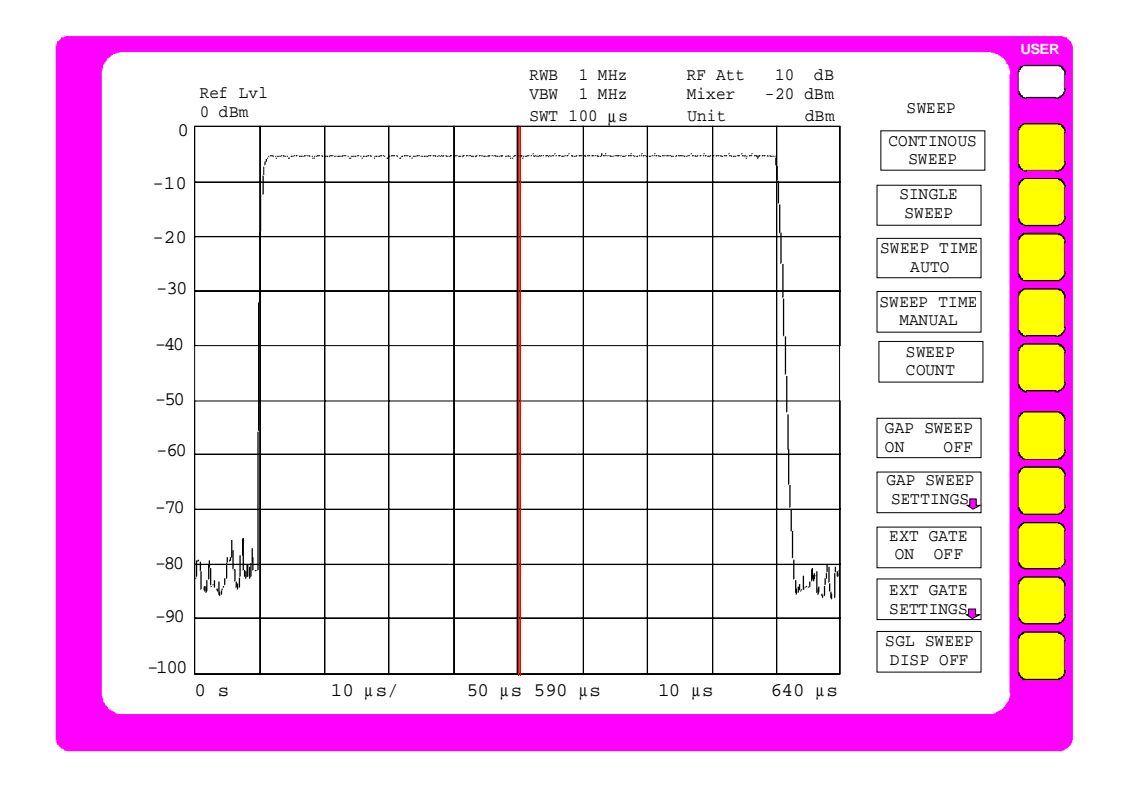

Bild 2-16 Meßwertausblendung zur gleichzeitigen Darstellung von ansteigender und abfallender Flanke eines Pulssignals Die Position der Meßwertausblendung (Gap) ist durch die verdickte senkrechte Linie gekennzeichnet. Die Beschriftung der Zeitachse läßt die Gap-Zeit durch die Doppelbeschriftung mit 50 µs und 590 µs erkennen.

**GAP SWEEP ON** OFF

# Inhaltsverzeichnis - Kapitel 3 "Manuelle Bedienung"

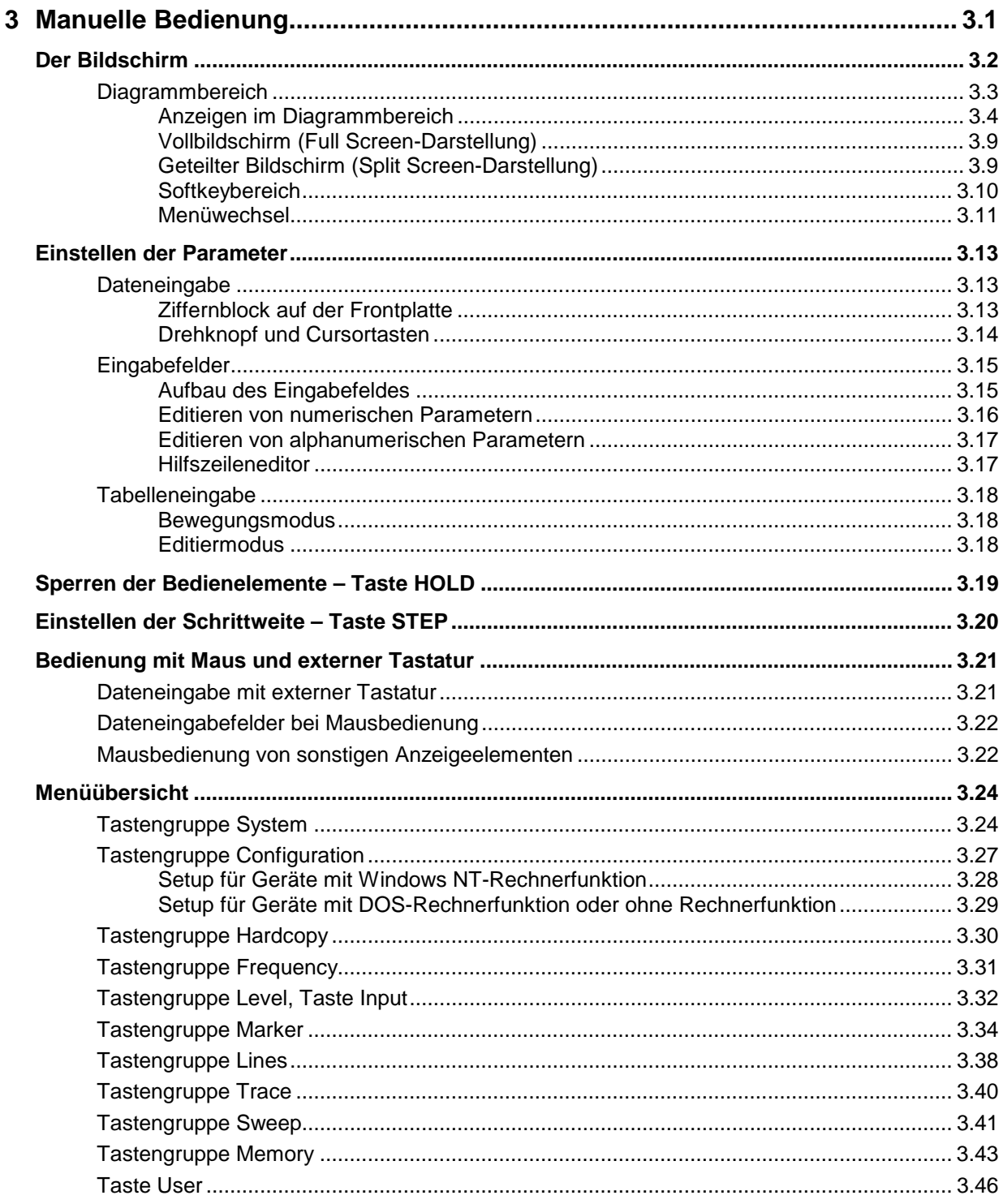

# <span id="page-160-0"></span>**3 Manuelle Bedienung**

Das Kapitel 3 bietet eine Übersicht über das grundlegende Bedienkonzept des FSE bei manueller Bedienung. Hierzu gehört eine Beschreibung der Bildschirmanzeigen, der Menübedienung und der Einstellung von Parametern. Eine Übersicht der Menüs befindet sind am Ende dieses Kapitels.

Die Funktionen der Menüs sind in Kapitel 4 ausführlich beschrieben. Eine Kurzeinführung, bei der Schritt für Schritt durch einfache Messungen geführt wird, findet sich in Kapitel 2. Die Fernbedienung des Gerätes ist in den Kapitel 5, 6 und 7 beschrieben.

Der FSE wird menügesteuert über Tasten und Softkeys bedient. Geräte- und Meßparameter können entweder direkt über Softkeys oder durch Werteeingabe in Eingabefelder bzw. Tabellen eingestellt werden. Die Softkeys schalten zwischen den Betriebsarten um und wählen die Bildschirmdarstellung (SINGLE SCREEN oder SPLIT SCREEN). Bei Bedarf überlagern Anzeigefelder den Meßbildschirm.

Nach dem Einschalten des Gerätes erscheint am Bildschirm für einige Sekunden eine Meldung über die installierte BIOS-Version (z.B. "Analyzer BIOS Rev. 1.2").

Anschließend erfolgen die Ausgaben des Einschalt-Selbsttests:

MAINPROCESSOR SELFTEST STARTING ... TESTING CMOS ... DMA CHANNEL ... INTERRUPTS ... NMI ... BASE MEMORY ... EXTENDED MEMORY ... HD CAPACITY ... INIT FLOPPY DRIVE ... INIT HD ...

SELFTEST DONE, SYSTEM IS BOOTING ...

Nach Abschluß des Einschalttests werden die verschiedene Systemteile geladen und das Gerät beginnt zu messen. Bei einer Ausstattung mit der NT-Rechnerfunktion bootet der Windows NT-Rechner nach dem Laden der Systemteile. Es wird die Meßart durchgeführt, die vor dem letzten Abschalten aktiv war, sofern nicht im Menü MEMORY RECALL eine andere Gerätekonfiguration mit AUTO RECALL ausgewählt wurde. Während der Messung kann jederzeit zwischen den Menüs und den Meßarten gewechselt werden. Der Bildschirm zeigt die Meßergebnisse und die Einstellungen der Parameter.

# <span id="page-161-0"></span>**Der Bildschirm**

Der Bildschirm informiert ständig über die Ergebnisse und Parameter der ausgewählten Meßfunktionen. Er zeigt die Belegung der Softkeys und Menüs an, über die die Einstellungen der Meßparameter erfolgen. Die Darstellung der Meßergebnisse, die Beschriftung der Softkeys und die Menüart ist abhängig von der gewählten Meßfunktion.

Die Bildschirmfläche gliedert sich in zwei Bereiche:

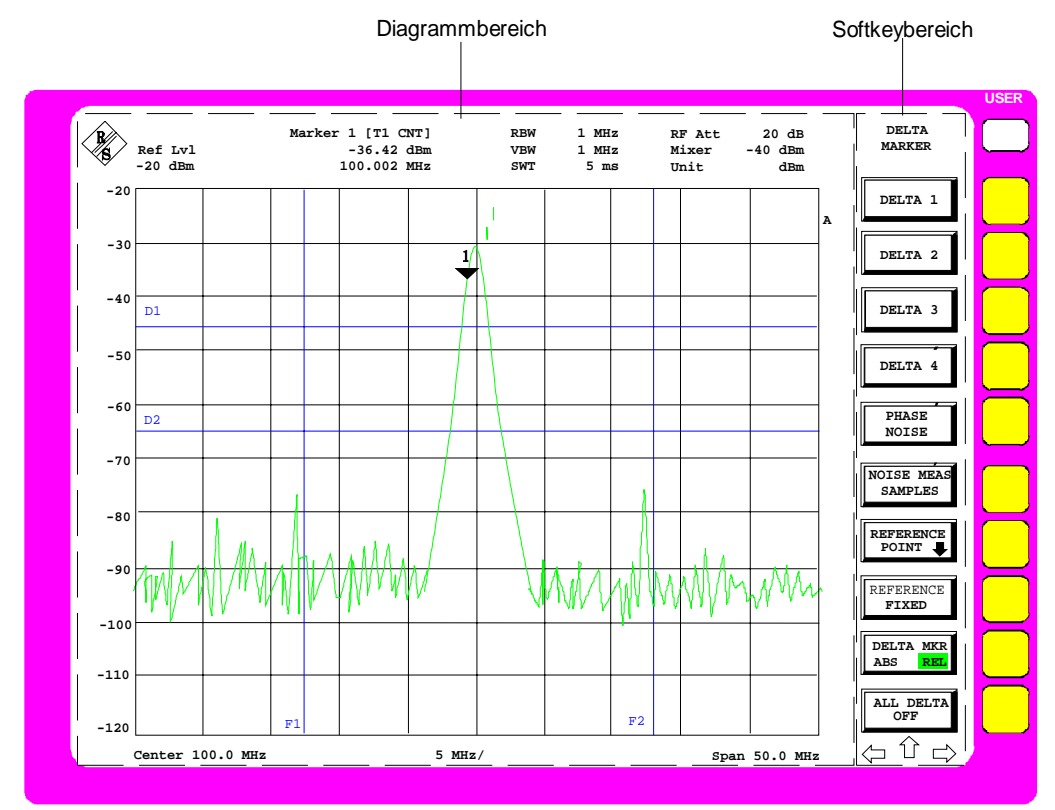

Bild 3-1 Bildschirm-Grundaufteilung

**Diagrammbereich** Dieser Bereich enthält die Meßdiagramme und sonstigen Meßwertanzeigen sowie die für die Beurteilung der Meßergebnisse wichtigen Parameter und Statusanzeigen. Zusätzlich können in diesem Bereich Melde- und Eingabefelder sowie Ta-

**Softkeybereich** In diesem Bereich werden die über Softkey erreichbaren Gerätefunktionen dargestellt. Eine Überlagerung des Softkeybereichs durch andere Bildobjekte ist nicht möglich.

bellen eingeblendet werden.

# <span id="page-162-0"></span>**Diagrammbereich**

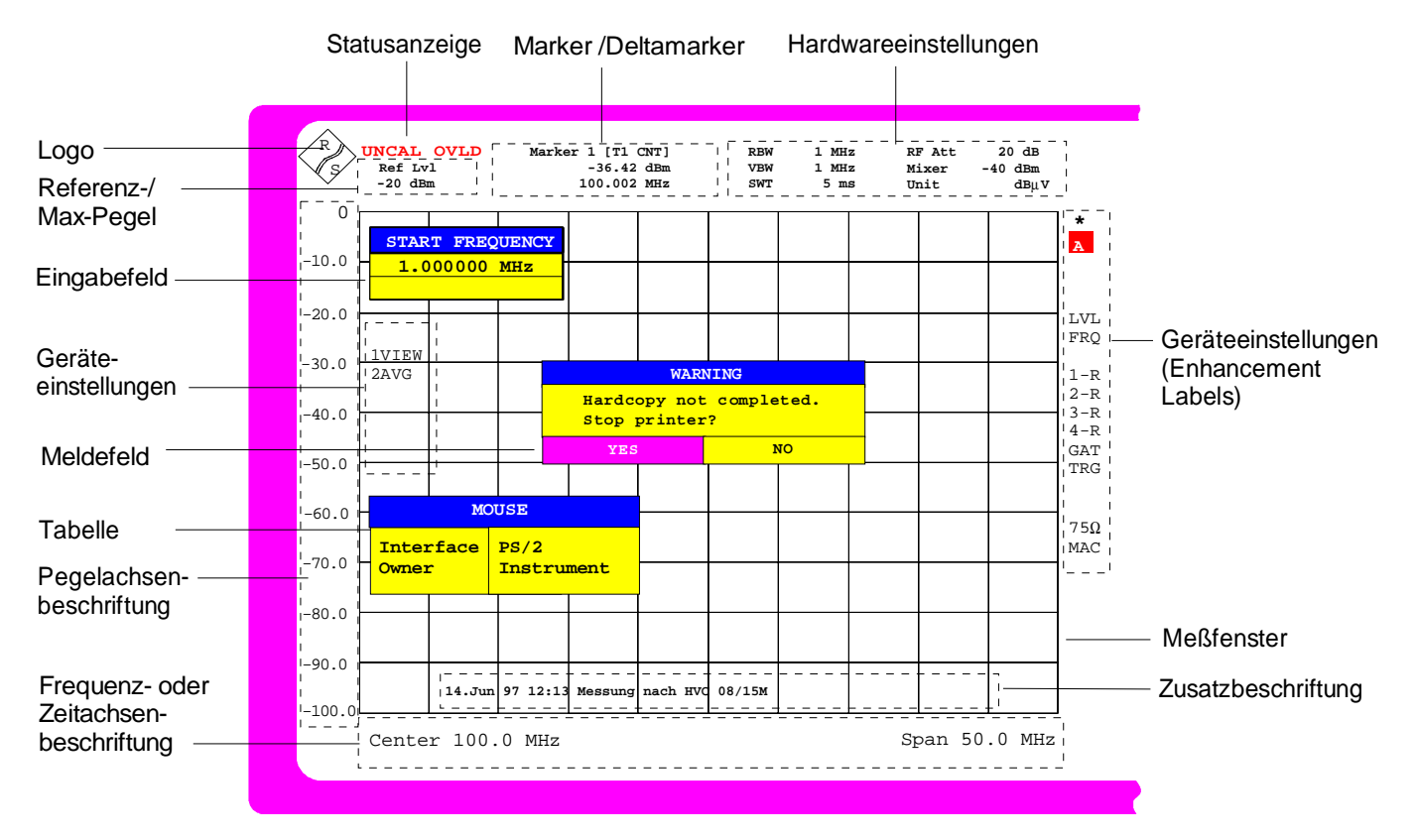

Bild 3-2 Bildschirmaufteilung des FSE im Analysatorbetrieb (ohne Meßdiagramm)

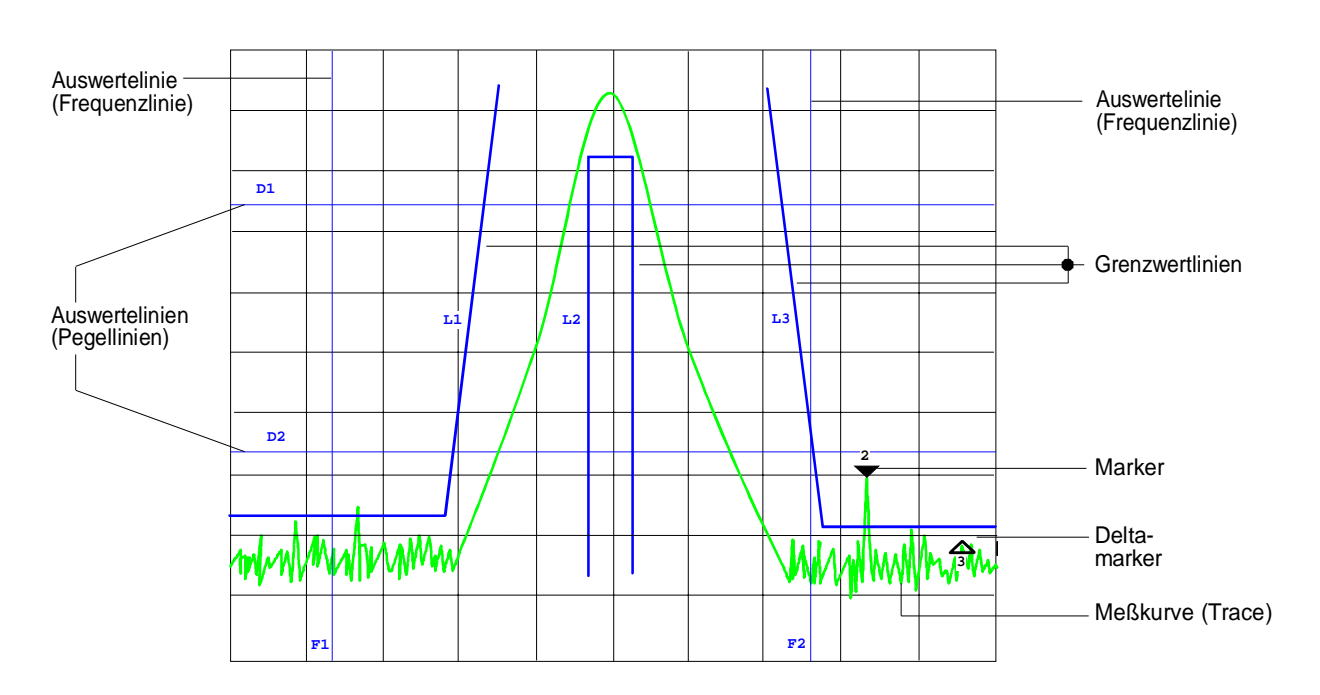

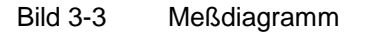

#### <span id="page-163-0"></span>**Anzeigen im Diagrammbereich**

Im Diagrammbereich werden folgende Bildelemente angezeigt:

**Statusanzeige** Hinweis auf eine Unregelmäßigkeit (z.B. UNCAL) Die Statusanzeige zeigt zusätzlich an, wann der Maximalpegel und der Referenzpegel unterschiedliche Werte haben. In diesem Fall lautet die Anzeige MAX / REF LVL. UNCAL "UNCAL" wird angezeigt, wenn eine der folgenden Bedingungen zutrifft: • keine gültigen Kalibrierdaten vorhanden (Status CALIBRATION FAILED in der Tabelle CAL RESULTS), ist z.B. nach einem Kaltstart nach Firmware-Update der Fall. ⇒ Totalkalibrierung durchführen • Korrekturdaten sind abgeschaltet (Menü CAL, CAL CORR OFF). ⇒ Einschalten der Korrektur CAL CORR ON oder PRESET • Sweepzeit zu klein für aktuelle Geräteeinstellung (Span, Auflösebandbreite, Videobandbreite). ⇒ Sweepzeit erhöhen • Auflösebandbreite zu klein für eingestellte Symbolrate (Vektoranalyse (Option FSE-B7): digitale Demodulation) . ⇒ Auflösebandbreite erhöhen OVLD "Overload" wird angezeigt bei Übersteuerung am Eingangsmischer ⇒ Eingangsdämpfung vergrößern IFOVLD "IF Overload" wird angezeigt bei Übersteuerung nach dem Eingangsmischer. ⇒ Reference Level vergrößern DIFOVL "Digital IF Overload" wird angezeigt bei Übersteuerung der digitalen Auflösefilter. ⇒ Reference Level vergrößern ExtRef "External Reference" wird angezeigt, wenn das Gerät auf REFERENCE EXT eingestellt ist (Menü SETUP), aber an der entsprechenden Rückwandbuchse kein Referenzsignal anliegt. ⇒ Eingangssignal der Externen Referenz prüfen LO unl "LO unlock" wird angezeigt, wenn der 1. LO ausgerastet ist (Baugruppenfehler). LO Lvl ... LO Level" wird angezeigt, wenn der Ausgangspegel des 1. LO zu klein ist (Baugruppen-Fehler). LO LvD "LO Level Digital IF" wird angezeigt, wenn der Ausgangspegel des Oszillators der Baugruppe Digital IF zu klein ist (Baugruppen-Fehler). OCXO 'OCXO cold' wird angezeigt, solange die Ofenquarz-Referenz ihre Betriebstemperatur noch nicht erreicht hat. Die Meldung erlischt spätestens einige Minuten nach dem Einschalten. UNLD 'Underload' wird angezeigt, wenn das Gerät nicht optimal ausgesteuert wird. In diesem Fall wird die volle Meßgenauigkeit nicht erreicht. Diese Meldung ist nur in der Betriebsart Vektoranalyse möglich (Option FSE-B7).

⇒ Referenzpegel verkleinern

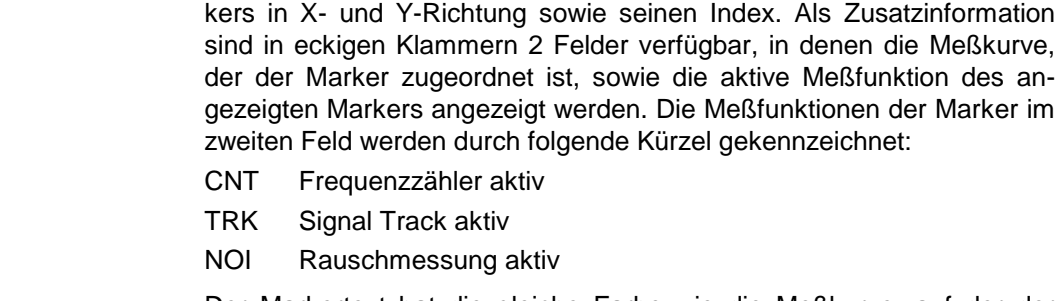

**Marker bzw. Deltamarker** Enthält die Position des zuletzt ausgewählten Markers bzw. Deltamar-

Der Markertext hat die gleiche Farbe wie die Meßkurve, auf der der Marker steht. Steht zum Beispiel der aktive Marker auf Trace1 und ist Trace1 in gelber Farbe dargestellt, ist auch der Markertext gelb.

#### **Hardwareeinstellungen**

#### **Betriebsart Analyzer**

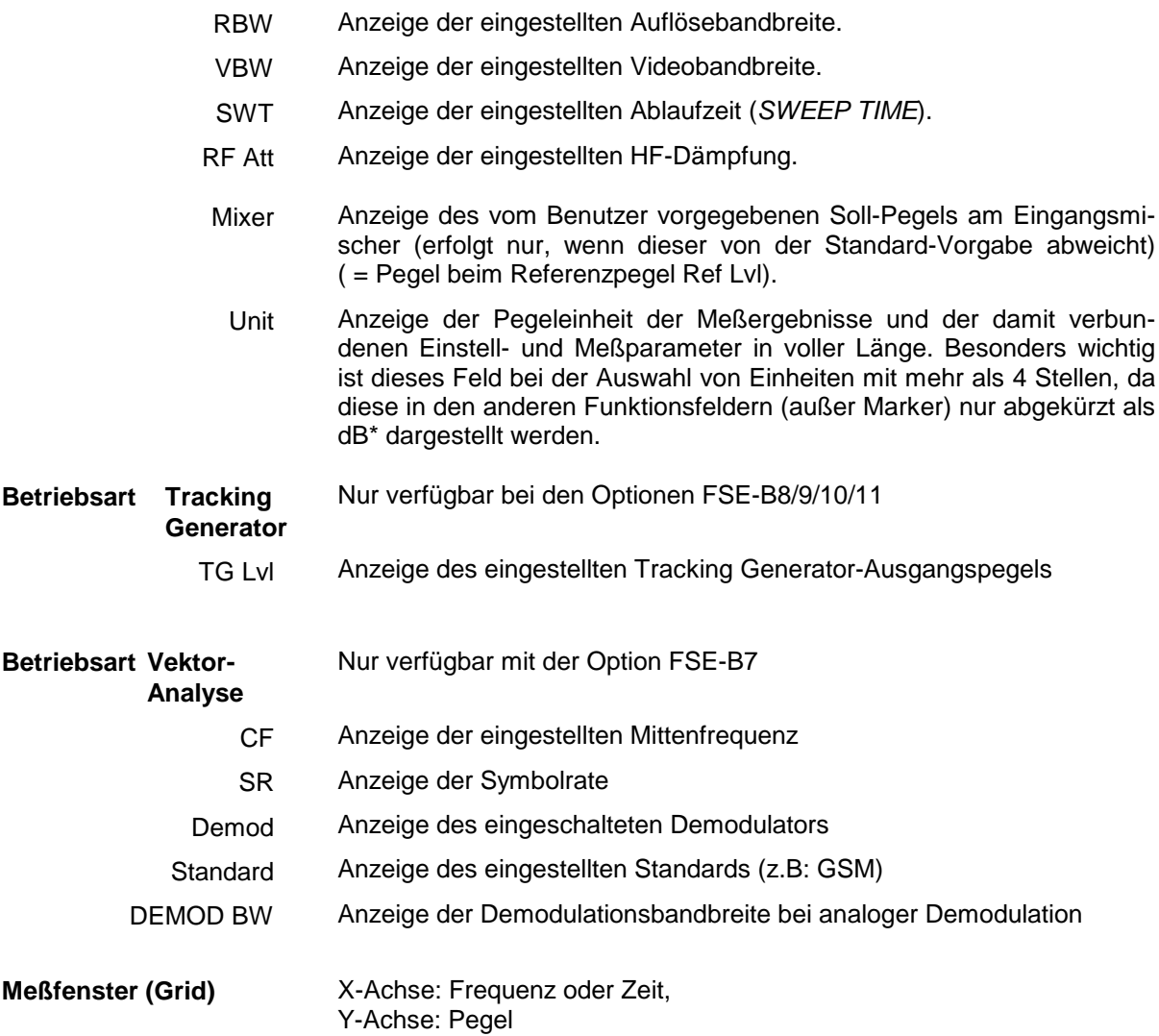

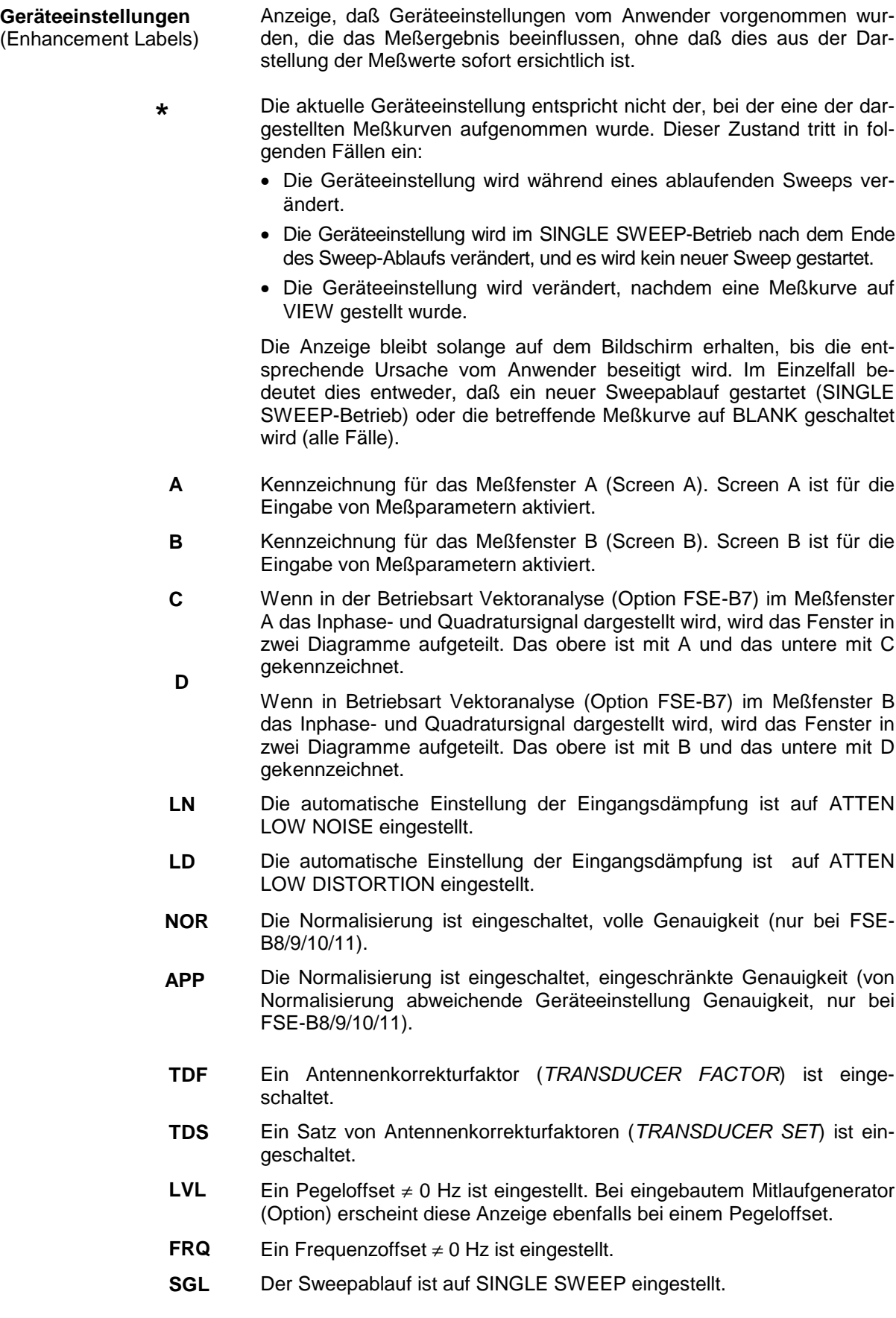

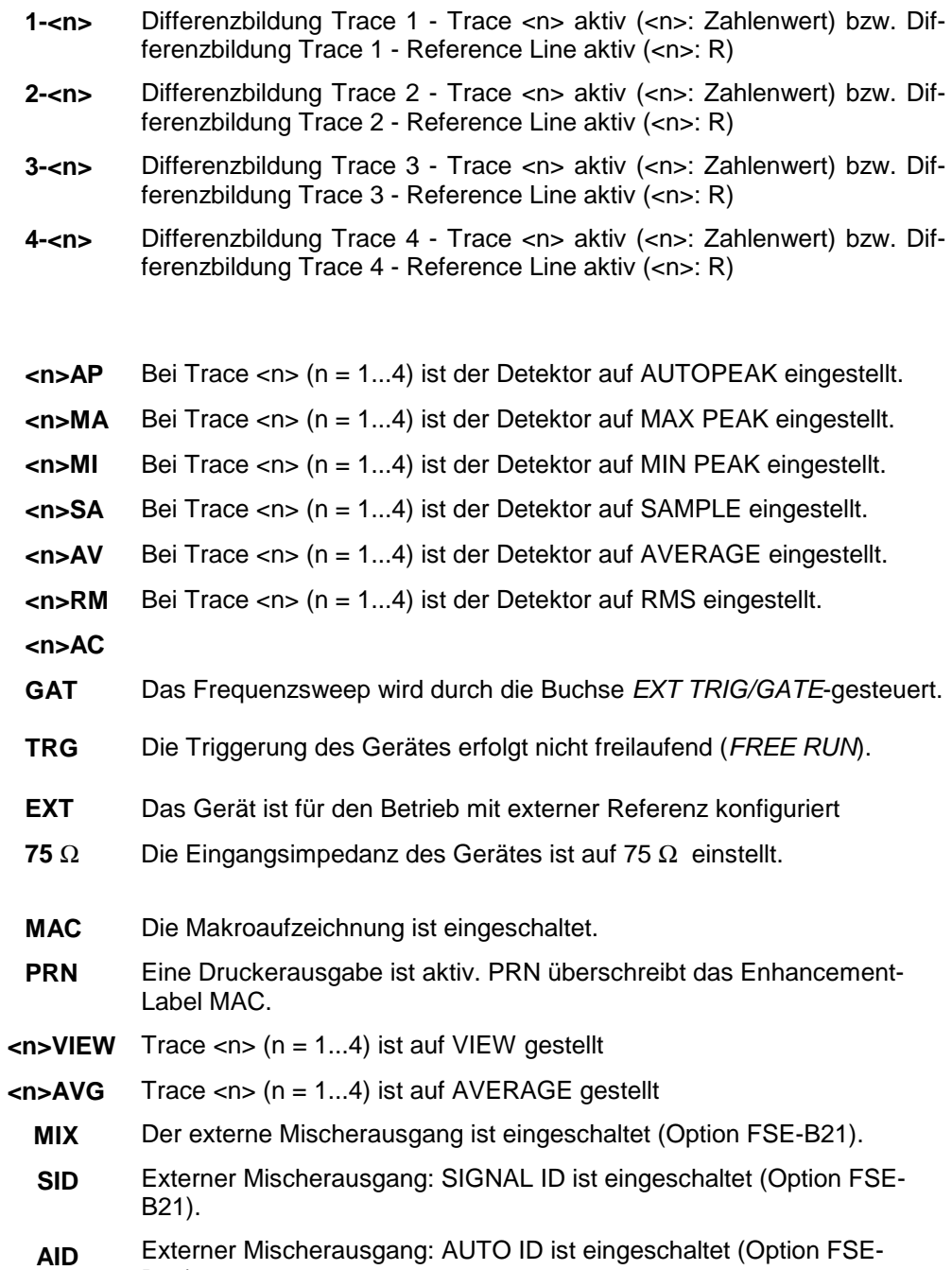

B21).

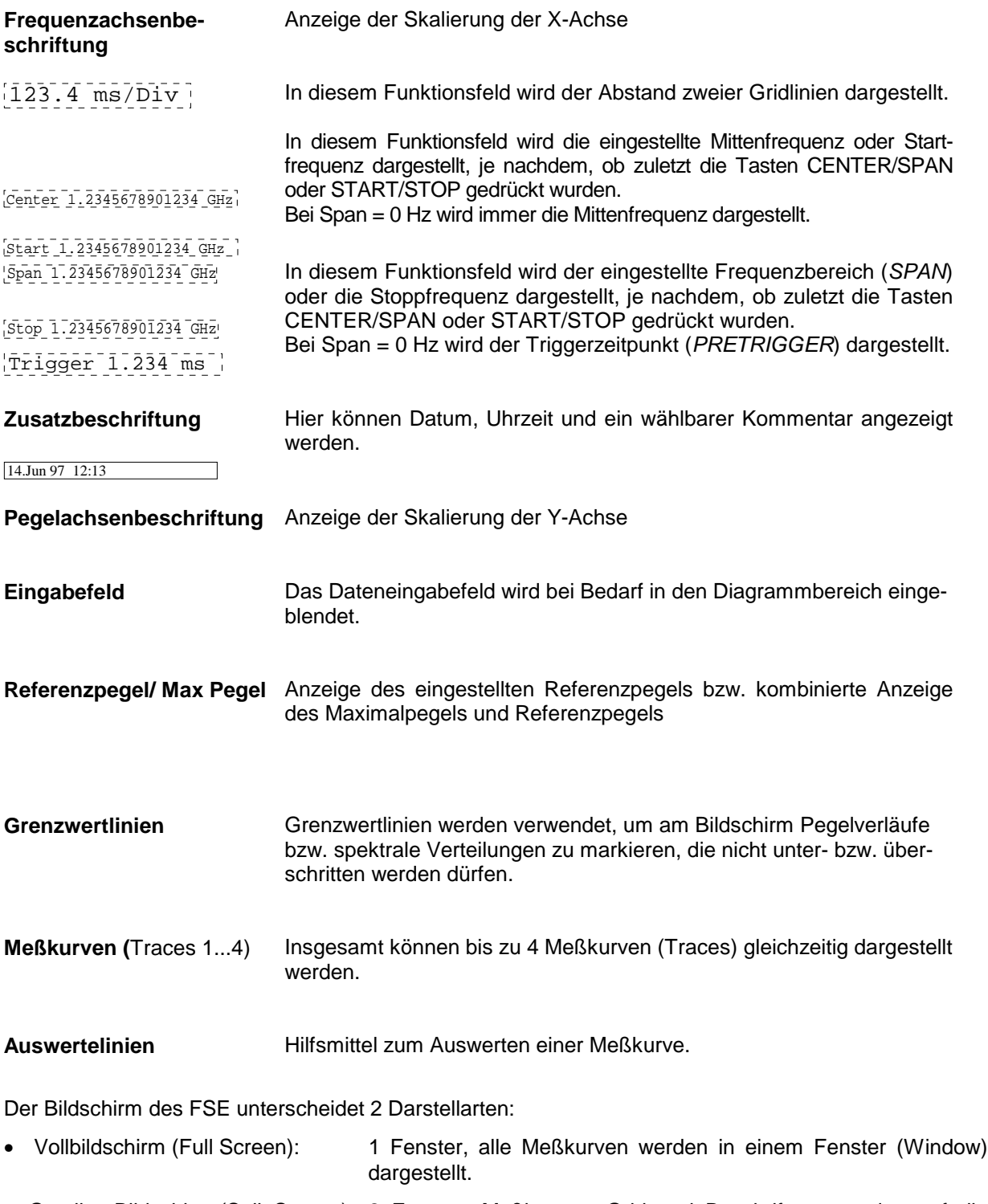

• Geteilter Bildschirm (Split Screen): 2 Fenster, Meßkurven, Grid und Beschriftung werden auf die beiden Fenster verteilt.

#### <span id="page-168-0"></span>**Vollbildschirm (Full Screen-Darstellung)**

In der Full-Screen-Darstellung erfolgen die Einstellungen und Messungen im jeweils aktiven, sichtbaren Meßdiagramm. Alle Anzeigen am Bildschirm beziehen sich auf dieses Meßdiagramm. Die Kennung (SCREEN A oder SCREEN B) ist als Enhancement Label A bzw. B am rechten Diagrammrand eingeblendet.

Ein Umschalten zwischen den Meßdiagrammen erfolgt mit der Taste DISPLAY. Das Ausblenden eines Diagramms beendet die dort ablaufende Messung.

Das Umschalten von Split Screen- auf Full-Screen-Darstellung erfolgt im Menü SYSTEM-DISPLAY.

### **Geteilter Bildschirm (Split Screen-Darstellung)**

**USER Marker 1 [T1 CNT] -36.42 dBm RBW 1 MHz VBW 1 MHz RF Att 20 dB Mixer -40 dBm Ref Lvl -20 dBm 100.002 MHz SWT 5 ms Unit dBm**  $-20.$ A SOFTKEY 1  $-40$ SOFTKEY 2  $-60$  $-80$ SOFTKEY  $-100$ SOFTKEY 4  $-120.$ .<br>Center 100.0 MHz 5 MHz/ Span 50.0 MHz SOFTKEY 5 **Marker 1 [T1 CNT] -36.42 dBm 100.002 MHz RBW 1 MHz VBW 1 MHz SWT 5 ms RF Att 20 dB Mixer -40 dBm Ref Lvl** Mixer -40 dBml<br>Unit dBml **-20 dBm** SOFTKEY 6  $-20$  $-40$ SOFTKEY  $-60$ SOFTKEY 8  $-80.$ SOFTKEY 9  $-100$  $-120.$ SOFTKEY10 Center 100.0 MHz 5 MHz/ Span 50.0 MHz ← ☆  $\Leftrightarrow$ 

In der Split Screen-Darstellung wird der Bildschirm in zwei Hälften aufgeteilt.

Bild 3-4 Bildschirmaufteilung des FSE in Split Screen-Darstellung

Die obere Hälfte ist immer dem Meßfenster A zugeteilt, die untere dem Meßfenster B. Die Einstellungen für die Messung in den beiden Meßfenstern können unabhängig gewählt werden. So ist z.B. im Meßfenster A die Darstellung eines Spektrums und in Meßfenster B die Darstellung eines Zeitverlaufs im Zeitbereich möglich. Das für die Eingabe der Meßparameter oder die Markerbedienung gültige Fenster wird mit der Taste DISPLAY gewählt.

Die Anzeigen, die nur für jeweils ein Meßdiagramm gültig sind, erscheinen am Rand des zugehörigen Diagramms. Anzeigen, die für beide Fenster gelten, werden zwischen den Diagrammen angezeigt. In der Split Screen- Darstellung ist die Zuordnung der Meßkurven zu den Fenstern fest und kann nicht geändert werden.

Tabelle 3-3 Zuordnung der Meßkurven (Traces) zu den Fenstern bei Split Screen-Darstellung in den Betriebsarten Signal- und Vektoranalyse

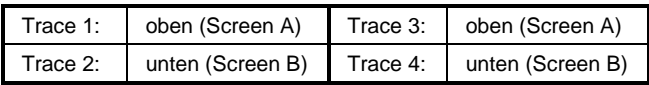

Die beiden Meßfenster können noch in jeweils zwei Meßdiagramme aufgeteilt sein. Das ist bei der getrennten Darstellung von Meßwerten, wie z.B der Darstellung des Inphase- und Quadratursignals in der Vektoranalyse der Fall. Meßfenster A teilt sich in Diagramm A und C, Meßfenster B in Diagramm B und D.

#### <span id="page-169-0"></span>**Softkeybereich**

Softkeys sind den zehn Tasten am rechten Rand des Bildschirms zugeordnet. Der Aufbau des Softkeybereichs ist unabhängig von der Betriebsart. Er besteht aus folgenden Bildelementen:

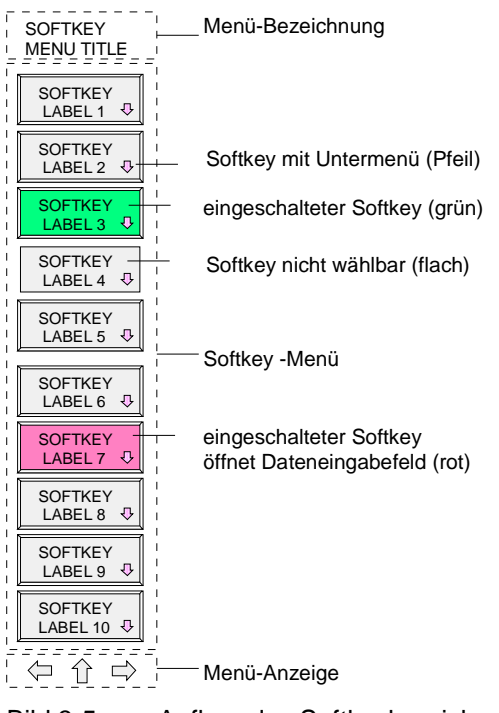

Bild 3-5 Aufbau des Softkeybereichs

Die Softkeys haben je nach Gerätezustand unterschiedliche Funktionen. Daher ist ihre Beschriftung variabel. Ein Pfeil bei der Softkeybeschriftung zeigt an, daß dieser Softkey in ein Untermenü führt. Die Funktion und der aktuelle Zustand der Softkeys wird im Beschriftungsfeld durch unterschiedliche Texte und Farben angezeigt. Ab Werk sind die Farben folgendermaßen zugeordnet:

Tabelle 3-4 Bedeutung der Softkeyfarben

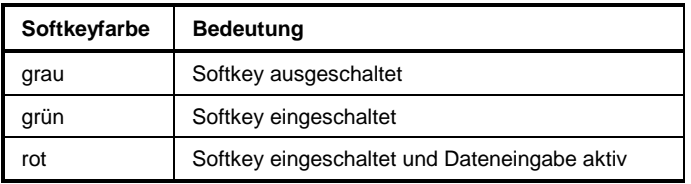

Diese Farben können vom Anwender im Menü SYSTEM DISPLAY-DISPLAY CONFIG beliebig geändert werden.

Ein Softkey wird durch Drücken der entsprechenden Taste ein- bzw. ausgeschaltet. Ist eine **Maus** an das Gerät angeschlossen, kann alternativ dazu das Softkey-Beschriftungsfeld auf dem Display angeklickt werden.

Softkeys werden nicht dargestellt, wenn die Funktionalität, die sie repräsentieren, nicht zur Verfügung steht. Dabei gibt es zwei Fälle:

- Ist eine Gerätefunktion optional, so wird der zugehörige Softkey nicht dargestellt, wenn die Option nicht eingebaut ist.
- Ist die Gerätefunktion aufgrund der übrigen Geräteeinstellungen zeitweise nicht zugänglich, so wird dies durch das Fehlen der 3D-Umrahmung gekennzeichnet (Softkey erscheint "flach").

#### **Menüwechsel**

Bei manueller Bedienung kann der FSE mit den Tasten der Frontplatte, der externen Tastatur und mit einer Maus bedient werden.

Die Bedienung erfolgt menügesteuert. Je nach Gerätezustand werden unterschiedliche **Softkeymenüs** eingeblendet. Die einzelnen Menüs bilden den sog. Menübaum. Das oberste Menü (die Wurzel des Menübaums) wird stets durch eine Taste aufgerufen. Die Verzweigung in weitere Menüs (Untermenüs) erfolgt dann über die einzelnen Softkeys:

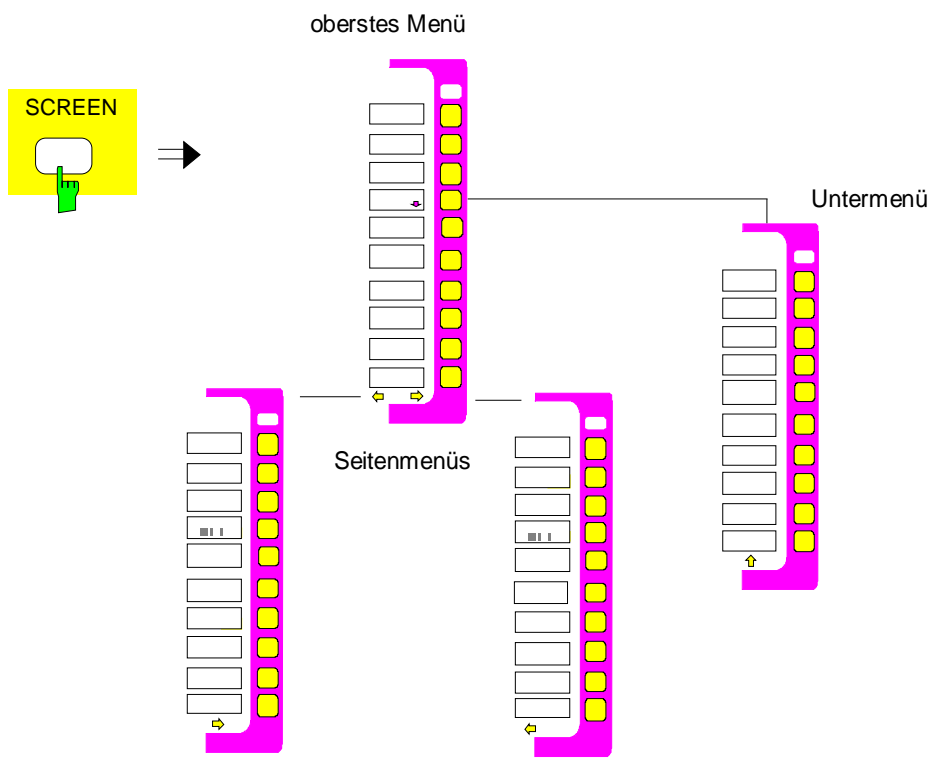

Bild 3-6 Prinzip des Menüwechsels

Jedes Softkey-Menü besteht aus maximal 30 Softkeys, von denen jeweils 10 Softkeys in einem Hauptmenü, einem linken und rechten Seitenmenü angeordnet sind. Leere Seitenmenüs werden nicht angezeigt, wohl aber leere Hauptmenüs. Am unteren Rand des Softkeybereichs werden daher Pfeile dargestellt, die anzeigen, ob ein Seitenmenü vorhanden ist oder nicht.

#### **Bildschirm FSE**

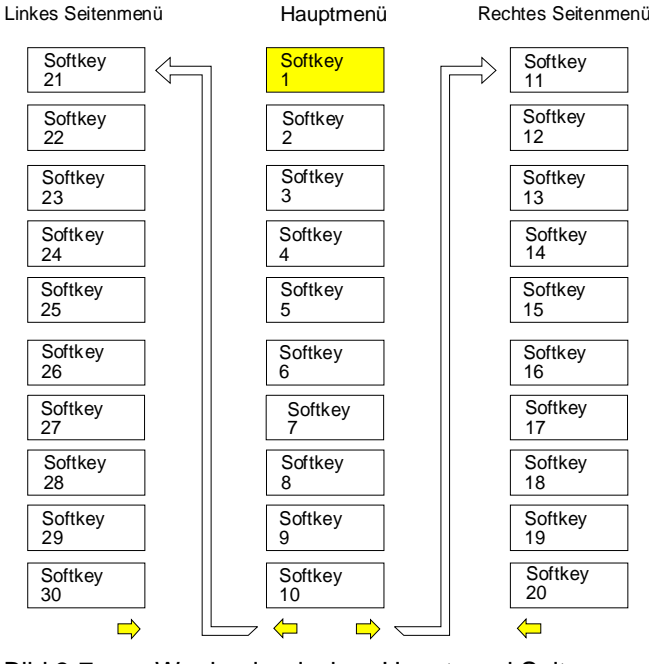

Bild 3-7 Wechsel zwischen Haupt- und Seitenmenü

Die Menüpfeile erleichtern die Orientierung innerhalb des Menübaumes.

- 
- **Beispiele:**  $\leftarrow$  Rechtes und linkes Seitenmenü ist vorhanden. Dieses Menü ist zudem das oberste Menü, da kein ⇑ - Pfeil vorhanden ist.
	- Es kann nur in ein rechtes Seitenmenü oder in das darüberliegende Menü gewechselt werden.

**MENU** Zwischen dem Hauptmenü und den Seitenmenüs wird mit den Tasten MENU gewechselt. Ist an das Gerät eine Maus angeschlossen, können zum Menüwechsel die Menüpfeile direkt angeklickt werden. Die Tasten MENU besitzen folgende Bedeutung:

Nach Drücken dieser Taste wechselt der FSE in das linke Seitenmenü.

Diese Taste ruft das darüberliegende Menü auf, das im Menübaum eine Hierarchie-Ebene höher liegt. In manchen Menüs kann dieser Wechsel automatisch erfolgen. Dabei wird nach Drücken eines Softkeys selbsttätig in das darüberliegende Menü zurückgekehrt.

Nach Drücken dieser Taste wird in das rechte Seitenmenü gewechselt. Von einem Seitenmenü kann nicht direkt in das andere Seitenmenü gewechselt werden, sondern nur über das Hauptmenü.

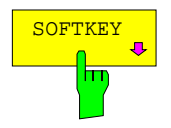

SOFTKEY In allen Sofkeys, die ein Untermenü aufrufen, ist in der Softkeybeschriftung ein Pfeil enthalten. Der Wechsel in **Untermenüs** erfolgt stets über einen Softkey.

Die Softkeys sind im IEC-Bus-Betrieb und während der Abarbeitung eines Makros ausgeblendet.

# **Einstellen der Parameter**

# **Dateneingabe**

Geräteparameter können mit Hilfe des Ziffernblocks (DATA ENTRY) und des Drehknopfs an der Frontplatte oder der externen Tastatur in einem Eingabefeld oder in einer Tabelle eingegeben werden. Der Zifferntastenblock DATA ENTRY dient der Eingabe von numerischen Parametern (z.B. der Startfrequenz). Der Drehknopf dient dem raschen Inkrementieren bzw. Dekrementieren von numerischen Parametern mit einer festgelegten Schrittweite.

Die externe Tastatur ist zur Definition alphanumerischer Parameter (z.B. Dateinamen) zu empfehlen, da an der Frontplatte keine Buchstaben eingegeben werden können. Bei Geräten ohne externer Tastatur, wird bei der Eingabe von alphanumerischen Parametern automatisch der sog. Hilfszeileneditor aufgerufen. Im Hilfszeileneditor können einzelne Buchstaben und eine Reihe von Sonderzeichen ausgewählt und in das eigentliche Eingabefeld kopiert werden.

#### **Ziffernblock auf der Frontplatte**

Die Tasten haben folgende Funktion:

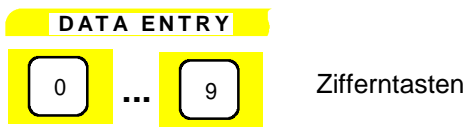

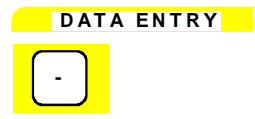

Ändert das Vorzeichen der Mantisse oder des Exponenten eines numerischen Parameters Bei einem alphanumerischen Parameter wird an der Cursorposition ein "-" eingefügt.

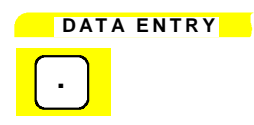

**.** Fügt in der Zahlenzeichenkette an der Cursorposition einen Dezimalpunkt "." ein.

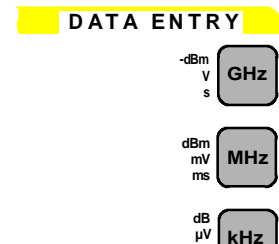

**Hz**

**µs dB.. nV ns**

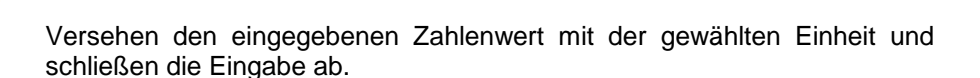

Bei dimensionslosen Größen erhalten alle Einheitentasten die Wertigkeit "1", um Fehlbedienungen auszuschließen. Die Einheitentasten übernehmen damit auch die Funktion einer ENTER-Taste. Gleiches gilt bei einem alphanumerischen Eingabefeld.

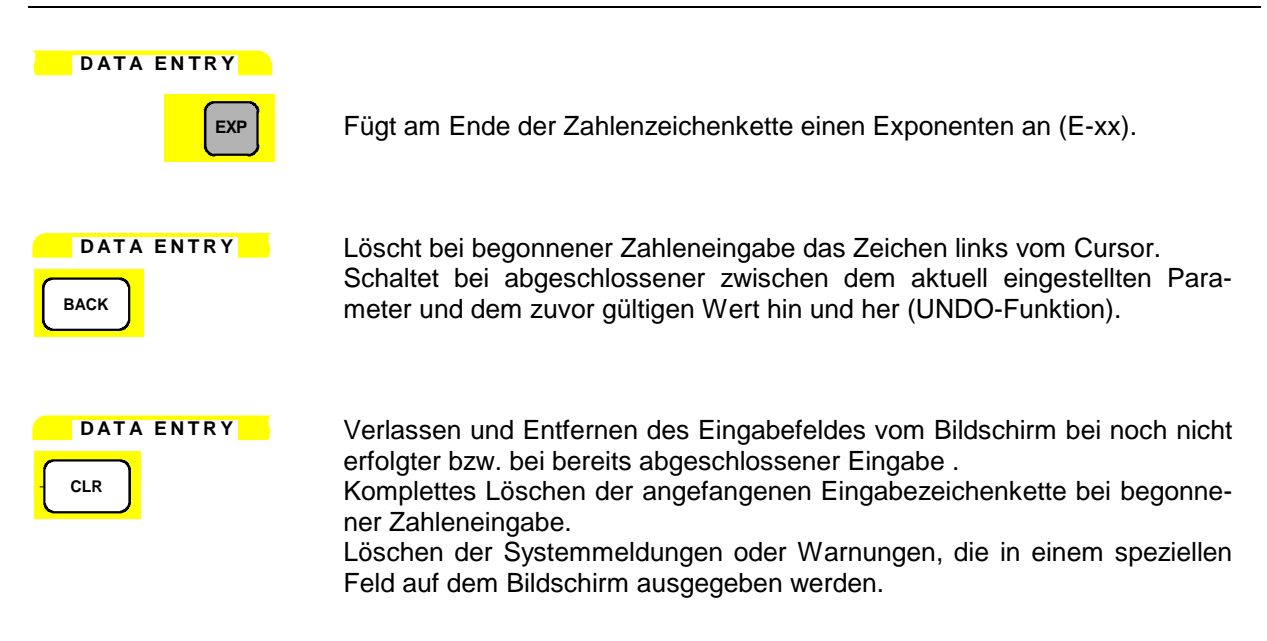

#### **Drehknopf und Cursortasten**

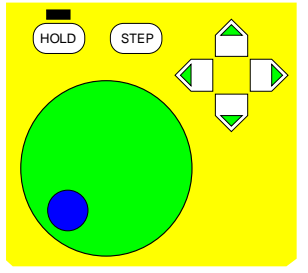

Der Drehknopf hat mehrere Funktionen:

• Bei einer numerischen Eingabe wird der Geräteparameter mit einer festgelegten Schrittweite inkrementiert (Drehung im Uhrzeigersinn) bzw. dekrementiert (Drehung entgegen dem Uhrzeigersinn).

Die dabei verwendete Schrittweite kann gleich oder kleiner (z.B. 1/10) der Schrittweite sein, die für die Cursortasten definiert wurde (siehe Beschreibung der STEP-Taste).

- Innerhalb von Tabellen kann mit dem Drehknopf der Auswahlbalken horizontal oder vertikal verschoben werden, solange kein Eingabefeld geöffnet ist. Die Umschaltung der Bewegungsrichtung (horizontal/ vertikal) erfolgt dabei über die Cursortasten.
- Beim Hilfszeileneditor dient der Drehknopf zur Auswahl der einzelnen Buchstaben.
- Marker, Auswerte-, Grenzwertlinien u.ä. können ebenfalls mit dem Drehknopf auf dem Bildschirm verschoben werden.

Der Drehknopf verfügt über einen Beschleunigungsalgorithmus, d.h., mit zunehmender Drehgeschwindigkeit steigt die Schrittweite der Veränderung.

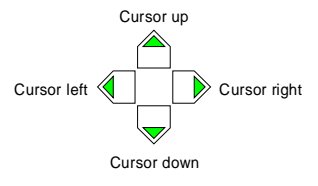

Bei numerischen Eingaben dienen die Tasten  $\bigcirc$  bzw.  $\bigcirc$  zum Vergrößern bzw. Verkleinern des Geräteparameters um die eingestellte Schrittweite. Die Tasten wechseln bei alphanumerischen Eingaben zwischen Eingabezeile und Hilfszeileneditor.

Die Tasten  $\mathbb Q$  bzw.  $\mathbb D$  bewegen den Cursor innerhalb des Eingabefeldes auf die gewünschte Position in der Zahlenzeichenkette.

Innerhalb von Tabellen dienen die Cursortasten zur Bewegung des Auswahlbalkens zwischen den Zeilen und Spalten der Tabelle.

## **Eingabefelder**

#### **Aufbau des Eingabefeldes**

Die Eingabe von Geräteparametern erfolgt in einem eigenen Eingabefeld und nicht an der Stelle, an welcher der Parameter angezeigt wird.

Das Eingabefeld wird durch einen Softkey oder einer Taste aufgerufen und dient der Definition von numerischen (hier am Beispiel START FREQUENCY) oder alphanumerischen Geräteparametern:

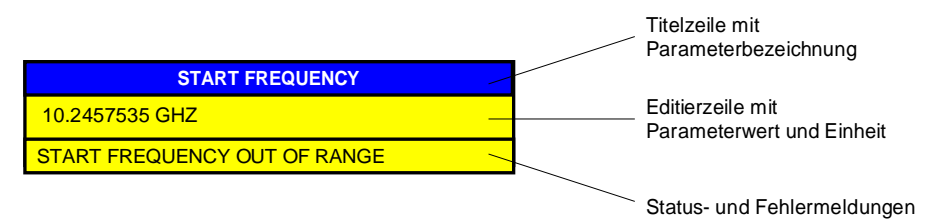

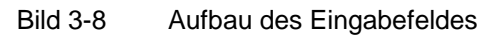

Nach dem Aufruf des Eingabefeldes erscheint in der Editierzeile der aktuell gültige Parameterwert einschließlich der Einheit. In der dritten und (optional) vierten Zeile werden Status- und Fehlermeldungen, die sich stets auf die aktuelle Eingabe beziehen, angezeigt.

In der Grundeinstellung erscheint das Eingabefeld immer in der linken oberen Ecke des aktiven Meßfensters. Ist eine Maus an das Gerät angeschlossen, können geöffnete Eingabefelder an eine beliebige Position auf dem Bildschirm verschoben werden, ohne jedoch die Softkey-Leiste zu überdecken. Die neue Position gilt solange, bis das Meßfenster gewechselt wird. Das Dateneingabefeld wird je nach Bedarf durchsichtig bzw. undurchsichtig dargestellt.

Alphanumerische Parameter werden in der Editierzeile als einfache Zeichenkette ausgegeben. Bei numerischen Parametern ist jedoch folgender Aufbau aus Mantisse, Exponent und Einheit vorgegeben:

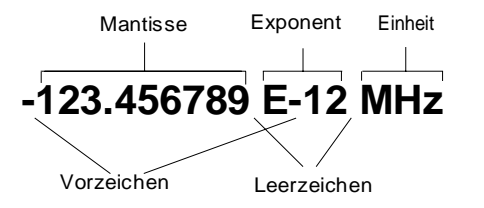

Bild 3-9 Aufbau des numerischen Parameters

- **Mantisse:** Das erste Zeichen ist das Vorzeichen der Mantisse, wobei das Pluszeichen nicht dargestellt wird. Daran schließt sich der eigentliche Zahlenwert an. Die Stellenzahl ist je nach Geräteparameter unterschiedlich. Der Cursor kann bis maximal an die erste Stelle der Mantisse bewegt werden, nicht jedoch vor das Vorzeichenfeld. Der Ort des Dezimalpunktes ist beliebig.
- **Exponent:** Der Exponent ist von der Mantisse durch ein Leerzeichen getrennt. Das Vorzeichenfeld des Exponenten folgt auf das "E", wobei Pluszeichen "+" wie bei der Mantisse nicht ausgegeben werden. Bei Cursorbewegungen wird das "E" und das Vorzeichenfeld übersprungen. Für den Wert des Exponenten sind zwei Zeichen fest vorgegeben.
- **Einheit:** Die Einheit (im Editiermodus nicht sichtbar) ist vom Exponenten durch ein Leerzeichen abgesetzt.

Die Anzahl der Stellen, die für jeden Geräteparameter eingegeben werden können, ist lediglich durch die Breite des Eingabefeldes begrenzt, nicht jedoch durch die physikalisch mögliche Stellenzahl (Beispiel: Bei Pegelangaben sind zwei Nachkommastellen sinnvoll. Es können vom Benutzer jedoch beliebig viele Nachkommastellen eingegeben werden - der Eingabewert wird entsprechend gerundet).

Insgesamt werden zwei Typen des Eingabefeldes unterschieden:

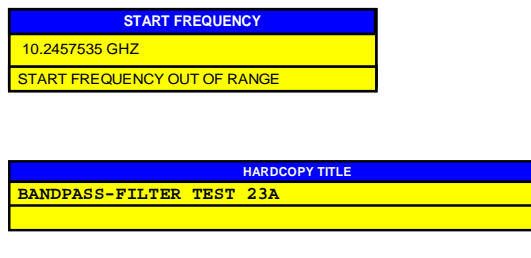

Bei numerischen Parametern können in der Editierzeile des Eingabefeldes bis zu 24 Zeichen angezeigt werden. In der Editierzeile kein horizontales Scrollen möglich.

Bei alphanumerischen Parametern können in der Editierzeile des Eingabefeldes bis zu 60 Zeichen angezeigt werden (siehe Kapitel Anzeige). Maximal können 256 Zeichen eingegeben werden. Ein horizontales Scrollen ist möglich.

Falls keine externe Tastatur vorhanden ist, wird das dreizeilige Eingabefeld durch ein Buchstabenfeld ersetzt, in dem die Zeichen mit den Cursortasten einzeln ausgewählt werden können (siehe Hilfszeileneditor).

#### **Editieren von numerischen Parametern**

#### **Aufruf des Eingabefeldes:**

• Nach dem Aufruf des Eingabefeldes mit dem zugehörigen Softkey erscheint der aktuelle Wert des numerischen Parameters einschließlich der Einheit.

#### **Editiermodus:**

- Das Drücken einer Ziffern-, Vorzeichen- oder Dezimalpunkttaste führt zum Verschwinden von Wert und Einheit. Der neue Wert wird linksbündig ausgegeben. Die einzelnen Zeichen werden stets im Einfügemodus eingegeben. Ist die maximale Anzahl von Zeichen eingegeben worden, ist keine weitere Eingabe mehr möglich (kein horizontales Scrollen). Befinden sich rechts vom Cursor Zeichen, werden diese bei Erreichen der maximalen Länge nach rechts herausgeschoben und sind verloren.
- Das Drücken der Tasten DATA VARIATION  $\mathbb{Q}$  bzw.  $\mathbb{D}$  führt zum Verschwinden der Anzeige der Einheit. Der Cursor befindet sich vor der ersten Stelle der Mantisse ( $\mathbb U$ ) bzw. nach der letzten beschriebenen Stelle ( $\mathbb D$ ). Mit den Tasten  $\mathbb Q$  bzw.  $\mathbb D$  wird der Cursor im Zahlenwert verschoben.
- Das Betätigen der Taste DATA VARIATION  $\hat{\cap}$  bzw.  $\bigtriangledown$  oder des Drehknopfs stellt den ursprünglichen Parameterwert wieder her und verändert ihn gemäß der definierten Schrittweite für diesen Parameter.
- Das Gerätes speichert zusätzlich zum aktuellen Wert noch den zuvor gültigen Wert. Mit der Taste BACK kann zwischen diesen beiden Werten hin- und hergeschaltet werden.

#### **Beenden oder Abbruch der Eingabe:**

- Die Eingabe wird durch Drücken einer Einheitentaste abgeschlossen. Der neue Parameterwert wird dann auf Gültigkeit überprüft und in die Geräteeinstellung übernommen. Im Fehlerfall erscheint in der Statuszeile des Editierfeldes eine entsprechende Fehlermeldung, z.B. "Out of range", "Value adiusted", usw.
- Das Editieren eines Parameters kann durch die Taste CLR abgebrochen werden. In diesem Fall wird der ursprüngliche Parameterwert angezeigt. Erneutes Drücken der Taste CLR schließt das Eingabefeld.
- Das Drücken einer Taste oder eines Softkeys nach begonnener Eingabe führt zum Abbruch der Eingabe und Schließen des Eingabefeldes. Wird der gleiche Softkey, der das Eingabefeld geöffnet hat, während einer Eingabe gedrückt, so wird der ursprüngliche Wert restauriert und angezeigt.

#### **Editieren von alphanumerischen Parametern**

Bei alphanumerischen Parametern gelten im Prinzip die gleichen Vereinbarungen wie bei numerischen Parametern. Folgende Ausnahmen sind zu beachten:

- Bei alphanumerischen Parametern muß keine Einheit ausgegeben werden.
- Alle vier Einheitentasten wirken haben die gleiche Funktion wie die ENTER-Taste.
- In der Editierzeile ist horizontales Scrollen möglich.
- Ein Inkrementieren/Dekrementieren über die Tasten  $\bigcap_{n=1}^{\infty}$  oder den Drehknopf ist nicht möglich.
- Das Drücken der Vorzeichentaste fügt ein "-" Zeichen an der Cursorposition ein, die Dezimalpunkttaste einen Punkt ".".
- Die Exponententaste ist ohne Funktion.

#### **Hilfszeileneditor**

Mit dem Hilfszeileneditor können Beschriftungen und Texteingaben vorgenommen werden, ohne daß eine externe Tastatur vorhanden sein muß. In diesem Fall ist an das Standard-Eingabefeld ein weiteres Feld mit Buchstaben und Sonderzeichen angehängt. Der Hilfszeileneditor wird bei Fehlen einer externen Tastatur und dem Öffnen eines Eingabefeldes für alphanumerische Eingaben automatisch dargestellt.

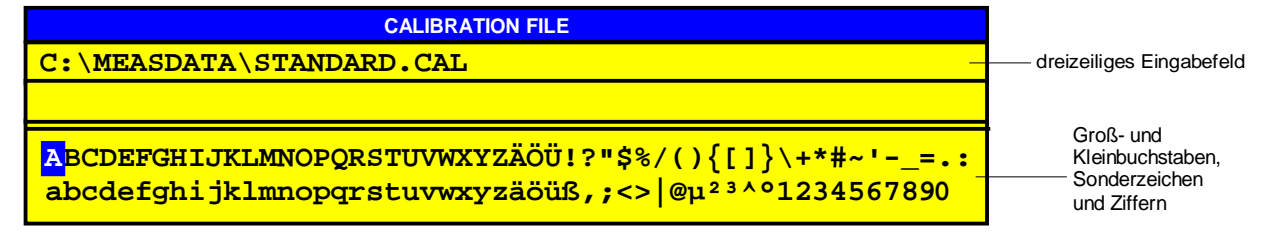

Bild 3-10 Hilfszeileneditor

- Die Tasten  $\hat{\mathbb{O}}$  und  $\bigcirc$  wechseln zwischen der Editierzeile und dem Hilfszeileneditor .
- Innerhalb des Hilfszeileneditors setzen die Cursortasten und der Drehknopf den Cursor auf das gewünschte Zeichen.
- Durch Drücken einer beliebigen Einheitentaste wird ein Zeichen in die Editierzeile übernommen.
- Wenn der Cursor in der Editierzeile steht, schließt das Drücken einer Einheitentaste die Dateneingabe ab.

# **Tabelleneingabe**

Im FSE werden zahlreiche Tabellen zur Anzeige und Konfiguration von Geräteparametern eingesetzt. Die Tabellen unterscheiden sich dabei sehr stark in der Anzahl der Zeilen, Spalten und Beschriftung sowie ihrer Funktionalität.

Tabellen werden undurchsichtig dargestellt. Ihre Größe ist fest vorgegeben und kann nicht verändert werden. Ist eine Maus vorhanden, so können Tabellen auf dem Display verschoben werden, wobei sie den Bereich der Softkeys nicht überdecken. Tabellen können von Eingabefeldern o.ä. überlagert werden.

Tabellen sind meist an ein Softkeymenü gekoppelt, das weitergehende Funktionen für das Editieren von Tabelleneinträgen zur Verfügung stellt, z.B. Löschen von Tabellen, Kopieren von Zeilen oder Spalten, Markieren von Tabellenelementen, Wiederherstellung von Default-Zuständen, usw. Andere Tabellen wiederum dienen ausschließlich der Anzeige von Geräteparametern und können nicht editiert werden.

Die Definition der einzelnen Tabellen und die Bedienung von speziellen Editierfunktionen findet sich im Referenzteil bei der Beschreibung des entsprechenden Softkeymenüs.

Das grundlegende Bedienkonzept ist jedoch bei allen Tabellen gleich. Man unterscheidet dabei zwischen Bewegungsmodus und Editiermodus.

#### **Bewegungsmodus**

Dieser Modus ist nach dem Öffnen einer Tabelle aktiv. Der **Auswahlbalken** (Cursor) wird mit Hilfe der Cursortasten zwischen den einzelnen Tabellenelementen bewegt. Das Tabellenelement, das sich unter dem Auswahlbalken befindet, wird invertiert dargestellt.

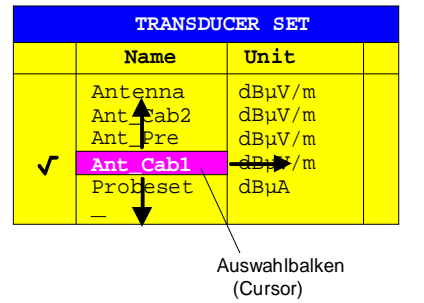

Bild 3-11 Bewegungsmodus

#### **Editiermodus**

Ein Tabellenelement, das mit einem Auswahlbalken markiert ist, kann auf folgende Weise editiert werden:

- Durch Drücken einer der Einheitentasten an der Frontplatte oder der ENTER-Taste auf der externen **Tastatur**
- Durch einen Doppelklick mit der Maus auf das Tabellenelement. Falls das angeklickte Tabellenelement noch nicht durch den Auswahlbalken markiert ist, wird dieser zusätzlich auf das Element gesetzt.
- Bei numerischen oder alphanumerischen Geräteparametern kann der Editiervorgang auch direkt durch Eingabe einer beliebigen Ziffer oder eines Buchstabens an der Frontplatte bzw. der externen Tastatur gestartet werden.

Als Editor stehen dabei das Dateneingabefeld, die Auswahlliste oder der Toggle-Editor zur Verfügung.

Nach der Beendigung des Editiervorgangs befindet sich die Tabelle wieder im Bewegungsmodus. Der Auswahlbalken wird dabei automatisch auf das nächste Tabellenelement gesetzt.

# **Sperren der Bedienelemente – Taste HOLD**

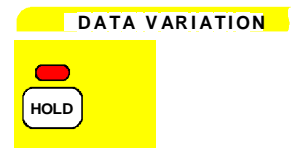

Das Menü HOLD sperrt Teile der Bedienelemente oder die gesamte Bedienung des Gerätes. Damit kann ein unbeabsichtigtes Verändern von Einstellungen verhindert werden.

Die Leuchtdiode über der Taste HOLD zeigt an, daß eine Sperrung der Bedienung aktiviert wurde.

Diese Sperre kann wieder aufgehoben werden, indem die beiden Softkeys UNLOCK in beliebiger Reihenfolge nacheinander gedrückt werden.

Beim Ausschalten des Meßgeräts wird die Sperrung ebenfalls aufgehoben, so daß das Gerät nach dem darauffolgenden Einschalten wieder normal bedienbar ist.

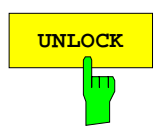

**UNLOCK** Der Softkey UNLOCK ist zweimal vorhanden. Wenn die beiden Softkeys in beliebiger Reihenfolgen nacheinander gedrückt werden, geben sie das Gerät aus dem gesperrten Zustand wieder frei. Die LED über der Taste HOLD verlischt anschließend.

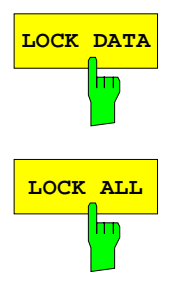

**LOCK DATA** Der Softkey LOCK DATA sperrt das Drehrad.

LOCK ALL sperrt die gesamte Frontplatte (einschließlich der Taste PRESET und des Drehknopfs), die Maus und alle Tasten der externen Tastatur. Das HOLD-Menü kann nicht mehr verlassen werden.

> Nur die beiden Softkeys UNLOCK sind nicht gesperrt und ermöglichen das Aufheben der Sperre

# **Einstellen der Schrittweite – Taste STEP**

Bei einer Vielzahl von numerischen Geräteparametern kann der Wert in der Editierzeile des Eingabefeldes mit den Tasten  $\bigcirc$  bzw.  $\bigcirc$  oder dem Drehknopf schrittweise inkrementiert bzw. dekrementiert werden.

Die bei den Cursortasten verwendete Schrittweite (STEPSIZE) wird für die ausgewählten Parameter im Menü STEP festgelegt.

**Hinweise:** – Das Einstellen der Schrittweite ist nicht bei allen numerischen Parametern möglich.

- Einige Parameter besitzen ein erweitertes STEP-Menü, dessen Funktionen beim jeweiligen Parameter beschrieben sind.
- Die Schrittweiteneinstellung wirkt nicht auf den Drehknopf, da dieser über eine höhere Auflösung verfügt.

**D A TA V AR I ATI ON**

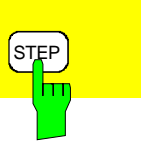

Die Taste STEP öffnet das Menü STEP zur Eingabe der Schrittweite.

Die Änderung der Schrittweite eines Geräteparameters ist nur möglich, wenn dieser Parameter in einem Eingabefeld editiert wird. Falls kein Geräteparameter editiert wird oder für diesen Parameter kein Inkrementieren bzw. Dekrementieren möglich ist (z.B. bei allen alphanumerischen Parametern), so sind im Menü STEP die Softkeys gesperrt.

Mit der Taste  $\bigcirc$  wird das STEP-Menü verlassen und automatisch in das vorher aktive Menü zurückgekehrt.

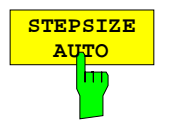

Der Softkey STEPSIZE AUTO stellt die Schrittweite für den entsprechenden Geräteparameter automatisch ein. Die Schrittweite paßt sich in Abhängigkeit von anderen Parametern) laufend an veränderte Geräteeinstellungen an.

Beispiel:

Die Schrittweite der CENTER-Frequenz richtet sich nach dem eingestellten SPAN.

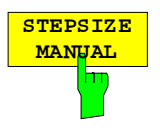

Der Softkey STEPSIZE MANUAL aktiviert die Eingabe der Schrittweite des aktiven Parameters. Der Parameter, für den die Schrittweite verändert wird, erscheint in der Titelzeile des Eingabefeldes:

Beispiel:

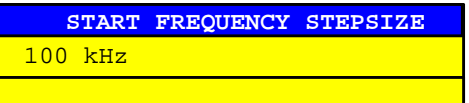

Die Schrittweite bleibt solange konstant, bis ein neuer Wert eingegeben oder Softkey STEPSIZE AUTO aktiviert wird. Sie ist nicht mehr an andere Geräteparameter gekoppelt.
## **Bedienung mit Maus und externer Tastatur**

#### **Dateneingabe mit externer Tastatur**

Nach dem Anschluß einer externen Tastatur stehen zusätzliche Zeichen für die Eingabe zur Verfügung (Buchstaben und Sonderzeichen). Es ist auch ein gemischter Betrieb von Frontplattentasten und externer Tastatur möglich. Die Ziffern-, Cursor- und Vorzeichen wirken dabei wie die entsprechenden Tasten an der Frontplatte des Geräts. Einige Tasten der externen Tastatur verfügen bei Eingaben oder Tabellen jedoch über eine erweiterte Funktionalität, diese ist in der folgenden Tabelle beschrieben.Die Tabelle zeigt die Tastenkombinationen der externen Tastatur, mit denen die Funktionen der Tasten der Gerätefrontplatte ausgelöst werden können.

- **Hinweis:** Die Tastenkombination <ALT><S-Abf> (deutsche Tastatur) bzw. <ALT> <SYSREQ> (englische Tastatur) schaltet zwischen Meßgerätebildschirm und Bildschirm der Rechnerfunktion um (bei installierter Option FSE-B15, Rechnerfunktion).
	- Die Tastenkombination <ALT> <F1> schaltet bei Meßgerätebetrieb die Sprachbelegung der Tastatur zwischen US-amerikanisch und der im Menü GENERAL SETUP ausgewählten Sprachbelegung um (bei Geräten ohne Rechnerfunktion).

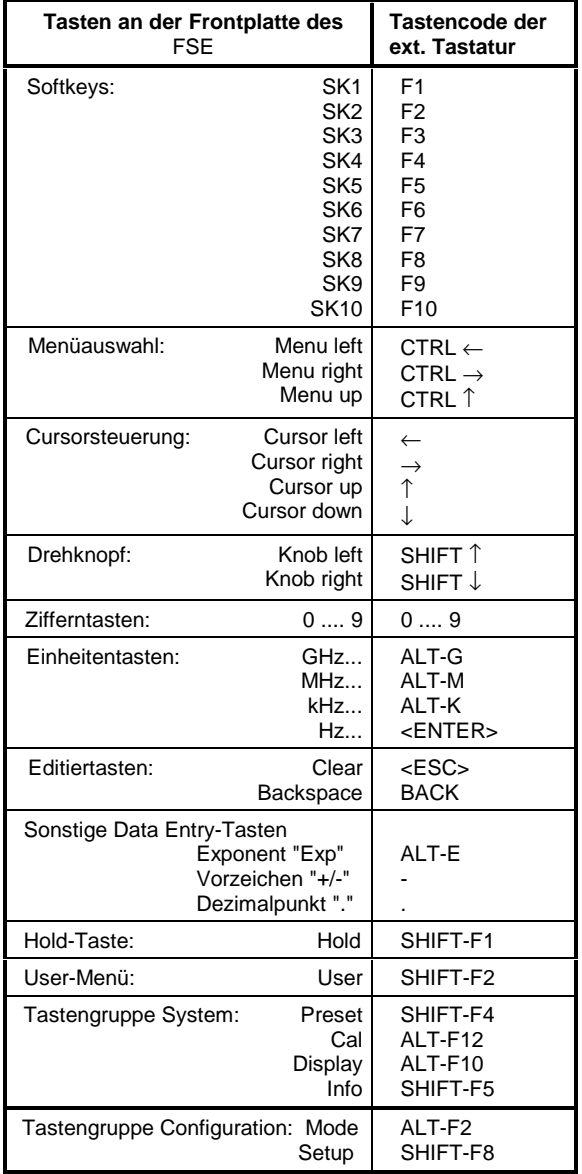

Tabelle 3-3 Emulation der Frontplattentastatur

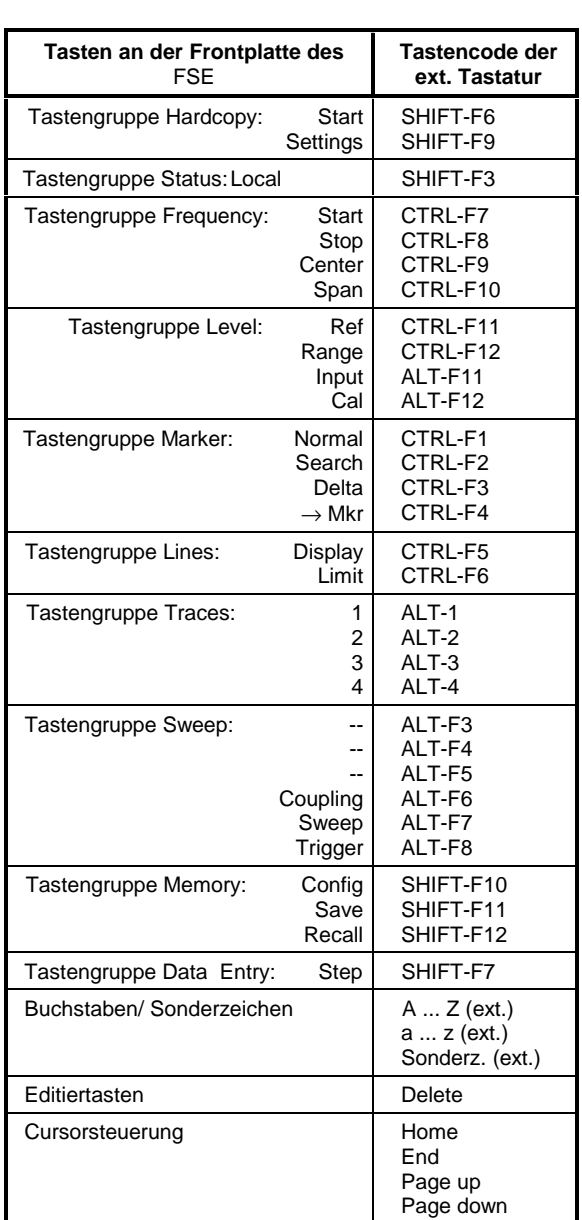

#### **Dateneingabefelder bei Mausbedienung**

Bei angeschlossener Maus stehen weitere Funktionen in den Eingabefeldern zur Verfügung. Zu diesem Zweck werden zusätzliche Buttons im Eingabefeld angezeigt.

Bei Mausbedienung gelten im wesentlichen alle Festlegungen, die für alle anderen Typen der Eingabefelder getroffen wurden. Es bestehen jedoch folgende Abweichungen:

• Die Titelzeile der Eingabefelder und einiger Tabellen enthält am linken Rand den sog. Close-Button . Das Anklicken dieses Buttons mit der Maus bricht die Eingabe ab und schließt das Eingabefeld. Dies entspricht der Funktion der Taste CLR bei manueller Bedienung.

Tabellen, die an ein Softkeymenü gekoppelt sind, enthalten keinen Close-Button. Sie schließen nur bei einem Wechsel des Menüs.

- Die Editierzeile von numerischen Eingabefeldern enthält am linken Rand der Editierzeile zwei Buttons ( $\bigoplus$ ). Einfaches Anklicken inkrementiert bzw. dekrementiert den Parameter in der Editierzeile (wie mit den Tasten  $\bigcirc$  /  $\bigcirc$  bzw. dem Drehrad bei manueller Bedienung).
- In der Eingabezeile von numerischen Eingabefeldern positioniert die Maus den Cursor durch Anklicken eines Zeichens.
- Im Hilfszeileneditor selektiert die Maus im Buchstabenfeld ein Zeichen durch einfaches Anklicken. Ein Doppelklick kopiert das Zeichen aus dem Buchstabenfeld in die Editierzeile.
- In Tabellen selektiert die Maus durch einfaches Anklicken einen Tabelleneintrag. Ein Doppelklick öffnet ein Dateneingabefeld oder eine Auswahltabelle zum Editieren bzw. schaltet den Eintrag ein oder aus.
- Anklicken des Bildlaufpfeils und Ziehen der Maus bei gedrückter Maustaste verschiebt die sichtbaren Zeilen von Tabellen.
- Geöffnete Eingabefelder/Tabellen können mit der Maus auf dem gesamten Bildschirm verschoben werden; sie dürfen jedoch die Softkey-Leiste nicht überdecken. Das Verschieben erfolgt durch Anklicken der Titelzeile und Ziehen der Maus bei gedrückter Maustaste.

**Beispiel:** Numerisches Eingabefeld bei Mausbedienung

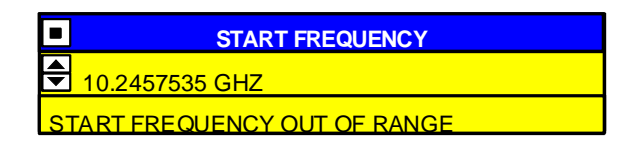

### **Mausbedienung von sonstigen Anzeigeelementen**

Alle Anzeige- und Bedienelemente (Enhancement-Labels, Softkeys, Funktionsfelder, usw.), die auf dem Bildschirm des Gerätes angezeigt werden, können auch mit der Maus bedient werden.

Ein Doppelklick mit der Maus auf ein Anzeige- oder Bedienelement ruft das jeweils zugehörige Softkey-Menü auf. Die Zuordnung von Element und Softkey/Taste ist in der folgenden Tabelle aufgelistet.

Durch Klicken auf die rechte Maustaste können alle Softkeymenüs hintereinander aufgerufen werden.

Die folgende Tabelle listet die mit der Maus bedienbaren Anzeigeelemente und die zugeordneten Softkeys und Tasten auf.

| Anzeigeelement für Mausbedienung                                                                                                    | Zugeordneter Softkey- oder Taste                                                                                                    |
|----------------------------------------------------------------------------------------------------|----------------------------------------------------------------------------------------------------|
| Anzeigefeld für Softkey 1 bis Softkey 10                                                                                                    | Softkey 1 bis Softkey 10                                                                                                    |
| Anzeigefeld für Menüpfeile rechts/Mitte/links                                                                                                    | Taste rechtes/mittleres/linkes Seitenmenü                                                                                                    |
| $^{\star}$<br>Enhancement-Labels<br><b>PA</b><br><b>PS</b><br><b>UNS</b><br><b>LVL</b><br><b>FRQ</b><br>$1 - x$<br>$2-x$<br>$3-x$<br>$4-x$<br><b>TRG</b><br>DC<br>$75\Omega$<br><b>MAC</b> | <b>Taste SETUP</b><br><b>Taste SETUP</b><br><b>Taste COUPLING</b><br><b>Taste REF</b><br><b>Taste CENTER</b><br>Taste TRACE 1<br>Taste TRACE 2<br>Taste TRACE 3<br>Taste TRACE 4<br><b>Taste TRIGGER</b><br><b>Taste INPUT</b><br><b>Taste INPUT</b><br><b>Taste USER</b> |
| Statusanzeigen<br><b>UNCAL</b><br><b>OVLD</b><br><b>ERR</b>                                                                                                    | Taste CAL<br><b>Taste REF</b><br><b>Taste INFO</b>                                                                                                    |
| Anzeigefelder oberhalb des Diagramms<br>Ref. Level / Max<br>Level<br>Marker<br><b>RBW</b><br><b>VBW</b><br><b>SWT</b><br><b>RF Att</b><br>Mixer<br>Unit                                    | <b>Taste REF</b><br><b>Taste NORMAL</b><br>Taste COUPLING<br><b>Taste COUPLING</b><br><b>Taste COUPLING</b><br><b>Taste INPUT</b><br><b>Taste INPUT</b><br><b>Taste REF</b>                                                                                               |
| Anzeigefelder unterhalb des Diagramms<br>Start<br>Stop<br>Center<br>Span<br>Trigger<br>/Div                                                                                                | <b>Taste START</b><br><b>Taste STOP</b><br><b>Taste CENTER</b><br><b>Taste SPAN</b><br><b>Taste TRIGGER</b><br>$\overline{a}$                                                                                                    |

Tabelle 3-4 Mausbedienung von Anzeigeelementen

## **Menüübersicht**

## **Tastengruppe System**

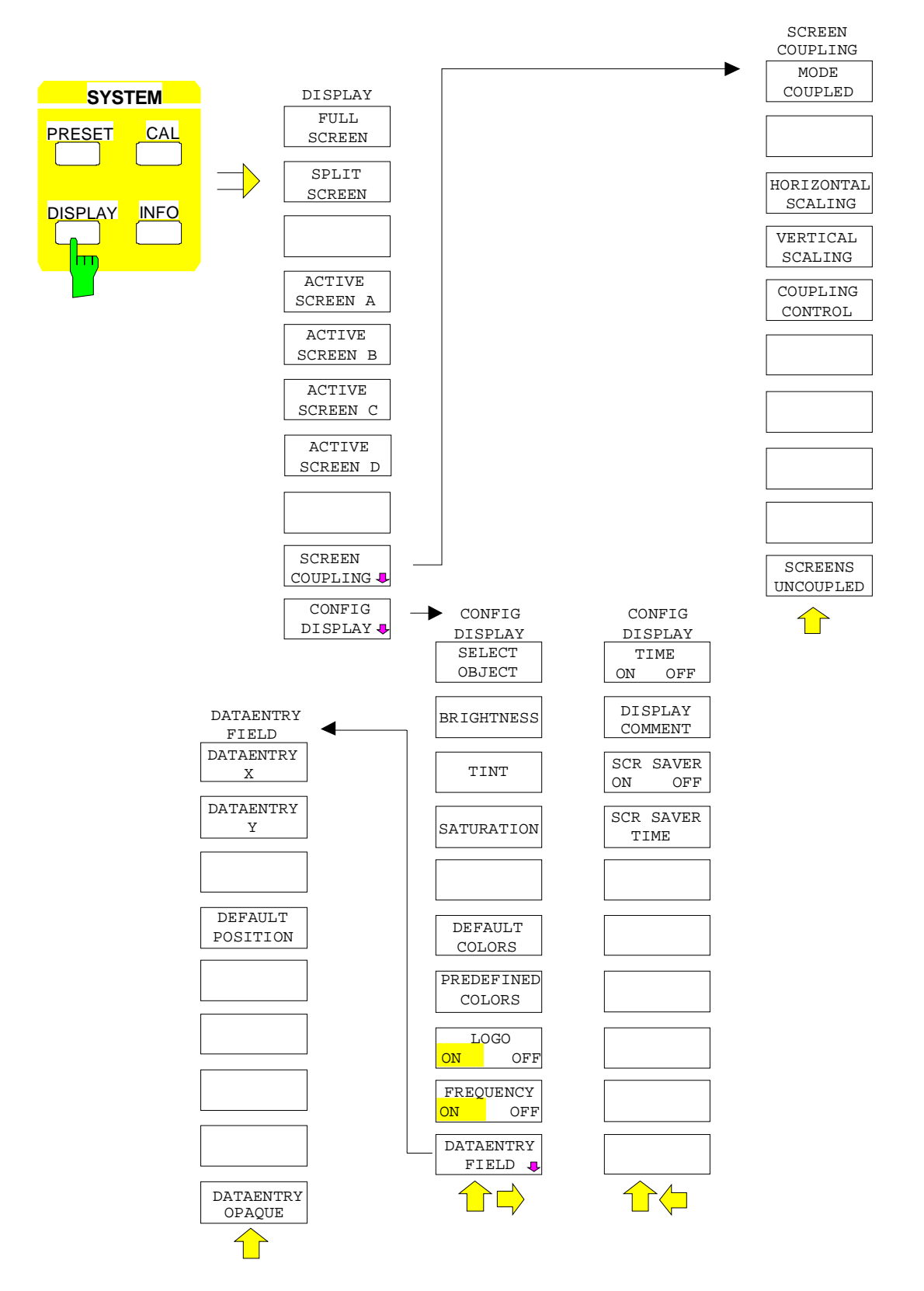

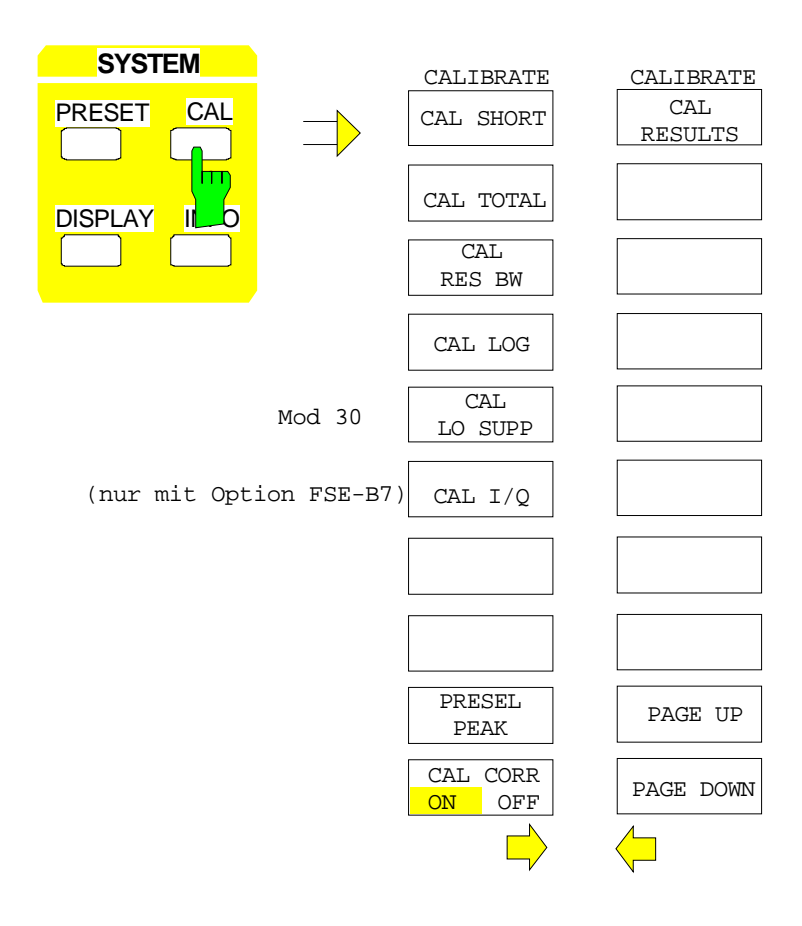

#### **Menüübersicht FSE**

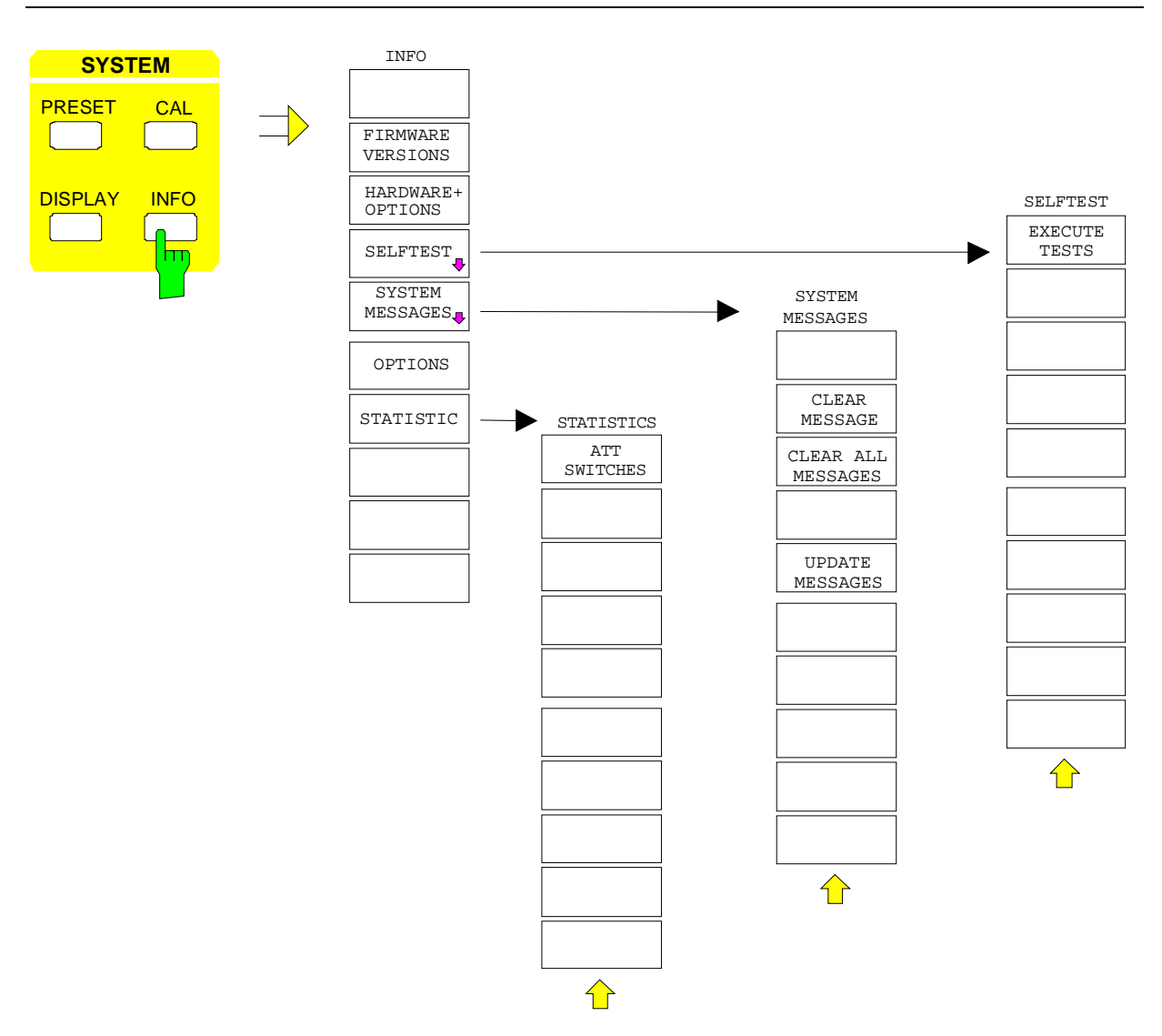

## **Tastengruppe Configuration**

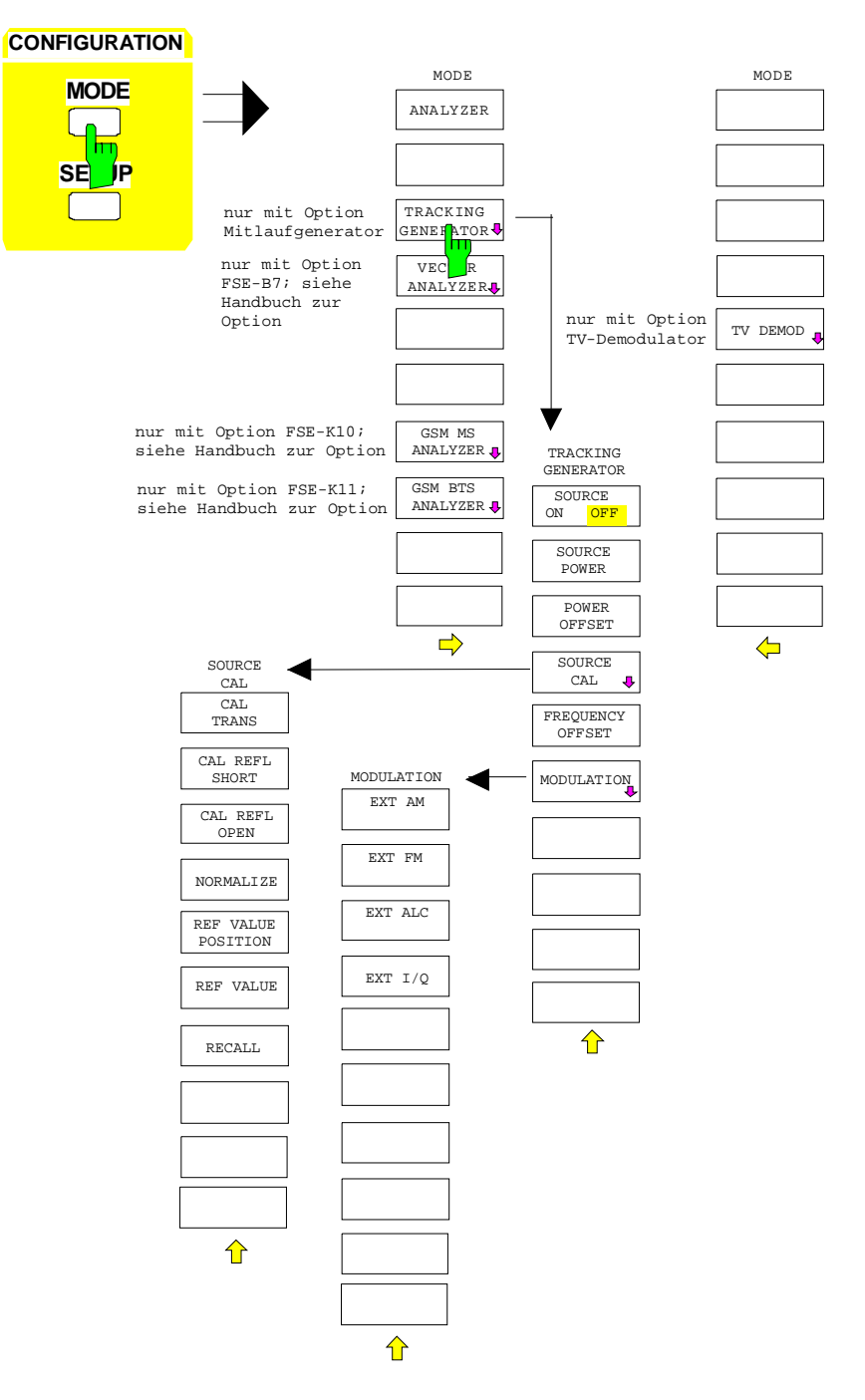

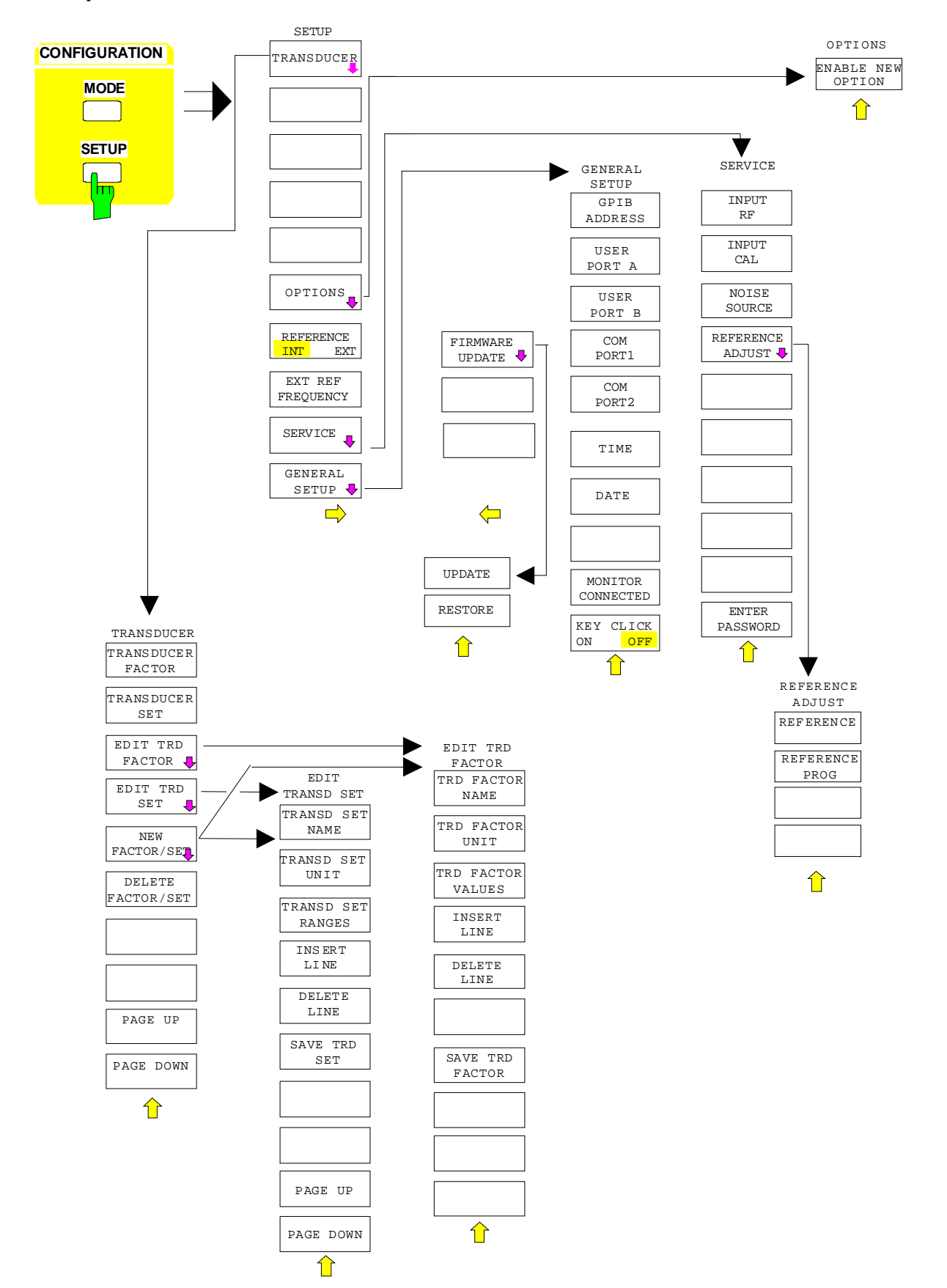

#### **Setup für Geräte mit Windows NT-Rechnerfunktion**

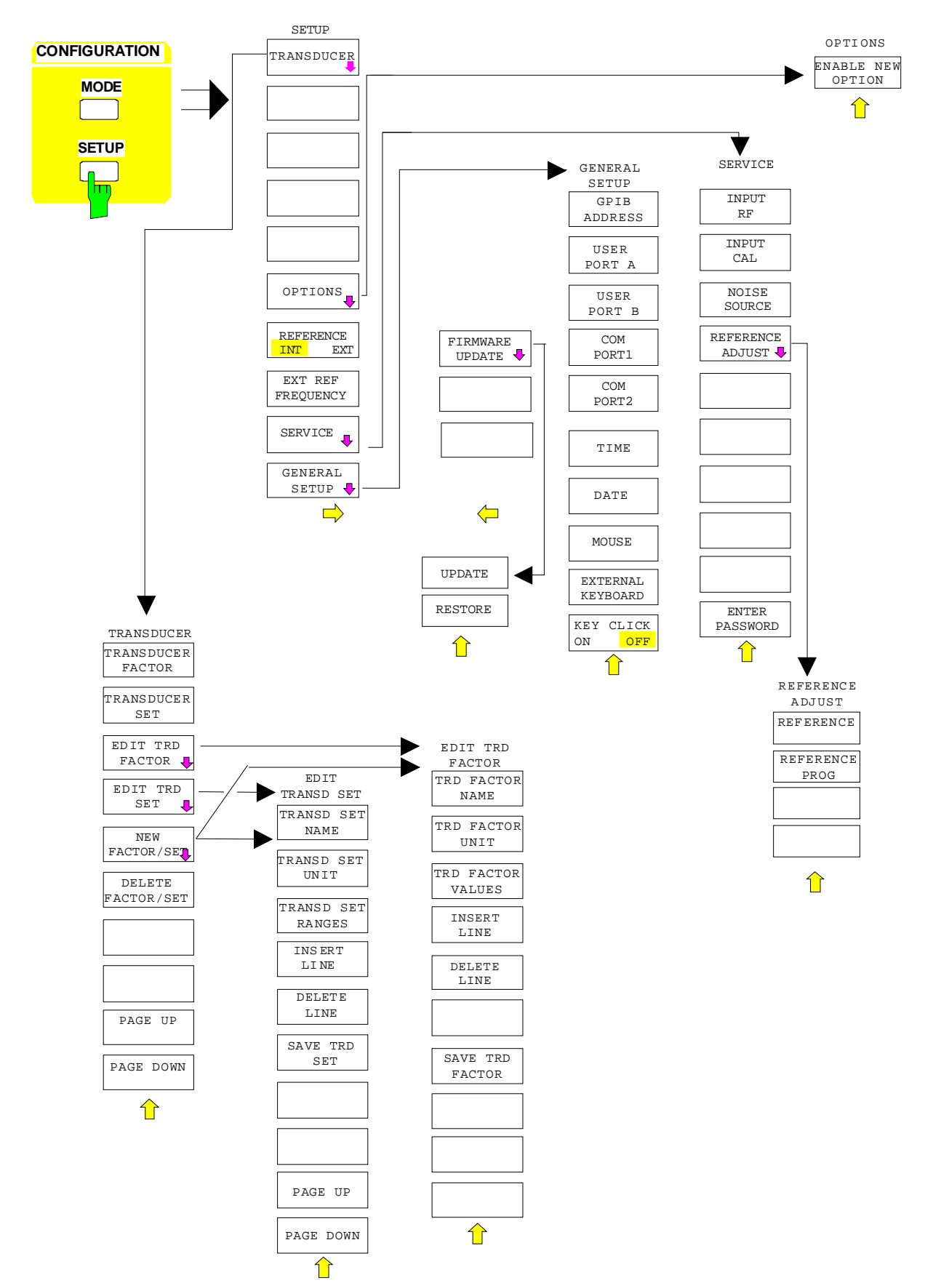

#### **Setup für Geräte mit DOS-Rechnerfunktion oder ohne Rechnerfunktion**

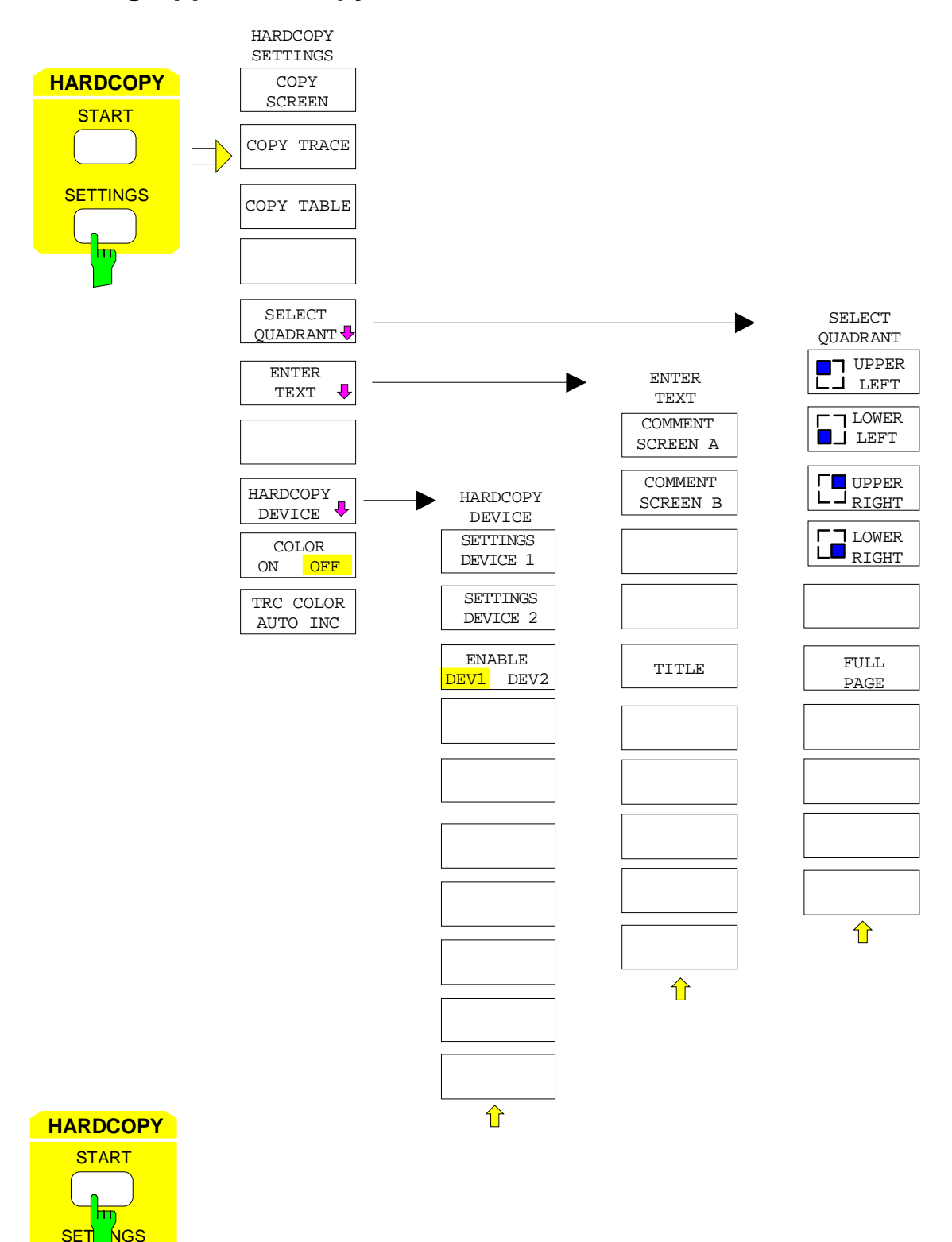

ohne Softkey-Menu

## **Tastengruppe Frequency**

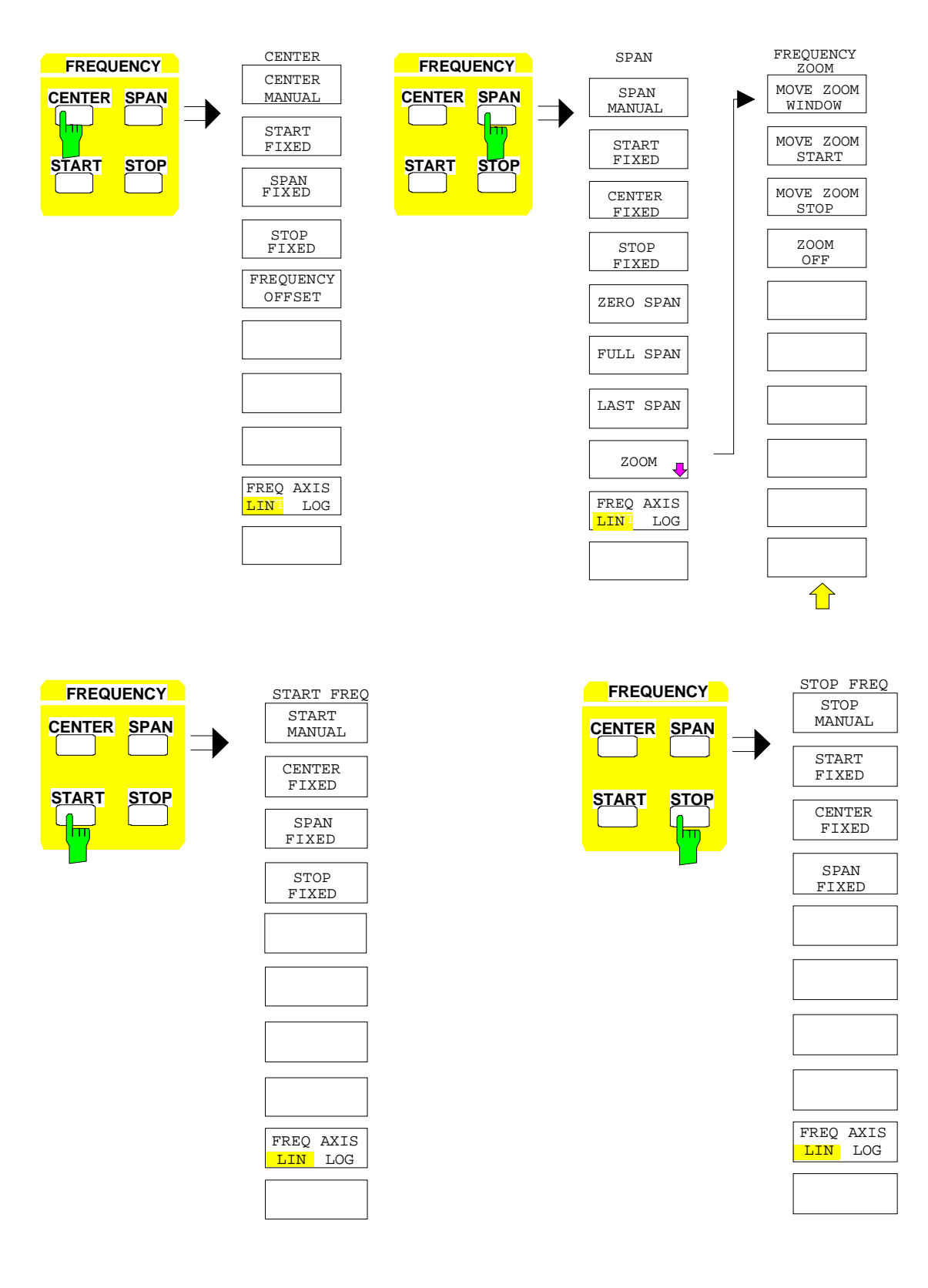

## **Tastengruppe Level, Taste Input**

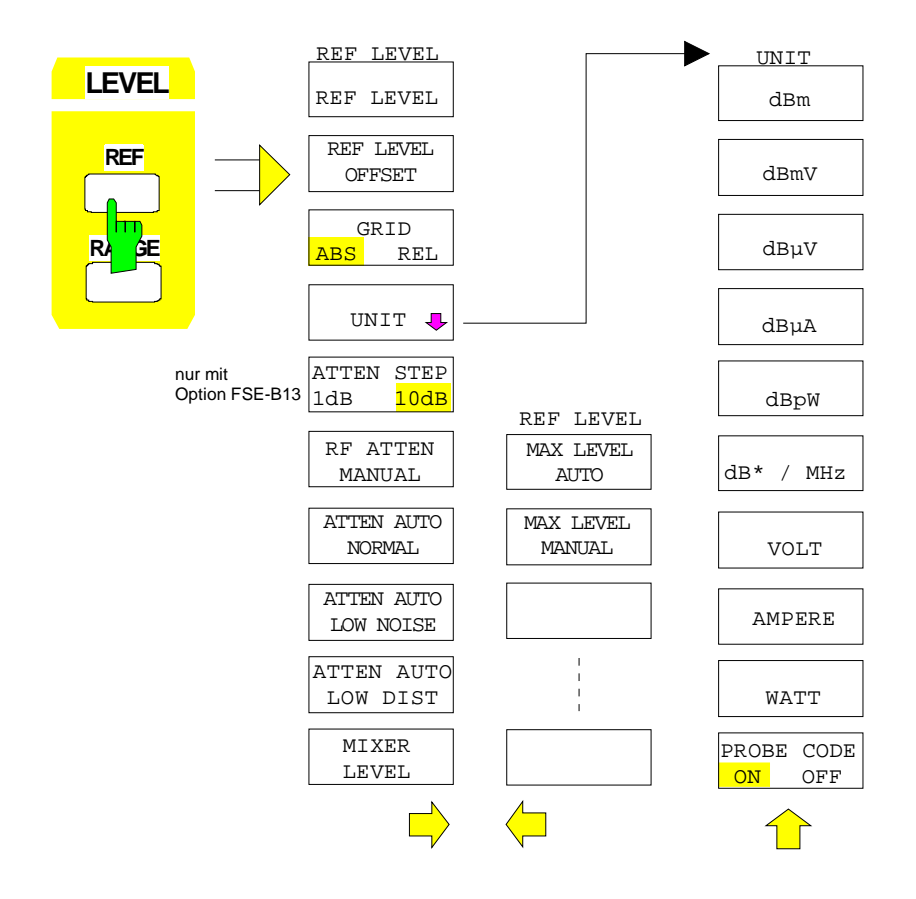

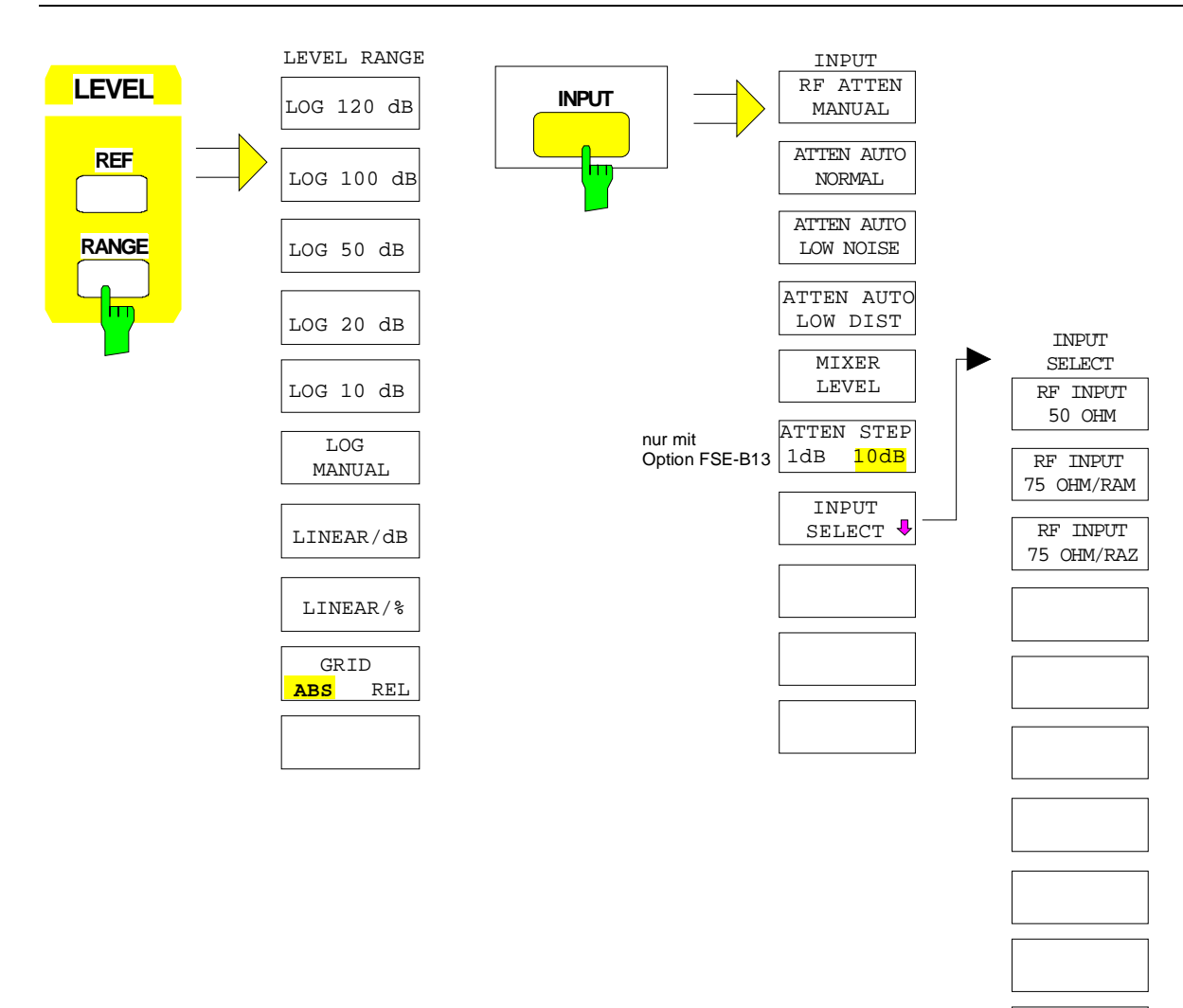

## **Tastengruppe Marker**

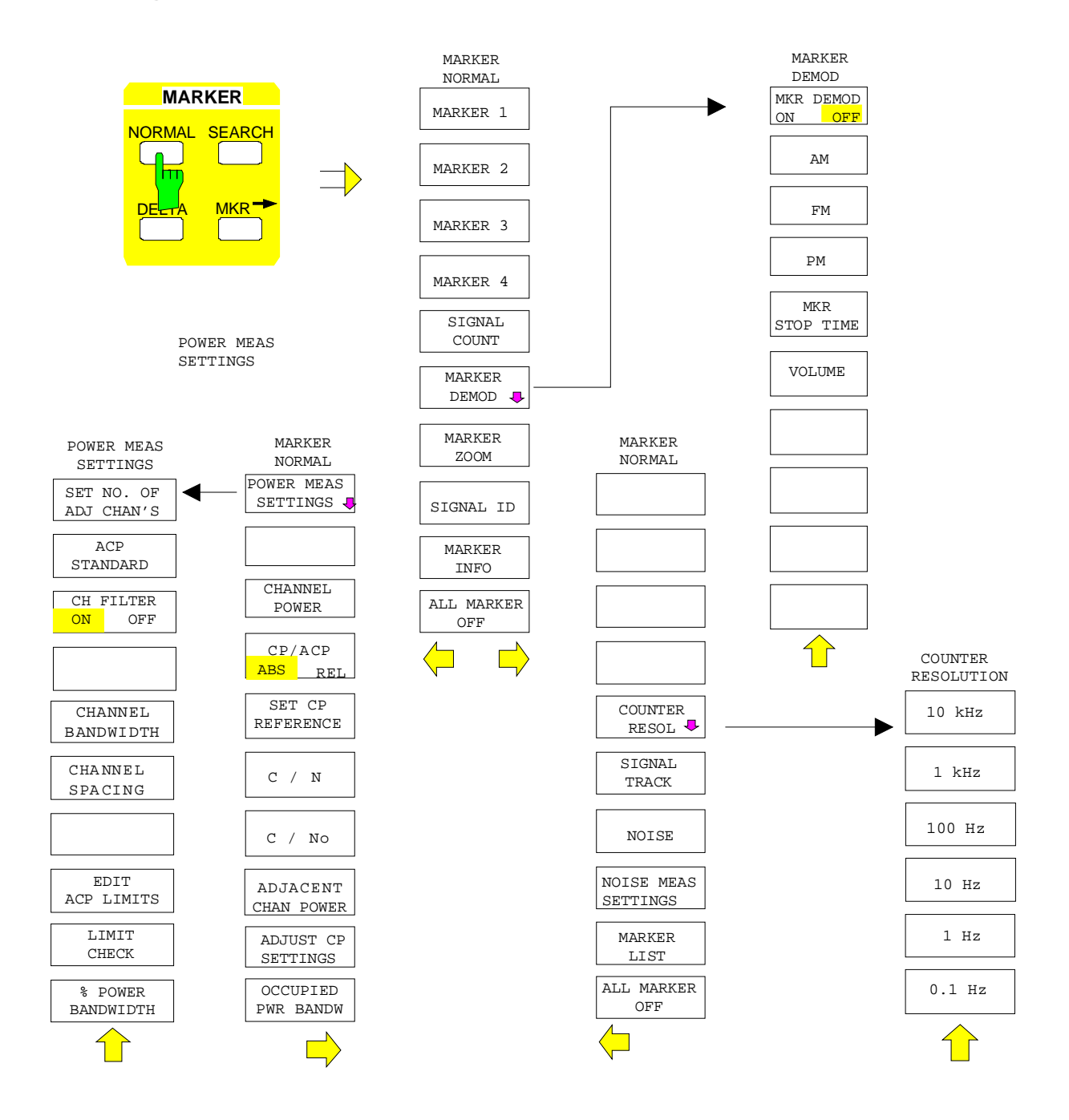

SUMMARY MARKER

> SWEEP COUNT

OFF

OFF

ALL SUM MKR OFF

RMS

MEAN

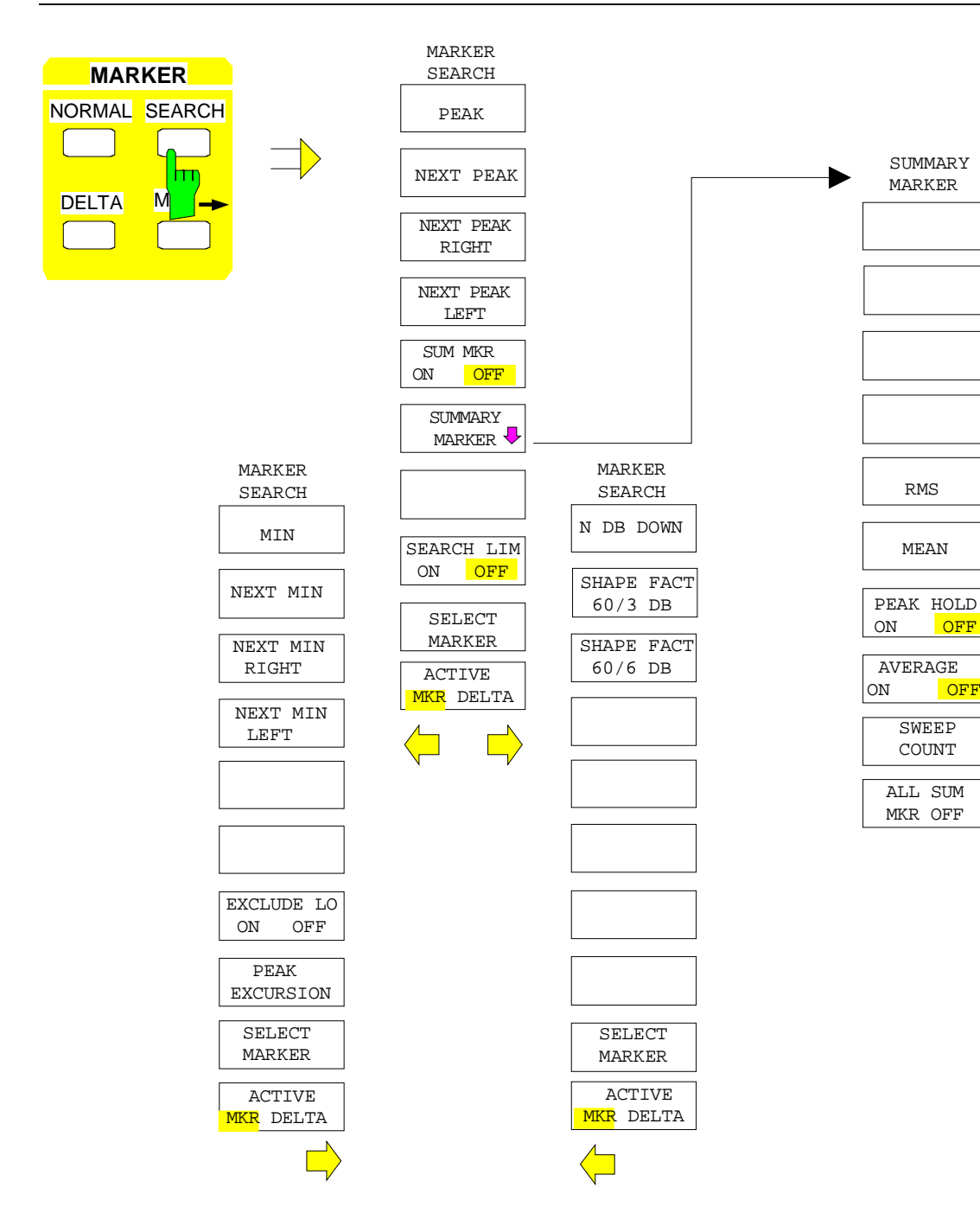

#### **Menüübersicht FSE**

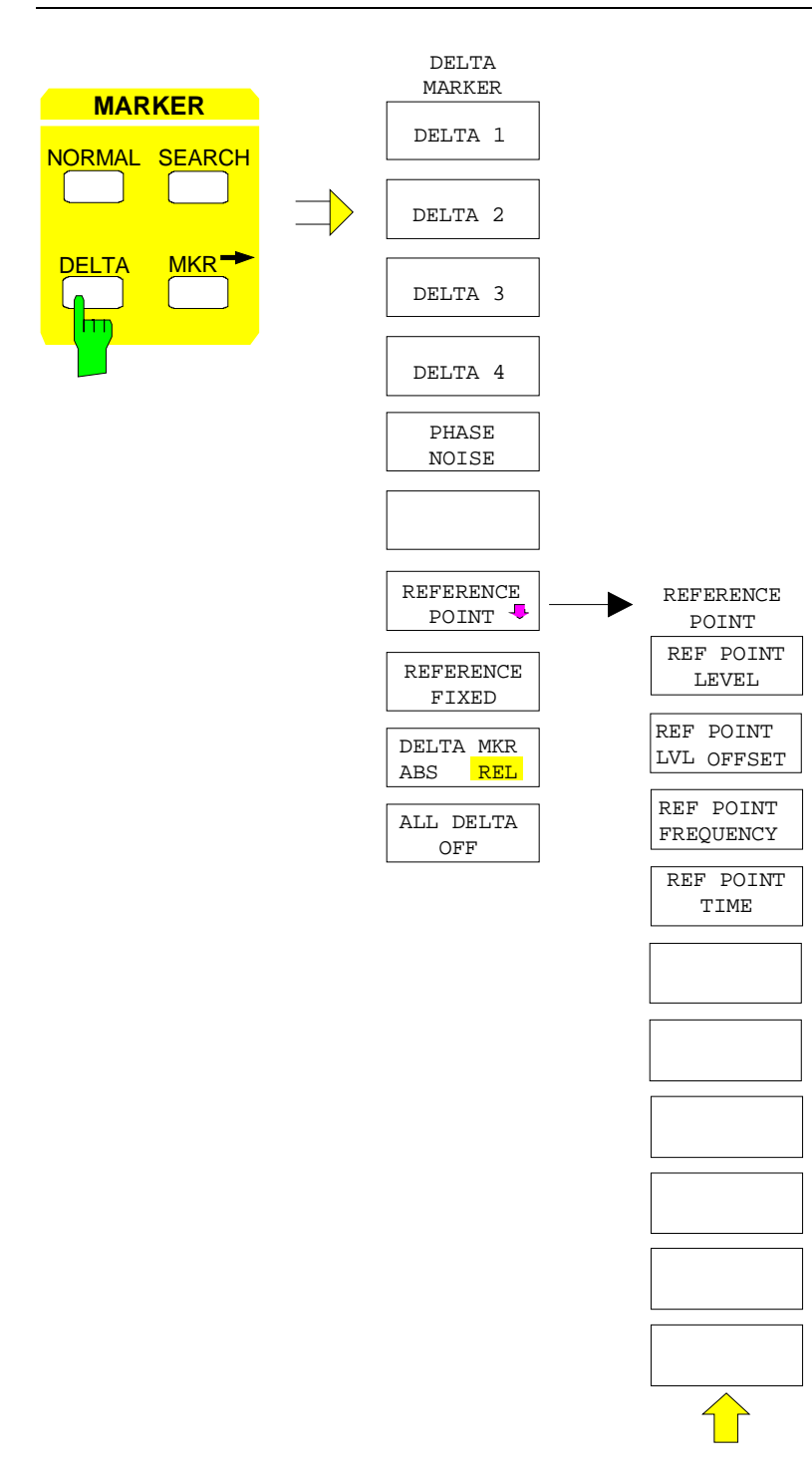

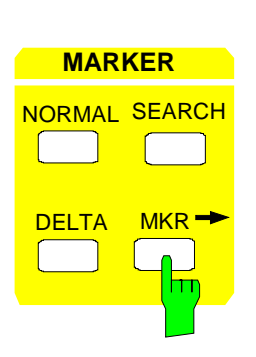

 $\overline{\phantom{a}}$ 

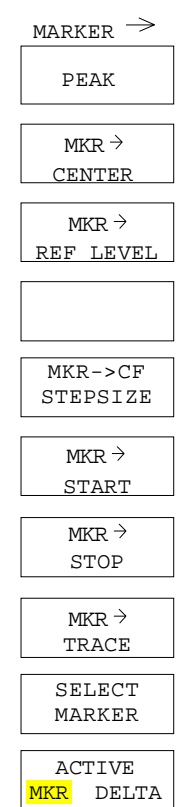

## **Tastengruppe Lines**

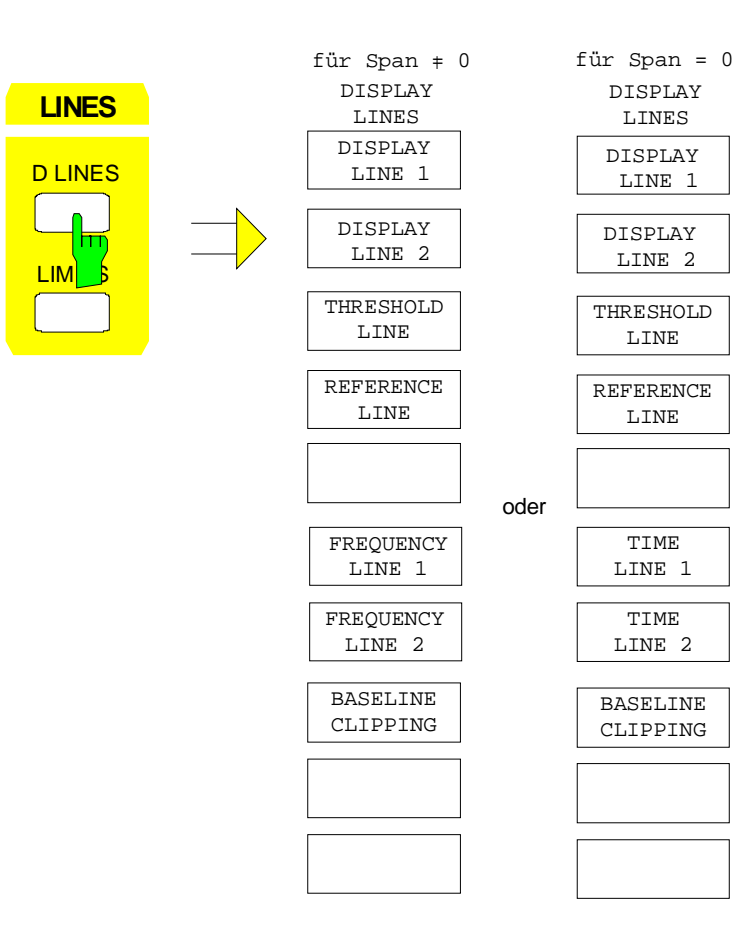

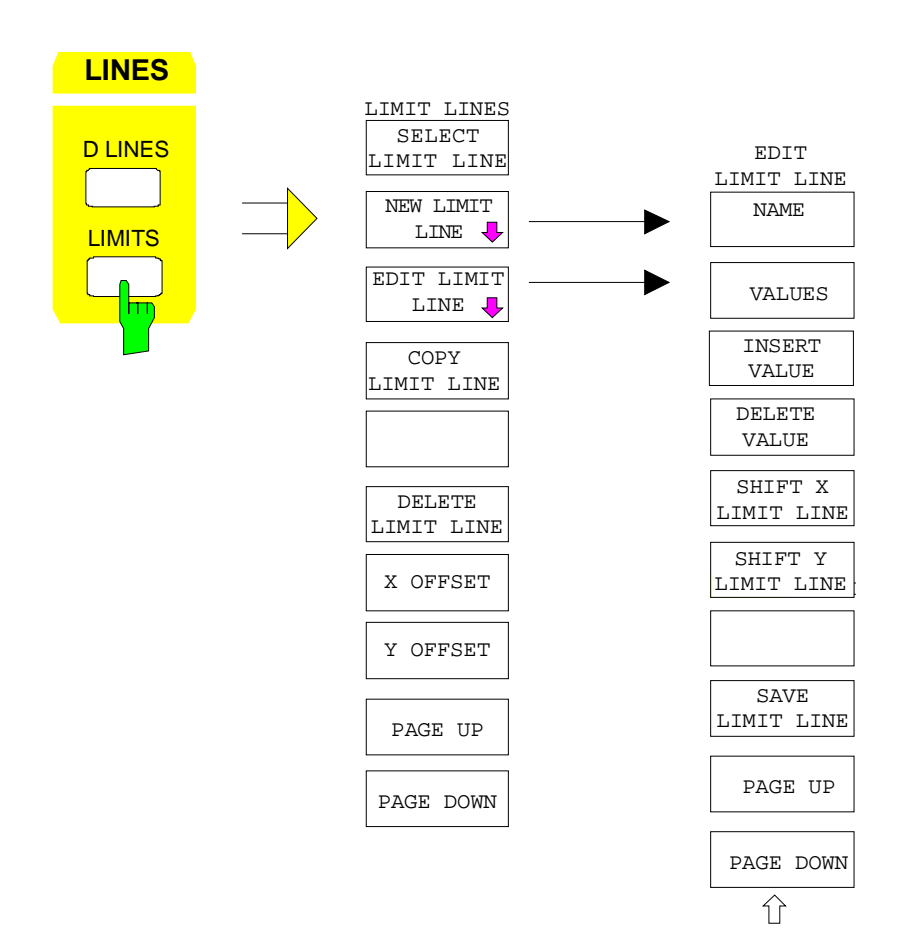

## **Tastengruppe Trace**

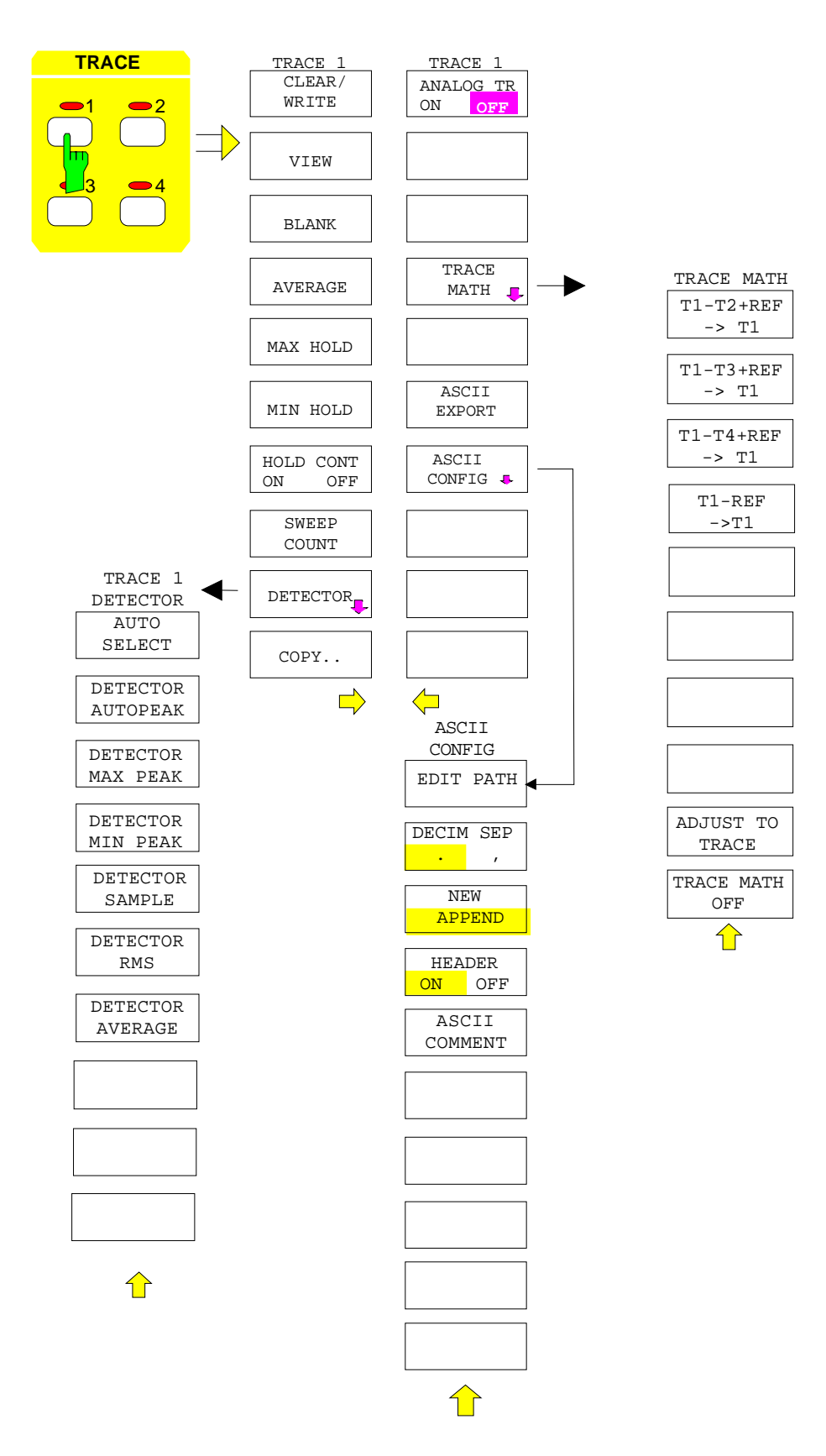

## **Tastengruppe Sweep**

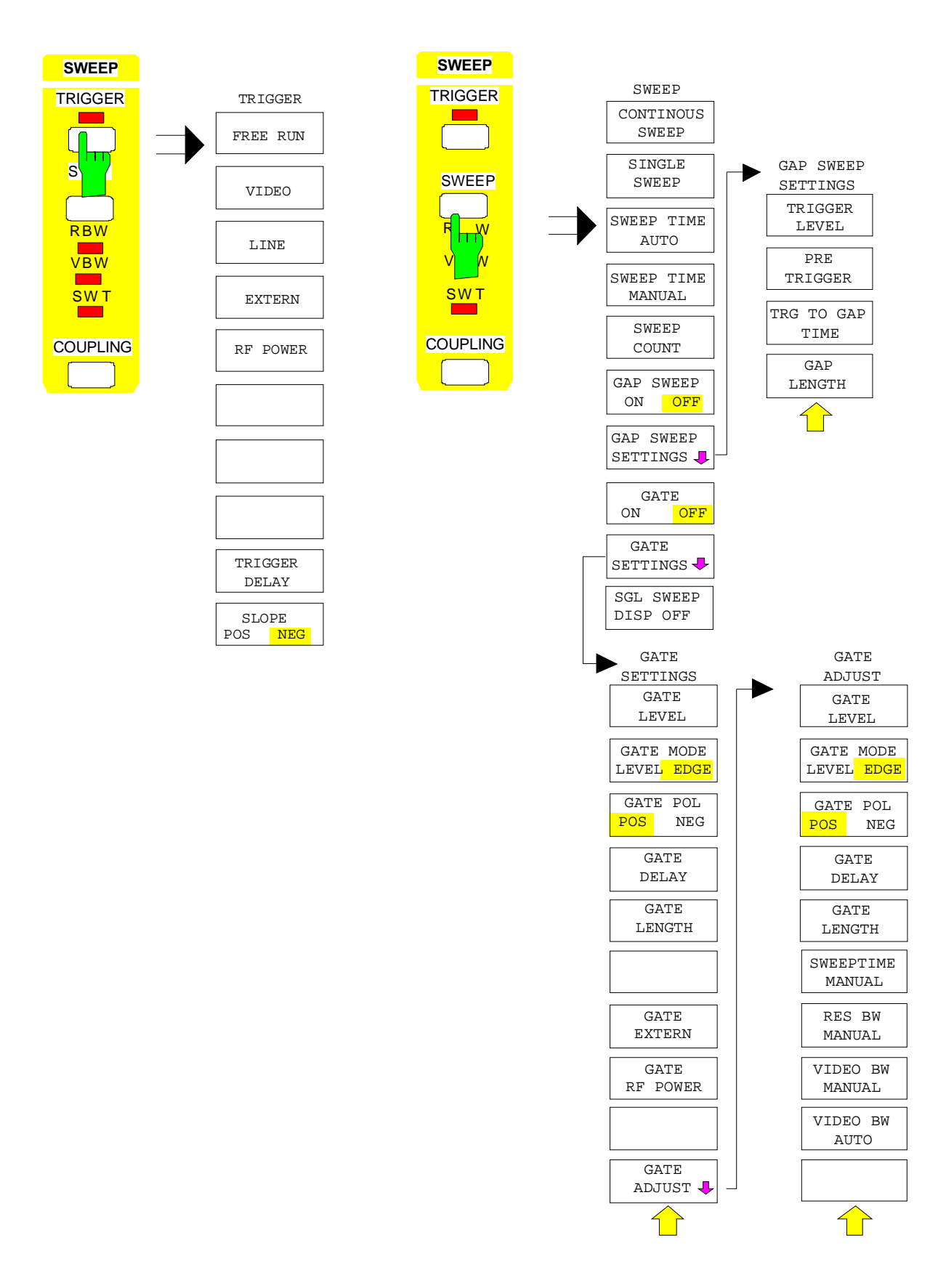

#### **Menüübersicht FSE**

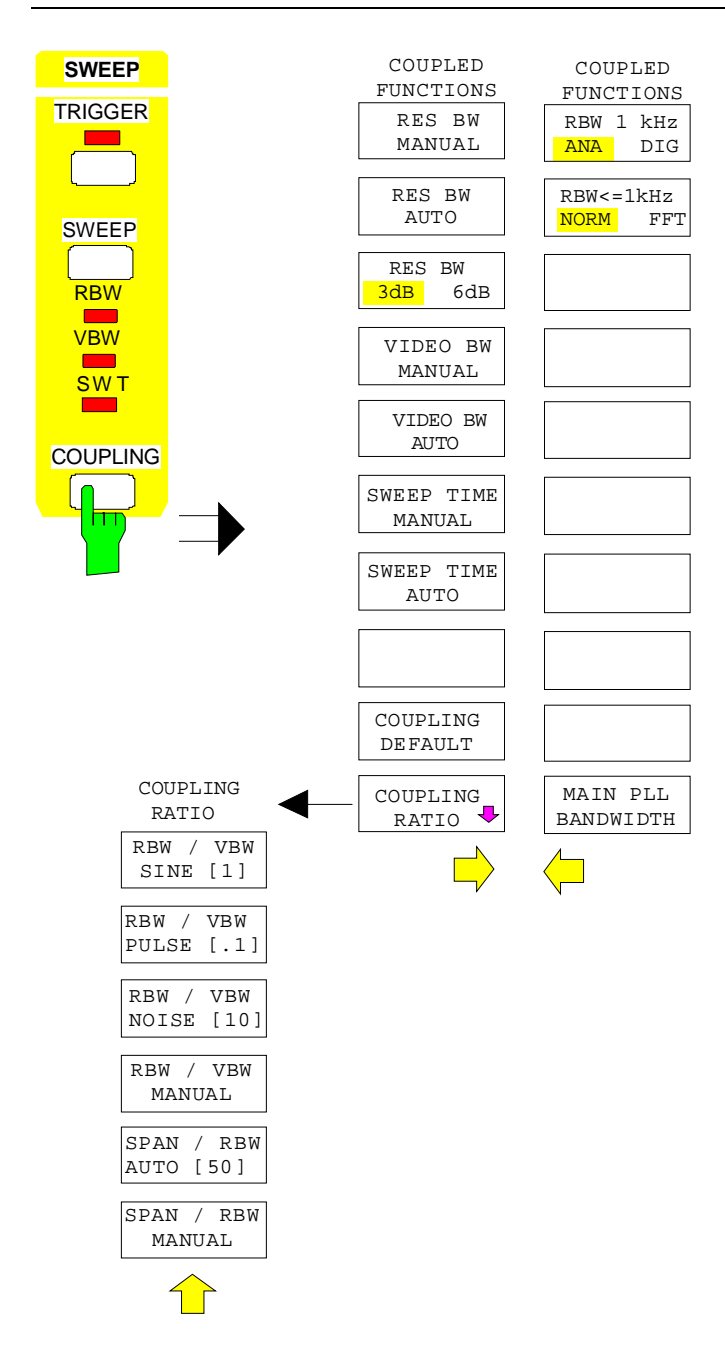

## **Tastengruppe Memory**

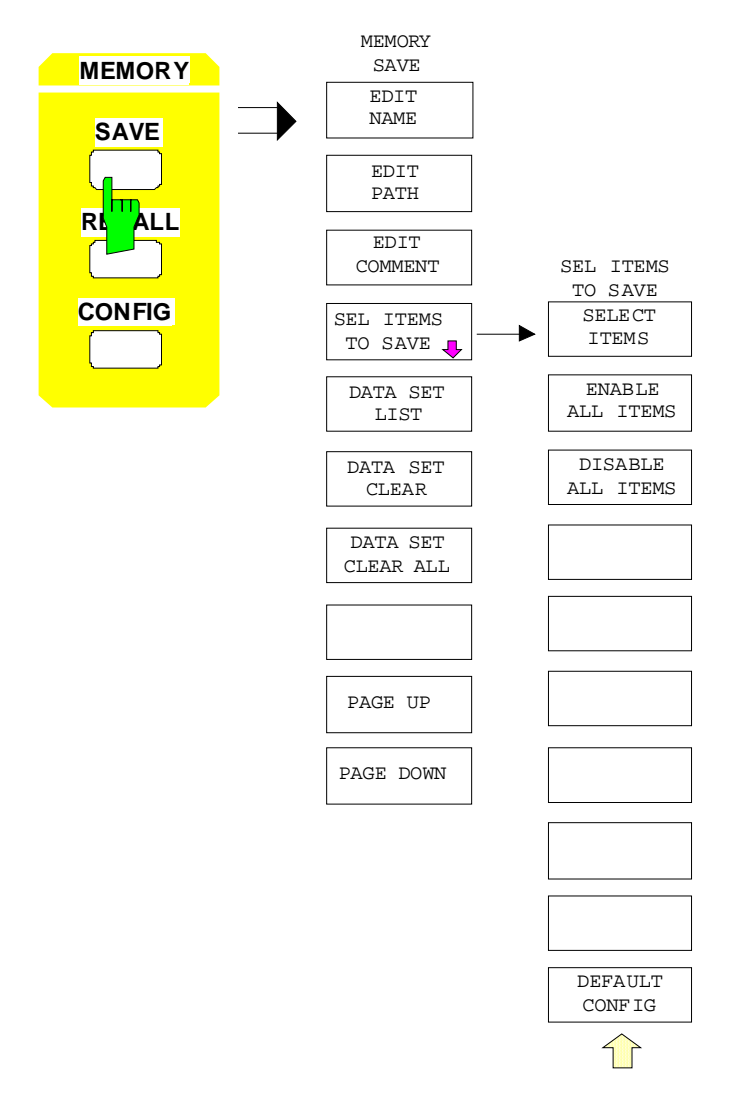

#### **Menüübersicht FSE**

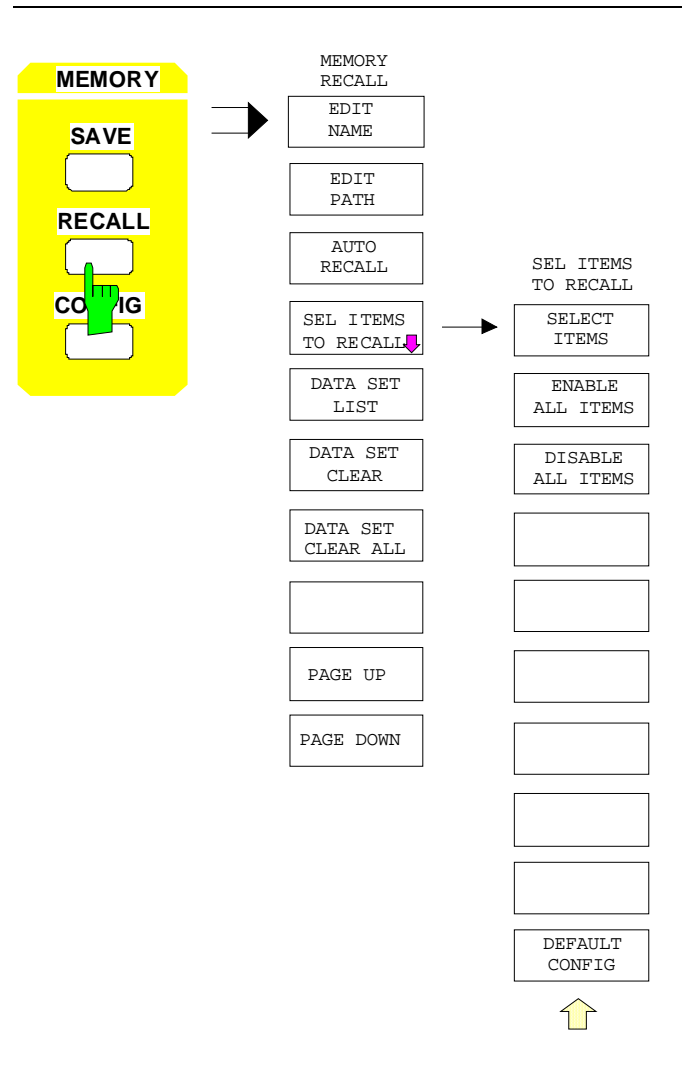

#### **FSE Menüübersicht**

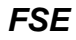

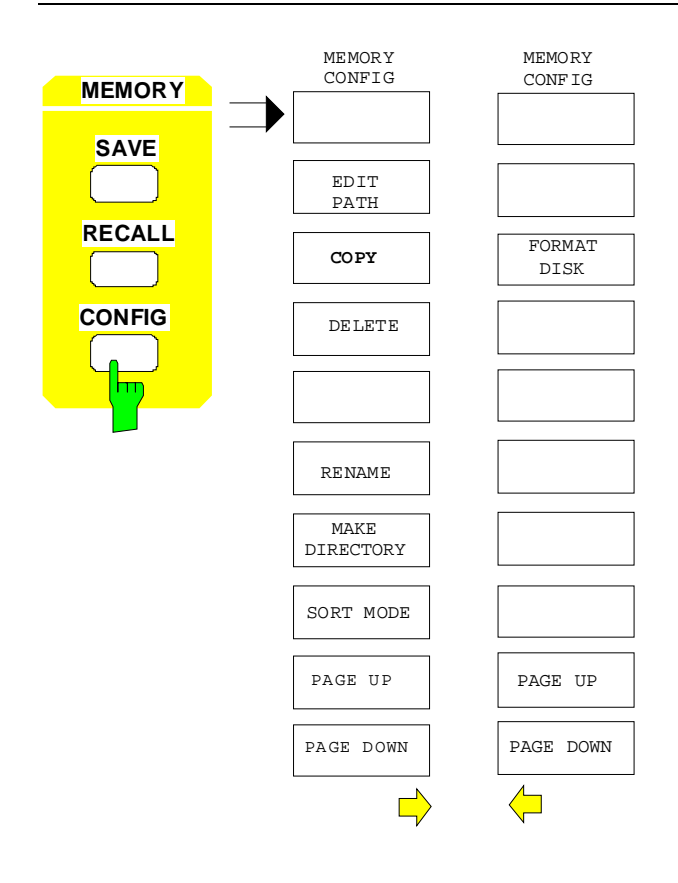

## **Taste User**

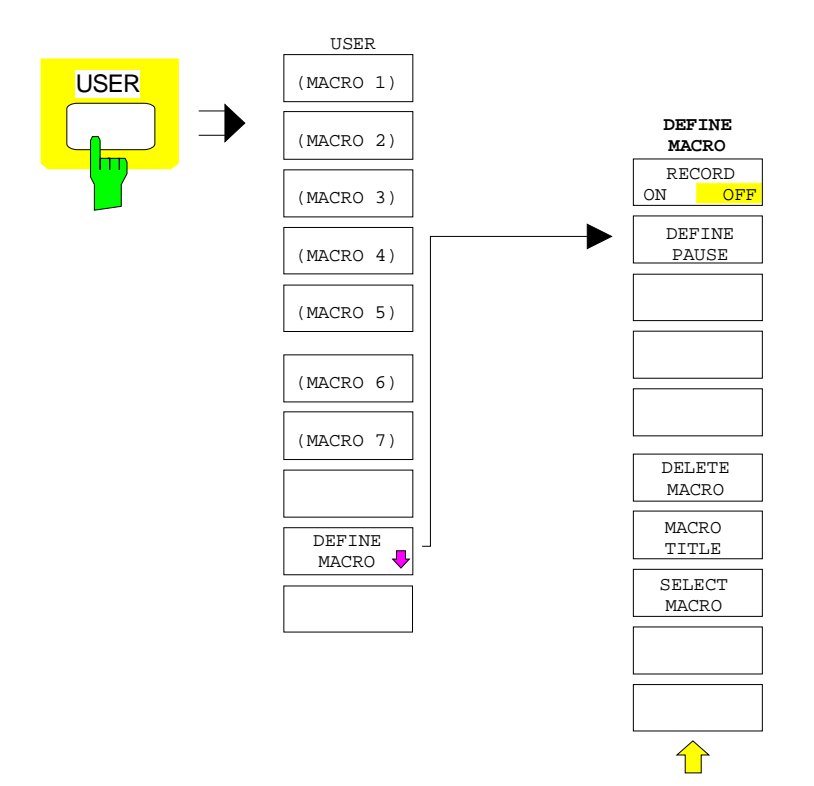

# **Inhaltsverzeichnis - Kapitel 4 "Gerätefunktionen"**

#### **4 Gerätefunktionen**

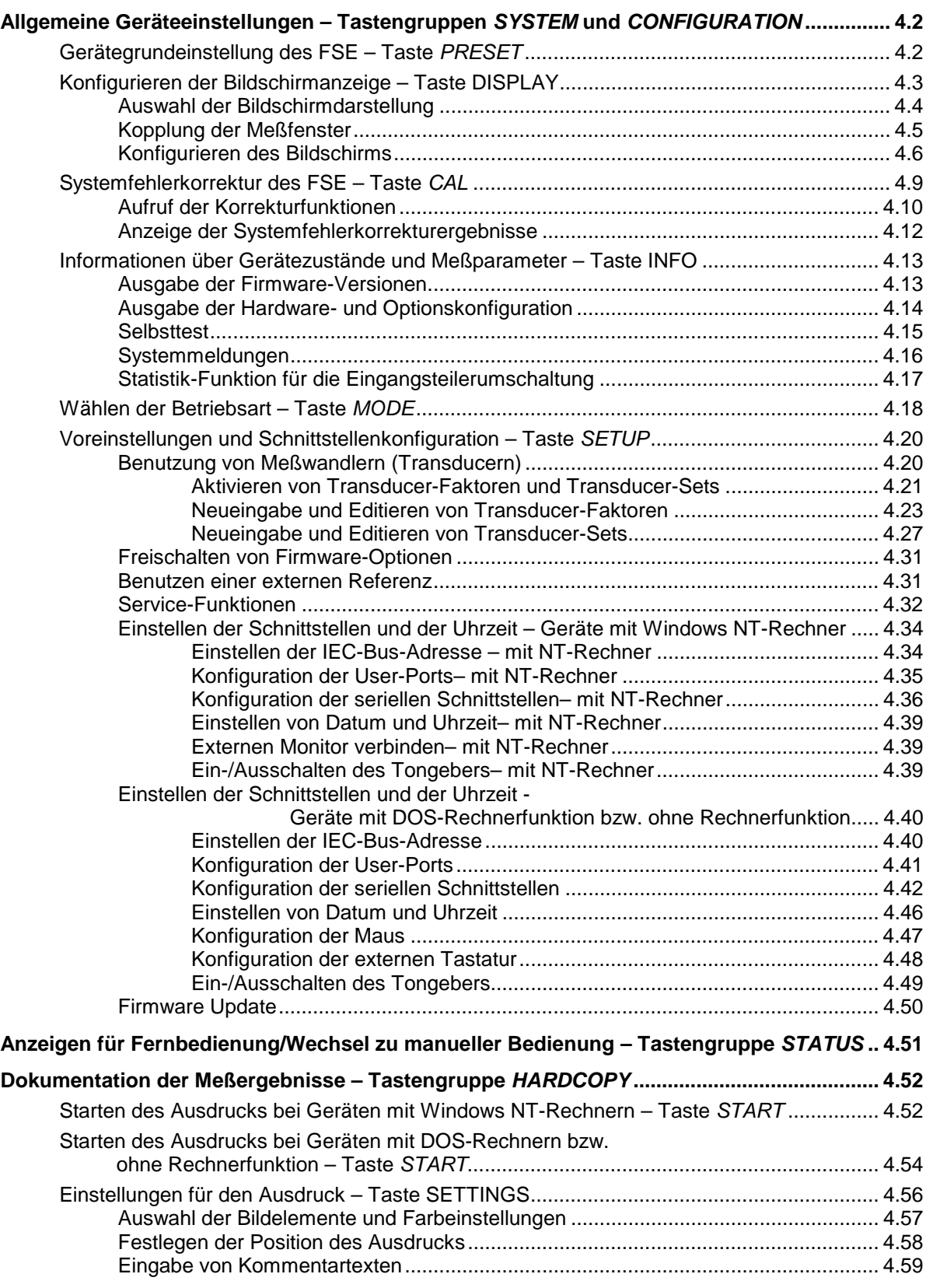

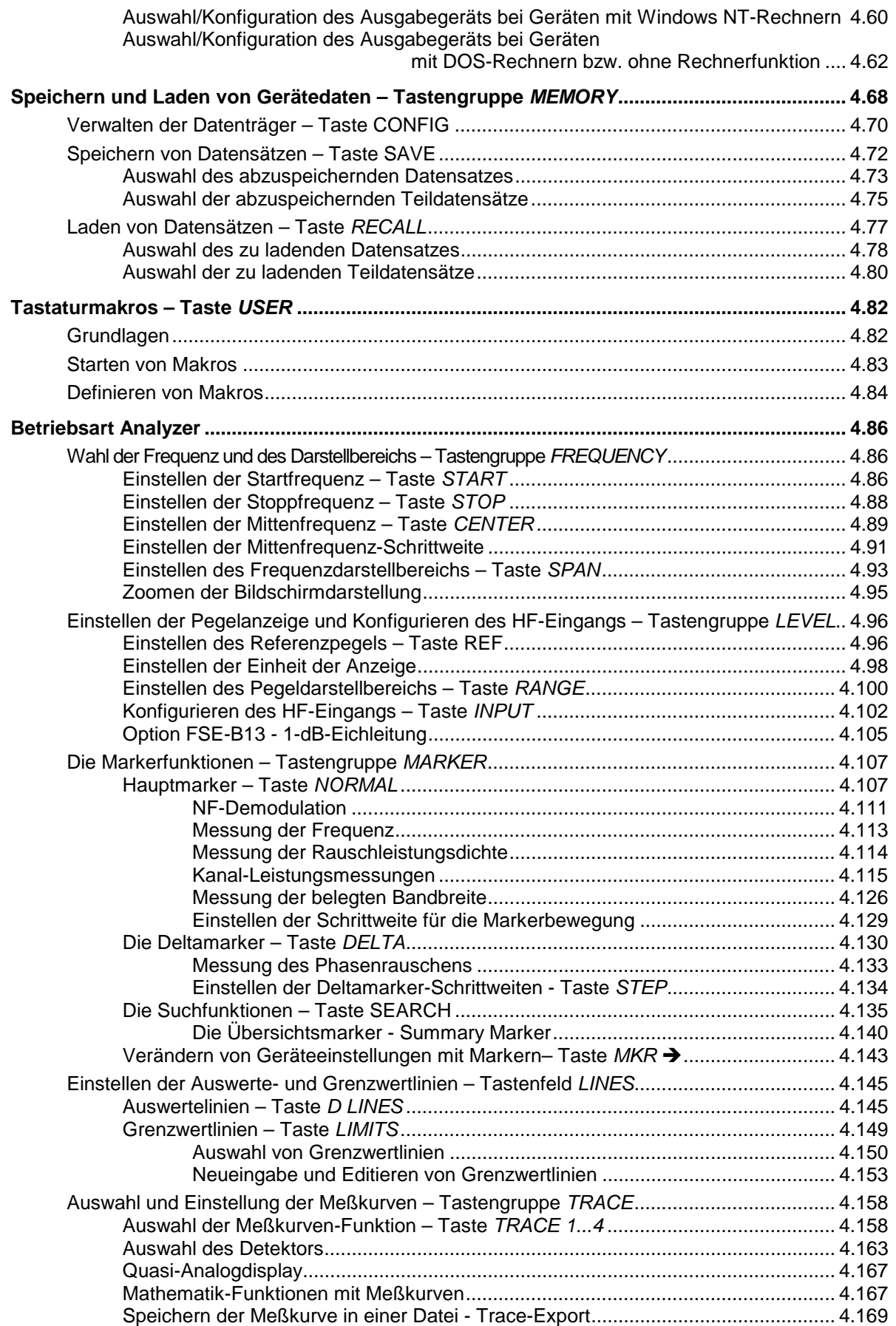

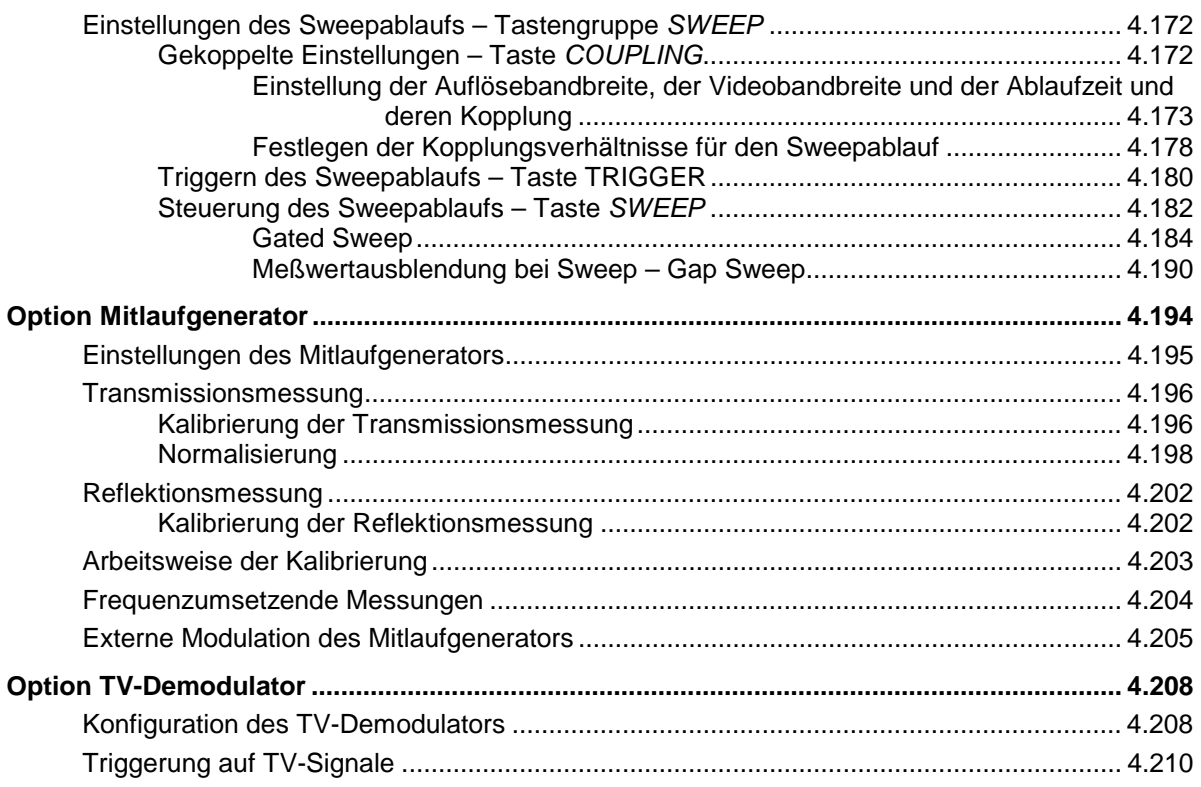

# **4 Gerätefunktionen**

Dieses Kapitel erklärt ausführlich alle Funktionen des Spektrumanalysators.

Zu Beginn des Kapitels sind die Gerätefunktionen für allgemeine Einstellungen, Ausdruck und Datenverwaltung beschrieben - Tastengruppe SYSTEM, CONFIGURATION, HARDCOPY, MEMORY und die Taste USER.

Die Reihenfolge der danach beschriebenen Tastengruppen orientiert sich an der Anordnung auf der Frontplatte: Tastengruppe FREQUENCY, LEVEL, INPUT, MARKER, LINES, TRACE und SWEEP.

Am Ende des Kapitel folgt die Beschreibung der Optionen, die eine neue Betriebsart ermöglichen und die kein eigenes Handbuch besitzen.

Die einzelnen Softkeys eines Menüs werden in der Reihenfolge von oben nach unten und vom linken zum rechten Seitenmenü beschrieben. Untermenüs werden entweder durch Einrücken gekennzeichnet oder in einem eigenen Abschnitt dargestellt. In der Zeile oberhalb der Menüdarstellung ist immer der gesamte Pfad (Taste - Softkey - ...) angegeben.

Eine Übersicht der Menüs befindet sich in Kapitel 3, das auch die Beschreibung des Bedienkonzepts enthält.

Zur Orientierung für die Fernbedienung des Gerätes befindet sich am Ende des Kapitel 6 eine Softkeyliste mit den zugehörigen IEC-Bus-Befehlen.

Eine weitere Orientierungshilfe bildet der Index am Schluß dieses Handbuchs.

## <span id="page-211-0"></span>**Allgemeine Geräteeinstellungen – Tastengruppen SYSTEM und CONFIGURATION**

#### **Gerätegrundeinstellung des FSE – Taste PRESET**

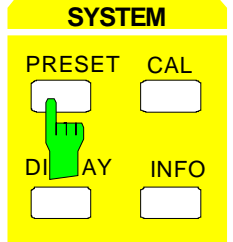

Die Taste PRESET versetzt den FSE in einen definierten Grundzustand wie bei Einschalten der Versorgungsspannung. Alle bisherigen Einstellungen werden gelöscht, wenn sie nicht vorher abgespeichert worden sind. Dieser Zustand ist unkritisch bezüglich noch am Eingang anliegender Signalpegel, soweit diese im zulässigen Bereich liegen.

**Hinweis:** Die bei PRESET durchgeführte Grundeinstellung kann mit Hilfe der Funktion AUTO RECALL an eigene Applikationen angepaßt werden. In diesem Fall wird mit Betätigen der Preset-Taste der AUTO RECALL-Datensatz geladen. Nähere Erläuterungen zu AUTO RECALL siehe Kapitel "Speichern und Laden von Gerätedaten".

IEC-Bus-Befehl :\*RST

Nach Betätigung derTaste PRESET schaltet der FSE die Grundeinstellung nach folgender Tabelle ein:

Tabelle 4-1 Grundeinstellung von FSE

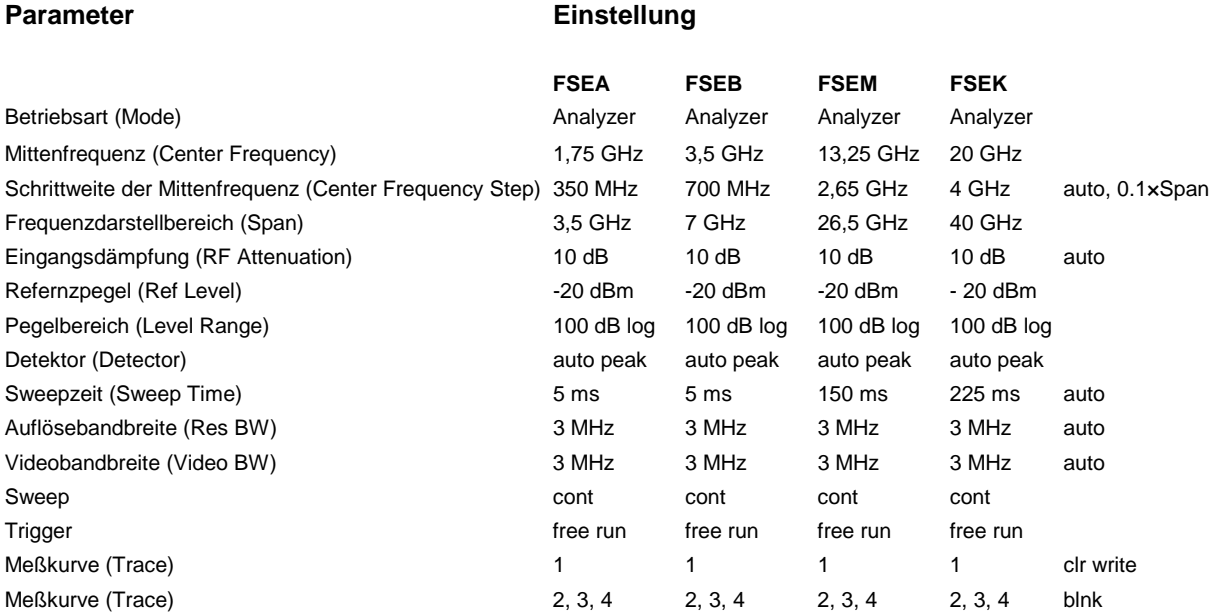

## <span id="page-212-0"></span>**Konfigurieren der Bildschirmanzeige – Taste DISPLAY**

Die Darstellung der Meßergebnisse am Bildschirm des FSE erfolgt in einem oder zwei Meßfenstern. Die Meßfenster können unter bestimmten Bedingungen wiederum in zwei Meßdiagramme aufgeteilt sein, z.B. zur Darstellung des Inphase - und Quadratursignals in der Betriebsart Vektoranalyse (Option FSE-B7) .

Wird nur ein Meßfenster benutzt, füllt dieses den ganzen Bildschirm aus. Zwei Meßfenster werden immer übereinander angeordnet. Die Beschriftungen mit den Achsenskalierungen und Meßeinstellungen erfolgen in beiden Meßfenstern unabhängig.

Bei der Darstellung von zwei Meßfenstern können die Einstellungen entweder gekoppelt oder völlig unabhängig gewählt werden. Der Meßablauf erfolgt immer sequentiell.

Nur im aktiven Meßfenster können neue Einstellungen vorgenommen werden. Das aktive Meßfenster ist an der rechten oberen Ecke des Grids gekennzeichnet. Gekoppelte Einstellungen ändern sich bei der Eingabe immer in beiden Fenstern.

Die Eingabe der Meßparameter für die beiden Fenster kann entweder unabhängig voneinander per Zahleneingabe oder durch graphische Festlegung des Darstellbereichs mit Hilfe von Pegel- und Frequenzlinien erfolgen. Ersteres wird man z.B. bei Oberwellenmessung oder Messungen an Frequenzumsetzern, letzteres für die gezoomte Darstellung eines Frequenz- oder Pegelausschnitts verwenden.

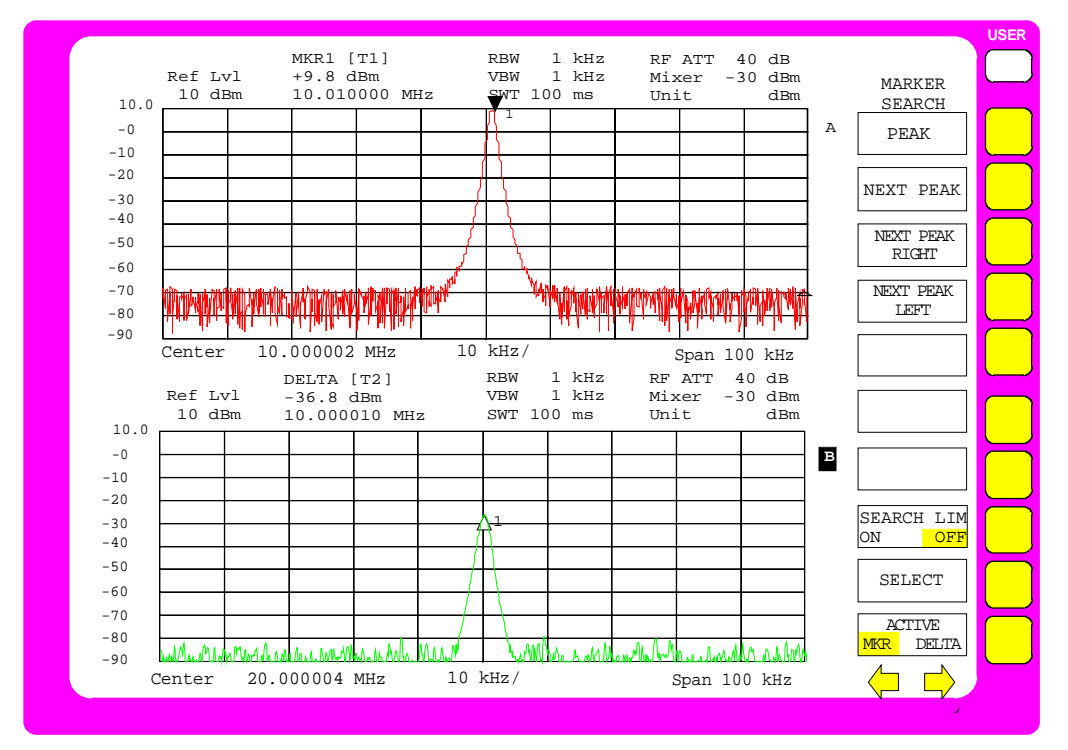

Bild 4-1 Beispiel für eine Darstellung von 2 Meßfenstern (Split Screen). Die Einstellungen sind nicht gekoppelt

<span id="page-213-0"></span>SYSTEM DISPLAY Menü:

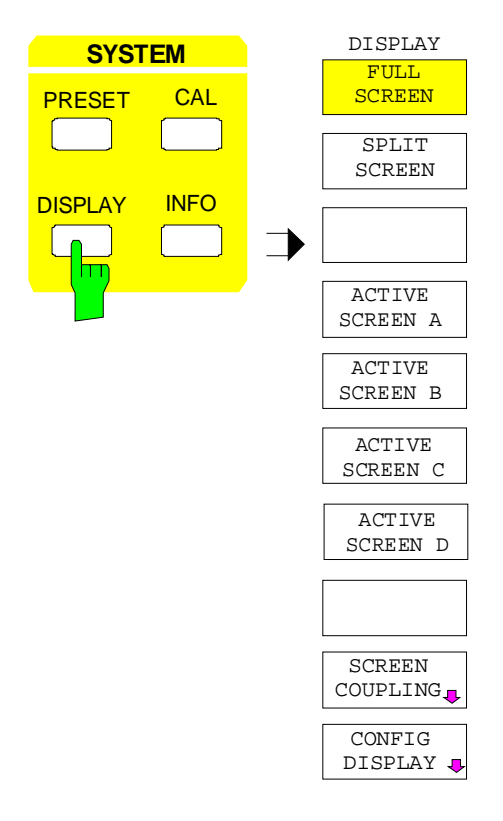

Die Taste DISPLAY ruft das Menü zum Konfigurieren der Bildschirmanzeige und zur Auswahl des aktiven Meßfensters bei SPLIT-SCREEN-Darstellung auf.

#### **Auswahl der Bildschirmdarstellung**

#### SYSTEM DISPLAY Menü:

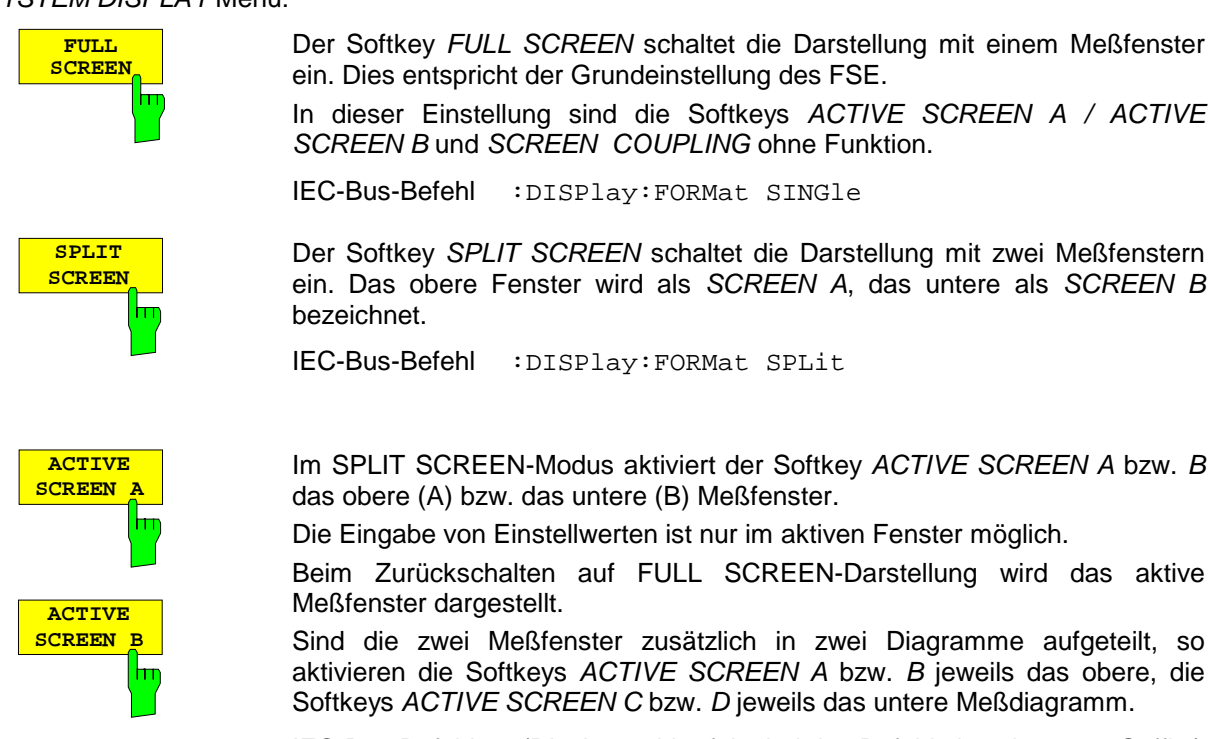

IEC-Bus-Befehl - (Die Auswahl erfolgt bei den Befehl über das num. Suffix.)

#### <span id="page-214-0"></span>**Kopplung der Meßfenster**

Die Einstellungen für die beiden Meßfenster können weitgehend unabhängig voneinander durchgeführt oder miteinander gekoppelt werden. In vielen Fällen ist es wünschenswert, bei Änderung eines Einstellparameters (z. B. des Referenzpegels) den entsprechenden Wert des zweiten Fensters ebenfalls zu ändern. Diese Kopplung der Meßfenster kann im Menü SCREEN COUPLING eingestellt werden.

SYSTEM DISPLAY-SCREEN COUPLING Untermenü:

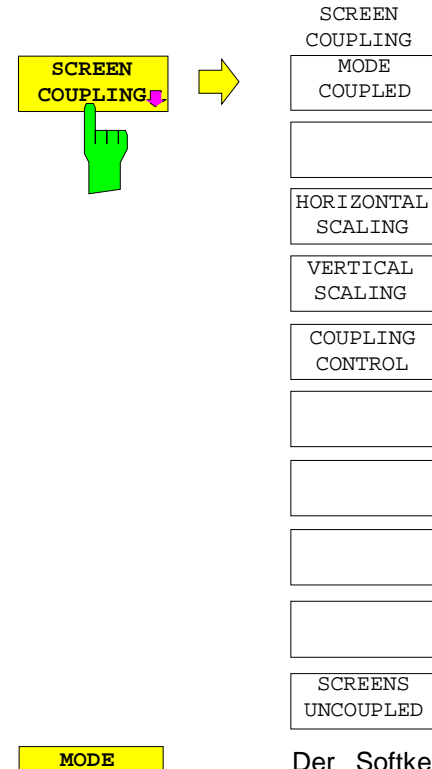

Der Softkey SCREEN COUPLING ruft ein Untermenü auf, in dem die Kopplung zwischen den beiden Meßfenstern SCREEN A und SCREEN B eingestellt werden kann. Diese Kopplung ist nur wirksam, wenn beide Meßfenster dargestellt werden (SPLIT SCREEN).

In der Grundeinstellung sind alle wählbaren Größen gekoppelt.

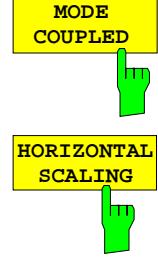

**VERTICAL SCALING**

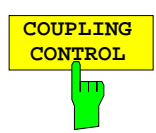

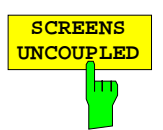

Der Softkey MODE COUPLED schaltet die Kopplung der Betriebsart (Analyzer, Vector Analyzer) ein- bzw aus.

IEC-Bus-Befehl :INSTrument<1|2>:COUPle MODE

Der Softkey HORIZONTAL SCALING schaltet die Kopplung der Skalierung der horizontalen Achsen ein bzw. aus. Bei eingeschalteter Kopplung sind im Frequenzbereich in beiden Meßfenstern Mittenfrequenz und Frequenzhub identisch. Im Zeitbereich ist die Sweepzeit für beide Meßfenster gleich.

IEC-Bus-Befehl :INSTrument<1|2>:COUPle X

Der Softkey VERTICAL SCALING schaltet die Kopplung der Skalierung der vertikalen Achsen ein bzw. aus. Bei eingeschalteter Kopplung gilt für die Pegelmessung, daß der Referenzpegel und die vertikale Auflösung (LEVEL RANGE) für beide Fenster gleich eingestellt sind.

IEC-Bus-Befehl : INSTrument<1|2>:COUPle Y

Der Softkey COUPLING CONTROL schaltet die Kopplung der Trigger- und Gateparameter sowie der Sweepparameter SINGLE/CONTINOUS und COUNT ein bzw. aus.

IEC-Bus-Befehl :INSTrument<1|2>:COUPle CONTrol

Der Softkey SCREENS UNCOUPLED schaltet alle möglichen Kopplungen zwischen den Meßfenstern aus.

IEC-Bus-Befehl :INSTrument<1|2>:COUPle NONE | ALL

#### <span id="page-215-0"></span>**Konfigurieren des Bildschirms**

SYSTEM DISPLAY-CONFIG DISPLAY Untermenü:

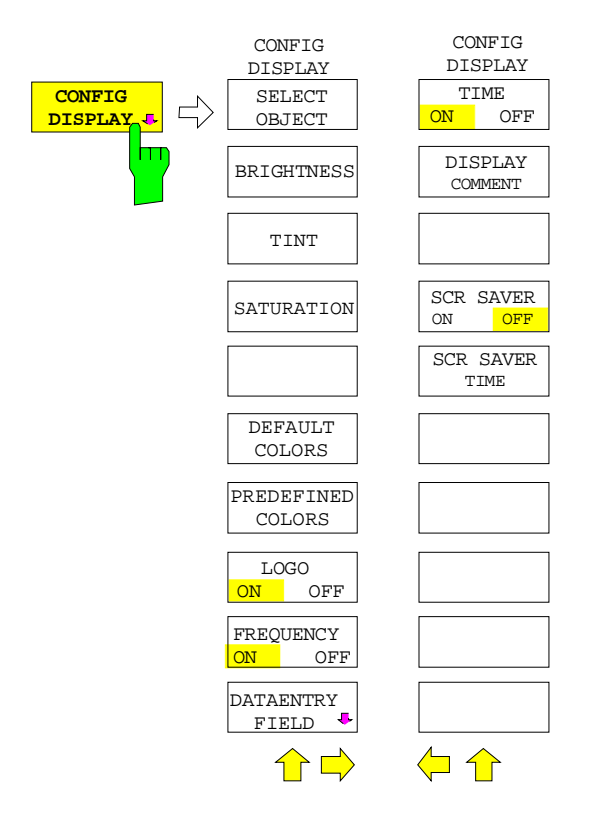

Der Softkey CONFIG DISPLAY ruft ein Untermenü mit Seitenmenü auf, in dem die Einstellung der Farbe und der Helligkeit einzelner Anzeigeelemente des Bildschirms erfolgt, wobei die Auswahl der Elemente über die zum Menü gehörende Tabelle erfolgt.

Die Farbgebung der Softkeys ist mit der Farbgebung anderer Anzeigeelemente gekoppelt.

So führt z.B. eine Änderung der Farbe von SOFTKEY STATE OFF zu einer gleichzeitigen Änderung der Farbe des Tabellenhintergrunds. Entsprechendes gilt für SOFTKEY STATE DATA ENTRY und Auswertelinien und für SOFTKEY STATE ON und Enhancement Labels.

Im Seitenmenü können Datum, Uhrzeit und eine Diagramm-Beschriftung auf dem Bildschirm eingeblendet werden. Zusätzlich erfolgt hier die Einstellung des Bildschirm-Energiesparmodus

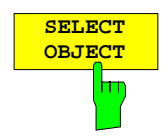

Der Softkey SELECT OBJECT aktiviert die Tabelle SELECT DISPLAY OBJECT zur Auswahl eines Grafikelements. Nach der Auswahl kann mit den Softkeys BRIGHTNESS, TINT und SATURATION Helligkeit, Farbton und Farbsättigung des ausgewählten Elements geändert werden. Die Farbänderung ist sofort auf dem Bildschirm zu sehen.

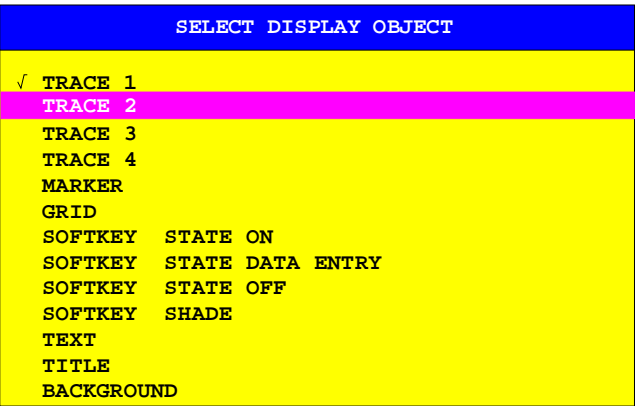

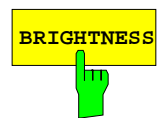

**BRIGHTNESS** Der Softkey BRIGHTNESS aktiviert die Eingabe der Farbhelligkeit des ausgewählten Graphikelements.

Der Eingabewert liegt zwischen 0 und 100%.

IEC-Bus-Befehl :DISPlay:CMAP:HSL <hue>,<sat>,<lum>
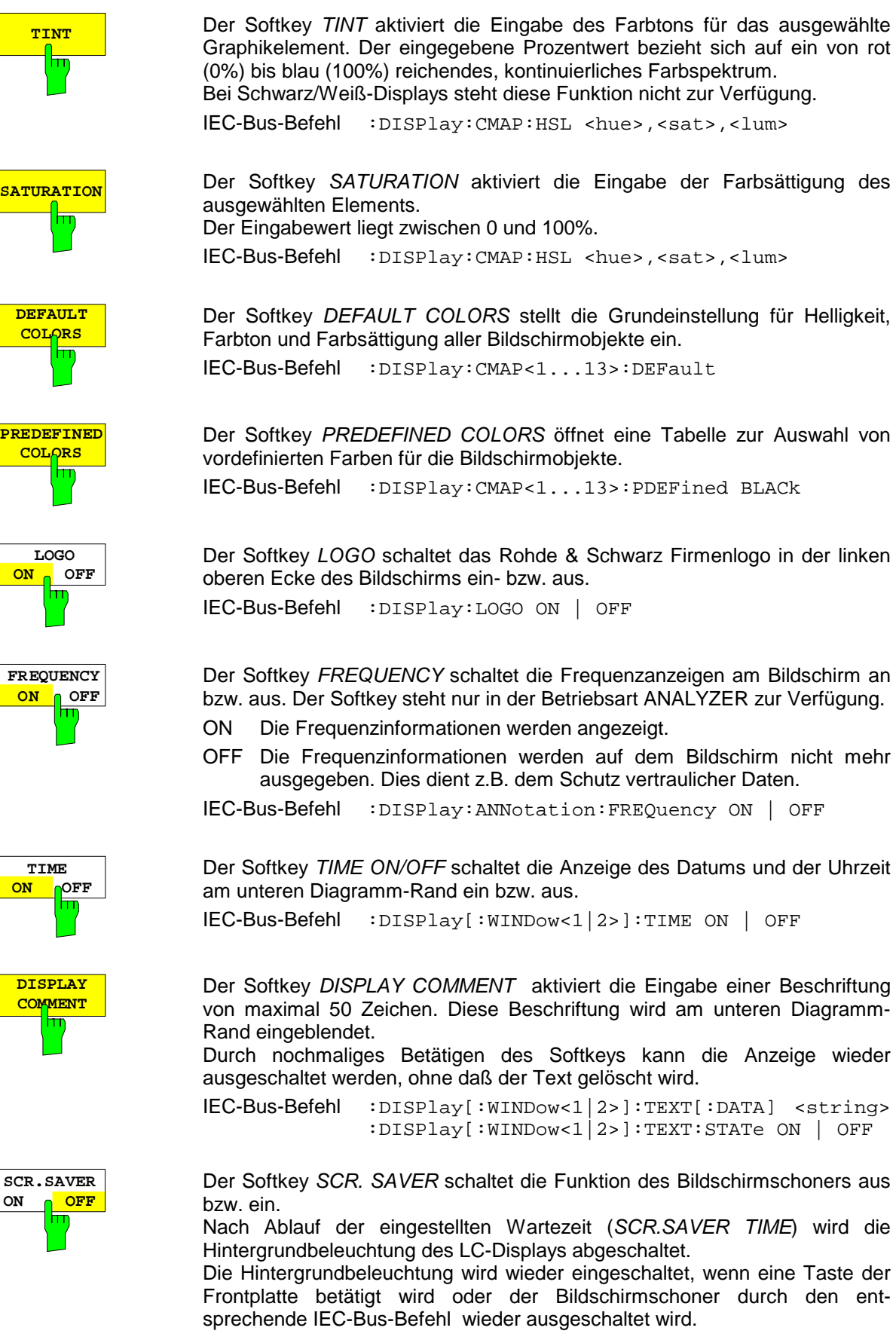

IEC-Bus-Befehl :DISPlay:PSAVer[:STATe] ON | OFF

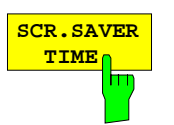

Der Softkey SCR. SAVER TIME aktiviert die Eingabe der Wartezeit bis zum Ausschalten der LCD Beleuchtung. Der zulässige Wertebereich ist 1...100 min.

Der Softkey DATAENTRY FIELD ruft ein Untermenü zum Festlegen

der Position und des Aussehen des Dateneingabefeldes auf.

IEC-Bus-Befehl :DISPlay:PSAVer:HOLDoff <num\_value>

#### SYSTEM DISPLAY-CONFIG DISPLAY DATAENTRY FIELD Untermenü:

DATAENTRY FIELD DATAENTRY **DATAENTRY**<br>FIELD  $\overline{\Gamma}$ **FIELD** X hп DATAENTRY Y DEFAULT POSITION DATAENTRY OPAQUE  $\bigcap$ **DATAENTRY X** Der Softkey DATAENTRY X verschiebt die Position des Dateneingabefeldes

**DATAENTRY Y**

**DEFAULT POSITION** ╞╤

Der Softkey DATAENTRY X verschiebt die Position des Dateneingabefeldes in horizontaler Richtung.

IEC-Bus-Befehl --

in vertikaler Richtung.

IEC-Bus-Befehl

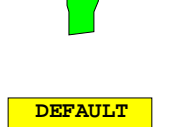

Der Softkey DEFAULT POSITION positioniert das Dateneingabefeldt automatisch, in der Regel an den linken oberen Grid-Rand des aktiven Bildschirms.

IEC-Bus-Befehl --

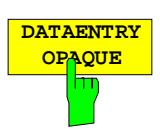

Der Softkey DATAENTRY OPAQUE schaltet die Darstellung der Dateneingabefelder auf undurchsichtig.

Dies bedeutet, daß die Eingabefelder mit der Hintergrundfarbe für Tabellen unterlegt werden und Diagramm und Meßkurve darunter nicht mehr sichtbar sind.

IEC-Bus-Befehl --

# **Systemfehlerkorrektur des FSE – Taste CAL**

Der FSE erhält seine hohe Meßgenauigkeit durch die vielfältigen Möglichkeiten der Systemfehlerkorrektur. Die Taste CAL stellt eine Reihe von Funktionen zur Systemfehlerkorrektur zur Verfügung. Dies erlaubt sowohl die Fehlerkorrektur des Gesamtgerätes als auch der für die jeweiligen Meßanforderungen relevanten Teilbereiche.

Die Geräteeinstellung des FSE wird vor dem Start der Systemfehlerkorrektur gespeichert und danach vollständig wiederhergestellt.

Die vor dem Aufruf der Systemfehlerkorrektur gültigen Kalibrierdaten werden gesichert und im Falle des Abbruchs wieder restauriert.

Während einer Systemfehlerkorrektur zeigt ein Fenster den Fortgang der Systemfehlerkorrektur an. Mit der Schaltfläche "ABORT" kann die Systemfehlerkorrektur jederzeit unterbrochen werden.

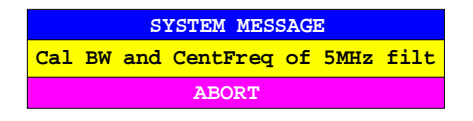

**Hinweis**: Der früher gebräuchliche Begriff "Kalibrierung" für die eingebaute Systemfehlerkorrektur führte leicht zu Verwechslungen mit der "echten" Kalibrierung des Gerätes am Meßplatz in der Fertigung und im Service. Er wird daher nicht weiter verwendet, obwohl er noch in abgekürzter Form in den Namen der Tasten ("CAL...") erscheint..

#### SYSTEM CAL Menü:

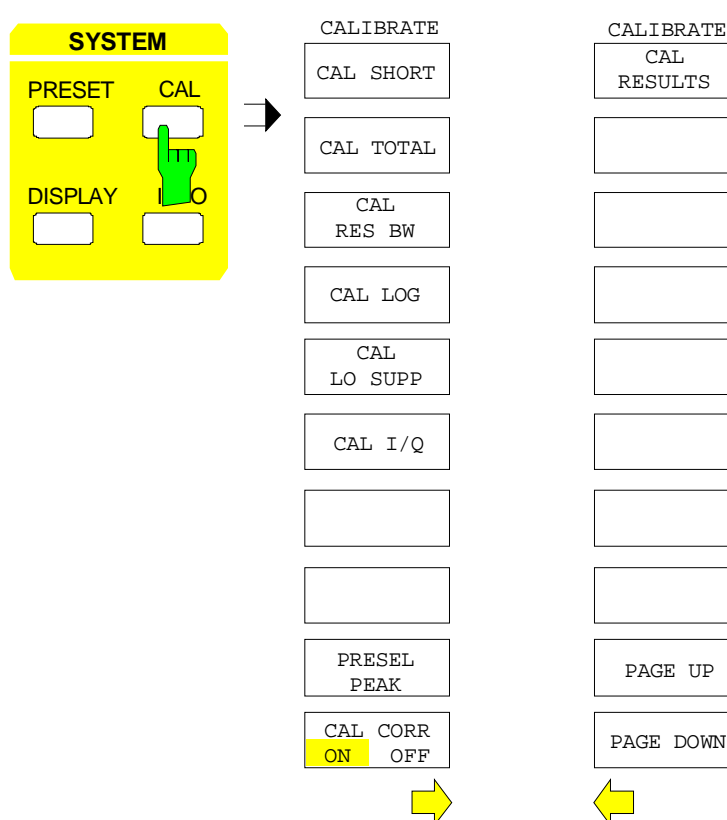

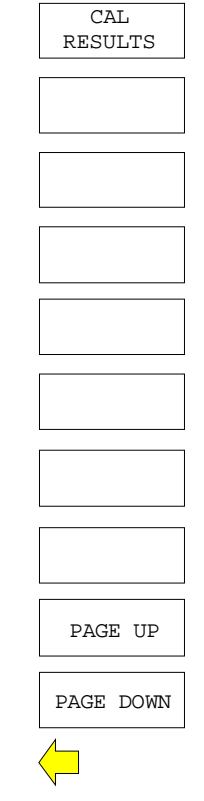

Die Taste CAL öffnet ein Menü mit den verfügbaren Korrekturfunktionen.

### **Aufruf der Korrekturfunktionen**

SYSTEM CAL Menü:

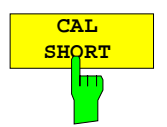

Der Softkey CAL SHORT startet eine Teilkorrektur, die die Absolutverstärkung des Analysators sowie den Verstärkungsfehler der eingestellten Bandbreite korrigiert.

IEC-Bus-Befehl :CALibration:SHORt?

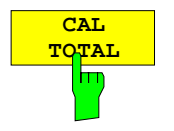

Der Softkey CAL TOTAL startet eine vollständige Systemfehlerkorrektur des Analysators. Diese enthält auch die im Menü zusätzlich angebotenen Teilkorrekturen.

Kann die Systemfehlerkorrektur nicht erfolgreich durchlaufen werden, oder sind die Korrekturwerte abgeschaltet (Softkey CAL CORR = OFF) zeigt die Statuszeile UNCAL an.

IEC-Bus-Befehl :CALibration[:ALL]?

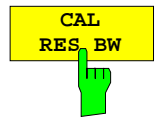

Der Softkey CAL RES BW startet die Korrektur der Mittenfrequenz, der Bandbreite und der Verstärkung der Auflösefilter.

IEC-Bus-Befehl :CALibration:BANDwidth|BWIDth[:RESolution]?

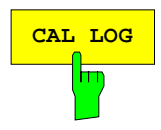

**CAL LOG** Der Softkey CAL LOG startet die Korrektur der Linearität des Logarithmier-Verstärkers.

IEC-Bus-Befehl :CALibration:LDETector?

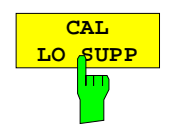

Der Softkey CAL LO SUPP korrigiert die Kompensation der ersten Oszillators bei tiefen Frequenzen. Nach der Systemfehlerkorrektur ist die Anzeige des internen Oszillators bei der Frequenz 0 Hz minimal.

Die Systemfehlerkorrektur ist immer dann zu empfehlen, wenn empfindliche Messungen bei tiefen Frequenzen durchgeführt werden sollen.

Der Softkey ist nur bei den Modellen 30 des FSE verfügbar.

IEC-Bus-Befehl ::CALibration:LOSuppression?

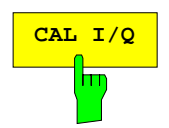

**CAL I/Q** Der Softkey CAL I/Q korrigiert die Verstärkungsfehler des I/Q-Demodulators. Dieser Softkey ist nur verfügbar, wenn die Option FSE-B7 installiert ist.

IEC-Bus-Befehl :CALibration:IQ?

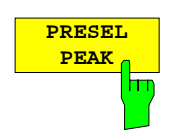

Der Softkey PRESEL PEAK optimiert die Abstimmung des Preselektors für Eingangssignale im Frequenzbereich ab 7 GHz.

Die Systemfehlerkorrektur ist immer dann zu empfehlen, wenn Signalpegel im Frequenzbereich über 7 GHz mit hoher Pegelmeßgenauigkeit gemessen werden sollen.

Ist vor dem Betätigen des Softkeys PRESEL PEAK kein Marker aktiv, wird Marker 1 als Referenzmarker aktiviert und auf das Signalmaximum in der aktiven Meßkurve gesetzt. Andernfalls wird der aktive Marker verwendet.

Während des Ablaufs der Peaking-Funktion erscheint folgendes Fenster auf dem Bildschirm. Mit der Schaltfläche ABORT kann die Funktion jederzeit abgebrochen werden, in diesem Fall wird der werksseitig ermittelte Korrekturwert restauriert.

Für die einwandfreie Funktion des Peakings ist ein Signal-/Rausch-Abstand des Eingangssignals von mindestens 10dB notwendig, andernfalls kann es zu einer falschen Einstellung des Preselektors und dadurch zu Pegelfehlern bei weiteren Messungen kommen.

Wird nach Aufruf von PRESEL PEAK die Geräteeinstellung (Start- /Stoppfrequenz, Sweepzeit) verändert, wird der ermittelte Korrekturwert für den Preselektor nicht weiter verwendet und der werksseitig ermittelte Korrekturwertert restauriert.

Der Softkey ist nur bei den Modellen des FSE verfügbar, die über einen Eingangs-Frequenzbereich von über 7 GHz verfügen.

IEC-Bus-Befehl :CALibration:PPEak?

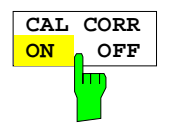

Der Softkey CAL CORR ON/OFF schaltet die Korrekturwerte ein bzw. aus.

ON Die Anzeige in der Statusanzeige hängt von den Ergebnissen der Totalkorrektur ab.

OFF Die Statuszeile des FSE zeigt UNCAL an.

IEC-Bus-Befehl :CALibration:STATe ON | OFF

### **Anzeige der Systemfehlerkorrekturergebnisse**

SYSTEM CAL Menü:

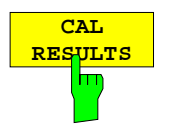

Der Softkeys CAL RESULTS im rechten Seitenmenü ruft die Tabelle CALIBRATION RESULTS auf, die die während der Systemfehlerkorrektur ermittelten Korrekturwerte anzeigt.

Die Tabelle CALIBRATION RESULTS enthält die folgenden Informationen:

- Datum/Uhrzeit der letzten Systemfehlerkorrektur
- Gesamtergebnis der Systemfehlerkorrektur
- Liste der Korrekturprozeduren nach Funktions-/Baugruppen geordnet, mit Korrekturwert, Meßwert, und Einzelergebnis

Die Ergebnisse haben folgende Bedeutung:

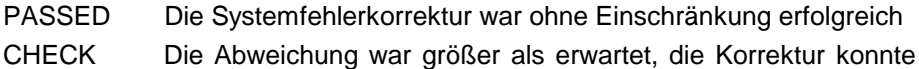

aber durchgeführt werden FAILED Die Abweichung war zu groß, es war keine Korrektur möglich

ABORTED Die Systemfehlerkorrektur wurde abgebrochen

#### **CALIBRATION RESULTS CALIBRATION: PASSED Last cal total: 05.Jun 1997 16:24:54 Calibration of IF Filters PASSED IF GAIN Adjust PASSED Bandwidth: Filter Cal Val [Hz] DAC Val State 1kHz 2.806e+01 1679 PASSED 2kHz 1.603e+01 2887 PASSED 3kHz -6.012e+00 3238 PASSED 5kHz** -1.002e+01 3514  **10kHz 1.804e+02 3703 PASSED 20kHz 3.607e+02 3801 PASSED 30kHz 8.417e+02 3831 PASSED 50kHz 1.403e+03 3743 PASSED 100kHz 1.804e+03 3698 PASSED 2.607e+03 3606 300kHz 8.417e+03 3516 PASSED 500kHz 1.403e+04 3329 PASSED 1MHz 2.806e+04 2881 PASSED**

IEC-Bus-Befehl --

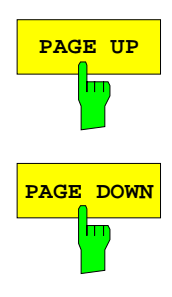

Die Softkeys PAGE UP bzw. PAGE DOWN blättern in der Tabelle eine Seite vor bzw. zurück.

# **Informationen über Gerätezustände und Meßparameter – Taste INFO**

SYSTEM INFO Menü:

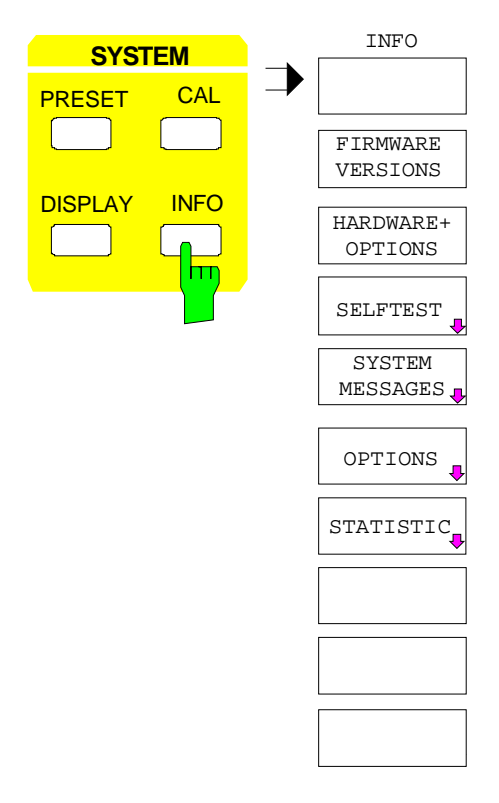

Die Taste INFO ruft allgemeine Informationen über das Gerät auf. Diese umfassen:

- die Firmware-Version
- die Bezeichnung der eingebauten Hardware-Optionen
- den Änderungszustand der einzelnen Baugruppen
- die Ergebnisse des Selbsttests mit der Möglichkeit, Selbsttestfunktionen aufzurufen
- die Liste der aufgetretenen Systemmeldungen
- die Liste der installierten Optionen
- statistische Auswertungen

### **Ausgabe der Firmware-Versionen**

SYSTEM INFO Menü:

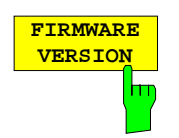

Der Softkey FIRMWARE VERSION ruft zwei Tabellen auf, die folgende Informationen enthalten:

• Die Tabelle MODEL zeigt die exakte Gerätebezeichnung an.

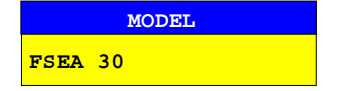

• Die Tabelle FIRMWARE VERSIONS listet die Versionen aller im Gerät vorhandenen Softwarekomponenten auf. Zu den Software-Komponenten zählen auch programmierbare Logikbausteine, soweit sich bei diesen die Firmware-Versionsnummer bestimmen läßt.

| <b>FIRMWARE VERSION</b>  |
|--------------------------|
| 1.2                      |
| 1.80                     |
| SERIAL NUMBER 101379/005 |
|                          |

IEC-Bus-Befehl :\*IDN?

### **Ausgabe der Hardware- und Optionskonfiguration**

#### SYSTEM INFO Menü:

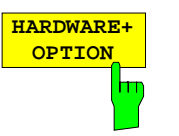

Der Softkey HARDWARE+OPTIONS ruft zwei Tabellen auf, in denen Informationen über im Gerät vorhandene Baugruppen und Optionen enthalten sind.

• Die Tabelle MODEL zeigt die exakte Gerätebezeichnung an.

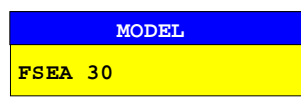

• In Tabelle INSTALLED COMPONENTS zeigen die vier Spalten:

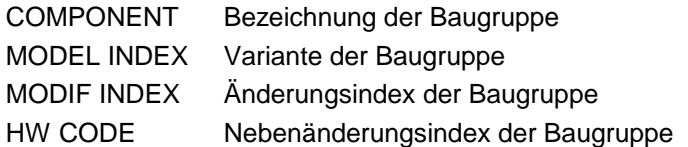

Die Tabelle listet nur die vorhandenen Baugruppen auf, die bei der Baugruppenerkennung identifiziert wurden.

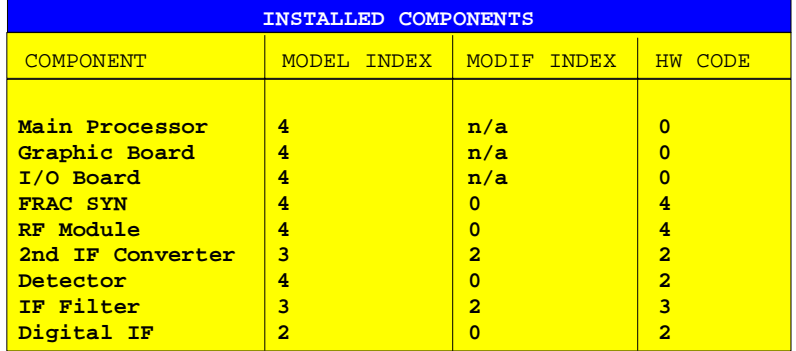

IEC-Bus-Befehl \*OPT?

:SYSTem:BINFo?

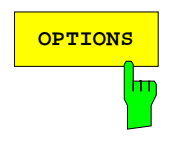

**OPTIONS** Der Softkey OPTIONS öffnet zwei Tabellen, in denen die installierten Optionen angezeigt werden.

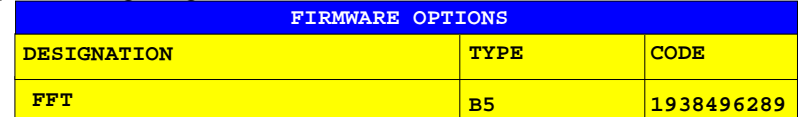

**Hinweis:** Neue Firmware-Optionen werden im Menü SETUP freigeschaltet.

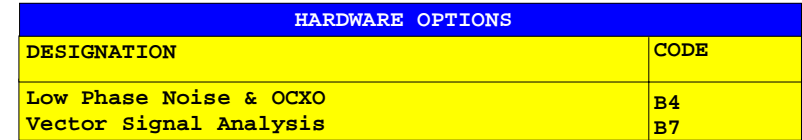

IEC-Bus-Befehl \*OPT?

### **Selbsttest**

SYSTEM INFO-SELFTEST Untermenü:

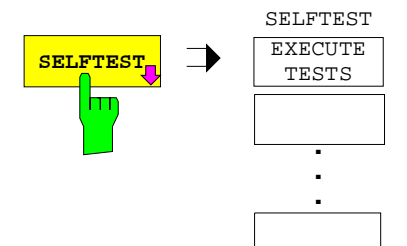

Der Softkey SELFTEST öffnet ein Untermenu, in dem der Selbsttest gestartet werden kann.

Das Gerät verfügt über umfangreiche Selbsttestfunktionen, die eine umfassende Kontrolle der Funktion erlauben. Im Fehlerfall ist das Gerät in der Lage, selbstständig eine defekte Baugruppe zu lokalisieren. Der Ablauf des Selbsttest ist im Servicehandbuch - Gerät (im Lieferumfang) näher erläutert.

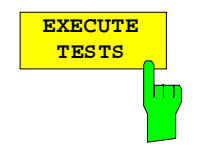

Der Softkey EXECUTE TESTS startet den Selbsttest des Gesamtgerätes. Während des Selbsttest erscheint folgendes Fenster:

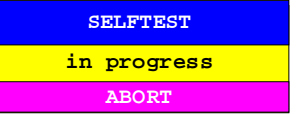

Die Funktionen werden in folgender Reihenfolge getestet:

- 1. Baugruppen Main CPU, Digital Motherboard, Graphics und die Schnittstellen
- 2. Referenzfrequenzaufbereitung, die Synthesizerbaugruppen und alle LO-Signale
- 3. Alle HF-, ZF- und Signalbewertungsbaugruppen

Tritt bei der Abarbeitung des Selbsttests kein Fehler auf, wird nach der Beendigung des kompletten Selbsttests folgende Meldung angezeigt:

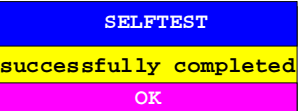

Tritt bei der Abarbeitung des Selbsttests ein Fehler auf, wird der Selbsttest sofort abgebrochen und eine Meldung mit Angabe der defekten Baugruppe und der defekten Funktion angezeigt:

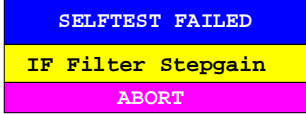

Die weitere Überprüfung sollte durch eine R&S-Servicestelle erfolgen.

IEC-Bus-Befehl :\*TST?

### **Systemmeldungen**

Der Softkey SYSTEM MESSAGES öffnet ein Untermenü mit einer Tabelle, in der die aufgetretenen Systemmeldungen in der Reihenfolge des Auftretens dargestellt werden. Die aktuellsten Meldungen stehen dabei am Anfang der Tabelle. Folgende Information wird zur Verfügung gestellt:

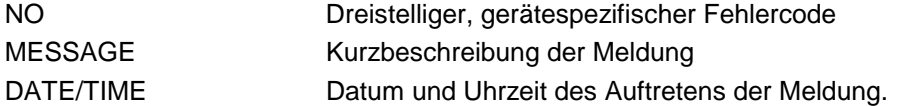

Die Systemmeldungen, die seit dem letzten Aufruf des Menüs neu hinzugekommen sind, sind durch einen Stern "\*" gekennzeichnet.

SYSTEM INFO-SYSTEM MESSAGES Untermenü:

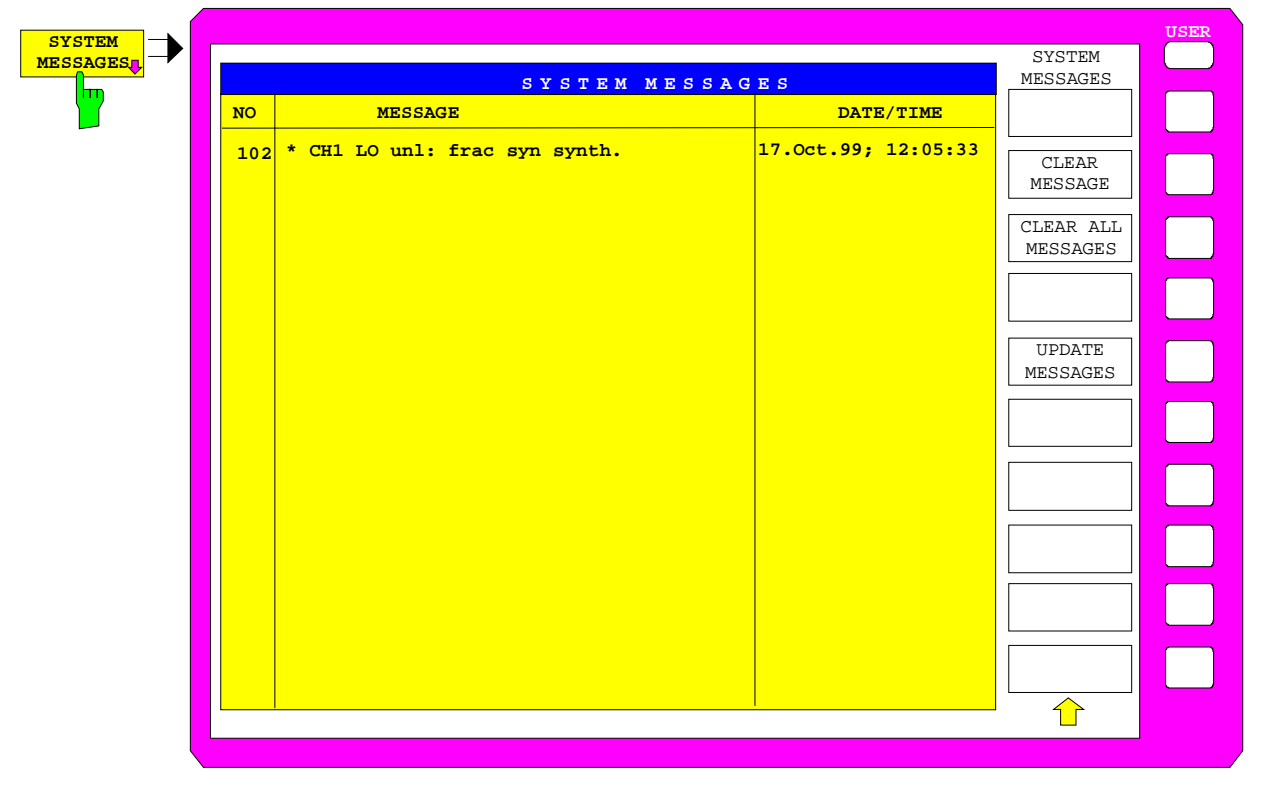

IEC-Bus-Befehl :SYSTem:ERRor?

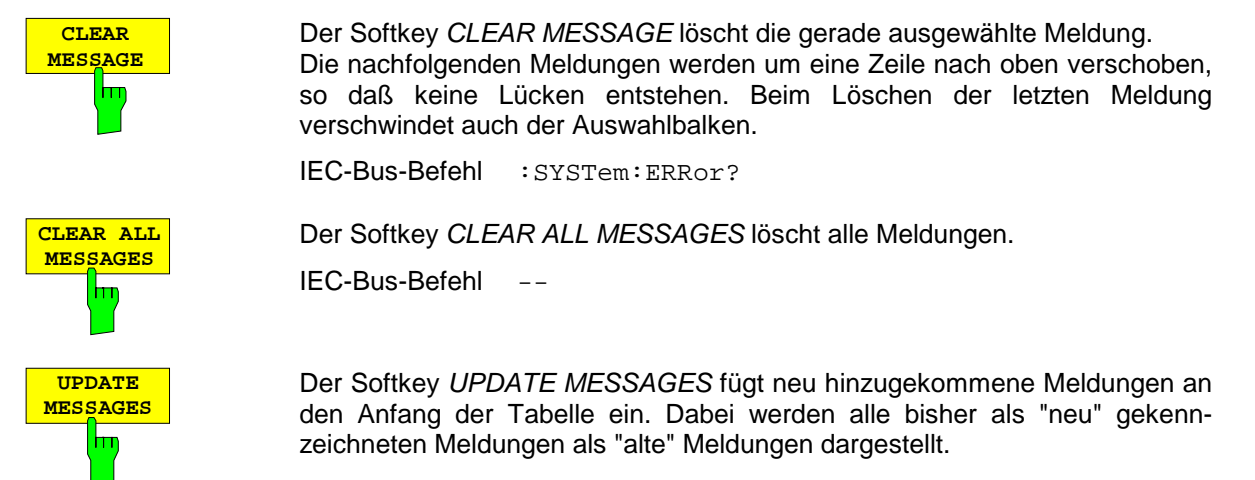

IEC-Bus-Befehl

# **Statistik-Funktion für die Eingangsteilerumschaltung**

SYSTEM INFO Menü:

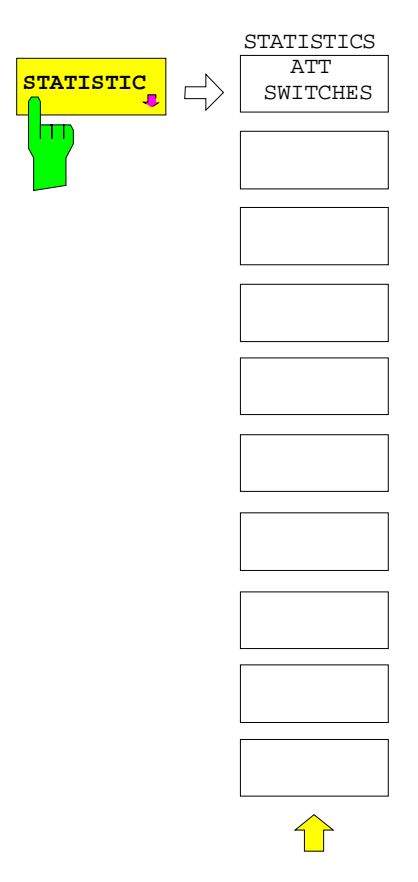

Der Softkey STATISTICS öffnet ein Untermenü zur Anzeige statistischer Auswertungen.

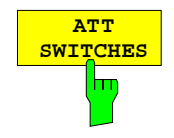

Der Softkey ATT SWITCHES zeigt verschiedene Tabellen der im Gerät eingebauten mechanischen Schalter und Dämpfungsglieder und die jeweilige Zahl der Schaltvorgänge.

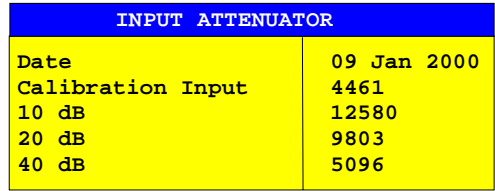

IEC-Bus-Befehl

:DIAGnostic:INFO:CCOunt:ATTenuation <1|2|3>

## **Wählen der Betriebsart – Taste MODE**

Der FSE bietet verschiedene Betriebsarten, die sich hinsichtlich der Funktionalität und der Bedienung unterscheiden. Die Unterschiede in der Bedienung beschränken sich dabei nicht auf das Ein- oder Ausblenden zusätzlicher Softkeys innerhalb bestehender Softkeymenüs; vielmehr werden komplette Menüs und Menübäume durch andere, auf diese Betriebsart zugeschnittene Funktionalitäten ersetzt. Bei Verwendung von zwei Meßwertdiagrammen sind auch zwei Betriebsarten gleichzeitig einschaltbar. Jedem Meßwertdiagramm kann eine Betriebsart zugeordnet werden. Die Messung in den Diagrammen erfolgt sequentiell.

#### CONFIGURATION MODE Menü:

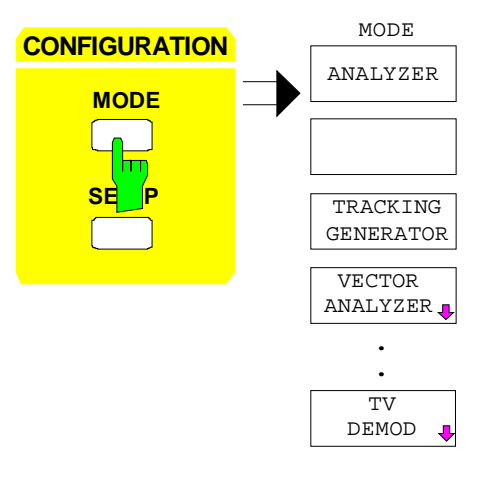

Die Taste MODE ruft das Menü zur Wahl der Betriebsart auf.

Die Auswahl an verfügbaren Betriebsarten hängt von der Optionierung des FSE ab.

Angeboten werden die Betriebsarten

- Signalanalyse (Softkey ANALYZER),
- skalare Netzwerkanalyse (Softkey TRACKING GENERATOR),
- Vektor-Signalanalyse (Softkey VECTOR ANALYZER) und
- TV-Demodulation (Softkey TV DEMOD)

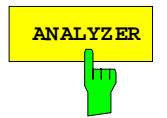

**ANALYZER** Der Softkey ANALYZER wählt die Betriebsart Analysator aus.

ANALYZER ist die Grundeinstellung des FSE. Die verfügbaren Funktionen entsprechen denen eines konventionellen Spektrumanalysators. Er mißt das Spektrum über dem eingestellten Frequenzbereich mit der eingestellten Auflösebandbreite und Ablaufzeit oder stellt bei einer festen Frequenz den Zeitverlauf des Videosignals dar.

IEC-Bus-Befehl :INSTrument[:SELect] SANalyzer

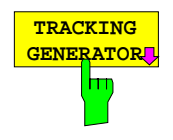

Der Softkey TRACKING GENERATOR wählt die Betriebsart Skalare Netzwerkanalyse aus.

Der Softkey steht nur zur Verfügung, wenn der FSE mit einer der Optionen FSE-B8/B9/B10 bzw. B11 ausgestattet ist. Die Bedienung ist in Kapitel 'Option Mitlaufgenererator' ausführlich erläutert.

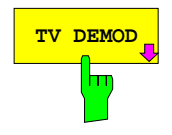

**TV DEMOD** BET Softkey TV DEMOD wählt die Betriebsart TV-Demodulation aus. Der Softkey steht nur zur Verfügung, wenn der FSE mit der Option FSE-B3 ausgestattet ist. Die Bedienung ist in Kapitel 'Option TV Demodulation ausführlich erläutert.

IEC-Bus-Befehl [:SENSe]:TV:STATe ON | OFF

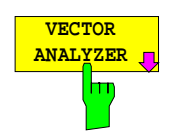

Der Softkey VECTOR ANALYZER wählt die Betriebsart Vektoranalyse aus.

Der Softkey steht nur zur Verfügung, wenn der FSE mit der Option FSE-B7 ausgestattet ist. Die Bedienung ist in einem separaten Handbuch zur Option FSE-B7 ausführlich beschrieben.

In der Betriebsart Vektoranalyse stellt sich der FSE automatisch auf eine feste Frequenz (Mittenfrequenz), da die Vektoranalyse nur auf einer Frequenz sinnvoll durchgeführt werden kann.

Das ZF-Signal wird nach Filterung durch die gewählte Auflösebandbreite digitalisiert und durch einen digitalen Mischer komplex ins Basisband gemischt. Die weitere Verarbeitung erfolgt durch digitale Signalprozessoren, die den Zeitverlauf der Amplitude oder der Phase darstellen. Wahlweise kann das Basisband auch demoduliert werden und das demodulierte Signal dargestellt werden. Im Prinzip können dabei beliebige Modulationsformen (digitale und analoge) verarbeitet werden.

## **Voreinstellungen und Schnittstellenkonfiguration – Taste SETUP**

### CONFIGURATION SETUP Menü:

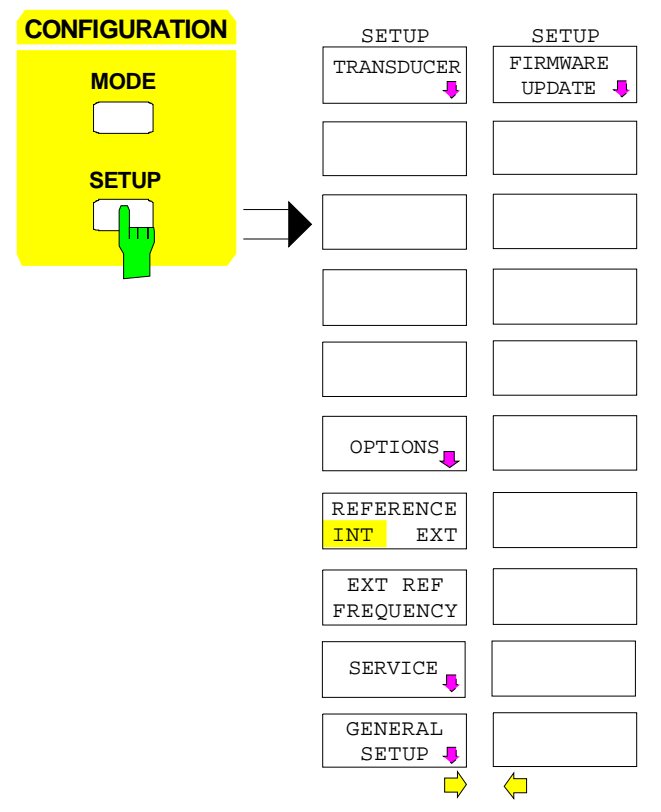

Die Taste SETUP öffnet das Menü für die Voreinstellungen des FSE.

Der Softkey TRANSDUCER öffnet ein Untermenü zum Einrechnen von Korrekturkennlinien von Meßwandlern in das Meßergebnis.

Der Softkey OPTIONS ermöglicht die Freischaltung von Firmware-Optionen (Application Firmware Modules).

Die Softkeys REFERENCE INT/EXT und EXTERNAL REF FREQUENCY legen die verwendete Referenz fest.

Der Softkey SERVICE ermöglicht Sondereinstellungen, die bei normalem Gebrauch nicht möglich und notwendig sind, jedoch Hilfen beim Geräteservice sind.

Der Softkey GENERAL SETUP öffnet ein Untermenü für die allgemeinen Einstellungen wie Datum und Uhrzeit sowie die Konfiguration der Schnittstellen des Gerätes.

Der Softkey FIRMWARE UPDATE öffnet ein Untermenü in dem die Installation eines Firmware-Updates durchgeführt werden kann.

### **Benutzung von Meßwandlern (Transducern)**

Sowohl bei der Messung von Nutzsignalen als auch in der Störmeßtechnik wird dem FSE oft ein Meßwandler vorgeschaltet, der die zu messenden Nutz- oder Störgrößen wie Feldstärke, Strom oder Störspannung in eine Spannung an 50 Ohm wandelt. Meßwandler mit frequenzunabhängigem Wandlungsmaß können inklusive der Einheit an der Buchse PROBE CODE in 10-dB-Schritten kodiert werden. Diese werden zugleich aus der Buchse versorgt. Meßwandler wie Antennen, Probes oder Stromzangen haben jedoch meistens ein frequenzabhängiges Wandlungsmaß. Dieses kann im FSE gespeichert werden und wird automatisch mit der richtigen Einheit bei der Pegelmessung berücksichtigt.

Wenn ein Transducer eingeschaltet ist, wird bei der Messung dieser als zum Gerät gehörend betrachtet, d. h. die Anzeige der Meßwerte erfolgt in der richtigen Einheit und in der richtigen Größe. Bei Betrieb mit zwei Meßfenstern ist der Transducer immer beiden Fenstern zugeordnet.

Der FSE unterscheidet zwischen **Transducer-Faktor** und **Transducer-Set**. Ein Transducer-Faktor berücksichtigt den Frequenzgang eines Übertragungsgliedes, z. B. einer Antenne. Ein Transducer-Set kann in mehreren Teilbereichen unterschiedliche Transducer-Faktoren (dabei mehrere gleichzeitig) zusammenfassen, z. B. eine Antenne, ein Kabel und eine Frequenzweiche.

Ein Transducer-Faktor besteht aus maximal 50 Stützwerten, die mit Frequenz, Wandlungsmaß und der Einheit definiert werden. Bei der Messung zwischen den Frequenz-Stützwerten kann zwischen linearer und logarithmischer Interpolation des Transducer-Faktors gewählt werden.

Mehrere Transducer-Faktoren können zu einem Transducer-Set zusammengefaßt werden. Bedingung für die Zusammenfassung ist, daß alle beteiligten Faktoren entweder die gleiche Einheit oder die Einheit "dB" haben. Der Frequenzbereich, den ein Set umfaßt, kann in maximal 10 Teilbereiche (mit jeweils bis zu 4 Transducer-Faktoren) unterteilt werden, die lückenlos aneinander anschließen, d.h., die Stoppfrequenz eines Teilbereichs ist gleich der Startfrequenz des nächsten Teilbereichs.

Die in einem Teilbereich verwendeten Faktoren müssen den Teilbereich vollständig abdecken.

Die Definition eines Transducer-Sets ist dann zu empfehlen, wenn im zu messenden Frequenzbereich verschiedene Meßwandler verwendet werden oder wenn zusätzlich eine Kabeldämpfung oder ein Verstärker berücksichtigt werden sollen.

Wenn bei einem Frequenzablauf ein Transducer-Set definiert ist, kann dieser an der Schnittstelle zwischen zwei Transducerbereichen anhalten, und der Benutzer wird aufgefordert, den Meßwandler (Transducer) zu wechseln.

Mit einer Meldung wird der Benutzer über die erreichte Grenze informiert:

TDS Range # reached, CONTINUE / BREAK

Er kann den Sweep fortsetzen indem er die Meldung bestätigt (CONTINUE) oder den Transducer ausschalten (BREAK).

Bei Benutzung der automatischen Umschaltung des Transducers wird der Frequenzablauf nicht unterbrochen.

**Hinweis:** In der Betriebsart Vector Analyser ist die Verwendung von Transducern nicht vorgesehen.

### **Aktivieren von Transducer-Faktoren und Transducer-Sets**

Der Softkey TRANSDUCER öffnet ein Untermenü, in dem bereits definierte Transducer-Faktoren oder - Sets aktiviert oder deaktiviert, neue Transducer-Faktoren oder -Sets erzeugt oder bereits bestehende editiert werden können. Es erscheinen Tabellen mit den definierten Transducer-Faktoren und -Sets. Diejenige Tabelle (Faktor oder Set) ist angewählt, in der ein Transducer aktiviert ist.

Mit dem Einschalten eines Transducers werden alle Pegeleinstellungen und -ausgaben automatisch in der Einheit des Transducers durchgeführt. Eine Änderung der Einheit im Menü LEVEL REF ist nicht mehr möglich, da der FSE mit dem verwendeten Transducer als ein Meßgerät betrachtet wird. Nur wenn der Transducer die Einheit dB hat, bleibt die ursprünglich am FSE eingestellte Einheit erhalten und kann verändert werden.

#### **Hinweis:** Zusätzlich zur gewählten bzw. vorgegebenen Einheit kann bei dBµV, dBµV/m, dBµA, dBµA/m auf die Bandbreiten-bezogenen Einheiten dBµV/MHz, dBµV/mMHz, dBµA/MHz, dBµA/mMHz umgeschaltet werden [Taste LEVEL REF , UNIT-Untermenü].

Wenn ein Transducer-Faktor aktiv ist, erscheint in der Spalte der Enhancement Labels der Hinweis "TDF", bei aktivem Transducer-Set der Hinweis "TDS".

Nach dem Ausschalten aller Transducer nimmt der FSE wieder die Einheit an, die vor dem Einschalten eines Transducers gewählt war.

Im Analyzer-Mode wird ein aktiver Transducer für einen Sweep für jeden dargestellten Punkt nach dessen Einstellung einmalig vorausberechnet und während des Sweeps zum Ergebnis der Pegelmessung addiert. Bei Ändern des Sweepbereichs werden die Korrekturwerte neu berechnet. Wenn mehrere Meßwerte zusammengefaßt werden, wird nur ein einziger Wert berücksichtigt.

Wenn bei der Messung ein eingeschalteter Transducer-Factor/Set nicht über den ganzen Sweep- oder Scanbereich definiert ist, werden die fehlenden Werte durch Null ersetzt.

#### CONFIGURATION SETUP Menü

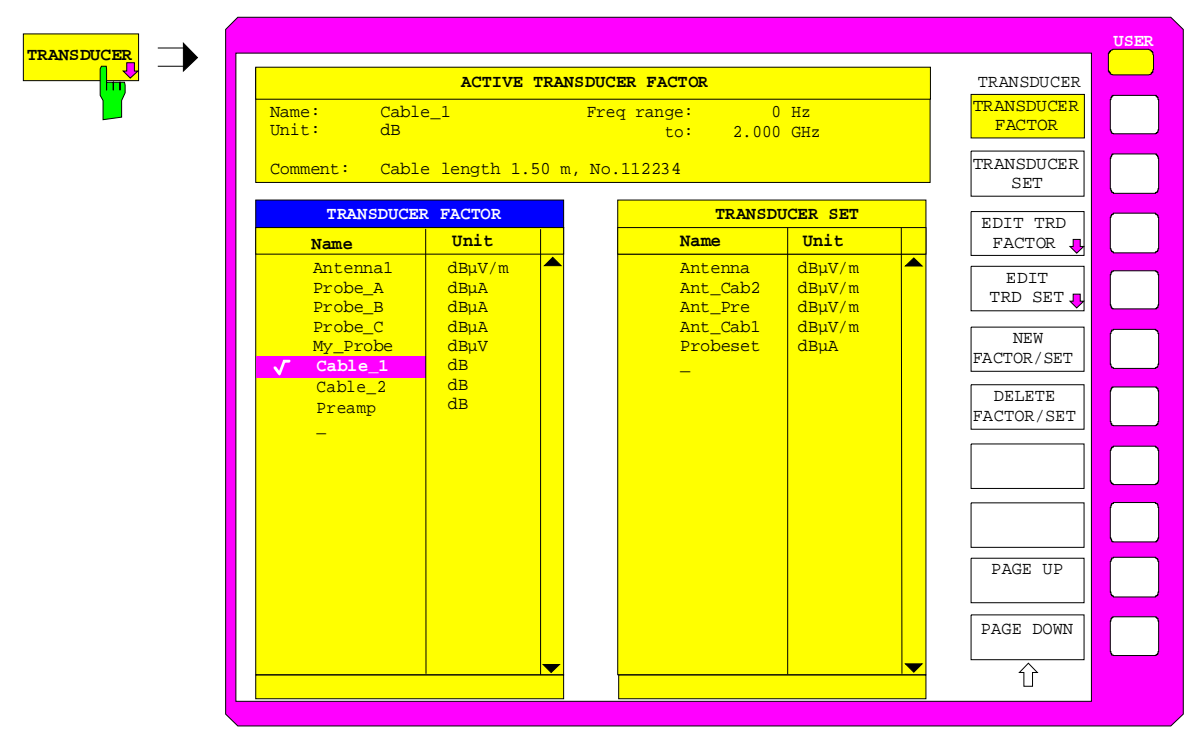

Die obere Tabelle ACTIVE TRANSDUCER FACTOR / SET zeigt den gerade eingeschalteten Faktor oder Set mit dem zugehörigen Namen, dem Frequenzbereich. und der Einheit. Wenn kein Faktor oder Set aktiv ist, steht anstatt des Namens none in der Tabelle. In der Kommentarzeile Comment kann eine ergänzende Beschreibung eingegeben werden.

Die linke Tabelle TRANSDUCER FACTOR enthält alle definierten Faktoren mit Namen und Einheit. Wenn die Anzahl der definierten Transducer-Faktoren die mögliche Zeilenanzahl in der Tabelle übersteigt, wird die Tabelle gescrollt.

Die rechte Tabelle TRANSDUCER SET enthält alle definierten Transducer-Sets mit den entsprechenden Angaben.

Es kann nur jeweils ein Set oder Faktor eingeschaltet sein. Ein bereits aktiver Transducer-Faktor oder - Set wird automatisch ausgeschaltet, wenn ein anderer eingeschaltet wird. Ein eingeschalteter Transducer-Faktor oder -Set ist mit einem Haken markiert.

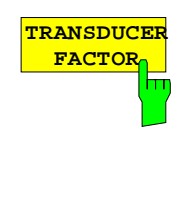

Der Softkey TRANSDUCER FACTOR setzt den Auswahlbalken auf die Position des aktiven Transducer-Faktors.

Ist kein Transducer-Faktor eingeschaltet, so wird der Balken auf die erste Zeile der Tabelle positioniert.

IEC-Bus-Befehle :[SENSe<1|2>:]CORRection:TRANsducer:SELect <name> :[SENSe<1|2>:]CORRection:TRANsducer[:STATe] ON | OFF

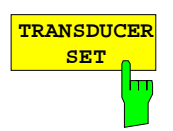

Der Softkey TRANSDUCER SET setzt den Auswahlbalken auf die Position des aktiven Transducer-Sets.

Ist kein Transducer-Set eingeschaltet, so wird der Balken auf die erste Zeile der Tabelle positioniert.

IEC-Bus-Befehle

```
:[SENSe<1|2>:]CORRection:TSET:SELect <name>
:[SENSe<1|2>:]CORRection:TSET[:STATe] ON | OFF
```
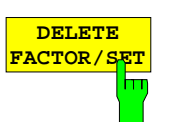

Der Softkey DELETE FACTOR/SET löscht den markierten Faktor oder Set. Um ein versehentlichen Löschens zu vermeiden, muß das Löschen bestätigt werden.

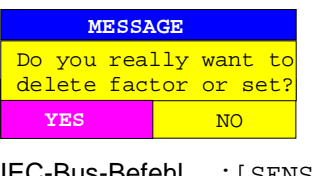

IEC-Bus-Befehl :[SENSe<1|2>:]CORRection:TRANsducer:DELete :[SENSe<1|2>:]CORRection:TSET:DELete

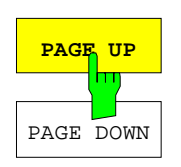

Die Softkeys PAGE UP und PAGE DOWN blättern in umfangreicheren Tabellen, die nicht vollständig am Bildschirm angezeigt werden können.

### **Neueingabe und Editieren von Transducer-Faktoren**

Ein Transducer-Faktor ist gekennzeichnet durch

- Stützwerte mit Frequenz und Wandlungsmaß (Values)
- die Einheit des Wandlungsmaßes (Unit) und
- durch den Namen (Name) zur Unterscheidung zwischen den verschiedenen Faktoren.

Bereits bei der Eingabe überprüft der FSE den Transducer-Faktor nach bestimmten Regeln, die für einen ordnungsgemäßen Betrieb eingehalten werden müssen.

- Die Frequenzen für die Stützwerte sind stets in aufsteigender Reihenfolge einzugeben. Ansonsten wird die Eingabe nicht angenommen, und es erscheint die Meldung: Frequency Sequence!
- Die eingegebenen Frequenzen müssen nicht auch am FSE einstellbar sein, da bei einem eingestellten Sweep oder Scan nur die Werte für den Frequenzdarstellbereich herangezogen werden. Die Minimalfrequenz für einen Stützwert ist 0 Hz die Maximalfrequenz 200 GHz.
- Der minimale bzw. maximale Wert für ein Wandlungsmaß ist -200 dB bzw. 200 dB. Die Einheit "dB" bedeutet hier nur, daß das Wandlungsmaß immer logarithmisch ist und hat an sich noch nichts mit dem physikalischen Wandlungsmaß zu tun, das z.B. die Beziehung zwischen Feldstärke und Spannung an 50 Ohm herstellt. Bei Überschreitung des Minimal- bzw. Maximalwerts meldet der FSE:

Min Level -200 dB bzw. Max Level 200 dB.

- Verstärker haben ein negatives Wandlungsmaß, Dämpfungswerte sind als positives Wandlungsmaß einzugeben.
- **Hinweis:** Die Einheit, die durch Einschalten eines Transducers bestimmt ist, hat Vorrang vor einer eventuell durch eine angeschlossene Probe kodierten Einheit. Mit Ausnahme von dB\*/MHz sind die Softkeys für die Einheit im Menü unter der Taste LEVEL REF bei eingeschaltetem Transducer nicht bedienbar.

### **Voreinstellungen FSE**

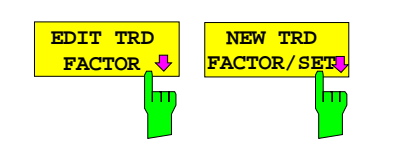

Die Softkeys EDIT TRD FACTOR und NEW TRD FACTOR/SET öffnen beide das Untermenü zum Editieren und Neuerstellen von Transducer-Faktoren. Voraussetzung bei Softkey NEW FACTOR/SET ist, daß sich der Auswahlbalken zum Zeitpunkt des Aufrufs in Tabelle TRANSDUCER FACTOR befindet

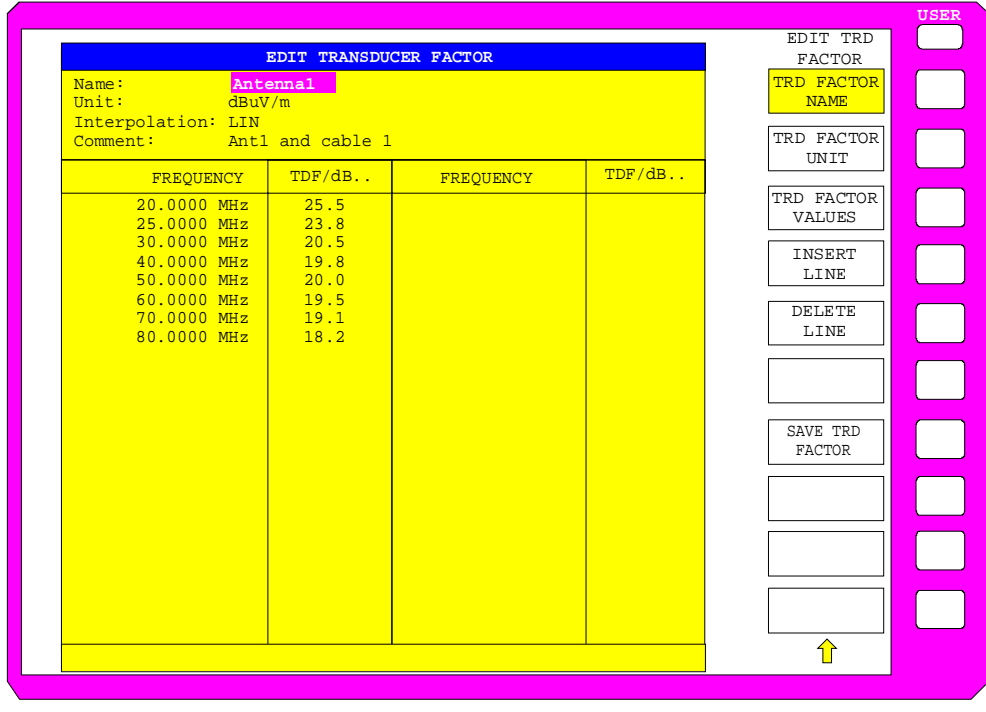

Es erscheint entweder die Tabelle mit den Daten des markierten Faktors (Softkey EDIT TRD FACTOR) oder eine leere Tabelle, in der nur folgende Einträge vorbelegt sind (Softkey NEW FACTOR/SET): Unit: dB

Interpolation: LIN für lineare Frequenzskalierung LOG für logarithmische Frequenzskalierung

Im Kopfbereich der Tabelle können die Eigenschaften des Faktor eingegeben werden, in den Spalten die Frequenz und das Wandlungsmaß.

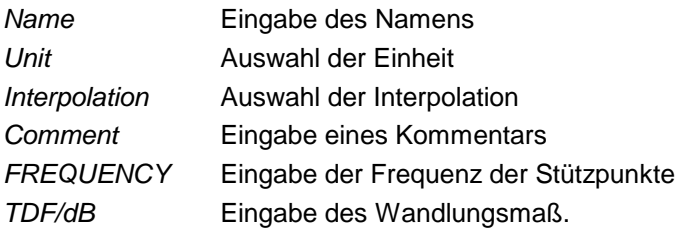

Ein überschriebener Transducer-Faktor bleibt im Hintergrund solange gespeichert, bis der editierte Faktor mit dem Softkey SAVE TRD FACTOR abgespeichert oder bis die Tabelle geschlossen wird. Ein versehentlich überschriebener Faktor kann so lange noch durch Verlassen der Eingabe restauriert werden.

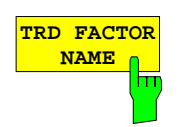

Der Softkey TRD FACTOR NAME aktiviert die Eingabe der Eigenschaften des Transducer Faktors im Kopffeld der Tabelle.

#### **Name - Eingabe des Namens**

Für den Namen sind maximal 8 Zeichen zulässig, die den Konventionen für DOS-Dateinamen entsprechen müssen. Das Gerät speichert automatisch alle Transducer Faktoren mit der Erweiterung .TDF ab.

Wenn ein bestehender Name geändert wird, so bleibt der unter dem alten Namen gespeicherte Faktor erhalten und wird nicht automatisch mit der neueren Version überschrieben. Der alte Faktor kann bei Bedarf später mit DELETE FACTOR/SET gelöscht werden. Auf diese Weise können Faktoren kopiert werden.

IEC-Bus-Befehl :[SENSe<1|2>:]CORR:TRANsducer:SELect <name>

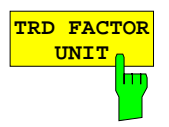

### **Unit - Auswahl der Einheit**

Die Auswahl der Einheit des Transducer-Faktors erfolgt in einer Auswahlbox, die durch Softkey TRD FACTOR UNIT aktiviert wird.

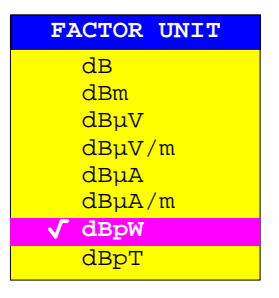

Die Grundeinstellung ist dB.

```
IEC-Bus-Befehl :[SENSe<1|2>:]CORR:TRANsducer:UNIT <string>
```
### **Interpolation - Auswahl der Interpolation**

Zwischen den Frequenz-Stützwerten der Tabelle kann eine lineare oder logarithmische Interpolation durchgeführt werden. Die Auswahl erfolgt mit der ENTER-Tasten, die wird zwischen LIN und LOG umschaltet (Toggle Funktion).

IEC-Bus-Befehl :[SENSe<1|2>:]CORR:TRAN:SCALing LIN|LOG

Die folgenden Diagramme zeigen die Auswirkung der Interpolation auf die errechnete Kurve:

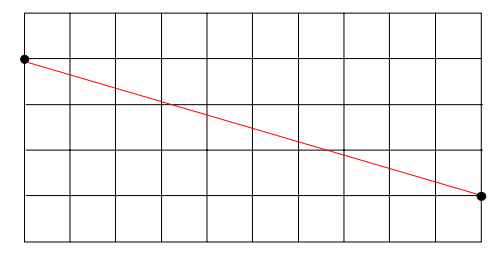

Bild 4-1 Lineare Frequenzachse und linearer Interpolation

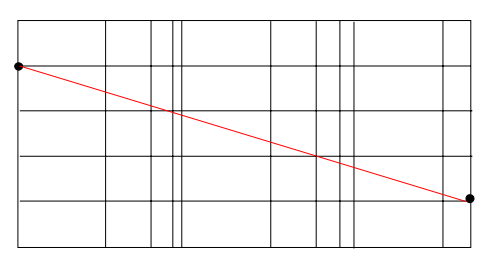

Bild 4-2 Logarithmische Frequenzachse und logarithmische Interpolation

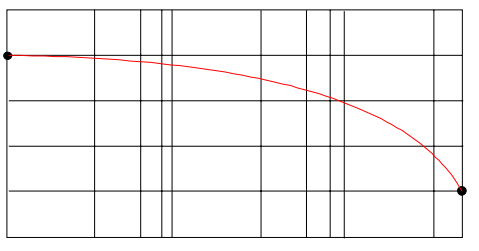

Bild 4-3 Logarithmische Frequenzachse und linearer Interpolation

### **Comment - Eingabe eines Kommentars**

Der Kommentar ist frei wählbar. Er kann maximal 50 Zeichen betragen.

IEC-Bus-Befehl :[SENSe<1|2>:]CORR:TRAN:COMMent <string>

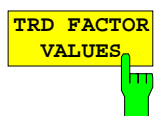

Der Softkey TRD FACTOR VALUES aktiviert die Eingabe für die Stützwerte des Transducer-Faktors.

Der Auswahlbalken markiert den ersten Stützwert. Die gewünschten Stützwerte müssen in aufsteigender Frequenzreihenfolge eingegeben werden. Nach der Eingabe der Frequenz springt der Auswahlbalken automatisch auf den zugehörigen Pegelwert.

Nach der Eingabe des ersten Stützwerts kann die Tabelle editiert werden. Dazu erscheinen die beiden Softkeys INSERT LINE und DELETE LINE. Einzelne Werte werden nachträglich geändert, indem man das Feld markiert und den neuen Wert eingibt.

IEC-Bus-Befehl :[SENS<1|2>:]CORR:TRAN:DATA <freq>,<level>.

Der Softkey INSERT LINE fügt oberhalb des markierten Stützwerts eine freie Zeile ein. Bei der Eingabe eines neuen Stützwertes in dieser Zeile ist jedoch auf die aufsteigende Frequenzreihenfolge zu achten.

Der Softkey DELETE LINE löscht den markierten Stützwert (ganze Zeile). Die folgenden Stützwerte rücken nach.

IEC-Bus-Befehl --

Der Softkey SAVE TRD FACTOR sichert die geänderte Tabelle in einer Datei auf der internen Festplatte.

Existiert bereits ein Transducer Factor mit gleichem Namen, erfolgt vorher eine entsprechende Abfrage.

Ist der neu abgespeicherte Faktor gerade eingeschaltet, werden die neuen Werte sofort gültig. Ist ein Transducerset eingeschaltet, der den Faktor enthält, werden die Werte erst beim nächsten Einschalten des Sets verwendet.

IEC-Bus-Befehl - (erfolgt bei IEC-Bus automatisch)

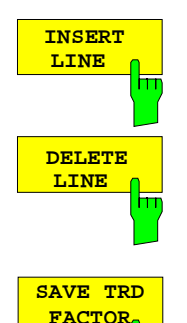

π

### **Neueingabe und Editieren von Transducer-Sets**

Ein Transducer-Set ist gekennzeichnet durch:

- · maximal 10 Bereiche (Ranges), in denen unterschiedliche Transducer-Faktoren aktiv sein können
- die Kombination mehrerer Transducer-Faktoren pro Bereich (Factor)
- einen Transducer-Set-Namen (Name)

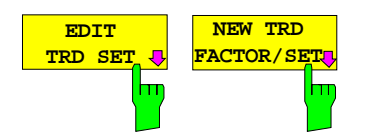

Die Softkeys EDIT TRD SET und NEW FACTOR/SET öffnen beide das Untermenü zum Editieren und Neuerstellen von Transducer-Faktoren. Voraussetzung bei Softkey NEW FACTOR/SET ist, daß sich der Auswahlbalken zum Zeitpunkt des Aufrufs in Tabelle TRANSDUCER SET befindet

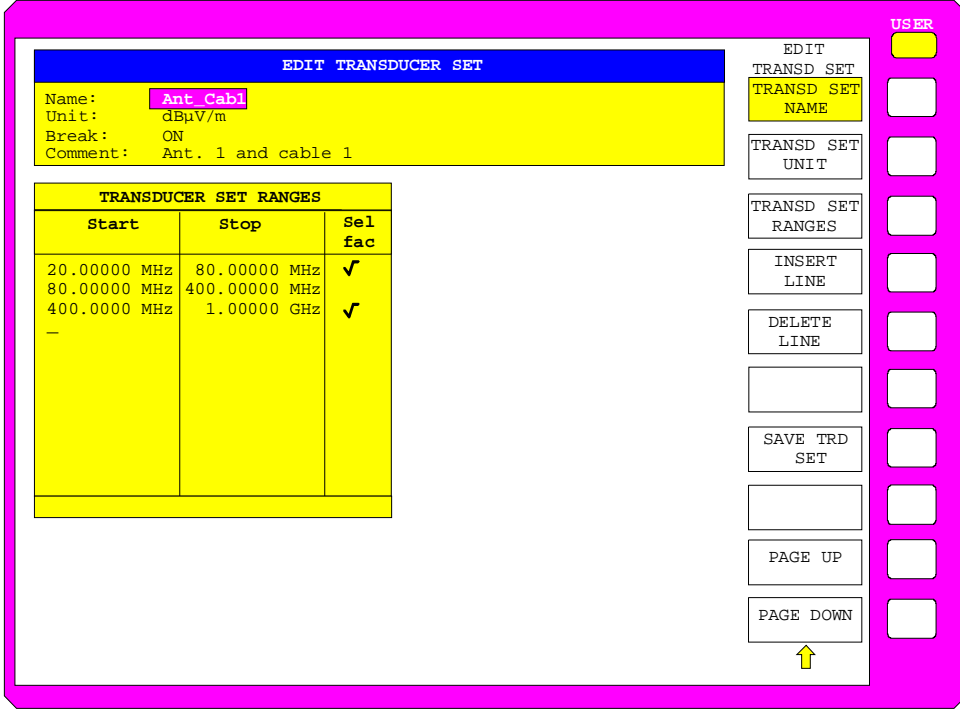

Es erscheint entweder die Tabelle mit den Daten des markierten Sets (Softkey EDIT TRD SET) oder eine leere Tabelle, in der nur folgende Einträge vorbelegt sind (Softkey NEW FACTOR/SET):

Unit: dB Break: NO

Im Kopfbereich der Tabelle können die Eigenschaften des Sets eingegeben werden, in den Spalten die Teilbereiche des Sets.

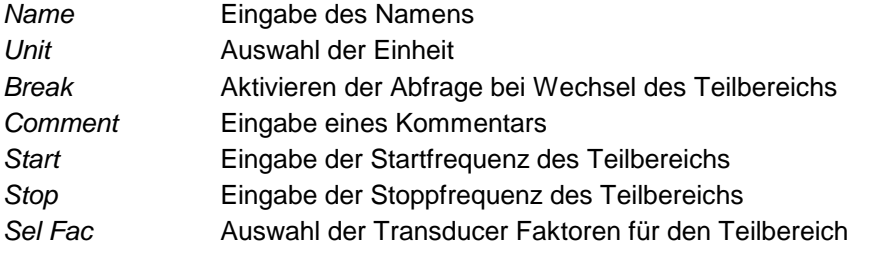

Ein überschriebener Transducer-Set bleibt im Hintergrund solange gespeichert, bis der editierte Faktor mit dem Softkey SAVE TRD SETabgespeichert oder bis die Tabelle geschlossen wird. Ein versehentlich überschriebener Set kann so lange noch durch Verlassen der Eingabe restauriert werden.

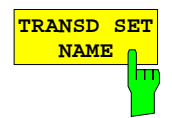

Der Softkey TRANSD SET NAME aktiviert die Eingabe der Eigenschaften des Transducer Sets im Kopffeld der Tabelle.

#### **Name - Eingabe des Namens**

Für den Namen sind maximal 8 Zeichen zulässig, die den Konventionen für DOS-Dateinamen entsprechen müssen. Das Gerät speichert automatisch alle Transducer Sets mit der Erweiterung .TDS ab.

Wenn ein bestehender Name geändert wird, so bleibt der unter dem alten Namen gespeicherte Set erhalten und wird nicht automatisch mit der neueren Version überschrieben. Der alte Set kann bei Bedarf später mit DELETE FACTOR/SET gelöscht werden. Auf diese Weise können Sets kopiert werden.

IEC-Bus-Befehl :[SENSe<1|2>:]CORRection:TSET:SELect <name>

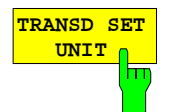

#### **Unit - Auswahl der Einheit**

Die Auswahl der Einheit des Transducer Sets erfolgt in einer Auswahlbox, die durch Softkey TRANSD SET UNIT aktiviert wird.

Die Einheit sollte vor der weiteren Eingabe festgelegt werden, da sie die einschaltbaren Transducer-Faktoren bestimmt. Voreinstellung bei neuen Sets ist "dB". Eine Änderung der Einheit beim Editieren eines Sets ist nicht möglich, da der Satz aus den selektierten Transducer-Faktoren sonst inkonsistent wird.

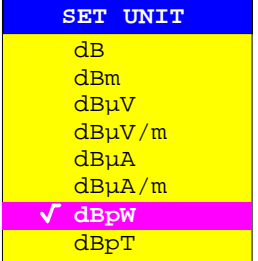

IEC-Bus-Befehl :[SENSe<1|2>:]CORRection:TSET:UNIT <string>

#### **Break - Aktivieren der Abfrage bei Wechsel des Teilbereichs**

Der Sweepablauf kann angehalten werden, wenn auf einen neuen Teilbereich des Transducer-Sets umgeschaltet wird. Mit einer Meldung wird der Benutzer über die erreichte Grenze informiert. Er kann den Sweep fortsetzen oder den Transducer ausschalten.

Die Unterbrechung wird durch Einstellen von Break auf ON aktiviert. Die Auswahl erfolgt mit der ENTER-Tasten, die zwischen ON und OFF umschaltet (Toggle Funktion).

IEC-Bus-Befehl :[SENSe<1|2>:]CORRection:TSET:BREak ON|OFF

#### **Comment - Eingabe eines Kommentars**

Der Kommentar ist frei wählbar. Er kann maximal 50 Zeichen betragen.

IEC-Bus-Befehl :[SENSe<1|2>:]CORR:TSET:COMMent <string>

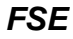

**TRANSD SET RANGES**

Der Softkey TRANSD SET RANGES aktiviert die Eingabe der Teilbereiche und der zugeordneten Transducer Faktoren. Der Auswahlbalken markiert den zuletzt aktiven Frequenzwert.

#### **Start - Eingabe der Startfrequenz des Teilbereichs Stop - Eingabe der Stoppfrequenz des Teilbereichs**

Die einzelnen Teilbereiche müssen aneinander anschließen. Daher ist ab dem zweiten Teilbereich die Startfrequenz bereits fest vorgegeben (= Stoppfrequenz des vorhergehenden Bereichs).

Nach der Eingabe des ersten Frequenzwerts kann die Tabelle editiert werden. Dazu erscheinen die beiden Softkeys INSERT LINE und DELETE LINE. Einzelne Werte werden nachträglich geändert, indem man das Feld markiert und den neuen Wert eingibt. Es ist darauf zu achten, daß sowohl Stoppfrequenz des unteren wie auch Startfrequenz des darüber liegenden Bereichs gleich geändert werden.

IEC-Bus-Befehl :[SENSe<1|2>:]CORRection:TSET:RANGe<1..10> <freq>,<freq>,<name>..

### **Sel fac- Auswahl der Faktoren für den Teilbereich**

In der Spalte Sel Fac (select factor) wird mit einem Häkchen angezeigt, ob für den Teilbereich ein oder mehrere Transducer-Faktoren ausgewählt sind.

In einer Auswahlbox können die für den markierten Teilbereich zugelassenen Transducer-Faktoren ausgewählt werden. Zugelassen sind nur die Faktoren, die zur Einheit des Sets passen und den gewählten Teilbereich vollständig abdecken.

Nach jeder Änderung der Bereichsgrenzen überprüft der FSE deshalb die Faktorliste, und baut sie gegebenenfalls neu auf.

Nach dem Verkleinern der Startfrequenz oder Vergrößern der Stoppfrequenz eines Bereiches kann es vorkommen, daß die für diesen Bereich definierten Faktoren diesen nicht mehr vollständig abdecken. Diese Faktoren werden beim nächsten Öffnen der Transducer-Faktor Tabelle für diesen Bereich gelöscht.

Es können in jedem Teilbereich maximal 4 Transducer-Faktoren gleichzeitig eingeschaltet werden. Wenn keiner eingeschaltet ist, wird als Faktor 0 dB über den ganzen Teilbereich angenommen.

| SELECT TRANSDUCER FACTOR                                                    |                                                                                                    |
|-----------------------------------------------------------------------------|----------------------------------------------------------------------------------------------------|
| <b>Name</b>                                                                 | Unit                                                                                                    |
| Antenna1<br>Probe A<br>Probe B<br>Probe C<br>My Probe<br>Cable 1<br>Cable 2 | dB <sub>u</sub> V/m<br>$dB\mu V/m$<br>dB <sub>u</sub> V/m<br>dB <sub>u</sub> V/m<br>$\overline{\mathsf{d}}\mathsf{B}$<br>dB<br>dB |
| Preamp                                                                      | $\overline{\mathsf{d}}\mathsf{B}$                                                                                                 |

IEC-Bus-Befehl --

### **Voreinstellungen FSE**

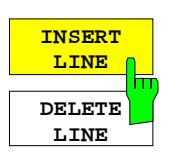

Der Softkey INSERT LINE fügt oberhalb des markierten Teilbereichs eine freie Zeile ein.

Der Softkey DELETE LINE löscht den markierten Teilbereich (ganze Zeile). Die folgenden Teilbereiche rücken nach.

In beiden Fällen prüft der FSE die nahtlose Aneinanderreihung der Bereiche. IEC-Bus-Befehl --

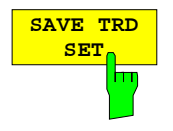

Der Softkey SAVE TRD SET speichert die geänderte Tabelle in einer Datei auf der internen Festplatte ab. Existiert bereits ein Transducer Set mit gleichem Namen, erfolgt vorher eine entsprechende Abfrage:

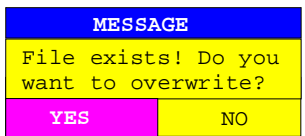

Nach Bestätigung mit ENTER wird der Datensatz auf der Festplatte überschrieben.

Ist der abgespeicherte Set eingeschaltet, werden ab sofort die neuen Werte verwendet.

IEC-Bus-Befehl -- (erfolgt beim IEC-Bus automatisch)

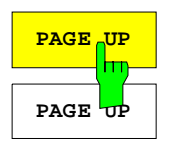

Die Softkeys PAGE UP und PAGE DOWN blättern in umfangreicheren Tabellen.

Die Softkeys sind während der Auswahl der Faktoren in der rechten Tabelle gesperrt bzw. wird die Anwahl bei Drücken eines Softkeys abgebrochen.

### **Freischalten von Firmware-Optionen**

#### CONFIGURATION SETUP Menü:

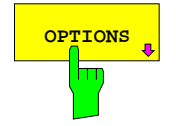

**OPTIONS** öffnet ein Untermenü, in dem Schlüsselwörter für Der Softkey OPTIONS öffnet ein Untermenü, in dem Schlüsselwörter für<br>Ineue Firmware Optionen (Application Firmware Modules) eingegeben werden neue Firmware Optionen (Application Firmware Modules) eingegeben werden können. Die bereits vorhanden Optionen werden in einer Tabelle angezeigt, die beim Eintritt in das Untermenü geöffnet wird.

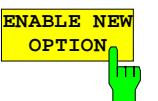

Der Softkey ENABLE OPTION aktiviert die Eingabe des Schlüsselworts für eine Firmware Option.

In dem Eingabefeld können ein oder mehrere Schlüsselwörter eingegeben werden. Bei der Eingabe eines gültigen Schlüsselworts erscheint in der Meldungszeile OPTION KEY OK und die Option wird in die Tabelle FIRMWARE OPTIONS eingetragen.

Die Tabelle FIRMWARE OPTIONS kann auch in dem Softkey FIRMWARE OPTIONS im Menu INFO angezeigt werden.

Bei ungültigen Schlüsselwörtern erscheint in der Meldungszeile OPTION KEY INVALID.

IEC-Bus-Befehl

### **Benutzen einer externen Referenz**

Der FSE kann als Normal, aus dem alle internen Oszillatoren abgeleitet werden, die interne Referenz oder eine externe Referenz benutzen. Als interne Referenz wird ein 10-MHz-Quarzoszillator benutzt. Dieser steht an der Rückwand des FSE an der Buchse EXT REF IN/OUT zur Verfügung, um zum Beispiel andere Geräte auf den FSE zu synchronisieren.

Diese Buchse kann zur Eingangsbuchse für ein externes Frequenznormal umgeschaltet werden. Die Frequenz des externen Frequenznormals muß dem FSE mitgeteilt werden. Alle internen Oszillatoren des FSE werden dann auf die externe Referenzfrequenz synchronisiert.

### CONFIGURATION SETUP Menü:

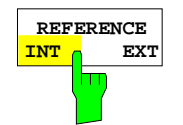

Der Softkey REFERENCE INT EXT schaltet zwischen der internen und der externen Referenz um.

IEC-Bus-Befehl :[SENSe<1|2>:]ROSC:SOURce INT | EXT

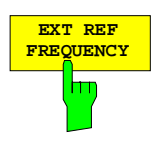

**FREQUENCY** Der Softkey EXT REF FREQUENCY aktiviert die Eingabe der Frequenz der externen Referenzquelle.

Einstellbereich ist 1 MHz bis 16 MHz in 1-MHz-Schritten.

IEC-Bus-Befehl :[SENSe<1|2>:]ROSCillator:EXT:FREQ 13 MHz

### **Service-Funktionen**

Das Service-Menü bietet eine ganze Reihe von Zusatzfunktionen zur Wartung und/oder Fehlersuche, die für den normalen Meßbetrieb des Gerätess nicht notwendig sind. Bei unsachgemäßer Anwendung kann die Funktionsweise bzw. Datenhaltigkeit des FSE beeinträchtigt werden. Deshalb können viele der Funktionen erst nach Eingabe eines Paßwortes bedient werden.

CONFIGURATION SETUP Menü:

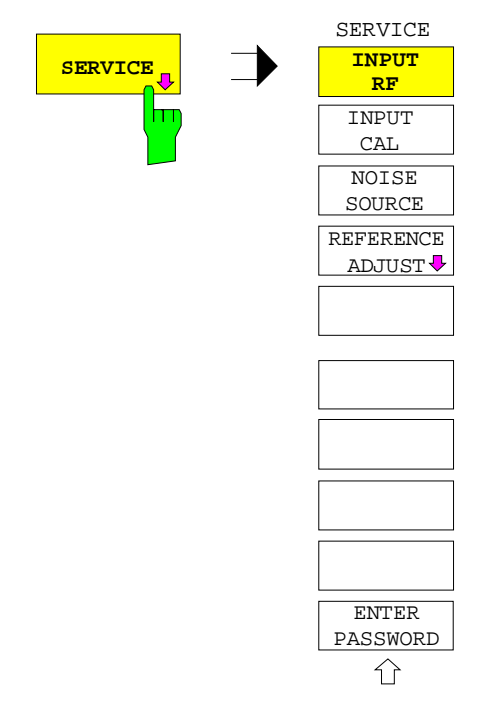

Der Softkey SERVICE offnet das Untermenü mit den Servicefunktionen.

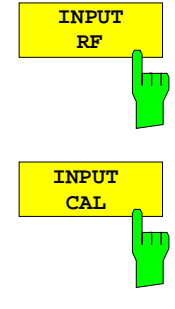

Die Softkeys INPUT RF und INPUT CAL sind Auswahlschalter, von denen nur jeweils einer aktiv sein kann. Sie schalten den Eingang des FSE zwischen der Eingangsbuchse (Normal-Einstellung) und der internen Kalibrierquelle (120 MHz, -40 dBm) um.

Nach PRESET, RECALL oder Einschalten des FSE ist immer die Einstellung INPUT RF aktiv.

IEC-Bus-Befehl :DIAGnostic:SERVice:INPut[:SELect] RF | CAL

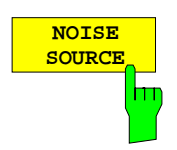

Der Softkey NOISE SOURCE schaltet eine an der Buchse NOISE SOURCE an der Rückwand des Gerätes angeschlossene Rauschquelle ein.

Die DC-Spannungen an der Buchse sind in Kapitel 8, Wartung und Schnittstellen, beschrieben.

IEC-Bus-Befehl :DIAGnostic:SERVice:NSOurce ON | OFF

#### CONFIGURATION SETUP SERVICE Menü:

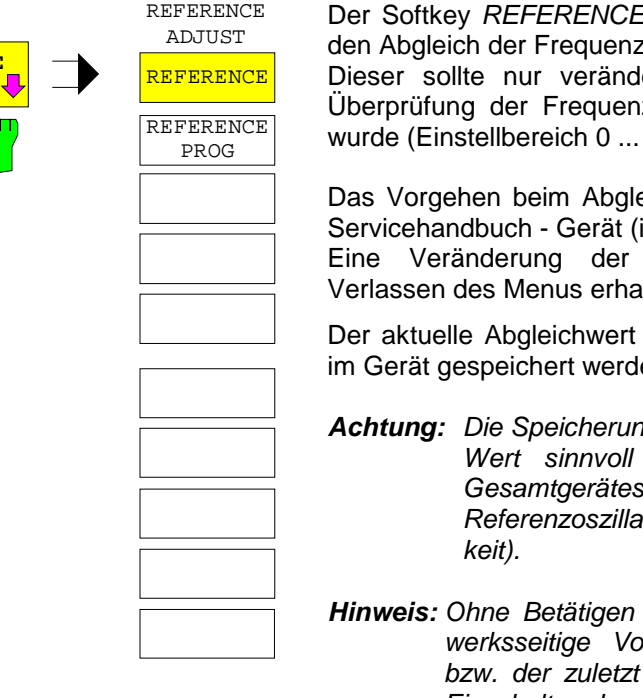

E ADJUST öffnet ein Untermenü für gen auigkeit des Referenzoszillators. ert werden, wenn vorher bei der zgenauigkeit ein Fehler festgestellt 4095).

eich der Frequenzgenauigkeit ist im im Lieferumfang) näher erläutert. Referenzeinstellung bleibt beim lten

kann dauerhaft in einem EEPROM im Gerät gespeichert werden.

**Achtung:** Die Speicherung sollte nur erfolgen, wenn der neue ist, da die Datenhaltigkeit des Gesamtgeräten der Einstellung des tors abhängig ist (Frequenzgenauig-

von REFERENCE PROG wird die vreinstellung der Referenzfrequenz programierte Wert nach Aus- und Einschalten des Analysators wieder eingestellt.

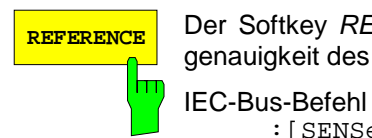

REFERENCE Der Softkey REFERENCE erlaubt den Abgleich der Frequenzgenauigkeit des Referenzoszillators.

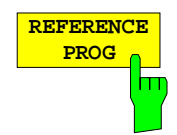

Der Softkey REFERENCE PROG speichert den aktuellen Abgleichwert dauerhaft in einem EEPROM im Gerät.

:[SENSe<1|2>:]ROSC:[INT:]TUNe <num\_value>

IEC-Bus-Befehl :[SENSe<1|2>:]ROSC:[INT:]TUNe:SAVe

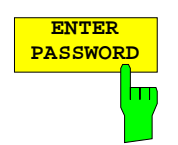

Der Softkey ENTER PASSWORD aktiviert die Eingabe eines Paßwortes.

Der FSE enthält eine Reihe von Service-Funktionen, die bei unsachgemäßer Anwendung die Funktionsweise des Analysators beeinträchtigen würden. Diese Funktionen sind normalerweise gesperrt und werden erst nach Eingabe eines Paßwortes freigeschaltet.

IEC-Bus-Befehl :SYSTem:PASSword[:CENable] <string>

**REFERENCE ADJUST** 

### **Einstellen der Schnittstellen und der Uhrzeit – Geräte mit Windows NT-Rechner**

**Hinweis:** Das Menü GENERAL SETUP bei Geräten mit DOS-Rechnerfunktion bzw. ohne Rechnerfunktion ist ab Seite 4.40 beschreiben.

Der Softkey GENERAL SETUP öffnet ein Untermenü, in dem die allgemeinen Parameter des Gerätes eingestellt werden. Hierzu zählen die Eingabe von Datum und Uhrzeit und die Konfiguration der Schnittstellen USER PORTS und COM PORTS.

Die aktuellen Einstellungen werden in Form von Tabellen beim Aufruf des Menüs auf dem Bildschirm dargestellt und können anschließend editiert werden.

CONFIGURATION SETUP Menü:

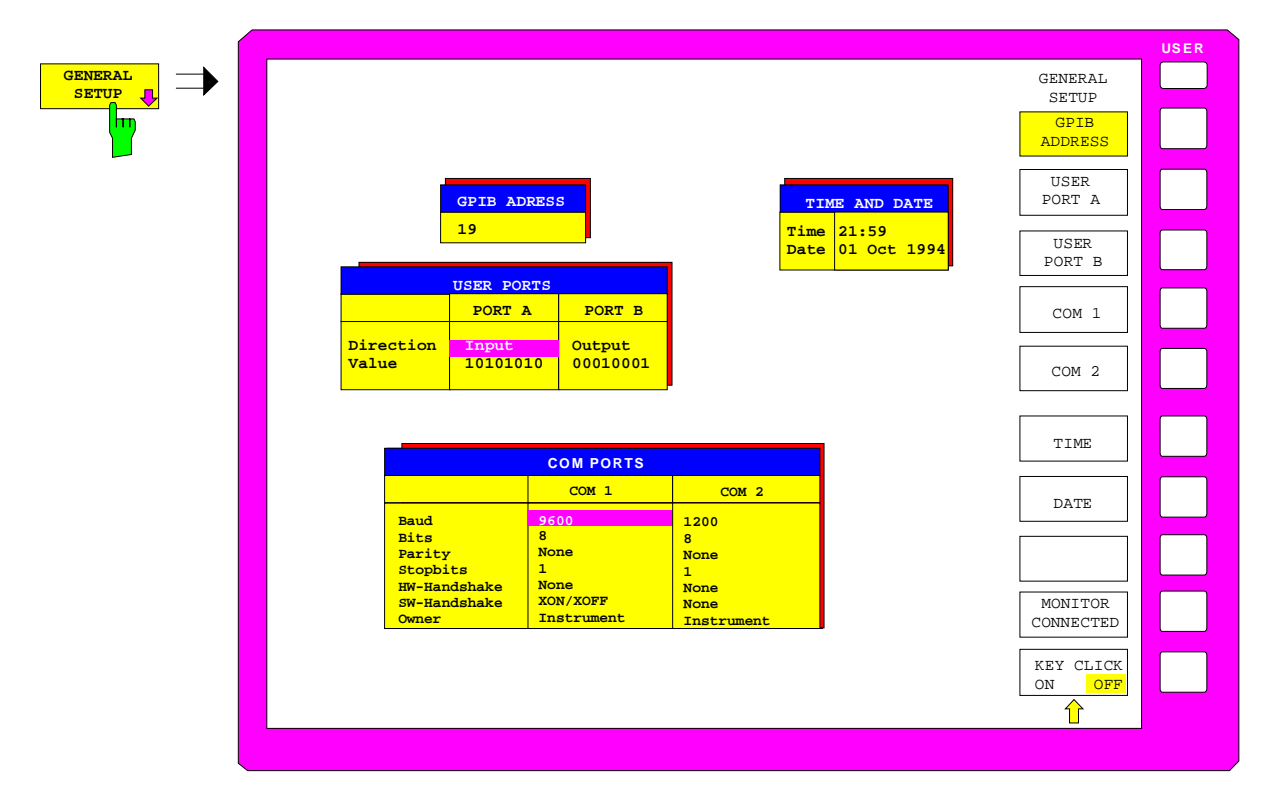

### **Einstellen der IEC-Bus-Adresse – mit NT-Rechner**

CONFIGURATION SETUP-GENERAL SETUP Untermenü:

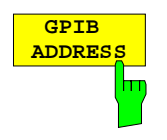

**ADDRESS** Der Softkey GPIB ADDRESS aktiviert die Eingabe der IEC-Bus-Adresse. Einstellbereich ist 0 bis 31. Die Grundeinstellung ist Adresse 20. IEC-Bus-Befehl :SYSTem:COMMunicate:GPIB[:SELF]:ADDRess 20

### **Konfiguration der User-Ports– mit NT-Rechner**

Das Gerät verfügt über zwei parallele Schnittstellen mit jeweils 8 Bit Breite, über die beliebige Bitmuster ausgegeben oder eingelesen werden können. Die Schnittstellen sind mit USER PORT A und USER PORT B bezeichnet.

CONFIGURATION SETUP-GENERAL SETUP Untermenü:

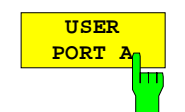

Die Softkeys USER PORT A und USER PORT B aktivieren die Spalten PORTA bzw. PORTB der Tabelle USERPORTS zum Einstellen der Parameter der beiden im Gerät vorhandenen parallelen Schnittstellen. Da die Bedienung für beide Schnittstellen identisch ist, wird sie nachfolgend am Beispiel von USER PORT A erläutert.

In der Tabelle werden folgende Einstellungen vorgenommen:

Direction Übertragungsrichtung der Daten

Value **Anzeige/Eingabe des anliegenden Wertes** 

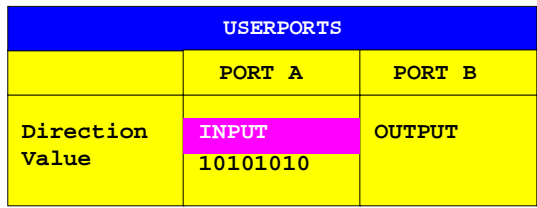

### **Direction – Übertragungsrichtung**

Der Parameter DIRECTION legt die Richtung fest, in der Daten über die Schnittstelle übertragen werden.

INPUT lesender Zugriff OUTPUT schreibender Zugriff.

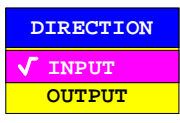

IEC-Bus-Befehl :INPut<1|2>:UPORt<1|2>:STATe ON | OFF :OUTPut<1|2>:UPORt<1|2>:STATe ON | OFF

### **Value – Anzeige/Eingabe des anliegenden Wertes**

Der Parameter VALUE zeigt den aktuell am Port anliegenden Wert an, und zwar sowohl bei Datenein- als auch bei Datenausgabe. Die Darstellung erfolgt im Binärformat, wobei das niederwertigste Bit (LSB) rechts steht.

Bei Konfiguration des Ports auf Ausgabe (OUTPUT) kann der dargestellte Wert editiert werden. Die Dateneingabe erfolgt ebenfalls im Binärformat (d.h. es werden nur die Zifferntasten 1 und 0 akzeptiert).

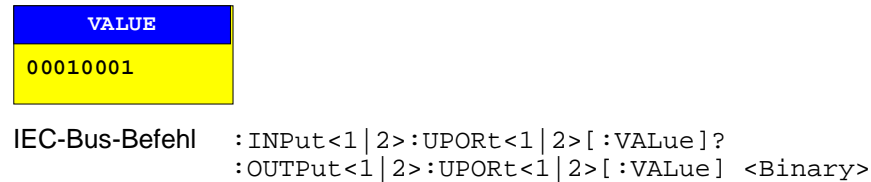

### **Konfiguration der seriellen Schnittstellen– mit NT-Rechner**

CONFIGURATION SETUP-GENERAL SETUP Untermenü:

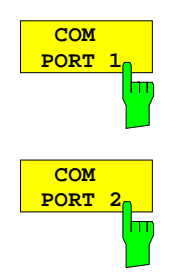

Die Softkeys COM PORT 1 und COM PORT 2 aktivieren die Spalten COM1 bzw. COM2 der Tabelle COM PORTS zum Einstellen der Parameter der seriellen Schnittstellen. Da die Bedienung für beide Schnittstellen identisch ist, wird sie nachfolgend am Beispiel von COM PORT 1 erläutert.

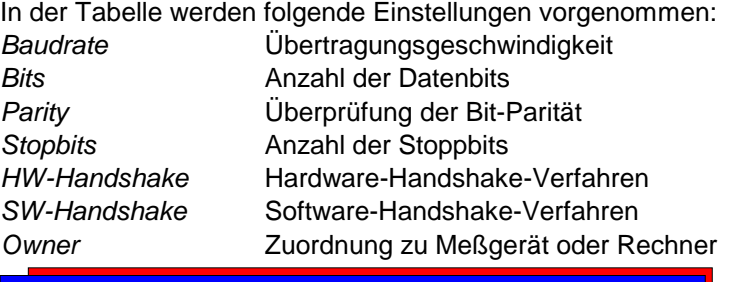

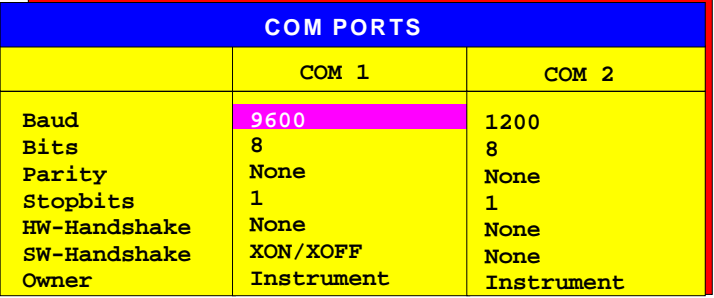

**Hinweis:**Ist die Maus an COM1 oder COM2 angeschlossen, so ist die entsprechende Schnittstelle für die Bedienung gesperrt.

#### **Baud – Übertragungsgeschwindigkeit**

Zulässig sind die angegebenen Werte zwischen 110 und 19200 Baud. Die Grundeinstellung ist 9600 Baud.

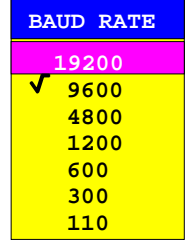

IEC-Bus-Befehl

:SYSTem:COMMunicate:SERial<1|2>[:RECeive]:BAUD 9600

#### **Bits – Anzahl der Datenbits pro Datenwort**

Für reine Textübertragung ohne Umlaute und Sonderzeichen genügen 7 Bit, bei Binärdaten sowie Texten mit Sonderzeichen und Umlauten müssen 8 Bit (Grundeinstellung) eingestellt werden.

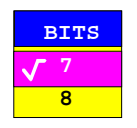

IEC-Bus-Befehl :SYSTem:COMMunicate:SERial<1|2>[:RECeive]:BITS 7 | 8

### **Parity – Überprüfung der Bit-Parität**

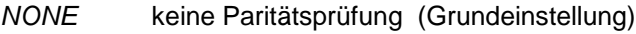

EVEN Überprüfung auf gerade Quersumme

ODD Überprüfung auf ungerade Quersumme.

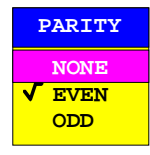

IEC-Bus-Befehl

```
:SYSTem:COMMunicate:SERial<1|2>[:RECeive]:PARity[:TYPE]
                                       EVEN| ODD| NONE
```
#### **Stopbits – Anzahl der Stoppbits**

Zur Auswahl stehen 0, 1 und 2. Die Grundeinstellung ist 1 Stoppbit.

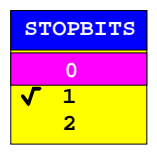

IEC-Bus-Befehl

```
:SYSTem:COMMunicate:SERial<1|2>[:RECeive]:SBITs 1|2
```
#### **HW-Handshake – Hardware-Handshake-Verfahren**

Die Sicherheit der Datenübertragung kann durch den Einsatz eines Hardware-Handshake-Verfahrens erhöht werden, das verhindert, daß unkontrolliert Daten gesendet werden und dadurch möglicherweise Datenbytes verlorengehen. Bei diesem Verfahren werden über zusätzliche Schnittstellenleitungen Quittungssignale übertragen, mit denen die Datenübertragung kontrolliert und ggf. angehalten wird, bis der Empfänger wieder zur Aufnahme weiterer Daten bereit ist.

Voraussetzung für dieses Verfahren ist allerdings, daß die betreffenden Schnittstellenleitungen (DTR und RTS) zwischen Sender und Empfänger durchverbunden sind.

Bei einer einfachen 3-Draht-Verbindung ist dies nicht der Fall, d.h. das Hardware-Handshakeverfahren kann in diesem Fall nicht eingesetzt werden. Grundeinstellung ist NONE.

```
HW-HANDSHAKE
   None
DTR/RTS
```
IEC-Bus-Befehl

:SYSTem:COMMunicate:SERial<1|2>:CONTrol:DTR IBFull|OFF :SYSTem:COMMunicate:SERial<1|2>:CONTrol:RTS IBFull|OFF

#### **SW-Handshake – Software-Handshake-Verfahren**

Neben dem Quittungsmechanismus über Schnittstellenleitungen besteht auch die Möglichkeit, denselben Effekt über ein Software-Handshake-Protokoll zu erzielen. Dabei werden neben den normalen Datenbytes Kontrollsignale übertragen, die ggf. die Datenübertragung anhalten, bis der Empfänger wieder zur Aufnahme weiterer Daten bereit ist.

Im Gegensatz zum Hardware-Handshake kann dieses Verfahren auch bei einer einfachen 3-Draht-Verbindung eingesetzt werden.

Eine Einschränkung ist allerdings, daß dieses Verfahren nicht bei Übertragung von Binärdaten eingesetzt werden kann, da in diesem Fall die für die Steuerzeichen XON und XOFF benötigten Bitkombinationen für Datenbytes verwendet werden.

Grundeinstellung ist NONE.

IEC-Bus-Befehl

```
:SYSTem:COMMunicate:SERial<1|2>[:RECeive]:PACE XON|NONE
```
### **Owner - Zuordnung der Schnittstelle**

Die serielle Schnittstelle kann wahlweise dem Meßgeräteteil oder dem Rechner zugeordnet werden.

INSTRUMENT Die Zuordnung zum Meßgeräteteil bedeutet, daß Ausgaben auf die Schnittstelle vom Rechner aus nicht möglich sind und sozusagen "ins Leere" gehen.

OS Die Zuordnung zum Rechner bedeutet, daß die Schnittstelle vom Meßgeräteteil aus nicht mehr benutzt werden kann, d.h. die Fernsteuerung des Gerätes über diese Schnittstelle ist nicht mehr möglich.

> Die eingestellten Schnittstellenparameter sind für beide Geräteteile gültig.

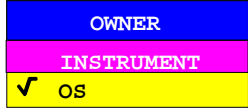

IFC-Bus-Befehl

### **Einstellen von Datum und Uhrzeit– mit NT-Rechner**

CONFIGURATION SETUP-GENERAL SETUP Untermenü:

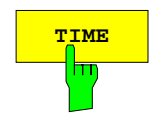

**TIME** Der Softkey TIME aktiviert die Eingabe der Uhrzeit für die interne Echtzeituhr. Im Eingabefeld können Stunden und Minuten getrennt voneinander eingegeben werden :

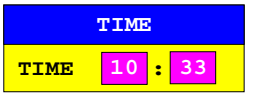

IEC-Bus-Befehl :SYSTem:TIME 0...23, 0...59, 0...59

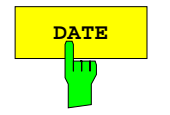

**DATE** Der Softkey DATE aktiviert die Eingabe des Datums für die interne Echtzeituhr. Im Eingabefeld können Tag, Monat und Jahr getrennt voneinander eingegeben werden.

> Bei Auswahl der Monatsangabe wird mit der Einheitentaste eine Liste mit den Abkürzungen der Monatsnamen geöffnet, in der der gewünschte Monat

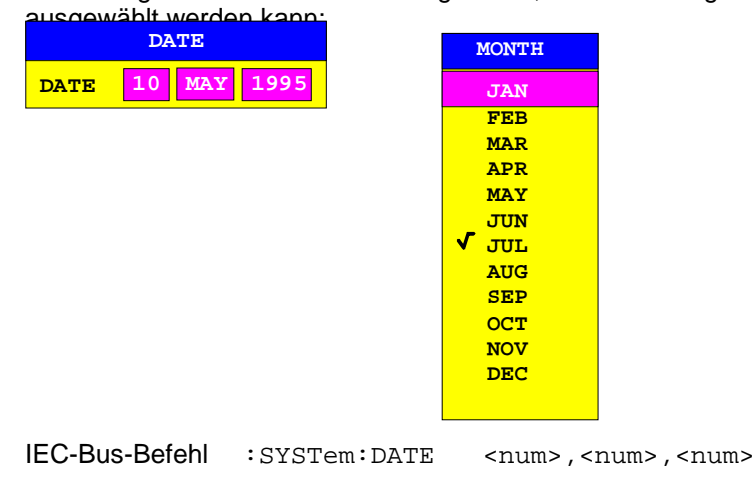

### **Externen Monitor verbinden– mit NT-Rechner**

CONFIGURATION SETUP-GENERAL SETUP Untermenü:

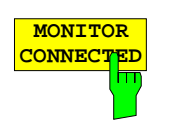

**MONITOR**<br>CONNECTED<br>
Monitor an der Buchse PC MONITOR zur Verfügung steht. Monitor an der Buchse PC MONITOR zur Verfügung steht. Der externe Monitor zeigt den Windows NT-Bildschirm an.

IEC-Bus-Befehl --

### **Ein-/Ausschalten des Tongebers– mit NT-Rechner**

CONFIGURATION SETUP-GENERAL SETUP Untermenü:

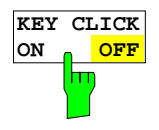

Der Softkey KEY CLICK ON/OFF schaltet den Tongeber ein bzw. aus. Der Tongeber quittiert jeden Tastendruck mit einem Klick. IEC-Bus-Befehl --

### **Einstellen der Schnittstellen und der Uhrzeit - Geräte mit DOS-Rechnerfunktion bzw. ohne Rechnerfunktion**

**Hinweis:** Das Menü GENERAL SETUP bei Geräten mit Windows NT--Rechnerfunktion ist ab Seite 4.34 beschreiben.

Der Softkey GENERAL SETUP öffnet ein Untermenü, in dem die allgemeinen Parameter des Gerätes eingestellt werden. Hierzu zählt neben der Konfiguration der digitalen Schnittstellen des Gerätes (IECBUS, COM, LPT und MOUSE) auch die Eingabe von Datum und Uhrzeit, die Sprachumschaltung der Tastatur sowie die Konfiguration der USER PORTS.

Die aktuellen Einstellungen werden in Form von Tabellen beim Aufruf des Menüs auf dem Bildschirm dargestellt und können anschließend editiert werden.

**Hinweis:** Die Schnittstelle LPT1 kann nicht konfiguriert werden. Ist die Option FSE-B15, DOS-Rechnerfunktion, installiert, so kann LPT1 sowohl im Meßgerätebetrieb als auch im Rechner-Betrieb zum Ausdrucken verwendet werden. Die Verwendung kann allerdings nur abwechselnd erfolgen.

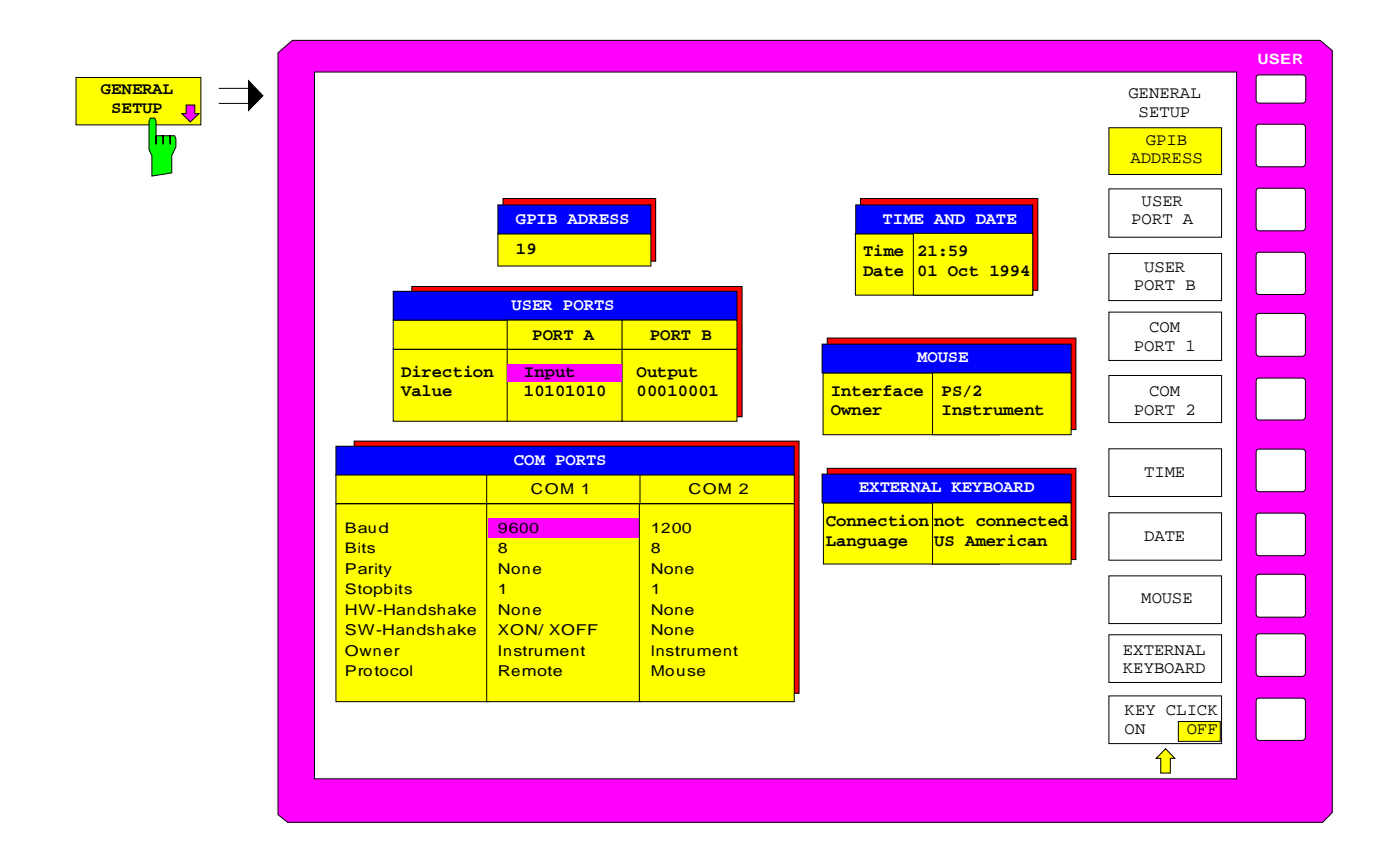

### **Einstellen der IEC-Bus-Adresse**

CONFIGURATION SETUP-GENERAL SETUP Untermenü:

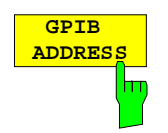

Der Softkey GPIB ADDRESS aktiviert die Eingabe der IEC-Bus-Adresse. Einstellbereich ist 0 bis 31. Die Grundeinstellung ist Adresse 20. IEC-Bus-Befehl :SYSTem:COMMunicate:GPIB[:SELF]:ADDRess 20

### **Konfiguration der User-Ports**

Das Gerät verfügt über zwei parallele Schnittstellen mit jeweils 8 Bit Breite, über die beliebige Bitmuster ausgegeben oder eingelesen werden können. Die Schnittstellen sind mit USER PORT A und USER PORT B bezeichnet.

CONFIGURATION SETUP-GENERAL SETUP Untermenü:

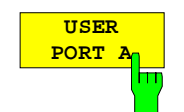

Die Softkeys USER PORT A und USER PORT B aktivieren die Spalten PORTA bzw. PORTB der Tabelle USERPORTS zum Einstellen der Parameter der beiden im Gerät vorhandenen parallelen Schnittstellen. Da die Bedienung für beide Schnittstellen identisch ist, wird sie nachfolgend am Beispiel von USER PORT A erläutert.

In der Tabelle werden folgende Einstellungen vorgenommen:

Direction Übertragungsrichtung der Daten

Value **Anzeige/Eingabe des anliegenden Wertes** 

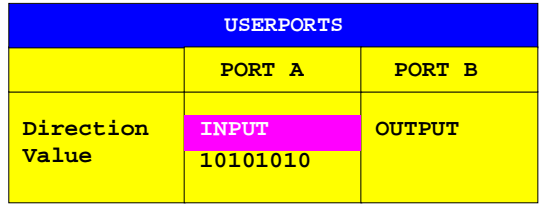

### **Direction – Übertragungsrichtung**

Der Parameter DIRECTION legt die Richtung fest, in der Daten über die Schnittstelle übertragen werden.

INPUT lesender Zugriff OUTPUT schreibender Zugriff.

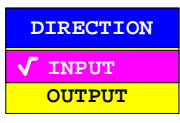

IEC-Bus-Befehl :INPut<1|2>:UPORt<1|2>:STATe ON | OFF :OUTPut<1|2>:UPORt<1|2>:STATe ON | OFF

### **Value – Anzeige/Eingabe des anliegenden Wertes**

Der Parameter VALUE zeigt den aktuell am Port anliegenden Wert an, und zwar sowohl bei Datenein- als auch bei Datenausgabe. Die Darstellung erfolgt im Binärformat, wobei das niederwertigste Bit (LSB) rechts steht.

Bei Konfiguration des Ports auf Ausgabe (OUTPUT) kann der dargestellte Wert editiert werden. Die Dateneingabe erfolgt ebenfalls im Binärformat (d.h. es werden nur die Zifferntasten 1 und 0 akzeptiert).

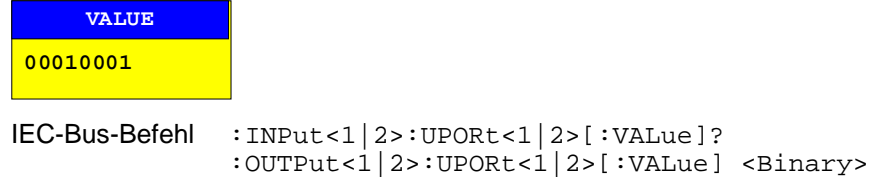

### **Konfiguration der seriellen Schnittstellen**

CONFIGURATION SETUP-GENERAL SETUP Untermenü:

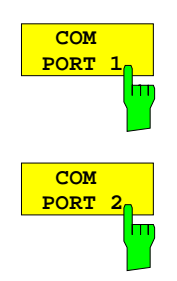

Die Softkeys COM PORT 1 und COM PORT 2 aktivieren die Spalten COM1 bzw. COM2 der Tabelle COM PORTS zum Einstellen der Parameter der seriellen Schnittstellen. Da die Bedienung für beide Schnittstellen identisch ist, wird sie nachfolgend am Beispiel von COM PORT 1 erläutert.

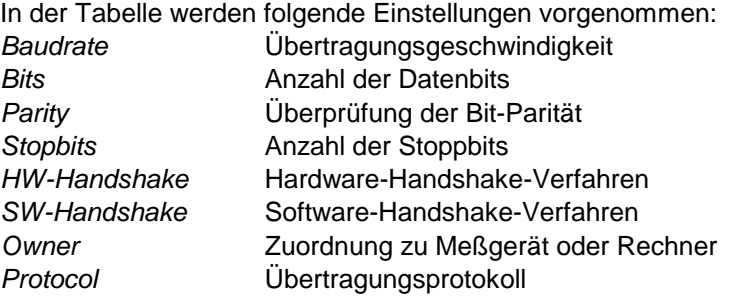

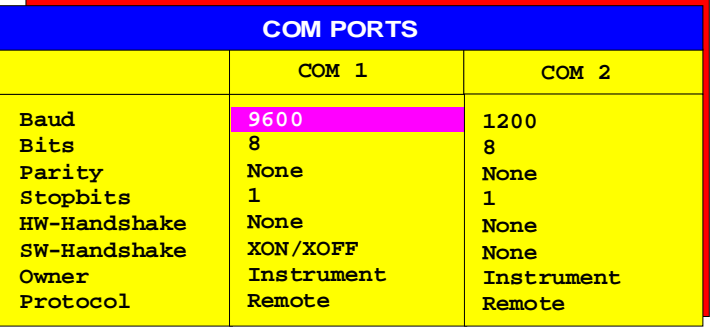

**Hinweis:**Ist die Maus an COM1 oder COM2 angeschlossen, so ist die entsprechende Schnittstelle für die Bedienung gesperrt.

#### **Baud – Übertragungsgeschwindigkeit**

Zulässig sind die angegebenen Werte zwischen 110 und 19200 Baud. Die Grundeinstellung ist 9600 Baud.

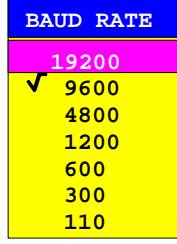

#### IEC-Bus-Befehl

:SYSTem:COMMunicate:SERial<1|2>[:RECeive]:BAUD 9600
#### **Bits – Anzahl der Datenbits pro Datenwort**

Für reine Textübertragung ohne Umlaute und Sonderzeichen genügen 7 Bit, bei Binärdaten sowie Texten mit Sonderzeichen und Umlauten müssen 8 Bit (Grundeinstellung) eingestellt werden.

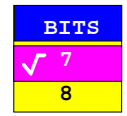

#### IEC-Bus-Befehl :SYSTem:COMMunicate:SERial<1|2>[:RECeive]:BITS 7 | 8

## **Parity – Überprüfung der Bit-Parität**

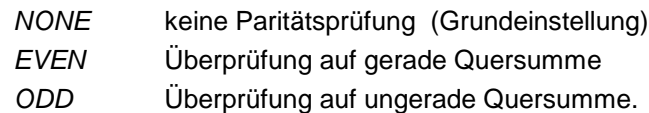

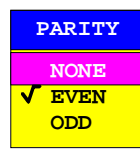

IEC-Bus-Befehl

:SYSTem:COMMunicate:SERial<1|2>[:RECeive]:PARity[:TYPE] EVEN| ODD| NONE

### **Stopbits – Anzahl der Stoppbits**

Zur Auswahl stehen 0, 1 und 2. Die Grundeinstellung ist 1 Stoppbit.

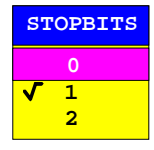

IEC-Bus-Befehl

:SYSTem:COMMunicate:SERial<1|2>[:RECeive]:SBITs 1|2

#### **HW-Handshake – Hardware-Handshake-Verfahren**

Die Sicherheit der Datenübertragung kann durch den Einsatz eines Hardware-Handshake-Verfahrens erhöht werden, das verhindert, daß unkontrolliert Daten gesendet werden und dadurch möglicherweise Datenbytes verlorengehen. Bei diesem Verfahren werden über zusätzliche Schnittstellenleitungen Quittungssignale übertragen, mit denen die Datenübertragung kontrolliert und ggf. angehalten wird, bis der Empfänger wieder zur Aufnahme weiterer Daten bereit ist.

Voraussetzung für dieses Verfahren ist allerdings, daß die betreffenden Schnittstellenleitungen (DTR und RTS) zwischen Sender und Empfänger durchverbunden sind.

Bei einer einfachen 3-Draht-Verbindung ist dies nicht der Fall, d.h. das Hardware-Handshakeverfahren kann in diesem Fall nicht eingesetzt werden.

Grundeinstellung ist NONE.

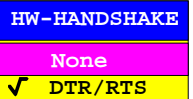

IEC-Bus-Befehl

:SYSTem:COMMunicate:SERial<1|2>:CONTrol:DTR IBFull|OFF :SYSTem:COMMunicate:SERial<1|2>:CONTrol:RTS IBFull|OFF

#### **SW-Handshake – Software-Handshake-Verfahren**

Neben dem Quittungsmechanismus über Schnittstellenleitungen besteht auch die Möglichkeit, denselben Effekt über ein Software-Handshake-Protokoll zu erzielen. Dabei werden neben den normalen Datenbytes Kontrollsignale übertragen, die ggf. die Datenübertragung anhalten, bis der Empfänger wieder zur Aufnahme weiterer Daten bereit ist.

Im Gegensatz zum Hardware-Handshake kann dieses Verfahren auch bei einer einfachen 3-Draht-Verbindung eingesetzt werden.

Eine Einschränkung ist allerdings, daß dieses Verfahren nicht bei Übertragung von Binärdaten eingesetzt werden kann, da in diesem Fall die für die Steuerzeichen XON und XOFF benötigten Bitkombinationen für Datenbytes verwendet werden.

Grundeinstellung ist NONE.

#### IEC-Bus-Befehl

:SYSTem:COMMunicate:SERial<1|2>[:RECeive]:PACE XON|NONE

#### **Owner - Zuordnung der Schnittstelle**

Ist der FSE mit der DOS-Rechneroption FSE-B15 ausgestattet, kann die serielle Schnittstelle wahlweise dem Meßgeräteteil, dem Rechner-Teil oder beiden Teilen zugeordnet werden.

- INSTRUMENT Die Zuordnung zum Meßgeräteteil bedeutet, daß Ausgaben auf die Schnittstelle vom Rechner aus nicht möglich sind und sozusagen "ins Leere" gehen.
- DOS Die Zuordnung zum Rechner-Teil bedeutet, daß die Schnittstelle vom Meßgeräteteil aus nicht mehr benutzt werden kann, d.h. die Druckausgabe oder die Fernsteuerung des Gerätes über diese Schnittstelle ist nicht mehr möglich. Der Versuch, einen Ausdruck auf die betreffende Schnittstelle zu starten, führt zu einer Fehlermeldung. Bei Zuordnung zum Rechner-Teil hat der Parameter Protocol keine Bedeutung.
- INSTR AND DOS Bei Zuordnung zu beiden Geräteteilen kann die Verwendung abwechselnd erfolgen, d.h. ein Ausdruck vom Geräteteil und eine Datenübertragung vom Rechner-Teil aus sind nicht gleichzeitig möglich.

Die eingestellten Schnittstellenparameter sind für beide Geräteteile gültig; lediglich der Parameter Protocol ist nur für den Meßgeräteteil von Bedeutung.

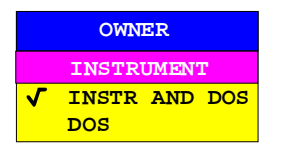

IEC-Bus-Befehl

#### **Protocol – Übertragungsprotokoll**

Der Parameter erlaubt die Auswahl spezieller Übertragungsprotokolle für die Meßgerätefunktion. Die Schnittstelle läßt sich dabei konfigurieren für

- Fernsteuerbetrieb als Einzelgerät
- Druckausgabe (Hardcopy)

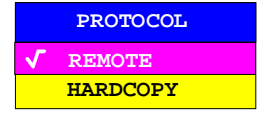

## **Einstellen von Datum und Uhrzeit**

CONFIGURATION SETUP-GENERAL SETUP Untermenü:

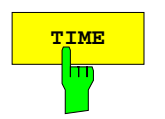

**TIME** Der Softkey TIME aktiviert die Eingabe der Uhrzeit für die interne Echtzeituhr. Im Eingabefeld können Stunden und Minuten getrennt voneinander eingegeben werden :

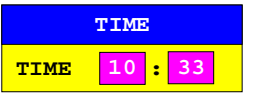

IEC-Bus-Befehl :SYSTem:TIME 0...23, 0...59, 0...59

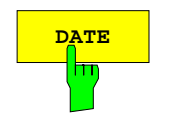

**DATE** Der Softkey DATE aktiviert die Eingabe des Datums für die interne Echtzeituhr. Im Eingabefeld können Tag, Monat und Jahr getrennt voneinander eingegeben werden.

> Bei Auswahl der Monatsangabe wird mit der Einheitentaste eine Liste mit den Abkürzungen der Monatsnamen geöffnet, in der der gewünschte Monat ausgewählt werden kann:

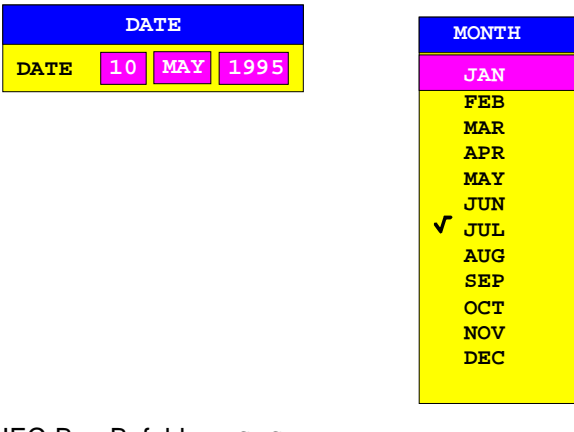

IEC-Bus-Befehl : SYSTem: DATE <num>, <num>, <num>

# **Konfiguration der Maus**

Das Anschließen einer Maus ist in Kapitel 1, "Anschluß einer Maus", die Bedienung des Gerätes mit einer Maus ist in Kapitel 2, Abschnitt "Bedienung mit Maus und externer Tastatur" beschrieben

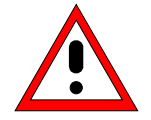

**Achtung:** Die Maus nur bei ausgeschaltetem Gerät (STANDBY) anschließen. Sonst sind Fehlfunktionen der Maus nicht auszuschließen.

#### CONFIGURATION SETUP-GENERAL SETUP Untermenü:

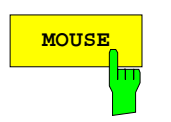

MOUSE **MOUSE** Der Softkey MOUSE aktiviert die Tabelle MOUSE zum Konfigurieren der Maus.

In der Tabelle werden folgende Einstellungen vorgenommen:

Interface Auswahl der Schnittstelle

Owner Zuordnung der Schnittstelle

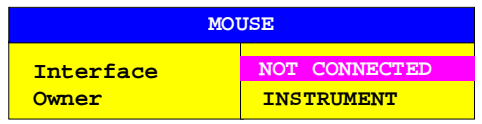

IEC-Bus-Befehl --

### **Interface – Auswahl der Schnittstelle**

Bei Auswahl einer der seriellen Schnittstellen (COM PORT 1 oder COM PORT 2) werden automatisch deren Schnittstellenparameter so eingestellt, daß der Betrieb einer Maus möglich wird.

NOT CONNECTED Kein Anschluß

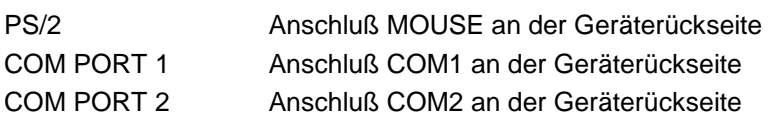

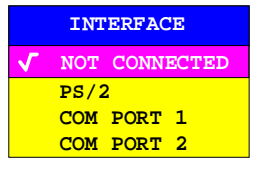

#### **Owner – Zuordnung der Maus**

Ist der FSE mit der Rechneroption FSE-B15 ausgestattet, kann die Maus wahlweise dem Meßgeräteteil, dem DOS-Teil oder beiden Teilen zugeordnet werden." "Die Maus kann wahlweise dem Meßgeräteteil, dem Rechner-Teil oder beiden Teilen zugeordnet werden."

Wird die Maus nur jeweils einem Geräteteil zugeordnet, so ist sie für den anderen nicht verfügbar.

INSTRUMENT Die Maus ist dem Meßgeräteteil zugeordnet.

DOS Die Maus ist dem Rechner-Teil zugeordnet

INTR AND DOS Die Maus ist beiden Geräteteilen zugeordnet.

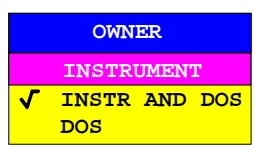

IEC-Bus-Befehl --

## **Konfiguration der externen Tastatur**

Das Anschließen der Tastatur ist in Kapitel 1, Abschnitt "Anschluß einer externen Tastatur" , die Bedienung des Gerätes mit einer externen Tastatur ist Kapitel 2, Abschnitt "Bedienung mit Maus und externer Tastatur" beschrieben.

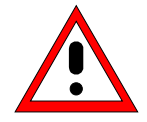

#### **Achtung:**

Die Tastatur nur bei ausgeschaltetem Gerät (STANDBY) anschließen. Sonst sind Fehlfunktionen der Tastatur nicht auszuschließen.

CONFIGURATION SETUP-GENERAL SETUP Untermenü:

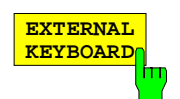

Der Softkey EXTERNAL KEYBOARD aktiviert die Tabelle EXTERNAL KEYBOARD zur Konfiguration der externen Tastatur.

In der Tabelle werden folgende Einstellungen vorgenommen:

Connection Aktivieren des Tastaturanschlusses

Language Sprachbelegung für den Meßgerätebetrieb

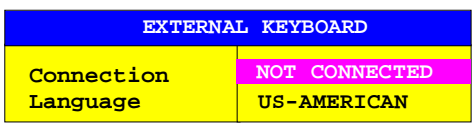

#### **Connection – Aktivieren des Anschlusses**

Das Aktivieren des Anschlusses betrifft in erster Linie die Verfügbarkeit des Hilfszeileneditors.

CONNECTED Eine Tastatur ist angeschlossen. Der Hilfszeileneditor wird beim Öffnen eines alphanumerischen Eingabefeldes nicht geöffnet, da er zum Editieren nicht mehr erforderlich ist. NOT CONNECTED Der Hilfszeileneditor wird automatisch beim Editieren von alphanumerischen Parametern geöffnet.

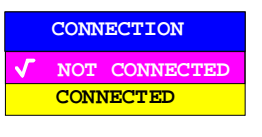

IEC-Bus-Befehl --

#### **Language – Sprachbelegung für den Meßgerätebetrieb**

Zur Auswahl stehen US-amerikanisch, deutsch und französisch.

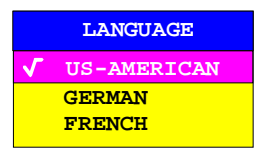

**Hinweis:** Die Sprachbelegung der Tastatur für den DOS-Betrieb wird unabhängig von dieser Einstellung mit dem entsprechenden MS-DOS-Befehl festgelegt.

IEC-Bus-Befehl --

# **Ein-/Ausschalten des Tongebers**

CONFIGURATION SETUP-GENERAL SETUP Untermenü:

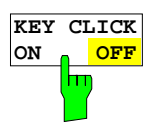

Der Softkey KEY CLICK ON/OFF schaltet den Tongeber ein bzw. aus. Der Tongeber quittiert jeden Tastendruck mit einem Klick.

# **Firmware Update**

Die Installation einer neuen Firmware-Version wird über das eingebaute Diskettenlaufwerk durchgeführt. Das Firmware-Update-Kit enthält mehrere Disketten. Das zugehörige Installationsprogramm wird im Menü SETUP aufgerufen.

CONFIGURATION SETUP Seitenmenü:

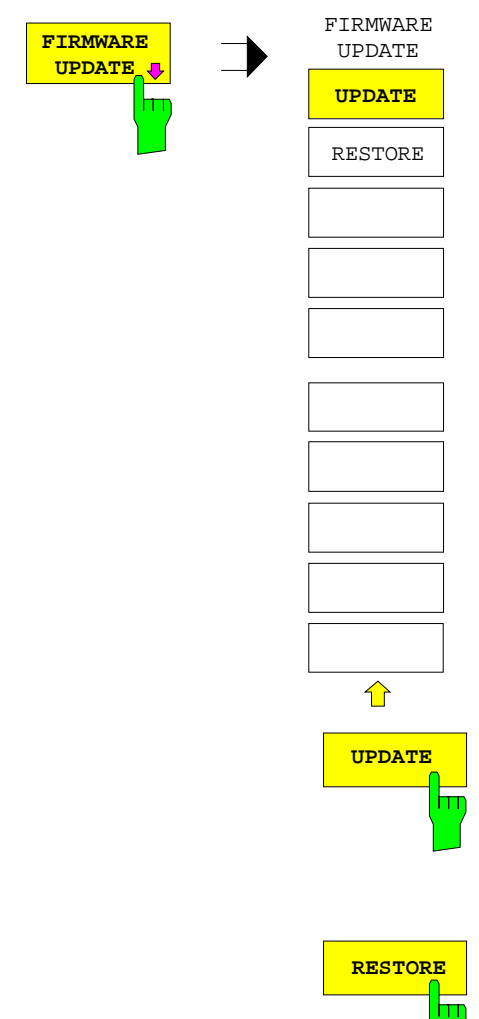

Der Softkey FIRMWARE UPDATE öffnet ein Untermenü zum Installieren einer neuen Firmware-Version.

**UPDATE** Der Softkey UPDATE startet das Installationsprogramm und führt den Benutzer Schritt für Schritt durch die Update-Prozedur.

IEC-Bus-Befehl --

RESTORE Der Softkey RESTORE stellt die vorhergehende Firmware-Version wieder her.

# **Anzeigen für Fernbedienung und Wechsel zu manueller Bedienung – Tastengruppe STATUS**

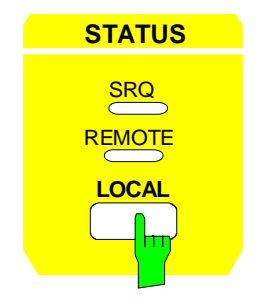

In der Tastengruppe STATUS befinden sich die LED SRQ, die LED REMOTE und die Taste LOCAL.

- Die LED SRQ zeigt an, daß ein Bedienungsrufdes Geräts über IEC-Bus erfolgt.
- Die LED REMOTE zeigt an, daß das Gerät fernbedient wird.
- Die Taste LOCAL schaltet das Gerät um von der Fernbedienung auf manuelle Bedienung, sofern nicht bei Fernbedienung die Funktion LOCAL LOCKOUT aktiv ist. Diese Umschaltung beinhaltet:

#### - **Freigabe der Frontplattentastatur**

Da bei Fernbedienung alle Tasten außer PRESET und LOCAL gesperrt sind und das Softkey-Menü ausgeblendet ist, werden bei der Rückkehr in den manuellen Betrieb die gesperrten Tasten wieder freigegeben. Als Softkey-Menü wird das Hauptmenü der aktuellen Betriebsart ausgewählt.

#### - **Ausschalten der LED REMOTE**

### - **Erzeugung der Nachricht OPERATION COMPLETE**

Ist zum Zeitpunkt des Drucks auf die Taste LOCAL der Synchronisierungsmechanismus über \*OPC, \*OPC? oder \*WAI aktiv, so wird der gerade laufende Meßvorgang abgebrochen und die Synchronisierung durch Setzen der betreffenden Bits in den Registern des Status-Reporting-System durchgeführt.

#### - **Setzen des Bit 6 (User Request) im Event-Status-Register**

Mit diesem Bit wird bei entsprechender Konfiguration des Status-Reporting-System gleichzeitig ein Bedienungsruf (SRQ) erzeugt, um dem Steuerrechner mitzuteilen, daß der Anwender die Rückkehr zur Frontplattenbedienung wünscht. Diese Mitteilung kann beispielsweise verwendet werden, um das Steuerprogramm zu unterbrechen, wenn manuelle Korrekturen der Einstellungen am Gerät notwendig sind. Das Setzen dieses Bit erfolgt bei jedem Druck auf die Taste LOCAL unabhängig davon, ob sich das Gerät im Fernsteuerbetrieb oder im Handbetrieb befindet.

 Die Taste LOCAL bricht ein laufendes Makro ab. Das Makro kann nicht fortgesetzt werden.

IEC-Bus-Befehl CALL IBLOC(analyzer%)

# **Dokumentation der Meßergebnisse – Tastengruppe HARDCOPY**

# **Starten des Ausdrucks bei Geräten mit Windows NT-Rechnern – Taste START**

**[Hi](#page-263-0)nweis:** Das Starten des Ausdrucks bei Geräten mit DOS-Rechner bzw. ohne Rechnerfunktion ist ab Seite [4.54](#page-263-0) beschreiben.

Der FSE verwendet die Druckerfunktion von Windows NT zur Ausgabe von Bildschirmkopien. Es kann jeder Drucker verwendet werden, der von Windows NT unterstützt wird. Unabhängig davon ermöglicht d er FSE die Ausgabe der Daten in den gebräuchlichen Dateiformaten WMF, EWMF und BMP, mit denen Bildschirmkopien direkt in andere Dokumente eingebunden werden können. Ist das Gerät an ein Netzwerk angeschlossen, können auch Netzwerkdrucker verwendet werden.

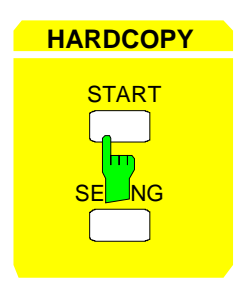

**HARDCOPY** Die Taste START startet den Ausdruck von Meßwerten und Gerätedaten. Es werden zwei Ausgabegeräte unterschieden, die getrennt konfiguriert werden können, z.B. ein Laserdrucker und ein Farbtintenstrahldrucker. Eines der beiden Ausgabegeräte ist das aktive, auf dem alle Dokumente ausgegeben werden.

IEC-Bus-Befehl :HCOPy[:IMMediate<1|2>]

Das Drücken der Taste HARDCOPY START löst einen Druckvorgang aus. Dem Ausdruck liegen die unter Windows NT und im Menü HARDCOPY SETTINGS definierten Einstellungen zugrunde. Die auszudruckenden Bildelemente werden in die Druckerwarteschlange von Windows NT geschrieben. Das Gerät ist anschließend sofort wieder bedienbar, da der Ausdruck im Hintergrund abgewickelt wird.

Ist im Menü HARDCOPY SETTINGS der Punkt COPY SCREEN ausgewählt, dann werden alle Diagramme mit Meßkurven und Statusanzeigen so ausgedruckt, wie sie auf dem Bildschirm zu sehen sind. Die Softkeys, geöffnete Tabellen und Dateneingabefelder erscheinen hingegen nicht auf dem Ausdruck. Die Funktion COPY TRACE ermöglicht den Ausdruck einzelner Meßkurven, mit COPY TABLE können Tabellen ausgedruckt werden.

Ist im Menü HARDCOPY SETTINGS, Untermenü HARDCOPY DEVICE, das Ausgabegerät CLIPBOARD aktiv, kann die Zwischenablage benutzt werden, um Bildschirmkopien direkt in Windows-Anwendungen zu übertragen. Durch Drücken der HARDCOPY START wird die Kopie in die Zwischenablage geschrieben. Danach kann z.B. in ein Word-Dokument gewechselt werden und der Inhalt der Zwischenablage über das Menü "EDIT - PASTE" bzw. mit der Tastenkombination CTRL+V in das Dokument eingefügt werden.

Ist im Menü HARDCOPY SETTINGS, Untermenü HARDCOPY DEVICE, die Option PRINT TO FILE aktiv, so erfolgt nach der Aktivierung von HARDCOPY START die Abfrage nach dem Namen der Datei, auf den die Ausgabe umgelenkt werden soll. Hierzu wird ein Eingabefeld geöffnet, in dem der gewünschte Dateinamen eingetragen werden kann.

Wird die Taste START während eines aktiven Druckvorgangs erneut gedrückt, so kann ein zweiter Ausdruck ausgelöst werden, der ebenfalls in die Druckerwarteschlange eingereiht wird. Es kann eine beliebige Zahl von Druckvorgängen hintereinander ausgelöst werden.

Laufende Druckvorgänge können nur durch Löschen der Einträge in der Windows NT-Druckerwarteschlange abgebrochen werden. Nach dem Starten des Drucks erscheint in der Task-Leiste neben der Zeitanzeige ein Druckersymbol.

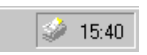

Durch Doppelklicken auf dieses Symbol öffnet sich ein Fenster mit den Einträgen der Druckerwarteschlange. Durch Markieren mit der Maus und anschließendes Drücken der DEL-Taste kann der entsprechende Druckauftrag gelöscht werden.

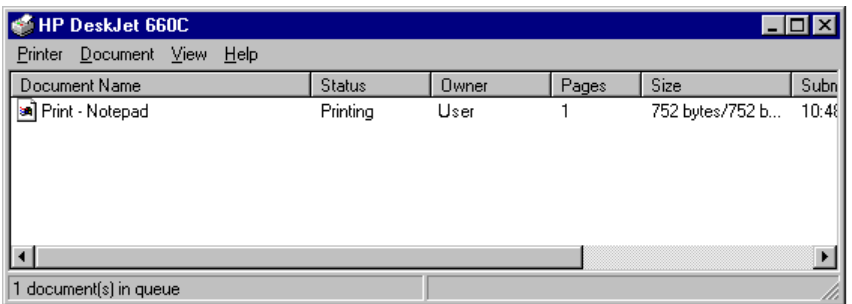

Während des Ausdrucks können Störungen im Ausgabegerät auftreten. Meldet das Ausgabegerät z.B. während des Druckvorgangs PAPER OUT, dann ist kein Papier mehr für den Ausdruck vorhanden. Der Benutzer wird mit der Meldung

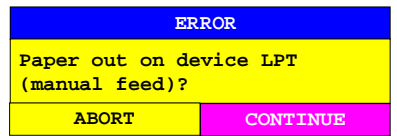

zum Einlegen eines neuen Blattes aufgefordert. Der Druckvorgang wird dann entweder nach der Auswahl von "CONTINUE" fortgeführt, oder nach dem Betätigen von "ABORT" abgebrochen.

Mit dem Softkey COLOR ON/OFF kann zwischen S/W- und farbigen Ausdrucken umgeschaltet werden, sofern diese vom angeschlossenen Drucker ausgegeben werden können. Die Farben des Ausdrucks entsprechen dabei exakt den Bildschirmfarben, d.h. eine rote Meßkurve wird auch vom Drucker in roter Farbe ausgegeben.

Um die Farben der Objekte auf den Ausdrucken zu verändern, müssen im Menü DISPLAY, Untermenü CONFIG DISPLAY die Bildschirmfarben entsprechend angepaßt werden. Eine Ausnahme stellt die Farbe des Hintergrundes und die Farbe der Diagramme dar. Der Hintergrund ist unabhängig von der Bildschirmfarbe auf dem Ausdruck immer weiß, die Diagramme stets schwarz.

Falls mehrere Meßkurven nacheinander auf dem selben Papier ausgedruckt werden, besteht mit dem Softkey TRC COLOR AUTO INC (Trace Color Auto Increment) die Möglichkeit, jeder Meßkurve eine andere Farbe zu geben.

Auf den meisten Schwarz/Weiß-Druckern wird der farbige Bildschirm auf Ausdrucken besser wiedergegeben, wenn die Farbinformation in Graustufungen konvertiert wird. Dazu muß die Farbausgabe im HARDCOPY SETTINGS-Menü aktiviert werden (COLOR ON).

# <span id="page-263-0"></span>**Starten des Ausdrucks bei Geräten mit DOS-Rechnern bzw. ohne Rechnerfunktion – Taste START**

**Hinweis:** Das Starten des Ausdrucks bei Geräten mit Windows NT-Rechner ist ab Seite 4.52 beschreiben.

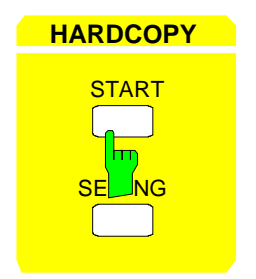

**HARDCOPY** Die Taste START startet den Ausdruck von Meßwerten und Gerätedaten. Beim FSE werden zwei Ausgabegeräte unterschieden, die getrennt konfiguriert werden können, z.B. ein Laserdrucker und ein Plotter. Eines der beiden Ausgabegeräte ist das aktive, auf dem alle Dokumente ausgegeben werden.

IEC-Bus-Befehl :HCOPy[:IMMediate<1|2>]

Das Drücken der Taste HARDCOPY START löst einen Druckvorgang aus. Dem Ausdruck liegen die im Menü HARDCOPY SETTINGS definierten Einstellungen zugrunde. Die auszudruckenden Bildelemente werden in den Druckerpuffer geschrieben. Das Gerät ist anschließend sofort wieder bedienbar, da der Ausdruck im Hintergrund abgewickelt wird.

Ist im Menü HARDCOPY SETTINGS der Punkt COPY SCREEN ausgewählt, dann werden alle Diagramme mit Meßkurven und Statusanzeigen so ausgedruckt, wie sie auf dem Bildschirm zu sehen sind. Die Softkeys, geöffnete Tabellen und Dateneingabefelder erscheinen hingegen nicht auf dem Ausdruck. Die Funktion COPY TRACE ermöglicht den Ausdruck einzelner Meßkurven, mit COPY TABLE können Tabellen ausgedruckt werden.

Ist im Menü HARDCOPY SETTINGS, Untermenü HARDCOPY DEVICE, die Option FILE aktiv, so erfolgt nach der Aktivierung von HARDCOPY START die Abfrage nach dem Namen der Datei, auf den die Ausgabe umgelenkt werden soll. Hierzu wird ein Eingabefeld geöffnet, in dem der gewünschte Dateinamen eingetragen werden kann. Ist keine externe Tastatur angeschlossen, so wird gleichzeitig der Hilfszeileneditor aktiviert.

Wird die Taste START während eines aktiven Druckvorgangs erneut gedrückt, so kann ein zweiter Ausdruck ausgelöst werden, der direkt nach Beendigung des ersten Ausdrucks ausgegeben wird. Mehr als zwei Hardcopies können jedoch nicht gleichzeitig verarbeitet werden. Beim erneuten Druck auf Start erscheint die Warnung:

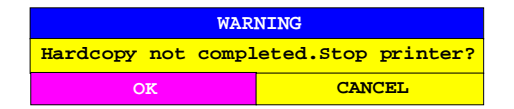

Nach Betätigen der Taste OK werden die bereits gestarteten Druckvorgänge abgebrochen. Die Auswahl von CANCEL läßt die Warnung verlöschen und der Ausdruck läuft weiter.

Während des Ausdrucks können Störungen im Ausgabegerät auftreten. Meldet das Ausgabegerät während des Druckvorgangs PAPER OUT, d.h. es ist kein Papier mehr für den Ausdruck vorhanden, so wird der Benutzer mit der Meldung

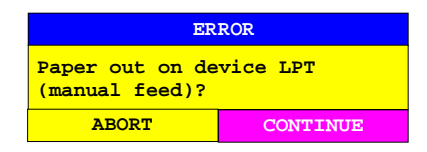

zum Einlegen eines neuen Blattes aufgefordert. Der Druckvorgang wird dann entweder nach der Auswahl von "CONTINUE" fortgeführt, oder nach dem Betätigen von "ABORT" abgebrochen.

Ähnliche SYSTEM MESSAGES erscheinen, falls die IEC-Bus-Adresse des Druckers falsch eingestellt ist, der Drucker nicht antwortet, usw.

Mit dem Softkey COLOR ON/ OFF kann zwischen S/W- und farbigen Ausdrucken umgeschaltet werden, sofern diese vom angeschlossenen Drucker ausgegeben werden können. Die Farben des Ausdrucks entsprechen dabei exakt den Bildschirmfarben, d.h. eine rote Meßkurve wird auch vom Drucker in roter Farbe ausgegeben.

Um die Farben der Objekte auf den Ausdrucken zu verändern, müssen im Menü DISPLAY, Untermenü CONFIG DISPLAY die Bildschirmfarben entsprechend angepaßt werden. Eine Ausnahme stellt die Farbe des Hintergrundes und die Farbe der Diagramme dar. Der Hintergrund ist unabhängig von der Bildschirmfarbe auf dem Ausdruck immer weiß, die Diagramme stets schwarz.

Falls mehrere Meßkurven nacheinander auf dem selben Papier ausgedruckt werden, besteht mit dem Softkey TRC COLOR AUTO INC (Trace Color Auto Increment) die Möglichkeit, jeder Meßkurve eine andere Farbe zu geben.

# **Einstellungen für den Ausdruck – Taste SETTINGS**

HARDCOPY SETTINGS Menü:

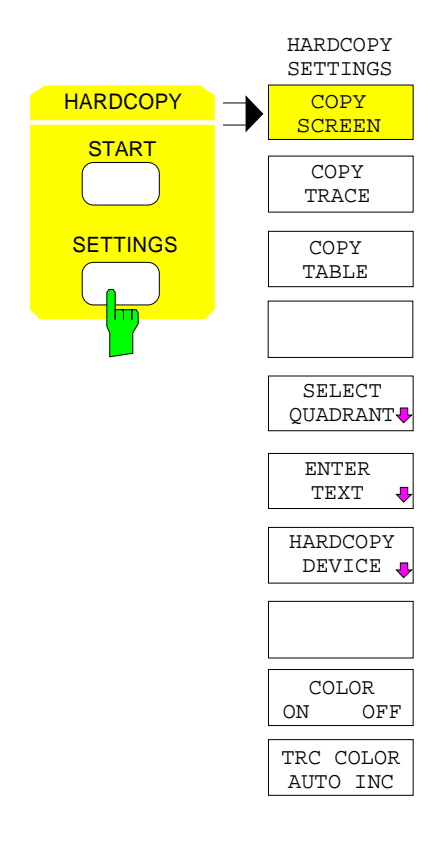

Die Taste SETTINGS öffnet das Menü zur Konfiguration der Ausgabe von Diagrammen und Meßkurven auf verschiedenen Ausgabekanälen wie Drucker oder auch Dateien.

Die empfohlene Vorgehensweise bei der Konfiguration eines Ausdrucks ist wie folgt:

- Konfiguration des gewünschten Ausgabegeräts und Auswahl der Schnittstelle, auf der der Ausdruck erfolgen soll, unter Windows NT und im Menü HARDCOPY DEVICE.
- Auswahl der zu druckenden Bildelemente über die Softkeys COPY SCREEN, COPY TRACE.
- Auswahl zwischen farbigen oder S/W-Ausdrucken über die Softkeys COLOR ON/ OFF und TRC COLOR AUTO INC
- Eingabe von Kommentaren zu den Diagrammen bzw. eines Titels zum gesamten Ausdruck mittels Softkey ENTER TEXT
- Auswahl der Darstellart (QUADRANT, FULL PAGE) mittels Softkey SELECT QUADRANT.

Die Softkeys COPY SCREEN, COPY TRACE und COPY TABLE sind Auswahlschalter, d.h. es kann nur jeweils eine Funktion eingeschaltet sein. Die Tasten dienen nur zur Auswahl, nicht zum Auslösen des Ausdrucks. Der eigentliche Ausdruck wird mit der Taste HARDCOPY START gestartet.

# **Auswahl der Bildelemente und Farbeinstellungen**

HARDCOPY SETTINGS Menü:

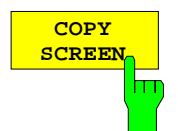

Der Softkey COPY SCREEN wählt den Ausdruck von Meßergebnissen aus.

Ausgedruckt werden alle Diagramme, Meßkurven, Marker, Markerlisten, Display-Lines, Limit-Lines, etc., sofern sie auf dem Bildschirm zu sehen sind. Nicht ausgedruckt werden die Softkeys, Tabellen und geöffnete Dateneingabefelder. Zusätzlich werden am unteren Rand des Ausdrucks die eingegebenen Kommentare, Titel, Datum und Uhrzeit ausgegeben. In der linken oberen Ecke des Ausdrucks erscheint das Logo.

IEC-Bus-Befehl :HCOPy:ITEM:ALL

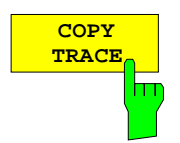

Der Softkey COPY TRACE wählt den Ausdruck aller auf dem Bildschirm sichtbaren Meßkurven ohne weitere Zusatzinformation aus. Insbesondere werden keine Marker oder Display-Linien ausgedruckt.

IEC-Bus-Befehl :HCOPy:ITEM:WINDow<1|2>:TRACe:STATe ON|OFF

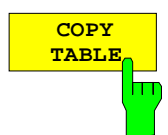

Der Softkey COPY TABLE wählt den Ausdruck aller auf dem Bildschirm sichtbaren Tabellen aus.

IEC-Bus-Befehl :HCOPy:ITEM:WINDow<1|2>:TABLe:STATe ON|OFF

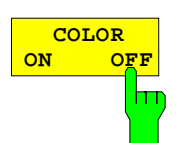

Der Softkey COLOR ON/ OFF wählt einen farbigen oder einen S/W-Ausdruck.

Der Softkey schaltet nach einem Wechsel des Druckertreibers oder des Hardcopy-Devices (beides im Untermenü HARDCOPY SETTINGS) automatisch auf ON.

Eine Ausnahme stellt der Druckertreiber HP PCL4 dar, der nur S/W-Ausdrucke unterstützt. In diesem Fall kann der Softkey nicht bedient werden.

IEC-Bus-Befehl :HCOPy:DEVice:COLor ON | OFF

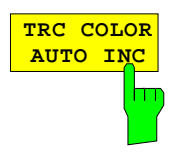

Der Softkey TRC COLOR AUTO INC schaltet die Farben der Meßkurven von Ausdruck zu Ausdruck automatisch weiter. Beim zweiten Ausdruck hat Trace 1 die Farbe von Trace 2, Trace 2 die Farbe von Trace 3, usw. Nach viermaligem Ausdruck wird wieder mit der ersten Farbe begonnen. Nach dem Ausschalten des Softkeys werden die Farbe der Meßkurven wieder in den Ausgangszustand zurückgesetzt.

Beim Wechsel des Druckertreibers oder des Ausgabegerätes (beides im Untermenü HARDCOPY SETTINGS), sowie bei der Auswahl S/W-Ausdruck (Softkey COLOR ON/ OFF in Stellung OFF) wird der Softkey TRC COLOR AUTO INC ausgeschaltet.

IEC-Bus-Befehl

:HCOPy:ITEM:WINDow<1|2>:TRACe:CAINcrement ON | OFF

# **Festlegen der Position des Ausdrucks**

HARDCOPY SETTINGS-SELECT QUADRANT Untermenü:

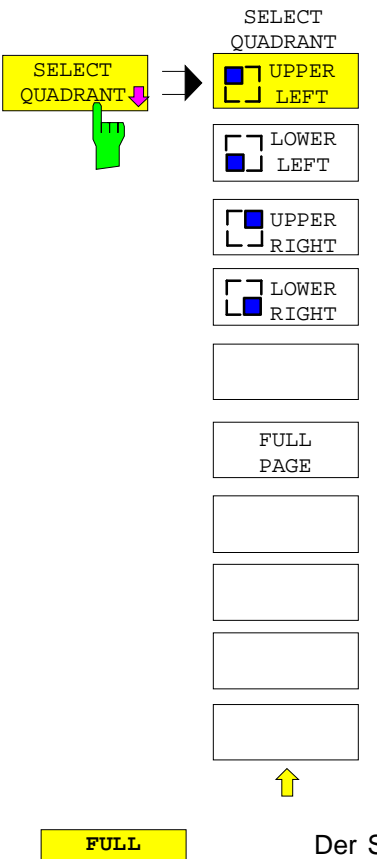

Mit den Funktionen des Menüs SELECT QUADRANT kann die Position ausgewählt werden, an der Ausgaben der Bildschirmgrafik auf dem Ausdruck erscheinen.

**PAGE**

Der Softkey FULL PAGE schaltet die Ausgabe auf Quadranten ab, d.h. der Ausdruck erfolgt wieder in voller Größe. Die Information, welcher Quadrant zuletzt ausgewählt war, geht dabei allerdings verloren. FULL PAGE ist die Grundeinstellung des Gerätes.

IEC-Bus-Befehl :HCOPy:PAGE:DIMensions:FULL

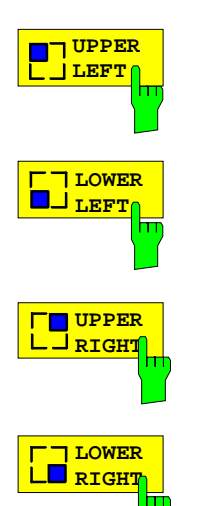

Die Softkeys UPPER LEFT, LOWER LEFT sowie UPPER RIGHT, LOWER RIGHT legen den Quadranten für den Ausdruck auf der Ausgabefläche fest, wobei die Darstellung auf dem Ausdruck in diesem Fall auf ein Viertel der normalen Größe verkleinert wird. Dies gilt unabhängig davon, wie die Bildschirmgrafik selbst aufgeteilt ist, d.h. bei 2 Meßfenstern (SPLIT SCREEN) werden alle zwei Meßdiagramme in dem entsprechenden Quadranten dargestellt. Maximal können daher 8 Meßfenster auf einem Blatt Papier ausgedruckt werden (viermaliger Ausdruck einer SPLIT SCREEN-Darstellung in jeweils einem anderen Quadranten).

IEC-Bus-Befehl :HCOPy:PAGE:DIMensions:QUADrant 1|2|3|4

# **Eingabe von Kommentartexten**

HARDCOPY SETTINGS-ENTER TEXT Untermenü:

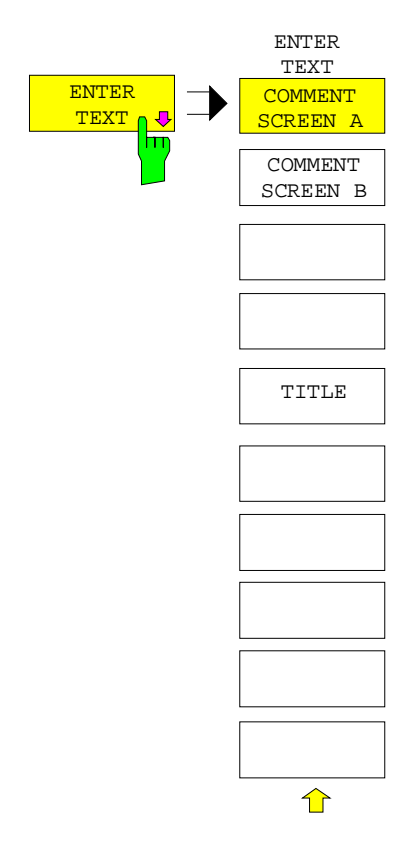

Mit den Funktionen des Menüs ENTER TEXT können Kommentare zu den einzelnen Meßfenstern definiert werden. Die eingegebenen Texte erscheinen nicht auf dem Bildschirm, sondern nur auf dem Ausdruck.

Wenn ein Kommentar nicht auf dem Ausdruck erscheinen soll, dann muß er gelöscht werden.

Beim Zurücksetzen des Gerätes durch Druck auf die Taste PRESET werden alle eingegebenen Kommentartexte ebenfalls gelöscht.

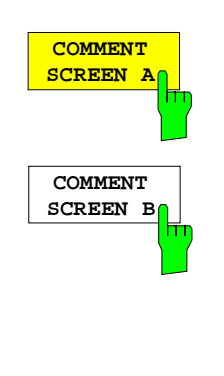

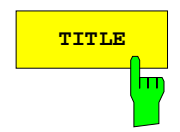

Der Softkey COMMENT SCREEN A bzw. B aktiviert die Eingabe eines Kommentars von max. 2 Zeilen zu je 60 Zeichen für das betreffende Meßfenster. Werden vom Benutzer mehr als 60 Zeichen eingegeben, erscheinen auf dem Ausdruck die folgenden Zeichen in der zweiten Zeile. Es kann jedoch durch die Eingabe des Zeichens "@" ein manueller Zeilenumbruch erzwungen werden.

Der Kommentar wird auf dem Ausdruck unterhalb des zugehörigen Diagramms ausgegeben. Die Taste COMMENT SCREEN B bewirkt das gleiche für das Meßfenster 2.

#### IEC-Bus-Befehl

:HCOPy:ITEM:WINDow<1|2>:TEXT <string>

**TITLE** Der Softkey TITLE aktiviert die Eingabe einer einzeiligen Überschrift von maximal 60 Zeichen für den gesamten Ausdruck.

IEC-Bus-Befehl :HCOPy:ITEM:LABel:TEXT <string>

# **Auswahl und Konfiguration des Ausgabegeräts bei Geräten mit Windows NT-Rechnern**

#### **Hinweis:** Die Auswahl und Konfiguration des Ausgabegerätes bei Geräten mit DOS-Rechner bzw. ohne Rechnerfunktion ist ab Seite 4.62 beschreiben.

Im FSE können zwei unterschiedliche Ausgabegeräte konfiguriert werden, von denen eines das aktive Gerät ist, auf dem die Bildschirmkopien ausgegeben werden.

Die Installation und Konfiguration dieser Ausgabegeräte erfolgt in erster Linie unter Windows NT und gilt für alle Windows-Anwendungen (siehe Kapitel 1, Abschnitt "Anschließen eines Drucker"). Die Auswahl des aktiven Gerätes sowie die Einstellungen, die nur die Ausgabe von Bildschirmkopien betreffen, erfolgen im Menü HARDCOPY DEVICE.

#### HARDCOPY SETTINGS Untermenü:

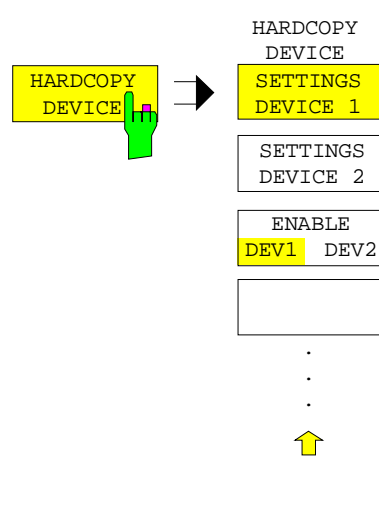

Der Softkey HARDCOPY DEVICE öffnet ein Untermenü zur Auswahl und Konfiguration der beiden Ausgabegeräte.

Mit dem Aufruf des Untermenüs wird gleichzeitig die zugehörige Tabelle dargestellt. Der Softkey SETTINGS DEVICE 1 ist aktiv und der Auswahlbalken sitzt auf der Zeile DEVICE1.

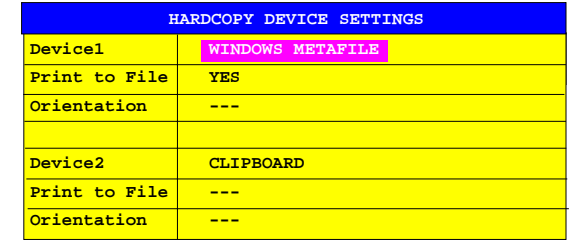

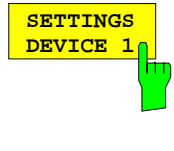

Der Softkey SETTINGS DEVICE 1 ist nach dem Aufruf des Menüs aktiv und erlaubt die Auswahl und Konfiguration des Ausgabegeräts DEVICE 1. Mit Softkey SETTINGS DEVICE 2 wird die Konfiguration von DEVICE 2 vorgenommen.

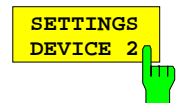

Die eigentliche Wahl des aktiven Ausgabegerätes erfolgt mit dem Softkey ENABLE DEV1 DEV2 im Untermenü HARDCOPY DEVICE.

#### **Device**

In dieser Tabellenzeile erfolgt die Auswahl des Ausgabegeräts für DEVICE 1 bzw. DEVICE 2.

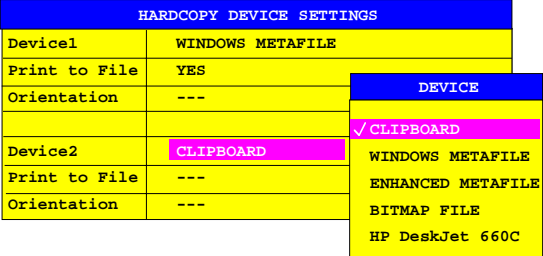

Drei Dateiformate sowie die Zwischenablage von Windows NT stehen immer zur Verfügung, auch wenn unter Windows NT noch keine Drucker installiert sind. Darunter sind alle installierten Drucker in alphabetischer Reihenfolge aufgelistet. Die Druckerinstallation ist in Kapitel 1 beschrieben.

**CLIPBOARD** Bei der Auswahl von "Clipboard" werden die Bildschirmkopien in die Windows NT-Zwischenablage kopiert. Damit wird eine Ausgabe hoher Qualität erreicht, die zudem direkt in andere Windows-Anwendungen eingefügt werden kann (EDIT | PASTE Menü bzw. die Tastenkombination CTRL+V). Die Zeilen 'Print to File', 'Orientation' und 'GPIB Address' sind deaktiviert.

#### **WINDOWS METAFILE und ENHANCED METAFILE**

WMF und EWMF sind Vektorgrafik-Formate, die von den meisten Grafik- und Editierprogrammen importiert werden können. EMF ist für neuere Windows32-Anwendungen zu empfehlen.

**BITMAP FILE** BMP ist ein Bitmap-Format, das ebenfalls von den meisten Programmen importiert werden kann.

Bei der Auswahl von WMF, EWMF und BMP sind automatisch die Zeile "Print to File" auf ON gesetzt und die Zeile "Orientation" deaktiviert.

IEC-Bus-Befehle :HCOPy:DEVice:LANGuage WMF|EWMF | BMP | GDI :HCOPy:DESTination<1|2> "MMEM"|"SYST:COMM:PRIN"|"SYST:COMM:CLIP" :HCOPy:ITEM:FFEed<1|2>:STATe ON | OFF

#### **Print to File**

Bei "Print to File" ON wird die Druckerausgabe auf eine Datei umgelenkt. In diesem Fall erfolgt bei Aufruf von HARDCOPY START die Aufforderung zur Eingabe eines Dateinamens.

**Hinweis**: Diese Einstellung ist an die entsprechende Einstellung unter Windows NT gekoppelt.

IEC-Bus-Befehle :HCOPy:DESTination<1|2> "MMEM" :MMEMory:NAME <file\_name>

#### **Orientation**

In dieser Tabellenzeile wird festgelegt, ob die Ausgabe im Hochformat (= PORTRAIT) oder im Querformat (= LANDSCAPE) erfolgt.

#### IEC-Bus-Befehl

```
:HCOPy:PAGE:ORIentation<1|2> LANDscape | PORTrait
```
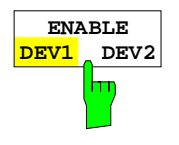

Der Softkey ENABLE DEV1 / DEV2 legt das aktive Ausgabegerät fest. In der Grundeinstellung ist DEVICE 1 als aktives Ausgabegerät definiert, d.h. alle Ausgabe erfolgen auf dem DEVICE 1.

IEC-Bus-Befehl -- (Das zu verwendende Ausgabegerät wird bei HCOPy:IMMediate als num. Suffix <1|2> angegeben)

# **Auswahl und Konfiguration des Ausgabegeräts bei Geräten mit DOS-Rechnern bzw. ohne Rechnerfunktion**

**Hinweis:** Die Auswahl und Konfiguration des Ausgabegerätes bei Geräten mit Windows NT-Rechner ist ab Seite 4.60 beschreiben.

Im FSE können zwei unterschiedliche Ausgabegeräte konfiguriert werden, von denen eines das aktive Gerät ist, auf dem die Bildschirmkopien ausgegeben werden.

#### HARDCOPY SETTINGS Untermenü:

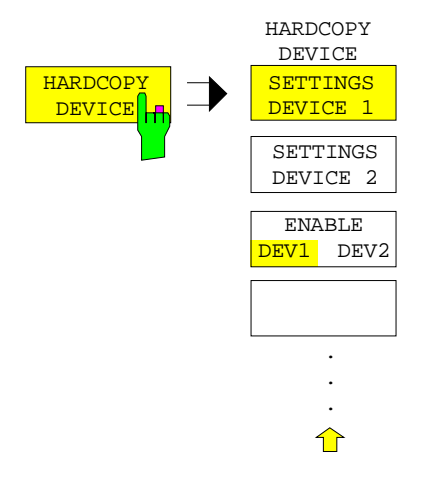

Der Softkey HARDCOPY DEVICE öffnet ein Untermenü zur Auswahl und Konfiguration der beiden Ausgabegeräte und zur Verbindung der Geräte mit einem Ausgabemedium.

Mit dem Aufruf des Untermenüs wird gleichzeitig die zugehörige Tabelle dargestellt. Der Softkey SETTINGS DEVICE 1 ist aktiv und der Auswahlbalken sitzt auf der Zeile DEVICE/LANGUAGE in der zugehörigen Tabellenspalte.

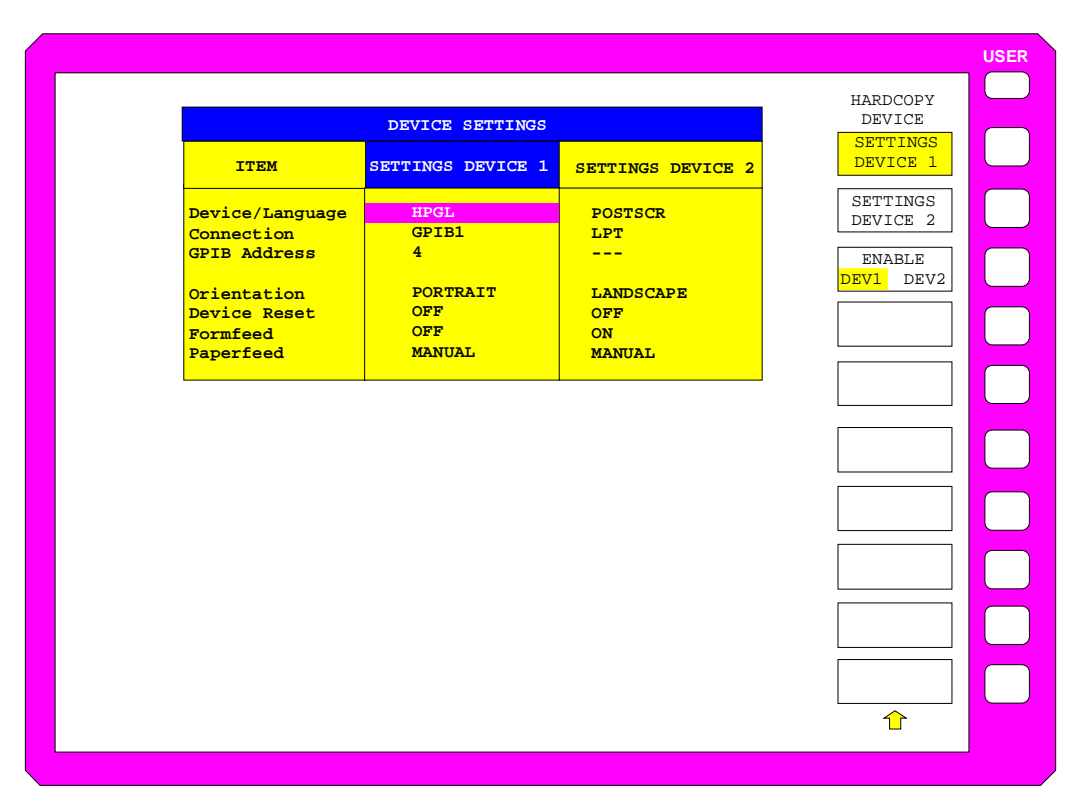

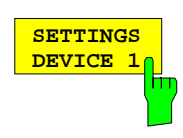

**SETTINGS DEVICE 2** Im FSE können zwei unterschiedliche Ausgabegeräte konfiguriert werden, von denen eines das aktive Gerät ist, auf dem die Hardcopies ausgegeben werden.

Der Softkey SETTINGS DEVICE 1 ist nach dem Aufruf des Menüs aktiv und erlaubt die Auswahl und Konfiguration des Ausgabegeräts DEVICE 1. Der Auswahlbalken wird hierfür in die zugehörige Spalte der Tabelle gesetzt. Mit Softkey SETTINGS DEVICE 2 wird die Konfiguration von DEVICE 2 vorgenommen.

Die eigentliche Wahl des aktiven Ausgabegerätes erfolgt mit dem Softkey ENABLE DEV1 DEV2 im Untermenü HARDCOPY DEVICE.

## **Device/Language**

In dieser Tabellenzeile erfolgt die Auswahl des Ausgabegeräts bzw. der Beschreibungssprache für DEVICE 1 bzw. DEVICE 2.

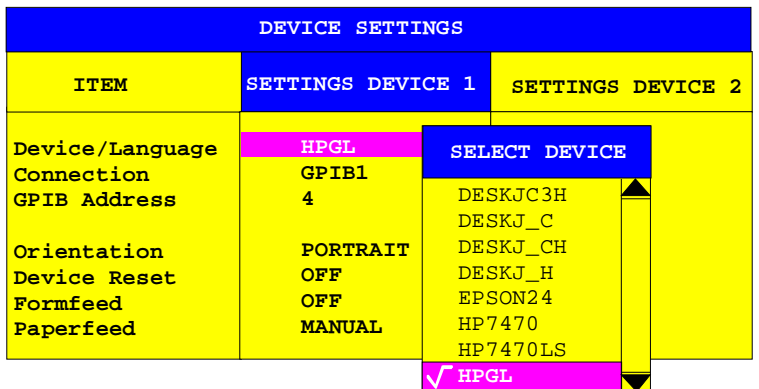

Die Reihenfolge sowie die Anzahl und die Bezeichnung der Ausgabegeräte hängt von den gespeicherten Treiberdateien auf der Harddisk ab. Auswählbar sind folgende Typen:

# **Datenformate für Plotterausgabe**

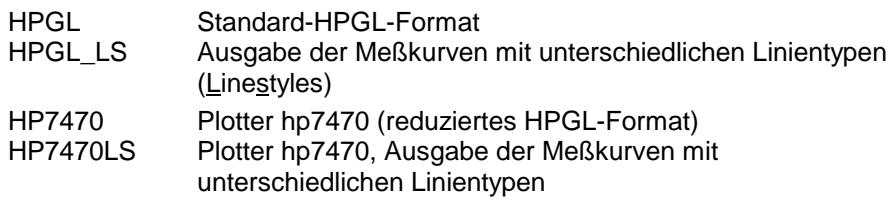

# **Datenformate für Drucker der HP-Deskjet Serie**

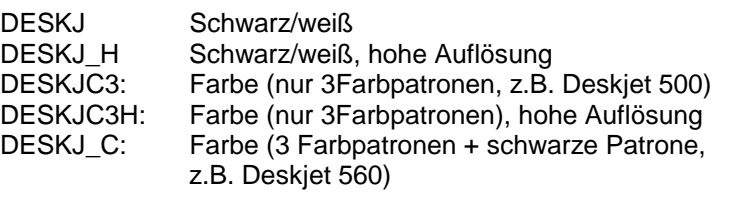

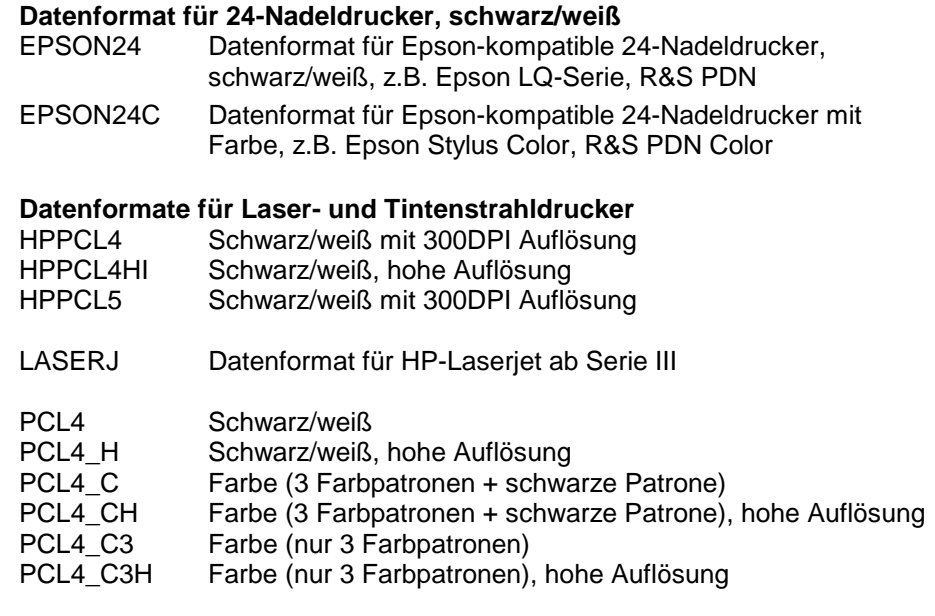

#### **Datenformat PostScript**

POSTSCR Seitenbeschreibungssprache (PostScript)

#### **Datenformate zur Datei-Bearbeitung**

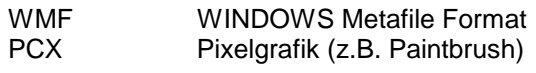

IEC-Bus-Befehle :HCOPy:DEVice:LANGuage<1|2> HPGL | PCL4 | PCL5 | POSTscript | ESCP| WMF|PCX | HP7470 | EPSON24| EPSON24C | PCL4\_C | PCL4\_C3 | LASERJ | DESKJ |  $DESKJ_C$  | DESKJ $C3$  |  $HP7470LS$  | GDI  $\overline{}$  EWMF | BMP :HCOPy:DEVice:RESolution<1|2> 150 | 300 (nur für PCL4 und HP-Deskjet-Formate)

### **Connection**

In dieser Tabellenzeile wird der Ausgabekanal, an dem das Ausgabegerät angeschlossen ist, ausgewählt.

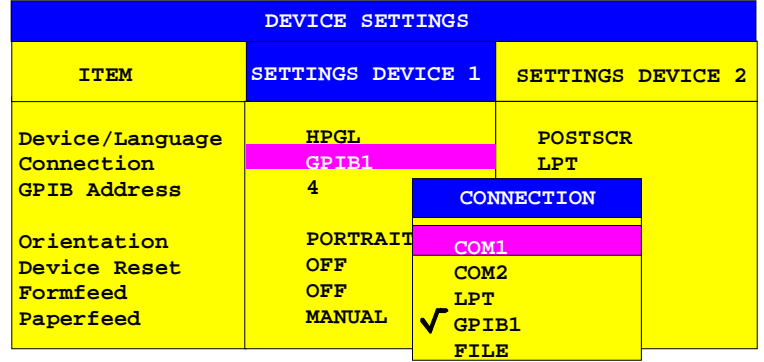

Bei der Auswahl von COM1 oder COM2 muß im Menü CONFIGURATION SETUP - GENERAL SETUP - COM1/2 PORT das Protokoll auf Hardcopy gesetzt werden.

Durch Auswahl des Kanals FILE kann die Druckerausgabe auf eine Datei umgelenkt werden. In diesem Fall erfolgt bei Aufruf von HARDCOPY START die Aufforderung zur Eingabe eines Dateinamens.

Ausgabekanäle, die bei bestimmten Druckern auf den ersten Blick nicht sinnvoll erscheinen, werden dennoch zugelassen, da es in einigen Fällen Adapter gibt, mit denen diese Geräte an die betreffende Schnittstelle angeschlossen werden können. So sind z.B. Umsetzer RS232 ↔ IECBUS erhältlich.

```
IEC-Bus-Befehle : HCOPy: DESTination<1|2>
                   'SYST:COMM:GPIB' |'SYST:COMM:SER1' |
                   'SYST:COMM:SER2' | 'SYST:COMM:CENT' |
                   'MMEM'
Ausdruck in Datei: :HCOPy:DESTination<1|2> "MMEM"
                :MMEMory:NAME <file_name>
```
#### **GPIB Address**

In dieser Tabellenzeile wird die IEC-Bus-Adresse des Ausgabegeräts eingestellt.

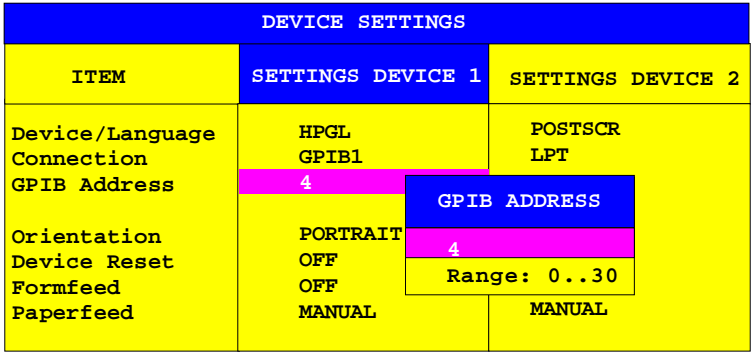

Das Eingabefeld in der Zeile GPIB Address kann allerdings nur geöffnet werden, wenn in der Zeile Connection als Ausgabekanal GPIB 1 ausgewählt wurde. Ansonsten ist dieses Feld leer und kann mit den Cursortasten nicht erreicht werden.

IEC-Bus-Befehl

:SYSTem:COMMunicate:GPIB:RDEVice<1|2>:ADDRess 0 ... 30

#### **Orientation**

In dieser Tabellenzeile wird festgelegt, ob die Ausgabe im Hochformat (= PORTRAIT) oder im Querformat (= LANDSCAPE) erfolgt.

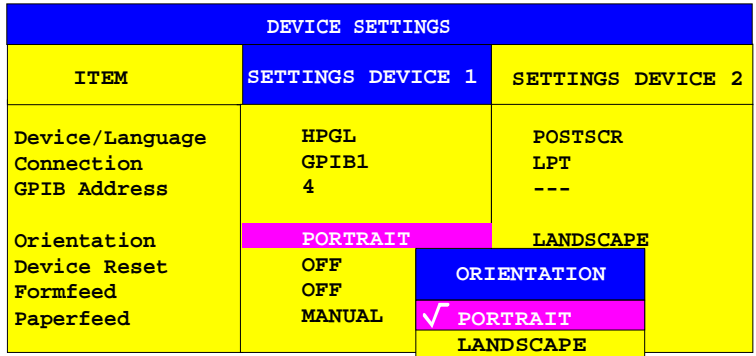

```
:HCOPy:PAGE:ORIentation<1|2> LANDscape | PORTrait
```
#### **Device Reset**

In dieser Tabellenzeile wird festgelegt, ob das Ausgabegerät vor dem eigentlichen Druckvorgang rückgesetzt wird (DEVICE RESET ON) oder nicht (DEVICE RESET OFF). Das Rücksetzen des Ausgabegeräts führt zum Verlust von Einstellungen, die direkt an diesem Gerät gemacht wurden, wie z.B. die Festlegung des Zeichenbereichs bei Plottern oder die Festlegung der Auflösung bei Druckern. Die Grundeinstellung bei Auslieferung des Geräts ist daher DEVICE RESET OFF.

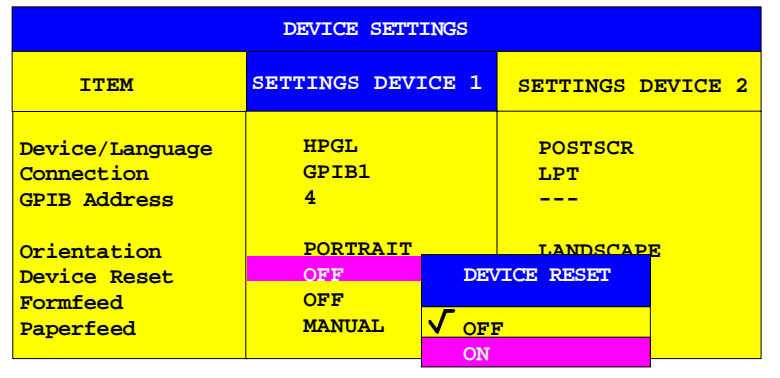

IEC-Bus-Befehl : :HCOPy:DEVice:PRESet<1|2> ON | OFF

#### **Formfeed**

In dieser Tabellenzeile wird festgelegt, ob nach dem Druckvorgang ein Seitenvorschub ausgelöst wird (FORMFEED ON) oder nicht (FORMFEED OFF). Das Eingabefeld in dieser Zeile kann nur angewählt werden, wenn das Ausgabegerät einen Seitenvorschub zuläßt. Es wird daher, z.B. bei Plottern, grundsätzlich auf OFF gestellt und kann nicht verändert werden.

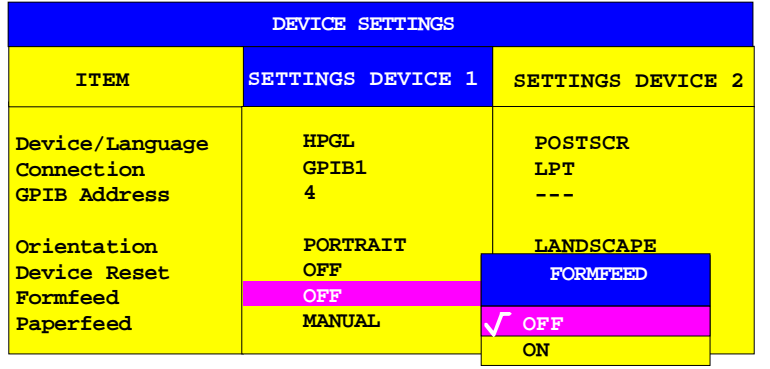

IEC-Bus-Befehl : :HCOPy:ITEM:FFEed<1|2>:STATe ON | OFF

#### **Paperfeed**

In dieser Tabellenzeile wird festgelegt, welcher Papierschacht für den Druckvorgang verwendet wird. Das Eingabefeld in dieser Zeile kann nur angewählt werden, wenn das Ausgabegerät ein Umschalten zwischen Endlospapier und Einzelblatteinzug zuläßt. Es ist daher, z.B. bei Plottern, grundsätzlich auf OFF gestellt und kann nicht verändert werden.

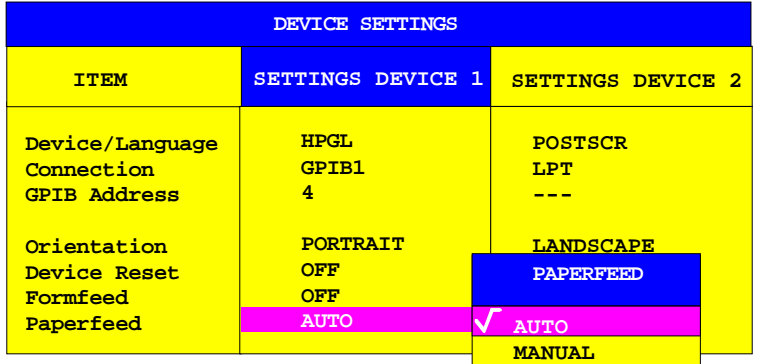

MANUAL FEED bedeutet Auswahl des Einzelblatteinzug, so daß nach dem Auslösen von HARDCOPY START der Druckvorgang nach jeder Seite angehalten wird und der Benutzer durch die Meldung

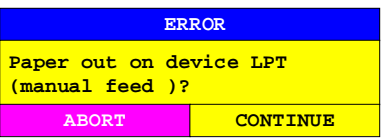

zum Einlegen eines neuen Blattes aufgefordert wird. Der Druckvorgang wird dann entweder nach der der Auswahl von CONTINUE fortgeführt, oder nach Betätigen von ABORT abgebrochen.

IEC-Bus-Befehl : :HCOPy:ITEM:PFEed<1|2>:STATe ON | OFF

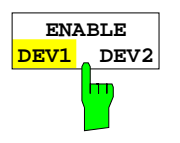

Der Softkey ENABLE DEV1 / DEV2 legt das aktive Ausgabegerät fest. In der Grundeinstellung ist DEVICE 1 als aktives Ausgabegerät definiert, d.h. alle Ausgabe erfolgen auf dem DEVICE 1.

IEC-Bus-Befehl -- (Das zu verwendende Ausgabegerät wird bei HCOPy:IMMediate als num. Suffix <1|2> angegeben)

# **Speichern und Laden von Gerätedaten – Tastengruppe MEMORY**

Die Tasten im Feld MEMORY rufen folgende Funktionen auf:

- Funktionen zum Verwalten der Datenträger (CONFIG). Dazu gehören u.a. das Auflisten von Dateien, Formatieren von Datenträgern, Kopieren, Löschen und Umbenennen von Dateien.
- Speicher- und Ladefunktionen, um Geräteeinstellungen wie Gerätekonfiguration (Meß- und Anzeigeeinstellungen, etc.) und Meßergebnisse aus dem Arbeitsspeicher auf Datenträgern abzulegen (SAVE) bzw. die abgespeicherten Daten zurückzuladen (RECALL).

Der FSE besitzt die Möglichkeit, komplette Geräteeinstellungen mit Gerätekonfigurationen und Meßdaten intern als Datensatz abzuspeichern. Die betreffenden Daten werden dabei auf der eingebauten Festplatte oder - nach entsprechender Auswahl - auf Diskette abgelegt. Festplatte und Diskettenlaufwerk werden logische Laufwerksnamen zugewiesen, wie sie in der PC-Welt üblich sind:

Diskettenlaufwerk A:<br>Festplatte C: Festplatte

Neben dem Abspeichern oder Laden kompletter Geräteeinstellungen besteht auch die Möglichkeit, nur Teile der Einstellungen abzuspeichern bzw. zu laden. Konfigurationsdaten und Meßwerte werden in eigenen Dateien abgelegt, die den Namen des Datensatzes tragen, aber unterschiedliche Dateiendungen (Extensions) besitzen. Ein Datensatz besteht somit aus mehreren Dateien mit gleichem Namen, aber unterschiedlicher Dateiendung (siehe [Tabelle 4-2\)](#page-278-0).

Beim Speichern und Laden des Datensatzes kann in den entsprechenden Menüs ausgewählt werden, welche Teildatensätze abgespeichert bzw. geladen werden sollen. Damit ist es z.B. auf einfache Weise möglich, bestimmte Geräteeinstellungen gezielt wiederherzustellen.

Beim Laden und Speichern in den Menüs SAVE und RECALL erfolgt die Auswahl der Teildatensätze über eine Tabelle im Untermenü SEL ITEMS TO SAVE/RECALL. Die Zuordnung der Bezeichnung in der Tabelle und dem Inhalt der Teildatensätze zeigt [Tabelle 4-2.](#page-278-0)

Die abgespeicherten Dateien der Datensätze können mit den Funktionen des Menüs MEMORY CONFIG von einem Datenträger (z.B. Laufwerk C:) auf einen anderen Datenträger (z.B. Laufwerk A:) oder in ein anderes Verzeichnis kopiert werden. Allerdings dürfen Dateinamen und Dateiendung dabei nicht verändert werden. Die Zuordnung der Teildatensätze zu den Extensions zeigt [Tabelle 4-2.](#page-278-0)

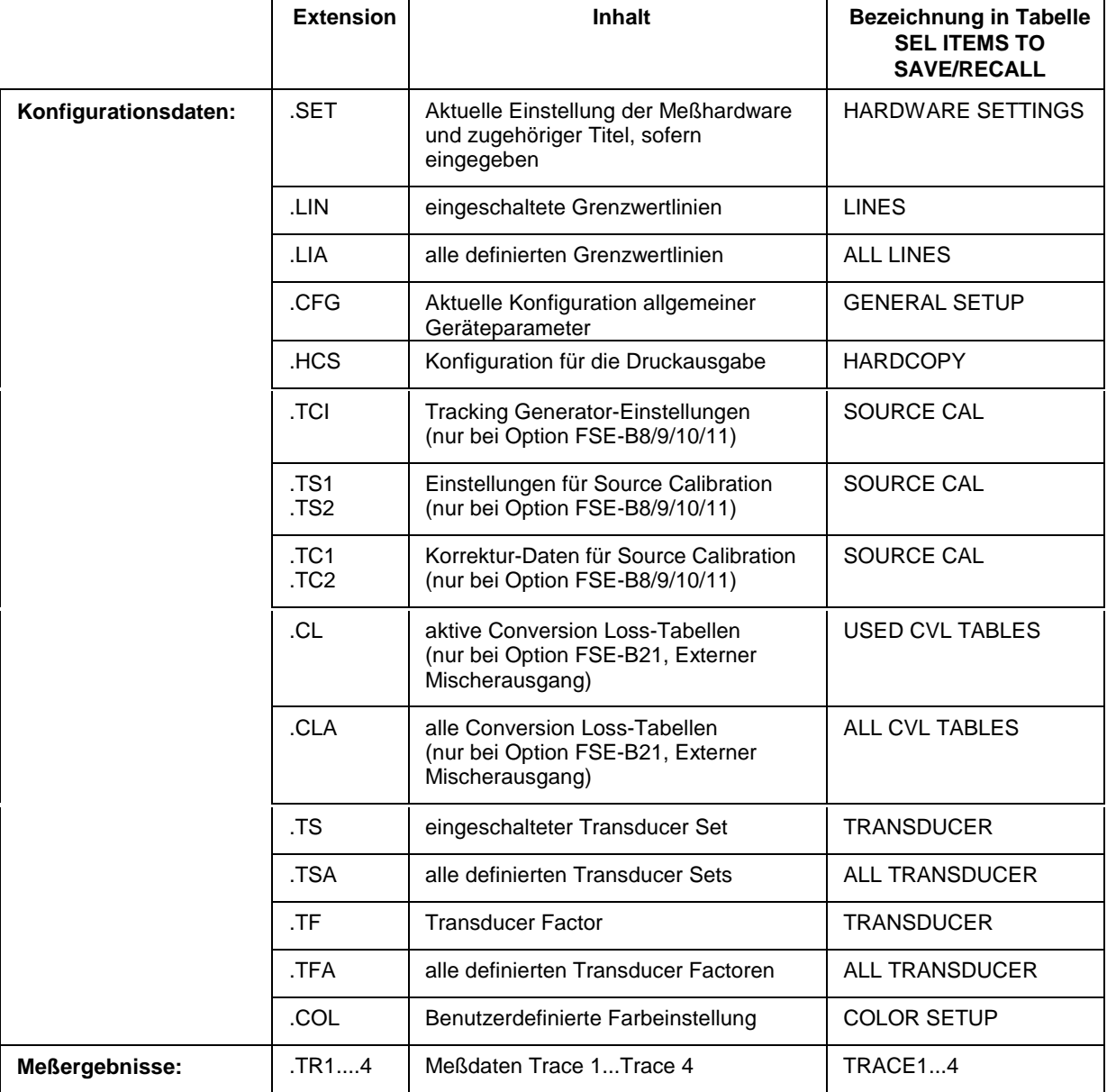

# <span id="page-278-0"></span>Tabelle 4-2 Zuordnung von Dateiendung und Inhalt des Teildatensatzes

# **Verwalten der Datenträger – Taste CONFIG**

#### MEMORY CONFIG Menü:

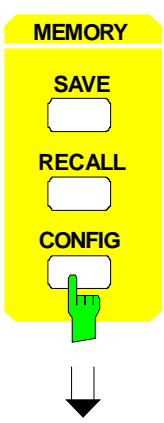

Die Taste CONFIG ruft ein Menü zur Verwaltung der Speichermedien und der Dateien auf.

Tabelle Drive Management zeigt Namen und Label des Speichermediums sowie den verfügbaren Speicherplatz an.

Tabelle File Management zeigt die Dateien des aktuellen Verzeichnisses sowie eventuell vorhandene Unterverzeichnisse an.

Bei Auswahl eines Verzeichnisnamens wird automatisch in das Verzeichnis gewechselt. Die Punkte "..." führen in das übergeordnete Verzeichnis.

**Hinweis:** Es ist nicht möglich, das Menü zu wechseln, solange eine Dateioperation abläuft.

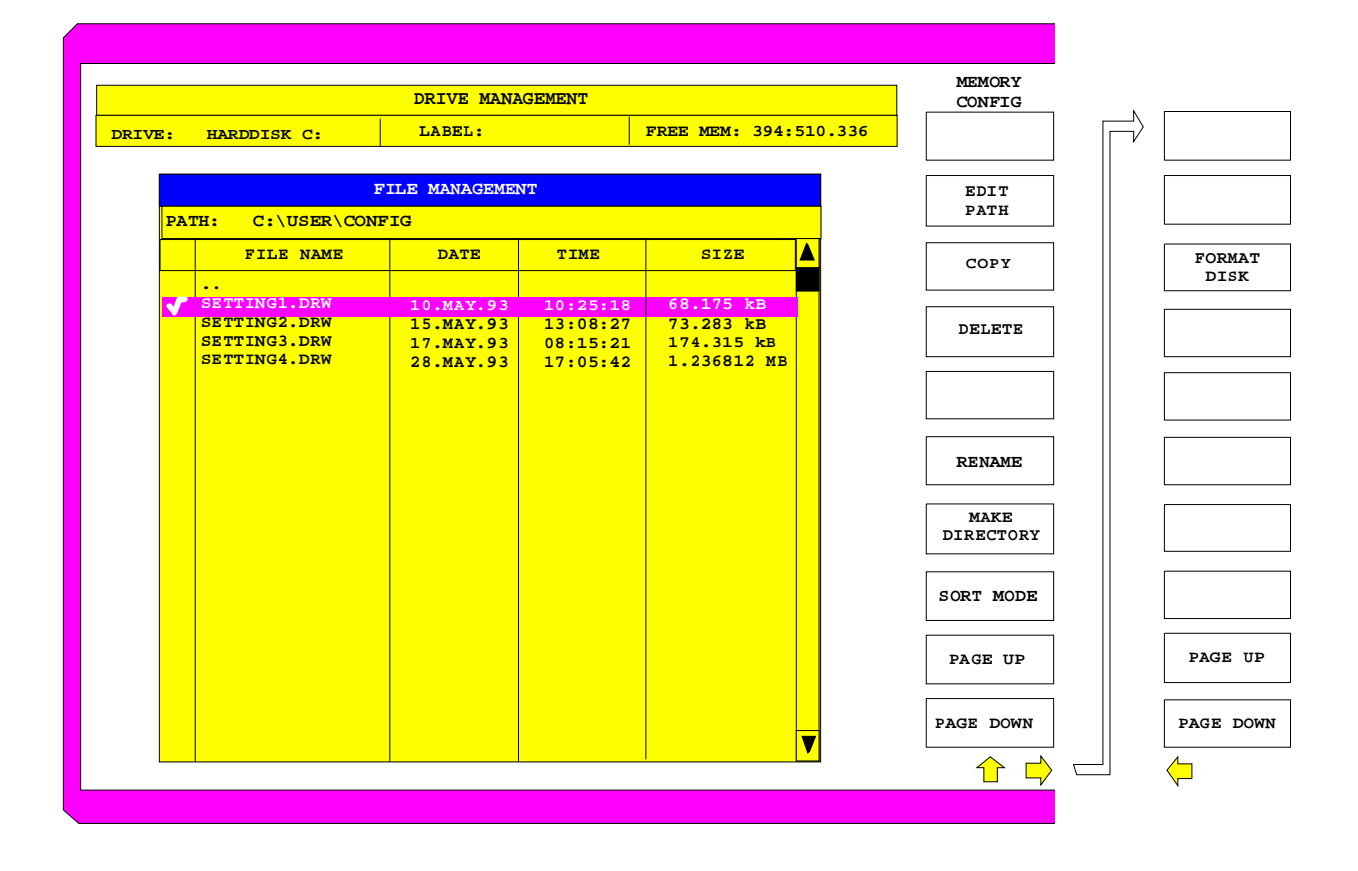

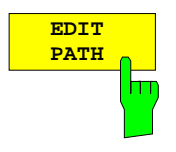

Der Softkey EDIT PATH aktiviert die Eingabe eines Verzeichnisses für nachfolgende Dateioperationen.

Der neue Pfad wird in die Tabelle FILE MANAGEMENT übernommen.

IEC-Bus-Befehle :MMEMory:MSIS 'C:\' :MMEMory:CDIRectory 'C:\user\data'

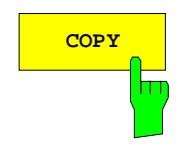

**COPY** Der Softkey COPY aktiviert die Eingabe des Zielverzeichnisses für einen Kopiervorgang.

> Durch Angabe eines vorangestellten Laufwerksbuchstabens (z.B. C:) können Dateien auch auf ein anderes Speichermedium kopiert werden. Nach dem Abschluß der Eingabe mit der Taste ENTER werden die ausgewählten Dateien bzw. Verzeichnisse kopiert.

IEC-Bus-Befehl :MMEMory:COPY 'C:\user\data\setup.cfg','A:'

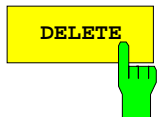

**DELETE** DELETE löscht die ausgewählten Dateien. Um einem versehentlichen Löschen von Dateien vorzubeugen, erfolgt vor dem Löschen eine Sicherheitsabfrage.

```
IEC-Bus-Befehl :MMEMory:DELete 'TEST01.HCP'
              :MMEMory:RDIRectory 'C:\test'
```
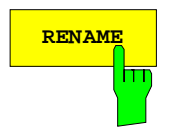

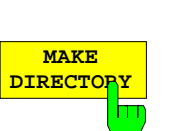

**RENAME** Der Softkey RENAME aktiviert die Umbenennung einer Datei oder eines Verzeichnisses.

IEC-Bus-Befehl :MMEMory:MOVE 'TEST.CFG', 'SETUP.CFG'

Der Softkey MAKE DIRECTORY legt Unterverzeichnisse (Directories) an. Unterverzeichnisse sind empfehlenswert, um das Speichermedium zu gliedern und damit übersichtlicher zu gestalten.

Bei der Eingabe des Unterverzeichnisses ist sowohl die Eingabe eines absoluten Pfadnamens (z.B. "\USER\MEAS") als auch des Pfades relativ zum aktuellen Verzeichnis (z.B. "..\MEAS") möglich.

IEC-Bus-Befehl :MMEMory:MDIRectory 'C:\user\data'

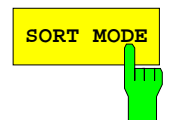

**SORT MODE** Der Softkey SORT MODE aktiviert die Auswahl des Kriteriums, nach dem die Dateien in der Tabelle FILE MANAGEMENT sortiert werden.

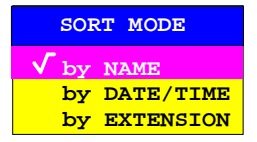

Verzeichnisnamen stehen unabhängig vom Sortierkriterium am Anfang der Liste nach dem Eintrag für das übergeordnete Verzeichnis (".."). IEC-Bus-Befehl --

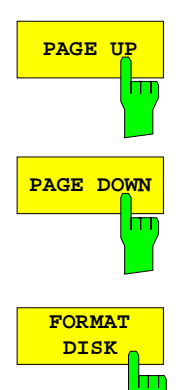

Die Softkeys PAGE UP bzw. PAGE DOWN blättern in der Tabelle FILE MANAGEMENT eine Seite weiter bzw. zurück.

Der Softkey FORMAT DISK formatiert Disketten im Laufwerk A: neu. Um einer versehentlichen Zerstörung des Disketteninhalts vorzubeugen, erfolgt vor dem Formatieren eine Sicherheitsabfrage.

IEC-Bus-Befehl :MMEMory:INITialize <msus>

# **Speichern von Datensätzen – Taste SAVE**

Die Taste SAVE aktiviert ein Menü, in dem alle Funktionen zusammengefaßt sind, die zum Abspeichern von Datensätzen notwendig sind.

– Eingabe des Namens des abzuspeichenden Datensatzes. Das Bestätigen der Eingabe löst das Speichern des Datensatzes aus.

Die Namen der Datensätze können neben Buchstaben auch Ziffern enthalten; im einfachsten Fall bestehen sie nur aus Ziffern. Der einfachste Fall der Namenseingabe ist somit die Tastenfolge

- <SAVE> <1> <Einheitentaste>
- Eingabe des Verzeichnisses, in dem der Datensatz abgelegt wird
- Eingabe eines Kommentars
- Auswahl der abzuspeichernden Teildatensätze (Untermenü SEL ITEMS TO SAVE)
- Anzeige der vorhandenen Datensätze
- Löschen von vorhandenen Datensätzen

#### MEMORY SAVE Menü:

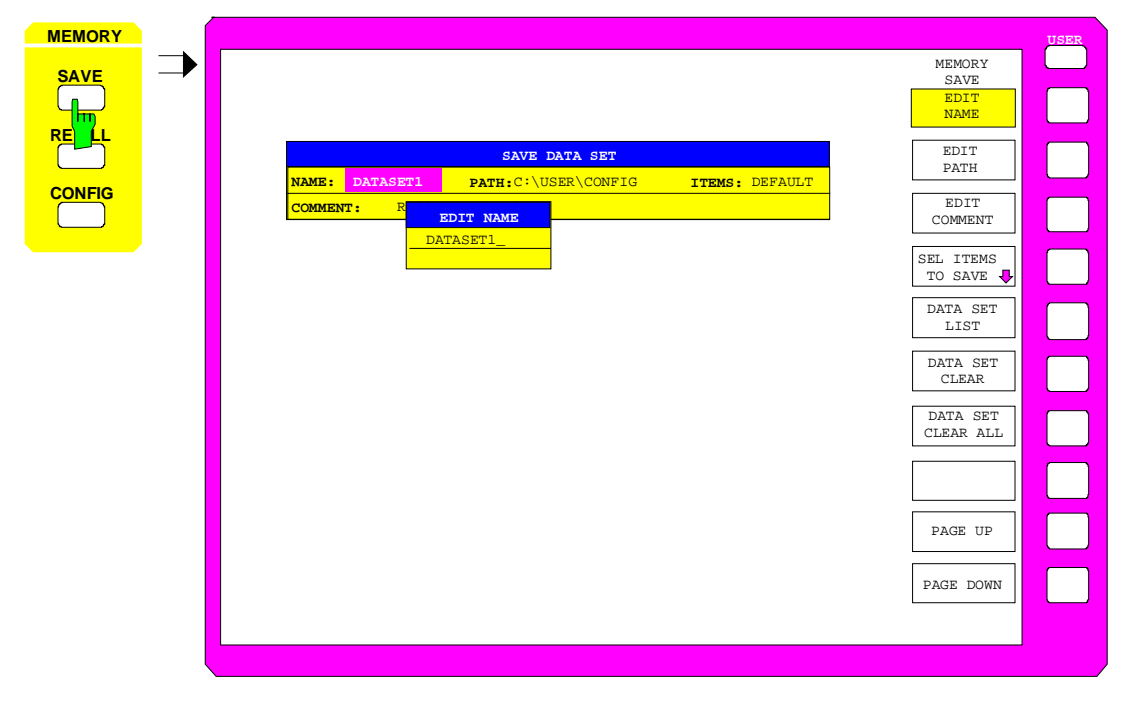

Die Tabelle SAVE DATA SET zeigt die aktuellen Einstellungen zum Datensatz an:

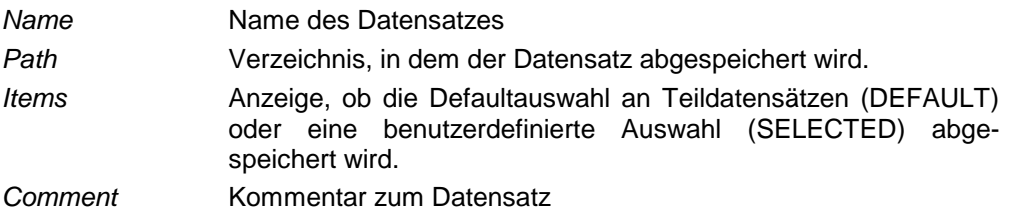

Der Softkey EDIT NAME zur Eingabe des Namens des abzuspeichernden Datensatzes ist automatisch aktiv.

# **Auswahl des abzuspeichernden Datensatzes**

MEMORY SAVE Menü:

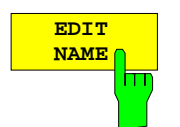

Der Softkey EDIT NAME aktiviert die Eingabe des Namens für den abzuspeichernden Datensatz.

Der Abschluß der Eingabe durch das Drücken einer der Einheitentasten löst das Speichern der Datensatzes aus.

IEC-Bus-Befehl :MMEMory:STORe:STATe 1,'test'

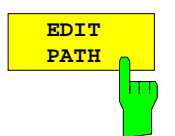

Der Softkey EDIT PATH aktiviert die Eingabe eines Verzeichnisnamens, in dem der Datensatz abgelegt wird. Defaultverzeichnis ist c:\user\config.

IEC-Bus-Befehl --

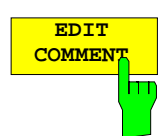

Der Softkey EDIT COMMENT aktiviert die Eingabe eines Kommentars zum Datensatz. Für den Kommentar stehen maximal 60 Zeichen zur Verfügung.

IEC-Bus-Befehl :MMEMory:COMMent <string>

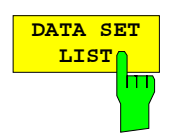

Der Softkey DATA SET LIST öffnet die Tabelle DATA SET LIST/CONTENTS. Zusätzlich werden die Softkeys DATA SET CLEAR und DATA SET CLEAR ALL eingeblendet.

Die Spalte DATA SET LIST listet alle im ausgewählten Verzeichnis abgelegten Datensätze auf.

Die Zeilen CONTENTS und COMMENT der Spalte DATA SET CONTENTS zeigen jeweils die abgespeicherten Teildatensätze und den Kommentar des gerade markierten Datensatzes.

IEC-Bus-Befehl

- **Hinweis:** Die aktuelle Gerätekonfiguration läßt sich sehr einfach unter dem Namen eines schon bestehendes Datensatzes speichern:
	- Nach der Auswahl eines Datensatzes die Einheitentaste drücken.

Der Namen und die Auswahl der Teildatensätze dieses Datensatzes wird in die Tabelle SAVE DATA SET übernommen. Die Tabelle DATA SET LIST wird geschlossen und stattdessen wieder das Eingabefeld der Funktion EDIT NAME mit dem Namen des ausgewählten Datensatzes geöffnet.

 Einheitentaste drücken. Die aktuelle Gerätekonfiguration wird als Datensatz unter diesem Namen abgespeichert.

## **Laden von Gerätedaten FSE**

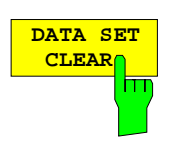

Der Softkey DATA SET CLEAR löscht den markierten Datensatz.

IEC-Bus-Befehl :MMEMory:CLEar:STATe 1,'test'

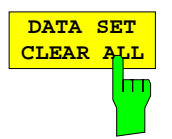

Der Softkey DATA SET CLEAR ALL löscht alle im aktuellen Verzeichnis vorhandenen Datensätze.

Da dabei alle vorhandenen Datensätze gelöscht werden, erfolgt vor dem Löschen eine Sicherheitsabfrage.

IEC-Bus-Befehl :MMEMory:CLEar:ALL

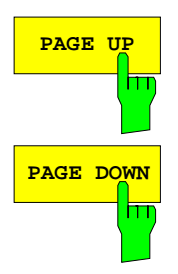

Die Softkeys PAGE UP bzw. PAGE DOWN blättern in der Tabelle DATA SET LIST eine Seite weiter bzw. zurück.

# **Auswahl der abzuspeichernden Teildatensätze**

MEMORY SAVE-SELECT ITEMS TO SAVE Untermenü:

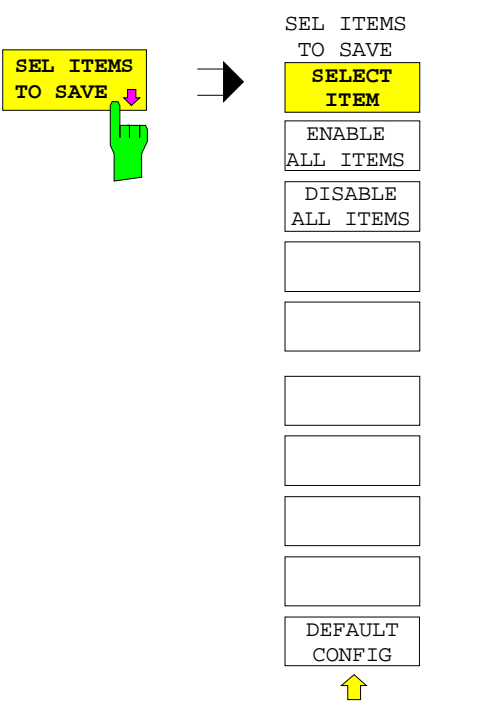

Der Softkey SEL ITEMS TO SAVE öffnet ein Untermenü zur Auswahl der Teildatensätze.

Die Tabelle ITEMS TO SAVE stellt die Teildatensätze zur Auswahl:

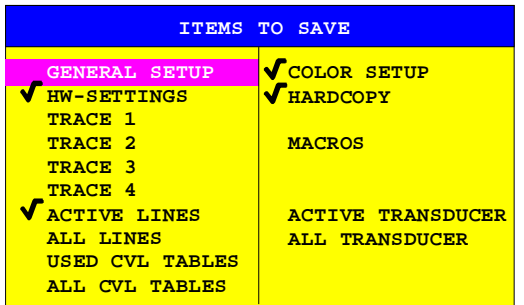

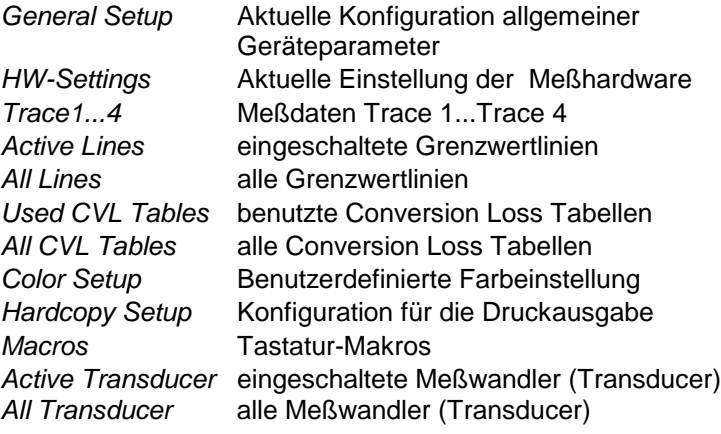

## **Laden von Gerätedaten FSE**

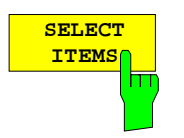

Der Softkey SELECT ITEMS setzt den Auswahlbalken in die erste Zeile, linke Spalte der Tabelle ITEMS TO SAVE.

IEC-Bus-Befehle :MMEMory:SELect[:ITEM]:GSETup ON|OFF :MMEMory:SELect[:ITEM]:HWSettings ON|OFF :MMEMory:SELect[:ITEM]:TRACe<1...4> ON|OFF :MMEMory:SELect[:ITEM]:LINes[:ACTive] ON|OFF :MMEMory:SELect[:ITEM]:LINes:ALL ON|OFF :MMEMory:SELect[:ITEM]:CSETup ON|OFF :MMEMory:SELect[:ITEM]:HCOPy ON|OFF :MMEMory:SELect[:ITEM]:CVL[:ACTive] ON | OFF :MMEMory:SELect[:ITEM]:CVL:ALL ON | OFF :MMEMory:SELect[:ITEM]:SCData ON | OFF :MMEMory:SELect[:ITEM]:MACRos ON|OFF :MMEMory:SELect[:ITEM]:TRANsducer ON|OFF :MMEMory:SELect[:ITEM]:TRANsducer:ALL ON|OFF

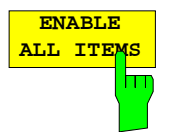

Der Softkey ENABLE ALL ITEMS markiert alle Einträge in der Tabelle ITEMS TO SAVE.

IEC-Bus-Befehl :MMEMory:SELect[:ITEM]:ALL

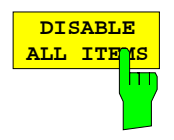

Der Softkey DISABLE ALL ITEMS nimmt die Markierung von allen Einträgen in der Tabelle ITEMS TO SAVE.

IEC-Bus-Befehl :MMEMory:SELect[:ITEM]:NONE

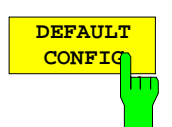

Der Softkey DEFAULT CONFIG stellt die Defaultauswahl für die abzuspeichernden Teildatensätze her und gibt im Feld ITEMS in der Tabelle SAVE DATA SET den Wert DEFAULT aus.

IEC-Bus-Befehl :MMEMory:SELect[:ITEM]:DEFault

# **Laden von Datensätzen – Taste RECALL**

Die Taste RECALL aktiviert ein Menü, in dem alle Funktionen zusammengefaßt sind, die zum Laden von Datensätzen notwendig sind.

- Eingabe des Namens des zu ladenden Datensatzes. Das Bestätigen der Eingabe löst das Laden des Datensatzes aus.
- Eingabe des Verzeichnisses, in dem der Datensatz abgelegt ist
- Anzeige des Kommentars
- Auswahl eines Datensatzes, der beim Einschalten automatisch geladen wird.
- Anzeige der vorhandenen Datensätze
- Löschen von vorhandenen Datensätzen
- Auswahl der zu ladenden Teildatensätze (Konfigurationen, Meß- und Kalibrierdaten; Untermenü SEL ITEMS TO RECALL)

Beim Laden von Teildatensätzen bleiben die dabei nicht restaurierten Einstellungen des Gerätes unverändert. Der FSE erkennt beim Laden, über welche Teildatensätze der aufgerufene Datensatz verfügt und bietet nur die entsprechenden Einstellungen im Untermenü SELECT ITEM zur Auswahl an.

Ein neuer Gerätedatensatz kann einfach aus mehreren, bereits vorhandenen zusammengestellt werden: Die gewünschten Teildatensätze werden in mehreren RECALL-Vorgängen aus verschiedenen Datensätzen ausgewählt und geladen. Ist die gewünschte Zusammenstellung im Gerät eingestellt, so kann der neue Datensatz unter einem neuen Namen abgespeichert werden.

#### MEMORY RECALL Menü

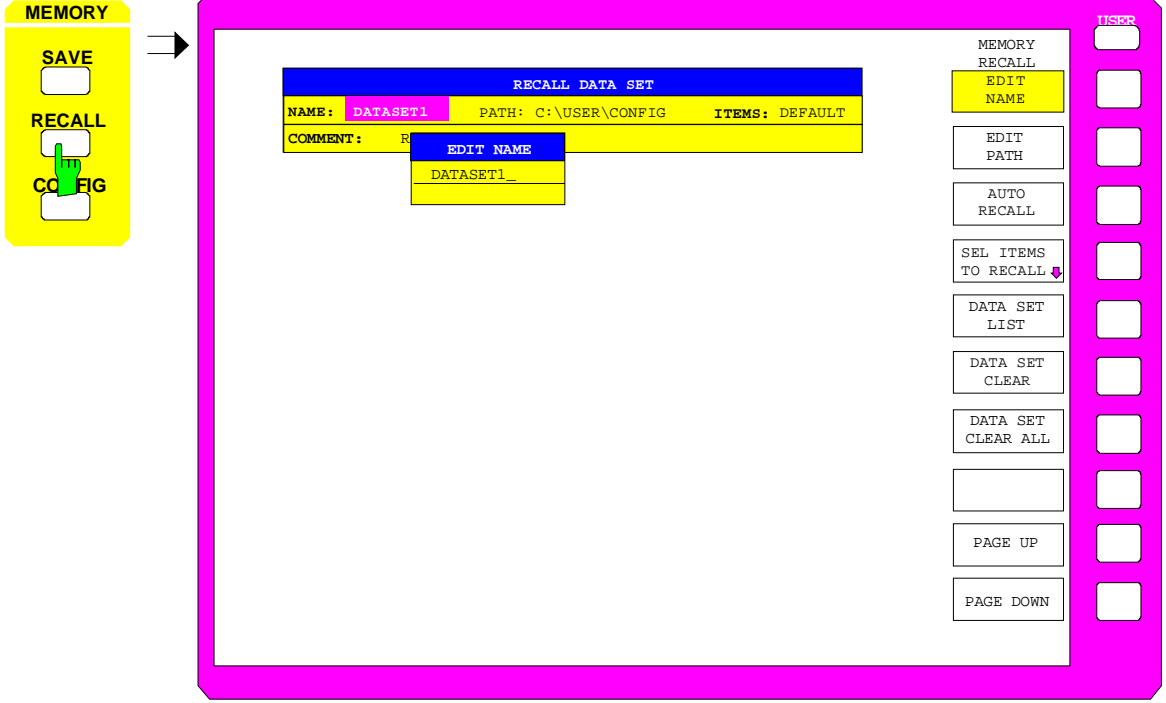

Die Tabelle RECALL DATA SET zeigt die aktuellen Einstellungen zum Datensatz an:

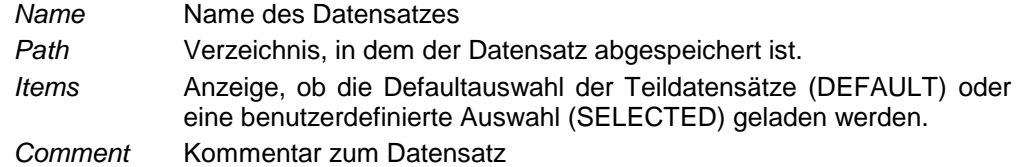

Der Softkey EDIT NAME zur Eingabe des Namens des zu ladenden Datensatzes ist automatisch aktiv.

## **Auswahl des zu ladenden Datensatzes**

MEMORY RECALL Menü

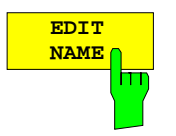

Der Softkey EDIT NAME aktiviert die Eingabe des Namens des Datensatzes. Der Abschluß der Eingabe durch Drücken einer der Einheitentasten löst das Laden des Datensatzes aus.

IEC-Bus-Befehl :MMEMory:LOAD:STATe 1,'A:test'

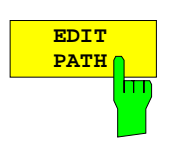

Der Softkey EDIT PATH aktiviert die Eingabe eines Verzeichnisnamens, in dem der Datensatz abgelegt ist. Defaultverzeichnis ist c:\user\config.

IEC-Bus-Befehl --

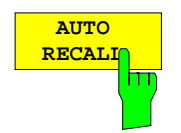

Der Softkey AUTO RECALL aktiviert die Auswahl eines Datensatzes, der beim Einschalten des Gerätes automatisch geladen wird. Dazu wird die Tabelle DATA SET LIST/CONTENT geöffnet (analog zu DATA SET LIST).

IEC-Bus-Befehl :MMEMory:LOAD:AUTO 1,'C:\user\data\start'

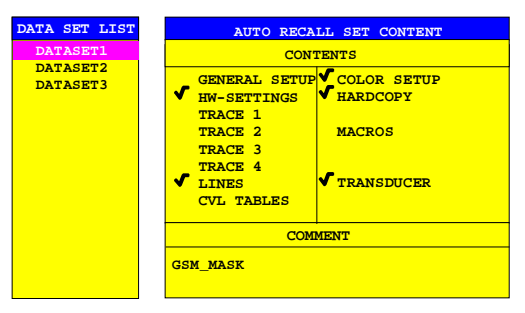

Die Spalte DATA SET LIST listet alle im ausgewählten Verzeichnis abgelegten Datensätze auf.

Die Zeilen CONTENTS und COMMENT der Spalte AUTO RECALL CONTENTS zeigen dabei jeweils die abgespeicherten Teildatensätze und den Kommentar des gerade markierten Datensatzes an.

Zusätzlich zu den vom Benutzer abgespeicherten Datensätzen ist immer der Datensatz FACTORY enthalten, der die Einstellungen vor dem letzten Ausschalten (Standby) des Geräts enthält.

Ist ein anderer Datensatz als FACTORY ausgewählt, so werden beim Einschalten des Gerätes die vorhandenen Teildatensätze dieses Datensatzes geladen. Die nicht in diesem Datensatz enthaltenen Teildatensätze werden dem Datensatz FACTORY entnommen.

**Hinweis:** Der angegebene Datensatz wird bei aktivem AUTO RECALL auch bei PRESET geladen. Damit kann die Preset-Einstellung beliebig konfiguriert werden.
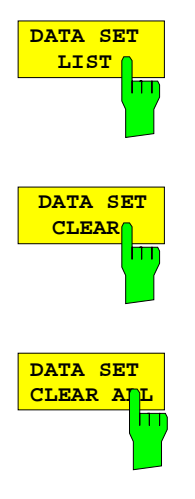

**PAGE UP**  $\overline{\mathbf{h}}$ **PAGE DOWN**

siehe Abschnitt "Speichern von Datensätzen – Taste SAVE"

Die Softkeys PAGE UP bzw. PAGE DOWN blättern in der Tabelle DATA SET LIST eine Seite weiter bzw. zurück.

### **Auswahl der zu ladenden Teildatensätze**

MEMORY RECALL-SELECT ITEMS TO RECALL Untermenü

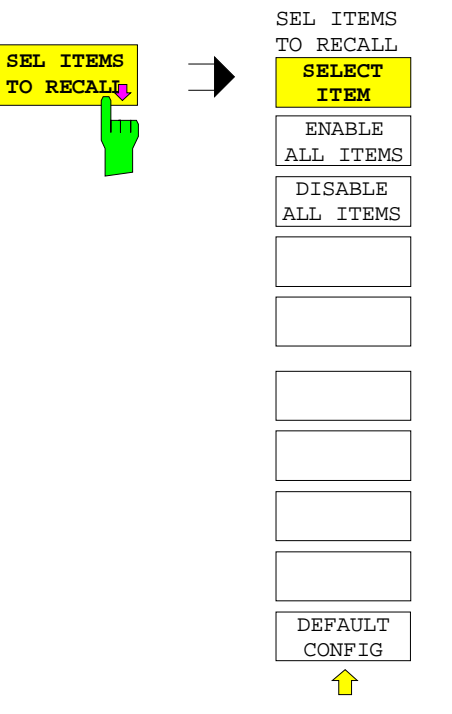

Der Softkey SEL ITEMS TO RECALL öffnet ein Untermenü zur Auswahl der Teildatensätze.

Die Tabelle ITEMS TO RECALL stellt die Teildatensätze zur Auswahl:

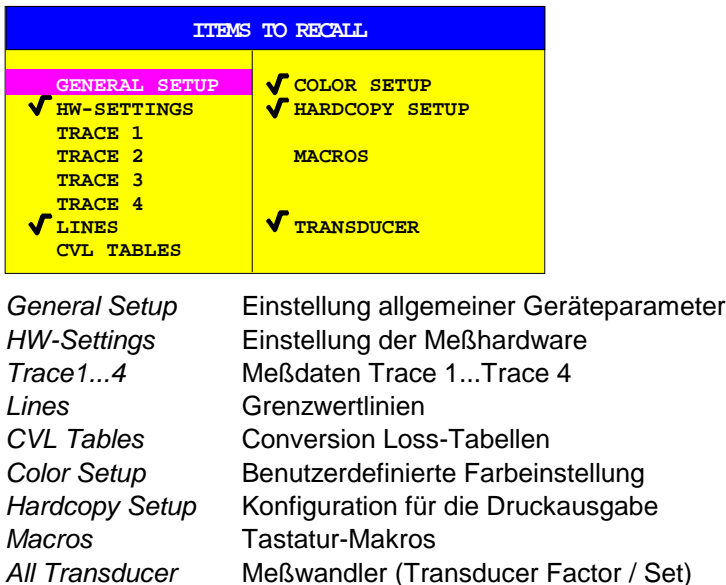

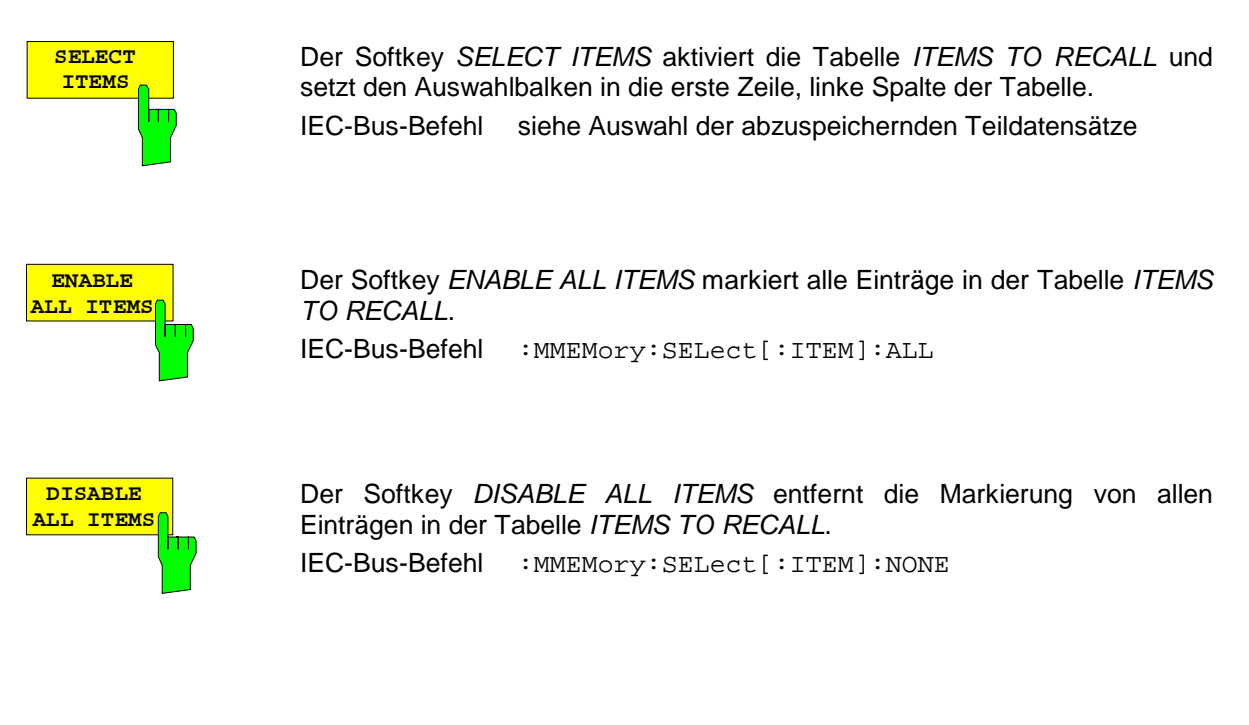

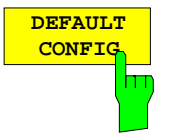

Der Softkey DEFAULT CONFIG stellt die Defaultauswahl für die zu ladenden Teildatensätze wieder her und gibt im Feld ITEMS in der Tabelle RECALL DATA SET den Wert DEFAULT aus.

IEC-Bus-Befehl :MMEMory:SELect[:ITEM]:DEFault

# **Tastaturmakros – Taste USER**

Die Menüs des FSE sind so aufgebaut, daß der Analysator für die gängigen Anwendungen einfach und mit möglichst wenigen Tastendrücken bedient werden kann. Das USER-Menü erlaubt eine zusätzliche Anpassung an die für spezielle Applikationen benötigten Einstell- und Meßfunktionen. Hier können Folgen von Tastendrücken, die immer wieder auftreten, als Tastaturmakros im USER-Menü aufgezeichnet, gespeichert und wieder aufgerufen werden.

# **Grundlagen**

Als Makros werden beliebige Sequenzen von Tastendrücken bezeichnet, die nur einmal aufgezeichnet werden müssen und danach beliebig oft wieder abgespielt werden können. Mit Hilfe von Makros können häufig benötigte Meßfunktionen oder Geräteeinstellungen, die zahlreiche Tastendrücke erfordern, sehr einfach bedient werden. Die Aufzeichnung von Makros ist ausschließlich bei Handbedienung möglich, nicht jedoch bei Fernbedienung (z.B. über IEC-Bus-Schnittstelle). Die Maus kann zur Aufzeichnung von Makros nicht benutzt werden.

Insgesamt können 7 unterschiedliche Makros programmiert und den einzelnen Softkeys des USER-Menüs zugeordnet werden. Jedes Makro besitzt einen (vom Anwender frei definierbaren) Titel der gleichzeitig als Beschriftung für den zugehörigen Softkey verwendet wird. Zur Kennzeichnung, daß ein Makro noch nicht programmiert wurde, ist die Beschriftung des Softkeys eingeklammert (z.B. (MACRO 1)). Nachdem ein Makro mit Tastensequenzen belegt wurde, werden die Klammern entfernt und der Softkey kann vom Anwender mit dem Titel versehen werden.

Ein Makro wird durch Drücken des entsprechenden Softkeys gestartet.

Beim Abspielen von Makros werden die Aktionen exakt in der **gleichen Reihenfolge** wiedergegeben, wie sie aufgezeichnet wurden. Der sequentielle Ablauf eines Makros kann mit Hilfe der PAUSE-Anweisung unterbrochen werden. Sobald ein Makro angehalten ist, können Einstellungen am Meßobjekt vorgenommen werden o.ä. Das unterbrochene Makro wird anschließend durch Drücken des Schaltfläche CONTINUE im Meldefenster wieder fortgesetzt, bzw. durch Drücken der Schaltfläche ABORT abgebrochen.

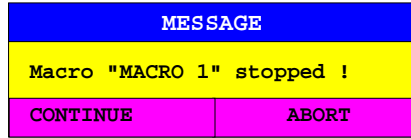

Ein laufendes Makro kann jederzeit durch Drücken der Taste LOCAL abgebrochen werden. Dabei wird folgender Hinweis ausgegeben:

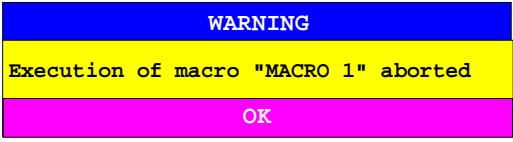

Während ein Makro ausgeführt wird, ist keine Handbedienung am Gerät möglich. Die Softkey-Leiste ist solange ausgeblendet. Nach einer Unterbrechung oder Beendigung des Makros wird die danach gültige Softkey-Leiste (die also den Menüzustand nach Beendigung des Makros repräsentiert) eingeblendet.

# **Starten von Makros**

USER Menü:

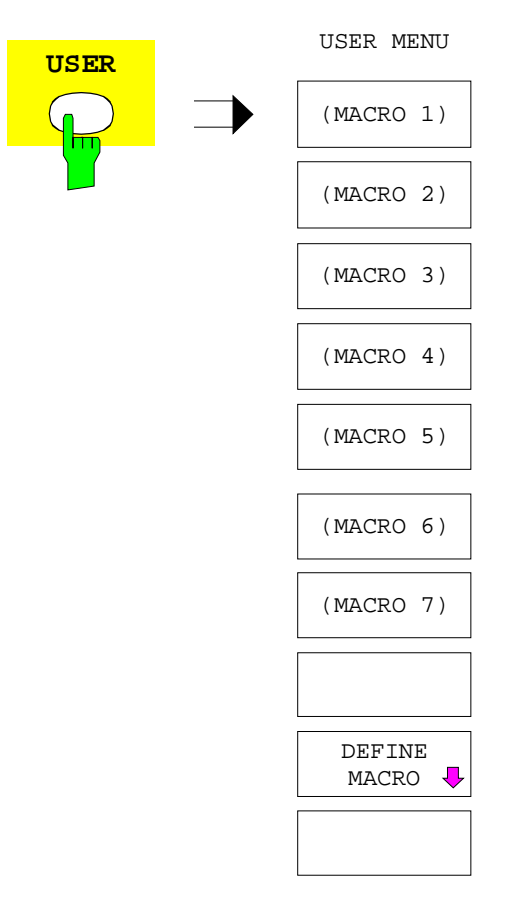

Die Taste USER öffnet ein Menü zur Auswahl und zum Starten der Makros.

Im Untermenü DEFINE MACRO können die Makros definiert werden.

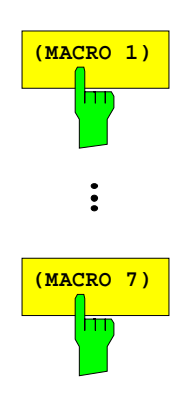

Die Softkeys MACRO 1...7 starten die entsprechenden Makros. IEC-Bus-Befehl --

## **Definieren von Makros**

Im Menü DEFINE MACRO sind alle Softkeys, die zur Verwaltung von Makros erforderlich sind, enthalten. Dazu zählen Funktionen zum Starten und Beenden einer Makroaufzeichnung, Editieren des Makrotitels, usw.

zum Definieren von Makros.

MACRO 1 selektiert. IEC-Bus-Befehl --

#### USER DEFINE MACRO Menü

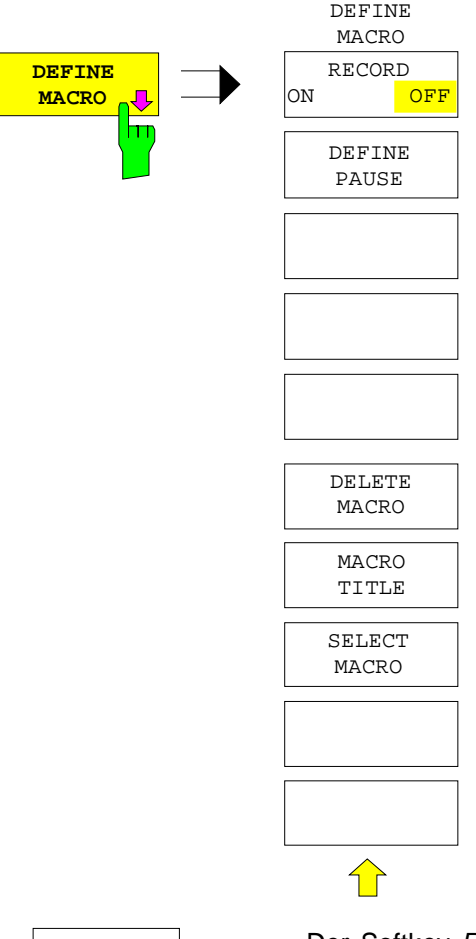

**RECORD ON OFF** Der Softkey RECORD ON/OFF startet bzw. beendet die Aufzeichnung des Makros.

ON Alle Aktionen werden aufgezeichnet, bis der Softkey auf OFF gestellt wird. Zur Kennzeichnung, daß die Makro-Aufzeichnung eingeschaltet ist, wird das Enhancement-Label

Der Softkey DEFINE MACRO öffnet das Untermenü

Der Softkey SELECT MACRO ist automatisch aktiv und öffnet das Fenster zur Auswahl des zu editierenden Makros. Falls keine Auswahl getroffen wird, ist

**MAC** am Bildschirm eingeblendet.

Die Anzahl der ausgelösten Aktionen, die ein Makro speichern kann, ist begrenzt. Ist diese Grenze überschritten, wird die Fehlermeldung "Macro too long. Recording aborted" ausgegeben und der Aufnahmevorgang abgebrochen. Die bereits aufgenommen Aktionen bleiben jedoch gespeichert.

OFF Die Aufzeichnung des Makros wird beendet. Die Aktionen werden unter dem Makro gespeichert, das mit dem Softkey SELECT MACRO ausgewählt wurde.

IEC-Bus-Befehl --

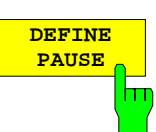

Der Softkey DEFINE PAUSE legt bei der Makro-Aufzeichnung eine Pause fest, bei der das Makro beim Abspielen angehalten wird. Dann sind zum Beispiel Einstellungen am Meßobjekt möglich. Die Fortsetzung des Makros erfolgt über die Schaltfläche CONTINUE im Meldefenster.

IEC-Bus-Befehl --

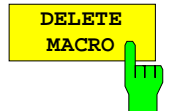

Der Softkey DELETE MACRO löscht das Makro, das mit dem Softkey SELECT MACRO ausgewählt wurde. Der Softkey des gelöschten Titels trägt dann wieder seine Default-Beschriftung (Macro x, x = Makronummer).

IEC-Bus-Befehl --

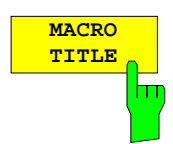

Der Softkey MACRO TITLE aktiviert die Eingabe des Namens für das ausgewählte Makro.

Da ein Makro-Titel zur Beschriftung des zugehörigen Softkeys verwendet wird, können im Eingabefeld nur maximal 20 Zeichen definiert werden. Der Text nach dem 10. Zeichen wird im Softkey in der zweiten Zeile ausgegeben. Es kann jedoch mit dem Zeichen "@" ein manueller Zeilenumbruch im Softkey-Titel erzwungen werden.

IEC-Bus-Befehl --

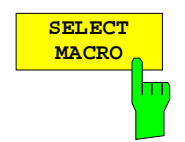

Der Softkey SELECT MACRO öffnet eine Liste aller 7 Makros, aus denen eines ausgewählt werden kann. Auf dieses Makro beziehen sich dann alle Softkey-Funktionen dieses Menüs.

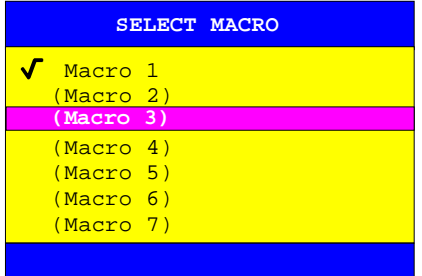

IEC-Bus-Befehl --

# **Betriebsart Analyzer**

# **Wahl der Frequenz und des Darstellbereichs – Tastengruppe FREQUENCY**

Mit der Tastengruppe FREQUENCY wird die Frequenzachse des aktiven Meßfensters festgelegt. Die Frequenzachse kann entweder mit der Start- und Stoppfrequenz oder mit der Mittenfrequenz und dem Darstellbereich (Span) definiert werden. Die Eingabe bezieht sich bei der gleichzeitigen Darstellung von zwei Meßfenstern (SPLIT-SCREEN) immer auf das im Menü SYSTEM-DISPLAY gewählte Meßfenster. Nach Drücken einer der Tasten CENTER, SPAN, START oder STOP kann der Wert des entsprechenden Parameters in einem Eingabefenster festgelegt werden. Zugleich erscheint ein Softkeymenü, das optionale Einstellungen für den gewählten Parameter zuläßt.

### **Einstellen der Startfrequenz – Taste START**

#### FREQUENCY – START Menü

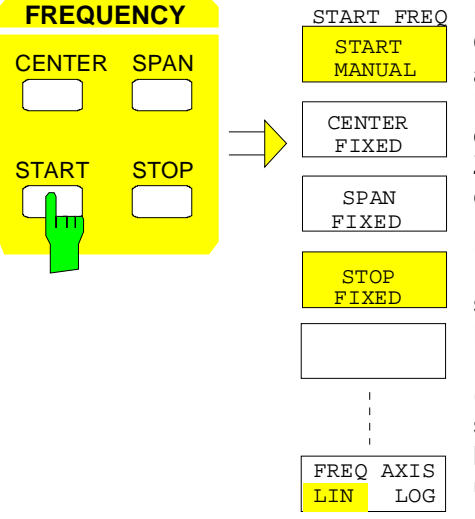

Die Taste START öffnet ein Menü, das die verschiedenen Optionen für die Einstellung der Startfrequenz des Sweeps anbietet.

Der Softkey START MANUAL ist automatisch aktiv und öffnet das Eingabefenster zur manuellen Eingabe der Startfrequenz. Zugleich wird die Kopplung der Parameter auf STOP FIXED eingestellt.

Die Softkeys STOP FIXED, SPAN FIXED und CENTER FIXED sind Auswahlschalter, von denen jeweils nur einer aktiv sein kann. Die Softkeys wählen die Frequenzkopplung aus. Die Frequenzkopplung legt fest, welcher der abhängigen Parameter Stoppfrequenz, Mittenfrequenz und Darstellbereich (Span) bei einer Änderung der Startfrequenz konstant bleiben soll. Der Softkey FREQ AXIS LIN/LOG schaltet zwischen linearer und logarithmischer Skalierung der Frequenzachse um.

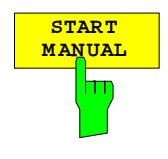

Der Softkey START MANUAL aktiviert die manuelle Eingabe der Startfrequenz. Der zulässige Eingabebereich der Startfrequenz beträgt:

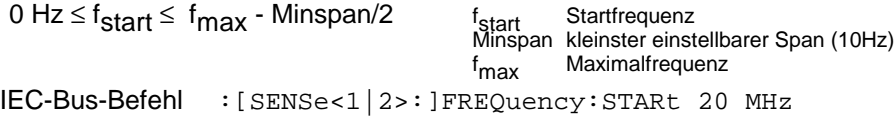

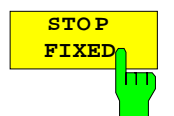

Bei aktiviertem Softkey STOP FIXED bleibt die Stoppfrequenz konstant, wenn die Startfrequenz geändert wird. Die Mittenfrequenz wird dem neuen Frequenzbereich angepaßt. Die Kopplung STOP FIXED ist die Grundeinstellung. IEC-Bus-Befehl :[SENSe<1|2>:]FREQuency:STARt:LINK STOP

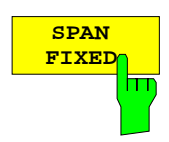

Bei aktiviertem Softkey SPAN FIXED bleibt der Darstellbereich konstant, wenn die Startfrequenz geändert wird. Die Stoppfrequenz wird dem neuen Frequenzbereich angepaßt.

IEC-Bus-Befehl :[SENSe<1|2>:]FREQuency:STARt:LINK SPAN

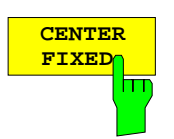

Bei aktiviertem Softkey CENTER FIXED bleibt die Mittenfrequenz konstant, wenn die Startfrequenz geändert wird. Die Stoppfrequenz wird dem neuen Frequenzbereich angepaßt.

IEC-Bus-Befehl :[SENSe<1|2>:]FREQuency:STARt:LINK CENTer

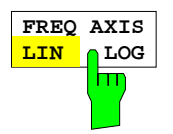

Der Softkey FREQ AXIS LIN/LOG schaltet zwischen linearer und logarithmischer Skalierung der Frequenzachse um.

- Bei logarithmischer Skalierung gelten folgende Einschränkungen:
- Für das Verhältnis von Start- und Stoppfrequenz gilt die Bedingung:

Stoppfrequenz **Startfrequenz**  $\geq 1.4$ 

Wird ein Verhältnis von kleiner als 1.4 eingestellt, wird automatisch auf lineare Frequenzachse umgeschaltet.

• Es können maximal bis zu 5 Dekaden eingestellt werden.

 $\leq 10^5$ *Startfrequenz Stoppfrequenz*

Bei Änderung der Start- und Stoppfrequenz wird gegebenenfalls die Stoppbzw. Startfrequenz an den einstellbaren Bereich angepaßt.

- Es ist kein Frequenzoffset zulässig.
- Die Messungen CHANNEL POWER, C/N, C/N0, ADJACENT CHAN POWER und OCCUPIED PWR BANDW sind gesperrt.
- **Hinweis:** Die Funktion einer Grenzwertlinie wird von der Einstellung FREQ AXIS LIN/LOG zum Zeitpunkt der Definiton beeinflußt: Grenzwertlinien werden als Stützwert-Tabelle (Pegel- und Frequenz) eingegeben. In den meisten Meßvorschriften und Normen ist, sowohl bei linearer als auch logarithmischer Darstellung, eine Verbindung der Stützwerte durch Geraden vorgegeben. Erfolgt die Definition der Grenzwertlinie bei der gewünschten Frequenzskalierung, ist dies automatisch berücksichtigt (lineare Interpolation). Um nach einer Umschaltung der Skalierung trotzdem mit den richtigen Grenzwerten zwischen den Stützwerten der Tabelle arbeiten zu

können, wird die Grenzwertlinie nach Skalierungsumschaltung neu berechnet.

IEC-Bus-Befehl :[SENSe<1|2>:]SWEep:SPACing LIN | LOG

### **Einstellen der Stoppfrequenz – Taste STOP**

#### FREQUENCY – STOP Menü

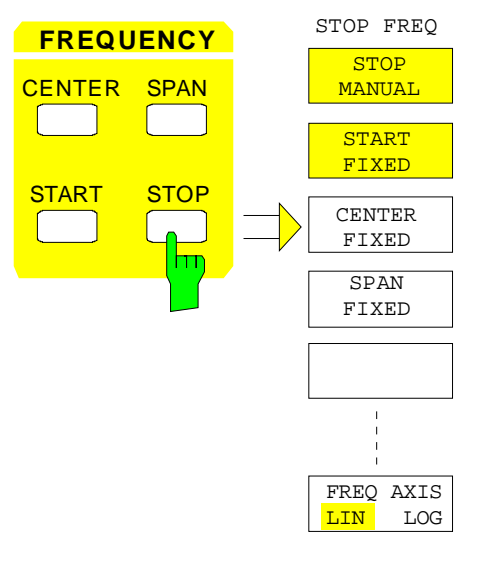

Die Taste STOP öffnet ein Menü, das die verschiedenen Optionen für die Einstellung der Stoppfrequenz des Sweeps anbietet.

Der Softkey STOP MANUAL ist automatisch aktiv und öffnet das Eingabefenster zur manuellen Eingabe der Stoppfrequenz. Zugleich wird die Kopplung der Parameter auf START FIXED eingestellt.

Die Softkeys START FIXED, CENTER FIXED und SPAN FIXED sind Auswahlschalter, von denen jeweils nur einer aktiv sein kann. Mit den Softkeys wird die Frequenzkopplung ausgewählt. Die Frequenzkopplung legt fest, welcher der abhängigen Parameter Startfrequenz, Mittenfrequenz und Darstellbereich (SPAN) bei einer Änderung der Stoppfrequenz konstant bleiben soll.

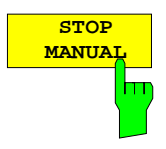

Der Softkey STOP MANUAL aktiviert die Eingabe der Stoppfrequenz.

Der zulässige Eingabebereich der Stoppfrequenz beträgt:

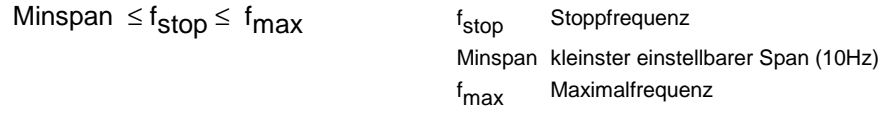

IEC-Bus-Befehl :[SENSe<1|2>:]FREQuency:STOP 13 GHz

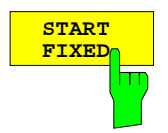

Bei aktiviertem Softkey START FIXED bleibt die Startfrequenz konstant, wenn die Stoppfrequenz geändert wird. Die Mittenfrequenz wird dem neuen Frequenzbereich angepaßt. Die Kopplung START FIXED ist die Grundeinstellung.

IEC-Bus-Befehl :[SENSe<1|2>:]FREQuency:STOP:LINK STARt

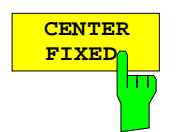

**SPAN FIXED** Bei aktiviertem Softkey CENTER FIXED bleibt die Mittenfrequenz konstant, wenn die Stoppfrequenz geändert wird. Die Startfrequenz wird dem neuen Frequenzbereich angepaßt.

IEC-Bus-Befehl :[SENSe<1|2>:]FREQuency:STOP:LINK CENTer

Bei aktiviertem Softkey SPAN FIXED bleibt der Darstellbereich konstant, wenn die Stoppfrequenz geändert wird. Die Startfrequenz wird dem neuen Frequenzbereich angepaßt.

IEC-Bus-Befehl :[SENSe<1|2>:]FREQuency:STOP:LINK SPAN

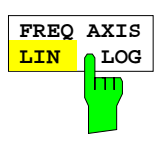

Der Softkey FREQ AXIS LIN/LOG schaltet zwischen linearer und logarithmischer Skalierung der Frequenzachse um (siehe Taste START).

IEC-Bus-Befehl :[SENSe<1|2>:]SWEep:SPACing LIN | LOG

### **Einstellen der Mittenfrequenz – Taste CENTER**

FREQUENCY – CENTER Menü:

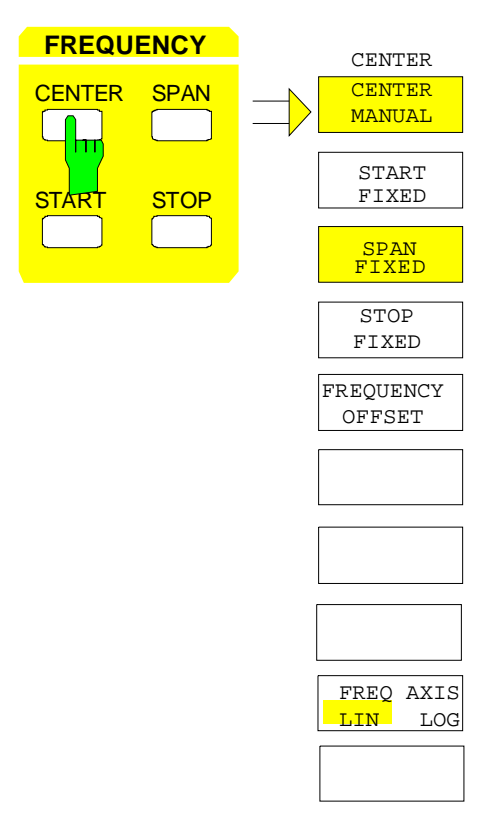

Die Taste CENTER öffnet ein Menü, das die verschiedenen Optionen für die Einstellung der Mittenfrequenz des Sweeps anbietet.

Der Softkey CENTER MANUAL ist automatisch aktiv und öffnet das Eingabefenster zur manuellen Eingabe der Mittenfrequenz. Zugleich wird die Kopplung der Parameter auf SPAN FIXED eingestellt.

Die Softkeys START FIXED, STOP FIXED und SPAN FIXED sind Auswahlschalter, jeweils nur einer kann aktiv sein. Mit den Softkeys wird die Frequenzkopplung ausgewählt. Die Frequenzkopplung legt fest, welcher der abhängigen Parameter Startfrequenz, Stopfrequenz und Darstellbereich (SPAN) bei einer Änderung der Mittenfrequenz konstant bleiben soll.

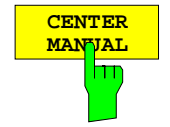

Der Softkey CENTER MANUAL aktiviert die manuelle Eingabe der Mittenfrequenz. Zugleich wird die Kopplung der Parameter auf SPAN FIXED eingestellt.

Der zulässige Eingabebereich der Mittenfrequenz beträgt

für den Frequenzbereich (Span > 0):

0 Hz  $\leq$  f<sub>center</sub>  $\leq$  f<sub>max</sub> – Minspan/2

und für den Zeitbereich (Span = 0)

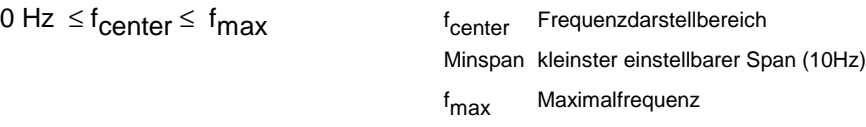

IEC-Bus-Befehl :[SENSe<1|2>:]FREQuency:CENTer 1.3 GHz

### **Frequenz und Darstellbreite** FSE

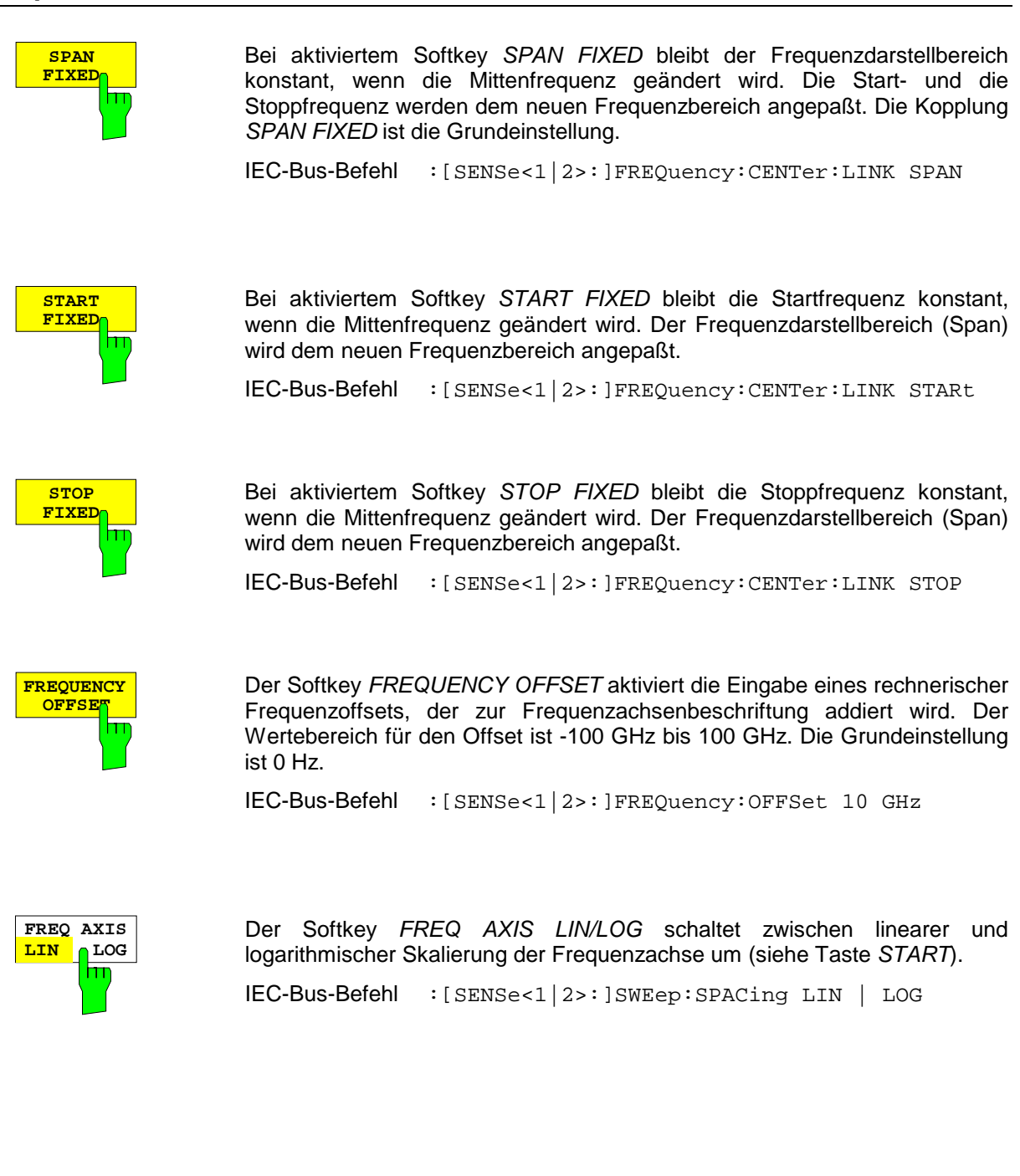

### **Einstellen der Mittenfrequenz-Schrittweite**

Die Taste STEP der Tastengruppe DATA VARIATION öffnet ein Menü zum Einstellen der Schrittweite der Mittenfrequenz. Die Schrittweite kann an den Frequenzdarstellbereich (Frequenzbereich) bzw. die Auflösebandbreite (Zeitbereich) gekoppelt werden oder sie kann manuell auf einen festen Wert eingestellt werden.

Um die Schrittweite zu ändern, muß die Eingabe der Mittenfrequenz bereits aktiv sein. Nach dem Drücken der Taste STEP erscheint das Menü CENTER STEP.. Die angebotenen Softkeys unterscheiden sich je nach gewähltem Darstellbereich (Frequenz- oder Zeitbereich)

Die Softkeys des Menüs sind Auswahlschalter, von denen jeweils nur einer aktiv sein kann.

Die Rückkehr in das Menü CENTER FREQUENCY erfolgt mit der Menüwechseltaste ...

Menü DATA VARIATION - STEP bei Span  $\neq 0$  bei Span = 0 STEP **DATA VARIATION HOLD** AUTO STEPSIZE CENTER  $.1$  \* SPAN AUTO AUTO X \* SPAN STEPSIZE  $0.5 * SPAN$ MANUAL **STEPSIZE** = CENTER AUTO STEPSIZE CENTER  $*$  RBW AUTO AUTO X \* RBW **STEPSIZE**  $0.5 * RBW$ MANUAL STEPSIZE **CENTER** 

Frequenzbereich: Der Softkey AUTO 0.1 \* SPAN stellt die Schrittweite der **AUTO**<br>1 <sup>★</sup>∩\$ **0.1 \* SPAN** Mittenfrequenzeingabe auf 10% des Spans ein. m IEC-Bus-Befehl :[SENSe<1|2>:]FREQuency:CENTer:STEP:LINK SPAN; :[SENSe<1|2>:]FREQuency:CENTer:STEP:LINK:FACTor 10PCT Zeitbereich: Der Softkey AUTO 0.1 \* RBW stellt die Schrittweite der <mark>AUTO</mark><br>3.1 t Mittenfrequenzeingabe 10% der Auflösebandbreite ein. **0.1 \* RBW** IEC-Bus-Befehl :[SENSe<1|2>:]FREQuency:CENTer:STEP:LINK RBW; :[SENSe<1|2>:]FREQuency:CENTer:STEP:LINK:FACTor 10PCT AUTO 0.1 \* RBW entspricht der Grundeinstellung.

### **Frequenz und Darstellbreite** FSE

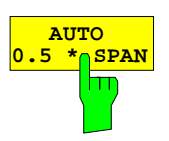

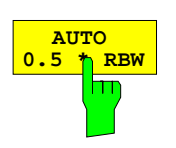

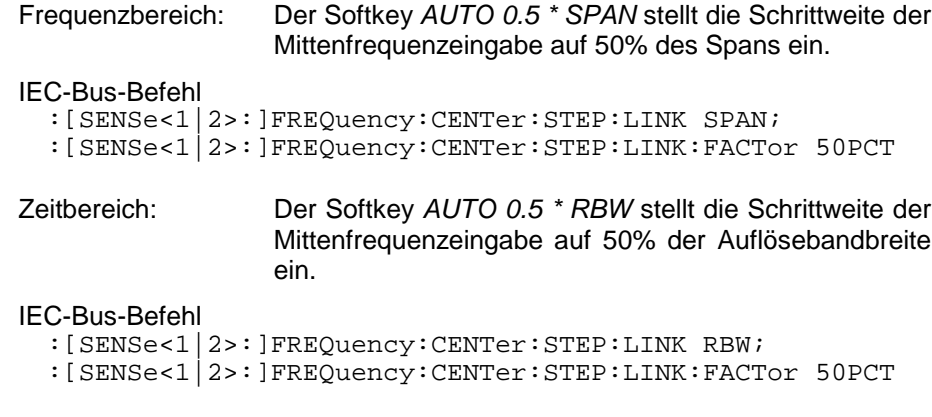

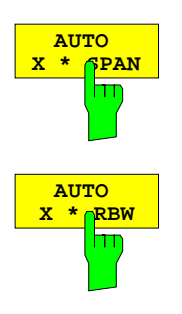

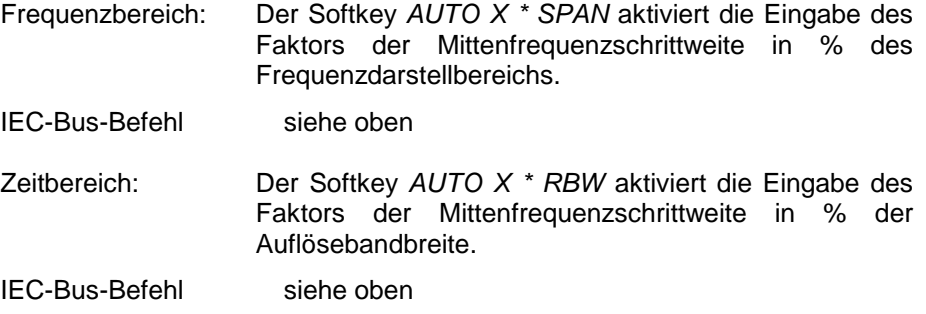

Einstellbereich ist 1 bis 100 % in 1%-Schritten, Grundeinstellung ist 10%.

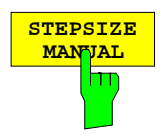

Der Softkey STEPSIZE MANUAL aktiviert die Eingabe eines festen Wertes für die Schrittweite.

IEC-Bus-Befehl :[SENSe<1|2>:]FREQuency:CENTer:STEP 1.3 GHz

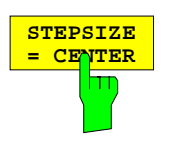

Der Softkey STEPSIZE = CENTER stellt die Schrittweitenkopplung auf MANUAL und die Schrittweite auf den Wert der Mittenfrequenz. Diese Funktion ist insbesondere bei der Messung der Harmonischen eines Signals nützlich, da bei der Eingabe der Mittenfrequenz mit jedem Betätigen der STEP-Taste die Mittenfrequenz einer weiteren Harmonischen eingestellt wird.

IEC-Bus-Befehl --

### **Einstellen des Frequenzdarstellbereichs – Taste SPAN**

FREQUENCY – SPAN Menü

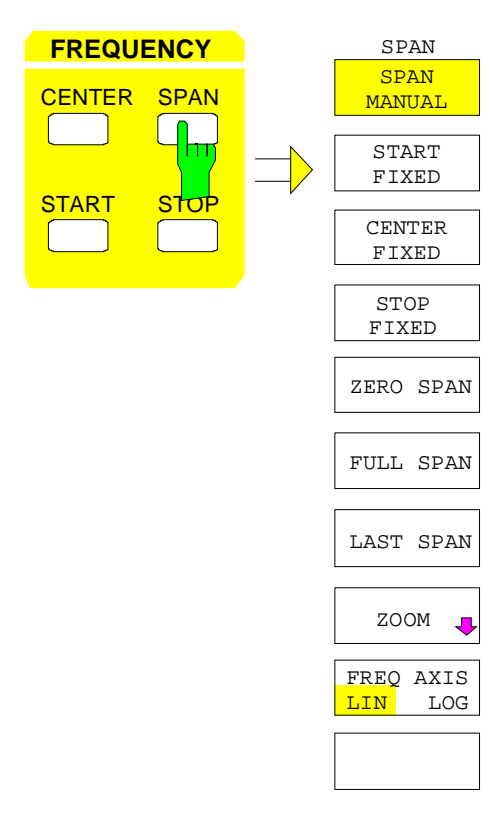

Die Taste SPAN öffnet ein Menü, das die verschiedenen Optionen für die Einstellung des Frequenzdarstellbereichs des Sweeps anbietet.

Der Softkey SPAN MANUAL ist automatisch aktiv und öffnet das Eingabefenster zur manuellen Eingabe des Frequenzdarstellbereichs. Zugleich wird die Kopplung der Parameter auf CENTER FIXED eingestellt.

Die Softkeys START FIXED, CENTER FIXED und STOP FIXED sind Auswahlschalter, von denen jeweils nur einer aktiv sein kann. Mit den Softkeys wird die Frequenzkopplung ausgewählt. Die Frequenzkopplung legt fest, welcher der abhängigen Parameter Startfrequenz, Mittenfrequenz und Stoppfrequenz bei einer Änderung des Frequenzdarstellbereichs (Span) konstant bleiben soll.

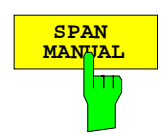

Der Softkey SPAN MANUAL aktiviert die manuelle Eingabe des Frequenzdarstellbereichs. Zugleich wird die Kopplung der Parameter auf CENTER FIXED eingestellt.

Der zulässige Eingabebereich der Frequenzdarstellbereichs beträgt

für den Zeitbereich (Span = 0):

0 Hz

und für den Frequenzbereich (Span > 0):

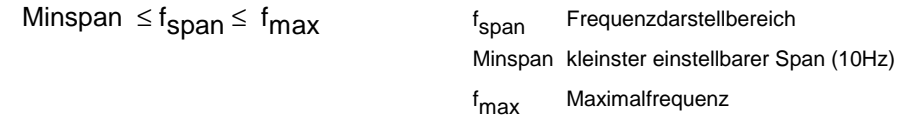

```
IEC-Bus-Befehl :[SENSe<1|2>:]FREQuency:SPAN 10MHZ
```
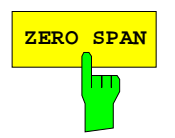

**ZERO SPAN** Der Softkey ZERO SPAN stellt den Frequenzdarstellbereich auf 0 Hz ein. Die x-Achse wird zur Zeitachse. Die Achsenbeschriftung entspricht der Sweepzeit (links 0 ms, rechts aktuelle Sweepzeit (SWT)).

IEC-Bus-Befehl :[SENSe<1|2>:]FREQuency:SPAN 0HZ

### **Frequenz und Darstellbreite** FSE

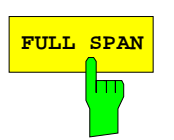

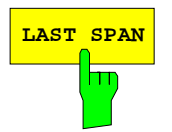

**FULL SPAN** Der Softkey FULL SPAN stellt den Frequenzdarstellbereich auf den gesamten Frequenzbereich des FSE ein.

IEC-Bus-Befehl :[SENSe<1|2>:]FREQuency:SPAN:FULL

**LAST SPAN** Der Softkey LAST SPAN schaltet die Geräteeinstellung zwischen einer Detailmessung (vorgegeben: Mittenfrequenz, Span) und einer Übersichtmessung (FULL SPAN) um.

> Der Softkey FULL SPAN verändert sowohl die Mittenfrequenz als auch den eingestellen Frequenzdarstellbereich. Der Softkey LAST SPAN macht diese Änderung wieder rückgängig.

IEC-Bus-Befehl

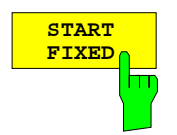

Bei aktiviertem Softkey START FIXED bleibt die Startfrequenz konstant, wenn der Frequenzdarstellbereich geändert wird. Die Mitten- und die Stoppfrequenz werden dem neuen Frequenzdarstellbereich angepaßt.

IEC-Bus-Befehl :[SENSe<1|2>:]FREQuency:SPAN:LINK START

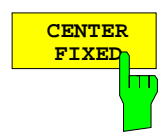

Bei aktiviertem Softkey CENTER FIXED bleibt die Mittenfrequenz konstant, wenn der Frequenzdarstellbereich geändert wird. Die Kopplung CENTER FIXED ist die Grundeinstellung.

IEC-Bus-Befehl :[SENSe<1|2>:]FREQuency:SPAN:LINK CENTer

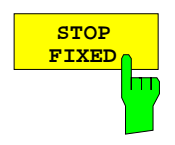

**STOP** Bei aktiviertem Softkey STOP FIXED bleibt die Stoppfrequenz konstant, wenn der Frequenzdarstellbereich geändert wird. Die Mittenfrequenz und die Startfrequenz werden dem neuen Frequenzdarstellbereich angepaßt.

IEC-Bus-Befehl :[SENSe<1|2>:]FREQuency:SPAN:LINK STOP

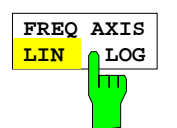

Der Softkey FREQ AXIS LIN/LOG schaltet zwischen linearer und logarithmischer Skalierung der Frequenzachse um (siehe Taste START).

IEC-Bus-Befehl :[SENSe<1|2>:]SWEep:SPACing LIN | LOG

### **Zoomen der Bildschirmdarstellung**

FREQUENCY SPAN-ZOOM Untermenü:

 $\mathbb{E}$ ZOOM  $\overline{\textbf{U}}$ STOP ZOOM OFF .

MOVE ZOOM WINDOW ZOOM MOVE ZOOM MOVE ZOOM START

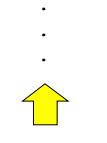

Der Softkey ZOOM aktiviert den Frequency-Zoom und öffnet ein Untermenü zum Festlegen des Zoombereichs.

Beim Einschalten des Zoom-Modus erscheinen im aktiven Meßfenster zwei Linien, die den zu vergrößernden Bereich anzeigen und festlegen. Vorgegeben ist ein Zoombereich von 10% links und rechts von der Mittenfrequenz. Die vergrößerte Darstellung erfolgt in dem zweiten Meßfenster.

Die Einstellungen des Originalfensters werden in das zweite Meßfenster übernommen. Das zweite Meßfenster wird damit zum aktiven Meßfenster, in dem diese Einstellungen dann auch verändert werden können.

Ist beim Einschalten nur ein Fenster eingeschaltet, wird automatisch auf SPLIT SCREEN umgeschaltet.

Der Zoombereich kann mit den Softkeys des Untermenüs durch Verschieben der Linien geändert werden.

Der Zoom-Modus wird mit Softkey ZOOM OFF abgeschaltet.

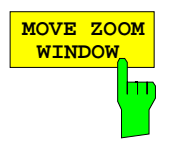

Der Softkey MOVE ZOOM WINDOW verschiebt den gesamten Zoombereich. Dieser Bereich kann soweit bewegt werden, bis die obere Frequenzlinie die Stoppfrequenz oder die untere Frequenzlinieinie die Startfrequenz des Originalfensters erreicht hat.

IEC-Bus-Befehle

```
MOVE ZOOM
  START
        m
```
:DISPlay[:WINDow<1|2>]:TRACe<1..4>:X[:SCALe]:ZOOM ON :DISPlay[:WINDow<1|2>]:TRACe<1..4>:X:ZOOM:CENTer 1GHz

Der Softkey MOVE ZOOM START verschiebt die untere Linie des Zoombereichs. Damit kann die Startfrequenz der gezoomten Darstellung verändert werden. Sie kann maximal entweder bis zur Startfrequenz des Originalfensters oder bis zur oberen Frequenzlinie (= Zero Span) bewegt werden.

:DISPlay[:WINDow<1|2>]:TRACe<1..4>:X[:SCALe]:ZOOM ON :DISPlay[:WINDow<1|2>]:TRACe<1..4>:X:ZOOM:STARt 100MHz

IEC-Bus-Befehle

**MOVE ZOOM STOP** ш Der Softkey MOVE ZOOM STOP verschiebt die obere Linie des Zoombereichs. Damit kann die Stoppfrequenz der gezoomten Darstellung verändert werden. Sie kann maximal bis zur Stoppfrequenz des Originalfensters oder bis zur unteren Frequenzlinie (= Zero Span) bewegt werden.

#### IEC-Bus-Befehle

:DISPlay[:WINDow<1|2>]:TRACe<1..4>:X[:SCALe]:ZOOM ON :DISPlay[:WINDow<1|2>]:TRACe<1..4>:X:ZOOM:STOP 200MHz

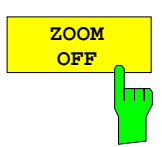

Der Softkey ZOOM OFF schaltet den Zoom-Modus aus und kehrt ins Hauptmenü zurück.

Bei Frequency/Time Zoom werden die Linien zur Anzeige des Zoombereichs gelöscht und die Zoomkopplung der beiden Meßfenster aufgehoben.

 IEC-Bus-Befehl :DISPlay[:WINDow<1|2>]:TRACe<1..4>:X[:SCALe]:ZOOM OFF

# **Einstellen der Pegelanzeige und Konfigurieren des HF-Eingangs – Tastengruppe LEVEL**

Mit den Tasten REF und RANGE der Tastengruppe LEVEL werden der Referenzpegel, der Maximalpegel und der Anzeigebereich des aktiven Fensters eingestellt. Die Taste INPUT legt die Eigenschaften des HF-Eingangs fest (Eingangsimpedanz und Eingangsdämpfung).

### **Einstellen des Referenzpegels – Taste REF**

Der FSE bietet die Möglichkeit, zusätzlich zum Referenzpegel (maximaler HF-Eingangspegel) einen Maximalpegel (oberste Pegellinie am Bildschirm) zu definieren:

Bei einem Spektrumanalysator ist üblicherweise die obere Grenze des Meßdiagramms (Maximalpegel) auch die Grenze für dessen Aussteuerungsbereich (Referenzpegel), d.h. ein Signal, das über das Grid hinausgeht, übersteuert den Analysator.

Zur Kompensation von Frequenzgängen oder Antenneneigenschaften können mit Transducer-Faktoren Signale im Pegel angehoben werden. Diese berechneten Werte können oberhalb des Referenzpegels liegen, ohne daß dieser Signalpegel auch tatsächlich physikalisch am Gerät anliegt. Um diese Signale trotzdem auf dem Grid darstellen zu können, ist mit MAX LEVEL MANUAL die Eingabe eines Maximalpegels möglich, der vom Referenzpegel des Analysators abweicht.

LEVEL-REF Menü:

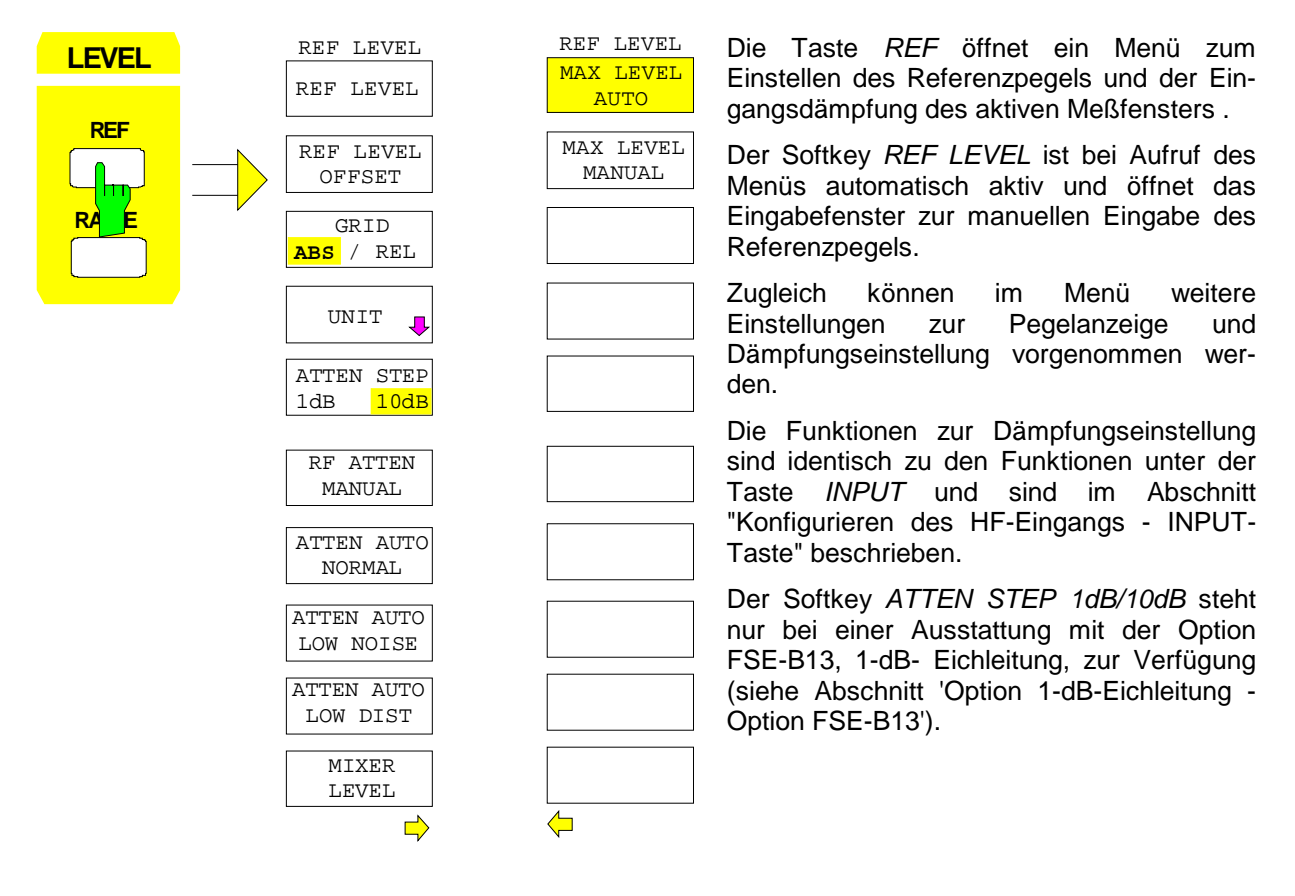

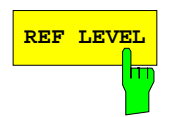

REF LEVEL Der Softkey REF LEVEL aktiviert die Eingabe des Referenzpegels. Die Eingabe erfolgt in der gerade aktiven Einheit (dBm, dBµV, usw.).

> Ist die Funktion MAX LEVEL MANUAL (manuelle Eingabe des Maximalpegels) eingeschaltet, wird durch Änderung des Referenzpegels auch der Wert des Maximalpegels um den gleichen Betrag verschoben, d. h. der Abstand zwischen der Übersteuerungsgrenze des Analysators zum oberen Gridrand bleibt gleich. Es ist damit möglich, mit nur einer Eingabe die Änderung der Anzeige und gleichzeitig die Anpassung der Verstärkereinstellung durchzuführen.

IEC-Bus-Befehl :DISPlay[:WINDow<1|2>]:TRACe<1..4>:Y:RLEVel -60DBM

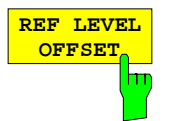

 **GRID ABS REL** Der Softkey REF LEVEL OFFSET aktiviert die Eingabe eines rechnerischen Pegeloffsets. Dieser wird zum gemessenen Pegel unabhängig von der gewählten Einheit addiert. Die Skalierung der Y-Achse wird entsprechend geändert. Damit kann z.B. eine externe Dämpfung berücksichtigt werden. Einstellbereich ist ±200 dB in 0,1-dB-Schritten.

IEC-Bus-Befehl :DISPlay[:WINDow<1|2>]:TRACe<1..4>:Y:RLEVel:OFFSet -10dB

Der Softkey GRID ABS/REL schaltet zwischen der absoluten und relativen Skalierung der Pegelachse um. GRID ABS ist die Grundeinstellung.

Bei der Skalierung in absolutem Pegel bezieht sich die Beschriftung der Pegellinien auf den Absolutwert des Referenzpegels.

Bei der relativen Skalierung liegt die obere Linie des Grids immer auf 0 dB, die Einheit der Skalierung ist dB, der Referenzpegel wird dagegen immer in der eingestellten Einheit (dBm, dBµV,..) angezeigt.

Der Softkey wird bei einer Einstellung von LIN / % im Menü LEVEL-RANGE (lineare Skalierung mit einer Beschriftung der Achsen in Prozent) nicht dargestellt, da die Einheit % selbst eine relative Skalierung vorgibt.

IEC-Bus-Befehl

:DISPlay[:WINDow<1|2>]:TRACe<1..4>:Y:MODE ABS | REL

Die Softkeys MAX LEVEL MANUAL und MAX LEVEL AUTO sind Auswahlschalter, von denen jeweils nur einer aktiv sein kann. Mit den Softkeys wird ausgewählt, ob Referenzpegel und Maximalpegel identisch sind oder nicht.

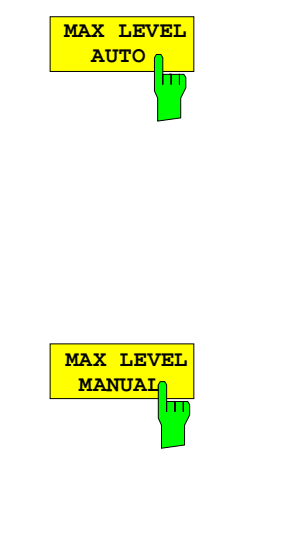

Wenn der Softkey MAX LEVEL AUTO aktiv ist, sind der Referenzpegel und der Maximalpegel identisch.

In diesem Fall wird oberhalb der linken oberen Ecke des Grids der Referenzpegel im entsprechenden Funktionsfeld angezeigt. MAX LEVEL AUTO ist die Grundeinstellung.

War vor dem Betätigen des Softkeys die Einstellung auf MAX LEVEL MANUAL, wird die obere Grenze des Grids auf den Referenzpegel gesetzt.

IEC-Bus-Befehl

:DISPlay[:WINDow<1|2>]:TRACe<1..4>:Y:RVALue:AUTO ON

Der Softkey MAX LEVEL MANUAL aktiviert die Eingabe eines Maximalpegels, der über dem Wert des Referenzpegels liegt. Der Maximalpegel wird bei aktiviertem Softkey rechts oberhalb des Grids zusätzlich zum Referenzpegel angezeigt.

Eingabebereich ist ± 200dBm mit einer Auflösung von 0.1dB.

#### IEC-Bus-Befehle

```
:DISPlay[:WINDow<1|2>]:TRACe<1..4>:Y:RVALue:AUTO OFF
:DISPlay[:WINDow<1|2>]:TRACe<1..4>:Y:RVALue -20DBM
```
### **Einstellen der Einheit der Anzeige**

Grundsätzlich mißt der Spektrumanalysator die Signalspannung am HF-Eingang. Die Pegelanzeige ist in Effektivwerten eines unmodulierten Sinussignals geeicht. In der Grundeinstellung wird der Pegel über 1 Milliwatt Leistung angezeigt (= dBm). Über den bekannten Eingangswiderstand von 50 Ω kann eine Umrechnung in andere Einheiten durchgeführt werden. Damit sind die Einheiten dBm, dBµV, dBµA, dBpW, V, A und W direkt umrechenbar und können im Menü REF UNIT ausgewählt werden.

Eine Sonderstellung nehmen die Einheiten dB../MHz ein. Diese Einheiten sind bei breitbandigen Pulssignalen anwendbar. Die gemessene Impulsspannung oder der Impulsstrom wird dabei auf ein MHz Bandbreite bezogen. Für Schmalband- oder Sinussignale ist diese Umrechnung nicht sinnvoll.

Wird die Antennenkodierbuchse an der Frontplatte benutzt, bestimmt die dort kodierte Einheit die möglichen Anzeigeeinheiten. Beim Anstecken der Kodierbuchse werden die Einstellungen des UNIT-Menüs deaktiviert.

Bei bestimmten Kodierungen ist es aber weiterhin möglich, eine Umrechnung der Einheit im Menü auszuwählen. Die Abhängigkeiten zwischen der Einheit der Antennenkodierbuchse, der Einheit der Transducer-Tabelle und der Einheit, die für die Anzeige ausgewählt werden soll, sind in der Softkeybeschreibung angegeben.

Der Softkey PROBE CODE ON/OFF ermöglicht es, die durch den Stecker vorgegebene Kodierung abzuschalten. In diesem Fall kann die Einheit mit den entsprechenden Einheitensoftkeys (dBm, dBµV, ... ) trotz eingesteckter Kodierung eingestellt werden und die im Stecker kodierten Angaben werden ignoriert.

#### **Hinweis:** Die Einheiten dBµV/m und dBµA/m sind nur über die Einheit eines Transducers oder der Kodierbuchse einstellbar.

LEVEL REF-UNIT Untermenü:

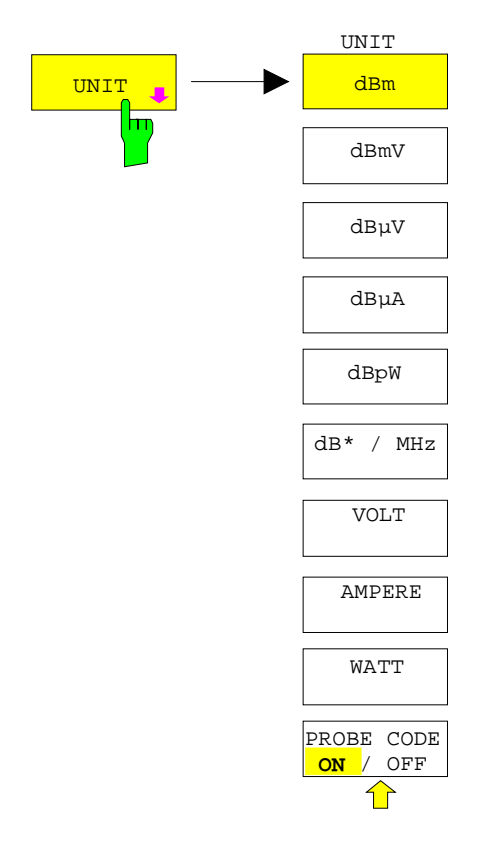

Der Softkey UNIT öffnet ein Untermenü, in dem die gewünschte Einheit für die Pegelachse eingestellt und die Kodierung der Antennkodierbuchse ein-/ausgeschaltet werden kann.

Die eingestellte Einheit gilt in der Darstellung mit zwei Meßfenstern für beide Meßfenster.

Die Einheiten-Softkeys sind Auswahlschalter, von denen nur jeweils einer aktiv sein kann.

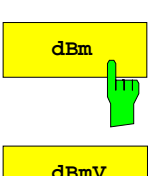

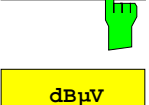

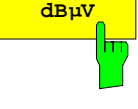

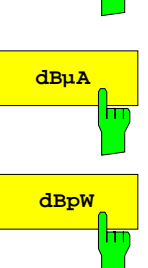

Die Softkeys dBm,, dBmV, dBµV, dBµA und dBpW stellen die Anzeigeeinheit auf die entsprechenden logarithmischen Einheiten ein. dBm ist die Grundeinstellung im Analysatorbetrieb.

Geben Transducer oder Antennenkodierbuchse eine Einheit vor (z.B. µV/m, µA) können die Einheiten dBm, dBmV, dBµV, dBµA und dBpW nicht eingestellt werden.

Lediglich bei der Kodierung dB ist die Umrechnung in die jeweils gewünschte Einheit zulässig.

#### IEC-Bus-Befehl

:CALCulate<1|2>:UNIT:POWer DBM |DBMV |DBUV |DBUA |DBPW

**dB\* / MHz** Der Softkey dB\*/MHz schaltet die bandbreiten-bezogene Einheitenanzeige ein bzw. aus. Diese Anzeigeform kann mit den logarithmischen Einheiten dBµV, dBµV/m, dBµA und dBµA/m kombiniert werden.

Mögliche Anzeigeeinheiten:

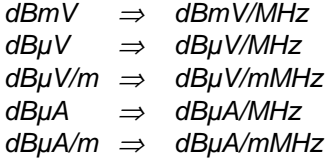

Diese Umschaltung ist auch möglich, wenn Antennenkodierbuchse oder Transducer eine Einheit vorgeben.

Die Umrechnung in den Bezug auf 1 MHz erfolgt über die Pulsbandbreite der gewählten Auflösebandbreite B<sub>imp</sub> nach folgender Formel (Beispiel für .dBµV):  $\lambda$  means

P / (dB
$$
\mu
$$
V / MHz) = 20 · log  $\frac{B_{imp} / MHz}{1MHz}$  + P / (dB $\mu$ V),

wobei

 $P =$  Anzeigepegel (Beispiel für .dB $\mu$ V)

Die Einheit dBµV/MHz kann mit folgenden Transducer bzw. Kodierstecker-Einheiten kombiniert werden:

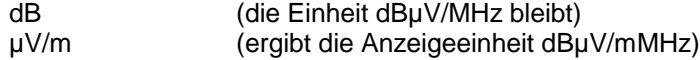

analog dazu gilt für dBµA/MHz:

dB und µA (die Einheit dBµA/MHz bleibt)

Andere Kombinationen sind nicht zugelassen.

IEC-Bus-Befehl

:CALCulate<1|2>:UNIT:POWer DBUV\_MHZ|DBUA\_MHZ|DBMV\_MHZ

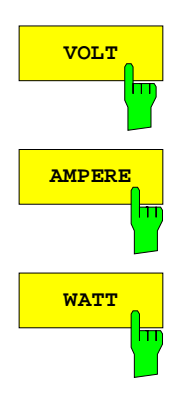

Die Softkeys VOLT, AMPERE, WATT stellen die Anzeigeeinheit auf die entsprechenden linearen Einheiten ein.

Die Einheiten VOLT, AMPERE, WATT können nicht eingestellt werden, wenn die Antennenkodierbuchse bzw. die Transducer-Tabelle als Einheit einen der folgenden Werte vorgibt:

µV/m

µA

Bei den Kodierungen dB, dBµV, dBµA und dBpW ist die Umrechnung in die jeweils gewünschte Einheit zulässig.

IEC-Bus-Befehl :CALCulate<1|2>:UNIT:POWer VOLT|AMPere|WATT

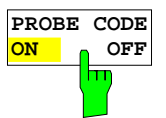

Der Softkey PROBE CODE ON / OFF schaltet die durch den Antennenkodierstecker vorgegebene Kodierung an oder ab.

IEC-Bus-Befehl :UNIT<1|2>:PROBe ON | OFF

### **Einstellen des Pegeldarstellbereichs – Taste RANGE**

LEVEL RANGE Menü:

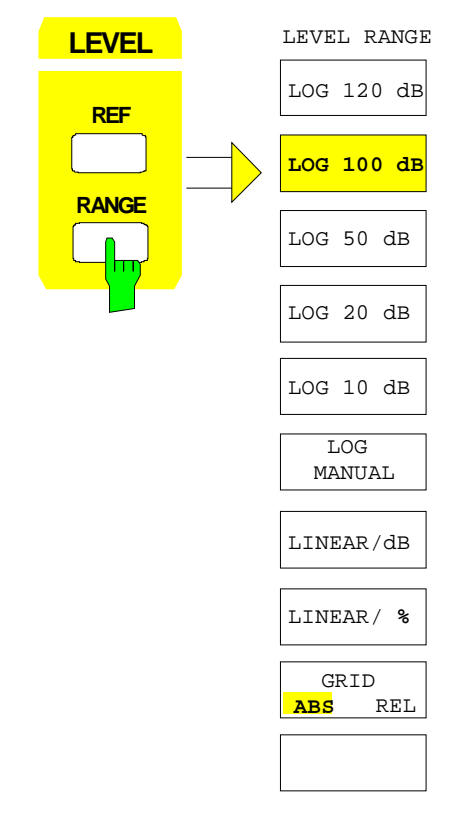

Die Taste RANGE ruft ein Menü auf, in dem der Darstellbereich, lineare oder logarithmische Skalierung, absolute oder relative Pegelanzeige und die Pegeleinheit für das aktive Meßfenster gewählt werden kann.

Der Einstellbereich für die Anzeige ist 10 bis 200 dB in 10 dB-Schritten.

Die Grundeinstellung ist 100 dB.

Die gebräuchlichsten Einstellungen (120 dB, 100 dB, 50 dB, 20 dB und 10 dB) sind mit je einem eigenen Softkey direkt einstellbar.

Alle anderen Darstellbereiche werden mit dem Softkey LOG MANUAL eingegeben.

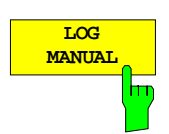

Der Softkey LOG MANUAL aktiviert die manuelle Eingabe des Pegeldarstellbereichs. Dabei sind die Darstellbereiche von 10 bis 200 dB in 10-dB-Schritten zugelassen. Nicht zugelassene Eingaben werden auf den nächstzulässigen Wert gerundet.

#### IEC-Bus-Befehle

```
:DISPlay[:WINDow<1|2>]:TRACe<1..4>:Y:SPACing LOG
:DISPlay[:WINDow<1|2>]:TRACe<1...4>:Y 110DB
```
**LINEAR/dB** Der Softkey LINEAR/dB schaltet den Anzeigebereich des Analysators auf lineare Skalierung. Die Beschriftung der horizontalen Linien erfolgt je nach der Auswahl GRID ABS/REL in dB\* oder \*.

IEC-Bus-Befehl

```
:DISPlay[:WINDow<1|2>]:TRACe<1..4>:Y:SPACing LINear
```
 **GRID ABS REL**

**LINEAR/ %** Der Softkey LINEAR/% schaltet den Anzeigebereich des Analysators auf lineare Skalierung. Die Beschriftung der horizontalen Linien erfolgt in %. Das Grid ist hier dekadisch unterteilt.

> IEC-Bus-Befehl :DISPlay[:WINDow<1|2>]:TRACe<1..4>:Y:SPACing PERCent

Der Softkey GRID ABS/REL schaltet zwischen der absoluten und relativen Skalierung der Pegelachse um. Diese Einstellug kann auch im LEVEL-REF-Menü erfolgen. GRID ABS ist die Grundeinstellung.

- ABS Die Beschriftung der Pegellinien bezieht sich auf den Absolutwert des Referenzpegels.
- REL Die obere Linie des Grids liegt immer auf 0 dB. Die Einheit der Skalierung ist dB, der Referenzpegel wird dagegen immer in der eingestellten Einheit (dBm, dBµV,..) angezeigt.

Der Softkey wird bei einer Einstellung von LINEAR / % (lineare Skalierung mit einer Beschriftung der Achsen in Prozent) nicht dargestellt, da die Einheit % selbst eine relative Skalierung vorgibt.

IEC-Bus-Befehl

```
:DISPlay[:WINDow<1|2>]:TRACe<1..4>:Y:MODE ABS | REL
```
### **Konfigurieren des HF-Eingangs – Taste INPUT**

Der FSE bietet neben der manuellen Eingabe der Eingangsabschwächung die Möglichkeit, die HF-Dämpfung abhängig vom gewählten Referenzpegel automatisch einstellen zu lassen. Damit ist sichergestellt, daß immer eine optimale Kombination aus HF-Dämpfung und ZF-Verstärkung verwendet wird. Für die automatische Einstellung sind drei Modi vorgesehen. AUTO LOW NOISE wählt die Verstärkungs-/Dämpfungskombination so, daß die Anzeige des Rauschens am FSE möglichst niedrig ist. Der Signal-/Rauschabstand wird maximiert. AUTO LOW DISTORTION ist auf die Minimierung der intern erzeugten Störprodukte abgestimmt. Dies bewirkt jedoch einen geringeren Signal- /Rauschabstand. ATTEN AUTO NORMAL stellt eine Zwischenstufe zwischen der Low Noise und der Low Distortion Einstellung dar.

Bei einer Ausstattung mit Option FSE-B13, 1-dB-Eichleitung, kann die Eichleitung mit einer Schrittweite von 1dB bis zu einer oberen Grenzfrequenz vom 7 GHz eingestellt werden.

Bei einer Ausstattung mit Option FSE-B21, Ausgang externer Mischer, ist für den FSEM und FSEK der Betrieb mit externen Mischern möglich.

INPUT Menü:

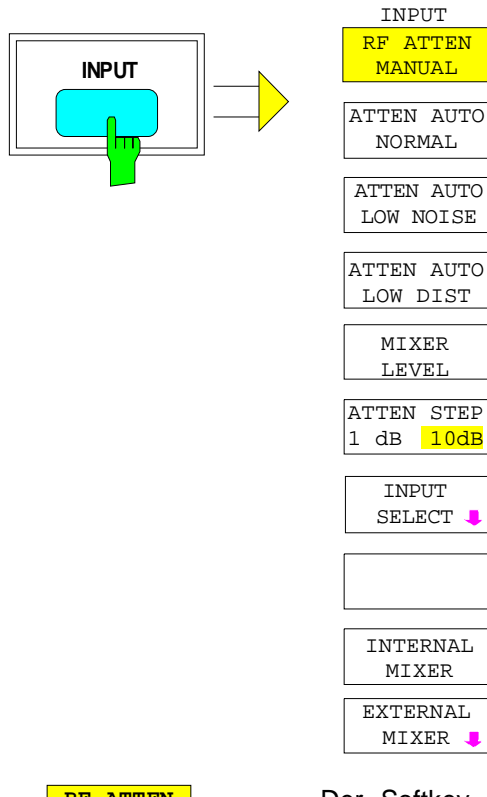

Die Taste INPUT ruft das Menü zur Konfiguration des HF-Eingangs auf. Es beinhaltet die Wahl der Eingangsabschwächung und des Mischerpegels zur Anpassung an das Eingangssignal.

Die Softkeys RF ATTEN MANUAL, ATTEN AUTO NORMAL, ATTEN AUTO LOW NOISE und ATTEN AUTO LOW DIST sind Auswahlschalter, von den nur jeweils einer aktiv sein kann. .

Der Softkey ATTEN STEP 1dB/10dB steht nur bei einer Ausstattung mit der Option FSE-B13, 1-dB- Eichleitung, zur Verfügung (siehe Abschnitt 'Option 1-dB-Eichleitung - Option FSE-B13').

Der Softkey INPUT SELECT öffnet ein Untermenü zur Auswahl der Eingangsimpedanz

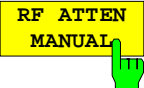

Der Softkey RF ATTEN MANUAL aktiviert die Eingabe der Dämpfung, unabhängig vom Referenzpegel.

Die Dämpfung kann in 10-dB-Schritten zwischen 0 und 70 dB verändert werden.

Andere Eingaben werden auf den nächstniedrigen ganzzahligen Wert gerundet. Kann bei der gegebenen HF-Dämpfung der vorgegebene Referenzpegel nicht mehr eingestellt werden, wird dieser angepaßt und die Meldung "Limit reached" ausgegeben.

Mit dem Drehrad und den Step Tasten kann die Eingangsdämpfung nur bis 10 dB herabgesetzt werden. Der Wert von 0 dB kann nur direkt als Wert eingegeben werden, um ein versehentliches Ausschalten der Eingangsdämpfung zu verhindern.

IEC-Bus-Befehl :INPut<1|2>:ATTenuation 40DB

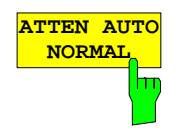

**ATTEN AUTO LOW NOISE** Der Softkey ATTEN AUTO NORMAL stellt die HF-Dämpfung abhängig vom eingestellten Referenzpegel automatisch ein.

ATTEN AUTO NORMAL ist die Grundeinstellung.

IEC-Bus-Befehle :INPut<1|2>:ATTenuation:AUTO:MODE NORMal :INPut<1|2>:ATTenuation:AUTO ON

Der Softkey ATTEN AUTO LOW NOISE stellt die HF-Dämpfung immer um 10 dB niedriger ein als bei ATTEN AUTO NORMAL, d.h. bei 10 dB HF-Dämpfung beträgt der maximale Referenzpegel -0 dBm. Bei Referenzpegeln, die niedriger sind, wird immer mindestens 10 dB Dämpfung eingestellt (s. oben).

Die Einstellung Low Noise bedeutet, daß der angezeigte Eigenrauschpegel niedrig ist. Sie ist immer dann zu empfehlen, wenn Signale mit niedrigem Pegel gemessen werden müssen, da dabei der Signal-/Rauschabstand am größten wird.

IEC-Bus-Befehle :INPut<1|2>:ATTenuation:AUTO:MODE LNOise :INPut<1|2>:ATTenuation:AUTO ON

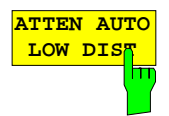

Der Softkey ATTEN AUTO LOW DIST stellt die HF-Dämpfung um 10 dB höher ein bei ATTEN AUTO NORMAL, d.h. bei 10 dB HF-Dämpfung beträgt der maximale Referenzpegel -30 dBm (-40 dBm am Mischer).

Diese Einstellung ist zu empfehlen, wenn kleine Signale in Anwesenheit großer Signale gemessen werden sollen, da hier der intermodulationsfreie Bereich des FSE groß ist und Eigenstörprodukte minimiert werden.

IEC-Bus-Befehle

```
:INPut<1|2>:ATTenuation:AUTO:MODE LDIStortion
:INPut<1|2>:ATTenuation:AUTO ON
```
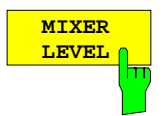

Der Softkey MIXER LEVEL aktiviert die Eingabe des maximalen Mischerpegels, der bei Referenzpegel erreicht wird. Gleichzeitig schaltet der Softkey die Auswahl ATTEN AUTO LOW NOISE bzw. ATTEN AUTO LOW DIST ab.

Der Einstellbereich ist -10 bis -100 dBm.

IEC-Bus-Befehl :INPut<1|2>:MIXer -30DBM

#### Untermenü INPUT - INPUT SELECT

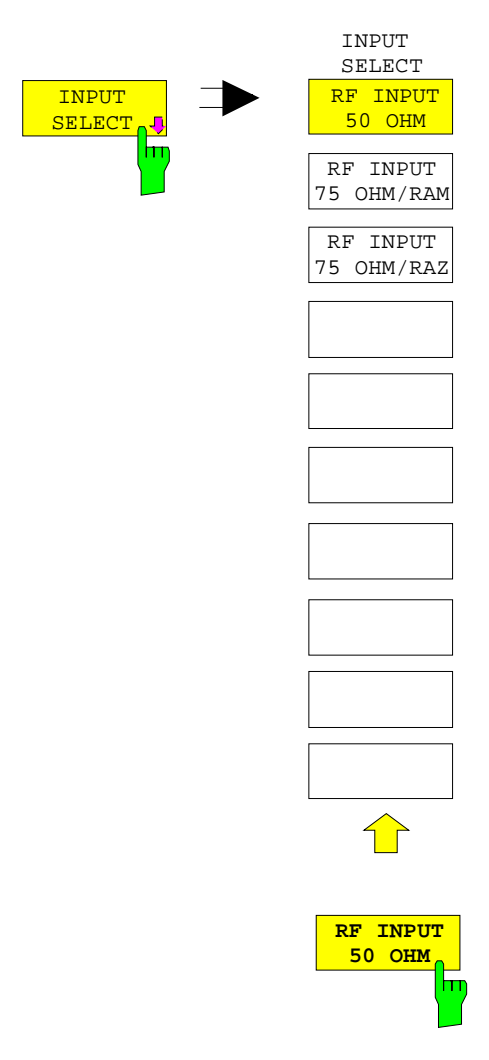

Der Softkey INPUT SELECT öffnet ein Untermenü zum Einstellen der Impedanz des HF-Eingangs. Die Grundeinstellung ist 50 Ohm. Durch Vorschalten der Impedanzwandler RAM oder RAZ kann der 50-Ohm-Eingang auf 75 Ohm transformiert werden. Die betreffenden Korrekturwerte für die Pegelanzeige berücksichtigt der FSE automatisch.

Der Softkey RF INPUT 50 OHM stellt die Eingangsimpedanz des FSE auf 50 Ohm ein (= Grundeinstellung). Alle Pegelangaben beziehen sich auf 50 Ohm.

IEC-Bus-Befehl :INPut<1|2>:IMPedance 50

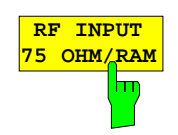

Der Softkey RF INPUT 75 OHM/RAM stellt die Eingangsimpedanz des FSE unter Einbeziehung des Anpaßgliedes RAM auf 75 Ohm ein. Alle Pegelangaben sind auf 75 Ohm bezogen.

IEC-Bus-Befehl :INPut<1|2>:IMPedance:CORR RAM

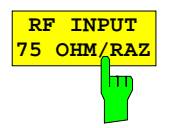

Der Softkey RF INPUT 75 OHM/RAZ stellt die Eingangsimpedanz des FSE unter Einbeziehung des Anpaßgliedes RAZ auf 75 Ohm ein. Alle Pegelangaben sind auf 75 Ohm bezogen.

IEC-Bus-Befehl :INPut<1|2>:IMPedance:CORR RAZ

### **Option FSE-B13 - 1-dB-Eichleitung**

Die Option FSE-B13 '1-dB-Eichleitung' ermöglicht die Einstellung der Eichleitung mit einer Schrittweite von 1dB bis zu einer oberen Grenzfrequenz vom 7 GHz.

Die Eichleitung mit 1-dB-Stufung ist in Serie zu der Haupteichleitung geschaltet und liegt im Stromlaufplan hinter der Haupteichleitung.

#### **Geräte mit einer oberen Grenzfrequenz von maximal 7 GHz**

Bei den Geräten mit einer oberen Grenzfrequenz von maximal 7 GHz liegt die optionale Eichleitung für alle einstellbaren Frequenzen im Signalpfad. Wenn sie aktiviert ist, wird sie ohne weitere Einschränkungen bei Einstellungen der Eingangsdämpfung bzw. des Referenzpegel benutzt.

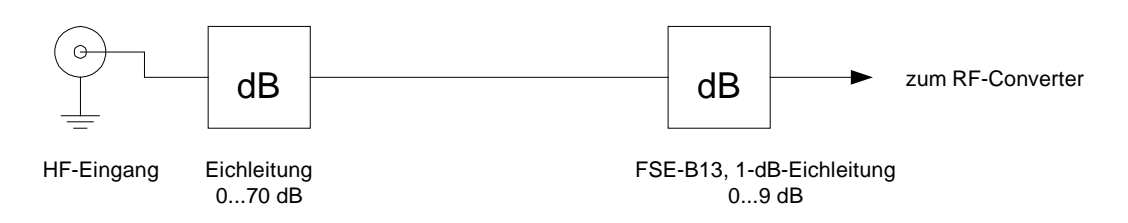

Geräte mit einer oberen Grenzfrequenz von mehr als 7 GHz

Bei den Geräten mit einer oberen Grenzfrequenz von mehr als 7 GHz liegt vor der optionale Eichleitung ein Diplexer zur Trennung der Frequenzbereiche ≤ 7GHz und > 7 GHz. Die optionale Eichleitung liegt nur für Frequenzen ≤ 7 GHz im Signalpfad.

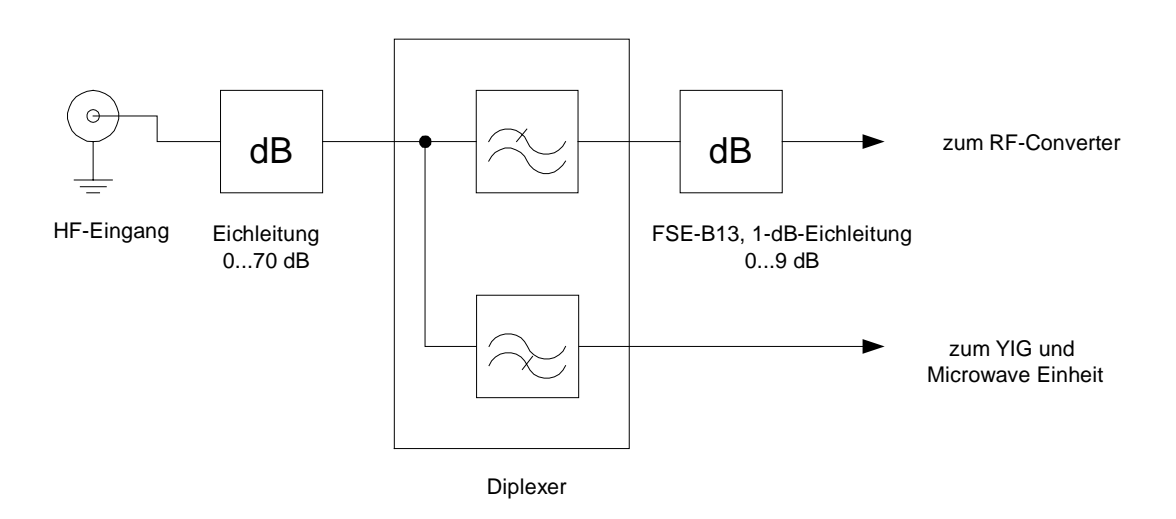

Für die Einstellung der Eichleitung beim Wechsel des Frequenzbereichs für die Stoppfrequenz ergeben sich folgende Möglichkeiten:

#### **Geräteeinstellung: ATTENUATOR AUTO**

- Nach dem Umschalten von  $F_{stop} \le 7$  GHz auf  $F_{stop} > 7$  GHz wird der Referenzpegel neu berechnet, sofern die vorher eingestellte Dämpfung 1-dB-Stufen enthält. Ein Warnhinweis wird nicht angezeigt.
- Nach der Umschaltung von F<sub>stop</sub> > 7 GHz auf F<sub>stop</sub>  $\leq$  7 GHz wird der Referenzpegel neu berechnet. Ein Warnhinweis wird ebenfalls nicht angezeigt.

#### **Geräteeinstellung: ATTENUATOR MANUAL**

Nach dem Umschalten von F<sub>stop</sub> ≤ 7 GHz auf F<sub>stop</sub> > 7 GHz wird die Dämpfung auf einen durch 10 teilbaren Wert abgerundet, sofern die vorher eingestellte Dämpfung 1-dB-Stufen enthielt. Ein Warnhinweis wird angezeigt:

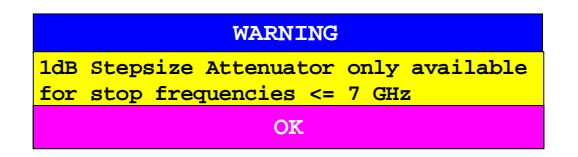

- Nach dem Umschalten von F<sub>stop</sub> > 7 GHz auf F<sub>stop</sub>  $\leq$  7 GHz wird der aktuelle Wert der Eingangsdämpfung beibehalten.

Die 1-dB-Eichleitung ist in der Grundeinstellung des Gerätes inaktiv. In diesem Fall ist eine Dämpfungseinstellung nur in 10-dB-Stufen möglich, d.h. die Dämpfung der optionalen Eichleitung ist fest auf 0 dB eingestellt.

Die optionale Eichleitung wird im Menü INPUT oder im Menü REF LEVEL aktiviert (beide Möglichkeiten sind gleichwertig):

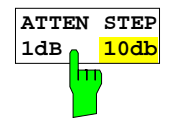

Der Softkey ATTEN STEP 1dB/10dB schaltet zwischen der Dämpfungseinstellung in 10-dB-Stufen und in 1-dB-Stufen um.

Nach der Aktivierung der optionalen Eichleitung mit dem Softkey ATTEN STEP 10dB/1dB ist die Einstellung in 1-dB-Stufen möglich, die Gesamtdämpfung teilt sich dann auf in einen

- 10-dB-Anteil, der mit der Haupteichleitung erzeugt wird und
- einen Restanteil von 0.. 9 dB, der in der optionalen Eichleitung erzeugt wird.

Der Dämpfungseinstellbereich im Gerät beträgt wie bisher 0...70dB, er wird durch die optionale Eichleitung **nicht** erweitert.

Nach einem RESET wird die ATTENUATOR STEPSIZE automatisch auf 10 dB eingestellt.

IEC-Bus-Befehl :INPut<1|2>:ATTenuation:STEPsize 1|10

# **Die Markerfunktionen – Tastengruppe MARKER**

Die Marker werden zum Markieren von Punkten auf Meßkurven, zum Auslesen der Meßwerte und zum schnellen Einstellen des Bildschirmausschnitts verwendet. Voreingestellte Meßroutinen sind im Marker-Menü auf Knopfdruck aufrufbar. Beim FSE stehen pro Meßfenster 4 Marker und 4 Deltamarker zur Verfügung. Der jeweils aktivierte Marker kann mit Cursortasten, Drehrad oder Softkeys bewegt werden. Die Softkeys richten sich nach der Bildschirmdarstellung (Frequenz- oder Zeitbereich).

Der Marker, der vom Benutzer bewegt werden kann, wird als **aktiver Marker** bezeichnet.

Beispiele:

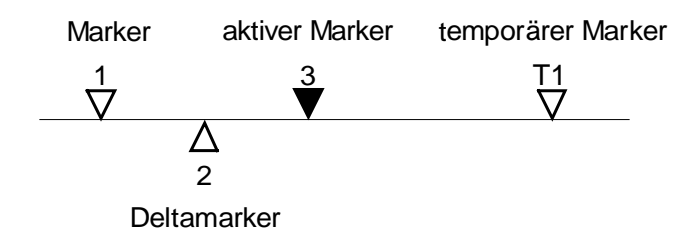

Temporäre Marker werden bei einigen Meßfunktionen zur Auswertung der Meßergebnisse zusätzlich zu Markern und Deltamarkern verwendet. Sie verschwinden mit dem Abschalten der betreffenden Meßfunktion.

Die Meßwerte des aktiven Markers (auch als **Markerwerte** bezeichnet) werden im Markerfeld ausgegeben. In der **Marker-Info-Liste** werden, sortiert in aufsteigender Reihenfolge, alle Meßwerte von eingeschalteten Marker angezeigt. Die Marker-Info-Liste kann mit dem Softkey MARKER INFO ausgeschaltet werden, so daß nur die Werte des aktiven Markers angezeigt werden.

Einen Sonderfall stellen die Übersichtsmarker da, die den Effektiv- oder Mittelwert der aktuellen Meßkurve bzw. der Meßkurve gemittelt über mehrere Sweeps in der Marker-Info-Liste anzeigen. Diese Marker erscheinen nicht in Form graphischer Symbole am Bildschirm.

### **Hauptmarker – Taste NORMAL**

Die Taste NORMAL ruft ein Menü auf, das alle Marker-Standardfunktionen enthält. Der aktuelle Zustand der Marker wird durch farbiges Hinterlegen der Softkeys angezeigt. Ist vor dem Betätigen der Taste NORMAL kein Marker eingeschaltet, wird Marker 1 als Referenzmarker eingeschaltet und eine Maximumsuche (Peak Search) in der Meßkurve durchgeführt (Voraussetzung: mindestens eine Meßkurve aktiv). Andernfalls wird die Eingabe des Referenzmarkers aktiviert, die Maximumsuche unterbleibt.

Das Markerfeld im oberen linken Bildschirmbereich zeigt die Markerposition (hier die Frequenz), den Pegel und die für den Marker gültige Meßkurve an.

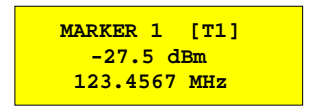

#### MARKER NORMAL Menü:

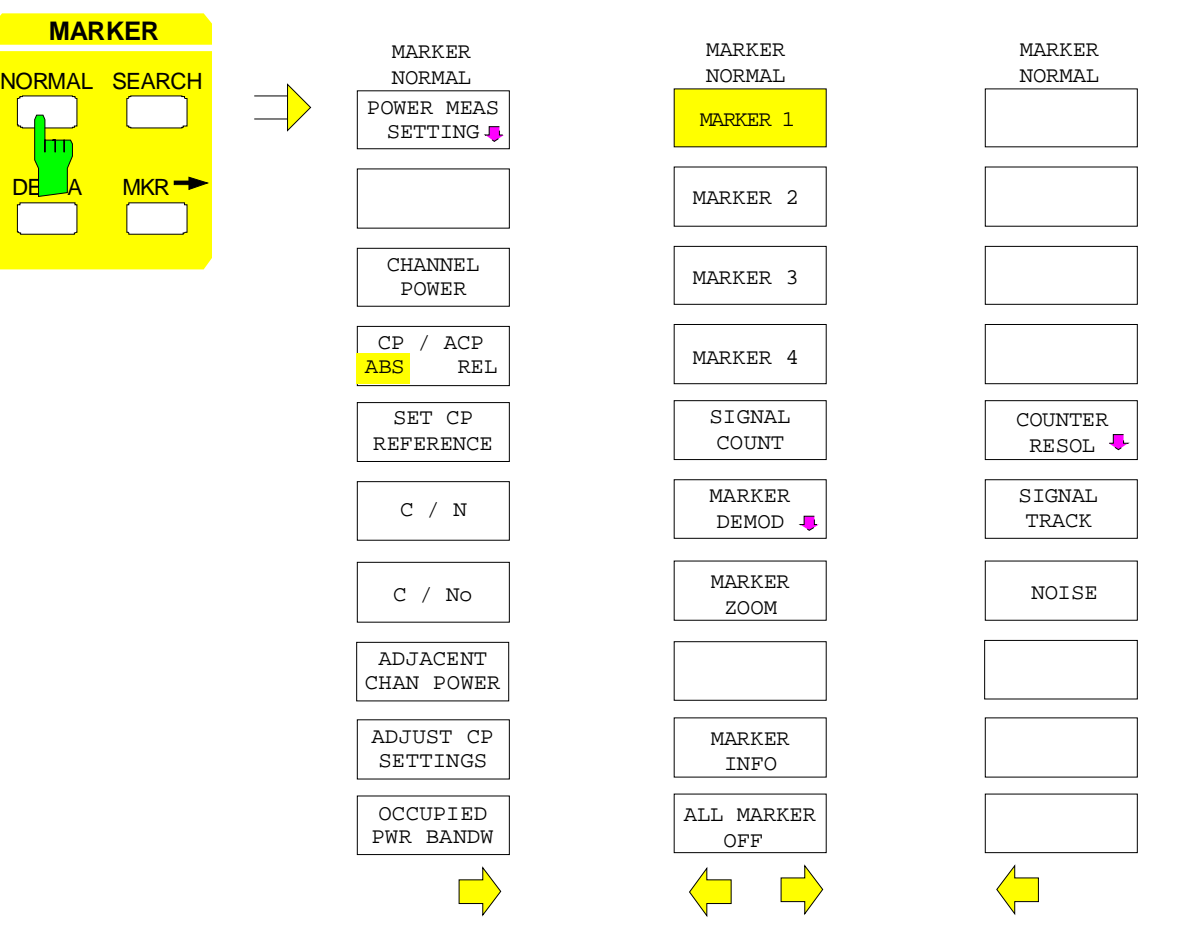

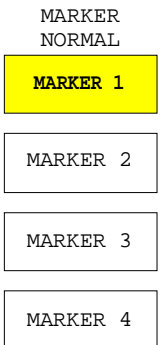

Die Softkeys MARKER 1 bis MARKER 4 schalten den betreffenden Marker ein- bzw. aus oder aktivieren ihn als Referenzmarker. Bei der Aktivierung als Referenzmarker wird gleichzeitig ein Eingabefeld geöffnet, in dem die Position des Referenzmarkers manuell festgelegt werden kann. Bei ausgeschaltetem Marker ist der Softkey nicht hinterlegt. Eingeschaltete Marker und der Referenzmarker werden durch unterschiedliche farbige Hinterlegung des gesamten Softkeys gekennzeichnet. (Im Gerätegrundzustand ist der für die Dateneingabe aktive Referenzmarker rot hinterlegt, eingeschaltete Marker sind mit Grün hinterlegt.)

#### **Bedienbeispiel:**

MARKER 1 ist durch die farbige Hinterlegung als Referenzmarker gekennzeichnet, MARKER 2 bis 4 sind abgeschaltet.

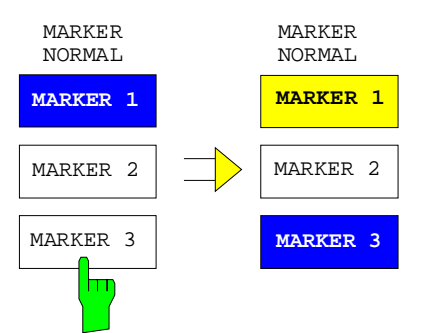

Durch Drücken von Softkey MARKER 3 wird Marker 3 eingeschaltet und gleichzeitig als Referenzmarker aktiviert. Der bisherige Referenzmarker bleibt eingeschaltet, der Softkey wird entsprechend hinterlegt, aber die Eingabe ist für diesen Marker nicht mehr aktiv. Statt dessen wird das Eingabefenster für den MARKER 3 geöffnet. Jetzt kann die Position von Marker 3 verschoben werden.

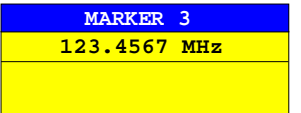

Die Ausgabe des Markerfeldes wechselt ebenfalls auf den neuen Referenzmarker.

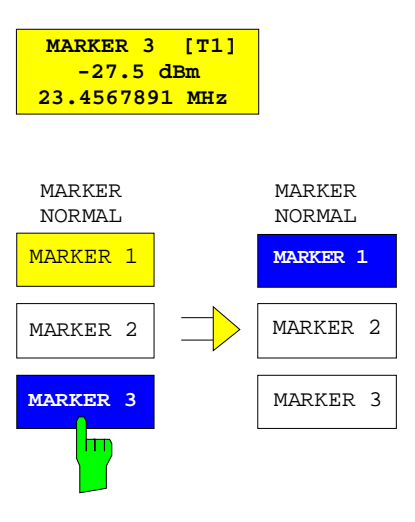

Durch nochmaliges Betätigen des aktuellen Referenzmarkers (Marker 3) wird dieser ausgeschaltet. Ist dann noch mindestens ein Marker eingeschaltet, wird der Marker mit der kleinsten Nummer als Referenzmarker ausgewählt (im Beispiel MARKER1). Durch das Ausschalten des letzten aktiven Markers werden zusätzlich alle Deltamarker gelöscht.

IEC-Bus-Befehle

```
:CALCulate<1|2>:MARKer<1..4>[:STATe] ON | OFF;
:CALCulate<1|2>:MARKer<1..4>:X 10.7MHz;
:CALCulate<1|2>:MARKer<1..4>:Y?
```
Bei mehreren dargestellten Meßkurven (Traces) wird der Marker nach dem Einschalten auf den Spitzenwert (Peak) der aktiven Meßkurve mit der niedrigsten Nummer (1 bis 4) gesetzt. Falls sich dort bereits ein Marker befindet, wird er auf die Frequenz mit dem nächsthöheren Pegel (Next Peak) gesetzt.

Bei Split-Screen-Darstellung wird der Marker in das für die Eingabe aktive Fenster positioniert (bei Screen A: Trace 1 oder 3, bei Screen B: Trace 2 oder 4). Der Marker kann nur eingeschaltet werden, wenn mindestens eine Meßkurve im entsprechenden Fenster sichtbar ist, da Marker an Meßkurven gebunden sind.

Wird eine Meßkurve abgeschaltet, werden die dieser Meßkurve zugeordneten Marker und Markerfunktionen ebenfalls gelöscht. Beim erneuten Einschalten der Meßkurve (VIEW, CLR/WRITE;..) werden diese Marker mit eventuell verknüpften Funktionen an den ursprünglichen Positionen wieder restauriert. Voraussetzung für die Wiederherstellung der Markerpositionen ist, daß die einzelnen Marker mittlerweile nicht in einer anderen Meßkurve verwendet werden, bzw., daß sich die Sweepdaten (Start- /Stopfrequenz für Span> 0 bzw. Sweeptime für Span = 0) nicht zwischenzeitlich geändert haben.

### **Hauptmarker FSE**

Steht der für eine Marker-Funktion benötigte Marker (oder auch Deltamarker) nicht zur Verfügung, wird automatisch überprüft, ob das Einschalten des entsprechenden Markers möglich ist (siehe oben): Ist dies nicht der Fall, wird eine Warnung ausgegeben.

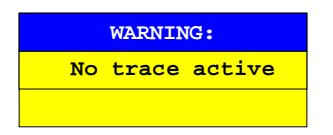

Das Aktivieren der gewünschten Markerfunktion ist dann nicht möglich.

Kann der Marker dagegen eingeschaltet werden, wird automatisch eine Maximumsuche (Peak Search) durchgeführt. Anschließend kann die gewünschte Markerfunktion ausgeführt werden.

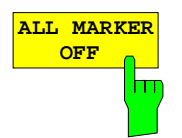

Der Softkey ALL MARKER OFF schaltet alle Marker (Referenz- und Deltamarker) aus. Ebenso schaltet er die mit den Markern oder Deltamarkern verbundenen Funktionen und Anzeigen ab (Signal Count, Signal Track, Marker Zoom, N dB Down, Shape Factor, MARKER LIST bzw. MARKER INFO).

IEC-Bus-Befehl :CALCulate<1|2>:MARKer<1...4>:AOFF

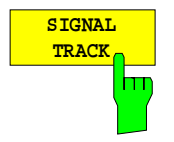

Der Softkey SIGNAL TRACK startet nach jedem Frequenzdurchlauf die Suche nach dem maximalen Signal auf dem Bildschirm (PEAK SEARCH) und stellt die Mittenfrequenz auf dieses Signal (MARKER ->CENTER). Damit folgt bei driftenden Signalen die Mittenfrequenz dem Signal.

Bei eingeschalteter Schwellenlinie werden nur Signale über dem Schwellenpegel berücksichtigt. Wenn kein Signal über dem Schwellenwert liegt, bleibt die Mittenfrequenz konstant, bis wieder ein darüberliegendes Signal vorhanden ist.

Ist kein Marker in der aktiven Meßkurve eingeschaltet, wird automatisch der nächste freie Marker aktiviert und mit Peak Search positioniert.

Zur Einschränkung des Suchbereichs ist die Kombination mit SEARCH LIMIT ON/OFF möglich (siehe Abschnitt "Suchfunktionen"). Bei einer Änderung der Mittenfrequenz bleibt die Position der Frequenzlinie relativ zur Mittenfrequenz erhalten, d.h., die absolute Position wird entsprechend angepaßt.

Der Softkey steht nur bei Darstellung des Spektrums (Span > 0) zur Verfügung.

IEC-Bus-Befehle

:CALCulate<1|2>:MARKer<1..4>:COUNt ON |OFF; :CALCulate<1|2>:MARKer<1..4>:COUNt:FREQuency?

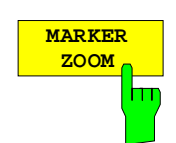

Der Softkey MARKER ZOOM stellt einen Bereich um den aktiven Marker vergrößert dar. Dadurch wird es möglich, z.B. mehr Details im Spektrum zu erkennen. Der gewünschte Darstellbereich kann in einem Eingabefenster festgelegt werden.

Der folgende Frequenzablauf wird an der Position des Referenzmarkers gestoppt. Die Frequenz des Signals wird gezählt und die gemessene Frequenz zur neuen Mittenfrequenz. Der gezoomte Darstellbereich wird dann eingestellt. Bei den weiteren Messungen benutzt der FSE die neuen Einstellungen.

Solange die Umschaltung auf den neuen Frequenzdarstellbereich noch nicht vorgenommen wurde, kann durch nochmaliges Drücken des Softkeys der Vorgang abgebrochen werden.

Ist beim Betätigen des Softkeys noch kein Marker eingeschaltet, wird automatisch Marker 1 aktiviert und auf den größten Pegel im Meßfenster gesetzt.

Wird nach Anwahl von MARKER ZOOM eine Geräteeinstellung geändert, wird die Funktion abgebrochen.

Der Softkey MARKER ZOOM steht nur bei Messung im Frequenzbereich (Span > 0) zur Verfügung.

IEC-Bus-Befehl :CALCulate<1|2>:MARKer<1..4>:FUNCtion:ZOOM 1KHZ

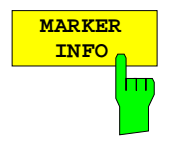

Der Softkey MARKER INFO blendet die Anzeige mehrerer Marker innerhalb des Grids ein. Im Bereich der rechten oberen Ecke des Grids werden max. 4 Marker bzw. Deltamarker mit Markersymbol ∆/∇, Markernummer (1...4), Position und Meßwert aufgelistet. Für die Angabe der Markerposition wird gegebenenfalls die Anzahl der dargestellten Zeichen begrenzt.

Stehen nicht genügen Zeilen für alle eingeschalteten Marker und Deltamarker zur Verfügung, werden zuerst die Marker, dann die Deltamarker in die Info-Liste eingetragen.

In der Darstellung SPLIT SCREEN teilt sich diese Liste in zwei Teillisten für die entsprechenden Meßfenster (SCREEN A und SCREEN B) auf.

Die Info-Liste von SCREEN A enthält die Marker, die Trace 1 oder Trace 3 zugeordnet sind, die Info-Liste von SCREEN B enthält die Marker von Trace 2 und Trace 4.

Es ist nicht möglich, die Funktion MARKER INFO für die beiden Meßfenster getrennt ein- und auszuschalten.

IEC-Bus-Befehl :DISPlay:WINDow<1|2>:MINFo ON | OFF

#### **NF-Demodulation**

Der FSE enthält Demodulatoren für AM- und FM-Signale. Damit kann ein dargestelltes Signal akustisch mit dem internen Lautsprecher oder mit einem angeschlossenen Kopfhörer identifiziert werden. Die Frequenz, bei der die Demodulation eingeschaltet wird, ist mit den Markern verknüpft. Der Frequenzablauf stoppt an den Frequenzen der gesetzten Marker für eine wählbare Zeit und demoduliert das HF-Signal. Bei der Messung im Zeitbereich (Span = 0 Hz) ist die Demodulation koninuierlich eingeschaltet.

MARKER NORMAL-MARKER DEMOD Untermenü:

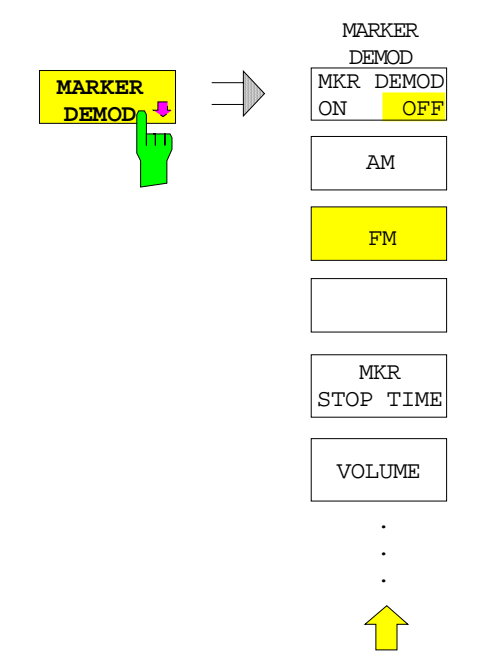

Der Softkey MARKER DEMOD ruft ein Untermenü auf, in dem die Demodulation eingeschaltet wird, die gewünschte Demodulationsart ausgewählt wird und die Dauer der Demodulation und die Lautstärke eingestellt werden.

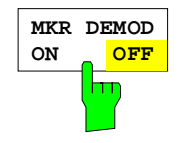

Der Softkey MKR DEMOD ON/OFF schaltet die Demodulation ein- bzw. aus. Bei eingeschalteter Demodulation wird der Frequenzablauf bei allen Markerfrequenzen - soweit sie über der Schwellenlinie liegen - angehalten und das Signal während der vorgegebenen Stoppzeit demoduliert. Insgesamt sind vier Haltepunkte möglich (4 Marker).

Wenn beim Einschalten der Demodulation kein Marker verfügbar ist, schaltet der FSE den ersten Marker (MARKER 1) ein und setzt ihn auf das größte Signal.

```
IEC-Bus-Befehl
  :CALCulate<1|2>:MARKer<1..4>:FUNCtion:DEM ON|OFF
```
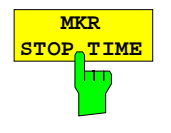

Der Softkey MKR STOP TIME aktiviert die Eingabe der Stoppzeit. Der FSE hält den Frequenzablauf an Stelle des Markers bzw. den Marker während der Dauer der eingegebenen Stoppzeit an und schaltet solange die Demodulation ein (siehe auch MKR DEMOD ON/OFF).

#### IEC-Bus-Befehl

IEC-Bus-Befehl

:CALCulate<1|2>:MARKer<1..4>:FUNCtion:DEM:HOLDoff 3s

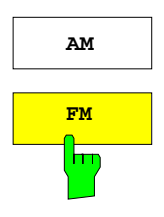

**AM** Die Softkeys AM und FM sind Auswahlschalter, von denen nur jeweils einer aktiviert sein kann. Sie stellen die gewünschte Demodulationsart, FM oder AM, ein. Grundeinstellung ist AM.

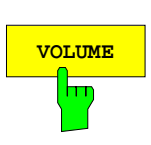

:CALCulate<1|2>:MARKer<1..4>:FUNCtion:DEM:SELect AM | FM

**VOLUME** Der Softkey VOLUME öffnet das Eingabefenster für die Lautstärke. Die Lautstärke wird zwischen 0 und 100 % eingegeben.

IEC-Bus-Befehl :SYSTem:SPEaker<1|2>:VOLume 0.5

### **Messung der Frequenz**

Zur sehr genauen Bestimmung der Frequenz eines Signals enthält der FSE einen Frequenzzähler. Dieser mißt die Frequenz des HF-Signals auf der Zwischenfrequenz. Mit der gemessenen Zwischenfrequenz berechnet der FSE die HF-Frequenz des Eingangssignals unter Anwendung der ihm bekannten Beziehungen bei der Frequenzumsetzung.

Der Fehler der Messung hängt nur vom verwendeten Frequenznormal ab (externe oder interne Referenz). Obwohl der FSE den Frequenzablauf immer - unabhängig vom eingestellten Frequenzdarstellbereich - synchron durchführt, liefert der Frequenzzähler genauere Ergebnisse als die Messung der Frequenz mit dem Marker. Folgende Gründe sind dafür maßgebend:

- Der Marker mißt nur die Position des Bildpunktes auf der Meßkurve und schließt daraus auf die Frequenz des Signals. Die Meßkurve enthält jedoch nur eine begrenzte Anzahl von Bildpunkten, die je nach Darstellbereich viele Meßwerte pro Bildpunkt enthalten. Damit ergibt sich zwangsläufig eine Unschärfe in der Frequenzauflösung.
- Die Auflösung, mit der die Frequenz gemessen werden kann, ist proportional zur Meßzeit. Aus Zeitgründen wird man immer versuchen die Bandbreite möglichst groß und die Sweepzeit möglichst kurz einzustellen. Damit verliert man jedoch an Frequenzauflösung.

Bei der Messung mit dem Frequenzzähler wird der Frequenzablauf an der Position des Referenzmarkers angehalten, die Frequenz mit der gewünschten Auflösung gezählt und anschließend der Frequenzablauf wieder fortgesetzt (siehe auch Kapitel 2, "Meßbeispiele").

MARKER NORMAL Menü:

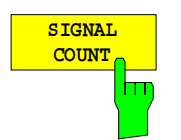

Der Softkey SIGNAL COUNT schaltet den Frequenzzähler ein bzw. aus.

Die Frequenz wird an der Stelle des Referenzmarkers gezählt. Der Frequenzablauf stoppt an der Stelle des Referenzmarkers solange, bis der Frequenzzähler ein Ergebnis geliefert hat. Die Zeit für die Frequenzmessung hängt von der gewählten Frequenzauflösung ab. Diese wird im Untermenü COUNTER RESOL eingestellt.

Ist beim Einschalten von SIGNAL COUNT kein Marker vorhanden, wird Marker 1 eingeschaltet und auf das größte Signal gestellt.

Im Markerfeld des Bildschirms wird die Funktion SIGNAL COUNT zusätzlich durch [Tx CNT] gekennzeichnet.

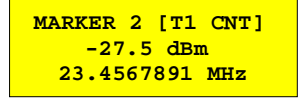

Das Abschalten von SIGNAL COUNT erfolgt durch nochmaliges Betätigen des Softkeys.

IEC-Bus-Befehl

:CALCulate<1|2>:MARKer<1..4>:COUNt ON | OFF; :CALCulate<1|2>:MARKer<1..4>:COUNt:FREQuency?

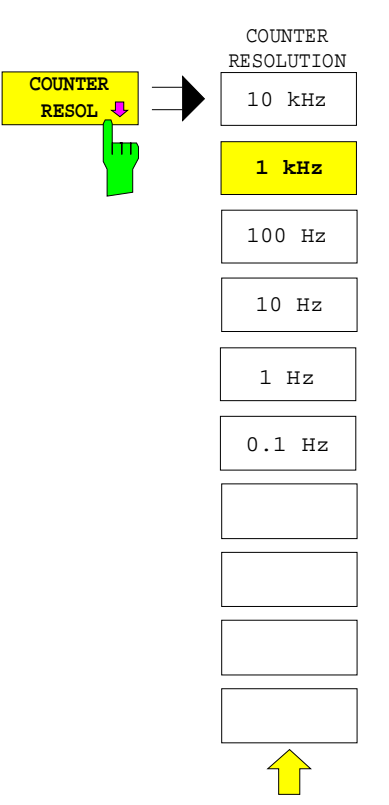

Der Softkey COUNTER RESOL im rechten Seitenmenü öffnet ein Untermenü, in dem die Auflösung des Frequenzzählers festgelegt wird.

Zur Auswahl stehen Werte zwischen 0,1 Hz und 10 kHz.

Die Zeit, die der Frequenzzähler zur Messung benötigt, ist proportional zur eingestellten Auflösung. Für 1 Hz Auflösung ist ca. eine Sekunde Meßzeit notwendig. Um den Frequenzablauf nicht unnötig zu verlangsamen, ist daher zu empfehlen, die Auflösung nur so hoch wie unbedingt notwendig zu wählen.

#### IEC-Bus-Befehl

:CALCulate<1|2>:MARKer<1..4>:COUNt:RES 1KHZ

### **Messung der Rauschleistungsdichte**

MARKER NORMAL Menü:

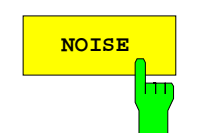

**NOISE** Der Softkey NOISE im rechten Seitenmenü schaltet die Rauschmessung einbzw. aus.

> Bei der Rauschmessung wird an der Position des Referenzmarkers die Rauschleistungsdichte gemessen. Die Anzeige erfolgt im Markerfeld abhängig von der Vertikaleinheit in dBx/Hz (bei logarithmischer Skalierung) bzw. in V/√ Hz, A/√Hz oder W/Hz bei linearer Skalierung. Die Korrekturfaktoren für die eingestellte Bandbreite und die Bewertung des ZF-Logarithmierers werden dabei automatisch berücksichtigt.

> In der Trace Einstellung Auto Select wird der Sample Detektor automatisch mit dem Noise Marker ein- und ausgeschaltet, um den Effektivwert der Leistung zur Anzeige zu bringen. Im Single Sweep muß ein neuer Frequenzdurchlauf gestartet werden, nachdem der Marker eingeschaltet wurde. Nur so ist sichergestellt , daß die Meßkurve (Trace) mit dem richtigen Detektor aufgenommen wurde.

> Bei allen anderen Detektor Einstellungen erfolgt mit dem Einschalten des Noise Markers der Hinweis, daß der Sample Detektor für optimale Ergebnisse gewählt werden sollte. In diesem Fall sollte der Sampling Detektor manuell eingeschaltet werden.

> Um eine ruhigere Rauschanzeige zu ermöglichen, werden benachbarte (symmetrisch zur Meßfrequenz) Punkte der Meßkurve gemittelt.

> In Zeitbereichsdarstellung erfolgt eine Mittelung der Meßwerte über der Zeit (jeweils nach Sweep-Ablauf).

#### IEC-Bus-Befehl

```
:CALCulate<1|2>:MARKer<1..4>:FUNCtion:NOISe ON | OFF;
:CALCulate<1|2>:MARKer<1..4>:FUNCtion:NOISe:RESult?
```
## **Kanal-Leistungsmessungen**

Bei der hochfrequenten Übertragung von Nachrichten wird nahezu immer (Ausnahme z.B.: SSB-AM) ein modulierter Träger übertragen. Durch die dem Träger aufmodulierte Information belegt dieser ein Spektrum, das durch die Modulation, die übertragene Datenrate und die Filterung des Signals bestimmt ist. Jedem Träger ist innerhalb eines Übertragungsbandes ein Kanal zugewiesen, der diese Parameter berücksichtigt. Damit eine fehlerfreie Übertragung möglich wird, sind von jedem Sender die ihm vorgegebenen Parameter einzuhalten. Unter anderen sind dies

- die Ausgangsleistung.
- die belegte Bandbreite, d.h. die Bandbreite, innerhalb der sich ein vorgegebener Prozentsatz der Leistung befinden muß und
- die Leistung, die in den Nachbarkanälen abgegeben werden darf.

Mit den Leistungsmeßfunktionen ist der FSE in der Lage, alle genannten Parameter mit hoher Genauigkeit und Dynamik zu messen.

Die Einstellungen zur Leistungsmessung werden im linken Seitenmenue MARKER NORMAL durchgeführt.

#### MARKER NORMAL Menü:

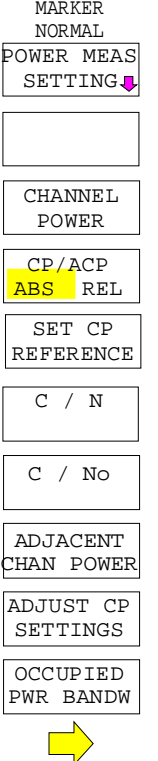

Folgende Messungen sind möglich:

- Leistung im Band (CHANNEL POWER)
- Signal- / Rauschleistung (C/N)
- Signal- / Rauschleistungsdichte (C/No)
- Nachbarkanal-Leistung (ADJACENT CHAN POWER)
- Belegte Bandbreite (OCCUPIED PWR BANDWIDTH)

Die Leistung im Band und die Nachbarkanalleistung kann relativ zur Leistung im Nutzkanal (CP/ACP REL) oder absolut gemessen werden (CP/ACP ABS).

Die Kanalkonfiguration erfolgt im Untermenü POWER MEAS SETTINGS.

Die oben genannten Leistungsmessungen werden alternativ durchgeführt.

## **Festlegung der Kanalkonfiguration**

Bei allen Leistungsmessungen wird von einer vorgegebenen Kanalkonfiguration ausgegangen, die sich z.B. an einem Funkübertragungssystem orientiert.

Diese Konfiguration ist durch die nominale Kanalfrequenz (= Mittenfrequenz des FSE), die Kanalbandbreite (CHANNEL BANDWIDTH) und den Kanalabstand (CHANNEL SPACING) definiert.

Die Kennzeichnung eines Kanals am Bildschirm erfolgt durch senkrechte Linien im Abstand der halben Kanalbandbreite links und rechts von der Kanalfrequenz.

Bei der Nachbarkanalleistungsmessung werden auch die Nachbarkanäle durch senkrechte Linien gekennzeichnet. Die Linien des Nutzkanals werden zur besseren Unterscheidung mit C0 beschriftet.

Je nach Funksystem ist die Nachbarkanalleistung auch in den weiter entfernten Kanälen zu messen (1st Alternate Channel, 2nd Alternate Channel; Softkey SET NO.OF ADJ CHAN'S).

Mit Softkey ACP STANDARD kann die Kanalkonfiguration entsprechend den Vorschriften verschiedener digitaler Mobilfunkstandards automatisch eingestellt werden.

Bei einigen Standards ist die Kanalleistung mit einer dem Sendefilter entsprechenden Wurzel-Cosinus Filter zu bewerten. Dieses Filter wird bei Auswahl der entsprechenden Standards automatisch eingeschaltet, kann aber manuell abgeschaltet werden (Softkey CH FILTER ON/OFF).

#### MARKER NORMAL -POWER MEAS SETTINGS Untermenü:

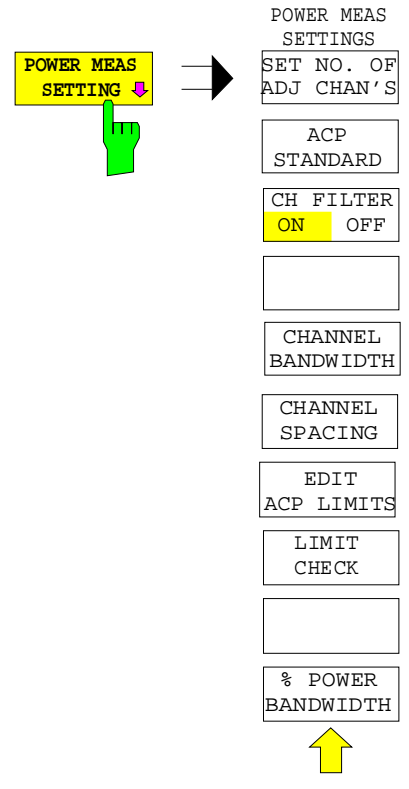

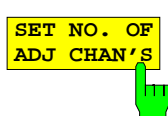

Der Softkey SET NO. OF ADJ CHAN'S aktiviert die Eingabe der Anzahl ±n der Nachbarkanäle, die für die Nachbarkanalleistungsmessung berücksichtigt werden.

Alle Leistungen werden getrennt angegeben. Beispiel n=3:

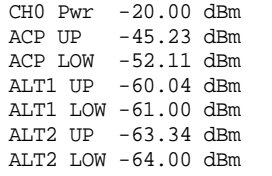

Möglich sind 1, 2 oder 3 Nachbarkanäle. ALT1 und ALT2 (Alternate Channel Power) bezeichnen die Leistung in der Kanalbreite bei  $\pm 2 \times$  Kanalabstand und  $\pm$  3  $\times$  Kanalabstand von der Kanalmitte.

Der Softkey POWER MEAS SETTINGS ruft das Untermenü

zur Definition der Kanalkonfiguration auf.

IEC-Bus-Befehl :[SENSe<1|2>:]POWer:ACHannel:ACPairs 2

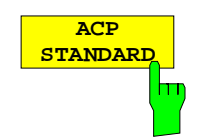

Der Softkey ACP STANDARD aktiviert die Auswahl eines digitalen Mobilfunkstandards. Die Parameter für die Nachbarkanalleistungsmessung werden nach Vorschrift des ausgewählten Mobilfunkstandards eingestellt.

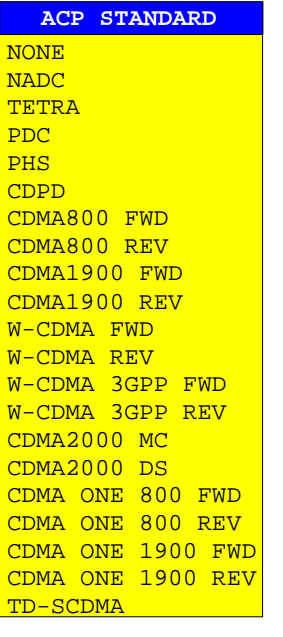

Es stehen folgende Standards zur Auswahl:

NADC (IS-54 B) TETRA PDC (RCR STD-27) PHS (RCR STD-28) CDPD CDMA800FWD CDMA800REV CDMA1900REV CDMA1900FWD W-CDMA FWD W-CDMA REV W-CDMA 3GPP FWD W-CDMA 3GPP REV CDMA2000 Multi Carrier CDMA2000 Direct Sequence CDMA ONE 800 FWD CDMA ONE 800 REV CDMA ONE1900 FWD CDMA ONE1900 FWD TD-SCDMA

Um bei der W-CDMA Messung den vollen Dynamikbereich des Analysators ausnutzen zu können, muß (bei einer Leistungsmessung in diesem Standard) die RF-Dämpfung auf 0dB gesetzt werden.

Dieses wird jedoch nicht automatisch durchgeführt, um eine unbeabsichtigte Zerstörung des Analysatoreingangs zu vermeiden. Statt dessen wird bei Auswahl eines der W-CDMA-Standards kurz ein Hinweisfenster mit folgendem Text eingeblendet: 'Attention: For higher dynamic range use RF ATTEN MANUAL=0dB.

Die Auswahl eines Standards beeinflußt die Parameter:

- Kanalabstand
- **Kanalbandbreite**
- **Modulationsfilter**
- Auflösebandbreite
- **Videobandbreite**
- Detektor

Die Trace-Mathematik und die Trace-Mittelung werden ausgeschaltet. Der Referenzpegel wird durch die automatische Anpassung nicht beeinflußt. Er ist für optimale Meßdynamik so einzustellen, daß sich das Signalmaximum in der Nähe des Referenzpegels befindet.

Die Grundeinstellung ist ACP STANDARD NONE.

#### IEC-Bus-Befehl

```
:CALCulate<1|2>:MARKer<1...4>:FUNCtion:POWer:PRESet
NONE |NADC |TETRA |PDC |PHS |CDPD |F8CDma |R8CDma
|F19Cdma |R19Cdma |FWCDma | RWCDma |FW3Gppcdma
 |RW3Gppcdma |M2CDma |D2CDma |FO8Cdma |RO8Cdma |FO19cdma
|RO19cdma | TCDMa
```
Der Softkey CH FILTER ON/OFF schaltet ein Modulationsfilter für die Kanalleistungs- und Nachbarkanalleistungsmessung ein bzw. aus.

Der Softkey wird bei der Auswahl der digitalen Mobilfunkstandards NADC, TETRA und W-CDMA 3 GPP (FWD und REV) mit Softkey ACP STANDARD automatisch auf ON gestellt. Bei der Auswahl der anderen Standards ist keine Bewertung zuschaltbar, der Softkey steht dann nicht zur Verfügung.

CH FILTER ON Die Kanalbreite ist allein durch die Filterbewertung gegeben. Der Softkey CHANNEL BANDWIDTH ist deshalb nicht bedienbar.

> Das eingeschaltete Modulationsfilter beeinflußt die Kanal- und Nachbarkanal-Leistungsmessung.

> Innerhalb des Definitionsbereichs des Filters werden die einzelnen Anzeigepunkte abhängig vom Abstand zur Kanalmitte mit der errechneten Filterdämpfung bewertet. Die bewerteten Anzeigepunkte werden anschließend zur Gesamtleistung im Kanal aufsummiert.

CH FILTER OFF Kein Modulationsfilter zugeschaltet.

IEC-Bus-Befehl

:CALCulate<1|2>:MARKer<1..4>:FUNCtion:POWer:CFIL ON|OFF

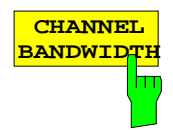

Der Softkey CHANNEL BANDWIDTH öffnet eine Tabelle zum Festlegen der Kanalbandbreiten für den Übertragungskanal und die entsprechenden Nachbarkanäle.

Die Grundeinstellung ist jeweils 14 kHz.

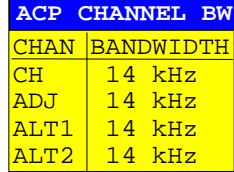

**Hinweis:** Bei Änderung einer Bandbreite wird auch den in der Tabelle folgenden Kanälen der geänderte Wert zugeordnet. Die Bandbreiten können jedoch unabhängig voneinander eingestellt werden, indem man die Tabelle von oben nach unten überschreibt.

#### IEC-Bus-Befehl e

- :[SENSe<1|2>:]POWer:ACHannel:BWIDth[:CHANnel] 24KHZ
- :[SENSe<1|2>:]POWer:ACHannel:BWIDth:ACHannel 24KHZ
- :[SENSe<1|2>:]POWer:ACHannel:BWIDth:ALTernate<1|2> 24KHZ

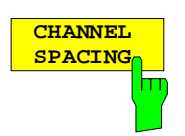

Der Softkey CHANNEL SPACING öffnet eine Tabelle zum Festlegen des Kanalabstands. Der Kanalabstand ist der Abstand der jeweiligen Kanalmittenfrequenzen von der Mitte des Übertragungskanals.

Die Grundeinstellung ist 20 kHz.

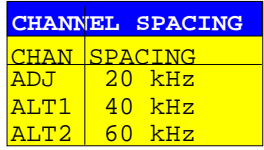

**Hinweis:** Die Kanalabstände können unabhängig voneinander eingestellt werden. Die Änderung eines Abstands wird auch in die in der Tabelle folgenden Einträge mit übernommen.

IEC-Bus-Befehle

- :[SENSe<1|2>:]POWer:ACHannel:SPACing[:UPPer] 24KHZ
- :[SENSe<1|2>:]POWer:ACHannel:SPACing:ACHannel 24KHZ
- :[SENSe<1|2>:]POWer:ACHannel:SPACing:ALT<1|2> 24KHZ

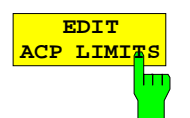

Der Softkey EDIT ACP LIMITS öffnet eine Tabelle, in denen Grenzwerte für die ACP-Messung definiert werden können.

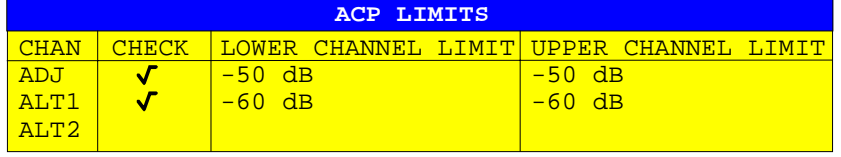

Die Angabe des Grenzwertes erfolgt entweder in dB (bei CP/ACP REL) oder in dBm (bei CP/ACP ABS).

**Hinweis:** Meßwerte, die den Grenzwert verletzen, werden mit einem vorangestellten Stern gekennzeichnet.

```
IEC-Bus-Befehle
```

```
:CALCulate<1|2>:LIMit<1..8>:ACP:ACHannel 30DB, 30DB
:CALCulate<1|2>:LIMit<1..8>:ACP:ACHannel:STATe ON|OFF
:CALCulate<1|2>:LIMit<1..8>:ACP:ALT<1|2> 30DB, 30DB
:CALCulate<1|2>:LIMit<1..8>:ACP:ALT<1|2>:STATe ON|OFF
```
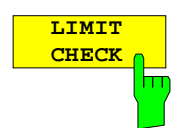

Der Softkey LIMIT CHECK schaltet die Grenzwertüberprüfung der ACP-Messung ein bzw. aus.

#### IEC-Bus-Befehle

```
:CALCulate<1|2>:LIMit:ACPower[:STATe] ON | OFF
:CALCulate<1|2>:LIMit<1..8>:ACP:ACHannel:RESult?
:CALCulate<1|2>:LIMit<1..8>:ACP:ALTernate<1|2>:RESult?
```
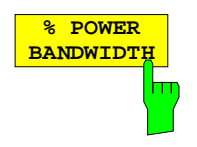

Der Softkey % POWER BANDWIDTH öffnet ein Eingabefeld für den prozentualen Anteil der Leistung bezogen auf die Gesamtleistung im dargestellten Frequenzbereich, durch welche die belegte Bandbreite definiert ist (prozentualer Anteil an der der Gesamtleistung). Der zulässige Wertebereich ist 10 % - 99,9 %.

IEC-Bus-Befehl :[SENSe<1|2>:]POWer:BANDwidth 99PCT

## **Messung der Leistung im Kanal**

Die Leistungsmessung (CHANNEL POWER) erfolgt durch Integration der Meßpunkte innerhalb der Kanalbandbreite in Spektrumdarstellung. Die Mittenfrequenz des FSE ist dabei die Kanalmittenfrequenz. Der Kanal ist durch zwei senkrechte Linien links und rechts von der Mittenfrequenz markiert , die durch die Kanalbandbreite definiert sind (siehe Bild 4-4).

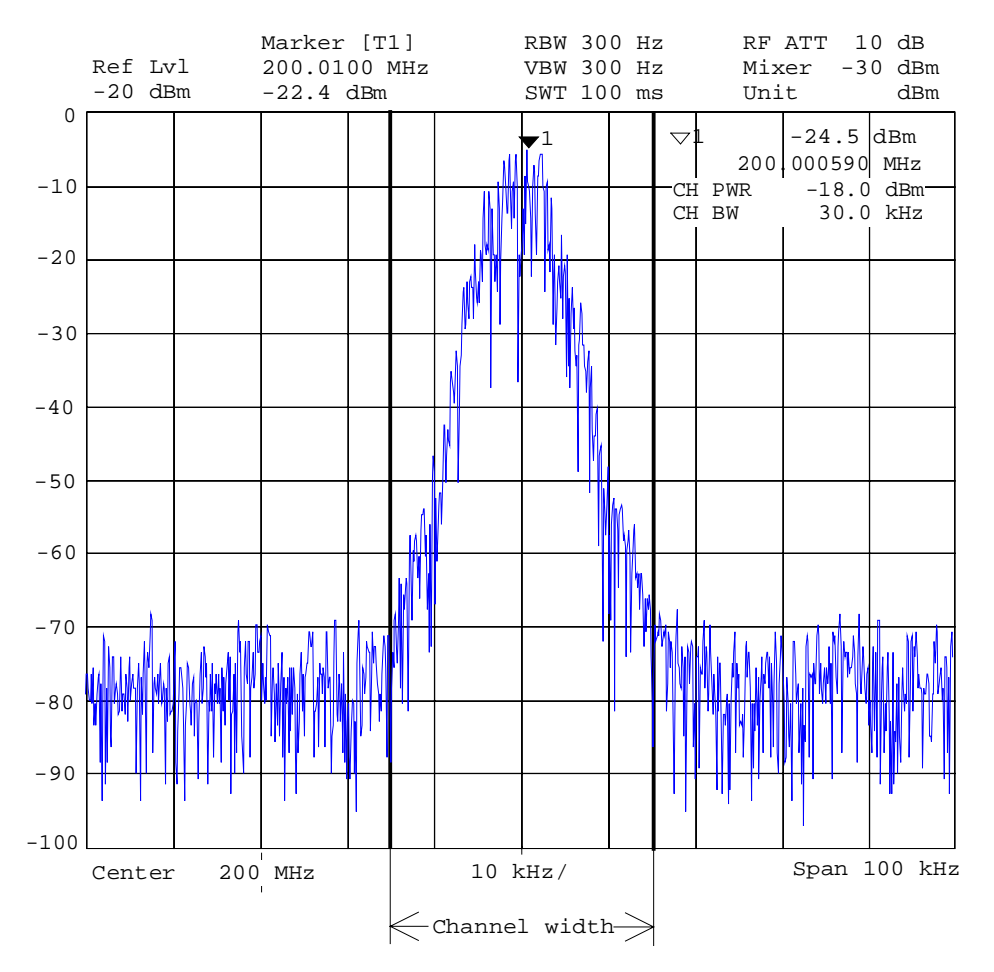

Bild 4-4 Bestimmen der Kanalbreite

#### MARKER NORMAL Menü:

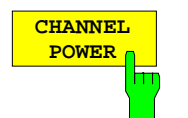

Der Softkey CHANNEL POWER löst die Berechnung der Leistung im Meßkanal aus.

Die Berechnung erfolgt durch Summation der Leistungen an den Anzeigepunkten innerhalb des spezifizierten Kanals.

Die Messung erfolgt entweder absolut oder relativ zu einer Referenzleistung (siehe Softkey CP/ACP ABS/ REL).

IEC-Bus-Befehle

```
:CALCulate<1|2>:MARKer<1..4>:FUNC:POW:SELect CPOWer;
:CALCulate<1|2>:MARKer<1..4>:FUNC:POW:RESult? CPOWer;
:CALCulate<1|2>:MARKer<1..4>:FUNC:POW[:STATe] OFF
```
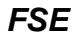

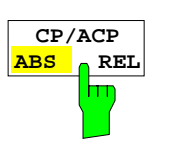

Der Softkey CP/ACP ABS/REL (Channel Power/Adjacent Channel Power Absolute /Relative) schaltet zwischen absoluter und relativer Messung der Leistung im Kanal und im Nachbarkanal um.

Kanalleistungsmessung (CHANNEL POWER)

CP ABS Der Absolutwert der Leistung wird in der Einheit der Y-Achse angezeigt, z.B. in dBm, dBV.

CP REL Gemessen wird die Leistung eines frei wählbaren Kanals. Diese Leistung wird ins Verhältnis mit der Leistung eines Referenzkanals gesetzt, die vorher mit Softkey SET CP REFERENCE ermittelt wird. D.h.:

- 1. Die Leistung des aktuellen gemessenen Kanals mit Softkey SET CP REFERENCE zum Referenzwert erklären.
- 2. Durch Änderung der Kanalfrequenz (FSE-Mittenfrequenz) den interessierenden Kanal einstellen.

Bei linearer Skalierung der Y-Achse wird die relative Leistung (CP/CP<sub>ref</sub>) des neuen Kanals zum Referenzkanal angezeigt. Bei dB-Skalierung wird das logarithmische Verhältnis 20×log (CP/CP<sub>ref</sub>) angezeigt.

Damit kann die relative Kanalleistungsmessung auch für universelle Nachbarkanalleistungsmessungen genutzt werden.

#### **Beispiel:**

Messung der 1597-QCDMA-Nachbarkanalleistung, bei der Nutzkanal und Nachbarkanäle unterschiedliche Bandbreiten besitzen (1,23 MHz bzw 30 kHz).

#### Nachbarkanalleistungsmessung (ADJACENT CHAN POWER)

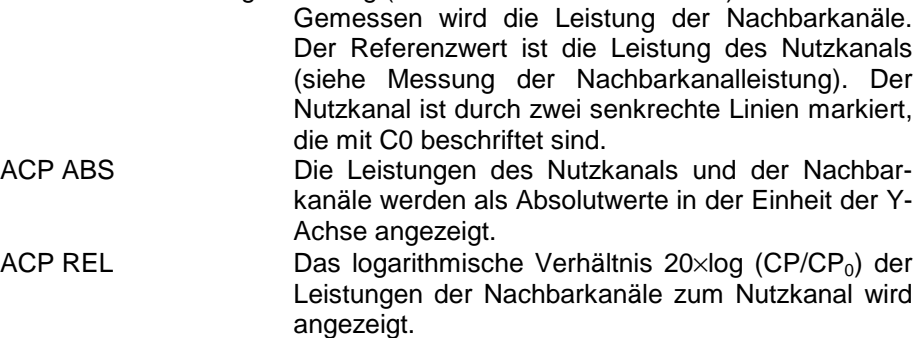

Der Softkey steht für OCCUPIED PWR BANDWIDTH, C/N und C/N0 nicht zur Verfügung.

IEC-Bus-Befehl :[SENSe<1|2>:]POWer:ACHannel:MODE ABS|REL

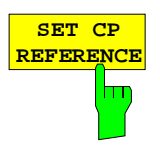

Der Softkey SET CP REFERENCE setzt bei aktivierter Kanalleistungsmessung die Leistung im aktuell gemessenen Kanal als Referenzwert.

IEC-Bus-Befehl :[SENSe<1|2>:]POWer:ACHannel:REF:AUTO ONCE

## **Messung der Signal- / Rauschleistung**

MARKER NORMAL Menü:

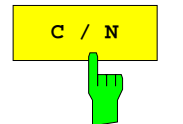

**C** / N Der Softkey C/N (Carrier to Noise) bildet das Verhältnis von Trägerleistung zur Rauschleistung und der Leistung von Störsignalen in dem unter POWER MEAS SETTING definierten Kanal.

> Die Einheit von C/N ist bei logaritmischer Anzeige dB, bei linearer Anzeige ist C/N dimensionslos.

#### IEC-Bus-Befehle

```
:CALCulate<1|2>:MARKer<1...4>:FUNCtion:POW:SELect CN;
:CALCulate<1|2>:MARKer<1...4>:FUNCtion:POW:RESult? CN;
:CALCulate<1|2>:MARKer<1...4>:FUNCtion:POW[:STATe] OFF
```
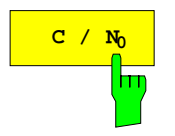

Der Softkey C/N<sub>0</sub> startet die C/N<sub>0</sub>-Messung.

Im Unterschied zur C/N-Messung bildet C/N das Verhältnis von Trägerleistung zu Rauschen und Störsignalen bezogen auf 1 Hz Bandbreite in dem unter POWER MEAS SETTING definierten Kanal.

Die Einheit von C/No ist bei logaritmischer Anzeige der Y-Achse dB/Hz, bei linearer Anzeige 1/Hz.

#### IEC-Bus-Befehle

```
:CALCulate<1|2>:MARKer<1...4>:FUNCtion:POW:SELect CN0;
:CALCulate<1|2>:MARKer<1...4>:FUNCtion:POW:RESult? CN0;
:CALCulate<1|2>:MARKer<1...4>:FUNCtion:POW[:STATe] OFF
```
#### **Meßverfahren:**

- 1. Einen Marker auf den interessierenden Träger setzten, z.B. mit Softkey Marker -> Peak.
- 2. Den gewünschten Kanal mit den Softkeys FREQUENCY CENTER und CHANNEL BANDWIDTH im Untermenue POWER MEAS SETTING wählen.
- 3. Den Softkey  $C/N$  bzw.  $C/N_Q$  drücken. Der Pegel des Markers wird als Bezugspegel gesetzt (Reference Fixed) und die jeweilige Messung aktiviert. Der Träger muß außerhalb des Meßkanals liegen oder aber am Meßobjekt abgeschaltet werden.
- 4. Mit Softkey ADJUST CP SETTING die automatische Anpassung der Geräteparameter an die Kanalparameter aktivieren.

Die Meßwerte C/N bzw. C/N<sub>o</sub> werden im Marker-Info-Feld angezeigt.

- **Hinweise:** Liegt der Träger innerhalb des Meßkanals, dann werden C/(C+N) bzw.  $C/(C+N<sub>0</sub>)$ angezeigt.
	- Ist kein Marker für den Träger gesetzt, dann werden nur N bzw. N<sub>o</sub> mit entsprechenden Einheiten angezeigt.

## **Meßbeispiel:**

Es soll der Rauschabstand des Trägers (f = 199,9MHz) zum Rauschen im Kanal im Abstand +100 kHz, also um 200 MHz (= Kanalmittenfrequenz) gemessen werden. Die Kanalbreite beträgt 150 kHz.

- 1. Mit Taste CENTER die Mittenfrequenz des FSE auf die Kanalmittenfrequenz 200 MHz einstellen.
- 2. Mit Taste SPAN den Frequenzdarstellbereich z.B. auf 1 MHz (Träger muß sichtbar sein) einstellen.
- 3. Mit Taste MARKER NORMAL Marker 1 aktivieren (Falls Marker 1 noch nicht aktiv war, wird automatisch die MARKER→ PEAK - Funktion ausgeführt, Punkt 4. entfällt in diesem Fall).
- 4. Mit Taste MARKER→ PEAK Marker 1 auf den Träger setzten (Voraussetzung Träger 200 MHz hat den größten Pegel im betrachteten Frequenzdarstellbereich).
- 5. Taste MARKER NORMAL drücken und ins linke Seitenmenü wechseln,
- 6. Mit Softkey POWER MEAS SETTING Untermenue zur Definition des Meßkanals aufrufen.
- 7. Mit Softkey CHANNEL BANDWIDTH: die Bandbreite auf 150 kHz einstellen (der Kanalabstand braucht für diese Messung nicht eingegeben zu werden). Dann die Menüwechseltaste ⇑ drücken.
- 8. Mit Softkey C/N die C/N-Messung starten. Im Marker-Info-Feld erscheinen die Angaben CHANNEL CENTER, CHANNEL WIDTH sowie der zugehörige C/N Meßwert. Der Pegel des Marker 1 wird dabei als fester Bezugswert (Reference Fixed) gesetzt.
- 9. Mit Softkey ADJUST CP SETTINGS die an die Kanalparameter (Kanalbreite = 150 kHz) angepaßte Grundeinstellung für die korrekte C/N-Messung aktivieren (Span =  $2 \times$  Kanalbreite = 300 kHz, RBW = 3 kHz, VBW = 10 kHz, Sampling Detector, etc.).

Zwei senkrechte Linien markieren den Kanal 200 MHz  $\pm$  75 kHz in dem die Rauschmessung durchgeführt wird (siehe Bild 4-5). Der Bezugswert ist der Meßwert von Marker 1.

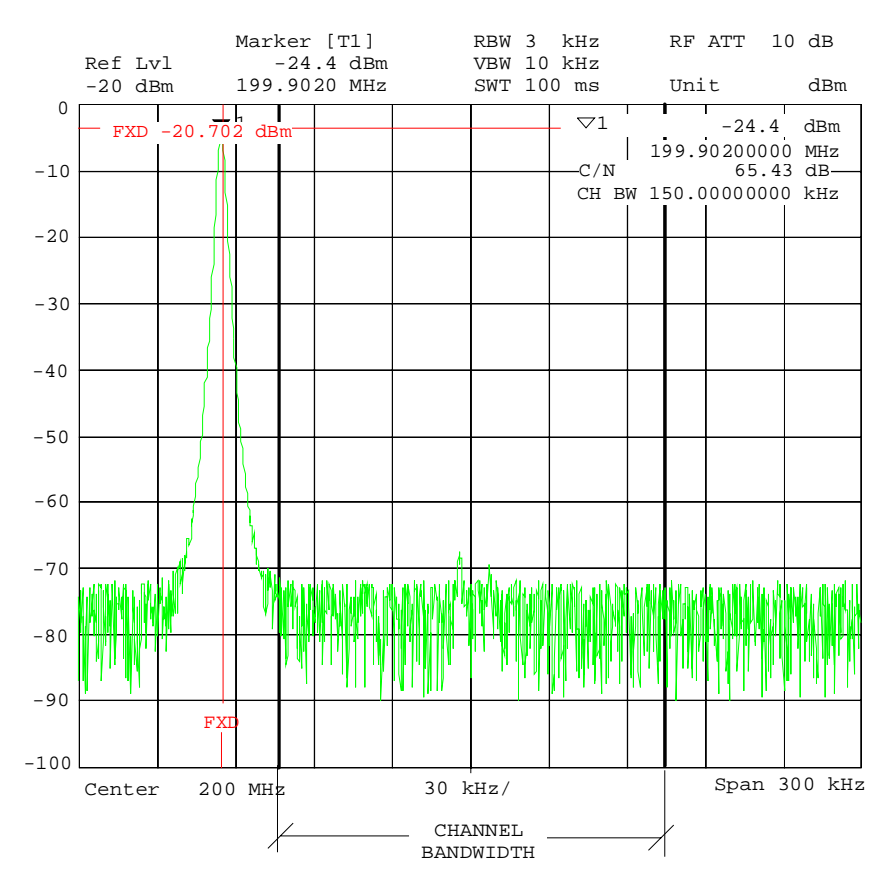

Bild 4-5 Meßbeispiel: Messung der Signal-/Rauschleistung

## **Messung der Nachbarkanalleistung**

MARKER NORMAL Menü:

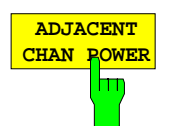

Der Softkey ADJACENT CHAN POWER startet die Messung der Nachbarkanalleistung.

Gemessen wird die Leistung, die ein Sender in beiden Nachbarkanälen (Upper Channel, Lower Channel) abgibt. Die Meßwerte werden, je nach Einstellung des Softkeys CH/ACD ABS/REL, als Absolutwert in der Skalierung der vertikalen Achse (siehe Bild 4-6) oder als logarithmisches Verhältnis von Nachbarkanal zu Nutzkanal in dB angegeben (20  $\times$  log (CP/CP<sub>0</sub>).

Soll neben der Nachbarkanalleistung auch noch die der danebenliegenden Kanäle gemessen werden, so kann im Üntermenü POWER MEAS SETTINGS mit SET NO. OF ADJ CHAN'S die Anzahl der Nachbarkanäle (einseitig) erweitert werden. Grundzustand ist je 1 Nachbarkanal.

IEC-Bus-Befehle

:CALCulate<1|2>:MARKer<1...4>:FUNCtion:POW:SELect ACP; :CALCulate<1|2>:MARKer<1...4>:FUNCtion:POW:RESult? ACP; :CALCulate<1|2>:MARKer<1...4>:FUNCtion:POW[:STATe] OFF

Grundvoraussetzung für eine korrekte Nachbarkanalleistungsmessung ist die richtige Einstellung von FSE-Mittenfrequenz, Kanalbreiten und Kanalabstand:

Kanalabstand (CHANNEL SPACING) und Kanalbreiten (CHANNEL BANDWIDTH) werden im Untermenü POWER MEAS SETTING definiert.

Bei aktiver Nachbarkanalleistungsmessung stellt der Analysator bei Druck auf Softkey ADJUST CP SETTINGS selbst alle weiteren Werte (Span, Resolution Bandwidth, Detector, etc.) optimal ein. Als Ergebnis werden die Trägerleistung im Nutzkanal, die Leistungen (absolut oder relativ zum Nutzkanal) von unterem und oberen Nachbarkanal, sowie die größere der beiden Leistungen, das Kanalraster mit Kanalabstand und Bandbreite eingeblendet. Die C0-Linien markieren die Bandbreite des Trägerkanals, weitere, unbeschriftete Frequenzlinien die beiden Nachbarkanäle (siehe Bild 4-6). Bei SET NO. OF ADJ CHAN'S 2 werden zusätzlich noch die beiden danebenliegenden Kanäle (1st Alternate Channels) angezeigt, bei SET NO. OF ADJ CHAN'S 3 auch noch je ein weiterer Kanal (2nd Alternate Channels).

Die Meßwerte werden solange eingeblendet und aktualisiert, bis der Softkey ADJACENT CHAN POWER nochmals gedrückt und damit die Messung der Nachbarkanalleistungs abgeschaltet wird.

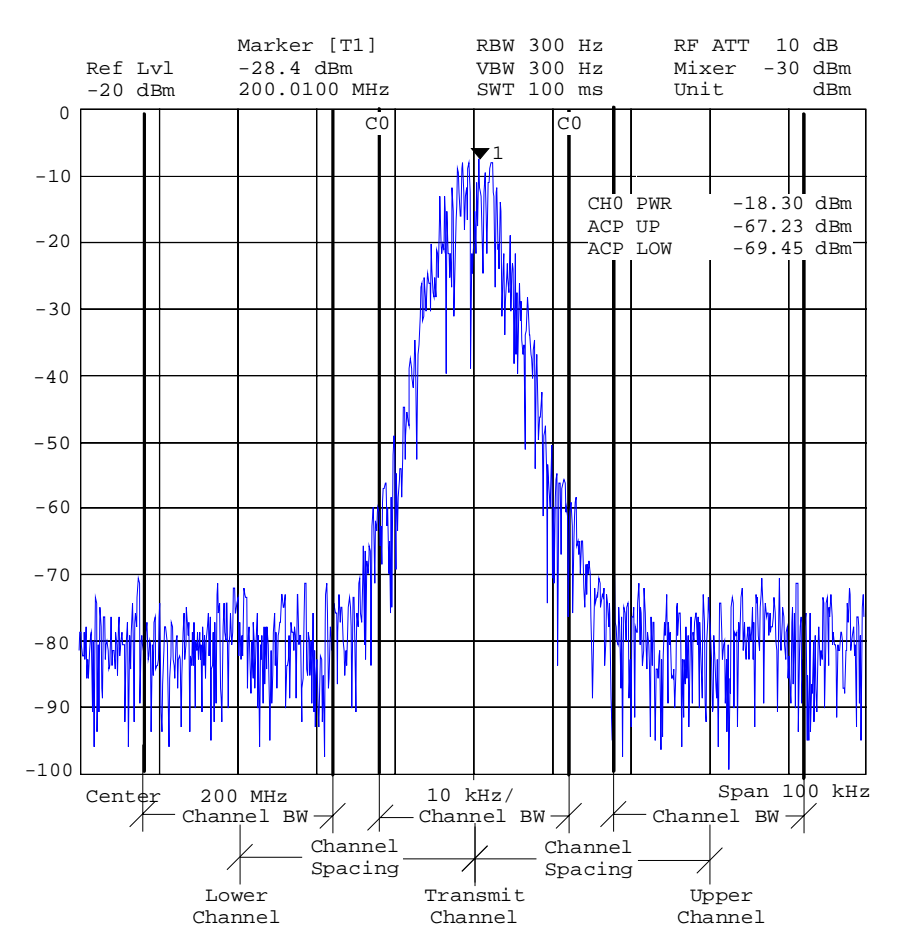

Bild 4-6 Messung der Nachbarkanalleistung (1 Nachbarkanal)

Wird für die ACP-Messung die Grenzwertüberprüfung (LIMIT CHECK) eingeschaltet, wird zusätzlich ein Gesamtergebnis des Limit Checks (PASSED/FAILED) und jeweils ein Stern vor den ACP-Leistungen, die den Grenzwert überschreiten, angezeigt.

**Hinweis:** Einschalten des Limit Checks und Definition der Limits im Menü POWER MEAS SETTINGS.

#### **Messung der belegten Bandbreite**

Eine wichtige Eigenschaft eines modulierten Signals ist dessen belegte Bandbreite. Sie muß z.B. in einem Funkübertragungssystem begrenzt bleiben, damit in Nachbarkanälen ungestörte Übertragung möglich ist. Die belegte Bandbreite ist definiert als die Bandbreite, in der ein bestimmter Prozentsatz der gesamten Leistung eines Senders enthalten ist. Der Prozentsatz der Leistung kann im FSE zwischen 10 und 99 % festgelegt werden.

#### MARKER NORMAL Menü:

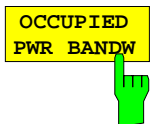

Der Softkey OCCUPIED PWR BANDW (Occupied Power Bandwidth) startet die Messung der belegten Bandbreite.

Es wird in Spektrumdarstellung diejenige Bandbreite ermittelt, in der ein vordefinierter Prozentsatz der Leistung des dargestellten Frequenzbereichs enthalten ist (einstellbar im Untermenue POWER MEAS SETTINGS mit Softkey: % POWER BANDWIDTH). Die belegte Bandbreite wird im Markeranzeigefeld ausgegeben und auf der Meßkurve mit temporären Markern markiert

IEC-Bus-Befehl

```
:CALCulate<1|2>:MARKer<1...4>:FUNCtion:POW:SELect OBW
:CALCulate<1|2>:MARKer<1...4>:FUNCtion:POW:RESult? OBW
:CALCulate<1|2>:MARKer<1...4>:FUNCtion:POW[:STATe] OFF
```
## **Meßprinzip:**

Beispielsweise soll die Bandbreite ermittelt werden, in der sich 99 % der Leistung eines Signals befinden. Die Routine berechnet dazu zunächst die Gesamtleistung aller angezeigten Punkte der Meßkurve. Im nächsten Schritt werden die Meßpunkte vom rechten Rand der Meßkurve aufintegriert, bis 0,5 % der Gesamtleistung erreicht ist. Bei der entsprechenden Frequenz wird der Marker 1 positioniert. Dann integriert der FSE analog vom linken Rand der Meßkurve bis 0,5 % der Leistung erreicht ist. Dort positioniert er den Deltamarker. 99% der Leistung befindet sich damit zwischen den beiden Marken. Die Differenz der beiden Frequenzmarken ist die belegte Bandbreite. Sie wird im Marker-Infofeld angezeigt.

Voraussetzung für die korrekte Arbeitsweise ist, daß nur das zu vermessende Signal auf dem Bildschirm des FSE sichtbar ist. Ein weiteres Signal würde die Messung verfälschen.

Um vor allem bei rauschförmigen Signalen korrekte Leistungsmessung zu erreichen und damit die richtige belegte Bandbreite zu messen, ist auf die Wahl folgender Einstellungen zu achten:

RBW << belegte Bandbreite (ca. 1/20 der belegten Bandbreite, bei Sprechfunk typ. 300Hz oder 1 kHz)

 $VBW$   $> 3 \times RBW$ 

Detector Sampling

Span  $\geq 2 - 3x$  belegte Bandbreite

Je nach Anwendung oder Meßvorschrift kann es sinnvoll oder notwendig sein, eine bestimmte Anzahl von Frequenzabläufen (Sweeps) zu mitteln, um einen brauchbaren Wert für die belegte Bandbreite zu erhalten.

Dies ist möglich unter Tastengruppe TRACE (1....4) mit der Average-Funktion. Mit dem Softkey SWEEP COUNT wird die Anzahl der Mittelungen festgelegt.

In manchen Meßvorschriften (z.B. PDC, RCR STD-27B) ist gefordert, die belegte Bandbreite mit Peak Detektor zu messen. Der Detektor des FSE ist dann entprechend zu korrigieren.

## **Automatische Anpassung der Geräteparameter an die Kanalleistungsmessung sowie der Kanalkonfiguration**

Für die korrekte Messung von Kanalleistung, C/N, C/N0, Nachbarkanalleistung und belegter Bandbreite, ist es empfehlenswert, nach Einschalten der entsprechenden Messung sowie der Wahl der Kanalkonfiguration die automatische Optimierung der Analysator-Einstellungen durchzuführen.

MARKER NORMAL Menü:

**ADJUST CP SETTINGS** h۳ Der Softkey ADJUST CP SETTINGS optimiert automatisch die Einstellungen des Analysator für die gewählte Leistungsmessung (s.u.).

Alle zur Leistungsmessung innerhalb eines bestimmten Frequenzbereichs (Kanalbandbreite) relevanten Einstellungen des Analysators wie:

- Frequenzdarstellbereich
- Auflösebandbreite
- Videobandbreite
- Detektor

werden dann in Abhhängigkeit der Kanalkonfiguration (Kanalbandbreite, eventuell Kanalabstand) optimal eingestellt.

Die Trace-Mathematik und die Trace-Mittelung werden ausgeschaltet. Der Referenzpegel wird durch die automatische Anpassung nicht beeinflußt. Er ist für optimale Meßdynamik so einzustellen, daß sich das Signalmaximum in der Nähe des Referenzpegels befindet.

Die Anpassung erfolgt einmalig, im Bedarfsfall können die Geräteeinstellungen anschließend auch wieder verändert werden.

IEC-Bus-Befehl :[SENSe<1|2>:]POWer:ACHannel:PRESet ADJust

Frequenzdarstellbereich Die Frequenzdarstellbereich sollte mindestens den zu betrachtenden Frequenzausschnitt umfassen.

Bei Messung der Kanalleistung, bei C/N und C/N0 ist dies die Kanalbandbreite, bei Nachbarkanalleistungsmessung ist es die Nutzkanalbandbreite und die im Kanalabstand entfernt liegenden Nachbarkanäle.

Ist die Frequenzdarstellbreite im Vergleich zum betrachteten Frequenzausschnitt (bzw. zu den Frequenzausschnitten) groß, so stehen zur Messung nur noch wenige Punkte der Meßkurve zur Verfügung.

Softkey ADJUST CP SETTINGS stellt die Frequenzdarstellbreite, abhängig von der eingestellten Anzahl der Nachbarkanäle wie folgt ein:

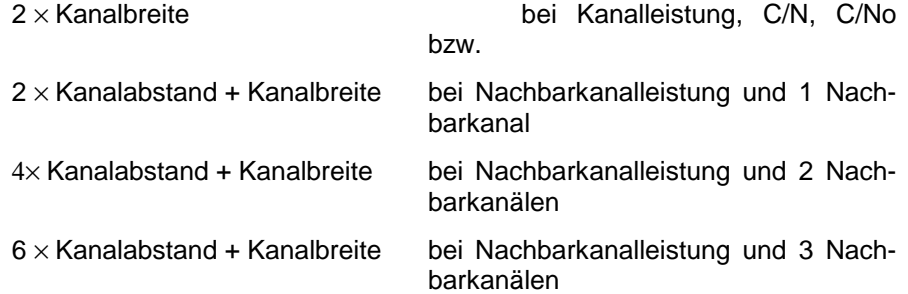

Bei der Messung der belegten Bandbreite wird der Frequenzdarstellbereich nicht beeinflußt.

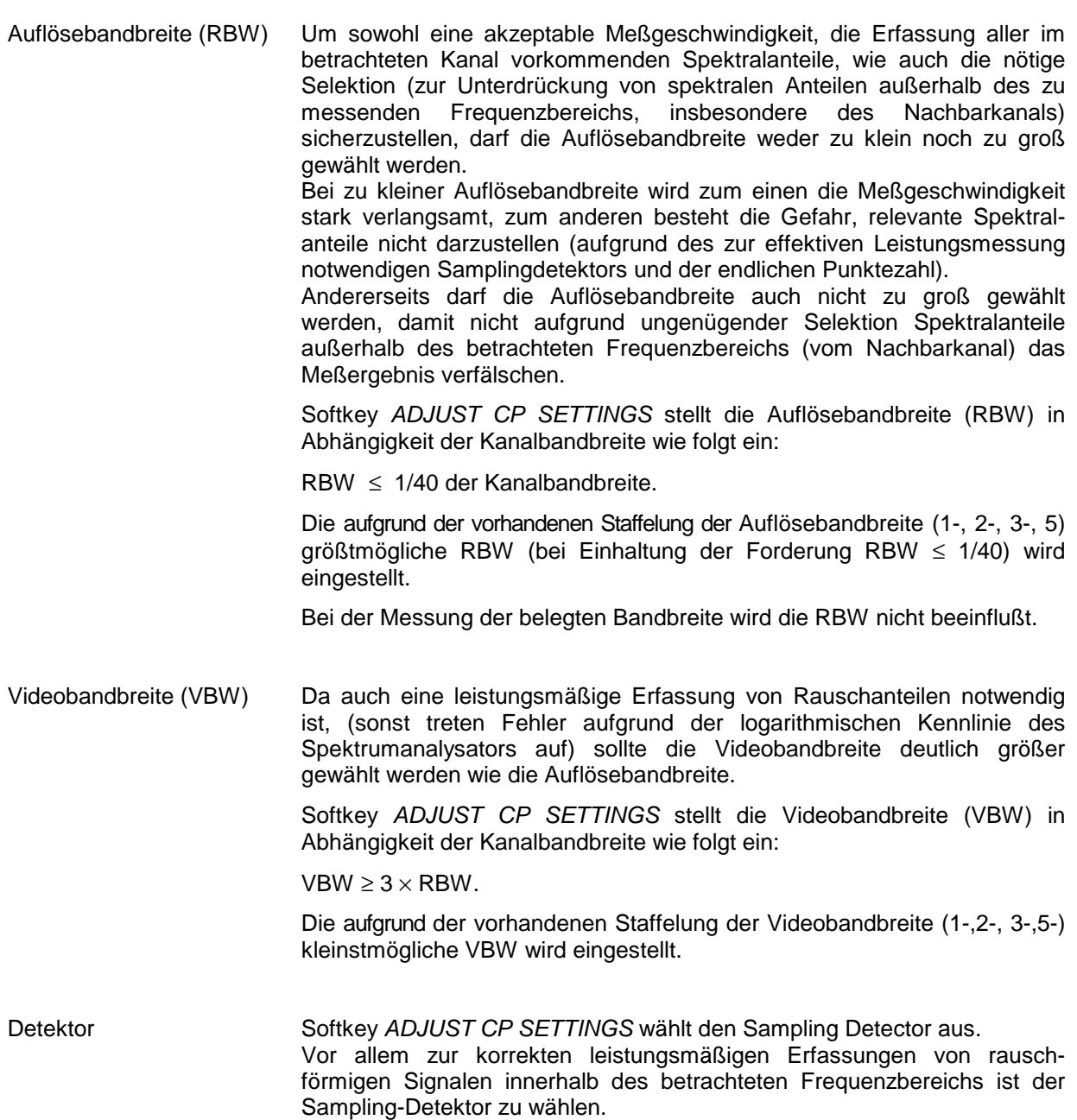

## **Einstellen der Schrittweite für die Markerbewegung**

**.**

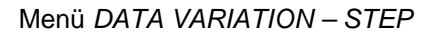

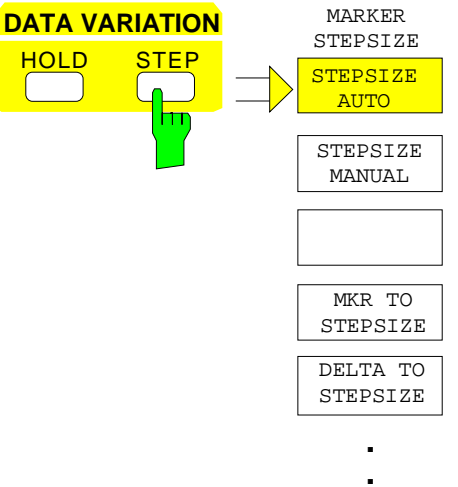

Die Taste STEP der Tastengruppe DATA VARIATION öffnet ein Menü zur individuellen Anpassung der Marker-Schrittweite an die jeweilige Anwendung. Um die Schrittweite zu ändern, muß die Eingabe des Markers bereits aktiviert sein.

Die Rückkehr in das Menü MARKER NORMAL erfolgt mit der Menüwechseltaste $\bigcap$ 

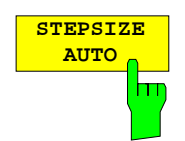

Der Softkey STEPSIZE AUTO setzt die Marker-Schrittweite auf AUTO. In diesem Fall ist die Schrittweite des Markers genau 10% des Grids. Das Verstellen des Drehknopfes um eine Rasterstufe entspricht einer Verschiebung um ein Pixel.

STEPSIZE AUTO entspricht der Grundeinstellung.

IEC-Bus-Befehl :CALCulate<1|2>:MARKer<1..4>:STEP:AUTO ON|OFF

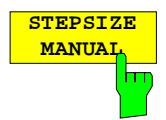

Der Softkey STEPSIZE MANUAL aktiviert die Eingabe eines festen Wertes für die Marker-Schrittweite.

Das Betätigen der Steptaste verändert die Markerposition um den eingestellten Wert. Die Auflösung des Drehknopfes liegt dagegen immer bei 1 Pixel je Rasterstufe.

IEC-Bus-Befehl :CALCulate<1|2>:MARKer<1..4>:STEP 10KHZ

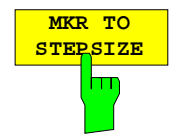

Der Softkey MKR TO STEPSIZE setzt die Marker-Schrittweite auf die aktuelle Markerfrequenz bzw. Markerzeit.

Im Frequenzbereich eignet sich diese Funktion hervorragend für Oberwellenmessungen. Der Marker wird mit Peak Search auf das größte Signal gestellt. Nach dem Aktivieren von MKR TO STEPSIZE wird bei der

Eingabe der Markerposition mit jedem Betätigen der Cursor-Taste <sup>d</sup>oder

 $\overline{\mathbb{U}}$  der Marker auf die entsprechende Oberwelle des Signals gesetzt (siehe auch Kapitel 2, "Meßbeispiele").

IEC-Bus-Befehl :CALCulate<1|2>:MARKer<1..4>:FUNCtion:MSTep

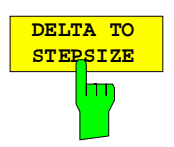

Der Softkey DELTA TO STEPSIZE setzt die Marker-Schrittweite auf den Betrag der Differenz zwischen Referenzmarker und dem zuletzt aktiven Deltamarker.

Dieser Softkey wird nur angeboten, wenn auch mindestens ein Deltamarker eingeschaltet ist.

IEC-Bus-Befehl

## **Die Deltamarker – Taste DELTA**

Die Deltamarker werden verwendet, um Pegel oder Frequenzen mit Bezug auf einen Referenzmarker zu messen. Sie werden immer auf den Marker bezogen, dessen Position als letztes verändert wurde. Die Deltamarker werden als nicht ausgefülltes Symbol  $\triangle$  dargestellt. Der Bezugsmarker wird als ausgefülltes Symbol  $\blacktriangledown$  dargestellt.

MARKER-DELTA Menü:

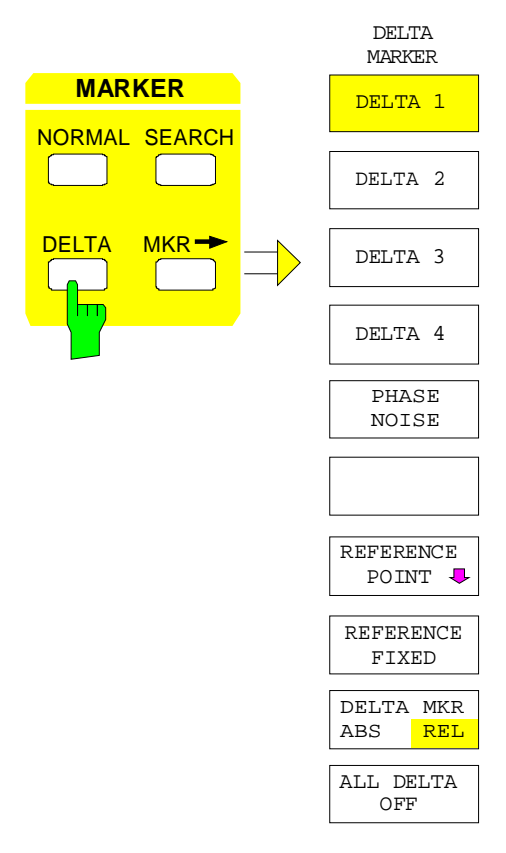

Die Taste DELTA schaltet einen Deltamarker ein und ruft das Menü zur Bedienung der Deltamarker auf.

Wenn kein Marker eingeschaltet ist, wird mit dem Einschalten eines Deltamarkers automatisch auch der MARKER 1 aktiviert. Der für die Eingabe aktivierte Deltamarker wird als ausgefülltes Symbol **A** am Bildschirm dargestellt.

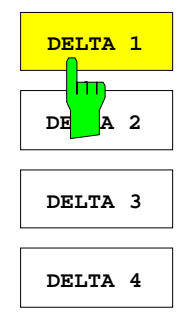

Die Softkeys DELTA 1...4 schalten die Deltamarker 1...4 ein.

Die Bedienung der Deltamarker erfolgt analog zu den Markern. Mit dem Einschalten eines Deltamarkers gelten alle Eingaben für ihn. Der Hauptmarker muß erst wieder neu aktiviert werden, wenn seine Position verändert werden soll.

Das Deltamarkerfeld am Bildschirm zeigt die Deltamarker-Nummer, die Differenzfrequenz des Deltamarkers zum Referenzmarker und die Pegeldifferenz zwischen aktiven Deltamarker und Referenzmarker an. Die angezeigten Differenzen beziehen sich in der Regel auf den Referenzmarker. Sind die Funktionen PHASE NOISE oder REFERENCE FIXED eingeschaltet, werden die unter REFERENCE POINT eingestellten Bezugswerte verwendet.

IEC-Bus-Befehle :CALCulate<1|2>:DELTamarker<1..4> ON|OFF :CALCulate<1|2>:DELTamarker<1..4>:X 10.7MHZ :CALCulate<1|2>:DELTamarker<1..4>:X:REL? :CALCulate<1|2>:DELTamarker<1..4>:Y

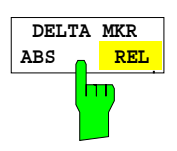

Der Softkey DELTA ABS REL schaltet zwischen relativer und absoluter Eingabe der Frequenz des Deltamarkers um.

- REL Die Frequenz des Deltamarkers wird relativ zum Referenzmarker eingegeben. Auch die Anzeige der Frequenz des Deltamarkers erfolgt relativ.
- ABS Die Frequenzeingabe des Deltamarkers erfolgt in Absolutwerten der Frequenz.

Die Grundeinstellung ist REL.

IEC-Bus-Befehl

:CALCulate<1|2>:DELTamarker<1..4>:MODE ABS | REL

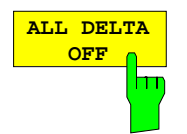

Der Softkey ALL DELTA OFF schaltet alle aktiven Deltamarker und die damit verknüpften Funktionen (z.B. REFERENCE FIXED, PHASE NOISE) aus.

IEC-Bus-Befehl :CALCulate<1|2>:DELTamarker<1...4>:AOFF

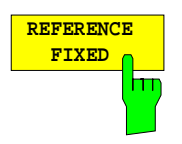

Der Softkey REFERENCE FIXEDschaltet die relative Messung zu einem festen, von der Meßkurve unabhängigen Bezugswert (REFERENCE POINT) ein.

Die Anzeigen im Deltamarkerfeld am Bildschirm beziehen sich auf diesen festen Bezugswert. Bei der Ausgabe der Markerwerte in der MARKER INFO - Liste werden die Deltamarker ebenfalls relativ zum festen Bezugswert ausgegeben. Der Bezugswert wird mit der Nummer des Referenzmarkers (als einziger eingeschaltet) angezeigt.

Beim Einschalten der Funktion REFERENCE FIXED werden die augenblicklichen Werte des Referenzmarkers als Bezugswert übernommen. War kein Marker aktiv, wird Marker 1 (mit Peak Search) aktiviert. Nach der Übernahme des Referenzwertes werden alle Marker gelöscht. Der aktive Deltamarker wird auf die Position des Markers gestellt. Weitere Deltamarker können eingeschaltet werden.

Der Bezugswert kann nachträglich verändert werden:

- 1. Durch Verschieben im Untermenü REFERENCE POINT.
- 2. Durch Starten der Suchfunktionen:

Im Menü NORMAL wird der Bezugswert als Referenzmarker behandelt (obwohl er eventuell nicht auf der Meßkurve liegt). D.h. er wird als eingeschaltet angezeigt und seine Position kann durch Eingabe oder durch Aktivieren einer der Suchfunktionen verändert werden. Die veränderten Koordinaten des Referenzmarkers (die auf der Meßkurve liegen) legen den Bezugspunkt neu fest.`

Die Funktion REFERENCE FIXED ist insbesondere geeignet für Messungen, bei denen das Referenzsignal nicht während der gesamten Messung zur Verfügung steht, z.B., Oberwellenmessungen (siehe auch Kapitel 2, "Meßbeispiele").

IEC-Bus-Befehl

```
:CALCulate<1|2>:DELTamarker<1..4>:FUNCtion:FIXed ON|OFF
```
MARKER DELTA- REFERENCE POINT Untermenü:

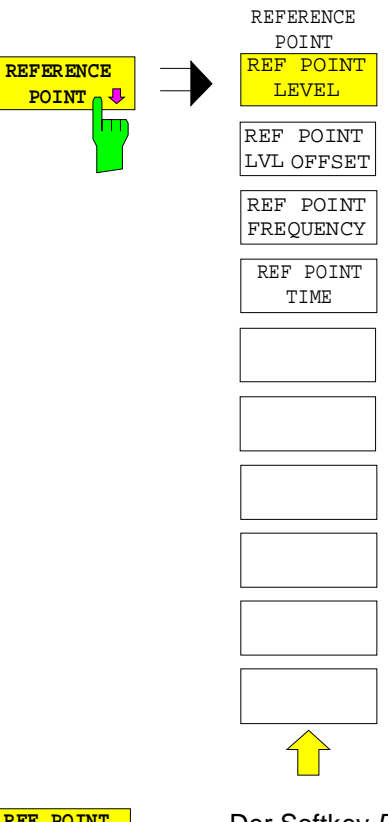

Der Softkey REFERENCE POINT öffnet ein Untermenü, in dem der Bezugswert für die Funktionen REFERENCE FIXED und PHASE NOISE verändert werden kann.

Die Lage des Bezugswertes wird durch zwei zusätzliche Auswertelinienlinien (horizontal und vertikal) gekennzeichnet. Zusätzlich kann ein Pegeloffset angegeben werden, der bei der Ausgabe der Differenz jeweils addiert wird.

Der Softkey steht nur zur Verfügung, wenn die Funktionen REFERENCE FIXED oder PHASE NOISE eingeschaltet ist.

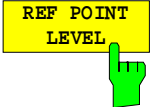

Der Softkey REF POINT LEVEL aktiviert die Eingabe eines Bezugspegels für die Funktionen REFERENCE FIXED oder PHASE NOISE.

IEC-Bus-Befehl :CALCulate<1|2>:DELT<1..4>:FUNC:FIXed:RPOint:Y -10DBM

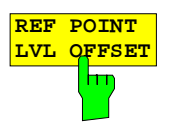

Der Softkey REF POINT LVL OFFSET aktiviert die Eingabe eines zusätzlichen Pegeloffsets für die Ausgabe bei eingeschalteten Funktionen REFERENCE FIXED oder PHASE NOISE.

Dieser Pegeloffset wird beim Einschalten der Funktionen REFERENCE FIXED oder PHASE NOISE auf 0 dB gestellt.

IEC-Bus-Befehl :CALCulate<1|2>:DELT<1..4>:FUNC:FIX:RPO:Y:OFFSet 10DB

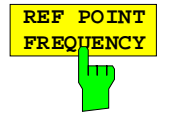

Der Softkey REF POINT FREQUENCY aktiviert die Eingabe einer Bezugsfrequenz für die Funktionen REFERENCE FIXED oder PHASE NOISE.

IEC-Bus-Befehl :CALCulate<1|2>:DELT<1..4>:FUNC:FIXed:RPOint:X 10.7MHZ

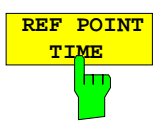

Der Softkey REF POINT TIME aktiviert die Eingabe einer Bezugszeit für die Funktion REFERENCE FIXED im Zeitbereich (Span = 0).

Die Eingabe einer Bezugszeit ist für die Funktion PHASE NOISE nicht möglich.

IEC-Bus-Befehl :CALCulate<1|2>:DELT<1..4>:FUNC:FIXed:RPOint:X 100ms

## **Messung des Phasenrauschens**

MARKER-DELTA Menü:

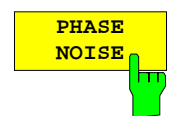

Der Softkey PHASE NOISE schaltet die Messung des Phasenrauschens ein.

Beim Einschalten werden Frequenz und Pegel des Referenzmarkers als feste Bezugswerte übernommen, d.h, die Funktion REFERENCE FIXED wird aktiviert.

Die Differenz zwischen dem Bezugspunkt und den aktiven Deltamarkern wird ermittelt. Dabei werden die Korrekturfaktoren für die Bandbreite und die Bewertung des ZF-Logarithmierers automatisch berücksichtigt. Zur Messung wird der Sampling Detektor eingeschaltet, um den Effektivwert der Rauschleistung zu ermitteln. Die Meßwertausgabe im Deltamarkerfeld erfolgt in dBc/Hz.

Bei mehreren eingeschalteten Deltamarkern erfolgt die Meßwertausgabe des aktiven Deltamarkers im Markerfeld. Mit MARKER INFO und MARKER LIST besteht die Möglichkeit, die Meßwerte aller Deltamarker darzustellen.

Ist beim Einschalten der Messung kein Marker aktiv, wird automatisch der Marker 1 eingeschaltet (mit Peak Search) und die Markerwerte als feste Bezugswerte abgelegt. Der Bezugswert kann entweder im Menü NORMAL, im Menü SEARCH oder im Untermenü REFERENCE POINT verändert werden (siehe Softkey REFERENCE FIXED).

Das Einschalten eines weiteren Markers führt zum Abschalten der Messung.

IEC-Bus-Befehle

:CALCulate<1|2>:DELTamarker<1..4>:FUNC:PNOise ON | OFF :CALCulate<1|2>:DELTamarker<1..4>:FUNC:PNOise:RESult?

## **Einstellen der Deltamarker-Schrittweiten - Taste STEP**

#### STEP-DELTA STEP Menü

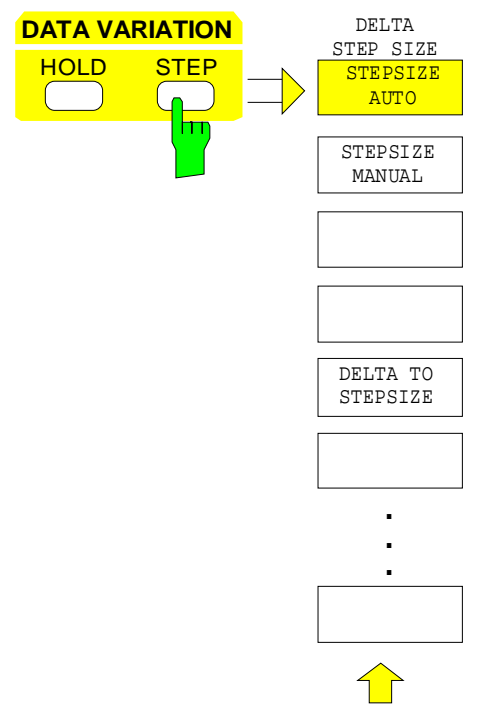

Die Taste STEP im Tastenfeld DATA VARIATION öffnet ein Menü zur individuellen Anpassung der Deltamarker-Schrittweite an die jeweilige Anwendung. Um die Schrittweite zu ändern, muß die Eingabe des Deltamarkers bereits aktiviert sein.

Die Rückkehr in das Menü DELTA MARKER erfolgt mit der Menüwechseltaste

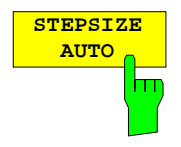

Der Softkey STEPSIZE AUTO setzt die Deltamarker-Schrittweite auf AUTO. In diesem Fall ist die Schrittweite des Deltamarkers genau 10% des Grids. Der Drehknopf entspricht 1/500, d.h. je Drehimpuls wird der Deltamarker um ein Pixel verschoben.

STEPSIZE AUTO entspricht der Grundeinstellung.

IEC-Bus-Befehl :CALCulate<1|2>:DELTamarker<1..4>:STEP:AUTO ON | OFF

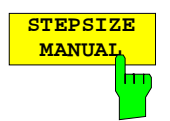

Der Softkey STEPSIZE MANUAL aktiviert die Eingabe eines festen Wertes für die Deltamarker-Schrittweite.

Das Betätigen der Steptaste verändert die Markerposition um den eingestellten Wert. Die Auflösung des Drehknopfes liegt dagegen immer bei 1 Pixel.

IEC-Bus-Befehl --

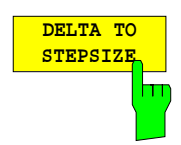

Der Softkey DELTA TO STEPSIZE setzt die Schrittweite des Deltamarkers auf den Betrag der Differenz zwischen Delta- und Referenzmarker.

Der Softkey wird nur angeboten, wenn mindestens ein Deltamarker eingeschaltet ist.

IEC-Bus-Befehl :CALCulate<1|2>:DELTamarker<1..4>:STEP 10HZ

## **Die Suchfunktionen – Taste SEARCH**

Der FSE bietet vielfältige Funktionen zur Maximum/Minimum-Suche (Peak/Min-Peak Search). Die Suchfunktionen lassen sich sowohl für Marker als auch Delta-Marker nutzen.

Die Einstellungen zu den Suchfunktionen erfolgen im Menü MARKER SEARCH.

Die Suchfunktionen beziehen sich immer auf den jeweils aktiven Marker. Wird die Taste SEARCH gedrückt, während die Markereingabe aktiv ist, beziehen sich alle Suchfunktionen auf den aktuellen Referenzmarker. Ist die Eingabe eines Delta-Markers aktiv, werden die Funktionen auf den entsprechenden Delta-Marker angewandt. Ist noch kein Marker aktiv, wird automatisch Marker 1 eingeschaltet (mit Peak Search) und zum Referenzmarker erklärt. Die Suchfunktionen werden dann mit Marker 1 durchgeführt. Mit dem Softkey ACTIVE MKR / DELTA kann zwischen dem aktiven Marker und dem aktiven Deltamarker umgeschaltet werden.

Ist die Schwellenlinie eingeschaltet, werden bei den Suchfunktionen nur Signale ausgewertet, deren Pegel oberhalb bzw. unterhalb des Schwellenwertes liegen. Außerdem kann der Suchbereich durch die Frequenz- bzw. Zeitlinien (FREQUENCY LINE 1/2, TIME LINE 1/2) eingeschränkt werden (Softkey SEARCH LIM ON/OFF).

Bei allen Maximum-Suchfunktionen wird der 1. Lokaloszillator bei 0 Hz ausgeklammert, falls er dargestellt ist.

Bei Zeitbereichsdarstellung können im Menü MARKER-SEARCH zusätzlich zu den Suchfunktionen auch die Übersichtsmarker (Summary Marker) aktiviert und eingestellt werden.

#### MARKER SEARCH Menü

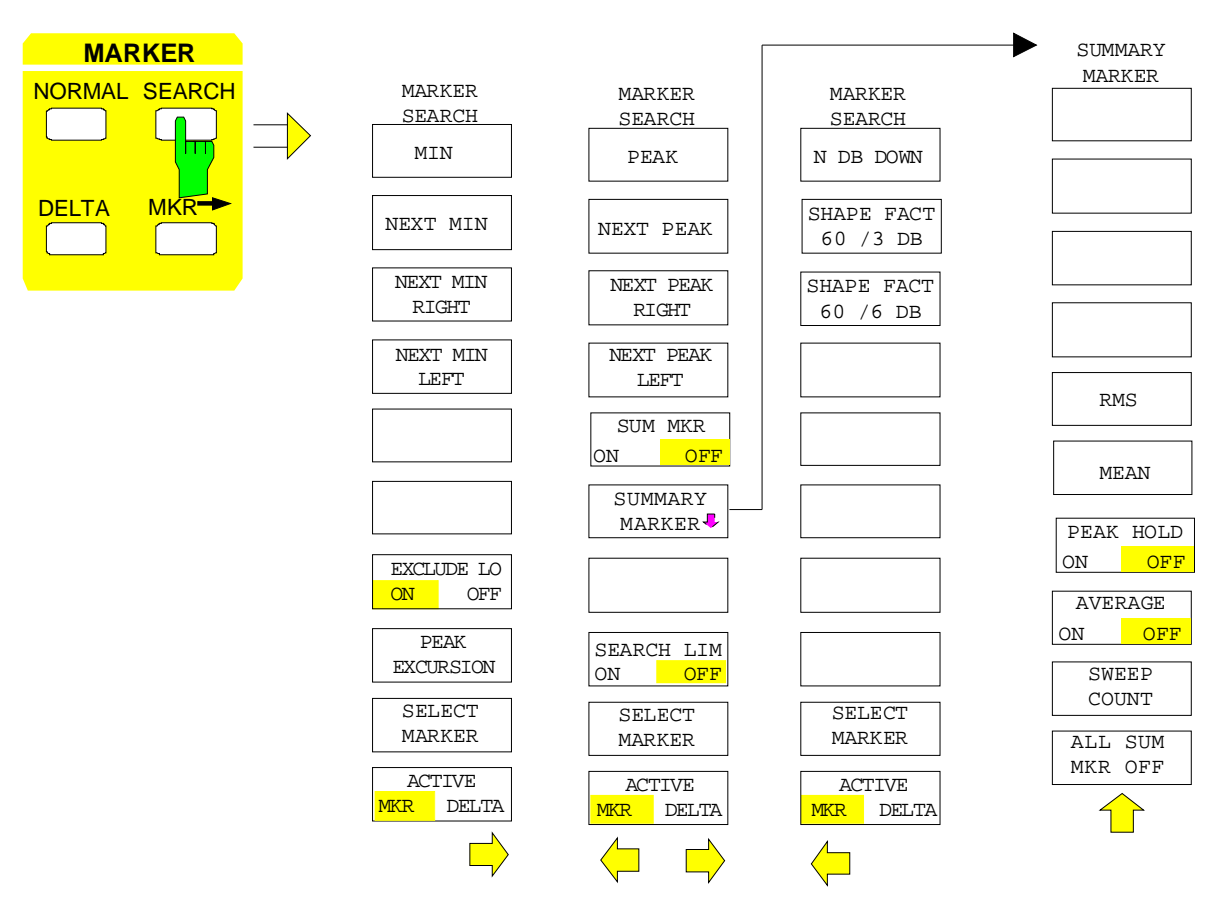

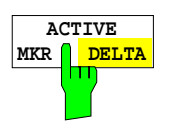

Der Softkey ACTIVE MKR / DELTA stellt ein, ob die folgenden Suchfunktionen mit dem aktiven Marker (MKR) oder dem aktiven Deltamarker (DELTA) durchgeführt werden.

Der Softkey steht auch in den Seitenmenüs zur Verfügung.

**Hinweis:** Das Umschalten zwischen Marker- und Deltamarker-Eingabe kann auch mit den Tasten NORMAL und DELTA durchgeführt werden.

IEC-Bus-Befehl --

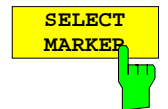

Der Softkey SELECT MARKER aktiviert die Auswahl des Markers bzw. Deltamarkers. Die Auswahlbox listet die derzeit eingeschalteten Marker bzw. Deltamarker auf.

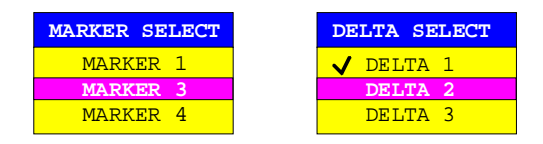

Der Softkey steht auch in den Seitenmenüs zur Verfügung.

nächstkleineren Maximalwert der zugehörigen Meßkurve.

IEC-Bus-Befehl --

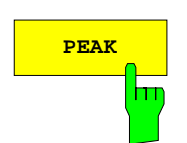

**PEAK** Der Softkey PEAK etzt den aktiven Marker bzw. Deltamarker auf den größten dargestellten Wert der zugehörigen Meßkurve.

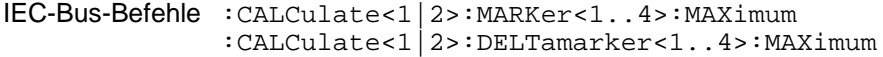

IEC-Bus-Befehle :CALCulate<1|2>:MARKer<1..4>:MAX:NEXT

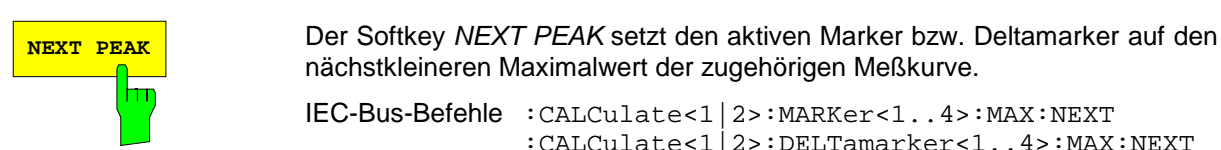

**NEXT PEAK RIGHT** hπ

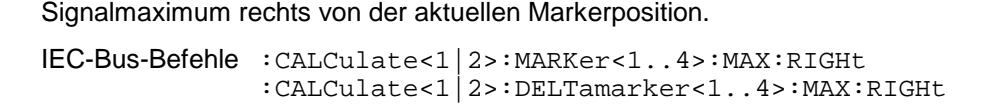

Der Softkey NEXT PEAK RIGHT setzt den aktiven Marker auf das nächste

:CALCulate<1|2>:DELTamarker<1..4>:MAX:NEXT

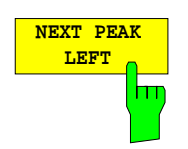

Der Softkey NEXT PEAK LEFT setzt den aktiven Marker auf das nächste Signalmaximum links von der aktuellen Markerposition.

IEC-Bus-Befehle :CALCulate<1|2>:MARKer<1..4>:MAX:LEFT :CALCulate<1|2>:DELTamarker<1..4>:MAX:LEFT

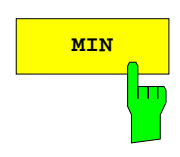

**MIN** Der Softkey MIN setzt den aktiven Marker auf den kleinsten dargestellten Wert der zugehörigen Meßkurve.

> IEC-Bus-Befehle :CALCulate<1|2>:MARKer<1..4>:MIN :CALCulate<1|2>:DELTamarker<1..4>:MIN

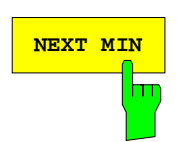

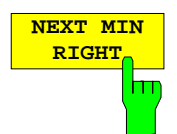

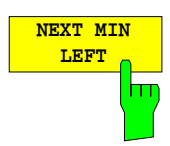

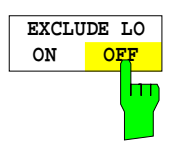

NEXT MIN Der Softkey NEXT MIN setzt den aktiven Marker auf den nächstgrößeren Minimalwert der zugehörigen Meßkurve.

> IEC-Bus-Befehle :CALCulate<1|2>:MARKer<1..4>:MIN:NEXT :CALCulate<1|2>:DELTamarker<1..4>:MIN:NEXT

Der Softkey NEXT MIN RIGHT setzt den aktiven Marker auf das nächste Signalminimum rechts von der aktuellen Markerposition.

IEC-Bus-Befehle :CALCulate<1|2>:MARKer<1..4>:MIN:RIGHt :CALCulate<1|2>:DELTamarker<1..4>:MIN:RIGHt

Der Softkey NEXT MIN LEFTsetzt den aktiven Marker auf das nächste Signalminimum links von der aktuellen Markerposition.

IEC-Bus-Befehle :CALCulate<1|2>:MARKer<1...4>:MIN:LEFT :CALCulate<1|2>:DELTamarker<1...4>:MIN:LEFT

Der Softkey EXCLUDE LO ON/OFF schränkt den Suchbereich ein (ON) bzw. hebt die Einschränkung auf (OFF).

ON Bedingt durch den nicht-idealen Eingangsmischer ist bei jedem Analysator der 1.LO auf der Frequenz 0Hz zu sehen (LO-Durchschlag). Damit insbesondere bei der Preset-Einstellung (FULL SPAN) die Suchfunktionen nicht auf den LO-Pegel ansprechen, wird der Suchbereich im Frequenzbereich nach folgender Formel eingeschränkt:

Suchbereich  $\geq 6 \times$  Auflösebandbreite

OFF Der Suchbereich ist nicht eingeschränkt, es können auch Signale unterhalb dieser Grenze mit Hilfe der Suchfunktionen gefunden werden.

IEC-Bus-Befehl :CALCulate<1|2>:MARKer<1..4>:LOEXclude ON|OFF

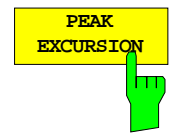

Der Softkey PEAK EXCURSION aktiviert bei Pegelmessungen die Eingabe des Mindestbetrags, um den ein Signal fallen bzw. steigen muß, um von den Suchfunktionen (außer bei PEAK und MIN) als Maximum oder Minumum erkannt zu werden.

Als Eingabewerte sind 0 dB bis 80 dB zugelassen, die Auflösung ist 0.1 dB

IEC-Bus-Befehl :CALCulate<1|2>:MARKer<1..4>:PEXCursion 10DB

Die Voreinstellung der Peak Excursion beträgt 6dB. Dies ist für die Funktionen NEXT PEAK (bzw. NEXT MIN) völlig ausreichend, da immer das nächst kleinere (bzw. größere) Signal gesucht wird.

Die Funktionen NEXT PEAK LEFT und NEXT PEAK RIGHT (bzw. NEXT MIN LEFT und NEXT MIN RIGHT) suchen unabhängig von der aktuellen Signalamplitude nach dem nächsten relativen Maximum (bzw. Minimum).

Da bei großen Bandbreiten die eingestellte 6dB-Pegeländerung bereits durch die Rauschanzeige des Analysators erreicht wird, werden hier auch die Meßwerte im Rauschen als Peak identifiziert. In diesem Fall muß die PEAK EXCURSION größer eingegeben werden als der Unterschied zwischen dem größten und kleinsten Meßwert der Rauschanzeige.

Das folgende Beispiel erläutert die Wirkung unterschiedlicher Einstellungen von PEAK EXCURSION.

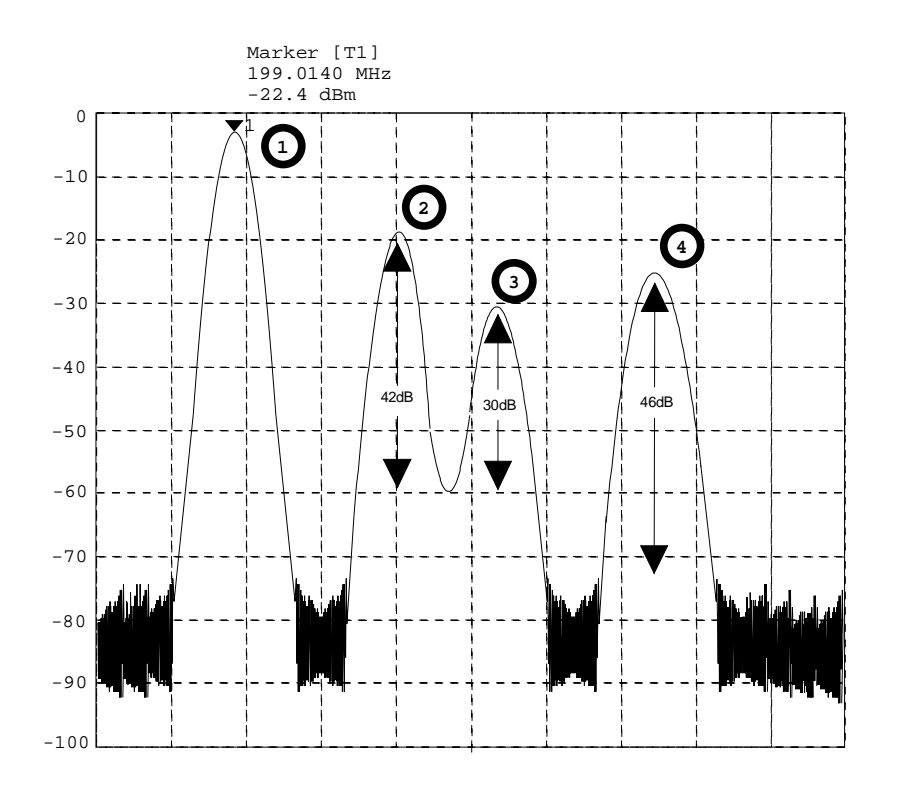

Bild 4-7 Beispiel für Pegelmessungen bei verschiedenen Einstellungen von Peak Excursion

Maximale relative Pegeländerung der gemessenen Signale:

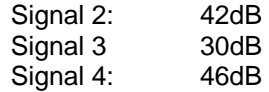

Die Einstellung **Peak Excursion 40dB** führt dazu, daß Signal 2 und 4 bei NEXT PEAK bzw. NEXT PEAK RIGHT gefunden werden. Signal 3 wird nicht gefunden, da hier das Signal nur um 30dB abnimmt, bevor der Pegel wieder ansteigt.

Reihenfolge der gefundenen Signale:

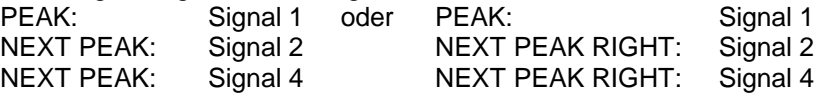

Die Einstellung **Peak Excursion 20dB** führt dazu, daß jetzt auch Signal 3 erkannt wird, da dessen größte Pegeländeurng von 30dB jetzt größer ist als die eingestellte Peak Excursion.

Reihenfolge der gefundenen Signale:

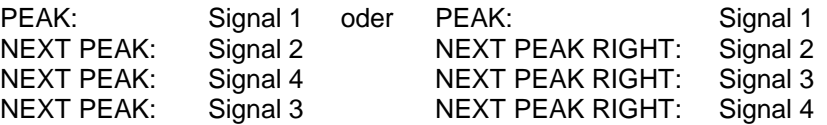

Die Einstellung **Peak Excursion 6dB** erkennt alle Signale, NEXT PEAK RIGHT arbeitet nicht wie gewünscht.

Reihenfolge der gefundenen Signale:

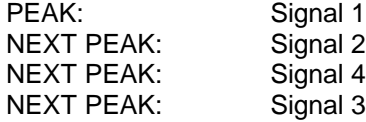

oder

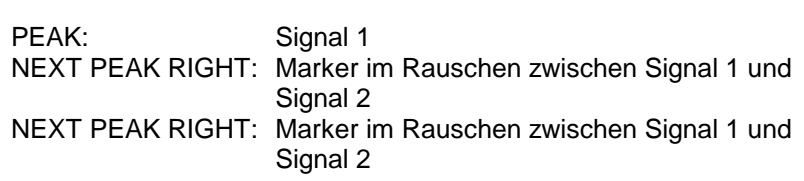

Der Softkey SEARCH LIMIT ON/OFF schaltet zwischen eingeschränktem (ON) und nicht-eingeschränktem (OFF) Suchbereich um.

Für Max- und Min-Suchfunktionen kann der Suchbereich durch die Frequenzbzw. Zeitlinien (FREQUENCY LINE 1,2 bzw. TIME LINE 1,2) eingeschränkt werden. Ist SEARCH LIMIT = ON wird nur zwischen den beiden Linien nach den entsprechenden Signalen gesucht.

Ist nur eine Linie eingeschaltet, so gilt die Frequenz-/Zeitlinie 1 als untere Grenze, die obere Grenze entspricht der Stoppfrequenz. Ist die Frequenz- /Zeitlinie 2 ebenfalls eingeschaltet, so legt diese den oberen Grenzwert fest.

Ist keine Linie eingeschaltet, erfolgt keine Einschränkung des Suchbereichs.

Die Grundeinstellung ist SEARCH LIMIT = OFF.

IEC-Bus-Befehl :CALCulate<1|2>:MARKer<1..4>:X:SLIMits ON|OFF

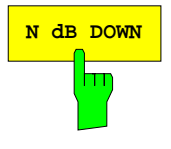

**SEARCH LIM** ON OFF

**N dB DOWN** Der Softkey N dB DOWN aktiviert die temporären Marker T1 und T2, die sich n dB unter dem aktiven Referenzmarker befinden. Der Marker T1 befindet sich dabei links, der Marker T2 rechts vom Referenzmarker. Der Wert n kann in einem Eingabefenster eingegeben werden. Die Grundeinstellung ist 6 dB.

> Der Frequenzabstand der beiden temporären Marker wird im Markerfeld des Bildschirms angezeigt.

> Wenn es z.B. aufgrund der Rauschanzeige nicht möglich ist, den Frequenzabstand für den n-dB-Wert zu bilden, sind statt eines Meßwerts Striche eingetragen.

> Die Eingabe wird auf den Referenzmarker umgeschaltet, falls die Deltamarker-Eingabe aktiv sein sollte. Die Position des Referenzmarkers kann wie üblich verändert werden (Zahleneingabe, Steptasten, Drehknopf, Peak-Search, ..).

> Nochmaliges Betätigen des Softkeys N dB DOWN oder Einschalten weiterer Marker bzw. Deltamarker schaltet die Messung des n-dB-Werts ab. Die Eingabe des Referenzmarkers bleibt eingeschaltet.

IEC-Bus-Befehle

```
:CALCulate<1|2>:MARKer<1..4>:FUNCtion:NDBDown 3DB
:CALCulate<1|2>:MARKer<1..4>:FUNCtion:NDBDown:STATe ON
:CALCulate<1|2>:MARKer<1..4>:FUNCtion:NDBDown:RESult?
:CALCulate<1|2>:MARKer<1..4>:FUNCtion:NDBDown:FREQ?
```
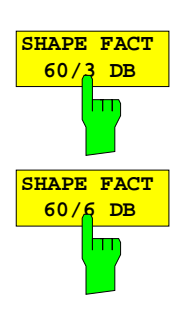

Die Softkeys SHAPE FACT 60/3 DB bzw. SHAPE FACT 60/6 DB aktivieren die automatische Vermessung des Formfaktors von dargestellten Signalen.

Dafür werden vier temporäre Marker verwendet. Die Marker T1 bis T4 markieren in aufsteigender Reihenfolge die Positionen 3 dB bzw. 6 dB unterhalb des Referenzmarkerpegels.

Im Markerfeld wird das Verhältnis der beiden Frequenzabstände ∆f<sub>60dB</sub> / ∆f<sub>3dB</sub> bzw. ∆f<sub>60dB</sub> / ∆f<sub>6dB</sub> angezeigt.

Wenn die Pegelabstände nicht eingestellt werden können, sind statt eines Meßwerts Striche eingetragen.

Die Aktualisierung der Formfaktor-Anzeige erfolgt jeweils nach Sweepende.

Die Eingabe wird auf den Referenzmarker umgeschaltet, falls die Deltamarker-Eingabe aktiv sein sollte. Die Position des Referenzmarkers kann wie üblich verändert werden (Zahleneingabe, Steptasten, Drehknopf, Peak-Search, ..).

Die Formfaktormessung wird durch nochmaliges Drücken des Softkeys SHAPE FACTOR oder durch Einschalten eines weiteren Marker wieder abgeschaltet.

Der Softkey SHAPE FACTOR steht nur im Frequenzbereich zur Verfügung.

```
IEC-Bus-Befehle
  :CALCulate<1|2>:MARKer<1..4>:FUNCtion:SFACtor
                                   (60dB/3dB) | (60dB/6dB)
  :CALCulate<1|2>:MARKer<1..4>:FUNCtion:SFACtor:STATe ON
  :CALCulate<1|2>:MARKer<1..4>:FUNCtion:SFACtor:RESult?
  :CALCulate<1|2>:MARKer<1..4>:FUNCtion:SFACtor:FREQ?
```
#### **Die Übersichtsmarker - Summary Marker**

Die Übersichtsmarker stehen bei Messungen im Zeitbereich (SPAN = 0) zur Verfügung.

Die Übersichtsmarker dienen, anders als die Marker und Deltamarker, nicht zum Markieren von Punkten auf der Meßkurve. Sie aktivieren stattdessen eine Messung des Effektivwerts (RMS) oder des Mittelwerts (MEAN) der gesamten Meßkurve. Das Meßergebnis wird im Marker-Infofeld angezeigt.

Die Meßwerte werden entweder nach jedem Sweep aktualisiert oder über eine definierbare Zahl von Sweeps gemittelt (AVERAGE ON/OFF und SWEEP COUNT). Bei der Maximalwertbildung (PEAK HOLD ON) werden die Meßwerte solange gehalten, bis der nächstgrößere Wert aufgetreten ist. Beispiel:

Marker Info-Feld bei Übersichtsmarker: MEAN eingeschaltet, AVERAGE ON und PEAK HOLD ON:

MEAN HOLD 2.33 Watt  $2.29$  Watt

Mit der Funktion SEARCH LIMITS ON und den Zeitlinien (TIME LINE1,2) kann der Auswertebereich eingeschränkt werden, z.B. bei der Messung der mittleren Leistung eines getasteten Signals von Burstanfang bis Burstende.

Beim Einschalten des Übersichtsmarkers wird der Sampling Detector aktiviert (TRACE-DETECTOR-AUTO).

#### MARKER SEARCH Menü

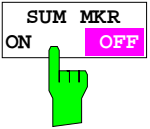

Der Softkey SUM MKR aktiviert die Übersichtsmarker.

Die Auswahl der Messung, Effektivwert oder Mittelwert, und die Einstellungen zur Maximalwertbildung und Mittelung erfolgen im Untermenü SUMMARY MARKER.

Der Softkey steht nur im Zeitbereich zur Verfügung

IEC-Bus-Befehl :CALCulate<1|2>:MARKer<1..4>:FUNCtion:SUMMary ON|OFF

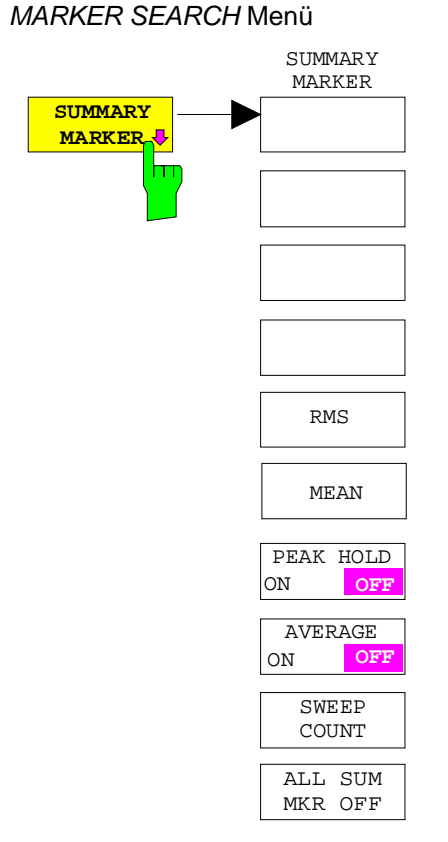

Der Softkey SUMMARY MARKER ruft das Untermenü zur Auswahl der Übersichtsmarker-Messungen auf.

Der Softkey steht nur im Zeitbereich zur Verfügung

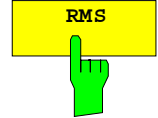

**RMS** Der Softkey RMS wählt die Messung des Effektivwerts des Signals pro Sweep. Bei Maximalwertbildung wird der seit der Aktivierung von PEAK HOLD ON bisher größte Effektivwert angezeigt.

> Bei AVERAGE ON werden die Effektivwerte einer Meßkurve über mehrere Sweepabläufe gemittelt und angezeigt.

> Die Anzahl der Sweepabläufe wird mit Softkey SWEEP COUNT eingestellt. Ist gleichzeitig PEAK HOLD = ON, wird die Anzeige solange gehalten, bis der nächsthöhere Mittelwert auftritt.

IEC-Bus-Befehle :

```
:CALCulate<1|2>:MARKer<1..4>:FUNCtion:SUMM:RMS ON
:CALCulate<1|2>:MARKer<1..4>:FUNCtion:SUMM:RMS:RESult?
:CALCulate<1|2>:MARKer<1..4>:FUNCtion:SUMM:RMS:AVER:RESult?
:CALCulate<1|2>:MARKer<1..4>:FUNCtion:SUMM:RMS:PHOL:RESult?
```
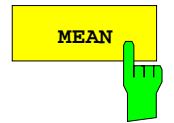

**MEAN** Der Softkey MEAN wählt die Messung des Mittelwerts des Signals pro Sweep.

Damit kann beispielsweise die mittlere Trägerleistung (Mean Power) während eines GSM-Bursts gemessen werden.

Bei Maximalwertbildung wird der seit der Aktivierung von PEAK HOLD ON bisher größte Mittelwert angezeigt.

Bei AVERAGE ON werden die Mittelwerte einer Meßkurve über mehrere Sweepabläufe gemittelt und angezeigt.

Die Anzahl der Sweepabläufe wird mit Softkey SWEEP COUNT eingestellt. Ist gleichzeitig  $PEAK$  HOLD = ON, wird die Anzeige solange gehalten, bis der nächsthöhere gemittelte Mittelwert auftritt.

IEC-Bus-Befehle :

```
:CALCulate<1|2>:MARKer<1..4>:FUNCtion:SUMM:MEAN ON
:CALCulate<1|2>:MARKer<1..4>:FUNCtion:SUMM:MEAN:RES?
:CALCulate<1|2>:MARKer<1..4>:FUNCtion:SUMM:MEAN:AVER:RES?
:CALCulate<1|2>:MARKer<1..4>:FUNCtion:SUMM:MEAN:PHOL:RES?
```
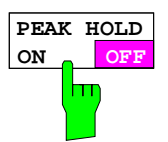

Der Softkey PEAK HOLD ON/OFF schaltet die Maximalwertbildung ein- und aus.

Bei allen aktiven Übersichtsmarkern werden die Anzeigen nach jedem Sweep nur aktualisiert, wenn größere Werte aufgetreten sind.

Ein Rücksetzen der Meßwerte ist durch Aus- und Wiedereinschalten des Softkeys PEAK HOLD ON / OFF möglich.

IEC-Bus-Befehl :CALCulate<1|2>:MARKer<1..4>:FUNCtion:SUMMary:PHOLd ON

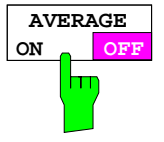

Der Softkey AVERAGE ON/OFF schaltet die Mittelwertbildung der Übersichtsmarker ein- und aus.

Ein Rücksetzen der Meßwerte ist durch Aus- und Wiedereinschalten des Softkeys AVERAGE HOLD ON / OFF möglich.

IEC-Bus-Befehl

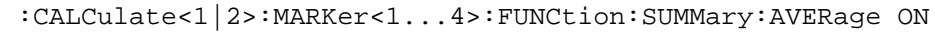

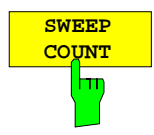

Der Softkey TRACE MATH OFF aktiviert in der Betriebsart SINGLE SWEEP die Eingabe der Anzahl der Sweeps.

Der zulässige Wertebereich ist 0 bis 32767.

Bei AVERAGE ON:

Wenn eine Mittelung der Meßwerte eingestellt ist, bestimmt SWEEP COUNT auch die Anzahl der zur Mittelung herangezogenen Messungen.

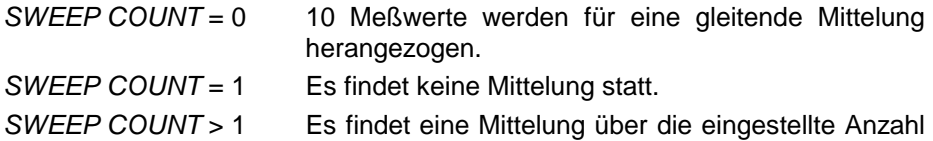

In der Betriebsart CONTINOUS SWEEP erfolgt die Mittelwertbildung bis zum Erreichen der unter SWEEP COUNT eingestellten Anzahl von Sweeps und geht dann in eine gleitende Mittelwertbildung über.

Die Maximalwertbildung erfolgt unabhängig von der Eingabe unter SWEEP COUNT endlos.

der Meßwerte statt.

**Hinweis:** Diese Einstellung ist äquivalent zu den Einstellungen der Sweepanzahl in den Menüs TRACE und SWEEP-SWEEP

IEC-Bus-Befehl :[SENSe<1|2>:]SWEep:COUNt 20

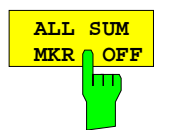

Der Softkey ALL SUM MKR OFF schaltet alle Übersichtsmarker ab.

IEC-Bus-Befehl

:CALCulate<1|2>:MARKer<1..4>:FUNCtion:SUMMary:AOFF

## **Verändern von Geräteeinstellungen mit Markern– Taste MKR**

#### MARKER MKR →Menü

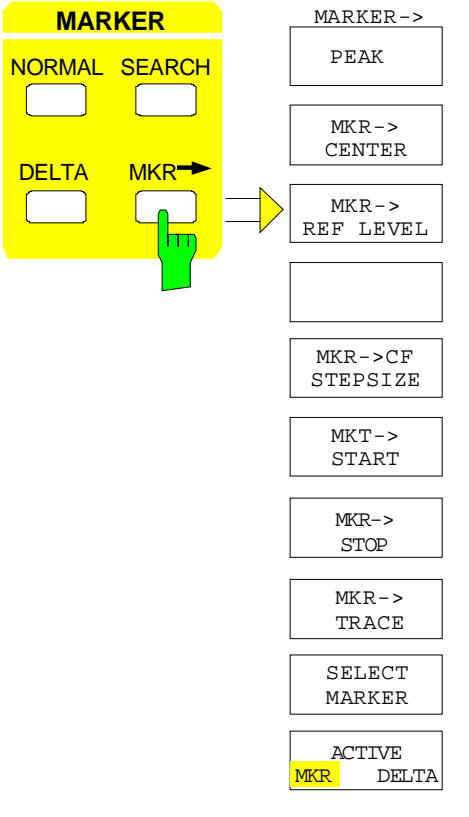

 $MARKER->$  Das Menü MKR  $\rightarrow$  bietet Funktionen, mit denen Geräteparameter mit Hilfe des gerade aktiven Markers verändert werden können. Genau wie im Menü SEARCH können die Funktionen auch auf die Deltamarker angewandt werden.

> Die Auswahl zwischen Marker und Deltamarker richtet sich nach der gerade aktiven Frequenzeingabe für Marker bzw. Deltamarker. Ist keine Eingabe aktiviert, wird der Marker mit der kleinsten Nummer als Referenzmarker aktiviert.

**ACTIVE**<br>MKR A DEI **MKR DELTA** Der Softkey ACTIVE MKR / DELTA stellt ein, ob die folgenden Markerfunktionen mit dem aktiven Marker (MKR) oder dem aktiven Deltamarker (DELTA) durchgeführt werden.

**Hinweis:** Das Umschalten zwischen Marker- und Deltamarker-Eingabe kann auch mit den Tasten NORMAL und DELTA erfolgen.

IEC-Bus-Befehl --

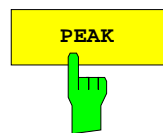

**PEAK** Die Suchfunktion PEAK (siehe Abschnitt "Die Suchfunktionen - Taste SEARCH") ist zur Vereinfachung der Bedienung auch im Menü MRK<sup>→</sup> enthalten. Dadurch können die wichtigsten Funktionen MARKER→PEAK, MKR→CENTER und MKR→REF LEVEL in einem Menü eingestellt werden.

```
IEC-Bus-Befehle :CALCulate<1|2>:MARKer<1..4>:MAX
              :CALCulate<1|2>:DELTamarker<1..4>:MAX
```
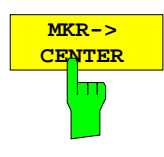

Der Softkey MKR→CENTER stellt die Mittenfrequenz auf die aktuelle Markerbzw. Deltamarkerfrequenz ein.

Der Softkey steht im Zeitbereich nicht zur Verfügung.

IEC-Bus-Befehl :CALCulate<1|2>:MARKer<1..4>:FUNCtion:CENTer

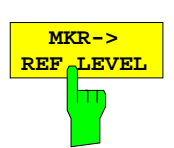

Der Softkey MKR→REF LEVEL stellt den Referenzpegel auf den Wert des aktuellen Marker-Pegels ein.

IEC-Bus-Befehl :CALCulate<1|2>:MARKer<1..4>:FUNCtion:REFerence

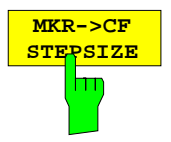

Der Softkey MKR→CF STEPSIZE setzt die Schrittweite für die Mittenfrequenz-Eingabe auf den aktuellen Wert der Markerfrequenz und stellt den Modus der Schrittweitenanpassung auf MANUAL. Die CF STEP SIZE bleibt solange auf diesem Wert, bis im STEP-Menü der Mittenfrequenzeingabe wieder von MANUAL auf AUTO umgeschaltet wird.

Die Funktion MKR→CF STEPSIZE ist vor allem hilfreich bei Oberwellenmessung mit hoher Meßdynamik (kleine Bandbreite und kleiner Span).

Der Softkey steht im Zeitbereich nicht zur Verfügung.

IEC-Bus-Befehl :CALCulate<1|2>:MARKer<1..4>:FUNCtion:CSTep

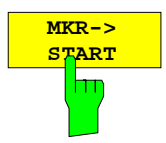

Der Softkey MKR→START setzt die Startfrequenz auf die aktuelle Frequenz des Markers.

Der Softkey steht im Zeitbereich nicht zur Verfügung.

IEC-Bus-Befehl :CALCulate<1|2>:MARKer<1..4>:FUNCtion:STARt

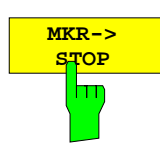

Der Softkey MKR→STOP setzt die Stoppfrequenz auf die aktuelle Frequenz des Markers.

Der Softkey steht im Zeitbereich nicht zur Verfügung.

IEC-Bus-Befehl :CALCulate<1|2>:MARKer<1..4>:FUNCtion:STOP

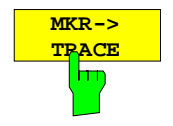

Der Softkey MKR→TRACE öffnet ein Auswahlfenster, mit dem der Marker auf eine neue Meßkurve umgesetzt werden kann. Im Fenster erscheinen nur die Meßkurven, die zur Auswahl stehen.

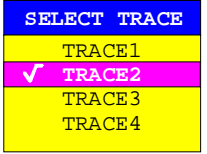

IEC-Bus-Befehle :CALCulate<1|2>:MARKer<1..4>:TRACe 2 :CALCulate<1|2>:DELTamarker<1..4>:TRACe 2

# **Einstellen der Auswerte- und Grenzwertlinien – Tastenfeld LINES**

## **Auswertelinien – Taste D LINES**

Auswertelinien sind Hilfsmittel, die – ähnlich wie Marker – die Auswertung einer Meßkurve erleichtern. Die Funktion einer Auswertelinie ist mit der eines Lineals vergleichbar, das zum Abmessen von Absolutwerten und Differenzen auf der Meßkurve verschoben werden kann.

Zusätzlich können Auswertelinien zur Einschränkung des Suchbereichs bei Markerfunktionen verwendet werden.

Der FSE bietet vier verschiedene Typen von Auswertelinien an:

- zwei horizontale Pegellinien zum Markieren von Pegeln oder zum Festlegen von Pegelsuchbereichen– Display Line 1/2,
- zwei vertikale Frequenz- bzw. Zeitlinien zum Kennzeichnen von Frequenzen bzw. Zeiten oder zum Festlegen von Frequenz- oder Zeit-Suchbereichen – Frequency/Time Line 1/2,
- eine Schwellenlinie, die die Schwelle zum Beispiel bei der Suche von Maximalpegeln (Peak Search) festlegt – Threshold Line
- eine Referenzlinie als Bezug bei arithmetischer Verknüpfung von Meßkurven Reference Line

Jede Linie wird am rechten Diagrammrand zur leichteren Unterscheidbarkeit mit folgenden Abkürzungen gekennzeichnet:

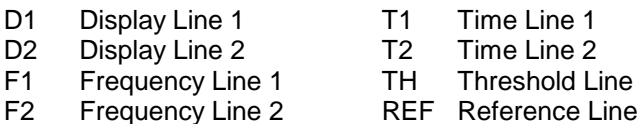

Die Pegellinien, die Schwellenlinie und die Referenzlinie verlaufen als durchgezogene Linien horizontal über die gesamte Breite eines Diagramms und können in y-Richtung verschoben werden. Die Frequenz- oder Zeitlinien verlaufen als durchgezogene Linien vertikal über die gesamte Höhe des

Diagramms und können in x-Richtung verschoben werden.

Beim Betrieb mit zwei Meßfenstern (Split Screen-Modus) sind die Auswertelinien in beiden Fenstern unabhängig voneinander verfügbar. Die Linien können im aktiven Fenster eingeschaltet bzw. verschoben werden. Eingegebene Linien bleiben aber auch im nicht aktiven Meßfenster erhalten.

Das Menü LINES-D LINES zum Einschalten und Einstellen der Auswertelinien unterscheidet sich je nach gewählter Darstellung im aktiven Meßfenster (Frequenz- oder Zeitbereichsdarstellung). Bei Darstellung des Spektrums (Span  $\neq$  0) erscheinen die Softkeys FREQUENCY LINE 1 und FREQUENCY LINE 2**,** in der Zeitbereichsdarstellung (Span = 0) stattdessen die Softkeys TIME LINE 1 und TIME LINE 2.

.

.

**Hinweis:** Die Softkeys zum Einstellen und Ein-/Ausschalten der Auswertelinien wirken wie Dreifachschalter:

Ausgangssituation: Die Linie ist ausgeschaltet (grau hinterlegter Softkey)

- 1. Drücken: Die Linie wird eingeschaltet (Softkey wird rot hinterlegt) und die Dateneingabe aktiviert. Die Position der Auswertelinie kann durch den Drehknopf, die Step-Tasten oder durch direkte numerische Eingabe in das Eingabefeld eingestellt werden. Beim Aufruf einer beliebigen anderen Funktion wird die Dateneingabe deaktiviert. Die Linie bleibt jedoch eingeschaltet (grün hinterlegter Softkey)
- 2. Drücken. Die Auswertelinie wird ausgeschaltet (grau hinterlegter Softkey).

Ausgangssituation: Linie eingeschaltet (grün hinterlegter Softkey)

- 1. Drücken: Die Dateneingabe wird aktiviert (Softkey wird rot hinterlegt). Die Position der Auswertelinie kann durch den Drehknopf, die Step-Tasten oder durch direkte numerische Eingabe in das Eingabefeld eingestellt werden. Beim Aufruf einer beliebigen anderen Funktion wird die Dateneingabe deaktiviert. Die Linie bleibt jedoch eingeschaltet (grün hinterlegter Softkey)
- 2. Drücken. Die Auswertelinie wird ausgeschaltet (grau hinterlegter Softkey).

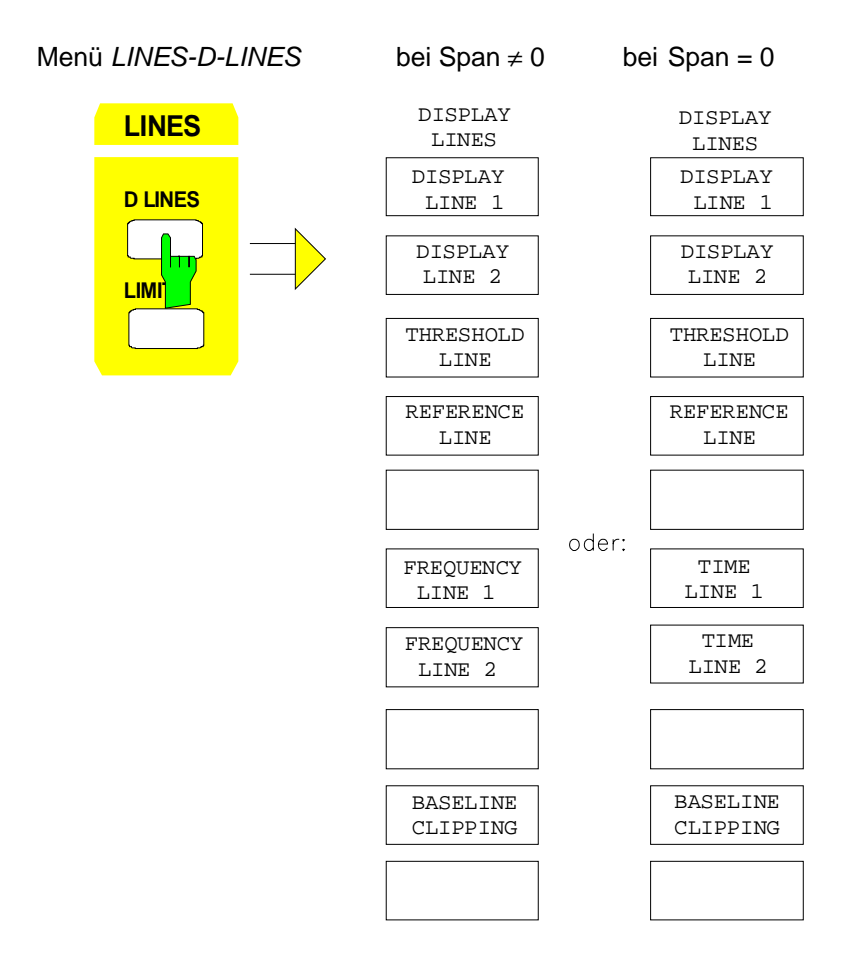

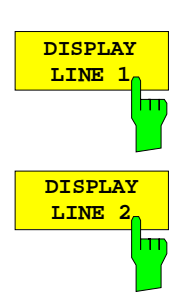

**THRESHOLD LINE** 

Die Softkeys DISPLAY LINE 1/2 schaltet die Pegellinien ein bzw. aus und aktiviert die Eingabe der Position der Linien.

Die Pegellinien markieren den gewählten Pegel im Meßfenster.

IEC-Bus-Befehle :CALCulate<1|2>:DLINe<1|2>:STATe ON | OFF; :CALCulate<1|2>:DLINe<1|2> -20dBm

Der Softkey THRESHOLD LINE schaltet die Schwellenlinie ein bzw. aus und aktiviert die Eingabe der Position der Linie.

Die Schwellenlinie ist eine Pegellinie, die einen Schwellenwert definiert. Dieser Schwellenwert dient bei Markerfunktionen (MAX PEAK, MIN PEAK, NEXT PEAK etc.) als untere Grenze der Maxima- bzw. Minima-Suche. Bei der Signalverfolgung (Funktion SIGNAL TRACK) definiert dieser Schwellenwert die untere Suchgrenze (siehe Abschnitt "Markerfunktionen").

IEC-Bus-Befehle :CALCulate<1|2>:THReshold ON | OFF; :CALCulate<1|2>:THReshold -82dBm

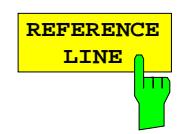

Der Softkey REFERENCE LINE schaltet die Referenz-Line ein bzw. aus und aktiviert die Eingabe der Position der Linie .

Die Referenzlinie dient als Bezug bei der arithmetischen Verknüpfung von Meßkurven (siehe Abschnitt "Mathematische Operationen mit Meßkurven")

IEC-Bus-Befehle :CALCulate<1|2>:RLINe:STATe ON | OFF; :CALCulate<1|2>:RLINe -10dBm

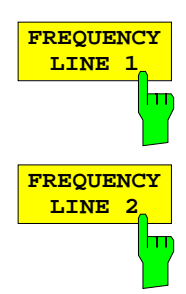

Die Softkeys FREQUENCY LINE 1/2 schalten die Frequenzlinie 1/2 ein bzw. aus und aktivieren die Eingabe der Position der Linien.

Die Frequenzlinien markieren die gewählten Frequenzen im Meßfenster oder legen Suchbereiche fest (siehe Abschnitt "Markerfunktionen").

IEC-Bus-Befehle :CALCulate<1|2>:FLINe<1|2>:STATe ON | OFF; :CALCulate<1 $|2$ >:FLINe<1 $|2$ > 120 MHz

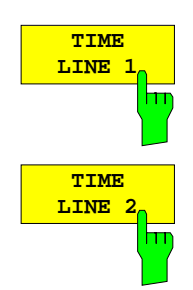

Die Softkeys TIME LINE 1/2 schalten die Zeitlinien 1/2 ein bzw. aus und aktivieren die Eingabe der Position der Linien.

Die Zeitlinien markieren die gewählten Zeiten oder legen Suchbereiche fest (siehe Abschnitt "Markerfunktionen").

IEC-Bus-Befehle :CALCulate<1|2>:TLINe<1|2>:STATe ON | OFF; :CALCulate<1|2>:TLINe<1|2> 10ms

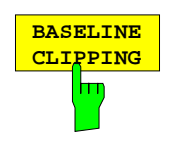

Der Softkey BASELINE CLIPPING schaltet die Funktion BASELINE CLIPPING an oder aus und erlaubt die Eingabe eines Grenzwertes.

Die Funktion BASELINE CLIPPING dient zum Ausblenden von Meßwerten unterhalb einer eingestellten Grenze (z.B. Rauschen)

Ist die Funktion BASELINE CLIPPING eingeschaltet und ein Meßwert liegt unterhalb der eingestellten Grenze, wird der Meßwert auf einen unteren Randwert ( - 400dBm) gesetzt. Ergebnisse oberhalb des Clipping-Wertes werden nicht verändert.

**Hinweis:** Es wird empfohlen, die Funktion BASELINE CLIPPING nicht mit dem AUTOPEAK Detektor zu kombinieren. Liegt der eingestellte Clipping-Wert innerhalb des angezeigten Rauschbandes (Detektor AUTOPEAK) erfolgt nach Einschalten der CLIPPING Funktion durch das Begrenzen der MIN PEAK-Werte eine drastische Verbreiterung des angezeigten Rauschbandes.

IEC-Bus-Befehle :CALCulate<1|2>:CTHReshold:STATe ON | OFF :CALCulate<1|2>:CTHReshold -82dBm

## **Grenzwertlinien – Taste LIMITS**

Grenzwertlinien werden verwendet, um am Bildschirm Pegelverläufe oder spektrale Verteilungen zu markieren, die nicht unter- oder überschritten werden dürfen. Sie kennzeichnen z. B. die Obergrenzen von Störaussendungen oder Nebenwellen, die für ein Meßobjekt zulässig sind. Bei der Nachrichtenübertragung im TDMA-Verfahren (z.B. GSM) müssen die Bursts eines Zeitschlitzes einen vorgeschriebenen Pegelverlauf einhalten. Dieser ist durch einen Toleranzschlauch vorgegeben. Der untere und der obere Grenzwert kann durch je eine Grenzwertlinie vorgegeben werden. Der Pegelverlauf kann damit entweder visuell oder durch automatische Prüfung auf Unter- bzw. Überschreitung (Go-/Nogo-Test) kontrolliert werden.

Im FSE können bis zu 300 Grenzwertlinien mit je maximal 50 Stützpunkten definiert werden. Für eine Grenzwertlinie sind folgende Eigenschaften anzugeben:

- Der Name der Grenzwertlinie. Unter dem Namen wird die Grenzwertlinie abgespeichert und ist in der Tabelle LIMIT LINES wieder auffindbar.
- Der Bereich (Domain), in dem die Grenzwertlinie verwendet werden soll. Dabei wird zwischen Zeitbereich (Span = 0 Hz) und Frequenzbereich (Span > 0 Hz) unterschieden.
- Der Bezug der Stützwerte zur X-Achse. Die Grenzwertlinie kann entweder für absolute Frequenzen oder Zeiten spezifiziert werden oder für Frequenzen relativ zur eingestellten Mittenfrequenz und Zeiten relativ zur Zeit an der linken Diagrammgrenze.
- Der Bezug der Stützwerte zur Y-Achse. Die Grenzwertlinie kann entweder für absolute Pegel oder Spannungen oder relativ zum eingestellten Maximalpegel (Ref Lvl oder Max Lvl) gewählt werden. Bei eingeschalteter Referenzlinie dient diese bei relativer Einstellung als Bezug.
- Die Art der Grenzwertlinie, oberer oder unterer Grenzwert. Mit dieser Definition und eingeschalteter Grenzwertüberprüfung (LIMIT CHECK) überprüft der FSE die Einhaltung des Grenzwerts.
- Die Einheit, bei der der Grenzwert verwendet werden soll. Bei Verwendung des Grenzwerts muß diese Einheit mit der Einheit der Pegelachse des aktiven Meßfensters kompatibel sein.
- Die Meßkurve (Trace), der die Grenzwertlinie zugeordnet ist. Damit weiß der FSE bei gleichzeitiger Darstellung mehrerer Meßkurven, mit welcher der Grenzwert zu vergleichen ist.
- Für jede Grenzwertlinie kann ein Sicherheitsabstand (Margin) definiert werden, der dann bei automatischer Überprüfung als Schwelle dient.
- Zusätzlich kann zu jeder Grenzwertlinie ein Kommentar eingegeben werden, um z. B. die Verwendung zu beschreiben.

Im Menü LINES-LIMIT können in der Tabelle LIMIT LINES die kompatiblen Grenzwertlinien eingeschaltet werden. Das Anzeigefeld SELECTED LIMIT LINE informiert über die Eigenschaften der markierten Grenzwertlinie. Neue Grenzwertlinien können in den Untermenüs EDIT LIMIT LINE und NEW LIMIT LINE erzeugt und editiert werden.

#### LINES-LIMIT Menü

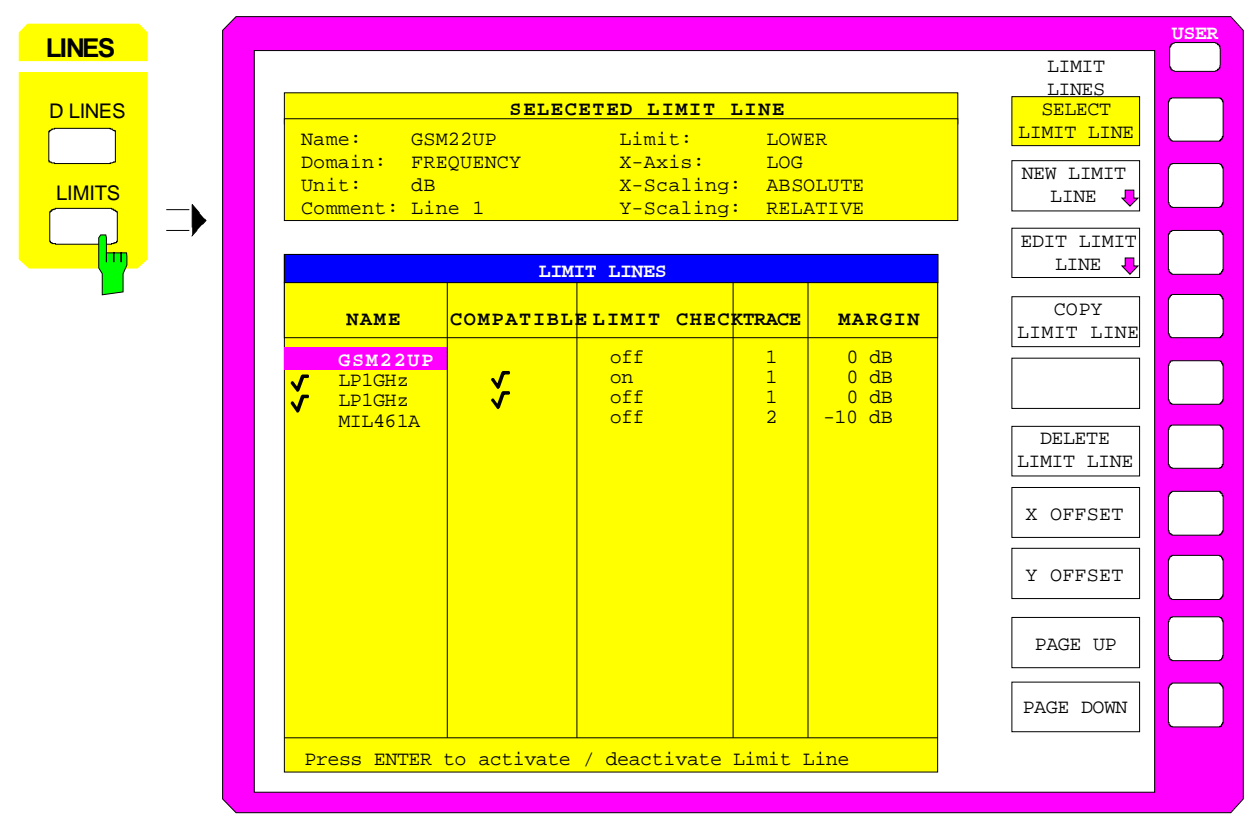

## **Auswahl von Grenzwertlinien**

Die Tabelle SELECTED LIMIT LINES informiert über die Eigenschaften der markierten Grenzwertlinie:

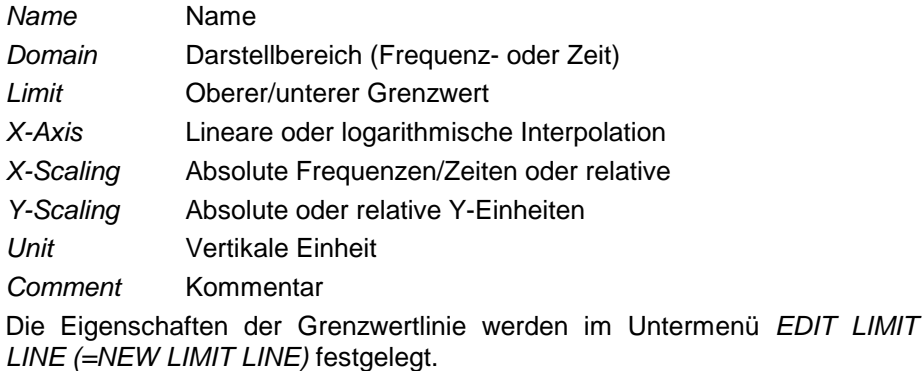

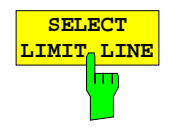

Der Softkey SELECT LIMIT LINE aktiviert die Tabelle LIMIT LINES, der Auswahlbalken springt ins oberste Namensfeld der Tabelle.

Die Spalten der Tabelle enthalten folgende Informationen:

Name Einschalten der Grenzwertlinie. Compatible Anzeige, ob die Grenzwertlinie kompatibel zum Meßfenster des angegebenen Trace ist. Limit Check Aktivieren der automatischen Prüfung auf Über- /Unterschreitung des Grenzwerts. Trace Auswahl der Meßkurve, der die Grenzwertlinie zugeordnet ist. Margin Einstellen eines Sicherheitsabstands.
#### **Name und Compatible - Einschalten der Grenzwertlinie**

Maximal können 8 Grenzwertlinien gleichzeitig eingeschaltet werden. Ein Häkchen am linken Rand einer Zeile zeigt an, daß die Grenzwertlinie eingeschaltet ist.

Eine Grenzwertlinie läßt sich nur einschalten, wenn sie in der Spalte Compatibel mit einem Häkchen gekennzeichnet ist, d.h., wenn die Darstellung (Zeit- oder Frequenzdarstellung) sowie die Vertikal-Einheit **identisch** mit der Darstellung im Meßfenster sind.

Linien mit der Einheit dB passen zu allen dB(..)-Einstellungen der Y-Achse. Ist die einer Linie zugeordnete Meßkurve (Trace) nicht eingeschaltet, erscheint die Linie in dem Fenster, in dem der Trace erscheinen würde.

Beispiel:

In Split Screen Darstellung ist Trace2 dem Meßfenster B zugeordnet. Eine Trace2 zugeordnete Linie erscheint immer im Meßfenster B.

Bei Änderung der Einheit der Y-Achse oder Umschalten des Bereichs (Frequenz- oder Zeitbereich) werden nicht kompatible Grenzwertlinien automatisch ausgeschaltet, um Fehlinterpretationen zu vermeiden. Sie müssen nach Zurückschalten auf die ursprünglichen Bildschirmdarstellung neu eingeschaltet werden.

IEC-Bus-Befehle :CALCulate<1|2>:LIMit<1..8>:NAME <string>; :CALCulate<1|2>:LIMit<1..8>:STATe ON | OFF

#### **Limit Check - Aktivieren der automatischen Prüfung auf Über- /Unterschreitung des Grenzwerts**

Bei LIMIT CHECK ON erfolgt ein Go/Nogo Test. In der Mitte des Diagramms erscheint ein Anzeigefeld, das das Ergebnis der Überprüfung anzeigt:

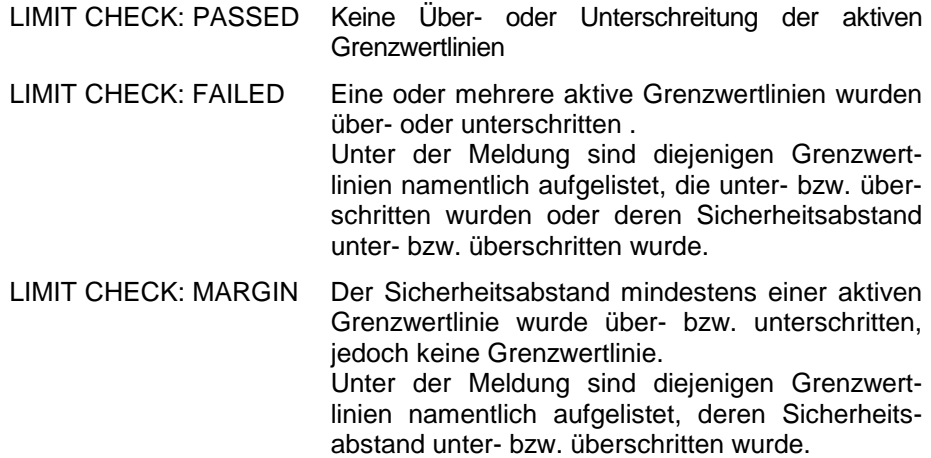

Beispiel für 3 aktive Grenzwertlinien:

LIMIT CHECK: FAILED LINE VHF\_MASK: Failed LINE UHF2MASK: Margin

Eine Prüfung auf Über-/Unterschreiten erfolgt nur, wenn die der Grenzwertlinie zugeordnete Meßkurve (Trace) eingeschaltet ist.

Steht bei allen aktiven Grenzwertlinien LIM CHECK auf OFF, erfolgt keine Grenzwertüberprüfung und das Anzeigefeld wird nicht eingeblendet.

IEC-Bus-Befehl :CALCulate<1|2>:LIMit<1...8>:FAIL?

#### **Trace - Auswahl der Meßkurve, der die Grenzwertlinie zugeordnet ist**

Die Auswahl der Meßkurve erfolgt in einem Eingabefenster. Zulässig sind Zahleneingaben 1, 2, 3, oder 4. Die Grundeinstellung ist Trace 1. Ist die selektierte Grenzwertline nicht kompatibel zur zugewiesenen Meßkurve, wird die Grenzwertlinie ausgeschaltet (Anzeige und Limit Check)

IEC-Bus-Befehl :CALCulate<1|2>:LIMit<1...8>:TRACe 1|2|3|4

#### **Margin - Einstellen eines Sicherheitsabstands**

Der Sicherheitsabstand ist definiert als Pegelabstand zur Grenzwertlinie. Wenn die Linie als oberer Grenzwert definiert ist, bedeutet der Sicherheitsabstand, daß dieser unterhalb des Grenzwerts liegt. Wenn die Linie als unterer Grenzwert definiert ist, bedeutet der Sicherheitsabstand, daß er oberhalb des Grenzwertes liegts. Die Grundeinstellung ist 0 dB (d.h., kein Sicherheitsabstand).

```
IEC-Bus-Befehl:CALCulate<1|2>:LIMit<1..8>:UPPer:MARGin 10DB
            :CALCulate<1|2>:LIMit<1..8>:LOWer:MARGin 10DB
```
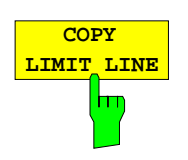

Der Softkey COPY LIMIT LINE kopiert den Datensatz der markierten Grenzwertlinie und speichert ihn unter einem neuen Namen ab. Damit kann aus einer existierenden Grenzwertlinie durch Parallelverschiebung oder Editieren sehr einfach eine neue erzeugt werden. Der Name kann selbst gewählt und in einem Eingabefenster eingegeben werden (max. 8 Zeichen).

IEC-Bus-Befehl :CALCulate<1|2>:LIMit<1..8>:COPY 1..8|<name>

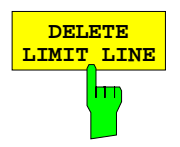

**DELETE** Der Softkey DELETE LIMIT LINE löscht die markierte Grenzwertlinie. Vor dem Löschen erscheint eine Sicherheitsabfrage.

IEC-Bus-Befehl :CALCulate<1|2>:LIMit<1...8>:DELete

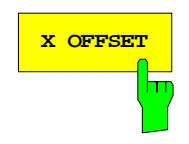

**X OFFSET Der Softkey X OFFSET verschiebt eine Grenzwertlinie, deren Werte für die** X-Achse (Frequenz oder Zeit) als relativ deklariert sind, in horizontaler Richtung. Der Softkey öffnet ein Eingabefeld, in das der Wert für die Verschiebung numerisch oder mit dem Drehrad eingegeben werden kann.

> **Hinweis:** Bei Änderung der Startfrequenz oder Stoppfrequenz bleibt die Linie nur dann unverändert, wenn SPAN FIXED eingestellt ist.

> IEC-Bus-Befehl :CALCulate<1|2>:LIMit<1..8>:CONT:OFFSet 100us

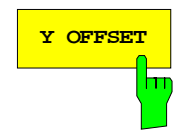

**Y OFFSET** Verschiebt eine Grenzwertlinie, deren Werte für die Y-Achse (Pegel oder lineare Einheiten wie Volt) als relativ deklariert sind, in vertikaler Richtung. Der Softkey öffnet ein Eingabefeld, in das der Wert für die Verschiebung numerisch oder mit dem Drehrad eingegeben werden kann.

> IEC-Bus-Befehle :CALCulate<1|2>:LIMit<1..8>:UPP:OFFSet 3dB :CALCulate<1|2>:LIMit<1..8>:LOW:OFFSet 3dB

## **Neueingabe und Editieren von Grenzwertlinien**

Eine Grenzwertlinie ist gekennzeichnet durch

- den Namen
- die Zuweisung des Darstellbereichs (Frequenz- oder Zeitbereich; Domain)
- die lineare oder logarithmische Interpolation
- die Skalierung in absoluten oder relativen Zeiten oder Frequenzen
- die vertikale Einheit
- die vertikale Skalierung
- die Zuweisung, ob die Grenzwertlinie oberer (upper) oder unterer (lower) Grenzwert ist.
- die Stützwerte mit Frequenz- bzw. Zeit- und Pegelwerten

Bereits bei der Eingabe überprüft der FSE die Grenzwertlinie nach bestimmten Regeln, die für einen ordnungsgemäßen Betrieb eingehalten werden müssen:

• Die Frequenzen bzw. Zeiten für die Stützwerte sind in aufsteigender Reihenfolge einzugeben, es können aber auch auf einer Frequenz bzw. Zeit zwei Stützwerte definiert werden (senkrechtes Teilstück einer Grenzwertlinie).

Die Stützwerte werden in aufsteigender Frequenz- bzw. Zeitreihenfolge verbunden. Unterbrechungen sind nicht möglich. Sind Unterbrechungen gewünscht, müssen zwei getrennte Grenzwertlinien definiert und beide eingeschaltet werden.

- Die eingegebenen Frequenzen bzw. Zeiten müssen nicht am FSE einstellbar sein, die Grenzwertlinie kann auch den Frequenz- oder Zeitdarstellbereich überschreiten. Die Minimalfrequenz für einen Stützwert ist -200 GHz, die Maximalfrequenz 200 GHz. Bei Zeitbereichsdarstellung können auch negative Zeiten eingegeben werde, der mögliche Bereich ist -1000 s bis + 1000s.
- Der minimale bzw. maximale Wert für den Grenzwert ist -200 dB bzw. 200 dB bei logarithmischer Pegelskalierung oder 10<sup>-20</sup> bis 10<sup>+20</sup> oder -99.9% bis + 999.9% bei linearer Pegelskalierung.

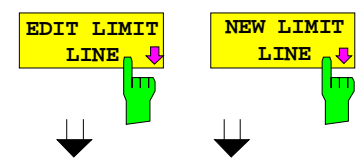

Die Softkeys EDIT LIMIT LINE und NEW LIMIT LINE rufen beide das Untermenü EDIT LIMIT LINE zum Editieren der Grenzwertlinien auf. Im Kopfbereich der Tabelle können die Eigenschaften der Grenzwertlinie eingegeben werden, in den Spalten die Stützwerte mit Frequenz/Zeitund Pegelwerten.

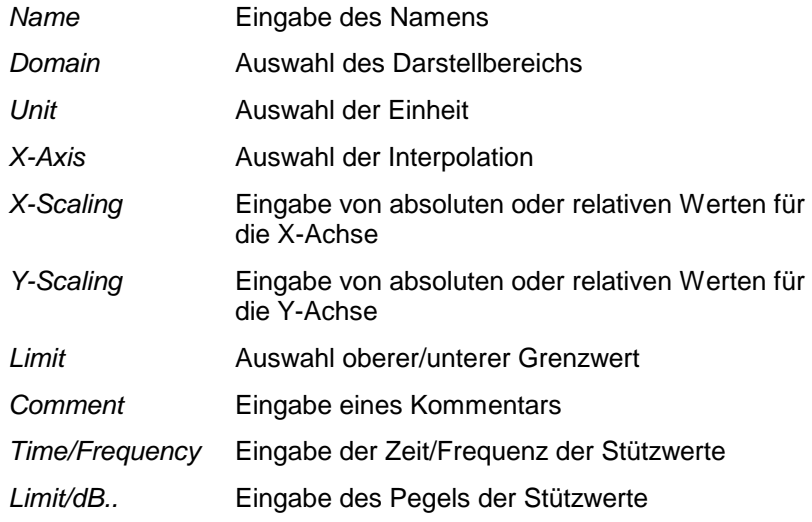

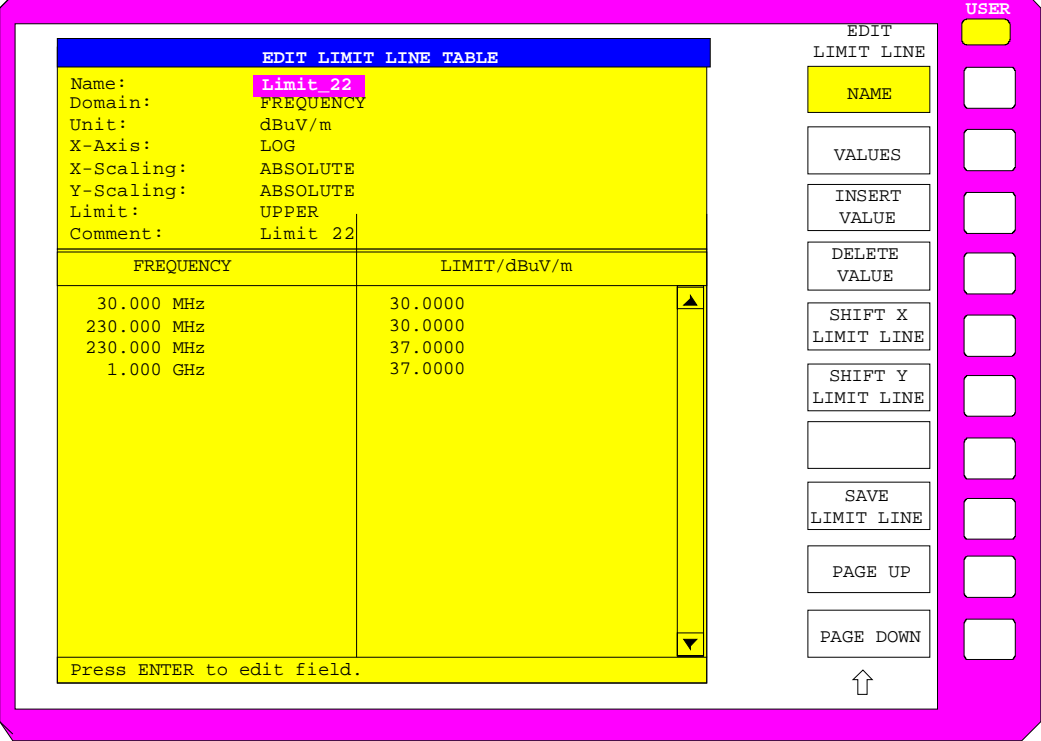

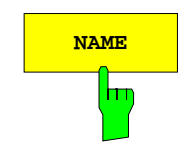

**NAME Der Softkey NAME** aktiviert die Eingabe der Eigenschaften im Kopffeld der Tabelle.

## **Name - Eingabe des Namens**

Für den Namen sind maximal 8 Zeichen zulässig, die den Konventionen für MS-DOS-Dateinamen entsprechen müssen. Das Gerät speichert automatisch alle Grenzwertlinien mit der Erweiterung .LIM ab.

IEC-Bus-Befehl :CALCulate<1|2>:LIMit<1...8>:NAME <string>

## **X-Axis - Auswahl der Interpolation**

Zwischen den Frequenz-Stützwerten der Tabelle kann eine lineare oder logarithmische Interpolation durchgeführt werden. Die Auswahl erfolgt mit der ENTER-Tasten, die wird zwischen LIN und LOG umschaltet (Toggle Funktion).

IEC-Bus-Befehl

```
:CALCulate<1|2>:LIMit<1..8>:CONTrol:SPACing LIN | LOG
:CALCulate<1|2>:LIMit<1..8>:UPPer:SPACing LIN | LOG
:CALCulate<1|2>:LIMit<1..8>:LOWer:SPACing LIN | LOG
```
## **Domain - Auswahl des Darstellbereichs (Zeit- oder Frequenzbereich)**

Eine Änderung des Darstellbereichs (FREQUENCY bzw. TIME) ist nur möglich, wenn in der Stützwerttabelle noch keine Werte stehen. Die Grundeinstelllung ist FREQUENCY.

IEC-Bus-Befehl

:CALCulate<1|2>:LIMit<1..8>:CONTrol:DOMain FREQ | TIME

## **Scaling - Wahl der Skalierung (absolut oder relativ)**

Die Grenzwertlinie kann entweder in absoluten Einheiten (Frequenz oder Zeit) skaliert werden oder in relativen. Die Umschaltung zwischen ABSOLUTE und RELATIVE erfolgt mit einer der Einheiten-Tasten, der Cursor muß dabei auf der Zeile X-Scaling oder Y-Scaling stehen

- X-Scaling ABSOLUTE Die Frequenzen oder Zeiten werden als absolute physikalische Einheiten interpretiert.
- X-Scaling RELATIVE Die Frequenzen werden in der Stützwerttabelle auf die aktuell eingestellte Mittenfrequenz bezogen. In der Zeitbereichsdarstellung ist der Bezugspunkt die linke Diagrammgrenze.
- Y-Scaling ABSOLUTE Die Grenzwerte beziehen sich auf absolute Pegel oder Spannungen
- Y-Scaling RELATIVE Die Grenzwerte beziehen sich auf den Referenzpegel (Ref Level) oder, wenn eine Referenzlinie eingestellt ist, auf die Referenzlinie. Grenzwerte mit den Einheiten dB oder % sind immer relativ.

Die Skalierung RELATIVE ist immer zu empfehlen, wenn im Zeitbereich Masken für Bursts definiert werden oder im Frequenzbereich Masken für modulierte Signale notwendig sind.

Um die Maske im Zeitbereich in die Bildmitte zu schieben, kann ein X-Offset mit der halben Sweepzeit eingegeben werden.

IEC-Bus-Befehl

```
:CALCulate<1|2>:LIMit<1..8>:CONTrol:MODE REL | ABS
:CALCulate<1|2>:LIMit<1..8>:UPPer:MODE REL | ABS
:CALCulate<1|2>:LIMit<1..8>:LOWer:MODE REL | ABS
```
## **Unit - Auswahl der vertikalen Einheit der Grenzwertlinie**

Die Auswahl der Einheit erfolgt in einer Auswahlbox. Die Grundeinstellung ist dBm**.**

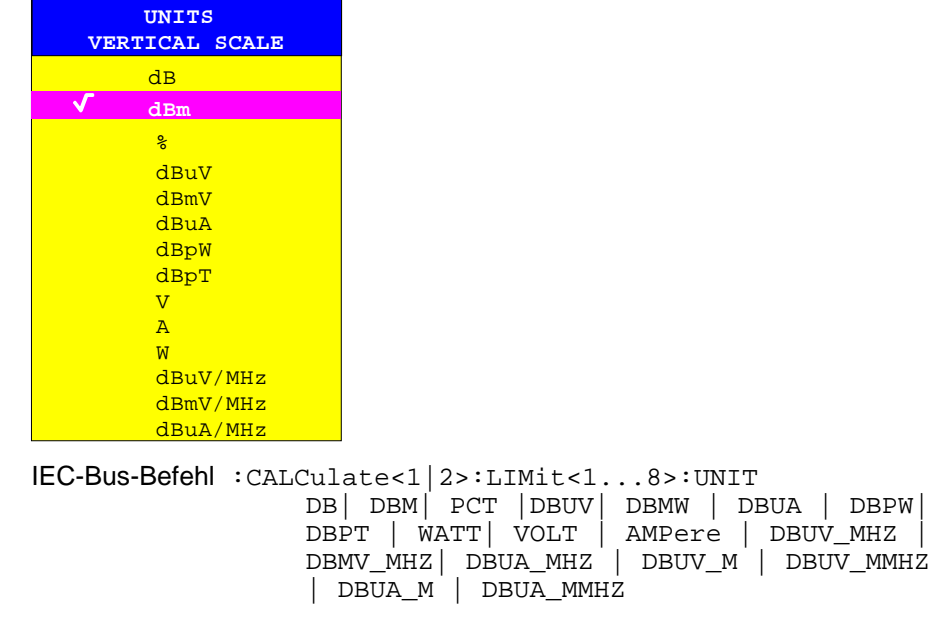

## **Limit - Auswahl des oberen/unteren Grenzwerts**

Die Grenzwertlinie kann als oberer (UPPER) oder unterer (LOWER) Grenzwert definiert werden.

IEC-Bus-Befehl --

## **Comment - Eingabe eines Kommentars**

Der Kommentar ist frei wählbar. Er darf maximal 40 Zeichen betragen.

```
IEC-Bus-Befehl
    :CALCulate<1|2>:LIMit<1..8>:COMMent 'string'
```
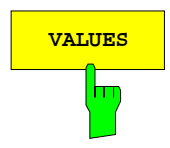

**VALUES** Der Softkey VALUES aktiviert die Eingabe der Stützwerte in den Tabellenspalten Time bzw. Frequency und Limit/ dB(..).

> Welche der Tabellenspalten erscheint, Time oder Frequency, hängt von der Auswahl in der Zeile Domain im Kopffeld der Tabelle ab.

> Die gewünschten Stützwerte können in aufsteigender Frequenz- bzw. Zeitreihenfolge (zwei gleiche Frequenzen bzw. Zeiten sind zulässig) eingegeben werden.

```
IEC-Bus-Befehl
  :CALCulate<1|2>:LIMit<1...8>:CONTrol[:DATA] 
                               <num_value>, <num_value>..
  :CALCulate<1|2>:LIMit<1...8>:UPPer[:DATA] 
                               <num_value>, <num_value>..
  :CALCulate<1|2>:LIMit<1...8>:LOWer[:DATA] 
                               <num_value>,<num_value>..
```
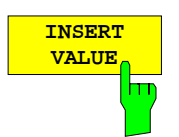

Der Softkey INSERT VALUE schafft oberhalb des Stützwerts an der Cursorposition eine freie Zeile, in die ein neuer Stützwert eingefügt werden kann. Bei der Eingabe ist jedoch auf die aufsteigende Frequenz- bzw. Zeitreihenfolge zu achten.

 $IEC-Bus-Befehl$  --

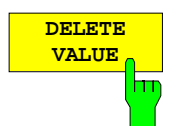

Der Softkey DELETE VALUE löscht den Stützwert (ganze Zeile) an der Cursorposition. Die folgenden Stützwerte rücken nach.

IEC-Bus-Befehl --

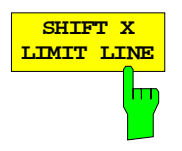

Der Softkey SHIFT X LIMIT LINE ruft ein Eingabefeld auf, in dem die komplette Grenzwertlinie in vertikaler Richtung parallel verschoben werden kann.

Die Verschiebung erfolgt entsprechend der Horizontalskalierung:

- im Frequenzbereich in Hz, kHz, MHz oder GHz
- im Zeitbereich in ns, µs, ms oder s

Damit kann sehr einfach eine zu einer bestehenden Grenzwertlinie horizontal parallel verschobene erzeugt und unter einem anderen Namen (Softkey NAME) abgespeichert werden (Softkey SAVE LIMIT LINE).

IEC-Bus-Befehl :CALCulate<1|2>:LIMit<1..8>:CONTrol:SHIFt 50kHz

**SHIFT Y LIMIT LINE** ь

Der Softkey SHIFT Y LIMIT LINE ruft ein Eingabefeld auf, in dem die komplette Grenzwertlinie in vertikaler Richtung parallel verschoben werden kann.

Die Verschiebung erfolgt entsprechend der Vertikalskalierung:

- bei logarithmischen Einheiten relativ in dB
- bei linearen Pegeleinheiten als Faktor

Damit kann sehr einfach eine zu einer bestehenden Grenzwertlinie parallel verschobene erzeugt und unter einem anderen Namen (Softkey NAME) abgespeichert werden (Softkey SAVE LIMIT LINE).

## IEC-Bus-Befehl

```
:CALCulate<1|2>:LIMit<1..8>:UPPer:SHIFt 20dB
:CALCulate<1|2>:LIMit<1..8>:LOWer:SHIFt 20dB
```
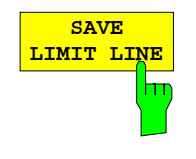

Der Softkey SAVE LIMIT LINE speichert die aktuell editierte Grenzwertlinie ab. Der Name kann in einem Eingabefenster eingegeben werden (max. 8 Zeichen)

IEC-Bus-Befehl -- (erfolgt automatisch)

# **Auswahl und Einstellung der Meßkurven – Tastengruppe TRACE**

Der FSE kann vier verschiedene Meßkurven (Traces) gleichzeitig darstellen. Eine Meßkurve besteht aus 500 Pixeln in horizontaler Richtung (Frequenz- oder Zeitachse). Wenn mehr Meßwerte anfallen als Pixel zur Verfügung stehen, werden mehrere Meßwerte zu einem Pixel zusammengefaßt.

Die Auswahl der Meßkurven erfolgt mit den Tasten 1 bis 4 in der Tastengruppe TRACES. Bei der Darstellung mit zwei Meßfenstern (SPLIT SCREEN) sind die Traces 1 und 3 dem oberen Meßfenster SCREEN A, die Traces 2 und 4 dem unteren Meßfenster SCREEN B zugeordnet.

Die Meßkurven können einzeln für eine Messung eingeschaltet oder nach erfolgter Messung eingefroren werden. Nicht eingeschaltete Meßkurven bleiben dunkel.

Für die einzelnen Meßkurven ist die Art der Darstellung wählbar. Sie können bei jedem Meßdurchlauf neu geschrieben werden (CLEAR/WRITE-Modus), über mehrere Meßdurchläufe gemittelt werden (AVERAGE-Modus) oder es kann der Maximal- oder Minimalwert aus mehreren Meßdurchläufen dargestellt werden.

Für die verschiedenen Meßkurven sind individuell Detektoren wählbar. Der Autopeak-Detektor stellt den Maximalwert und den Minimalwert, verbunden durch eine senkrechte Gerade dar. Der Max Peak-Detektor und Min Peak-Detektor stellen den Maximalwert bzw. Minimalwert des Pegels innerhalb eines Pixels dar. Der Sample-Detektor stellt den Augenblickswert des Pegels an einem Pixel dar. Der RMS-Detektor stellt die Leistung (Effektivwert) des zu jedem Pixel zugehörigen Spektrums dar, der Average-Detektor den Mittelwert.

## **Auswahl der Meßkurven-Funktion – Taste TRACE 1...4**

Die Meßkurven-Funktionen sind unterteilt in

- Darstellart der Meßkurve (CLEAR/WRITE, VIEW und BLANK)
- Bewertung der Meßkurve als ganzes (AVERAGE, MAX HOLD und MIN HOLD)
- Bewertung der einzelnen Pixel einer Meßkurve (AUTOPEAK, MAX PEAK, MIN PEAK, SAMPLE, RMS und AVERAGE.)

TRACE 1 TRACE 1 **TRACE** CLEAR/ ANALOG TR **WRTTE** ON **OFF**  $1 \nightharpoonup^2$ VIEW  $\subset$ BLANK  $\overline{1}$ TRACE AVERAGE MATH MAX HOLD **ASCIT** MIN HOLD EXPORT HOLD CONT **ASCIT** CONFIG J **OFF** SWEEP COUNT DETECTOR COPY  $\Rightarrow$  $\overline{\bigodot}$ 

TRACE 1 Menü

Die Tasten TRACE 1...4 öffnen ein Menü, das die Einstellungen für die gewählte Meßkurve anbietet.

In diesem Menü wird festgelegt, wie die Meßdaten im Frequenz- oder Zeitbereich auf die 500 darstellbaren Punkte am Display komprimiert werden. Dabei kann jede Kurve beim Start der Messung neu oder aufbauend auf den vorherigen dargestellt werden. Die Kurven können angezeigt, ausgeblendet und kopiert werden. Mit Hilfe mathematischer Funktionen können die Kurven korrigiert werden. Der Meßdetektor für die einzelnen Darstellungsformen kann gezielt gewählt oder durch den FSE automatisch eingestellt werden.

Alle aktivierten Meßkurven werden durch die LED an der entsprechenden Taste gekennzeichnet.

Im Grundzustand ist die Meßkurve 1 im Überschreibmodus (CLEAR / WRITE) eingeschaltet, die übrigen Meßkurven 2 bis 4 sind ausgeschaltet (BLANK). Bei Split Screen-Darstellung wird mit der Wahl der Meßkurve automatisch das zugehörige Meßfenster zur Eingabe aktiviert.

Die Softkeys CLEAR/WRITE, MAX HOLD, MIN HOLD, AVERAGE, VIEW, und BLANK sind Auswahlschalter, von denen immer nur jeweils einer aktiv sein kann.

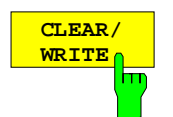

Der Softkey CLEAR/WRITE aktiviert den Überschreibmodus.

Die Meßkurve wird ohne zusätzliche Trace-Auswertung dargestellt. Der Meßwertspeicher wird bei jedem Sweep-Durchlauf neu beschrieben. Wenn mehrere Meßwerte auf einen Bildpunkt fallen, wird die Meßkurve in Form von Stäbchen dargestellt, wobei der Maximal- und der Minimalwert der im Bildpunkt enthaltenen Meßwerte verbunden wird.

Bei der Darstellart CLEAR/WRITE sind alle verfügbaren Detektoren wählbar. In der Grundeinstellung (Detektor auf AUTO) ist der Autopeak-Detektor eingestellt.

Nach jeder Betätigung des Softkeys CLEAR/WRITE löscht der FSE den angewählten Meßwertspeicher und startet die Messung neu.

IEC-Bus-Befehl :DISPlay[:WINDow<1|2>]:TRACe<1..4>:MODE WRITe

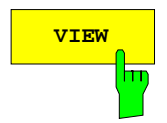

**VIEW** Der Softkey VIEW friert den momentanen Inhalt des Meßwertspeichers ein und bringt ihn zur Anzeige.

> Wurde der Speicherinhalt durch MAX HOLD, MIN HOLD oder AVERAGE gebildet, wird nach Umschaltung auf diese Modi der Sweep neu gestartet und der Speicherinhalt gelöscht.

> Wird eine Meßkurve mit VIEW eingefroren, kann anschließend die Geräteeinstellung geändert werden, ohne daß sich die angezeigte Meßkurve ändert. Die Tatsache, daß Meßkurve und aktuelle Geräteeinstellung nicht mehr übereinstimmen wird durch das Enhancement Label "\*" am rechten Gridrand markiert. Die ursprüngliche Geräteeinstellung kann wiederhergestellt werden mit dem Softkey ADJUST TO TRACE im Untermenü TRACE MATH.

> Wenn in der Darstellung VIEW der Pegeldarstellbereich (LEVEL RANGE) oder der Referenzpegel (REF LEVEL) geändert wird, paßt der FSE die Meßdaten an den geänderten Darstellbereich an. Damit kann nachträglich zur Messung ein Amplitudenzoom durchgeführt werden, um Details in der Meßkurve besser sichtbar zu machen.

> IEC-Bus-Befehl :DISPlay[:WINDow<1|2>]:TRACe<1..4>:MODE VIEW

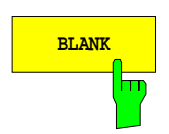

**BLANK** Der Softkey BLANK blendet die Meßkurve am Bildschirm aus. Sie bleibt jedoch intern gespeichert und kann mit Softkey VIEW wieder zur Anzeige gebracht werden. Die für die ausgeblendeten Meßkurven verwendeten Marker werden gelöscht und nach erneutem Aktivieren der Meßkurve (mit VIEW, CLEAR / WRITE, MAX HOLD, MIN HOLD, AVERAGE) an den vorhergehenden Positionen restauriert.

IEC-Bus-Befehl :DISPlay[:WINDow<1|2>]:TRACe<1..4> OFF

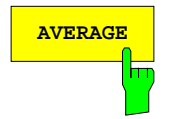

**AVERAGE** Der Softkey AVERAGE schaltet die Trace-Mittelwertbildung ein. Aus mehreren Sweepdurchläufen wird der Mittelwert gebildet. Die Mittelung kann mit jedem verfügbaren Detektor durchgeführt werden. Bei automatischer Wahl des Detektors durch den FSE wird der Sample-Detektor verwendet.

> Nach Einschalten der Mittelung wird die erste Meßkurve im Clear/write-Modus geschrieben. Dabei ist der gewählte Detektor eingestellt. Ab dem zweiten Sweep erfolgt eine sukzessive Mittelwertbildung. Dabei wird immer über Samples bzw. Anzeigepunkte gemittelt, d.h. je nach Einstellung LIN oder LOG wird über Amplituden oder Pegel gemittelt.

> Die Mittelwertbildung startet bei jedem Druck auf Softkey AVERAGE von Neuem. Der Meßwertspeicher wird dabei gelöscht. Dies ist auch der Fall, wenn die Meßkurve in Stellung AVERAGE auf VIEW oder BLANK geschaltet war.

IEC-Bus-Befehl

```
:DISPlay[:WINDow<1|2>]:TRACe<1..4>:MODE AVER
```
## **Beschreibung des Average-Verfahrens:**

Die Mittelung erfolgt über die aus den Meßwert-Samples abgeleiteten Bildpunkte. Diese beinhalten unter Umständen mehrere Meßwerte, die zu einem Bildpunkt zusammengefaßt wurden. Das bedeutet bei linearer Pegelanzeige, daß die Mittelung über lineare Amplitudenwerte, bei logarithmischer Pegelanzeige, daß die Mittelung über Pegel durchgeführt wird. Aus diesem Grund muß bei Wechsel der Darstellungsart LIN/LOG die Kurve neu gemessen werden. Die Einstellungen CONT/SINGLE SWEEP und die gleitende Mittelung gilt für die Average-Anzeige gleichermaßen.

Zur Mittelwertbildung stehen zwei Berechnungsverfahren zur Verfügung. Bei Sweepanzahl= 0 wird ein fortlaufender Mittelwert nach folgender Formel gebildet:

$$
Trace_n = \frac{9 * Trace_{n-1} + Meßwert}{10}
$$

 $n =$  Nummer des aktuellen Sweeps

Beim ersten Sweep wird keine Mittelwertbildung durchgeführt. Durch die Verteilung der Gewichtung zwischen dem neuen Meßwert und dem Trace-Mittelwert liefert die "Vergangenheit" nach etwa zehn Sweeps keinen Beitrag mehr zur angezeigten Meßkurve. In dieser Einstellung wird das Signalrauschen bereits wirksam reduziert, ohne daß bei einer Signaländerung die Mittelwertbildung neu gestartet werden muß.

Ist die Sweepanzahl >1, erfolgt eine Mittelwertbildung über die festgelegte Anzahl von Sweeps. In diesem Fall wird die angezeigte Kurve während der Mittelung nach folgender Formel ermittelt:

$$
Trace_n = \frac{1}{n} \left[ \sum_{i=1}^{n-1} (T_i) + \text{Meßwert}_n \right]
$$

wobei n die Nummer des aktuellen Sweeps angibt (n = 2 ... SWEEP COUNT). Beim ersten Sweep wird keine Mittelwertbildung durchgeführt, sondern der Meßwert direkt in den Meßwertspeicher übernommen. Mit wachsendem n glättet sich die angezeigte Kurve immer mehr, da mehr Einzelsweeps zur Mittelung zur Verfügung stehen.

Der Mittelwert ist nach Ablauf der eingegebenen Anzahl an Sweeps im Meßwertspeicher abgelegt. Bis zum Erreichen dieser Sweepzahl wird der jeweilige Teilmittelwert angezeigt.

Nach Beendigung der Mittelwertbildung, d.h., wenn die mit SWEEP COUNT definierte Mittelungslänge erreicht ist, wird die Mittelwertbildung bei CONTINUOUS SWEEP gleitend fortgesetzt nach der Formel:

 $\mathsf{Trace}_{\mathsf{n}} = \frac{(\mathsf{N}-1)\cdot \mathsf{Trace}_{\mathsf{n}}\cdot \mathsf{1} + \mathsf{Meßwert}}{\mathsf{N}}$ 

 $Trace<sub>n</sub>$  = neue Meßkurve Trace<sub>n-1</sub> = alte Meßkurve<br>N = SWFFP COUN  $=$  SWEEP COUNT

Die Anzeige "Sweep N of N" ändert sich dann nicht mehr, bis ein neuer Start ausgelöst wird.

Bei SINGLE SWEEP werden mit SWEEP START n Einzelsweeps ausgelöst. Die Sweeps werden gestoppt, sobald die gewählte Zahl an Sweeps erreicht ist. Die Nummer des aktuellen Sweeps und die Gesamtzahl der Sweeps werden im Display angezeigt: "Sweep 3 of 200".

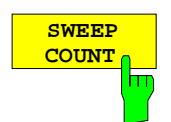

Der Softkey SWEEP COUNT aktiviert die Eingabe der Anzahl der Sweeps, über die zu mitteln ist.

Der zulässige Wertebereich für den Sweep Count ist 0 bis 32767. Bei 0 führt der FSE im Average-Mode die gleitende Mittelung über 10 Sweeps durch, bei 1 findet keine Mittelung statt.

Die Grundeinstellung beträgt 10 Sweeps (Sweep Count = 0). Die Programmierung beeinflußt natürlich die Sweepdauer. Die Zahl der Sweeps, die zur Mittelung herangezogen werden, oder die Mittelungszeit gelten **für alle 4** Meßkurven aleich.

**Hinweis:** Diese Einstellung der Sweepanzahl im Trace-Menü ist äquivalent zur Einstellung im Sweep-Menü.

IEC-Bus-Befehl :[SENSe<1|2>:]SWEep:COUNt 10

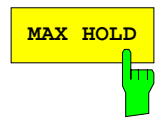

**MAX HOLD** Der Softkey MAX HOLD aktiviert die Spitzenwertbildung.

Der FSE übernimmt bei jedem Sweep-Durchlauf den jeweils größeren Wert aus dem neuen Meßwert und den bisherigen, in den Trace-Daten gespeicherten Werten, in den aktualisierten Meßwertspeicher. Der Detektor ist hier automatisch auf MAX PEAK eingestellt. Damit läßt sich der Maximalwert eines Signals über mehrere Meßdurchläufe ermitteln.

Dies ist vor allem nützlich bei modulierten oder pulsförmigen Signalen. Das Signalspektrum füllt sich dabei bei jedem Sweep auf, bis alle Signalkomponenten erfaßt sind.

Erneutes Drücken des MAX HOLD-Softkeys löscht den Meßwertspeicher und startet die Spitzenwertbildung von Neuem.

Ist MAX HOLD eingeschaltet, wird bei jedem Frequenzwechsel (Startfrequenz, Stoppfrequenz, Mittenfrequenz oder Frequenzhub), dem Wechsel des Referenzpegels oder der Umschaltung zwischen Lin- und Log-Skalierung der Sweep nach Löschen des Meßwertspeichers neu gestartet.

IEC-Bus-Befehl :DISPlay[:WINDow<1|2>]:TRACe<1..4>:MODE MAXH

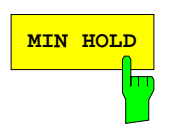

**MIN HOLD** Der Softkey MIN HOLD aktiviert die Minimalwertbildung. Der FSE übernimmt bei jedem Sweep-Durchlauf den jeweils kleineren Wert aus dem neuen Meßwert und den bisherigen, in den Trace-Daten gespeicherten Werten in den aktualisierten Meßwertspeicher. Der Detektor ist dabei automatisch auf MIN PEAK eingestellt. Damit läßt sich der Minimalwert eines Signals über mehrere Meßdurchläufe ermitteln.

> Die Funktion ist z. B. nützlich, um unmodulierte Träger aus einem Signalgemisch sichtbar werden zu lassen. Rauschen, Störsignale oder modulierte Signale werden durch die Minimalwertbildung unterdrückt, während ein CW-Signal eine konstante Amplitude aufweist.

> Erneutes Drücken des Softkeys MIN HOLD löscht den Meßwertspeicher und startet die Minimalwertbildung von Neuem.

IEC-Bus-Befehl :DISPlay[:WINDow<1|2>]:TRACe<1..4>:MODE MINH

**HOLD CONT ON** ╦ Der Softkey HOLD CONT legt fest, ob die Meßergebnisse bei AVERAGE, MAX HOLD bzw. MIN HOLD nach Änderung der Geräteeinstellung gelöscht werden oder nicht.

- OFF Die Meßkurven werden nach bestimmten Parameteränderungen zurückgesetzt.
- ON Dieser Mechanismus ist abgeschaltet.

In der Regel muß nach einer Parameteränderung die Messung neu gestartet werden, bevor (z.B. mit Marker) eine Auswertung der Meßergebnisse durchgeführt wird. Bei Änderungen, die zwingend mit einer neuen Messung verknüpft sind, wird automatisch die Meßkurve rückgesetzt (HOLD CONT OFF), um Fehlauswertungen von vorhergehenden Meßergebnissen zu vermeiden (z.B. bei Span-Änderung).

Für Ausnahmefälle, in denen obiges Verhalten nicht gewünscht ist, kann dieser Mechnismus abgeschalten werden (HOLD CONT ON).

IEC-Bus-Befehl

:DISPlay[:WINDow<1|2>]:TRACe<1..4>:MODE HCON ON|OFF

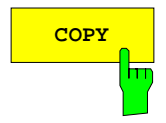

**COPY** Der Softkey COPY kopiert den Bildschirminhalt der aktuellen Meßkurve in einen anderen Meßwertspeicher. Der gewünschte Kopiervorgang kann in einer Tabelle ausgewählt werden.

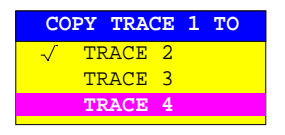

Bei nur einem Meßfenster kann die gewählte Meßkurve in jede andere kopiert werden, da hier alle vier Meßkurven in einem Diagramm dargestellt werden und damit die gleichen Frequenzgrenzen besitzen.

In der Split Screen-Darstellung ist dies nur möglich, solange die Frequenzgrenzen von Screen A und B identisch sind. Ist dies nicht der Fall, kann die gewählte Meßkurve nur in die andere dazu passende kopiert werden, d.h. Trace 1 nach Trace 3 und Trace 2 nach Trace 4 oder umgekehrt. In der Tabelle wird nur die passende Meßkurve zur Auswahl angeboten.

Nach dem Kopieren ist der Dateninhalt der Zielmeßkurve verloren und diese wechselt mit dem neuen Dateninhalt automatisch in den View-Modus.

IEC-Bus-Befehl :TRACe:COPY TRACE1| TRACE2| TRACE3| TRACE4, TRACE1| TRACE2| TRACE3| TRACE4

## **Auswahl des Detektors**

Die Detektoren beim FSE sind rein digital realisiert. Zur Verfügung stehen dabei der Max Peak-Detektor, der den Maximalwert aus einer Anzahl von Abtastwerten liefert, der Min Peak-Detektor, der den Minimalwert aus einer Anzahl von Meßwerten ermittelt, und der Sample-Detektor. Er reicht die Abtastwerte unverändert weiter oder führt eine Datenreduktion durch, indem er die nicht anzeigbaren Meßwerte unterdrückt. Bei den Peak-Detektoren wird der aktuelle Pegelwert mit dem maximalen bzw. minimalen Pegel aus den vorhergehenden Abtastwerten verglichen. Wenn die durch die Geräteeinstellung bestimmte Anzahl von Samples erreicht ist, werden sie zu anzeigbaren Bildpunkten zusammengefaßt. Jeder der 500 Bildpunkte des Displays repräsentiert damit 1/500 des Sweepbereichs und enthält komprimiert alle Einzelmessungen (Frequenzsamples) in diesem Teilbereich. Durch die interne Pipelinestruktur ergeben sich trotz der hohen Erfassungsrate keine Erfassungslücken. Je nach Meßkurvendarstellung werden intern automatisch verschiedene optimierte Einzel-Detektoren eingesetzt. Da die Peak-Detektoren und der Sample-Detektor parallel aufgebaut sind, reicht ein einziger Sweep zur Erfassung mit 4 Detektoren und Anzeige in 4 Meßkurven.

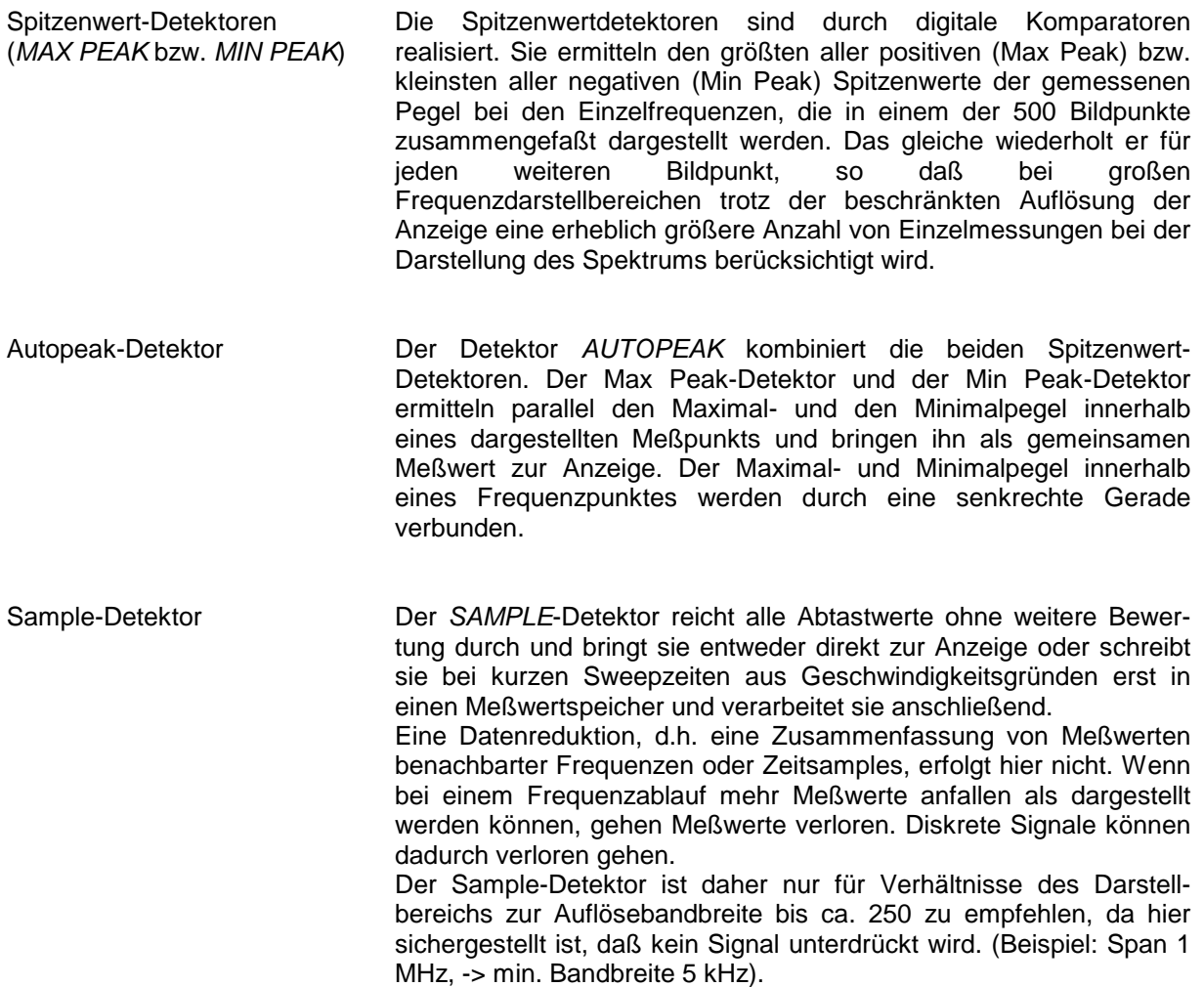

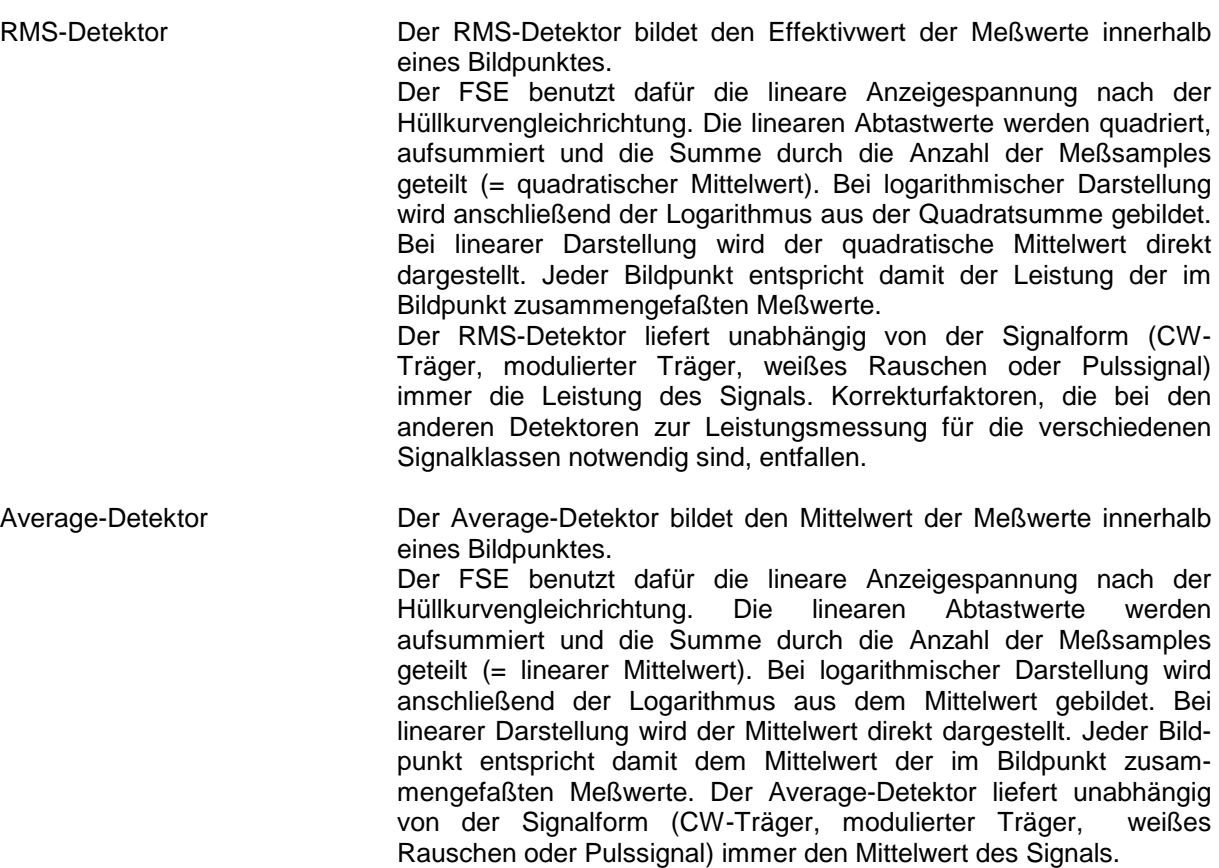

**Hinweis**: Der FSE schaltet bei einem Frequenzablauf den 1. Oszillator in Schritten fort, die kleiner als etwa 1/10 der Bandbreite sind. Damit ist sichergestellt, daß der Pegel eines Signals richtig erfaßt wird. Bei kleinen Bandbreiten und großen Frequenzbereichen entstehen dabei sehr viele Meßwerte. Die Anzahl der Frequenzschritte ist jedoch immer ein Vielfaches von 500 (= Anzahl der darstellbaren Meßpunkte). Ist der Sample Detektor gewählt, wird nur jeder n-te Wert angezeigt. Der Wert n hängt ab von der Anzahl der Meßwerte, d.h. vom Frequenzdarstellbereich, der Auflösebandbreite und der Meßrate.

Für SWEEP TIME < 5 ms (Zeitbereich) wird für alle aktiven Meßkurven der gleiche Detektor verwendet.

## TRACE 1-DETECTOR Untermenü

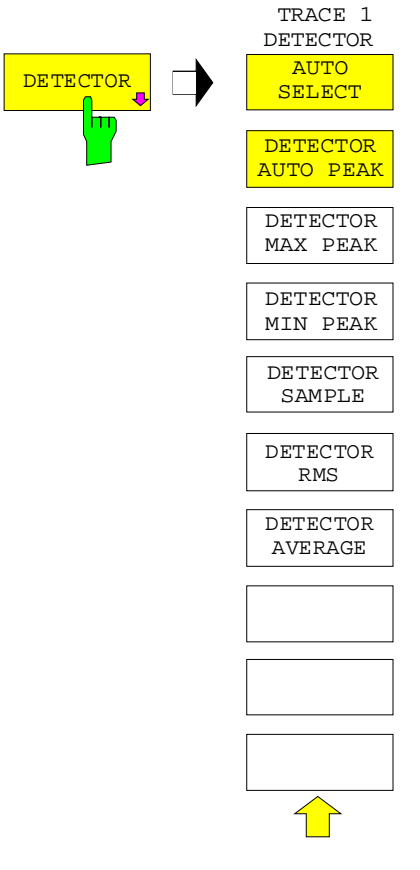

Der Softkey DETECTOR öffnet ein Untermenü zur Auswahl des Detektors.

Der Detektor kann für jede Meßkurve unabhängig ausgewählt werden. Die Betriebsart AUTO SELECT stellt für jede Darstellart der Meßkurve (Clear Write, Max Hold oder Min Hold) den geeigneten Detektor ein.

Die Softkeys für die Detektoren sind Auswahlschalter, von denen jeweils nur immer einer aktiv sein kann.

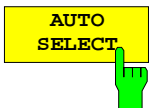

Der Softkey AUTO SELECT (= Grundeinstellung) wählt abhängig von der eingestellten Darstellung der Meßkurve (Clear Write, Max Hold und Min Hold) den jeweils günstigsten Detektor aus.

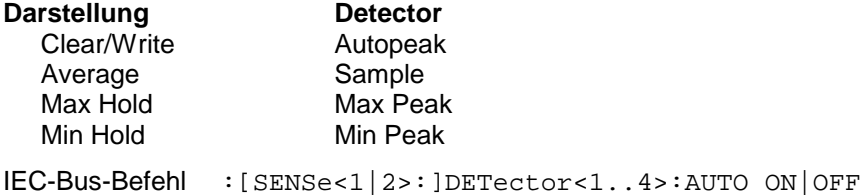

Der Softkey DETECTOR AUTOPEAK aktiviert den Autopeak-Detektor.

IEC-Bus-Befehl :[SENSe<1|2>:]DETector<1..4> APEak

**DETECTOR AUTO PEAK**

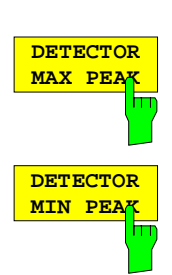

Der Softkey DETECTOR MAX PEAK aktiviert den Max Peak-Detektor. Er ist zu empfehlen, wenn pulsartige Signale zu messen sind.

IEC-Bus-Befehl :[SENSe<1|2>:]DETector<1..4> POSitive

Der Softkey DETECTOR MIN PEAK aktiviert den Min Peak-Detektor. Schwache Sinussignale werden mit dem Min Peak-Detektor im Rauschen deutlich sichtbar. Bei einem Signalgemisch aus Sinus- und Pulssignalen werden die Pulssignale unterdrückt.

IEC-Bus-Befehl :[SENSe<1|2>:]DETector<1..4> NEGative

Der Softkey DETECTOR SAMPLE aktiviert den Sample-Detektor.

Er wird verwendet, wenn unkorrelierte Signale wie Rauschen zu messen sind. Dabei kann über feste Korrekturfaktoren für die Bewertung und den Logarithmierer die Leistung bestimmt werden.

IEC-Bus-Befehl :[SENSe<1|2>:]DETector<1...4> SAMPle

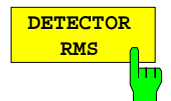

#### Der Softkey DETECTOR RMS aktiviert den RMS-Detektor.

Der RMS-Detektor liefert unabhängig von der Signalform immer die Leistung des Signals. Dazu wird der quadratische Mittelwert aller abgetasteten Pegelwerte während der Durchlaufzeit eines Bildpunktes gebildet. Die Sweepzeit bestimmt somit die Anzahl der gemittelten Werte, so daß mit zunehmender Sweepzeit die Meßkurve besser gemittelt wird. Der RMS-Detektor stellt somit eine Alternative für die Mittelwertbildung über mehrere Sweeps dar (siehe TRACE AVERAGE).

Im Zeitbreich (SPAN = 0) ist der RMS-Detektor nur bei Sweepzeiten größer gleich 5 ms verfügbar. Außerdem ist die Kombination RMS-Detektor mit der Pretrigger-Funktion und der Gaped Sweep-Funktion nicht zulässig.

Die Videobandbreite ist auf das mindestens 10fache der Auflösebandbreite (RBW) einzustellen, damit der Effektivwert des Meßsignals nicht durch die Videofilterung verfälscht wird.

IEC-Bus-Befehl :[SENSe<1|2>:]DETector<1...4> RMS

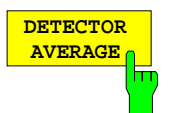

Der Softkey DETECTOR AVERAGE aktiviert den Average-Detektor.

Der Average-Detektor liefert im Gegensatz zum RMS-Detektor den linearen Mittelwert aller abgetasteten Pegelwerte während der Durchlaufzeit eines Bildpunktes.

Es gelten die gleichen Einschränkungen wie beim RMS-Detektor (s. oben)

IEC-Bus-Befehl :[SENSe<1|2>:]DETector<1...4> AVERage

## **Quasi-Analogdisplay**

Im Normalfall erfolgt die Darstellung von Meßwerten durch miteinander verbundene Linien. Dies führt zu einem lückenlosen Kurvenzug, der mit jedem neuen Sweepdurchlauf gelöscht und neu gezeichnet wird. Im Bereich der analogen Meßtechnik kann, bedingt durch die Nachleuchtdauer des Bildschirms, auch eine statistische Beurteilung bezüglich der Auftrittshäufigkeit eines Signals durchgeführt werden. Häufige Ereignisse erscheinen auf dem Bildschirm heller als selten auftretende Kurvenzüge. Mit Hilfe der Funktion ANALOG TRACE wird die Eigenschaft eines analogen Displays nachgebildet. In

diesem Fall wird ein Meßwert durch ein einzelnes Pixel auf dem Bildschirm dargestellt. Dieses Pixel wird nach dem expliziten Löschen der Meßkurve mit CLEAR / WRITE wieder rückgesetzt. Durch die dadurch mögliche Überlagerung mehrerer Sweeps ist auf dem Bildschirm eine Häufigkeitsverteilung der Meßwerte sichtbar.

TRACE 1 Seitenmenü

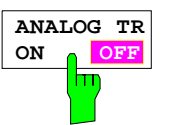

Der Softkey ANALOG TR ON/OFF schaltet die Quasi-Analogdarstellung für die jeweilige Meßkurve ein bzw. aus.

Die Messung erfolgt immer mit dem gewählten Detektor.

IEC-Bus-Befehl :DISPlay[:WINDow<1|2>]:TRACe<1..4>:MODE:ANALog ON | OFF

## **Mathematik-Funktionen mit Meßkurven**

TRACE 1-TRACE MATH Untermenü:

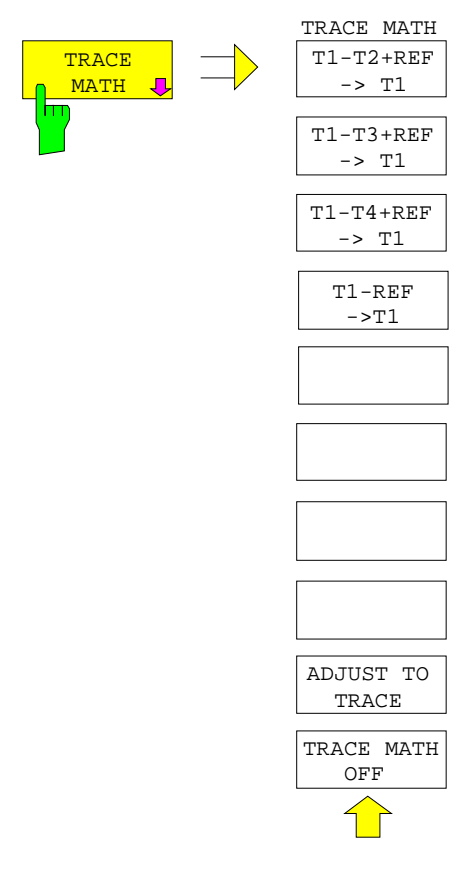

Der Softkey TRACE MATH öffnet ein Untermenü, in dem die Differenzbildung zur gewählten Meßkurve festgelegt wird.

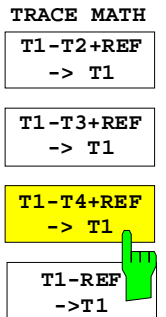

Die Softkeys T1-T2+REF, T1-T3+REF und T1-T3+REF T1-REF subtrahieren die entsprechenden Meßkurven und addieren zu der Differenz den eingestellten Referenzpegel. Wenn die Referenzlinie eingeschaltet ist (siehe Taste D LINES), wird anstatt des Referenzpegels der Pegelwert der Referenzlinie zur Differenz addiert. Damit kann die Differenzkurve durch Verschieben der Referenzlinie beliebig am Bildschirm positioniert werden. Es wird die Differenz der beiden Meßkurven bezogen auf die Referenzlinie dargestellt.

Der Softkey T1-REF subtrahiert den Pegelwert der Referenzlinie von der Meßkurve

Als Hinweis, daß der Trace durch Differenzbildung entstanden ist, wird am rechten Rand des Meßwertdiagramms ein entsprechendes Enhancement-Label dargestellt (1-2, 1-3, 1-4, 1-R). Im TRACE 1-Hauptmenü wird der Softkey TRACE MATH farbig hinterlegt, als Hinweis, daß die Funktion benutzt wird.

**Achtung**: Bei Darstellung mit zwei Meßfenstern sind nicht alle Kombinationen zugelassen, wenn die Sweep-Daten für Screen A und Screen B unterschiedlich eingestellt sind. Nur die im jeweiligen Screen zugelassenen Meßkurven sind dann kombinierbar (in Screen A nur Trace 1 mit Trace 3, in Screen B nur Trace 2 mit 4).

IEC-Bus-Befehl

:CALCulate<1|2>:MATH<1...4>:STATe ON

:CALCulate<1|2>:MATH<1...4>[:EXPRession][:DEFine] <expr>

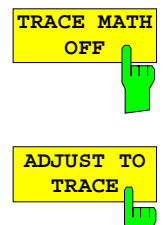

Der Softkey TRACE MATH OFF schaltet die Differenzbildung ab. Der Softkey ist nur verfügbar, wenn eine Umrechnung eingeschaltet ist.

Der Softkey ADJUST TO TRACE stellt die ursprüngliche Geräteeinstellung wieder her, wenn eine Meßkurve mit VIEW eingefroren wurde und anschließend die Geräteeinstellung verändert wurde.

Ist eine Meßkurve mit VIEW eingefroren, können anschließend Änderungen in der Geräteeinstellung vorgenommen werden, ohne die Darstellung der Meßkurve zu beeinflussen. Am Bildschirmrand wird mit \* gekennzeichnet, daß die aktuelle Geräteeinstellung von der ursprünglichen Einstellung, mit der die Kurve aufgezeichnet wurde, abweicht. In diesem Fall wird der Softkey ADJUST TO TRACE angeboten, mit dem die ursprüngliche Geräteeinstellung wieder restauriert werden kann.

IFC-Bus-Befehl --

## **Speichern der Meßkurve in einer Datei - Trace-Export**

#### TRACE 1 Menü:

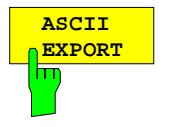

Der Softkey ASCII EXPORT speichert in der Betriebsart Signalanalyse die zugehörige Meßkurve im ASCII-Format in eine Datei..

Nach Betätigen des Softkeys ASCII EXPORT kann der Dateiname eingegeben werden. Als Default-Name wird TRACE.DAT verwendet. Anschließend erfolgt das Speichern der Meßdaten des jeweiligen Traces. Im Untermenü ASCII CONFIG können diverse Eigenschaften der Funktion konfiguriert werden.

IEC-Bus-Befehl :MMEMory:STORe:TRACe 1..4,<Pfad mit Filenamen>

#### TRACE 1 Menü:

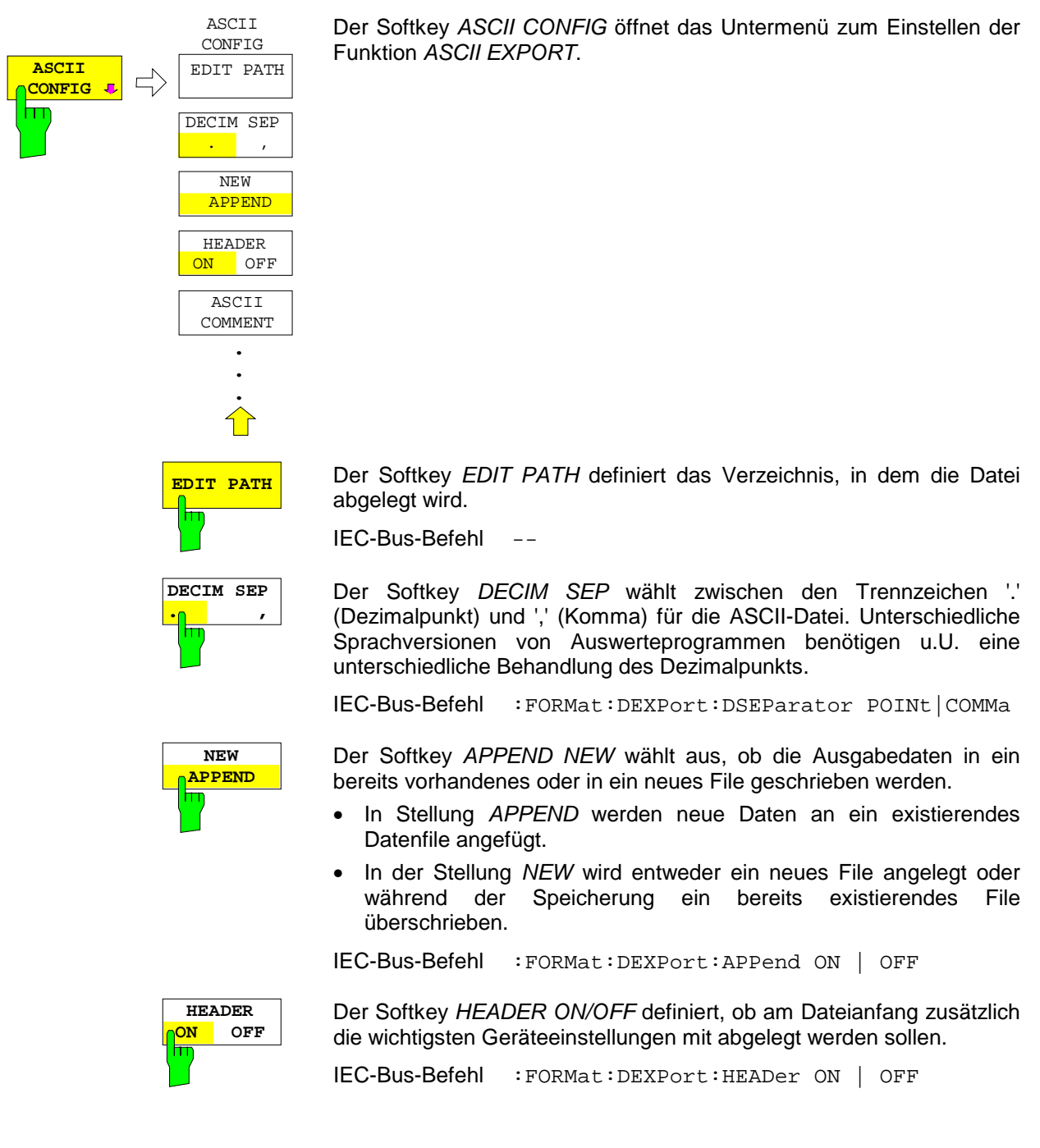

Der Softkey ASCII COMMENT aktiviert die Eingabe eines Kommentars zum ASCII-Datensatz. Für den Kommentar stehen maximal 60 Zeichen zur Verfügung.

IEC-Bus-Befehl :FORMat:DEXPort:COMMent 'string'

## **Aufbau der ASCII-Datei:**

Die Datei besteht aus einem Dateikopf, der für die Skalierung wichtige Parameter enthält, und einem Datenteil, der die Tracedaten enthält.

Die Daten des Dateikopfs bestehen aus drei Spalten, die jeweils durch ';' getrennt sind: Parametername; Zahlenwert; Grundeinheit

Der Datenteil beginnt mit dem Schlüsselwort "Trace <n>", wobei <n> die Nummer der abgespeicherten Meßkurve enthält. Danach folgen die Meßdaten in mehreren Spalten, die ebenfalls durch ';' getrennt sind.

Dieses Format kann von Tabellenkalkulationsprogrammen wie z.B. MS-Excel eingelesen werden. Als Trennzeichen für die Tabellenzellen ist dabei ';' anzugeben.

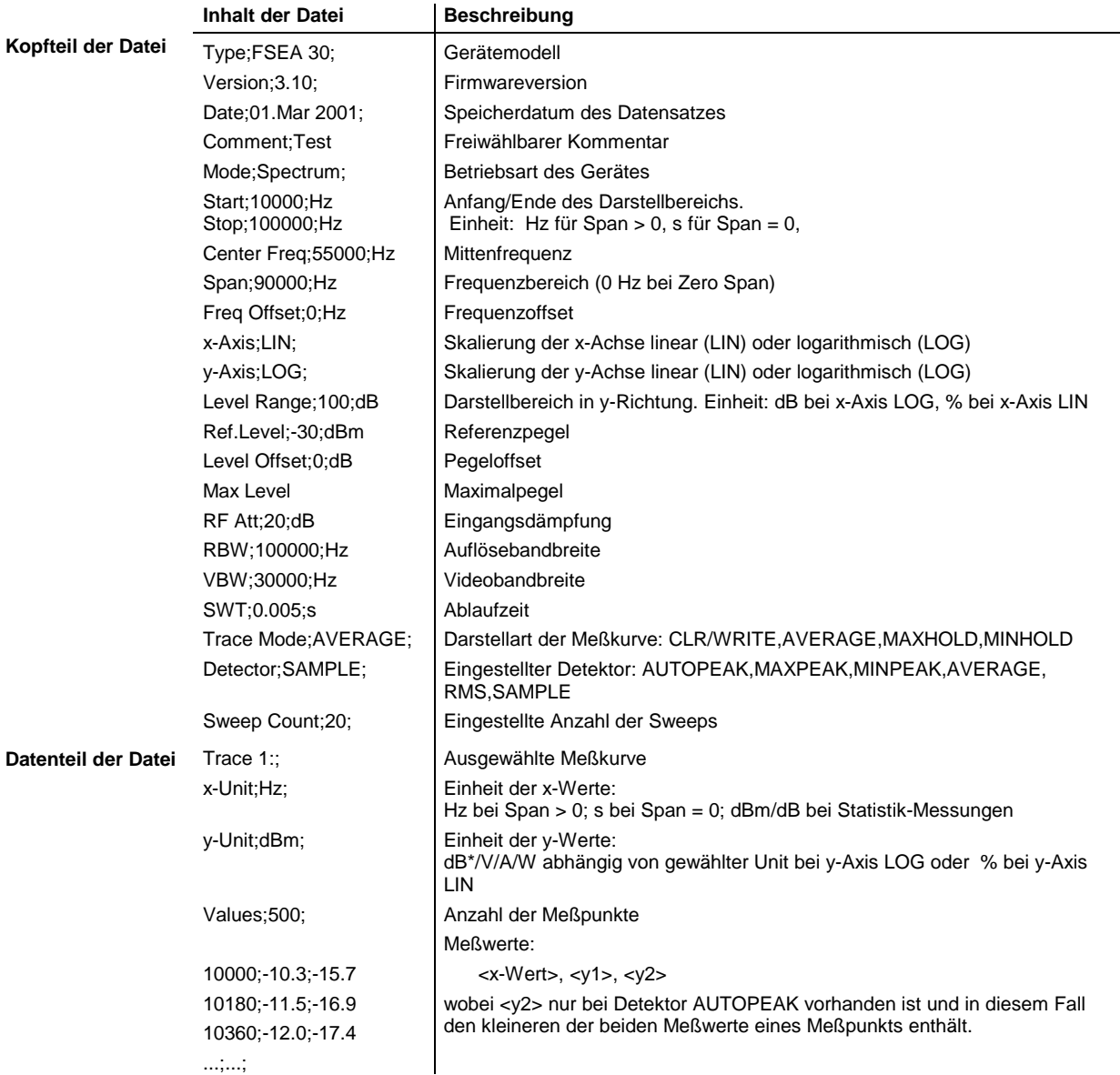

## **Beispiel:**

```
Type;FSEA 30;
Version;3.10;
Date;02.Apr 2001;
Mode;Spectrum;
Comment; Test
Start;0.000000;Hz
Stop;3500000000.000000;Hz
Center Freq;1750000000.000000;Hz
Span;3500000000.000000;Hz
Freq Offset;0.000000;Hz
x-Axis;LIN;
y-Axis;LOG;
Level Range;100.000000;dB
Ref. Level i-20.000000;dBm
Level Offset; 0.000000; dBm
Max. Level:-20.0000000;dBm
RF Att;10.000000;dB
RBW;3000000.000000;Hz
VBW;3000000.000000;Hz
SWT;0.005000;s
Trace Mode;CLR/WRITE;
Detector;AUTOPEAK;
Sweep Count;0;
TRACE 1:
x-Unit;Hz;
y-Unit;dBm;
Values;500;
0.000000;-44.465958;-60.190887
7014028.056112;-49.233063;-81.451668
14028056.112224;-75.692101;-101.811501
21042084.168337;-75.147057;-101.229843
28056112.224449;-75.114517;-95.358429
35070140.280561;-71.769005;-100.755981
...
```
Um z. B. alle Traces, aber nur einmal die Header-Information in einer Datei abzulegen, wird folgende Vorgehensweise empfohlen:

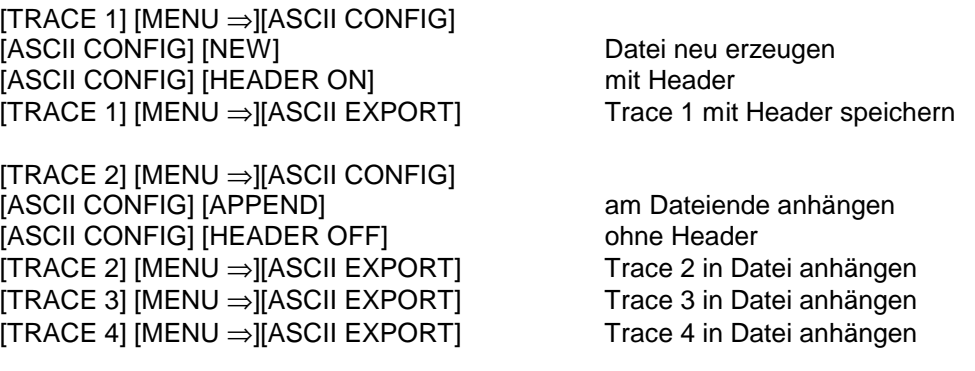

# **Einstellungen des Sweepablaufs – Tastengruppe SWEEP**

In der Tastengruppe SWEEP werden die Parameter eingegeben, die den Frequenzablauf bestimmen. Diese sind die gekoppelten Funktionen Auflösebandbreite, Videobandbreite und Ablaufzeit (Taste COUPLING), der verwendete Trigger für den Start des Frequenzablaufs (Taste TRIGGER) und die Art des Frequenzablaufs (Taste SWEEP).

## **Gekoppelte Einstellungen – Taste COUPLING**

Die Taste COUPLING ruft ein Menü auf, in dem die für den Frequenzablauf bestimmenden Größen Auflösebandbreite (RBW), Videobandbreite (VBW) und Ablaufzeit (SWT) eingestellt werden. Die Parameter können abhängig vom Darstellbereich (Stopp- minus Startfrequenz) miteinander gekoppelt werden oder auch frei nach Maßgabe des Benutzers eingestellt werden. Die Einstellungen beziehen sich bei Split-Screen-Darstellung immer auf das für die Eingabe aktive Fenster.

Die FSE-Familie bietet folgende Auflösebandbreiten an:

- Modelle 20: 10 Hz bis 10 MHz in 1, 2, 3, 5-Schritten
- Modelle 30: 1 Hz bis 10 MHz in 1, 2, 3, 5-Schritten

Die Auflösebandbreiten bis 1 kHz sind durch digitale Filter mit Gaußcharakteristik realisiert. Sie verhalten sich wie analoge Filter. Das 1-kHz-Filter ist sowohl als entkoppeltes Quarzfilter als auch durch ein digitales Filter implementiert. Zwischen beiden Filtertypen kann dabei gewählt werden.

Die Bandbreiten von 2 kHz bis 30 kHz sind durch entkoppelte Quarzfilter und die Bandbreiten zwischen 50 kHz und 5 MHz durch entkoppelte LC-Filter realisiert. Diese Filter bestehen bei den Modellen 20 aus 4 Kreisen und bei den Modellen 30 aus 5 Kreisen. Die Filter der Modelle 20 und 30 unterscheiden sich im Formfaktor. Die 4-kreisigen Filter haben einen Formfaktor 60 dB :3 dB von < 15, typ. 12 und die 5kreiseigen Filter haben einen Formfaktor von <12, typ 9,5.

Das 10-MHz-Filter ist ein kritisch gekoppeltes LC-Filter.

Die Modelle 30 bieten alternativ zu den analogen Filtern FFT-Filter für die Bandbreiten zwischen 1 Hz und 1 kHz an. Bei den Modellen 20 ist diese Funktion optional (Option FSE-B5).

Für Bandbreiten bis ca. 1 kHz liefert der FFT-Algorithmus deutliche Vorteile in Bezug auf Meßgeschwindigkeit bei sonst gleichen Einstellungen. Der Grund dafür ist, daß die notwendige Ablaufzeit für einen gegebenen Darstellbereich bei analog implementierten Filters proportional zu Span/RBW<sup>2</sup> ist. Bei Verwendung des FFT-Alorithmus ist diese Zeit proportional zu Span/RBW.

Die Videobandbreiten sind in 1, 2, 3, 5-Stufen zwischen 1 Hz und 10 MHz verfügbar. Sie sind abhängig von der Auflösebandbreite einstellbar. Für Auflösebandbreiten bis 1 kHz sind Videobandbreiten zwischen 1 Hz und 10 kHz, für Auflösebandbreiten ab 2 kHz sind Videobandbreiten zwischen 1 Hz und 10 MHz verfügbar. Die Videofilter dienen zur Glättung der Meßkurve. Im Verhältnis zur Auflösebandbreite kleine Videobandbreiten mitteln Rauschspitzen und pulsförmige Signale aus, so daß nur der Mittelwert der Signale zur Anzeige kommt. Zur Messung von Pulssignalen ist daher eine im Verhältnis zur Auflösebandbreite große Videobandbreite empfehlenswert (VBW ≥ 10 x RBW), damit die Amplitude von Pulsen richtig gemessen werden kann.

## **Einstellung der Auflösebandbreite, der Videobandbreite und der Ablaufzeit und deren Kopplung**

## SWEEP COUPLING Menü

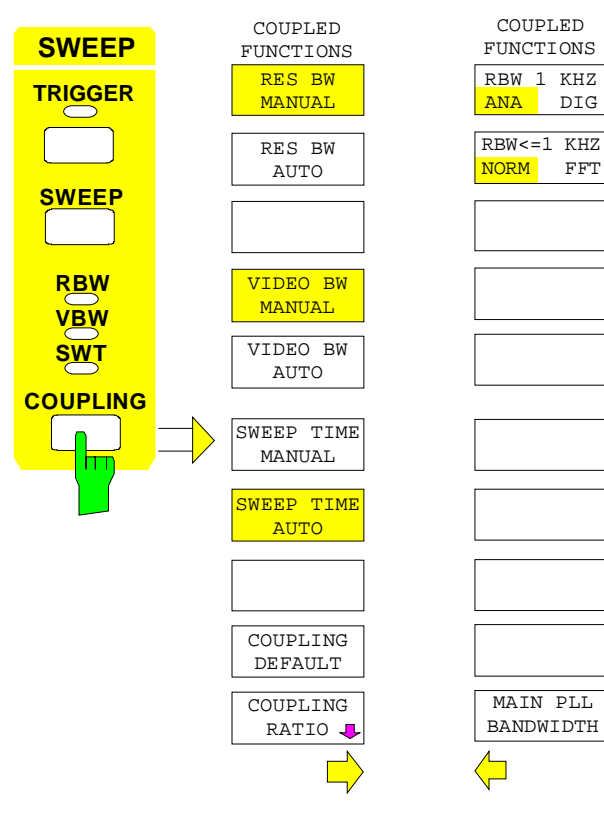

Die Taste COUPLING ruft ein Menü und ein Seitenmenü zum Einstellen der Auflösebandbreite, Videobandbreite und Ablaufzeit und deren Kopplungen auf.

Die Kopplungen werden durch die Softkeys .. AUTO hergestellt. Die Wahl der Koppelverhältnisse erfolgt im Untermenü COUPLING RATIO.

Die Softkeys .. MANUAL aktivieren die Eingabe des entsprechenden Parameters. Eine Kopplung mit den übrigen Parametern findet dann nicht statt.

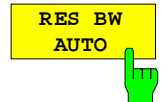

Der Softkey RES BW AUTO koppelt die Auflösebandbreite an den eingestellten Frequenzdarstellbereich. Bei Änderung des Frequenzdarstellbereichs wird die Auflösebandbreite automatisch mit angepaßt.

Die automatische Kopplung der Auflösebandbreite an den Frequenzdarstellbereich ist immer dann zu empfehlen, wenn man eine für das Meßproblem günstige Einstellung der Auflösebandbreite im Verhältnis zum gewählten Span haben will.

Das Kopplungsverhältnis wird im Untermenü COUPLING RATIO eingestellt.

Die Kopplung wird durch Hinterlegung des Softkeys und durch die eingeschaltete LED RBW angezeigt.

Der Softkey RES BW AUTO steht nur im Frequenzbereich (Span > 0 Hz) zur Verfügung. Im Zeitbereich ist der Softkey ausgeblendet.

IEC-Bus-Befehl :[SENSe<1|2>:]BWIDth[:RESolution]:AUTO ON

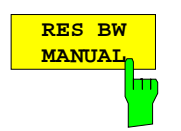

Der Softkey RES BW MANUAL aktiviert die manuelle Eingabe der Auflösebandbreite.

Die Auflösebandbreite ist bei den Modellen 20 in 1, 2, 3, 5-Schritten zwischen 10 Hz und 10 MHz einstellbar. Die nominellen Werte für die Auflösebandbreiten sind die 3-dB-Bandbreiten. Bei den Modellen 30 ist die untere Grenze der Bandbreiten 1 Hz. Die untere Grenze ist bei den Modellen 20 ebenfalls 1 Hz, wenn die Option FFT-Filter (FSE-B5) installiert ist.

Bei der numerischen Eingabe wird immer auf die nächstmögliche Bandbreite gerundet, bei Drehknopf- oder UP/DOWN-Tasteneingabe wird die Bandbreite schrittweise nach unten oder oben durchgeschaltet.

Bei manueller Eingabe der Auflösebandbreite (Kopplung ausgeschaltet) bleibt die LED RBW an der Frontplatte dunkel.

```
IEC-Bus-Befehl :[SENSe<1|2>:]BWIDth[:RESolution]:AUTO OFF
              :[SENSe<1|2>:]BWIDth[:RESolution] 1MHz
```
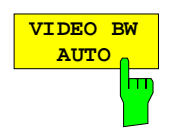

Der Softkey VIDEO BW AUTO koppelt die Videobandbreite des FSE an die Auflösebandbreite. Bei Änderung der Auflösebandbreite wird die Videobandbreite automatisch mit angepaßt.

Die Kopplung der Videobandbreite ist immer dann zu empfehlen, wenn bei gewählter Auflösebandbreite eine maximale Ablaufgeschwindigkeit erreicht werden soll. Kleinere Videobandbreiten erfordern aufgrund der notwendigen Einschwingzeit längere Sweepzeiten. Größere Videobandbreiten verringern den Signal-/Rauschabstand.

Das Kopplungsverhältnis wird im Untermenü COUPLING RATIO eingestellt.

Die Kopplung wird durch Hinterlegung des Softkeys und durch die eingeschaltete LED VBW angezeigt.

Die Kopplung der Video-Bandbreite an das Auflösefilter ist auch bei Zeitbereichsdarstellung (Span = 0) zugelassen.

IEC-Bus-Befehl :[SENSe<1|2>:]BWIDth:VIDeo:AUTO ON

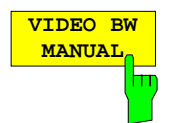

Der Softkey VIDEO BW MANUAL aktiviert die manuelle Eingabe der Videobandbreite.

Die Video-Bandbreite ist in 1/2/3/5- Schritten zwischen 1 Hz und 10 MHz einstellbar. Bei Auflösebandbreiten bis 1 kHz ist die maximale Videobandbreite 10 kHz, bei größeren Auflösebandbreiten sind alle Videobandbreiten zugelassen.

Bei der numerischen Eingabe wird immer auf die nächstmögliche Bandbreite gerundet, bei Drehknopf- oder UP/DOWN-Tasteneingabe wird die Bandbreite schrittweise nach unten oder oben durchgeschaltet.

Bei manueller Eingabe der Videobandbreite (Kopplung ausgeschaltet) bleibt die LED VBW an der Frontplatte dunkel.

IEC-Bus-Befehl :[SENSe<1|2>:]BWIDth:VIDeo:AUTO OFF :[SENSe<1|2>:]BWIDth:VIDeo 10kHz

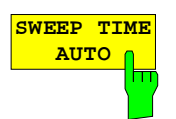

Der Softkey SWEEP TIME AUTO koppelt die Ablaufzeit fest an den Frequenzdarstellbereich, an die Videobandbreite (VBW) und an die Auflösebandbreite (RBW). Bei Änderung des Spans, der Auflösebandbreite oder der Videobandbreite wird die Ablaufzeit automatisch mit angepaßt. Der FSE wählt dabei immer die schnellstmögliche Ablaufzeit, ohne daß die Pegelanzeige verfälscht wird.

Die Kopplung wird durch Hinterlegung des Softkeys und durch die eingeschaltete LED SWT angezeigt.

Der Softkey steht nur im Frequenzbereich (Span > 0 Hz) zur Verfügung. Im Zeitbereich ist der Softkey ausgeblendet.

IEC-Bus-Befehl :[SENSe<1|2>:]SWEep:TIME:AUTO ON

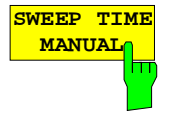

Der Softkey SWEEP TIME MANUAL aktiviert die manuelle Eingabe der Ablaufzeit. Gleichzeitig wird die Kopplung der Ablaufzeit aufgehoben und die LED SWT ausgeschaltet. Andere Kopplungen (VIDEO BW, RES BW) bleiben nach wie vor erhalten.

Im Frequenzbereich (Span > 0 Hz) und bei Auflösebandbreiten ab 1 kHz sind Ablaufzeiten zwischen 5 ms und 16000 s in Schritten von maximal 5% der Ablaufzeit zugelassen. Die digitalen Auflösefilter von 1 Hz bis 1 kHz lassen eine minimale Sweepzeit von 20 ms zu.

Bei Verwendung der FFT-Filter (Modelle 20 mit FSE-B5 oder Modelle 30) ist die Sweepzeit durch die Wahl des Darstellbereichs und der Bandbreite fest vorgegeben. Die Sweepzeit ist daher nicht veränderbar.

In der Zeitbereichsdarstellung (Span = 0 Hz) ist der Bereich der Ablaufzeiten 1 µs bis 2500 s in Schritten von maximal 5% der Ablaufzeit wählbar. Bei der numerischen Eingabe rundet der FSE immer auf die nächstmögliche Sweepzeit, bei Drehknopf- oder UP/DOWN-Tasteneingabe schaltet er die Sweepzeit schrittweise nach unten oder oben durch.

Ist die gewählte Sweepzeit für die eingestellte Bandbreite und den Span zu klein, entstehen Pegelfehler, da die Einschwingzeit für die Auflöse- oder Videofilter nicht ausreicht. Der FSE meldet daher UNCAL im Display.

IEC-Bus-Befehl :[SENSe<1|2>:]SWEep:TIME:AUTO OFF :[SENSe<1|2>:]SWEep:TIME 10s

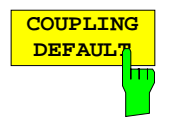

Der Softkey COUPLING DEFAULT stellt alle gekoppelten Funktionen auf AUTO ein. Außerdem werden im Untermenü COUPLING RATIO die Verhältnisse RBW / VBW auf SINE [1] und SPAN/RBW auf 50 gestellt (Grundeinstellung, Softkey COUPLING RATIO nicht hinterlegt).

Die entsprechenden Softkeys werden hinterlegt.

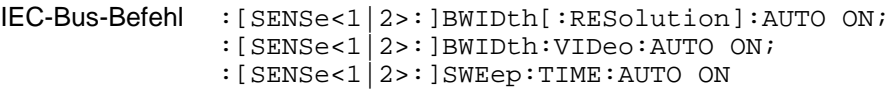

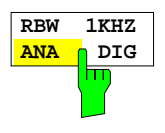

Der Softkey RBW 1 kHz ANA/DIG schaltet um zwischen der Verwendung des analogen Quarzfilters (ANA) oder des Digitalfilters (DIG) für die Auflösebandbreite 1 kHz beim FSE. In der Grundeinstellung verwendet der FSE das analoge ZF-Filter für die 1-kHz-Bandbreite.

IEC-Bus-Befehl :[SENSe<1|2>:]BWIDth:MODE ANALog | DIGital

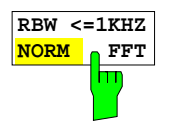

Der Softkey RBW<=1kHz NORM/FFT schaltet zwischen Festfilter und FFT-Filter um.

Der Softkey ist nur bei den Modellen 30 des FSE verfügbar oder in den Modellen 20, wenn die Option FFT-Filter (FSE-B5) implementiert ist.

- NORM Für Auflösebandbreiten bis 1 kHz werden die festen ZF-Filter verwendet.
- FFT Eine FFT wird durchgeführt. Dazu wird das Zwischenfrequenzsignal nach Filterung durch das 3-kHz-Auflösefilter digitalisiert und mittels FFT in den Spektralbereich transformiert. Der Transformationsbereich entspricht den eingestellten Darstellbereich, ist jedoch maximal 4 kHz. Wenn der Darstellbereich größer als der Transformationsbereich ist, werden mehrere Transformationen durchgeführt und spektral aneinandergereiht. Der Frequenzgang des 3-kHz-Vorfilters wird dabei kompensiert, so daß der Amplitudengang innerhalb eines Transformationsbereichs eben wird. Als Fensterfunktion im Zeitbereich wird ein Flattop-Fenster benutzt, um hohe Amplitudengenauigkeit bei guter Selektion zu erzielen.
	- Span:
	- minimaler Darstellbereich: 50× gewählte Auflösebandbreite - maximaler Darstellbereich:
	- Auflösebandbreite > 20 Hz: 2 MHz (maximal 500 FFT-Transformationen/Sweep)
	- Auflösebandbreiten< 20 Hz: Reduktion bis auf 125 kHz bei 1 Hz Auflösebandbreite.
	- Pegeldarstellbereich: max. 100 dB. Bei einem größeren Darstellbereich wird die Meßkurve bei -100 dB vom Referenzpegel gekippt.
	- Sweepzeit fest vorgegeben durch die gewählte Bandbreite und den Darstellbereich (Grund: die FFT-Filterung stellt eine Blocktransformation dar). Sie kann nicht geändert werden (Softkey inaktiv).
	- Detektor Sample Detektor ist fest eingestellt, es kann kein anderer Detektor gewählt werden (Softkeys inaktiv)
	- Videobandbreite nicht definiert bei der FFT-Transformation. und kann daher auch nicht eingestellt werden (Softkeys inaktiv).

Mit den FFT-Filtern läßt sich ein deutlicher Geschwindigkeitsvorteil gegenüber Festfiltern erzielen. Zum Beispiel reduziert sich bei 50 kHz Darstellbereich und 100 Hz Bandbreite die Sweepzeit von 25 s auf 520 ms. Die FFT-Filterung ist sehr gut für stationäre Signale (Sinussignale oder zeitkontinuierlich modulierte Signale) verwendbar. Für Burst-Signale (TDMA) oder Pulssignale sind die festen Filter vorzuziehen. Die FFT ist eine Blocktransformation und das Meßergebnis hängt von der zeitlichen Lage des zu transformierenden Datensatzes zum Burst oder Pulssignal ab. Die 'Gated Sweep' Messung für TDMA-Signale wird daher bei Verwendung der FFT-Filter nicht angeboten.

IEC-Bus-Befehl :[SENSe<1|2>:]BWIDth:MODE:FFT ON | OFF

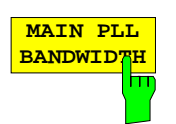

Der Softkey MAIN PLL BANDWIDTH öffnet ein Auswahlfenster zum Einstellen der Regelbandbreite der PLL.

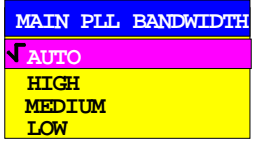

Mit der Regelbandbreite der PLL wird der erste Lokaloszillator synchronisiert. Die Regelbandbreite bestimmt die Charakteristik des Phasenrauschens. Die mittlere und die große Regelbandbreite verbessern das Phasenrauschen bei Abständen kleiner 10 kHz zum Träger, während die schmale Regelbandbreite das Phasenrauschen in mehr als 100 kHz Abstand zum Träger verbessert. Bei ungünstig eingestellter Regelbandbreite wird das Phasenrauschen verschlechtert.

Die Einstellung der PLL-Bandbreite erfolgt in der Betriebsart AUTO in Abhängigkeit von RBW und SPAN wie folgt:

Modelle 20 ohne Option B4:

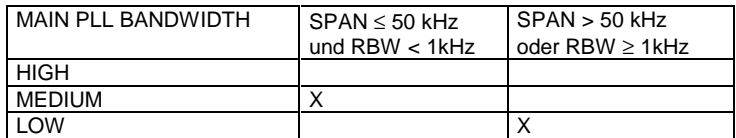

Modelle 30 oder Modelle 20 mit Option B4:

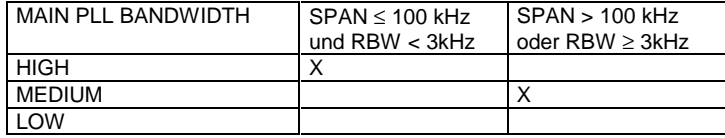

Die Einstellung ist so gewählt, daß das Phasenrauschen bei kleinen Spans mit kleiner Auflösebandbreite nahe zum Träger optimal ist.

Wird in kleinem Span, aber relativ großem Abstand zum Träger (>100kHz) gemessen, so verschlechtert sich durch die automatische Bandbreiteneinstellung das Phasenrauschen gegenüber der Optimaleinstellung. Mit dem Softkey läßt sich diese automatische Einstellung umgehen. Optimale Einstellungen in Abhängigkeit des Trägerabstandes @ sind:

Modelle 20 ohne Option B4:

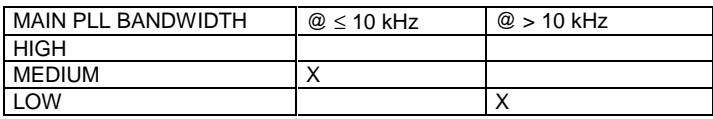

Modelle 30 oder Modelle 20 mit Option B4:

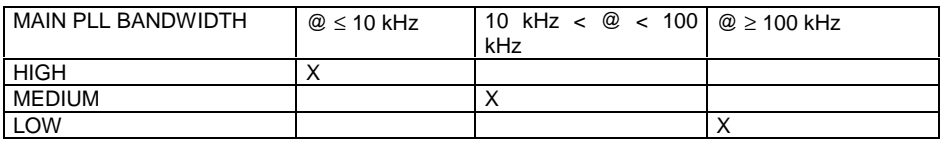

Wird aus Gründen der Sweepgeschwindigkeit eine größere Regelbandbreite benötigt, so vergrößert der Prozessor die Regelbandbreite automatisch so weit wie nötig.

IEC-Bus-Befehl :[SENSe<1|2>:]BWIDth:PLL AUTO|HIGH|MEDium|LOW

## **Festlegen der Kopplungsverhältnisse für den Sweepablauf**

SWEEP COUPLING-COUPLING RATIO Untermenü

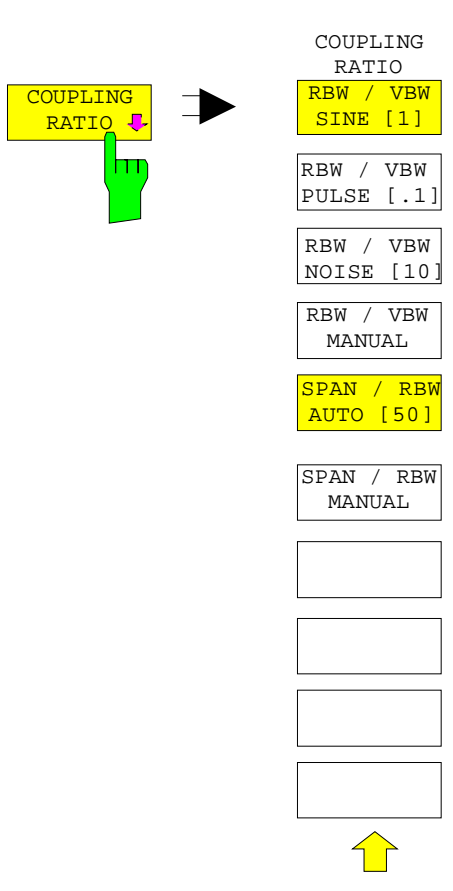

Der Softkey COUPLING RATIO öffnet ein Untermenü, in dem die Kopplungsverhältnisse zwischen Auflösebandbreite, Videobandbreite und Frequenzdarstellbereich definiert werden können.

Diese Einstellungen werden nur bei der Auswahl ... AUTO im Hauptmenü für den jeweilgen Parameter wirksam.

Die Softkeys RBW/VBW PULSE, RBW/VBW SINE, RBW/VBW NOISE, RBW/VBW MANUAL sind Auswahlschalter. Nur einer von ihnen kann eingeschaltet (hinterlegt) sein.

Entsprechendes gilt für die Softkeys SPAN/RWB AUTO [50] und SPAN / RWB MANUAL.

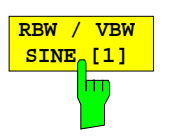

Der Softkey RBW / VBW SINE [1] stellt die Videobandbreite immer gleich der Auflösebandbreite ein.

Dies ist die Grundeinstellung für das Koppelverhältnis Auflösebandbreite zu Videobandbreite.

Das Koppelverhältnis ist zu empfehlen, wenn Sinussignale gemessen werden sollen.

Diese Einstellung ist nur bei der Auswahl VBW AUTO im Hauptmenü wirksam.

IEC-Bus-Befehl :[SENSe<1|2>:]BWIDth:VIDeo:RATio SINe

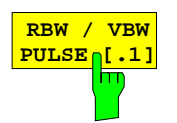

Der Softkey RBW/VBW PULSE stellt folgendes Kopplungsverhältnis ein: Videobandbreite = 10x Auflösebandbreite oder

Videobandbreite = 10 MHz (=maximale Videobandbreite).

Dieses Kopplungsverhältnis ist immer dann zu empfehlen, wenn pulsförmige Signale amplitudenrichtig gemessen werden sollen. Für die Pulsformung ist hier allein das ZF-Filter maßgebend. Durch das Videofilter findet keine zusätzliche Bewertung statt.

Diese Einstellung ist nur bei der Auswahl VBW AUTO im Hauptmenü wirksam.

IEC-Bus-Befehl :[SENSe<1|2>:]BWIDth:VIDeo:RATio PULSe

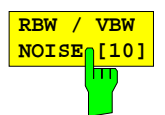

Der Softkey RBW/VBW NOISE stellt folgendes Kopplungsverhältnis ein: Videobandbreite = Auflösebandbreite/10.

Damit werden im Videobereich Rauschen und pulsförmige Signale unterdrückt. Bei Rauschsignalen zeigt der FSE den Mittelwert an.

Diese Einstellung ist nur bei der Auswahl VBW AUTO im Hauptmenü wirksam.

IEC-Bus-Befehl :[SENSe<1|2>:]BWIDth:VIDeo:RATio NOISe

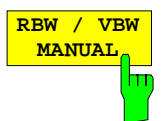

Der Softkey RBW / VBW MANUAL aktiviert die manuelle Eingabe des Kopplungsverhältnisses von Auflösebandbreite zu Videobandbreite.

Das Verhältnis von Auflösebandbreite zu Videobandbreite kann im Bereich von 0,001 bis 1000 eingestellt werden.

Diese Einstellung ist nur bei der Auswahl VBW AUTO im Hauptmenü wirksam.

IEC-Bus-Befehl :[SENSe<1|2>:]BWIDth:VIDeo:RATio 10

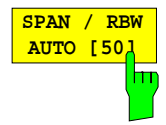

Der Softkey SPAN / RBW AUTO [50] stellt folgende Kopplung (aufgerundet auf den nächstgrößeren Wert) ein: Auflösebandbreite = Frequenzdarstellbereich/50.

Diese Kopplung entspricht der Grundeinstellung.

Diese Einstellung ist nur bei der Auswahl RBW AUTO im Hauptmenü wirksam.

IEC-Bus-Befehl :[SENSe<1|2>:]BWIDth[:RESolution]:RATio 0.02

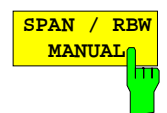

Der Softkey SPAN / RBW MANUAL aktiviert die manuelle Eingabe der Kopplung von Auflösebandbreite und Frequenzdarstellbereich.

Das Verhältnis von Frequenzdarstellbereich zu Auflösebandbreite kann im Bereich 1 und 10000 liegen.

Diese Einstellung ist nur bei der Auswahl RBW AUTO im Hauptmenü wirksam.

IEC-Bus-Befehl :[SENSe<1|2>:]BWIDth[:RESolution]:RATio 0.1

## **Triggern des Sweepablaufs – Taste TRIGGER**

<mark>POS</mark> NEG

## SWEEP TRIGGER Menü

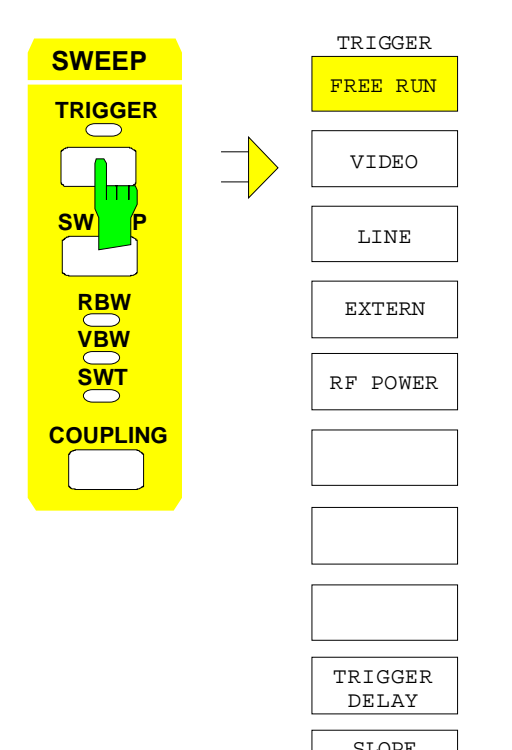

Die Taste TRIGGER öffnet ein Menü zum Einstellen der verschiedenen Triggerquellen und zur Auswahl der Polarität des Triggers. Der aktive Trigger-Modus wird durch Hinterlegung der entsprechenden Softkeys angezeigt.

Für Trigger-Modi, bei denen die Triggerschwelle eingegeben werden kann, wird automatisch die entsprechende Eingabe aktiviert und gegebenenfalls eine horizontale Trigger-Linie eingeblendet.

Die Softkeys FREE RUN, VIDEO, LINE, EXTERN und RF-POWER sind Auswahlschalter. Es kann jeweils nur ein Softkey eingeschaltet (hinterlegt) sein. Bei von einem Gate-Signal gesteuertem Sweep-Ablauf ist nur die Einstellung FREE RUN möglich.

Ist die Triggerung erfolgt, wird die Trigger-LED eingeschaltet und nach Ablauf des Sweep wieder abgeschaltet.

Als Hinweis, daß der FSE auf Triggerung des Sweepbeginns eingestellt ist, wird am Bildschirm das Enhancement-Label **TRG** angezeigt. Bei Darstellung von zwei Meßfenstern, erscheint TRG neben dem Fenster, das für externe Triggerung konfiguriert ist.

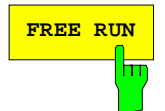

**FREE RUN** Der Softkey FREE RUN aktiviert den freilaufenden Frequenzablauf.

FREE RUN ist die Grundeinstellung des FSE.

Bei freilaufendem Frequenzablauf erfolgt keine Triggerung des Sweep-Beginns. Nach einem abgelaufenen Sweep wird sofort ein neuer gestartet.

IEC-Bus-Befehl :TRIGger<1|2>[:SEQuence]:SOURce IMMediate

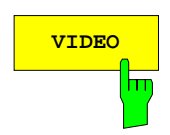

**VIDEO** Der Softkey VIDEO aktiviert die Triggerung durch die Anzeigespannung.

Bei Videotriggerung wird eine Pegellinie für die Triggerschwelle eingeblendet. Mit ihr kann die Schwelle mit dem Drehknopf oder den UP/ DOWN-Tasten verstellt werden.

IEC-Bus-Befehl :TRIGger<1|2>[:SEQuence]:SOURce VIDeo :TRIGger<1|2>[:SEQuence]:LEVel:VIDeo 50PCT

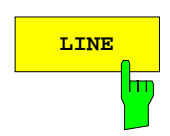

**LINE** Der Softkey LINE aktiviert die Ableitung der Triggerung aus der Netzfrequenz. Im Netzteil wird pro Periode der Netzfrequenz ein Impuls erzeugt, mit dem ein neuer Frequenzablauf gestartet wird.

IEC-Bus-Befehl :TRIGger<1|2>[:SEQuence]:SOURce LINE

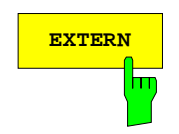

**EXTERN** Der Softkey EXTERN aktiviert die Triggerung durch eine externe Spannung im Bereich von -5V...+5V an der Eingangsbuchse EXT TRIGGER/GATE an der Geräterückwand.

In einem Eingabefenster kann die Triggerschwelle in diesem Bereich eingestellt werden.

Die externe Triggerung ist in der Sweepbetriebsart "Gated Sweep" (SWEEP SWEEP-EXT GATE ON) nicht möglich, da die Buchse EXT TRIG/GATE dann zur Steuerung des Sweepablaufs benutzt wird. Der Softkey ist in diesen Betriebsarten ausgeblendet.

IEC-Bus-Befehl :TRIGger<1|2>[:SEQuence]:SOURce EXTernal :TRIGger<1|2>[:SEQuence]:LEVel 2.5V

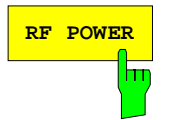

**RF POWER** Der Softkey RF POWER aktiviert die Triggerung der Messung durch Signale, die sich außerhalb des Meßkanals befinden.

> Der FSE verwendet dazu einen Pegeldetektor auf der Zwischenfrequenz. Dessen Schwelle liegt fest bei etwa -20 dBm Pegel am Eingangsmischer. Das heißt, der tatsächliche Triggerpegel am HF-Eingang ist ca. -20 dBm plus die eingestellte HF-Dämpfung.

> Die Bandbreite auf der Zwischenfrequenz beträgt beim FSEA ca. 60 MHz und beim FSEB, FSEM und FSEK ca. 160 MHz. Die Triggerung erfolgt dann, wenn in einem 100-MHz-Bereich um die eingestellte Frequenz die Triggerschwelle überschritten wird. Damit ist die Messung von Störaussendungen z.B. bei gepulsten Trägern möglich, wobei der Träger selbst durch das gewählte Auflösefilter unterdrückt wird.

IEC-Bus-Befehl :TRIGger<1|2>[:SEQuence]:SOURce RFPower

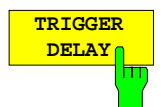

Der Softkey TRIGGER DELAY aktiviert die Eingabe einer Verzögerungszeit oder eines Pre-Triggers.

Die Triggerung wird um die eingegebene Zeit gegenüber dem Triggersignal verzögert oder vorgezogen. Die Zeit kann in µs im Wertebereich -100 s bis 100 s eingegeben werden (Default 0 s).

**Hinweis:** Eine negative Delay-Zeit (Pre-Trigger) kann nur im Zeitbereich (SPAN = 0 Hz) eingestellt werden. Der maximale Einstellbereich und die maximale Auflösung sind durch die eingestellte Ablaufzeit (SWEEP TIME) begrenzt: max. Einstellbereich = -499/500 x SWEEP TIME max. Auflösung = SWEEP TIME/500. Eine negative Delay-Zeit kann nicht eingestellt werden, wenn der RMS-Detektor eingeschaltet ist.

IEC-Bus-Befehl :TRIGger<1|2>[:SEQuence]:HOLDoff 500us

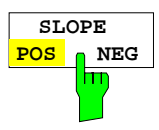

Der Softkey SLOPE POS/NEG legt die Triggerflanke fest.

Der Meßablauf startet nach einer positiven oder negativen Flanke des Triggersignals. Die gültige Einstellung ist entsprechend hinterlegt.

Die Einstellung ist für alle Triggerarten außer für FREE RUN gültig.

Die Grundeinstellung ist SLOPE POS.

IEC-Bus-Befehl :TRIGger<1|2>[:SEQuence]:SLOPe POS |NEG

## **Steuerung des Sweepablaufs – Taste SWEEP**

SGL SWEEP DISP OFF

SETTINGS

#### SWEEP SWEEP Menü

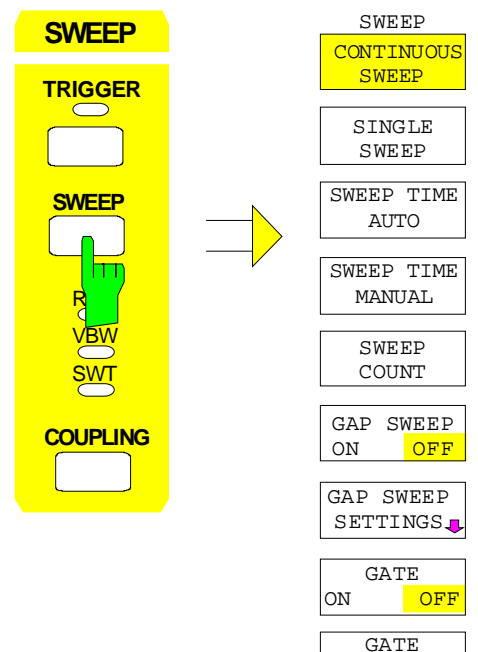

Die Taste SWEEP ruft ein Menü auf, in dem die Art des Frequenzablaufs (Sweepmodus) festgelegt wird. Im Split-Screen-Modus gelten die Eingaben für das jeweils aktive Meßfenster.

Im Menü können kontinuierliche oder Einzelsweep-Auslösung, Gap-Sweep-Einstellungen oder die externe Gate-Funktion gewählt werden.

Die Softkeys CONTINUOUS SWEEP und SINGLE SWEEP sind Auswahlschalter. Nur einer der Softkeys kann aktiv (hinterlegt) sein.

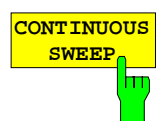

Der Softkey CONTINUOUS SWEEP stellt die kontinuierliche Sweepauslösung ein. D.h., der Frequenzablauf findet kontinuierlich nach Maßgabe der Triggereinstellung statt.

Bei Split-Screen-Darstellung und unterschiedlichen Einstellungen in beiden Meßfenstern wird erst in Screen A dann in Screen B gesweept. Nach Drücken des Softkeys wird der Sweep grundsätzlich neu gestartet.

CONTINUOUS SWEEP ist die Grundeinstellung des FSE.

IEC-Bus-Befehl :INITiate<1|2>:CONTinuous ON; INITiate

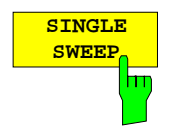

Der Softkey SINGLE SWEEP startet einen n-maligen Frequenzdurchlauf nach Maßgabe der Triggereinstellung. Die Anzahl der Sweepdurchläufe wird mit Softkey SWEEP COUNT festgelegt.

In Split-Screen-Darstellung werden die Frequenzbereiche beider Fenster nacheinander durchlaufen. Wenn eine Meßkurve gemittelt dargestellt wird, wird der Frequenzbereich n-mal durchlaufen (n= Sweep Count). Bei n=0 erfolgt ein Sweep.

Als Hinweis, daß der FSE auf Single Sweep eingestellt ist, erscheint am Bildschirm das Enhancement-Label SGL.

IEC-Bus-Befehl :INITiate<1|2>:CONTinuous OFF; INITiate

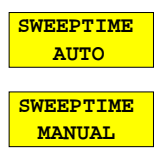

Der Softkeys SWEEPTIME AUTO und SWEEPTIME MANUAL aktivieren die automatische Wahl oder die manuelle Eingabe der Ablaufzeit. Die Funktionen sind identisch mit den Eingaben im Menü COUPLING (siehe Abschnitt "Einstellung der Auflösebandbreite, der Videobandbreite und der Ablaufzeit und deren Kopplung")

```
IEC-Bus-Befehle :[SENSe<1|2>:]SWEep:TIME:AUTO ON | OFF
              :[SENSe<1|2>:]SWEep:TIME 10s
```
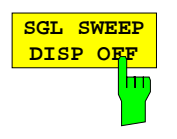

Der Softkey SGL SWEEP DISP OFF schaltet während eines Single Sweeps das Display ab. Nach Beendigung des Sweeps wird die Meßkurve dargestellt.

IEC-Bus-Befehl :INITiate<1|2>:DISPlay ON | OFF; INITiate

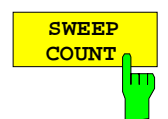

Der Softkey SWEEP COUNT aktiviert die Eingabe der Anzahl der Sweeps, die der FSE nach dem Start eines Single Sweeps durchführt. Wenn Trace Average, Max Hold oder Min Hold eingeschaltet ist, liegt damit zugleich die Anzahl der Mittelungen oder der Maximalwertbildungen fest.

Beispiel: [**TRACE1**: MAX HOLD] [**SWEEP**: SWEEP COUNT: {10} **ENTER**] [SINGLE SWEEP]

Der FSE führt über 10 Sweeps die Max-Hold-Funktion aus.

Der zulässige Wertebereich für den Sweep Count ist 0 bis 32767. Bei Sweep Count = 0 oder 1 wird ein Sweep durchgeführt. Bei Trace-Mittelung (Average) führt der FSE bei Sweep Count = 0 und Continuous Sweep die gleitende Mittelung über 10 Sweeps durch, bei 1 findet keine Mittelung statt.

Der Sweep Count ist für alle Meßkurven in einem Diagramm gültig.

**Hinweis:** Die Einstellung der Sweepanzahl im Menü TRACE ist äquivalent zur Einstellung im Menü SWEEP. In der Einstellung SINGLE SWEEP wird nach Erreichen der gewählten Anzahl von Sweeps die Messung gestoppt.

IEC-Bus-Befehl :[SENSe<1|2>:]SWEep:COUNt 0

## **Gated Sweep**

Bei Sweepbetrieb mit einem Gate kann durch Anhalten der Messung bei inaktivem Gate-Signal das Spektrum gepulster HF-Träger dargestellt werden, ohne daß Frequenzanteile der Ein- und Ausschaltvorgänge überlagert werden. Analog kann auch das Spektrum bei inaktivem Träger untersucht werden. Der Sweepablauf kann von einem externen Gate oder vom internen Power Trigger gesteuert werden.

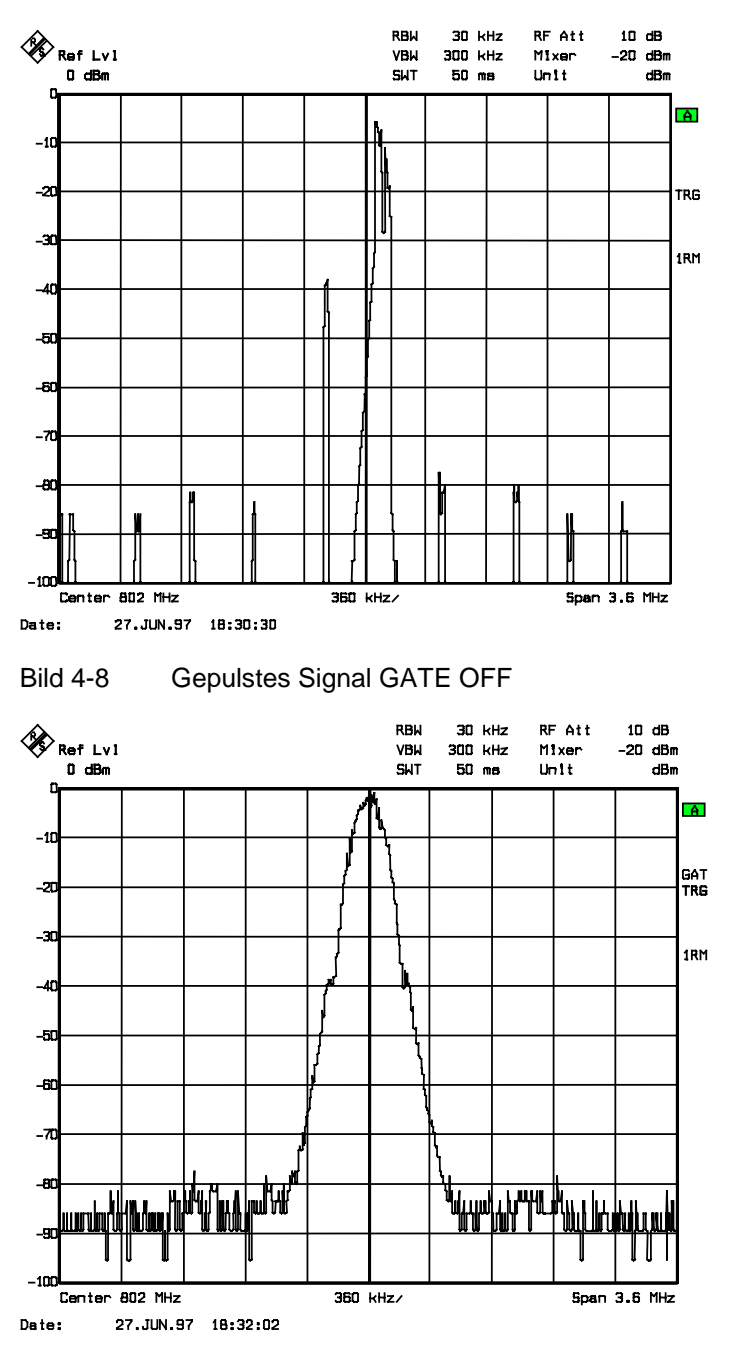

Bild 4-9 TDMA- Signal mit GATE ON

Die Betriebsart Gated Sweep wird mit dem Softkey GATE ON/OFF aktiviert. Die Einstellungen zur Betriebsart erfolgen im Untermenü GATE SETTINGS.

## SWEEP SWEEP Menü:

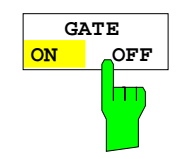

Der Softkey GATE ON / OFF schaltet den Sweepbetrieb mit externem oder internem Gate ein bzw. aus.

Bei der Einstellung GATE ON steuert ein an der Rückwandbuchse EXT TRIGGER/GATE angelegtes Gate-Signal oder der interne HF-Leistungsdetektor den Frequenzablauf des Analysators. Der Sweep kann angehalten oder wieder fortgesetzt werden. Dabei kann zwischen einer flankengetriggerten und einer pegelgetriggerten Betriebsart umgeschaltet werden.

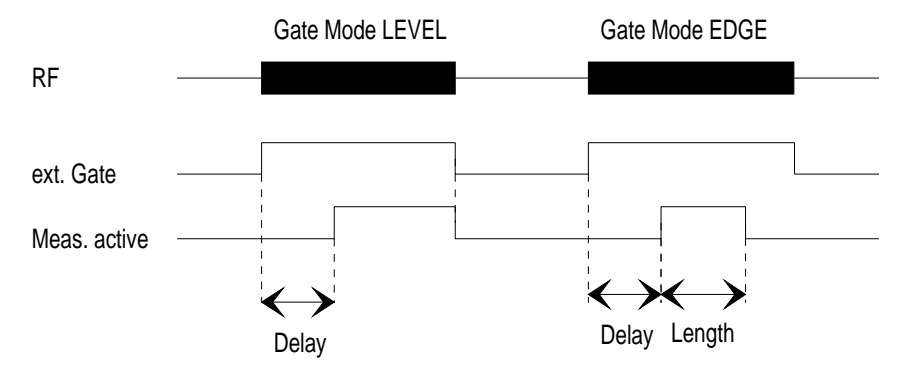

Bild 4-10 Zusammenwirken der Parameter GATE MODE, GATE DELAY und GATE LENGTH

Der Softkey steht nur im Frequenzbereich (Span > 0) zur Verfügung. GATE ON ist nur bei freilaufendem Frequenzablauf möglich (Einstellung FREE RUN im Menü SWEEP TRIGGER) .

Als Hinweis, daß ein externes Gate zur Messung benutzt wird, wird am Bildschirm das Enhancement Label **GAT** dargestellt. Das Label erscheint rechts neben dem Fenster, für das das externe Gate konfiguriert ist.

IEC-Bus-Befehl :[SENSe<1|2>:]SWEep:EGATe ON | OFF

SWEEP SWEEP- GATE SETTINGS Untermenü:

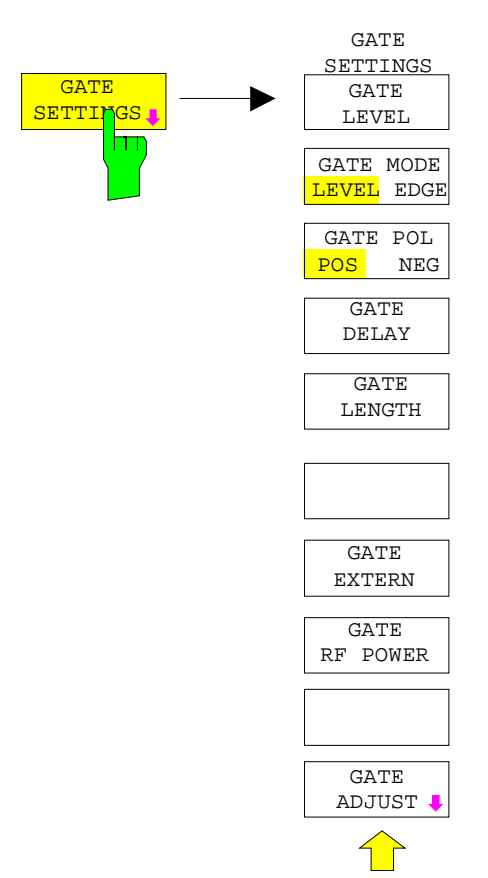

Der Softkey GATE SETTINGS ruft ein Untermenü für alle Einstellungen, die für den Gated Sweep notwendig sind.

Durch Umschalten in den Zeitbereich mit GATE ADJUST werden die Zeiten GATE DELAY und GATE LENGTH durch horizontale Zeitlinien dargestellt. Dadurch ist die Einstellung der erforderlichen Gate-Zeiten problemlos möglich.

Die Softkeys GATE EXTERN und GATE RF POWER. sind Auswahlschalter, es kann nur jeweils einer aktiv sein.

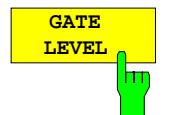

Der Softkey GATE LEVEL aktiviert das Eingabefenster für den Schwellenwert für das externe Gate-Signal.

Der Schwellenwert kann in einem Bereich zwischen -5V und +5V eingegeben werden.

IEC-Bus-Befehl :[SENSe<1|2>:]SWEep:EGATe:LEVel 3V

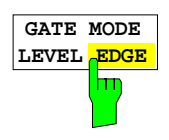

Der Softkey GATE MODE LEVEL/EDGE stellt die Art der Triggerung ein. Der Sweepbetrieb GATE ist sowohl pegel- als auch flankengetriggert möglich. Bei Pegeltriggerung wird der Softkey GATE LENGTH deaktiviert und kann nicht bedient werden.

IEC-Bus-Befehl :[SENSe<1|2>:]SWEep:EGATe:TYPE LEVel | EDGE

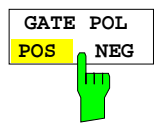

Der Softkey GATE POL steuert die Polarität der EXT GATE-Steuerleitung.

Bei Pegeltriggerung wird mit bei der Einstellung GATE POL POS und dem logischen Signal  $0'$  (d.h. Eingangssignal  $\lt$  Gate Level) des Eingangs  $EXT$ TRIGGER/ GATE der Sweep angehalten, bei ´1´ wird der Sweep nach Ablauf der Verzögerungszeit GATE DELAY wieder fortgesetzt.

Bei Flankentriggerung und Wechsel von ´0´ auf ´1´, also der positiven Flanke des Eingangssignals EXT TRIGGER/GATE, wird der Sweep nach einer Verzögerung (GATE DELAY) für die Dauer, die mit Softkey GATE LENGTH festgelegt wird, fortgesetzt.

IEC-Bus-Befehl :[SENSe<1|2>:]SWEep:EGATe:POLarity POS|NEG
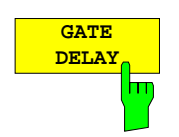

Der Softkey GATE DELAY aktiviert die Eingabe der Verzögerungszeit zwischen dem Gate-Signal und der Fortsetzung des Sweeps.

Damit können z. B. Verzögerungen zwischen dem Gate-Signal und Stabilisierung eines HF-Trägers berücksichtigt werden.

Für das Gate-Delay sind Werte zwischen 1 µs und 100 s einstellbar. Die Auflösung ist abhängig vom absoluten Wert der Verzögerungszeit:

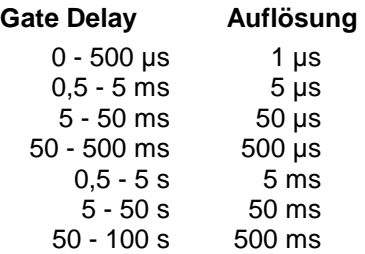

Im Zeitbereich wird eine Zeitlinie im Abstand der Gate-Delay-Zeit vom Triggerzeitpunkt eingeblendet. Damit ist ein einfacher Abgleich der notwendigen Verzögerungszeit durchführbar. Die Werte GATE DELAY und GATE LENGTH werden mit Hilfe zweier Zeitlinien angezeigt. Die Zeit des aktiven Sweeps bei Span > 0 (Fortsetzung des Sweeps: Linie GATE DELAY, Anhalten des Sweeps: Linie GATE LENGTH) wird durch diese Linien veranschaulicht. Die Änderung der Parameter bewirkt eine Verschiebung der entsprechenden Linien-Position. Nach Umschaltung auf Span > 0 werden die eingestellten Zeiten für den Gated-Sweep wirksam.

IEC-Bus-Befehl :[SENSe<1|2>:]SWEep:EGATe:HOLDoff 100us

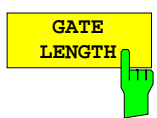

Der Softkey GATE LENGTH aktiviert bei Flankentriggerung die Eingabe des Zeitintervalls, in dem der FSE sweept.

Für die Gate-Länge sind Werte zwischen 1 µs und 100 s einstellbar. Die Auflösung ist abhängig vom absoluten Wert der Gatelänge:

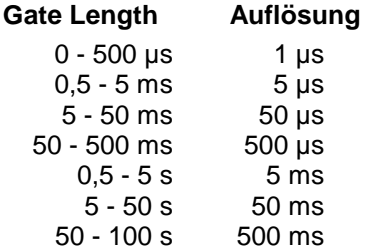

Im Zeitbereich (ZERO SPAN) wird eine Zeitlinie im Abstand von GATE LENGTH zur GATE-DELAY-Zeit eingeblendet.

Der Softkey steht nur bei der Einstellung GATE MODE EDGE (Flankentriggerung) zur Verfügung und ist bei der Einstellung GATE MODE LEVEL (Pegeltriggerung) ausgeblendet.

IEC-Bus-Befehl :[SENSe<1|2>:]SWEep:EGATe:LENGth 10ms

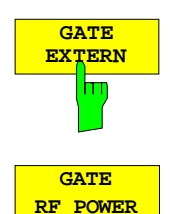

Ьт

**EXTERN BUCHSER IDER SOFTER GATE EXTERN wählt ein an der Buchse EXT TRIGGER/GATE** an der Rückwand des FSE angelegtes Signal als Gate-Quelle.

IEC-Bus-Befehl :[SENSe<1|2>:]SWEep:EGATe:SOURce EXTernal

Der Softkey GATE RF POWER wählt den internen HF-Leistungsdetektor als Gate-Quelle.

IEC-Bus-Befehl :[SENSe<1|2>:]SWEep:EGATe:SOURce RFPower

#### **Einstellen der Gate-Parameter**

SWEEP SWEEP- GATE SETTINGS - GATE ADJUST Untermenü:

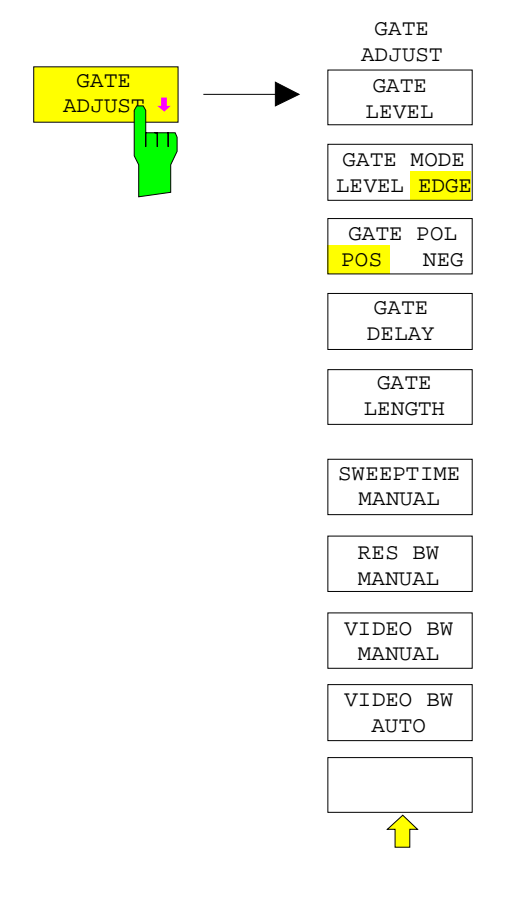

Der Softkey GATE ADJUST öffnet ein Untermenü, in dem alle Softkeys zusammengefaßt sind, mit denen die für die Funktion Gated Sweep relevanten Parameter eingestellt werden können.

Gleichzeitig wechselt der Darstellbereich in die Zero-Span-Einstellung, um im Zeitbereich die notwendigen Zeiten mit Hilfe von Cursor-Linien überprüfen zu können.

Die Einstellungen Res BW, Video BW und Sweeptime werden von den Einstellungen im Frequenzbereich übernommen.

Die Einstellung der Res BW und der Video BW sollte nicht verändert werden, damit die Zeiten entsprechend den Bedingungen im Frequenzbereich richtig eingestellt werden können.

Die Sweepzeit ist so wählen, daß z. B. ein voller Burst dargestellt wird. Sie ist in der Regel unterschiedlich zu der Sweepzeit im Frequenzbereich.

Anschließend können mit GATE DELAY und GATE LENGTH die Zeiten so eingestellt werden, daß der gewünschte Ausschnitt des Signals im Spektralbereich erfaßt wird.

Bei Verlassen des Untermenüs werden die ursprünglichen Einstellungen im Frequenzbereich wieder hergestellt, damit die Messung entsprechend den notwendigen Einstellungen unmittelbar durchgeführt werden kann.

#### **Meßbeispiel:**

Das Modulationsspektrum eines GSM- oder PCS1900-Signals soll mit der Gated Sweep-Funktion gemessen werden. Das Signal wird vom Meßsender SME03 erzeugt. Dessen HF-Ausgang ist direkt mit dem HF-Eingang des FSE verbunden.

#### **Einstellungen am SME03:**

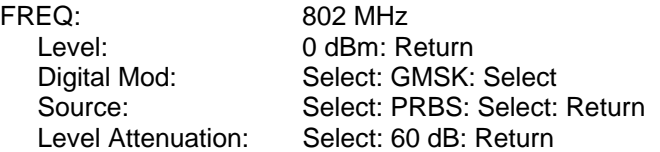

Der SME 03 liefert ein GMSK-moduliertes TDMA-Signal (GSM).

**Bediensequenz am FSE:**

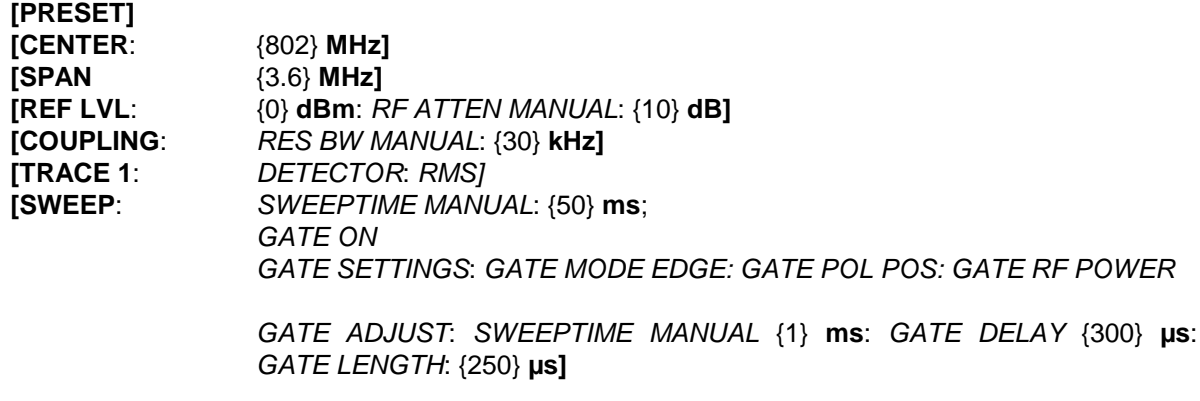

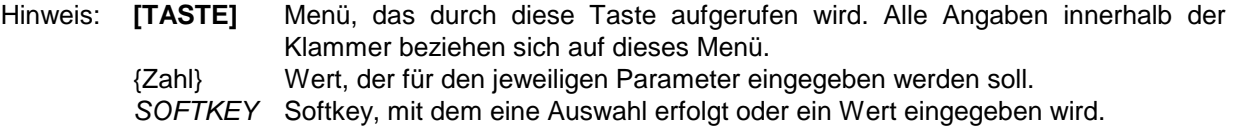

Das folgende Bild zeigt die Bildschirmdarstellung zur Einstellung der Gate-Parameter. Die senkrechten Linien für die Gate-Verzögerung (GD) und die Gate-Dauer (GL) können durch Zifferneingabe oder mit dem Drehknopf an das Burstsignal angepaßt werden.

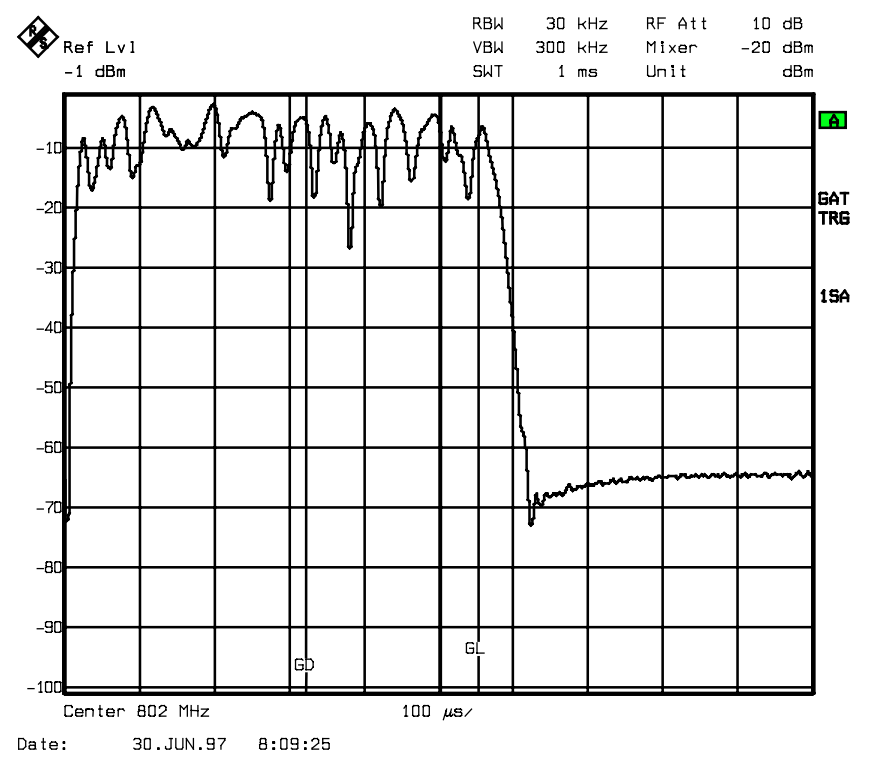

Bild 4-11 Einstellung der Zeiten GATE DELAY und GATE LENGTH im Zeitbereich mit Hilfe der Linien GD und GL

Bei Verlassen des Menüs GATE ADJUST schaltet der FSE wieder auf Spektrumsdarstellung um.

#### **Meßwertausblendung bei Sweep – Gap Sweep**

Die Funktion GAP SWEEP bietet für Messungen im Zeitbereich eine sehr hohe Flexibilität bezüglich der Darstellung von Meßwerten. Mit Softkey PRE TRIGGER ist es möglich, Messungen vor dem Triggerzeitpunkt darzustellen. Mit Softkey GAP TIME können die Meßwerte innerhalb eines definierten Zeitbereiches ausgeblendet werden. Somit ist es möglich, die steigende und abfallende Flanke eines Signals mit hoher Zeitauflösung in einem einzigen Diagramm darzustellen.

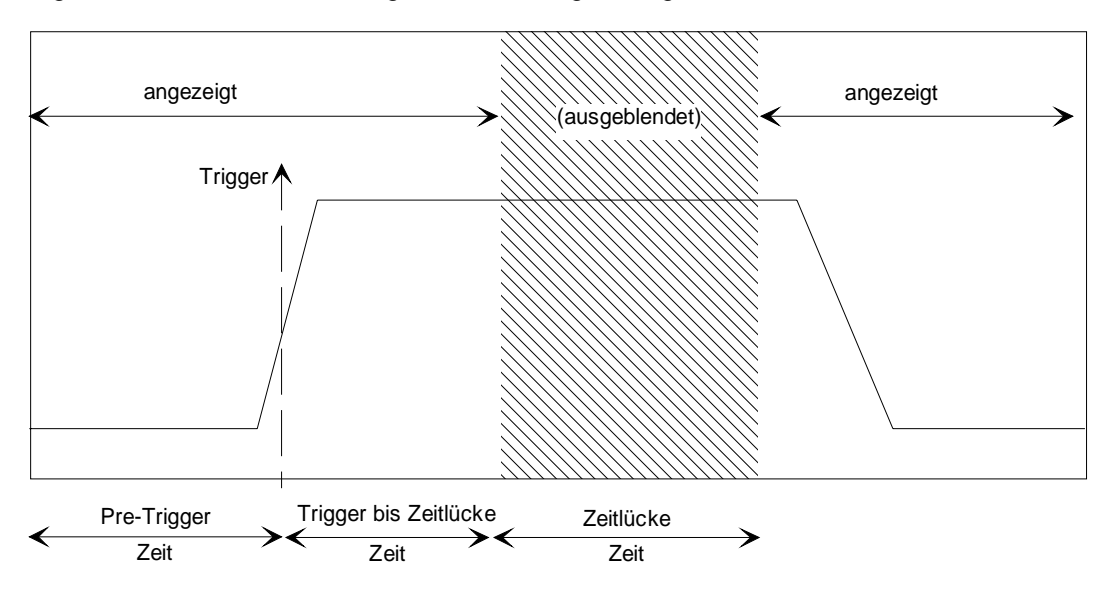

Bild 4-12 Meßwertausblendung bei Sweep

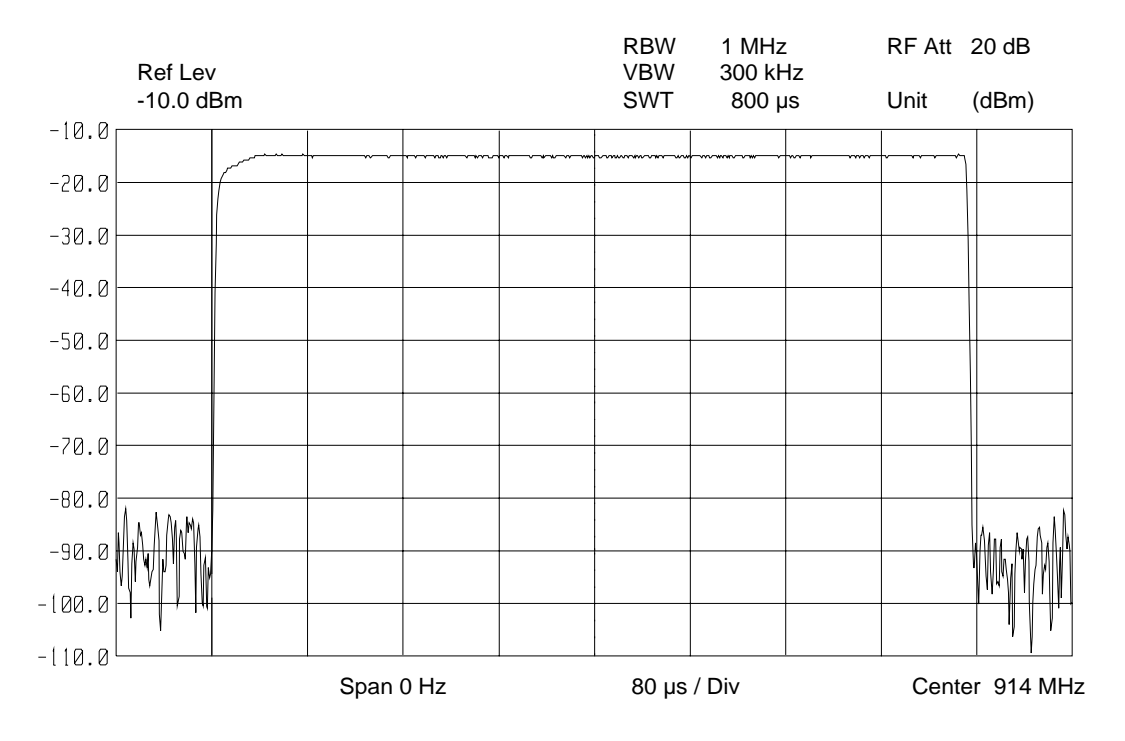

Bild 4-13 Darstellung eines Bursts ohne Zeitlücke (Gap)

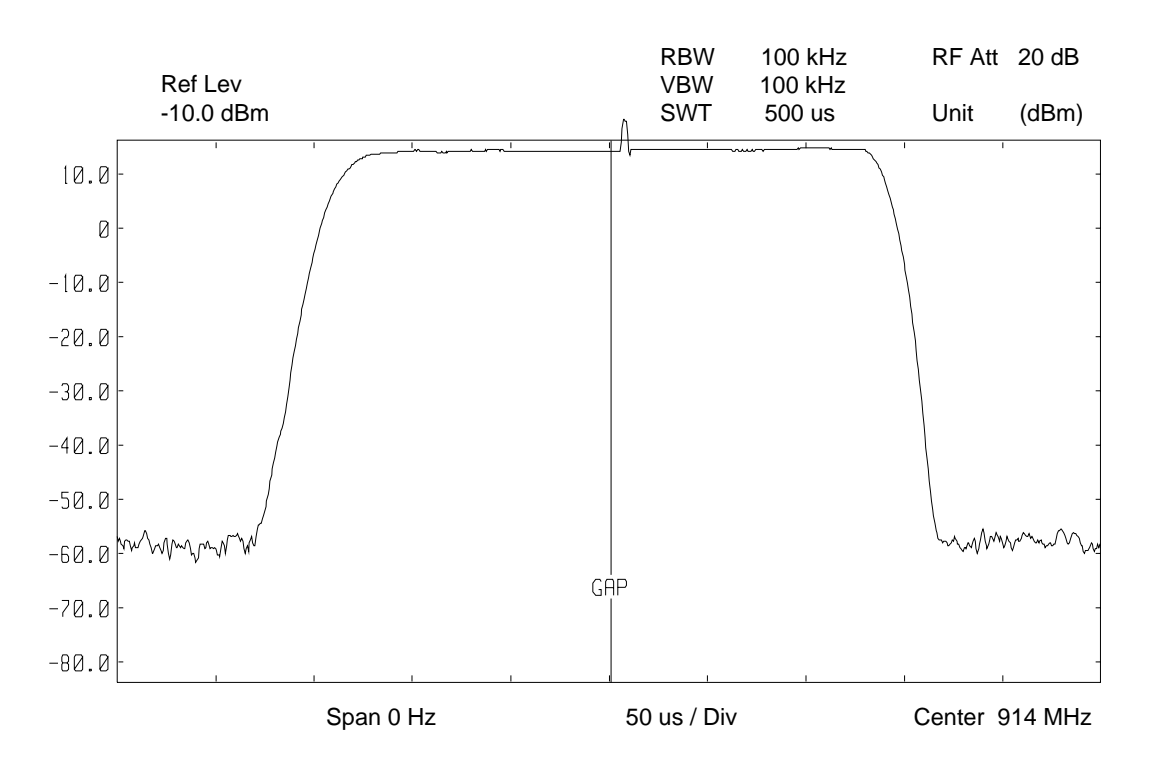

Bild 4-14 Darstellung eines Bursts mit Zeitlücke (Gap)

Die Messung GAP SWEEP wird mit dem Softkey GAP SWEEP ON/OFF aktiviert. Die Einstellungen zur Betriebsart erfolgen im Untermenü GAP SWEEP SETTINGS.

#### SWEEP SWEEP Menü:

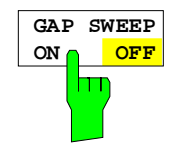

Der Softkey GAP SWEEP ON/OFF schaltet die Messung GAP SWEEP einbzw. aus.

Der Softkey steht nur im Zeitbereich zur Verfügung.

IEC-Bus-Befehl :[SENSe<1|2>:]SWEep:GAP ON | OFF

SWEEP SWEEP-GAP SWEEP SETTINGS Untermenü:

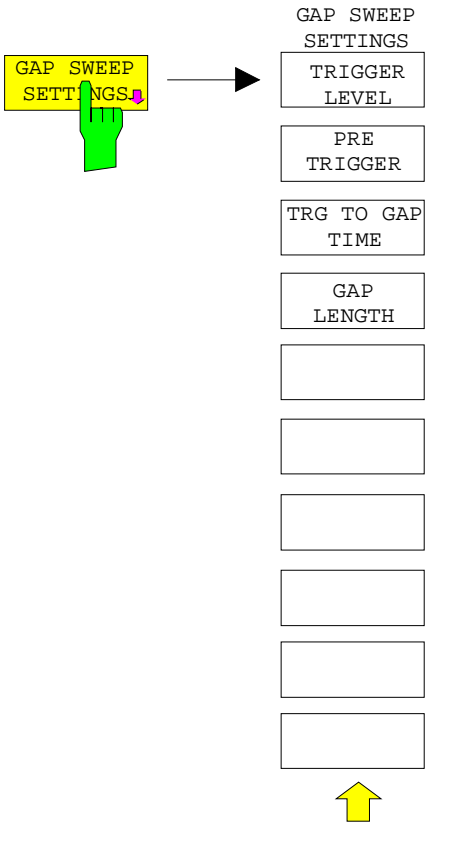

Der Softkey GAP SWEEP SETTINGS öffnet ein Untermenü, in dem die Parameter für die Meßwertausblendung eingestellt werden können.

Der Triggerzeitpunkt entspricht t=0. Ereignisse vor der Triggerung werden mit negativen Zeitwerten dargestellt.

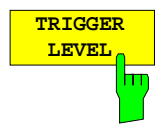

Der Softkey TRIGGER LEVEL aktiviert die Eingabe des Triggerpegels. Diese Funktion entspricht der Einstellung im Trigger-Menü.

IEC-Bus-Befehl :TRIGger<1|2>[:SEQuence]:LEVel:VIDeo 50PCT

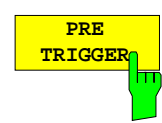

Der Softkey PRE TRIGGER aktiviert die Eingabe der Pre-Trigger-Zeit. Diese legt den zeitlichen Abstand zwischen dem linken Grid-Rand und dem Triggerzeitpunkt (t=0) fest. Gleichzeitig wird die Meßwertausblendung (GAP SWEEP) im Zeitbereich eingeschaltet (Ausnahme : Eingabe t = 0).

Der kleinste einstellbare Wert ist – 100 s, der größte einstellbare Wert hängt von der Sweepzeit und der TRG TO GAP Zeit ab (max. 100 s). Die Auflösung ist maximal 50 ns.

Der Wert PRE TRIGGER kann sowohl bei Frequenzbereich (Span > 0) als auch im Zeitbereich und GAP SWEEP OFF eingegeben werden. Er hat aber erst Auswirkungen auf die Messung, wenn die Messung GAP SWEEP eingeschaltet wird.

IEC-Bus-Befehl :SENSe<1|2>:]SWEep:GAP:PRETrigger 100us

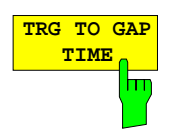

Der Softkey TRG TO GAP TIME öffnet ein Fenster zur Eingabe des zeitlichen Abstands zwischen dem Triggerzeitpunkt und dem Beginn der Meßwert-Ausblendung (GAP).

Der Einstellbereich der TRIG TO GAP TIME ist 0 bis 100 s mit 50 ns Auflösung. Die Länge der Meßwertausblendung (Zeitlücke) wird mit GAP LENGTH festgelegt.

Der Wert TRG TO GAP TIME kann immer eingegeben werden, also auch im Frequenzbereich (Span > 0) oder im Zeitbereich bei den Einstellungen GAP SWEEP OFF bzw. GAP LENGTH = 0 s, er wird dann gespeichert. Er hat aber erst Auswirkungen auf die Messung, wenn GAP SWEEP ON eingeschaltet wird und der Wert GAP LENGTH > 0 s ist.

IEC-Bus-Befehl :[SENSe<1|2>:]SWEep:GAP:TRGTogap 50us

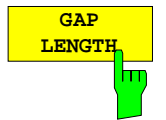

Der Softkey GAP LENGTH aktiviert die Eingabe der Zeitlücke, in der die Meßwerte ausgeblendet werden.

Der Beginn der Zeitlücke wird mit TRG TO GAP TIME festgelegt. Für die Gap-Länge sind Werte zwischen 150 ns und 100 s erlaubt. Die Auflösung ist abhängig vom absoluten Wert der Austastzeit:

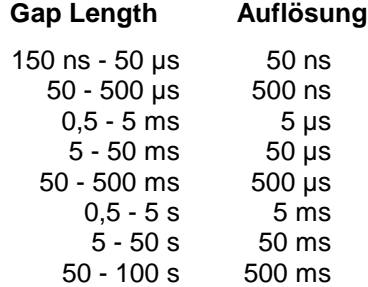

Der Wert GAP LENGTH kann sowohl im Frequenzbereich (Span > 0) als auch im Zeitbereich und bei Einstellung GAP SWEEP OFF eingegeben werden. Er hat aber erst Auswirkungen auf die Messung, wenn GAP SWEEP ON eingeschaltet wird.

IEC-Bus-Befehl :[SENSe<1|2>:]SWEep:GAP:LENGth 400us

# **Option Mitlaufgenerator**

Der Mitlaufgenerator sendet im Normalbetrieb (ohne Frequenzoffset) ein Signal exakt auf der Eingangsfrequenz des Gerätes aus.

Für frequenzumsetzende Messungen besteht die Möglichkeit, einen konstanten Frequenzoffset von ± 200MHz zwischen der Empfangsfrequenz des Gerätes und dem Ausgangssignal des Mitlaufgenerators einzustellen.

Zusätzlich kann mit Hilfe zweier analoger Eingangssignale eine I/Q-Modulation oder AM- und FM-Modulation des Ausgangssignals durchgeführt werden (Option FSE-B9, FSE-B11).

Der Ausgangspegel ist geregelt und kann kann im Bereich von -20 bis 0 dBm in 0.1 dB-Schritten eingestellt werden, die Regelung kann auch mit externen Detektoren arbeiten. Bei einer Ausstattung mit dem optionalen Abschwächer (Option FSE-B12) erweitert sich der Einstellbereich von -90dBm bis 0dBm.

Der Mitlaufgenerator kann in allen Betriebsarten verwendet werden. Die Aufnahme von Kalibrierwerten der Meßanordnung (SOURCE CAL) und die Normalisierung mit diesen Korrekturwerten (NORMALIZE) ist nur in der Betriebsart ANALYZER MODE möglich.

SYSTEM MODE Menü:

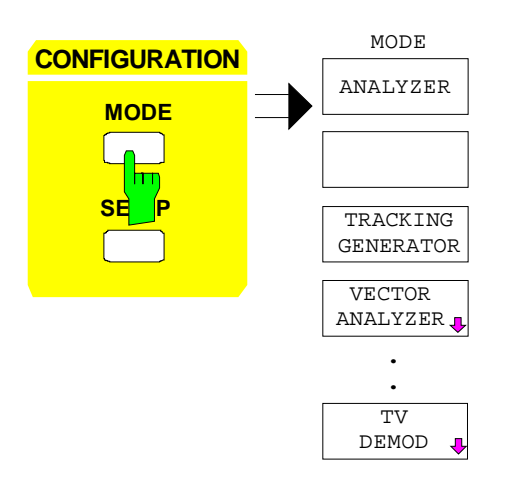

Die Taste MODE aktiviert das Menü, in dem neben verschiedenen Betriebsarten auch das Untermenü zum Einstellen des Mitlaufgenerators zur Wahl steht.

# **Einstellungen des Mitlaufgenerators**

SYSTEM MODE Menü:

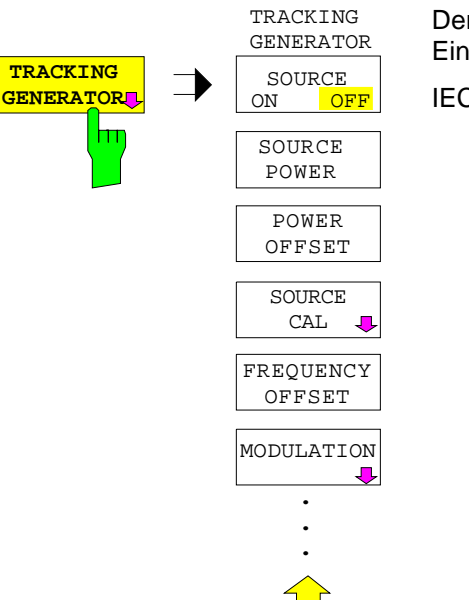

Der Softkey TRACKING GENERATOR öffnet ein Menü zum Einstellen der Funktionen des Mitlaufgenerators.

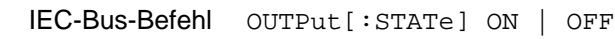

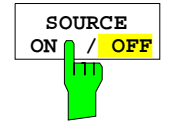

Der Softkey SOURCE ON / OFF schaltet den Mitlaufgenerator ein bzw. aus. Grundeinstellung ist OFF

IEC-Bus-Befehl :OUTPut[:STATe] ON | OFF

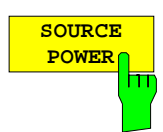

Der Softkey SOURCE POWER aktiviert die Eingabe des Mitlaufgenerator-Ausgangspegels.

Der Ausgangspegel kann von -20 dBm bis 0 dBm in Schritten von 0.1dB eingestellt werden. Der Einstellbereich erweitert sich bei Ausstattung mit dem optionalen Abschwächer FSE-B12 auf -90 dBm bis 0 dBm.

Ist der Mitlaufgenerator ausgeschaltet, so schaltet die Eingabe eines Ausgangspegels den Mitlaufgenerator automatisch ein.

Die Grundeinstellung des Ausgangspegels ist -20dBm.

IEC-Bus-Befehl :SOURce:POWer[:LEVel][:IMMediate][:AMPLitude] <num\_value>

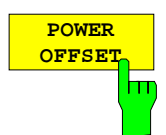

Der Softkey POWER OFFSET aktiviert die Eingabe eines konstanten Pegeloffsets des Mitlaufgenerators.

Mit diesem Offset können z.B. an der Ausgangsbuchse des Mitlaufgenerators angeschlossene Dämpfungsglieder oder Verstärker bei der Ein- und Ausgabe von Ausgangspegeln mit berücksichtigt werden.

Der zulässige Einstellbereich beträgt -200 dB ... +200 dB in Schritten von 0,1dB. Positive Offsets berücksichtigen einen nachgeschalteten Verstärker und negative Offsets ein Dämpfungsglied. Die Grundeinstellung ist 0 dB.

IEC-Bus-Befehl

:SOURce:POWer[:LEVel][:IMMediate]:OFFSet <num\_value>

# **Transmissionsmessung**

Bei der Transmissionsmessung wird das Übertragungsverhalten eines Vierpols gemessen. Als Signalquelle dient der eingebaute Mitlaufgenerator. Dieser ist mit der Eingangsbuchse des zu untersuchenden Meßobjekts verbunden. Der Eingang des Gerätes wird vom Ausgang des Meßobjekts gespeist.

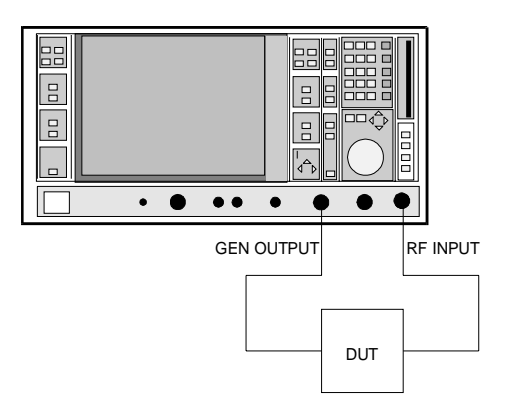

Bild 4-15 Anordnung für Transmissionsmessunge

Um Einflüsse der Meßanordnung (z.B. Frequenzgang der Verbindungskabel) zu kompensieren, kann eine Kalibrierung durchgeführt werden.

# **Kalibrierung der Transmissionsmessung**

SYSTEM MODE-TRACKING GENERATOR Menü:

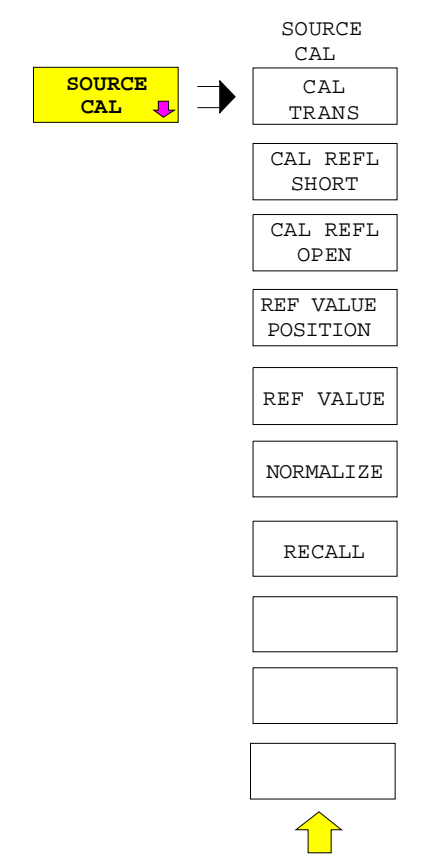

Der Softkey SOURCE CAL öffnet ein Untermenü mit den Kalibrierfunktionen für die Transmissions- und Reflexionsmessung.

Die Kalibrierung der Reflexionsmessung und die Arbeitsweise der Kalibrierung in den folgenden Abschnitten beschrieben,

Zur Kalibrierung der Transmissionsmessung wird der gesamte Meßaufbau mit einer Durchverbindung (THRU) versehen.

# **FSE Mitlaufgenerator - Transmissionsmessung**

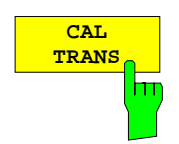

Der Softkey CAL TRANS löst die Kalibrierung der Transmissionsmessung aus.

Er startet einen Sweep, der eine Referenzkurve aufzeichnet. Diese Meßkurve wird anschließend für die Differenzbildung der Normalisierung verwendet.

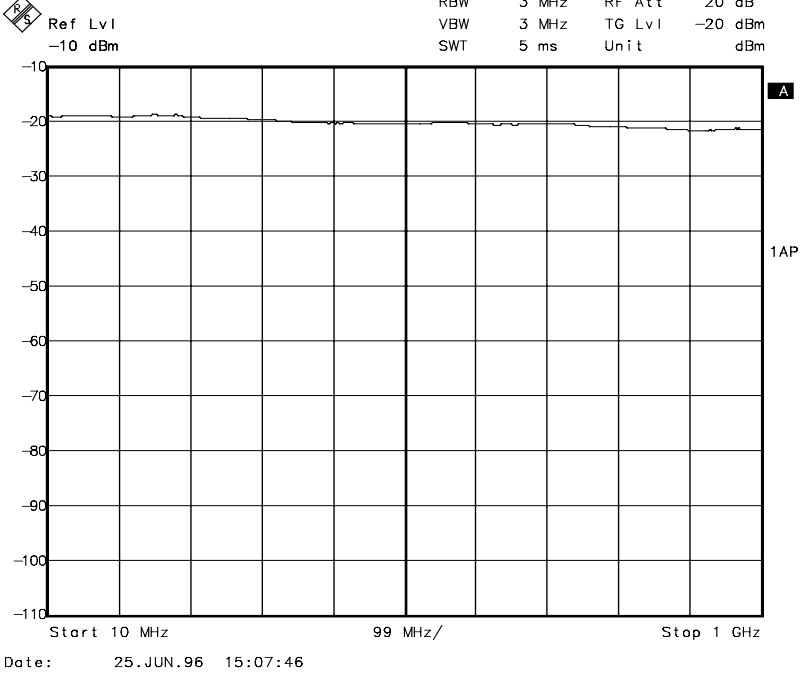

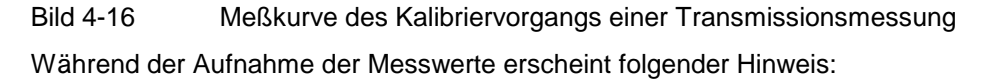

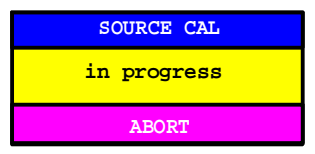

Nach Ende des Kalibriersweeps erfolgt die Meldung:

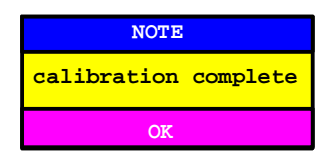

Diese wird nach ca. 3 sec. wieder gelöscht.

Durch Abspeichern und Neuladen des Referenzdatensatzes mit den Tasten SAVE und RECALL im Tastenfeld MEMORY ist es möglich, mehrere Kalibrierdatensätze abzulegen und gegebenenfalls zwischen diesen hin- und herzuschalten, ohne daß ständig eine neue Kalibrierung durchgeführt werden muß.

IEC-Bus-Befehl :[SENSe:]CORRection:METHod TRANsmission :[SENSe:]CORRection:COLLect[:ACQuire] THRough

#### **Normalisierung**

SYSTEM MODE-TRACKING GENERATOR -SOURCE CAL Menü:

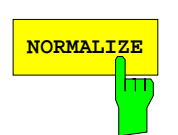

Der Softkey NORMALIZE schaltet die Normalisierung ein bzw. aus. Der Softkey wird nur angeboten, wenn der Speicher eine Korrekturkurve enthält.

Ist beim Einschalten der Normalisierung (NORMALIZE) keine Referenzlinie eingeschaltet, werden alle Meßwerte auf die oberste Gridlinie bezogen. Der Einfluß der Meßanordnung wird so korrigiert, daß die Meßwerte am oberen Gridrand angezeigt werden.

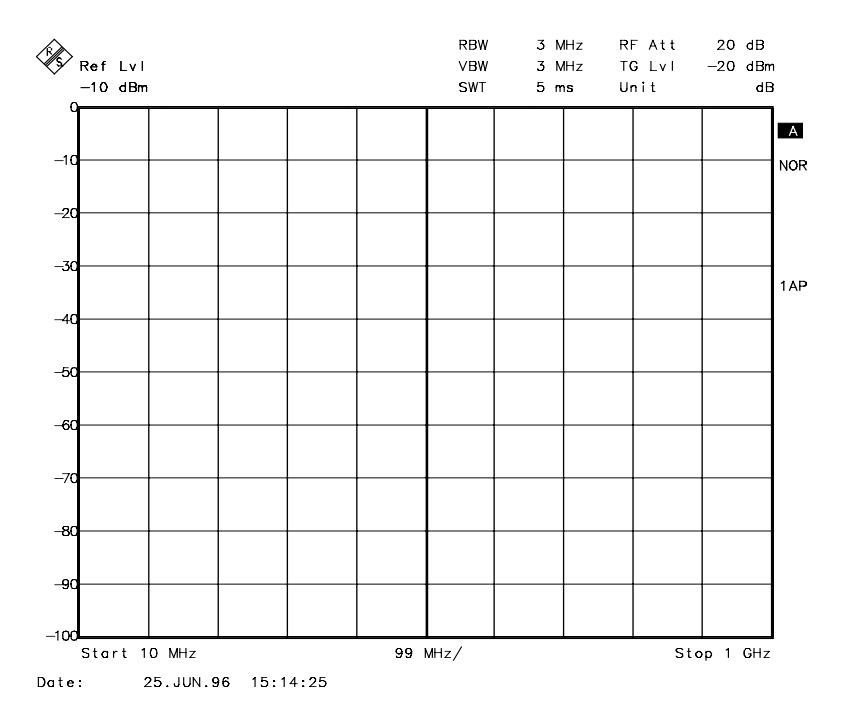

Bild 4-17 Normalisierte Darstellung

In der Einstellung SPLIT SCREEN wird die Normalisierung im aktuellen Fenster eingeschaltet, es können in beiden Meßfenstern unterschiedliche Normalisierungen aktiv sein.

Die Normalisierung wird abgebrochen, sobald die Betriebsart ANALYZER verlassen wird, kann aber nach Rückkehr wieder eingeschaltet werden.

IEC-Bus-Befehl :[SENSe:]CORRection[:STATe] ON | OFF

Mit Softkey REF VALUE POSITION ist es jetzt möglich, den relativen Bezugspunkt innerhalb des Grids zu verschieben. Dadurch kann die Meßkurve vom oberen Gridrand in Richtung Grid-Mitte verschoben werden:

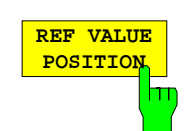

Der Softkey REF VALUE POSITION (Referenzposition) markiert im aktiven Meßfenster eine Bezugsposition, auf den die Normalisierung (Differenzbildung mit einer Referenzkurve) durchgeführt wird.

Ist keine Referenzlinie eingeschaltet, so schaltet der Softkey eine Referenzlinie ein und aktiviert die Eingabe der Position. Die Linie kann in den Grenzen des Grids bewegt werden.

Ein nochmaliges Betätigen des Softkeys schaltet die Referenzlinie wieder aus.

Die Funktion der Referenzlinie wird im Abschnitt Arbeitsweise der Kalibrierung erläutert.

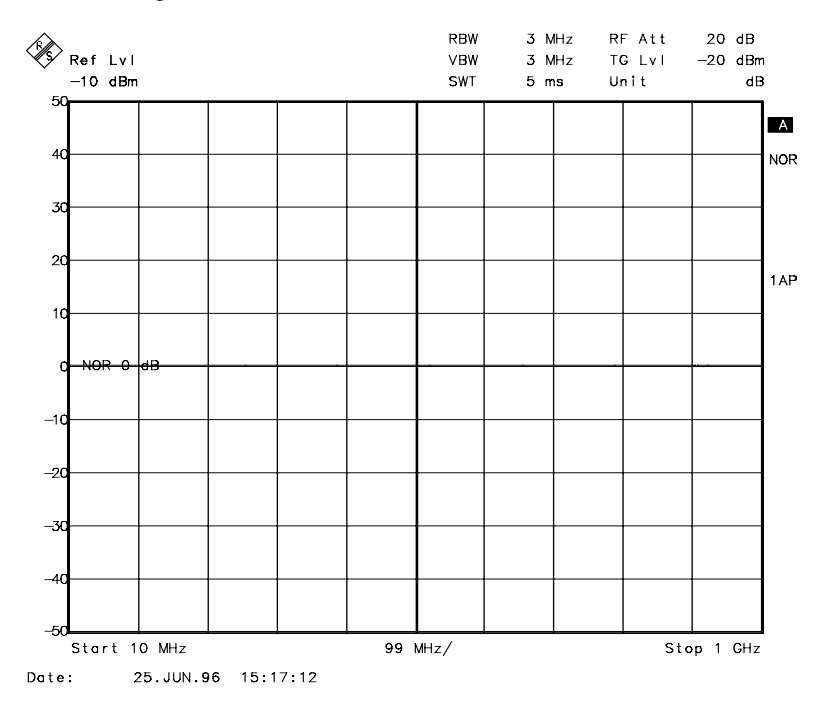

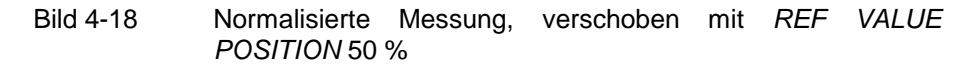

#### IEC-Bus-Befehl

:DISPlay[:WINDow<1|2>]:TRACe<1..4>:Y[:SCALe]:RPOSition 0...100PCT

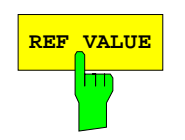

REF VALUE **REF VALUE** aktiviert die Eingabe eines Anzeigewertes, der der Referenzlinie zugeordnet wird.

> Bei eingeschalteter Normalisierung werden alle Meßwerte relativ zur Referenzlinie, oder falls diese ausgeschaltet ist, zur obersten Gridlinie angezeigt. Diese Referenzlinie entspricht in der Grundeinstellung 0dB.

> Die Eingabe des REF VALUE bezieht sich auf das jeweils aktive Meßfenster.

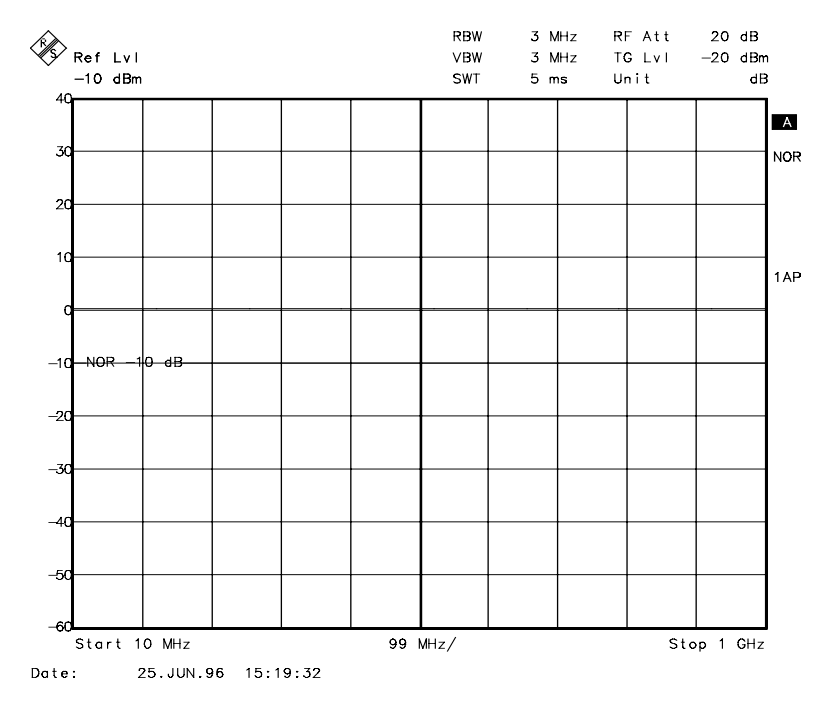

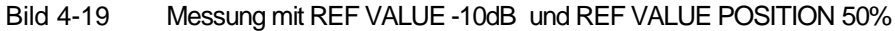

Wird z.B. ein 10dB-Dämpfungsglied vermessen, kann nach dem Kalibrieren der Bezugswert der Referenzlinie durch Eingabe von REF VALUE -10dB mit der Solldämpfung vorbelegt werden. Abweichungen von diesem Sollwert können dann mit hoher Auflösung (z.B. 1 dB / Div.) angezeigt werden. Die Anzeige erfolgt weiterhin mit den absoluten Messwerten, im obigen Beispiel entspricht 1 dB unter Sollwert (Referenzlinie) = 11 dB Dämpfung.

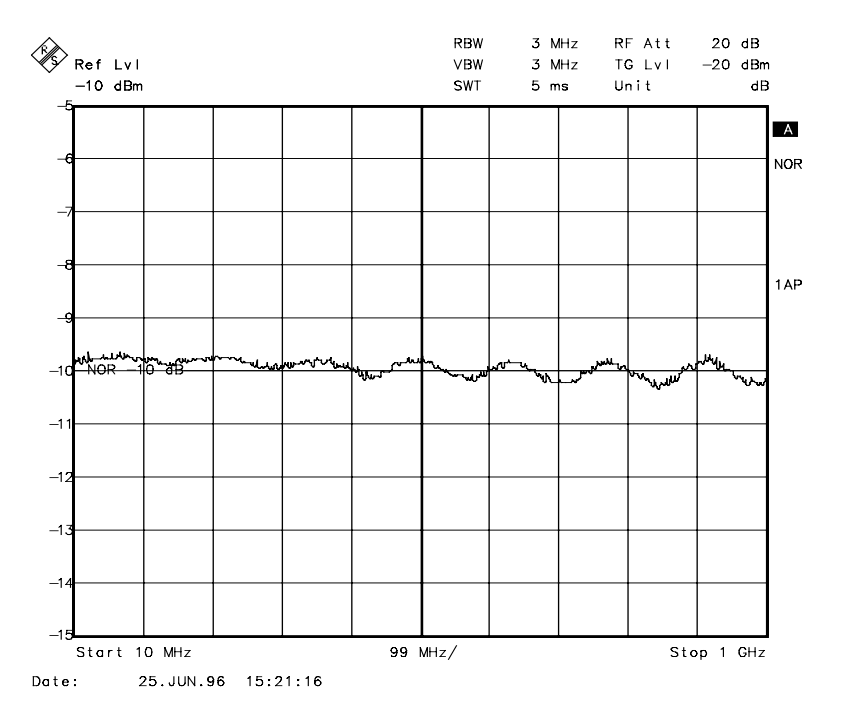

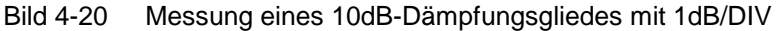

```
IEC-Bus-Befehl
:DISPlay[:WINDow<1|2>]:TRACe<1...4>:Y[:SCALe]:RVALue
                                             <num_value>
```
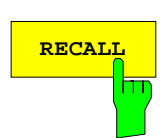

Der Softkey RECALL restauriert die Geräteeinstellung, mit der die Kalibrierung durchgeführt wurde.

Dies kann wünschenswert sein, wenn nach der Kalibrierung die Geräteeinstellung geändert wurde (z.B. Frequenzeinstellung Mittenfrequenz, Frequenzhub, Referenzpegel, usw ).

Der Softkey wird nur angeboten, wenn:

- Betriebsart ANALYZER eingestellt ist
- Der Speicher einen Kalibrierdatensatz enthält.

IEC-Bus-Befehl :[SENSe:]CORRection:RECall

# **Reflektionsmessung**

Mit Hilfe einer Reflektionsfaktor-Meßbrücke können skalare Reflektionsmessungen durchgeführt werden.

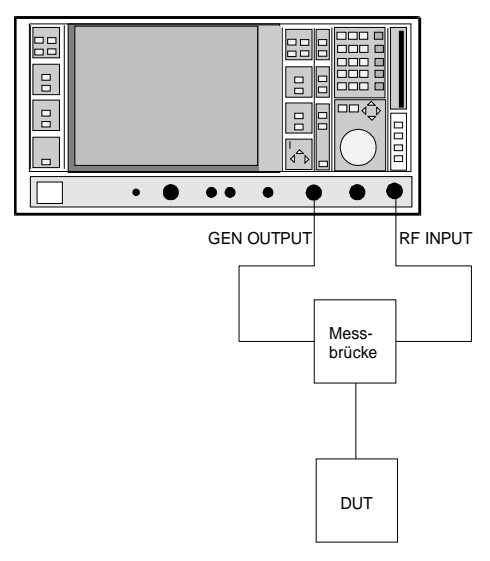

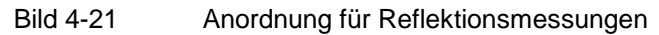

#### **Kalibrierung der Reflektionsmessung**

Die Funktionsweise der Kalibierung entspricht im wesentlichen der Transmissionsmessung.

SYSTEM MODE-TRACKING-SOURCE CAL Untermenü

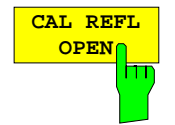

Der Softkey CAL REFL OPEN startet die Kalibriermessung für den Leerlauf. Während der Aufnahme der Messwerte erscheint folgender Hinweis:

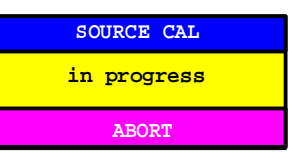

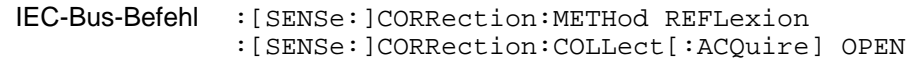

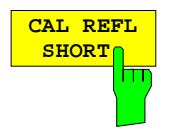

Der Softkey CAL REFL SHORT startet die Kalibriermessung für den Kurzschluß.

Werden beide Kalibriermessungen (Leerlauf, Kurzschluß) durchgeführt, dann wird die Kalibrierkurve durch Mittelung der beiden Messungen gebildet und im Speicher abgelegt. Die Reihenfolge der Messungen ist frei wählbar.

Der Abschluß der Kalibrierung wird durch

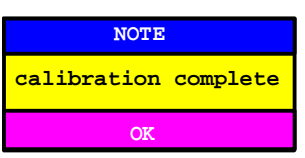

angezeigt. Die Anzeige wird nach ca. 3 sec. wieder gelöscht.

IEC-Bus-Befehl :[SENSe:]CORRection:METHod REFLexion :[SENSe:]CORRection:COLLect[:ACQuire] THRough

# **Arbeitsweise der Kalibrierung**

Unabhängig von der gewählten Messung (Transmission/Reflektion) stellt die Kalibrierung eine Differenzbildung der aktuellen Meßwerte zu einer Referenzkurve dar. Die für die Messung der Referenzkurve verwendete Hardware-Einstellung ist ebenfalls dem Referenzdatensatz zugeordnet.

Bei eingeschalteter Normalisierung kann die Geräteeinstellung weitgehend geändert werden, ohne daß diese abgebrochen wird, d.h. die Notwendigkeit, eine neue Normalisierung durchzuführen, ist auf ein notwendiges Minimum beschränkt.

Zu diesem Zweck ist der Referenzdatensatz (Trace mit 500 Meßwerten) als Tabelle mit 500 Stützwerten (Frequenz/Pegel) angelegt.

Unterschiedliche Pegeleinstellungen zwischen Referenzkurve und aktueller Geräteeinstellung werden automatisch umgerechnet. Bei Verkleinern des Darstellbereichs (Spans) wird eine lineare Interpolation der Zwischenwerte durchgeführt. Bei Vergrößerung des Darstellbereichs werden die linken bzw. rechten Randwerte des Referenzdatensatzes bis zur eingestellten Startfreqeunz bzw. Stopfrequenz eingefroren, d.h. der Referenzdatensatzes wird mit konstanten Werten verlängert.

Zur unterschiedlichen Kennzeichnung der Meßgenauigkeit wird eine Enhancement Label verwendet, das bei eingeschalteter Normalisierung und Abweichung von der Referenz-Einstellung am rechten Bildschirmrand angezeigt wird. Es sind insgesamt 3 Genauigkeitsstufen definiert:

| Genauigkeit | Enhancement<br>Label          | Ursache/Einschränkung                                                                                                    |
|-------------|-------------------------------|----------------------------------------------------------------------------------------------------|
| hoch        | <b>NOR</b>                    | kein Unterschied zwischen Referenzeinstellung und Messung                                                                                                    |
| mittel      | <b>APP</b><br>(approximation) | Anderung folgender Einstellungen:<br>Kopplung (RBW, VBW, SWT)<br>Referenzpegel, RF-Attenuation<br>Start- oder Stoppfrequenz<br>Ausgangspegel des Mitlaufgenerators<br>Frequenzoffset des Mitlaufgenerators<br>Detektoreinstellung (Max.Peak, Min.Peak, Sample, etc.)<br>Frequenzänderung:<br>höchstens 500 eingefrorene Fortsetzungspunkte innerhalb der eingestellten<br>Sweepgrenzen (entspricht einer Verdoppelung des Spans) |
|             | Abbruch der<br>Kalibrierung   | mehr als 500 eingefrorene Fortsetzungspunkte innerhalb der eingestellten<br>Sweepgrenzen (bei Spanverdoppelung)                                                                                                    |

Tabelle 4-3 Kennzeichnungen der Meßgenauigkeitsstufen

**Hinweis:** Bei einem Referenzpegel (REF LEVEL) von -10dBm und einem gleich hohen Ausgangspegel des Mitlaufgenerators arbeitet das Gerät ohne Aussteuerungsreserve. D.h., ein Signal, das in der Amplitude höher liegt als die Referenzlinie, droht ddas Gerät zu übersteuern. In diesem Fall erscheint entweder in der Statuszeile die Meldung "OVLD" für Overload oder der Anzeigebereich wird überschritten (Begrenzung der Meßkurve nach oben = Overrange)

Diese Übersteuerung kann durch zwei Maßnahmen verhindert werden:

- Verringerung des Ausgangspegels des Mitlaufgenerators (SOURCE POWER, Menü SYSTEM-MODE-TRACKING GENERATOR)
- Vergrößerung des Referenzpegels (REF LEVEL, Menü LEVEL-REF)

# **Frequenzumsetzende Messungen**

Der Mitlaufgenerator besitzt die Fähigkeit, für frequenzumsetzende Messungen (z.B. an Konvertern) zwischen der Ausgangsfrequenz des Mitlaufgenerators und der Empfangsfrequenz des Gerätes einen konstanten Frequenzoffset einzustellen. Bis zu einer Ausgangsfrequenz von 200 MHz kann die Messung in Kehr- und Regellage erfolgen.

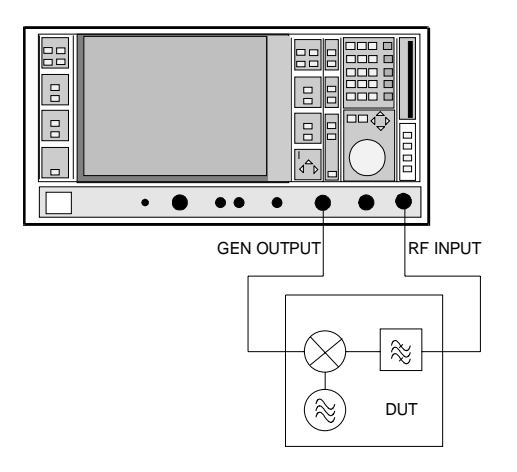

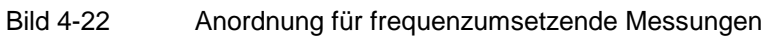

#### SYSTEM MODE-TRACKING GENERATOR Menü

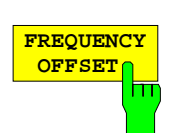

Der Softkey FREQUENCY OFFSET aktiviert die Eingabe des Frequenzversatzes zwischen dem Ausgangssignal des Mitlaufgenerators und der Eingangsfrequenz des Gerätes. Der zulässige Einstellbereich beträgt ± 200 MHz in Schritten von 1 Hz. Die Grundeinstellung ist 0 Hz.

Bei Eingabe eines positiven Frequenzoffset erzeugt der Mitlaufgenerator ein Ausgangssignal oberhalb der Empfangsfrequenz des Gerätes, bei negativem Frequenzoffset ein Signal unterhalb der Empfangsfrequenz des Gerätes. Die Ausgangsfrequenz des Mitlaufgenerators errechnet sich nach folgendem Zusammenhang:

Mitlaufgeneratorfrequenz = Empfangsfrequenz + Frequenzoffset.

Die Eingabe eines Frequenzoffsets ist nicht möglich, wenn eine externe I/Q-Modulation eingeschaltet ist. In diesem Fall ist der Softkey FREQUENCY OFFSET gesperrt.

IEC-Bus-Befehl : SOURce: FREQuency: OFFSet <num\_value>

# **Externe Modulation des Mitlaufgenerators**

SYSTEM MODE-TRACKING GENERATOR Menü:

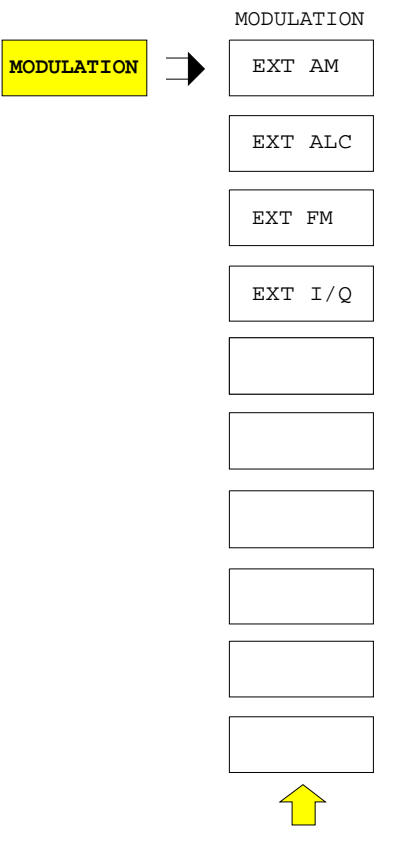

Der Softkey MODULATION öffnet ein Untermenu zur Auswahl verschiedener Modulationsarten.

Das Ausgangssignal des Mitlaufgenerators kann mit Hilfe extern eingespeister Signale (Eingangsspannungsbereich -1 V .. +1 V) im zeitlichen Verhalten beeinflußt werden.

Die Funktionen für die Amplituden- und Frequenzmodulation und für die externe Pegelregelung sind immer verfügbar.

Die Funktion IQ-Modulation wird nur bei den Modellen des Mitlaufgenerators angeboten, die den IQ-Modulator enthalten (FSE-B9 und FSE-B11).

Als Signaleingänge stehen zwei BNC-Buchsen auf der Geräterückwand zur Verfügung, deren Funktion je nach gewählter Modulation verändert wird:

TG IN I / AM / ALC und TG IN Q / FM

Die Modulationsarten können teilweise miteinander und mit der Funktion Frequenzoffset kombiniert werden. Die nachfolgende Tabelle zeigt, welche Modulationen gleichzeitig möglich sind und mit der Funktion Frequenzoffset kombiniert werden können.

Tabelle 4-4 Simultane Modulationen (Mitlaufgenerator)

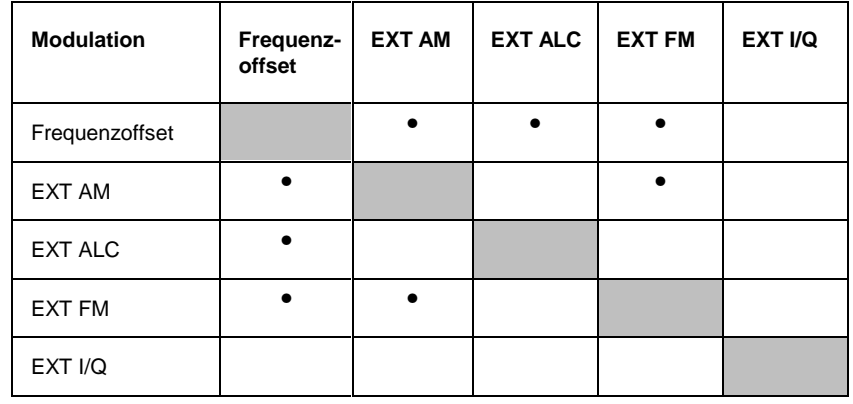

• = Funktionen sind miteinander kombinierbar

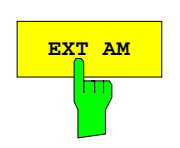

Der Softkey EXT AM aktiviert eine AM-Modulation des Mitlaufgenerator-Ausgangssignals.

Das Modulationssignal wird an die Buchse TG IN AM angeschlossen. Der maximal mögliche Modulationgrad ist 80%, das entspricht einer Eingangsspannung von 0,8 V.

Das Einschalten der externen AM schaltet folgende Funktionen ab:

- aktive externe Pegelregelung.
- aktive I/Q-Modulation.

IEC-Bus-Befehl :SOURce:AM:STATe ON | OFF

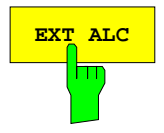

**EXT ALC** Der Softkey EXT ALC aktiviert die externe Pegelregelung.

Bei externer Pegelregelung wird der Ausgangspegel des Mitlaufgenerators vom Signal eines externen Detektors bestimmt. Der externe Detektor muß eine negative Spannung im Bereich -0.1 bis -1 V liefern, die an der Buchse TG IN ALC angelegt wird. Die Einstellung des Ausgangspegels erfolgt wie bei interner Pegelregelung, der Ausgangspegel ist jedoch abhängig vom externen Detektor.

Das Einschalten der externen ALC schaltet folgende Funktionen ab:

- aktive externe AM-Modulation.
- aktive I/Q-Modulation.

IEC-Bus-Befehl :SOURce:POWer:ALC:SOURce INT | EXT

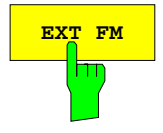

**EXT FM** aktiviert die FM-Modulation des Mitlaufgenerator-Ausgangssignals.

> Der Modulationsfrequenzbereich beträgt 1 kHz bis 100 kHz, der Hub beträgt ca. 1 MHz bei 1 V Eingangsspannung. Der Phasenhub η darf dabei nicht den Wert 100 überschreiten.

> > Phasenhub η = Hub / Modulationsfrequenz

Das Modulationssignal wird an der Buchse TG IN FM angeschlossen.

Das Einschalten der externen FM schaltet folgende Funktionen ab: – aktive I/Q-Modulation.

IEC-Bus-Befehl :SOURce:FM:STATe ON | OFF

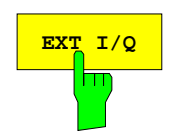

**EXT I/O** Der Softkey EXT I/Q wird nur bei eingebauter Option I/Q-Modulator angeboten (FSE-B9 und FSE-B11). Er aktiviert die externe I/Q-Modulation des Mitlaufgenerators.

> Die Signale zur Modulation werden an die beiden Eingangsbuchsen TG IN I und TG IN Q auf der Rückseite des Gerätes angeschlossen. Der Eingangsspannungsbereich beträgt ±1 V an 50 Ohm.

> Das Einschalten der externen I/Q-Modulation schaltet folgende Funktionen ab:

- aktive externe Pegelregelung.
- aktive externe AM
- aktive externe FM
- einen eingestellten Frequenzoffset.

Funktionsweise des Quadraturmodulators:

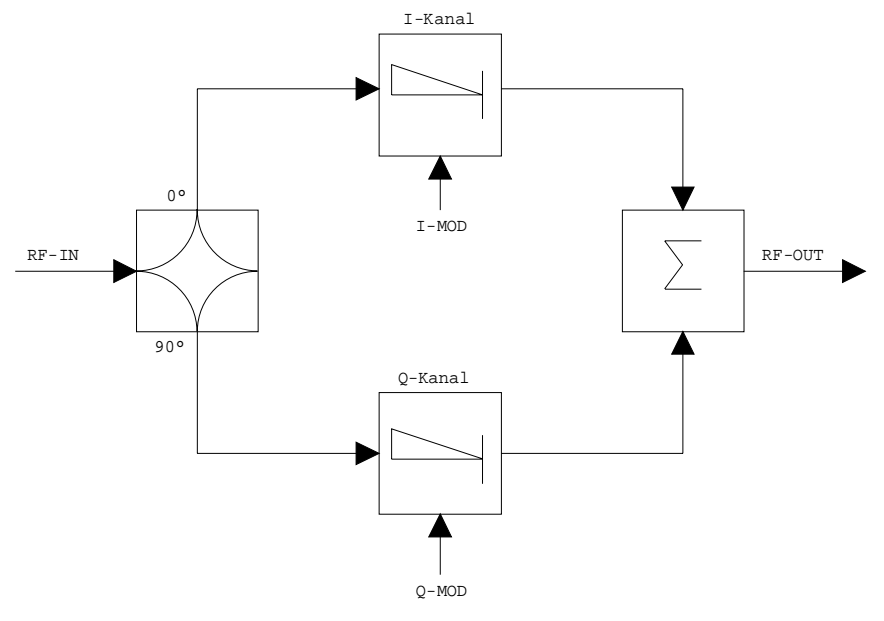

Bild 4-23 I/Q-Modulation

Die I/Q-Modulation erfolgt mit dem eingebauten Quadraturmodulator. Dabei wird das HF-Signal in die beiden orthogonalen I- und Q-Komponenten aufgeteilt (In-Phase und Quadratur-Phase). Amplitude und Phase werden in jedem Zweig durch das I- bzw. Q-Modulationssignal gesteuert. Aus der Addition der beiden Komponenten resultiert ein in Amplitude und Phase beliebig steuerbares HF-Ausgangssignal.

IEC-Bus-Befehl :SOURce:DM:STATe ON | OFF

# **Option TV-Demodulator**

Mit der Option TV-Demodulator, FSE-B3, bietet der FSE die Möglichkeit, Fernsehsignale zu demodulieren und die Triggerung auf das Fernsehsignal einzustellen.

Das demodulierte Fernsehsignal steht an der Rückwand des FSE als FBAS-Videosignal zum Betrieb eines Fernsehmonitors zur Verfügung. Durch die Einstellmöglichkeiten der Videopolarität und des Offsets zwischen Bild- und Tonträgers sind alle bekannten Normen abgedeckt.

Um im Zeitbereich bestimmte Ausschnitte aus dem Fernsehvideosignal darzustellen, leitet der FSE aus dem Videosignal verschiedene Triggersignale ab. Die Triggerung ist dabei auf den Bildwechsel und auf jede einzelne Zeile des Fernsehvideosignals möglich.

# **Konfiguration des TV-Demodulators**

Die Voreinstellung der TV-Norm erfolgt über das MODE-Menü des FSE. Wenn die Option TV-Demodulator installiert ist, ist das MODE-Menü um den Softkey TV DEMOD ergänzt. Wird mit TV DEMOD die Demodulation von Fernsehsignalen eingeschaltet, wechselt der FSE automatisch in den Zeitbereich (Zero-Span-Betrieb). Die Grundeinstellungen nach einem Preset des FSE sind Ablaufzeit 100 µs, lineare Pegeldarstellung (LIN %) und 5 MHz ZF-Bandbreite. Die Messung des Spektrums ist jedoch nach wie vor möglich.

#### Menü: CONFIGURATION MODE

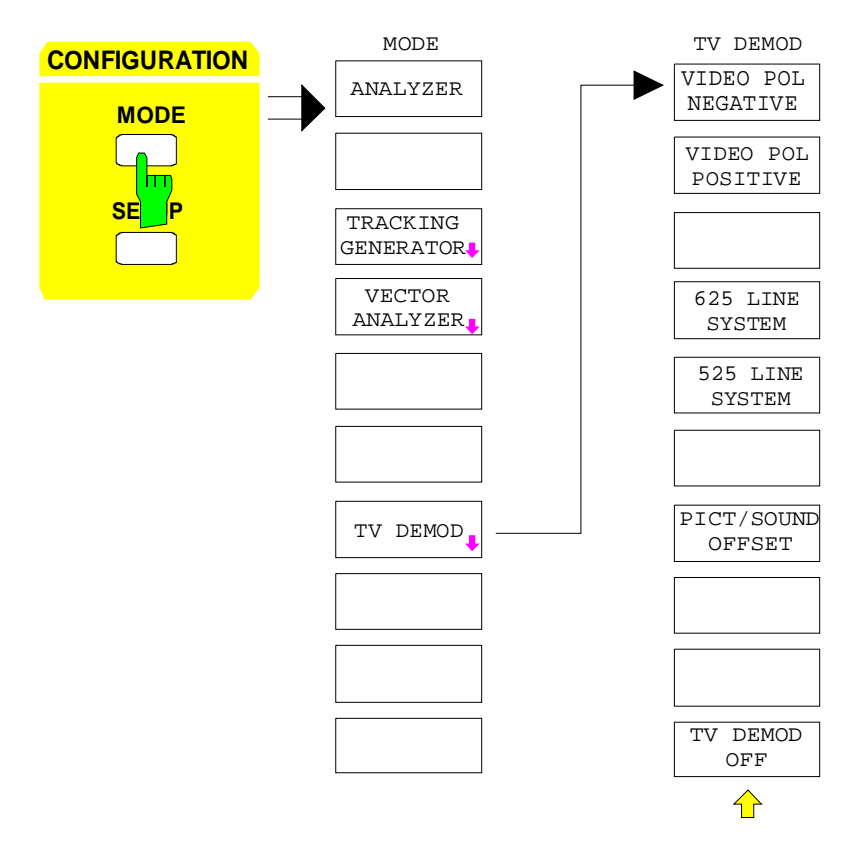

Der Softkey TV DEMOD schaltet den TV-Demodulator ein und öffnet zugleich ein Untermenü, in dem die Parameter der Fernsehsignals eingestellt werden. Wenn der TV-Demodulator eingeschaltet ist, ist der Softkey hinterlegt. Die anderen verfügbaren Modi werden dabei abgeschaltet.

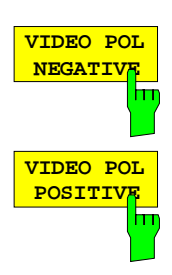

Die Softkeys VIDEO POL NEGATIVE und VIDEO POL POSITIVE legen die Polarität des Videosignals fest. Die beiden Softkeys sind Auswahlschalter.

Positive Videopolarität ist z. B. bei Standard-L-Signalen zu wählen, negative bei Signalen nach den Standards B/G/I/M (Farbstandard PAL oder NTSC). Die Grundeinstellung ist VIDEO POL NEGATIVE.

IEC-Bus-Befehl :TRIGger<1|2>[:SEQuence]:VIDeo:SSIGnal:POLarity POS|NEG

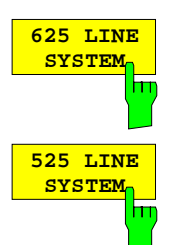

Die Softkeys 625 LINE SYSTEM und 525 LINE SYSTEM dienen zur Voreinstellung des verwendeten Zeilensystems. Die beiden Softkeys sind Auswahlschalter.

Die Grundeinstellung ist 625 LINE SYSTEM.

IEC-Bus-Befehl :TRIGger<1|2>[:SEQuence]:VIDeo:FORMat:LPFRame 625|525

**PICT/SOUND OFFSET** m Der Softkey PICT/SOUND OFFSET stellt den Abstand des demodulierten Bildträgers vom Meßkanals des FSE ein.

Der Einstellbereich ist 0 bis 6,5 MHz. Die Frequenzauflösung für den Abstand ist 25 kHz.

In der Grundeinstellung ist kein Offset eingestellt.

Bei Abstand 0 MHz mißt der FSE auf der Frequenz des Bildträgers. Mit dieser Einstellung kann der Zeitverlauf des Bild-Videosignals gemessen werden.

Wenn der für das betrachtete System richtige Abstand zwischen Bild und Tonträger eingestellt wird, kann an einem angeschlossenen Fernsehmonitor das Bild betrachtet werden und gleichzeitig über den NF-Demodulator der Ton abgehört werden. Dazu muß der FSE auf die Frequenz des Tonträgers abgestimmt werden.

Die Bild-/Tonträgerabstände bei den gebräuchlichsten Fernsehnormen sind wie folgt:

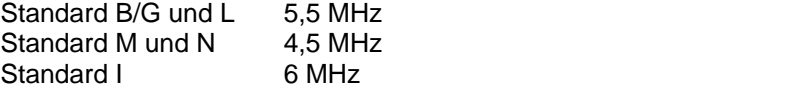

IEC-Bus-Befehl <:SENSe1|2>:TV:POFFset 0 ... 6.5 MHz

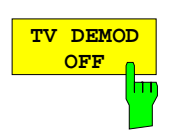

Der Softkey TV DEMOD OFF schaltet den TV Demodulator aus.

IEC-Bus-Befehl <:SENSe1|2>:TV[:STATe] ON | OFF

# **Triggerung auf TV-Signale**

Das Triggermenü ist bei installierter Option TV-Demodulator um den TV-Trigger (Softkey TV) und die Voreinstellungen für die Triggerbedingung ergänzt (TV TRIGGER SETTING).

Menü: SWEEP TRIGGER

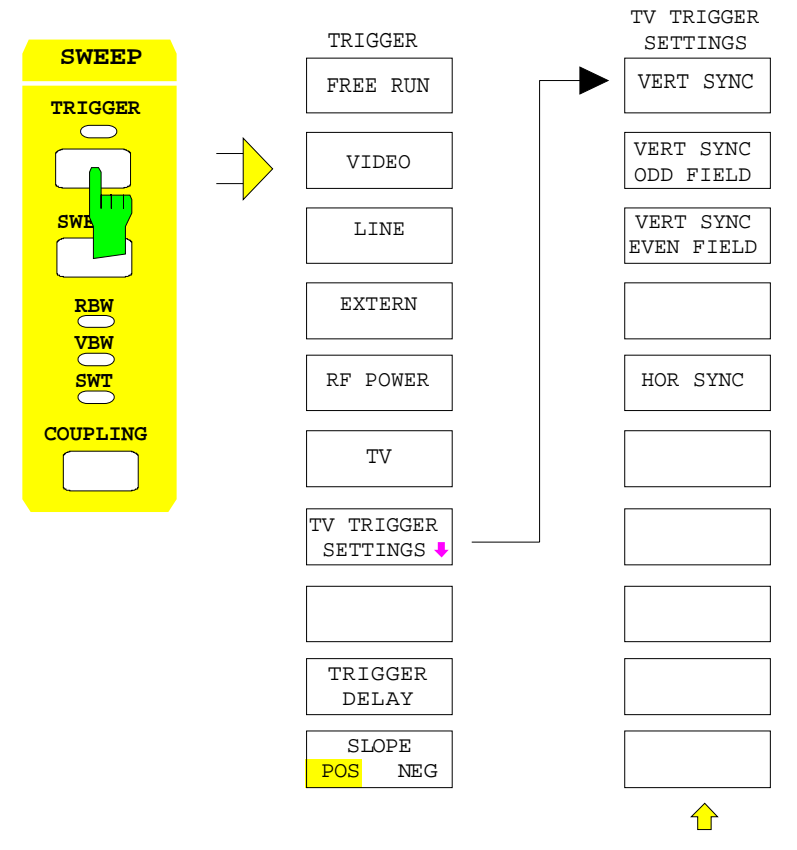

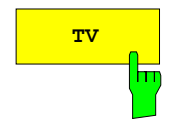

**TV** Der Softkey TV stellt den Trigger des FSE auf ein Fernsehsignal nach Maßgabe der unter TV TRIGGER SETTINGS eingestellten Triggerbedingung ein. Der TV-Trigger kann alternativ zu den übrigen Triggerquellen eingestellt werden.

#### IEC-Bus-Befehl

:TRIGger<1|2>[:SEQuence]:SOURce TV

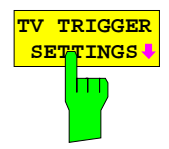

Der Softkey TV TRIGGER SETTINGS öffnet ein Üntermenü für die Voreinstellungen des TV-Triggers.

Die Triggerquelle kann gewählt werden.

Triggerung ist entweder auf den Bildwechsel (VERT SYNC), auf ein Halbbild (VERT SYNC EVEN FIELD oder VERT SYNC ODD FIELD) oder auf eine beliebige Zeile des Fernsehbildes möglich (HOR SYNC SIGNAL).

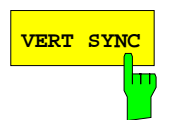

**VERT SYNC** Der Softkey VERT SYNC stellt den Trigger auf das vertikale Synchronisationssignal. Die Triggerung erfolgt auf den Bildwechsel, ohne daß zwischen den Halbbildern unterschieden wird.

IEC-Bus-Befehl

:TRIGger<1|2>[:SEQuence]:VIDeo:FIELd:SELect ALL

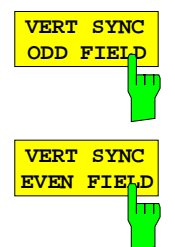

Die Softkeys VERT SYNC ODD FIELD oder VERT SYNC EVEN FIELD stellen den Trigger auf das vertikale Synchronisationssignal des ersten oder zweiten Halbbildes ein.

#### IEC-Bus-Befehl

```
:TRIGger<1|2>[:SEQuence]:VIDeo:FIELd:SELect ODD | EVEN
```
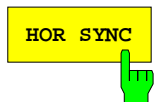

**HOR SYNC** Der Softkey HOR SYNC stellt den Trigger auf das horizontale Synchronisationssignal. Er aktiviert die Eingabe der Zeile.

> Der Trigger kann auf jede beliebige Zeile eingestellt werden. Je nach Voreinstellung der Zeilensystems sind die Zeilen 1 bis 525 oder 625 möglich. Bei Eingabe einer höheren Zeilennummer wird der Trigger auf die höchstmögliche gestellt.

> Um beispielsweise auf die Prüfzeile 17 nach CCIR 473-4 zu triggern, ist der Zeilenwert auf 17 zu setzen. Dies ist auch die Grundeinstellung nach dem Einschalten des TV-Demodulators.

IEC-Bus-Befehl

```
:TRIGger<1|2>[:SEQuence]:VIDeo:LINE:NUMBer <num_value>
```
# **Index**

#### Hinweise:

- $\overline{a}$ Die Softkeys sind alphabetisch unter dem Stichwort "Softkey" aufgelistet.
- Zu jedem Softkey ist zusätzlich noch die Seite in Kapitel 4 angegeben, auf der sich die Beschreibung des zugehörigen IEC-Bus-Befehls befindet. Die Zuordnung IEC-Bus-Befehl(e) zu Softkey ist in Kapitel 6, Abschnitt "Tabelle der Softkeys mit Zuordnung der IEC-Bus-Befehle" beschrieben. Kapitel 6 enthält auch eine alphabetische Liste der IEC-Bus-Befehle.

#### $\overline{A}$

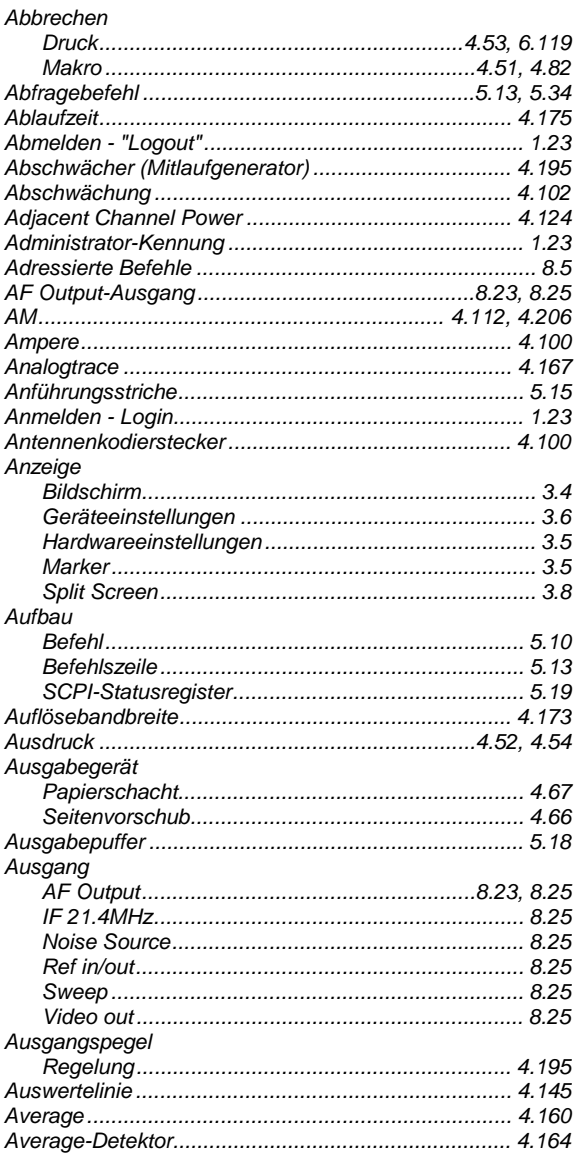

#### $\overline{B}$

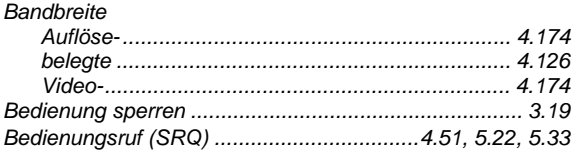

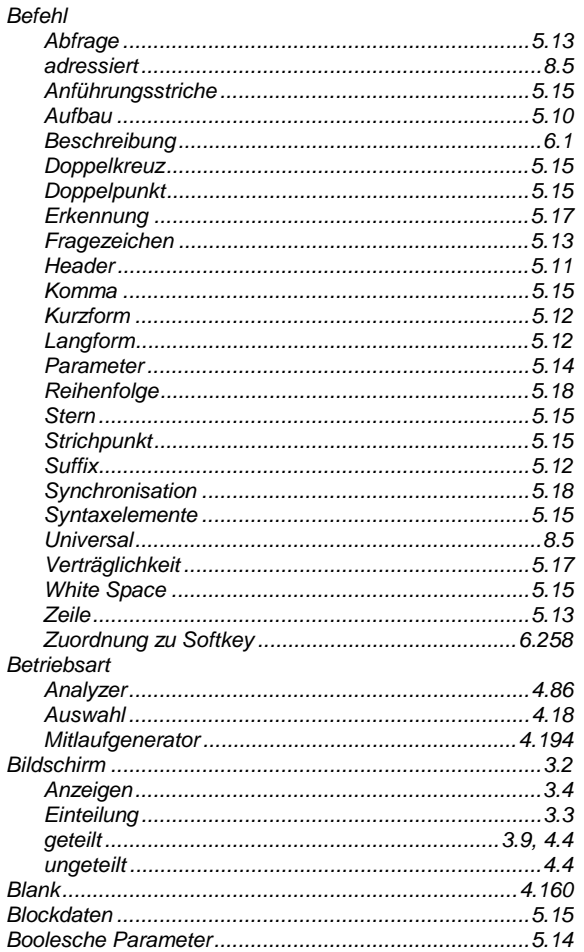

#### $\mathcal{C}$

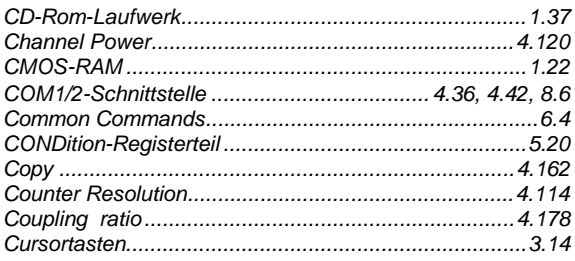

## **Index**

# $\overline{D}$

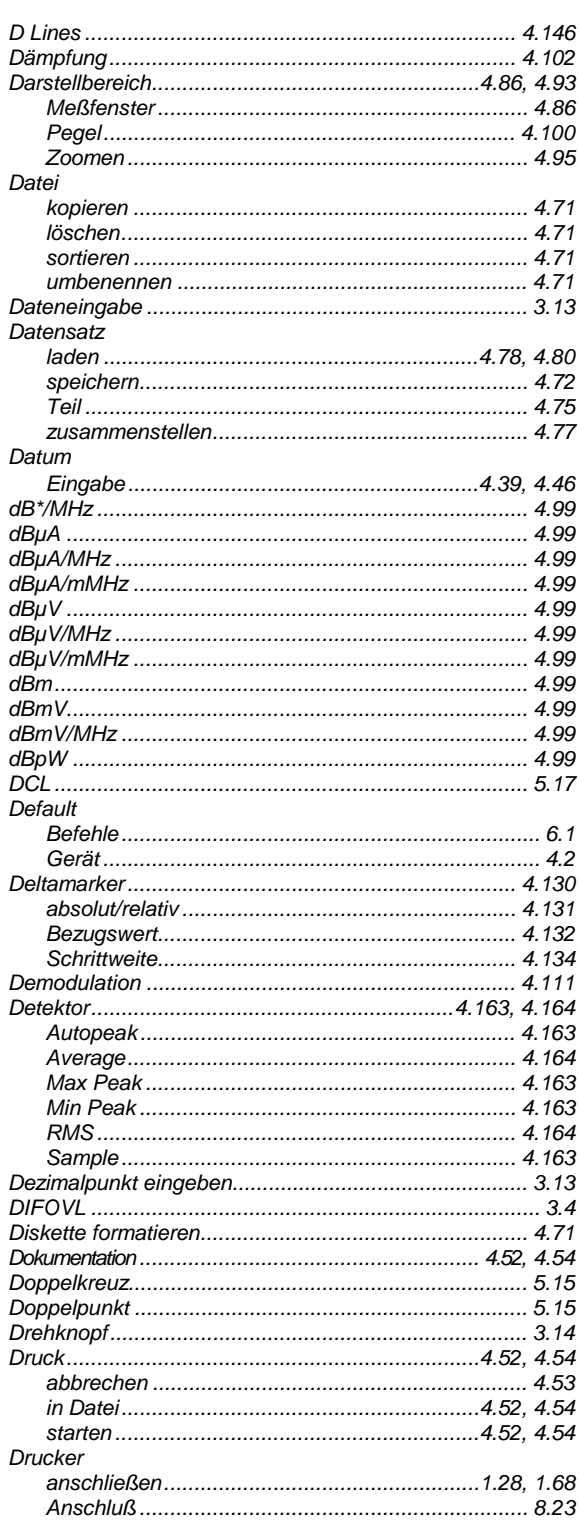

# $\overline{E}$

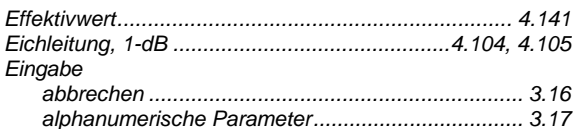

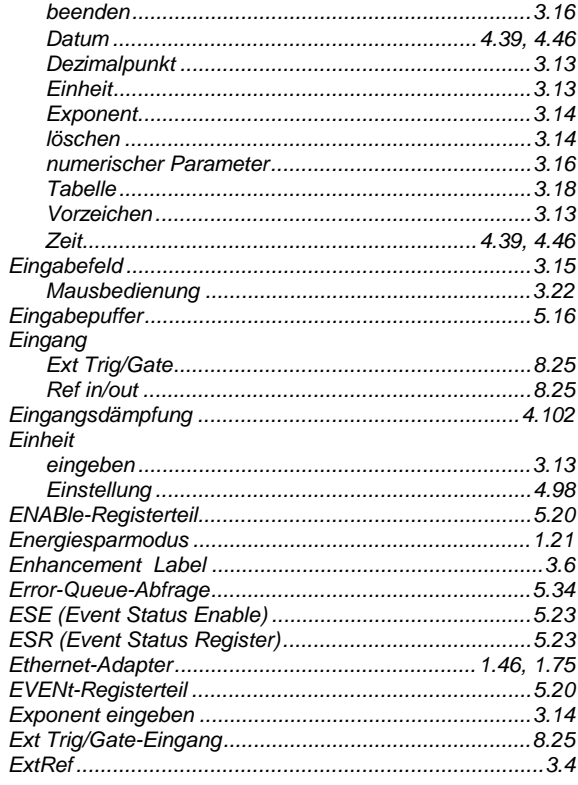

#### $\overline{F}$

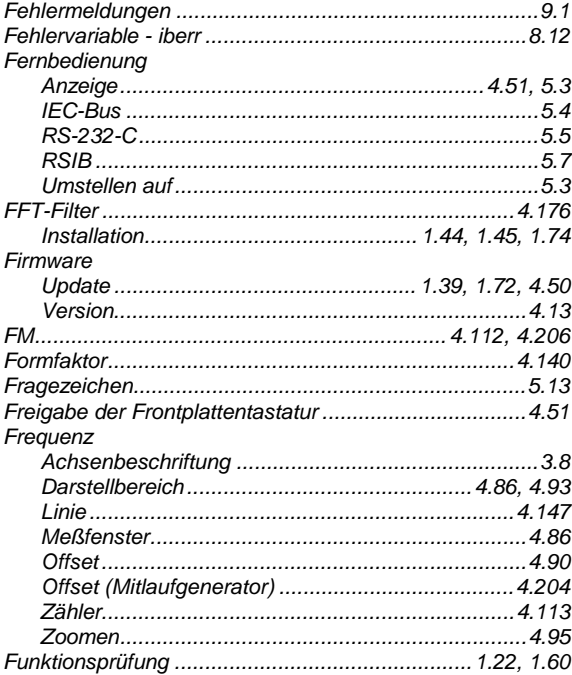

# G

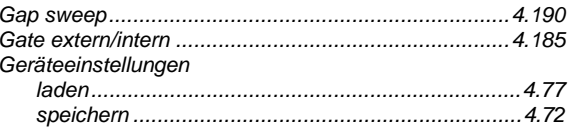

# **FSE**

# **FSE**

#### Geräteeinstellungen

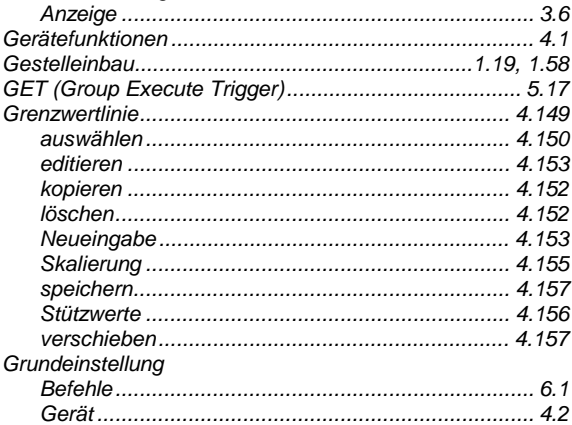

# $H$

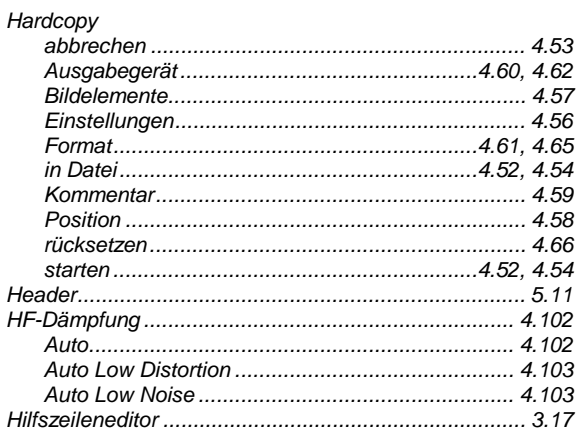

#### $\overline{I}$

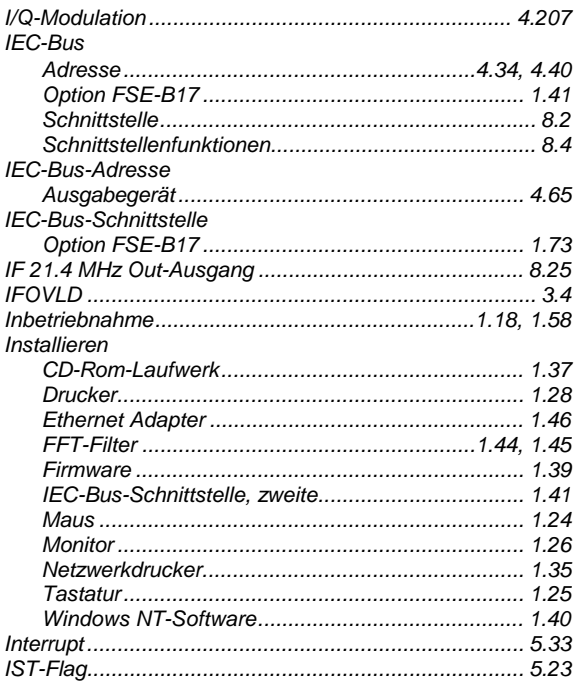

## **Index**

# $\pmb{\mathsf{K}}$

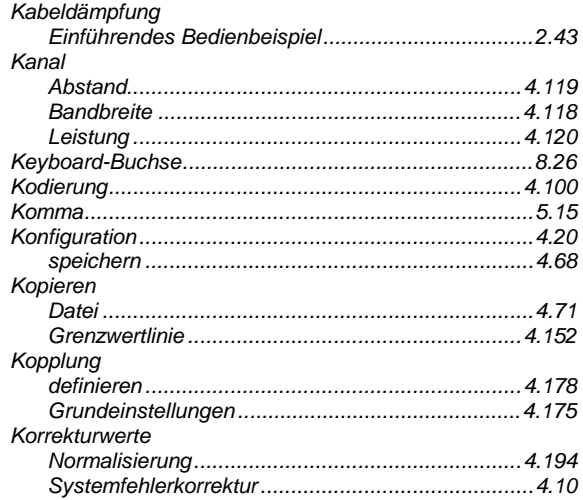

#### $\cal L$

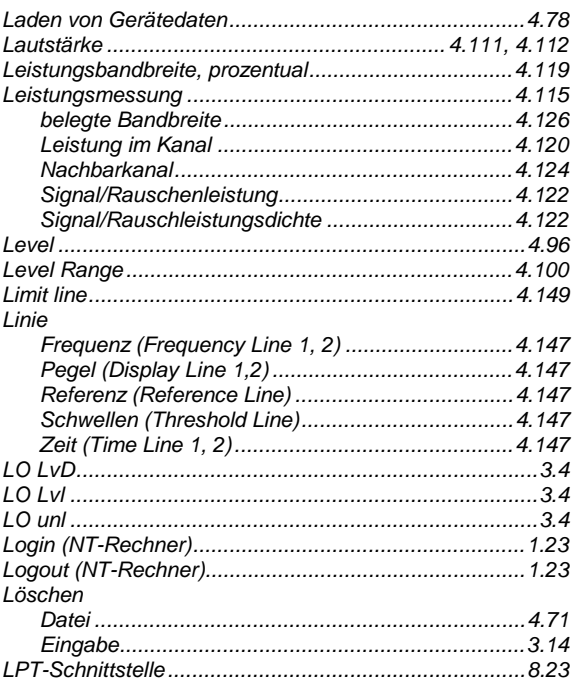

#### $\overline{M}$

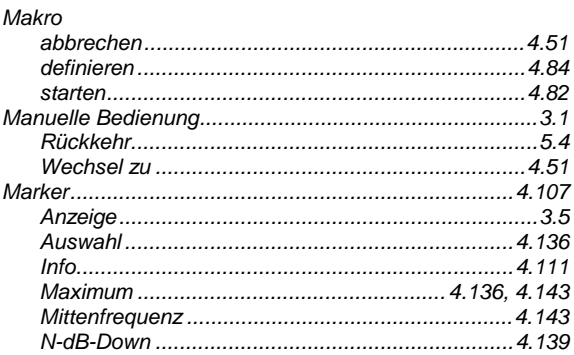

### **Index**

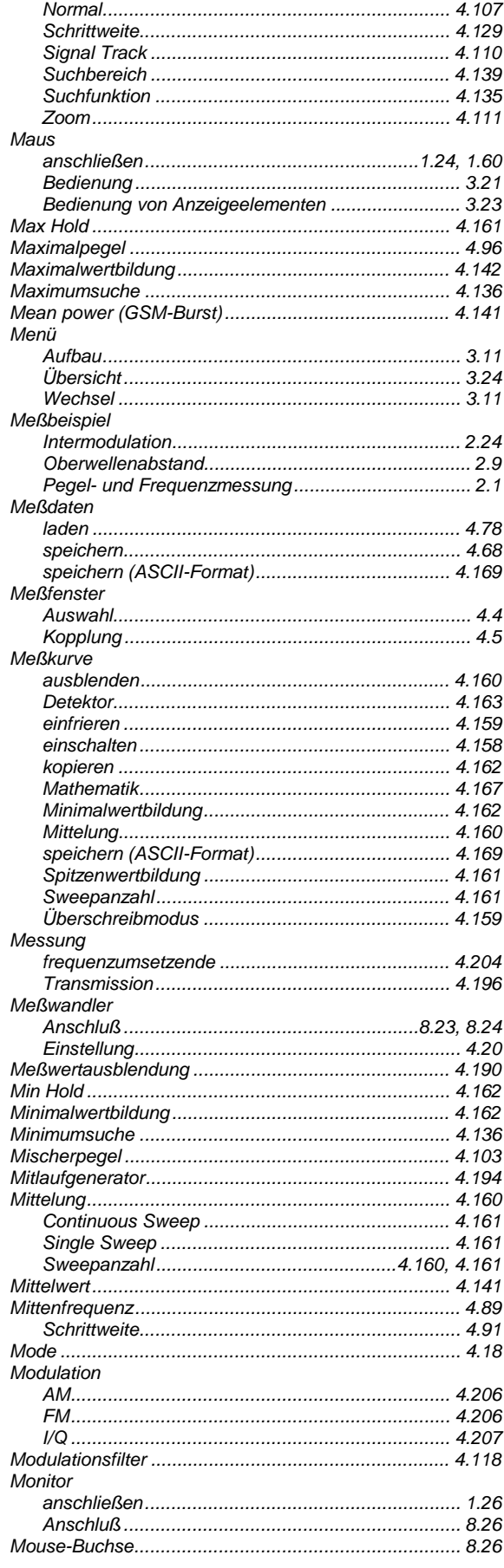

#### $\bar N$

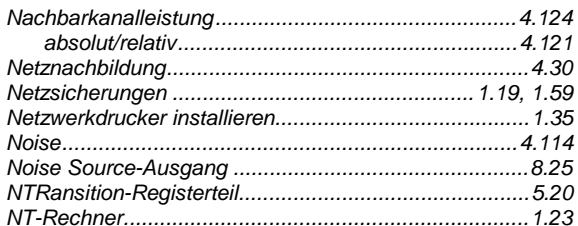

# $\circ$

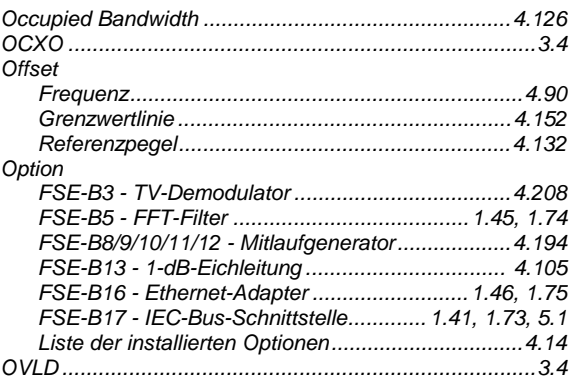

#### $\overline{P}$

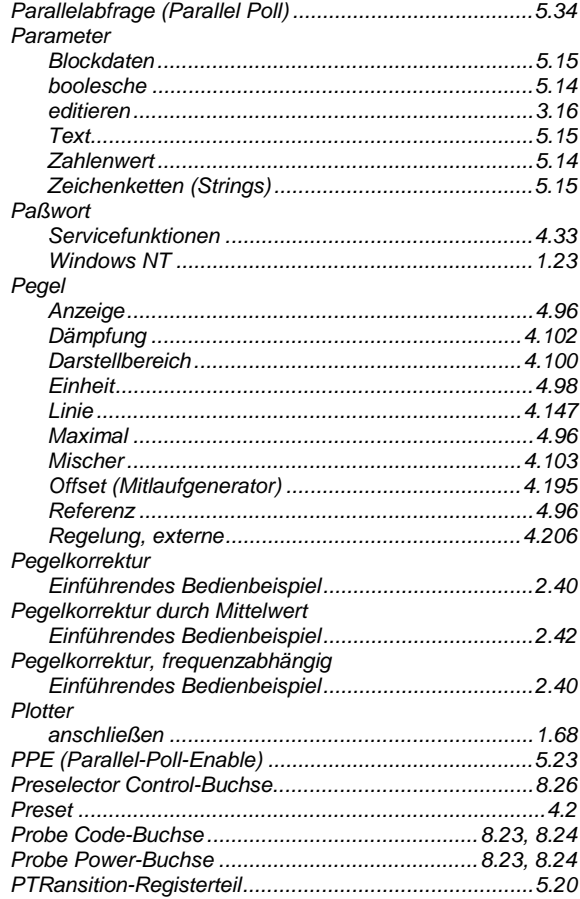

#### Q

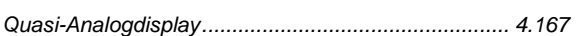

#### $\overline{R}$

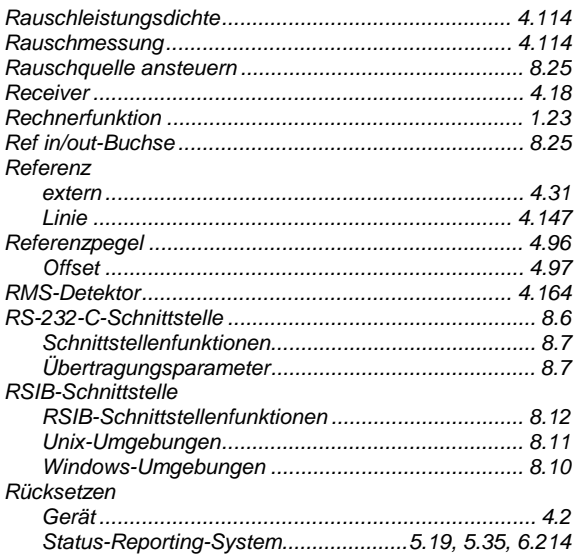

#### S

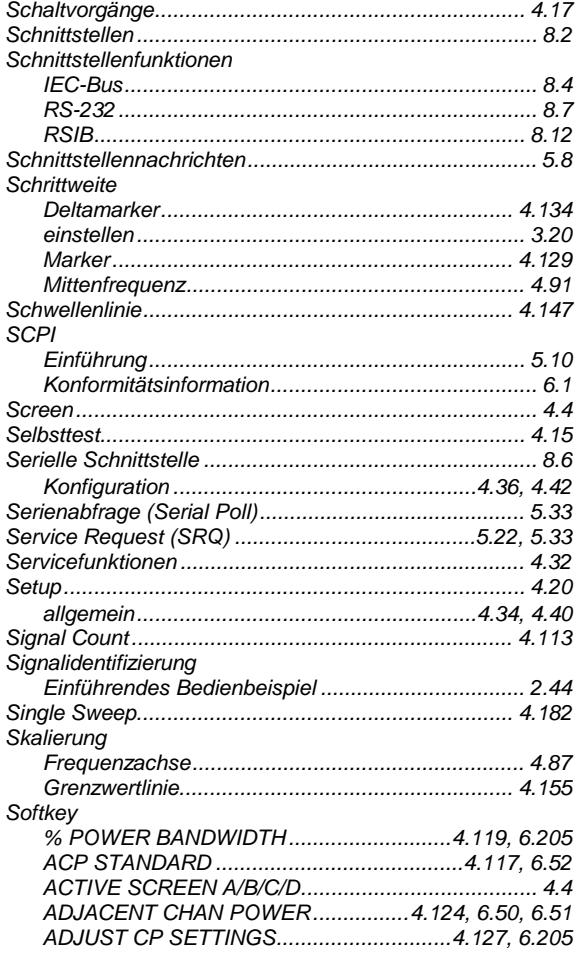

#### ATTEN AUTO LOW DIST.......................... 4.103, 6.127 ATTEN AUTO NORMAL ............................ 4.103, 6.127 ATTEN STEP 1dB/10dB................ 4.104, 4.106, 6.128 CENTER FIXED........................ 4.87, 4.88, 4.94, 6.195 CHANNEL SPACING.................... 4.119, 6.203, 6.204

**Index** 

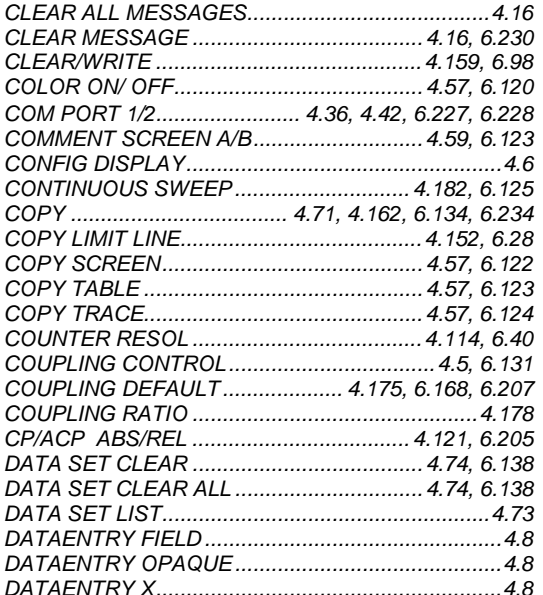

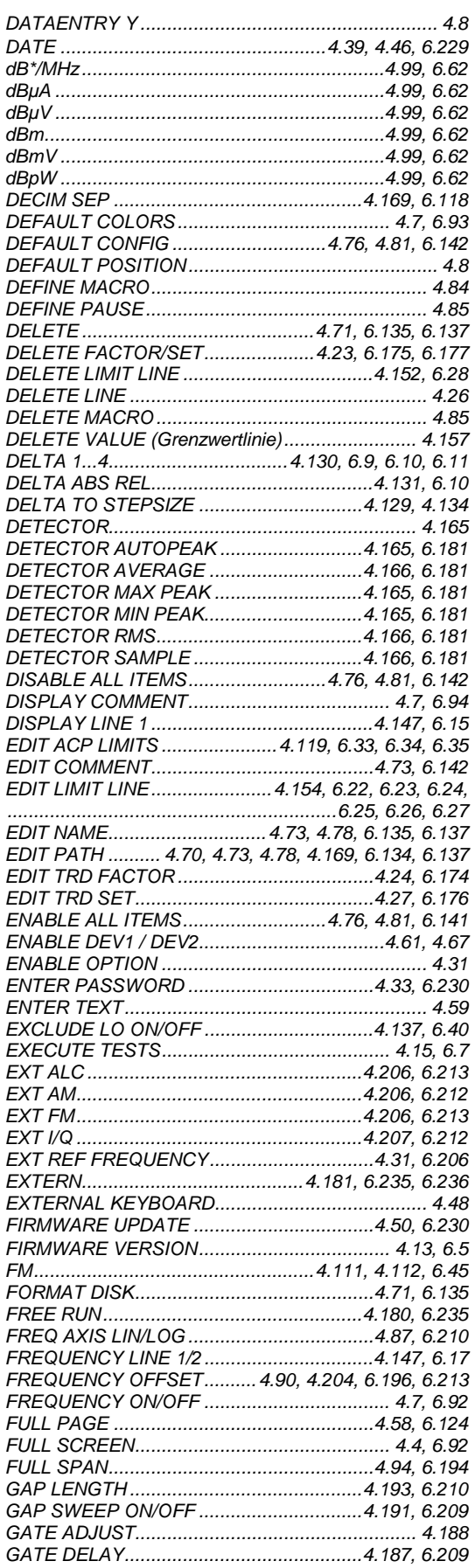

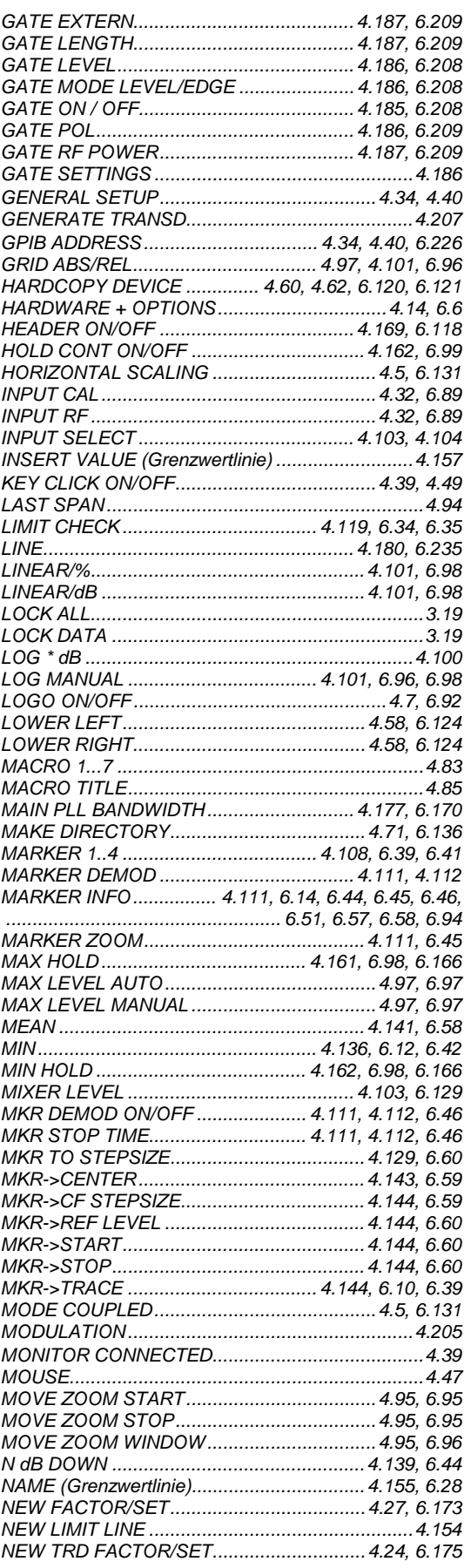

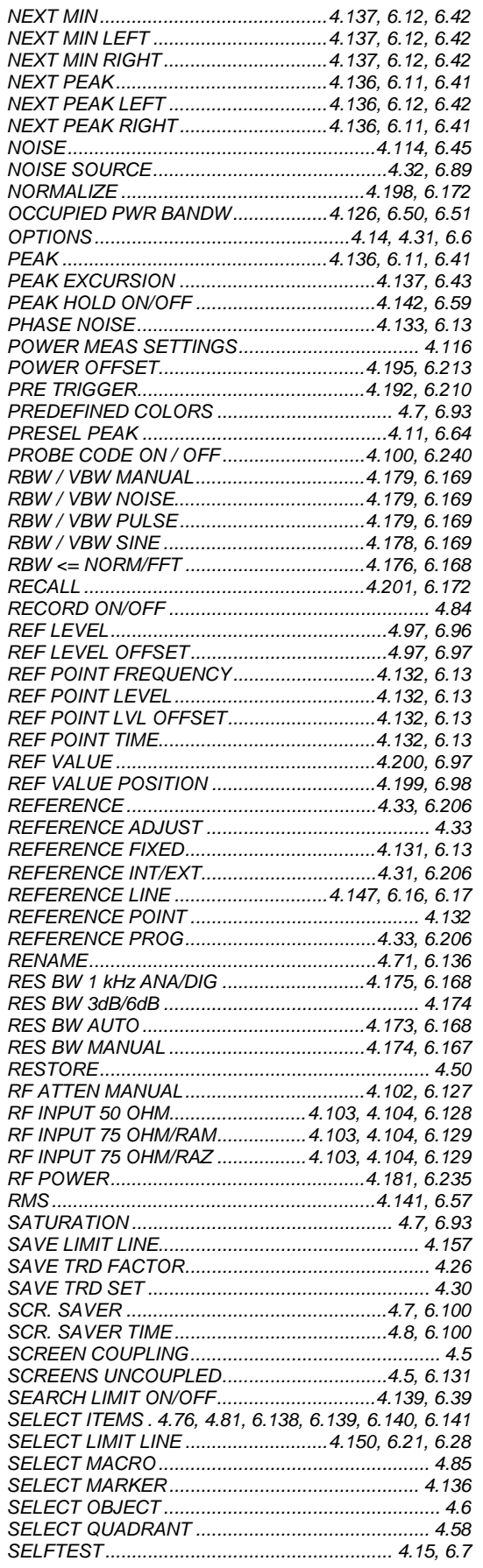

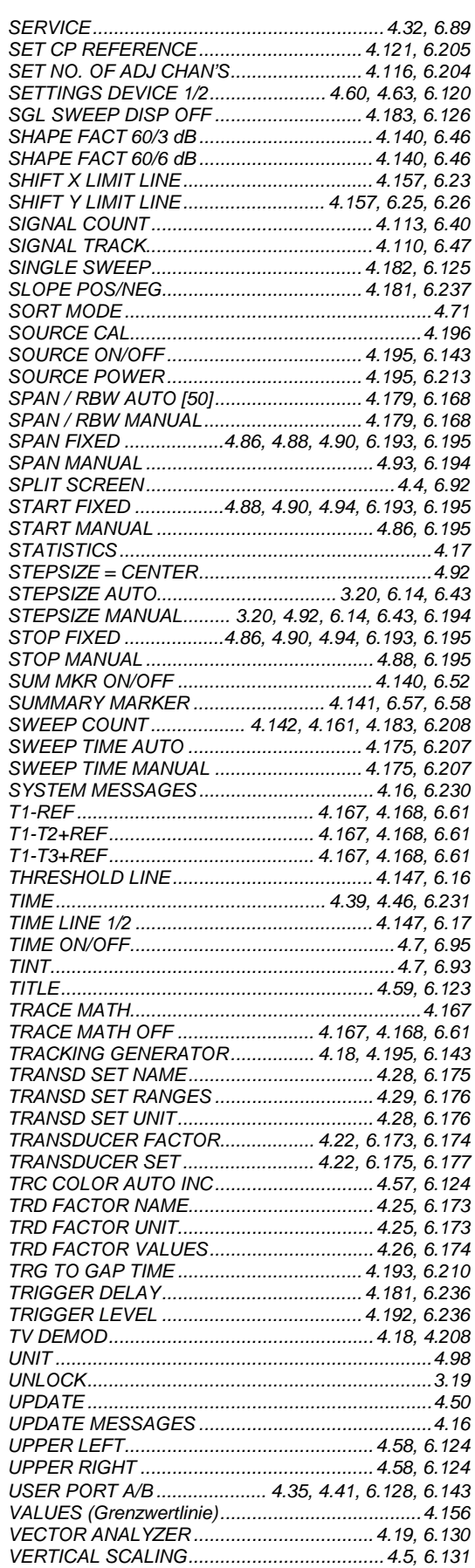

#### **Index**

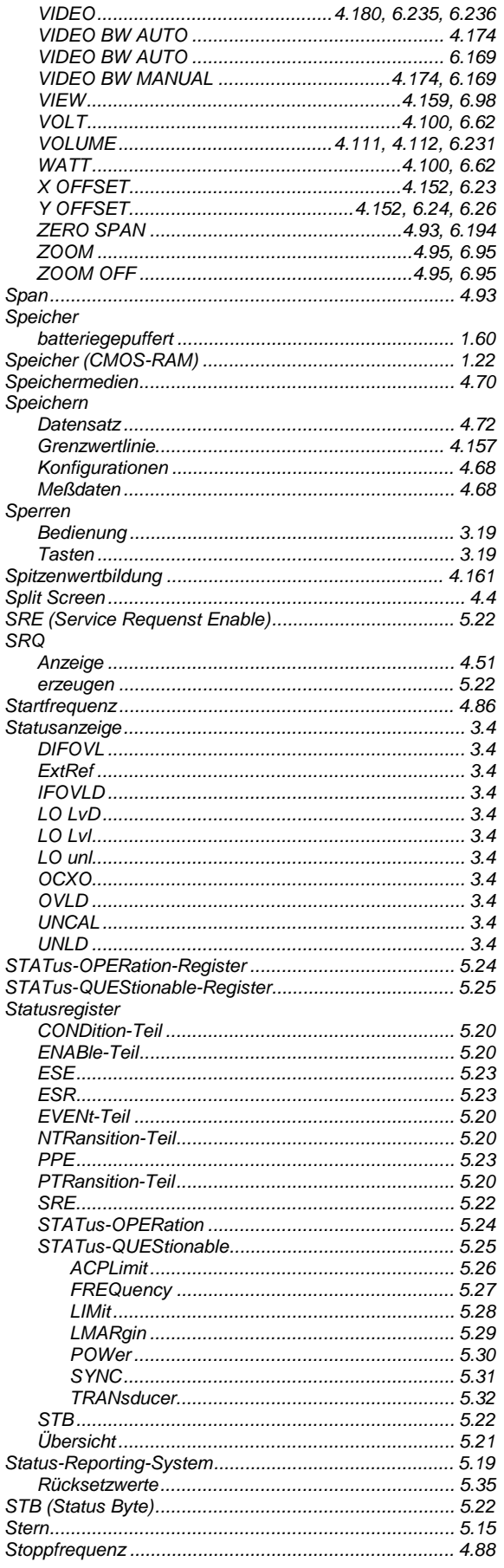

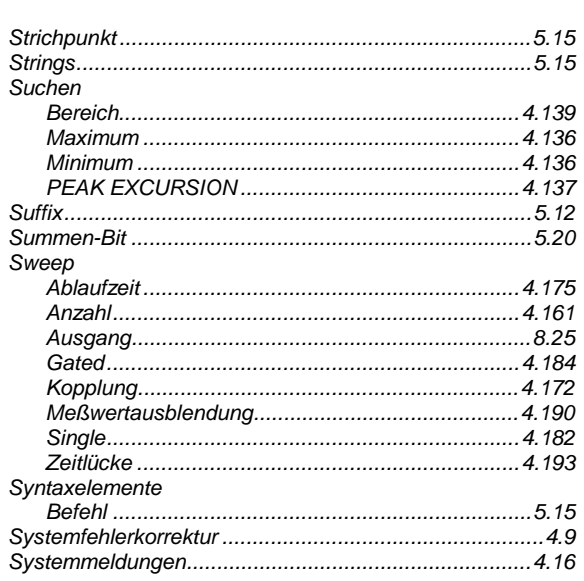

### $\overline{I}$

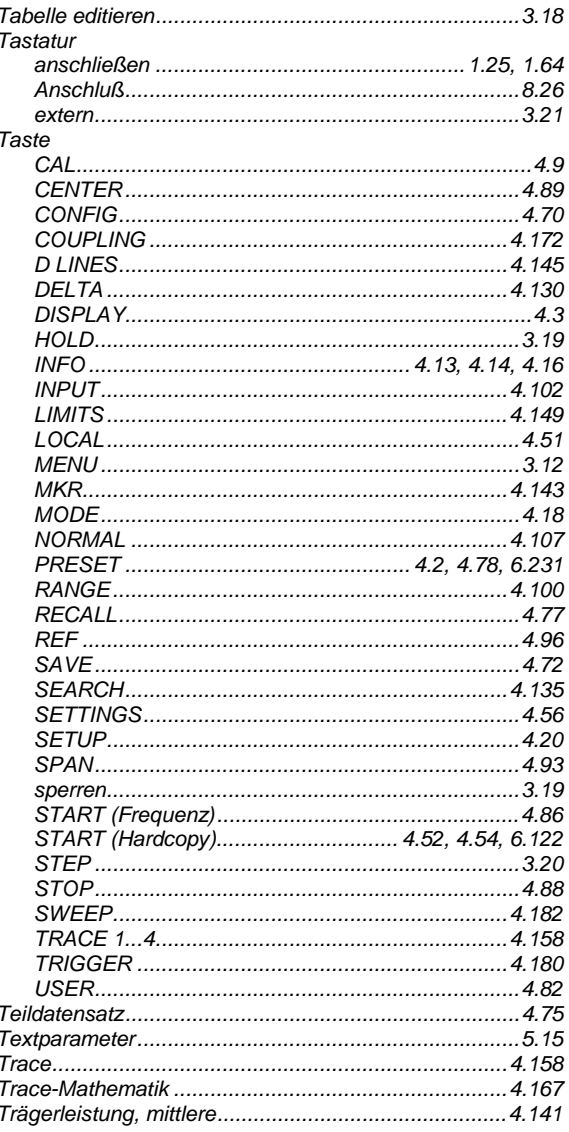

# **FSE**

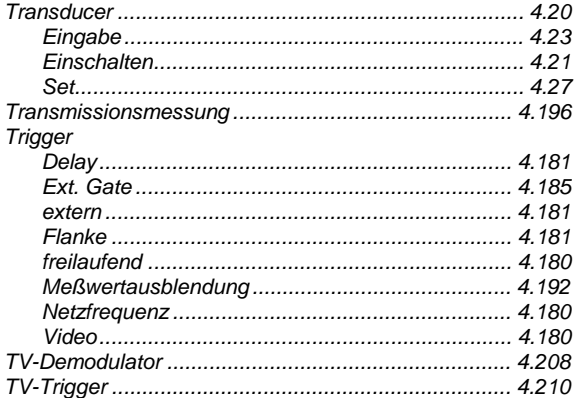

# Ü

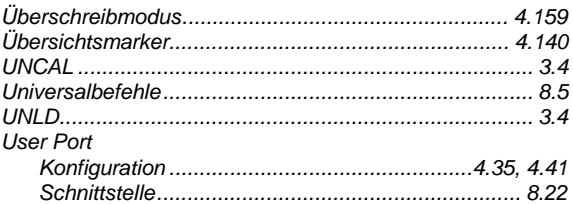

#### $\vee$

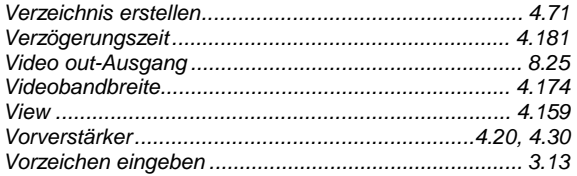

#### W

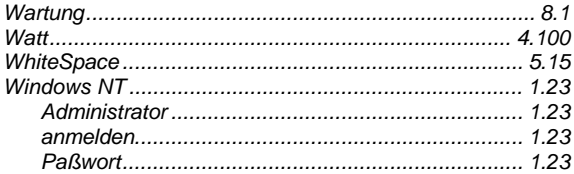

# $\overline{z}$

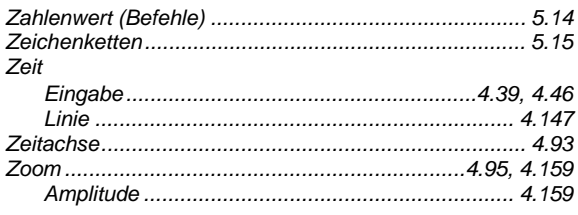